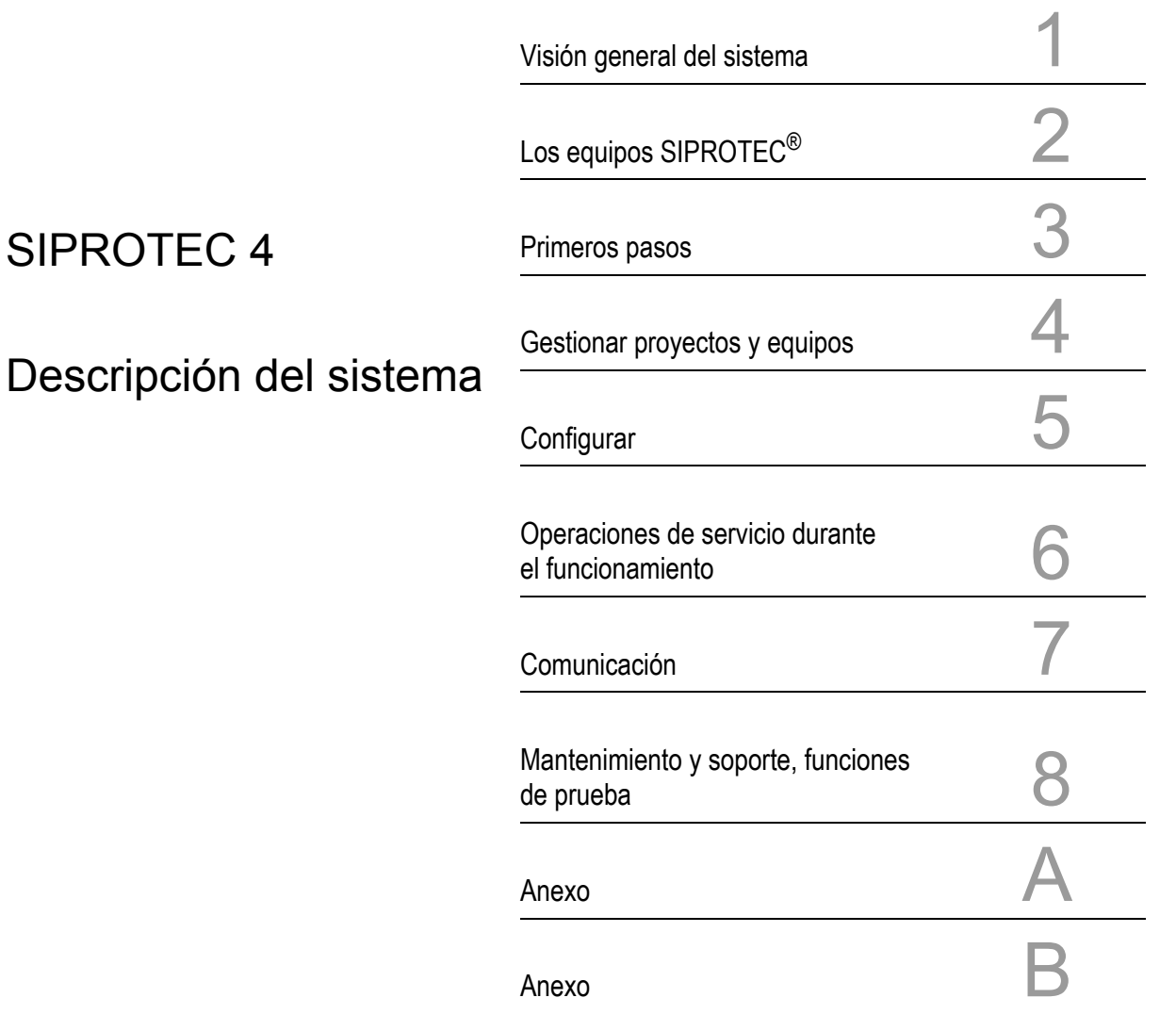

Edición: 13.04.05 E50417-H1178-C151-A1

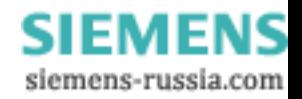

#### **Exclusión de responsabilidad**

Hemos comprobado el contenido del manual en su conformidad con el hardware y software descritos. A pesar de esto, no se pueden descartar divergencias, de manera que no asumimos garantía para una conformidad completa.

Los datos en este manual se comprueban en forma frecuente y se efectúan las correcciones necesarias en las ediciones siguientes. Le agradecemos por las propuestas de mejora.

Nos reservamos el derecho de cambios técnicos, sin previo aviso. 04.60.05

#### **Copyright**

Copyright Siemens AG 2005 All Rights Reserved No es permitida la tramitación o la reproducción múltiple de este documento, como tampoco la utilización o publicación sin permiso explícito. La contravención impone compensaciones por daños y perjuicios. Todos los derechos están reservados especialmente para los casos del otorgamiento y registro de patentes..

Marcas registradas<br>SIMATIC<sup>®</sup>, SIMATIC NET<sup>®</sup>, SIPROTEC<sup>®</sup> , DIGSI<sup>®</sup>, SICAM<sup>®</sup> y<br>SINAUT<sup>®</sup> son marcas registradas de la empresa SIEMENS AG. Las demás denominaciones en este manual pueden ser marcas cuyo uso por terceros puede afectar, para sus objetivos, los derechos del propietario.

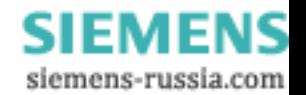

# **Prefacio**

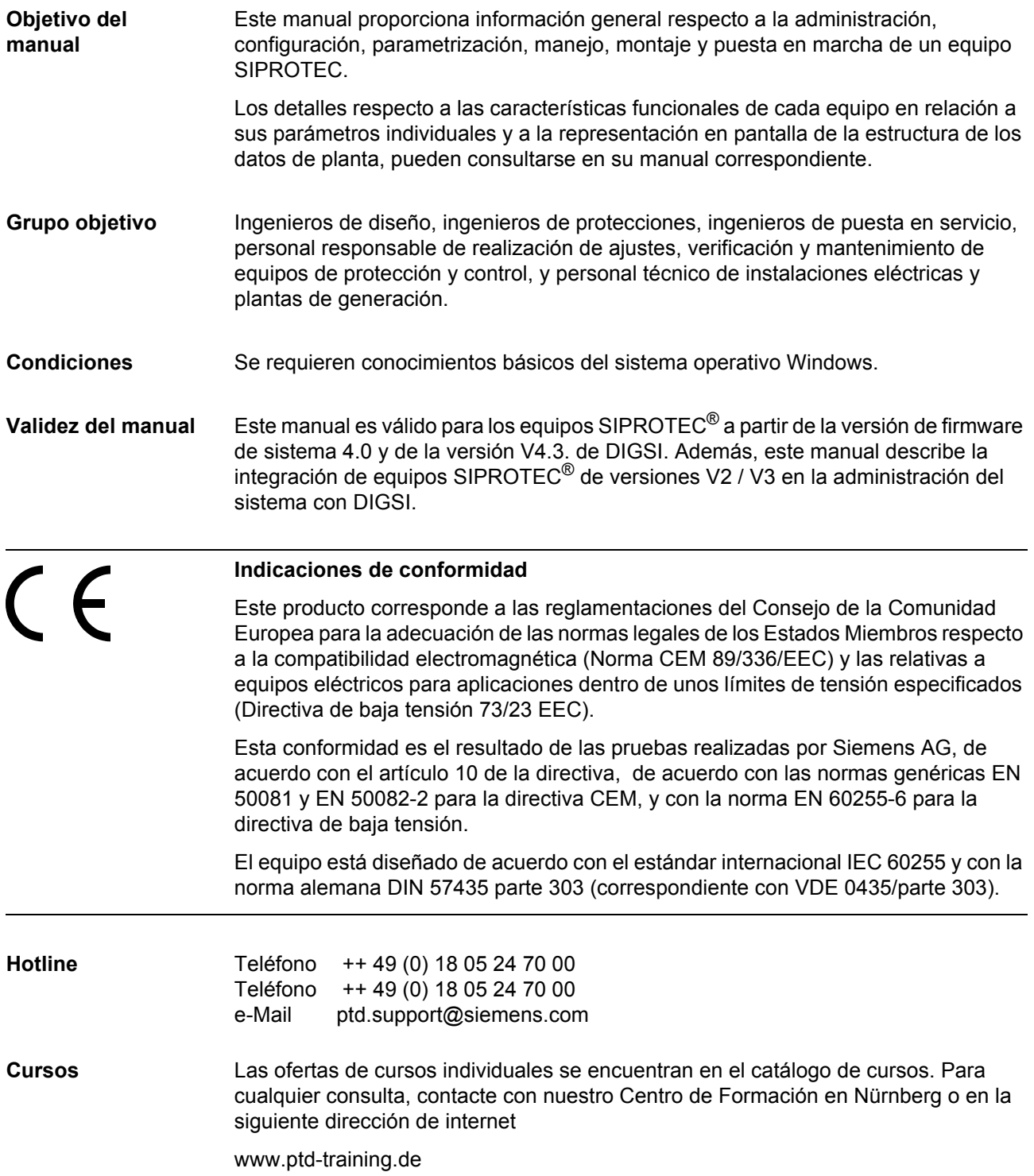

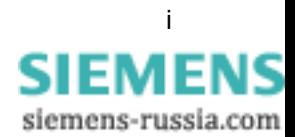

#### **Instrucciones y advertencias**  Las notas y advertencias incluidas en este manual deben ser tenidas en cuenta para su seguridad personal y para garantizar una duración adecuada del equipo.

Se utilizan las siguientes indicaciones y definiciones standard:

## **PELIGRO**

significa que ocurrirán situaciones peligrosas para la vida de personas, con altos daños personales y materiales, si no se toman las correspondientes medidas de precaución.

## **Advertencia**

significa que podrán ocurrir situaciones peligrosas para la vida de personas, con altos daños personales y materiales, si no se toman las correspondientes medidas de precaución.

#### **Cuidado**

significa que pueden ocasionarse daños menores personales o materiales, si no se toman las correspondientes medidas de seguridad. Esto aplica particularmente para los daños dentro y alrededor del equipo y los producidos a consecuencia de éstos.

#### *Nota*

es una información importante sobre el producto o sección del manual correspondiente que debe ser observada especialmente.

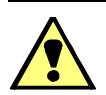

## **Advertencia**

Durante el funcionamiento de los equipos eléctricos, determinadas partes de estos se encuentran bajo tensión peligrosa. Por esta razón, producirse graves daños personales o materiales, si no se trabaja de forma adecuada.

Solo se permite trabajar a personal cualificado con el equipo. Éste deberá conocer a fondo las instrucciones de seguridad y las indicaciones de precaución correspondientes así como las advertencias de este manual

El funcionamiento correcto y seguro del equipo requiere un transporte, almacenamiento, instalación y montaje adecuados, realizados por personal cualificado y considerando las advertencias e instrucciones del manual.

Especialmente se deben seguir las Instrucciones Generales de Instalación y Seguridad para el trabajo en instalaciones de alta tensión (p.ej. DIN, VDE, EN, IEC u otras normativas nacionales e internacionales). Su incumplimiento puede ocasionar situaciones peligrosas para la vida de personas o graves daños materiales.

#### *PERSONAL CUALIFICADO*

En referencia a este manual así como en relación a las advertencias indicadas en el mismo producto, se considera como personal cualificado las personas que están familiarizadas con la instalación, montaje, puesta en marcha y en servicio del equipo y que disponen de la cualificación correspondiente p.ej.:

- Formados y autorizados para efectuar conexiones, desconexiones, puestas a tierra de equipos y circuitos cumpliendo las normas y procedimientos de seguridad establecidos.
- Formado y cualificado para conectar, poner a tierra y designar equipos y sistemas.
- Con formación en primeros auxilios.

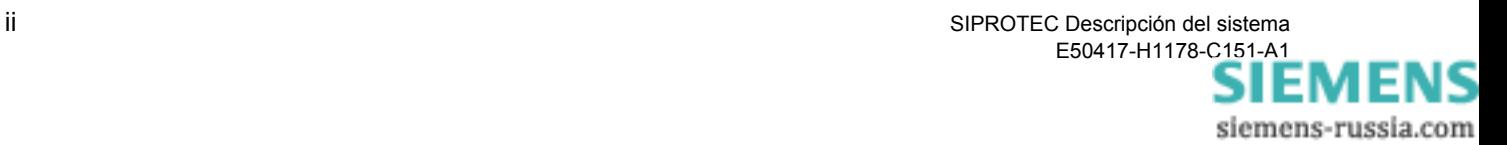

Se utilizan los siguientes símbolos en las figuras:

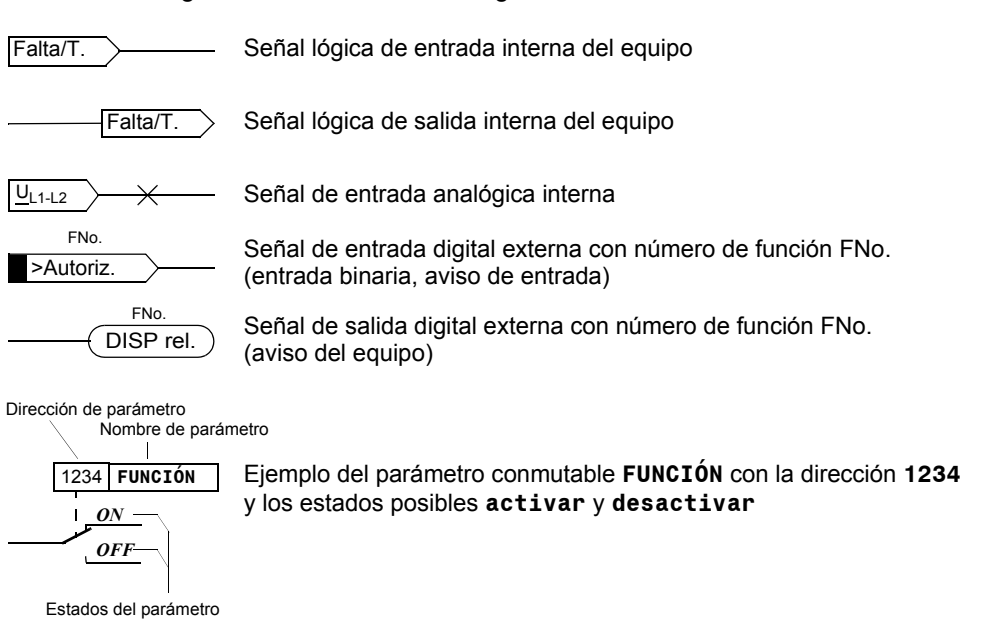

En general, se utilizan los símbolos de conexión de acuerdo a IEC 60617-12 y IEC 60617-13 o derivados de estos.

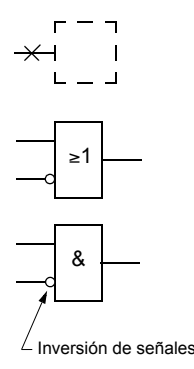

Magnitud analógica de entrada

Puerta lógica OR de magnitudes de entrada

Puerta lógica AND de magnitudes de entrada

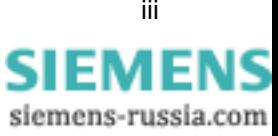

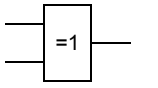

Puerta lógica OR exclusivo (anti-equivalencia) Salida activa si sólo *una* de las entradas está activa

<sup>=</sup> Coincidencia: La salida se activa, si *ambas* entradas están activas en el mismo sentido

Señales dinámicas de entrada

Formación de una señal analógica de salida a partir de diversas señales analógicas de entrada

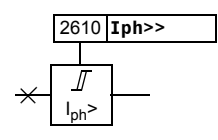

Escalón de valor límite con dirección y nombre de parámetro

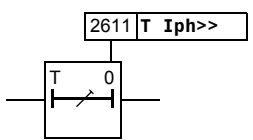

Temporizador (retardo de arranque) con dirección y nombre de parámetro

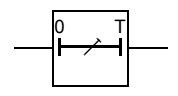

Temporizador (retardo de reposición)

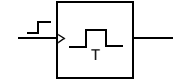

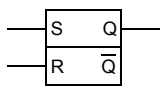

Temporizador activado por flanco, con tiempo de acción T

Memorizador estático (Flipflop RS) con entrada Set (S), reset (R), salida (Q) y salida inversa (Q)

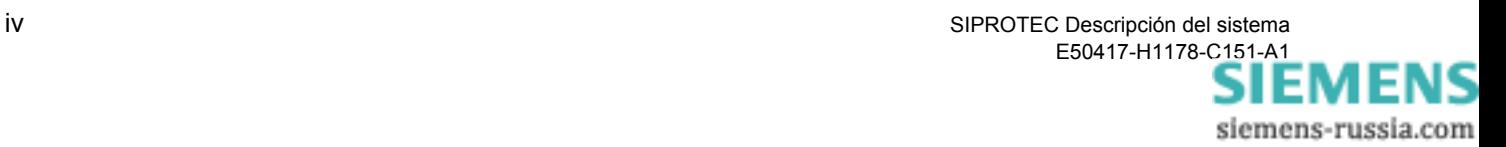

# **Contenido**

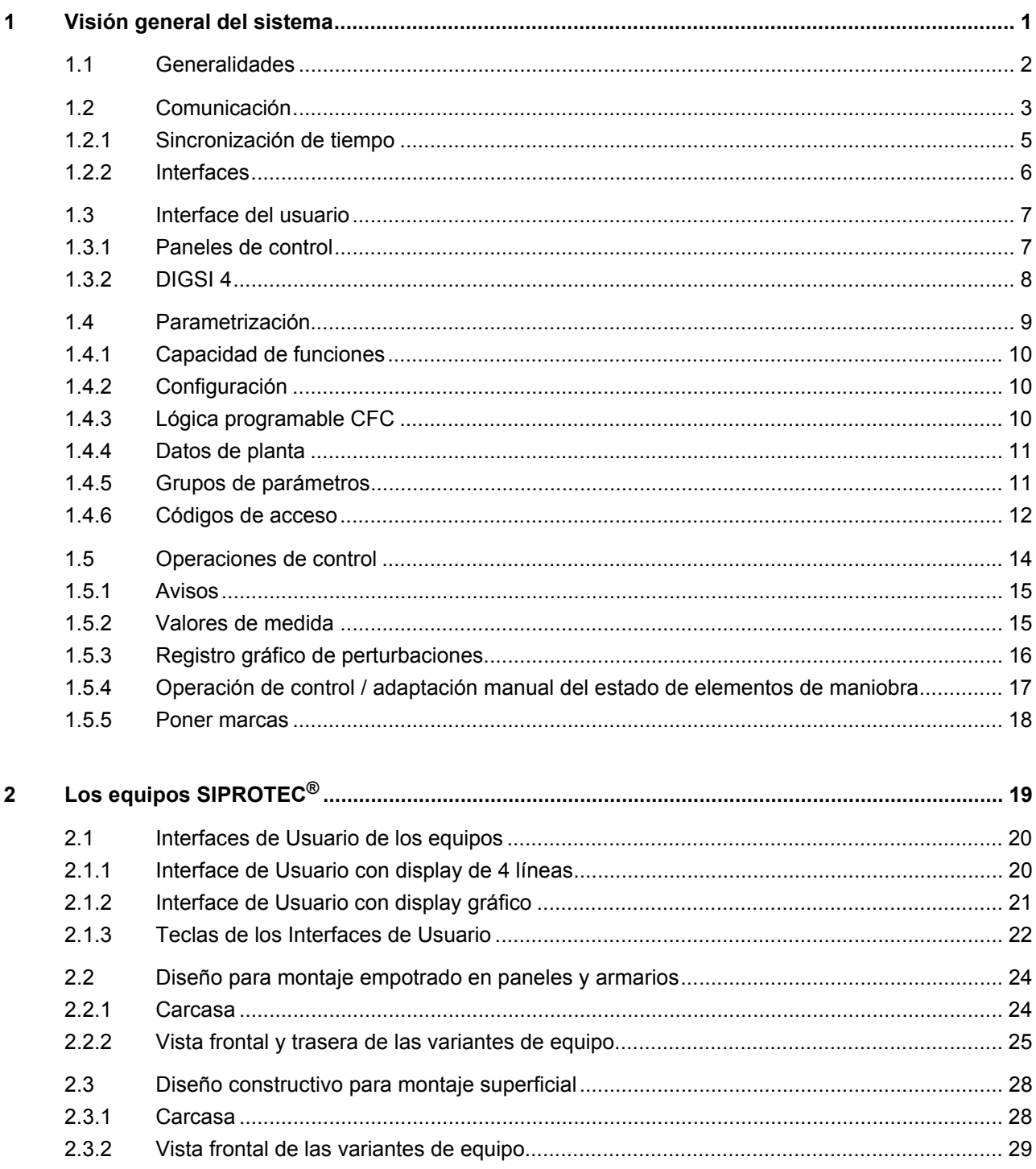

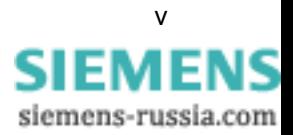

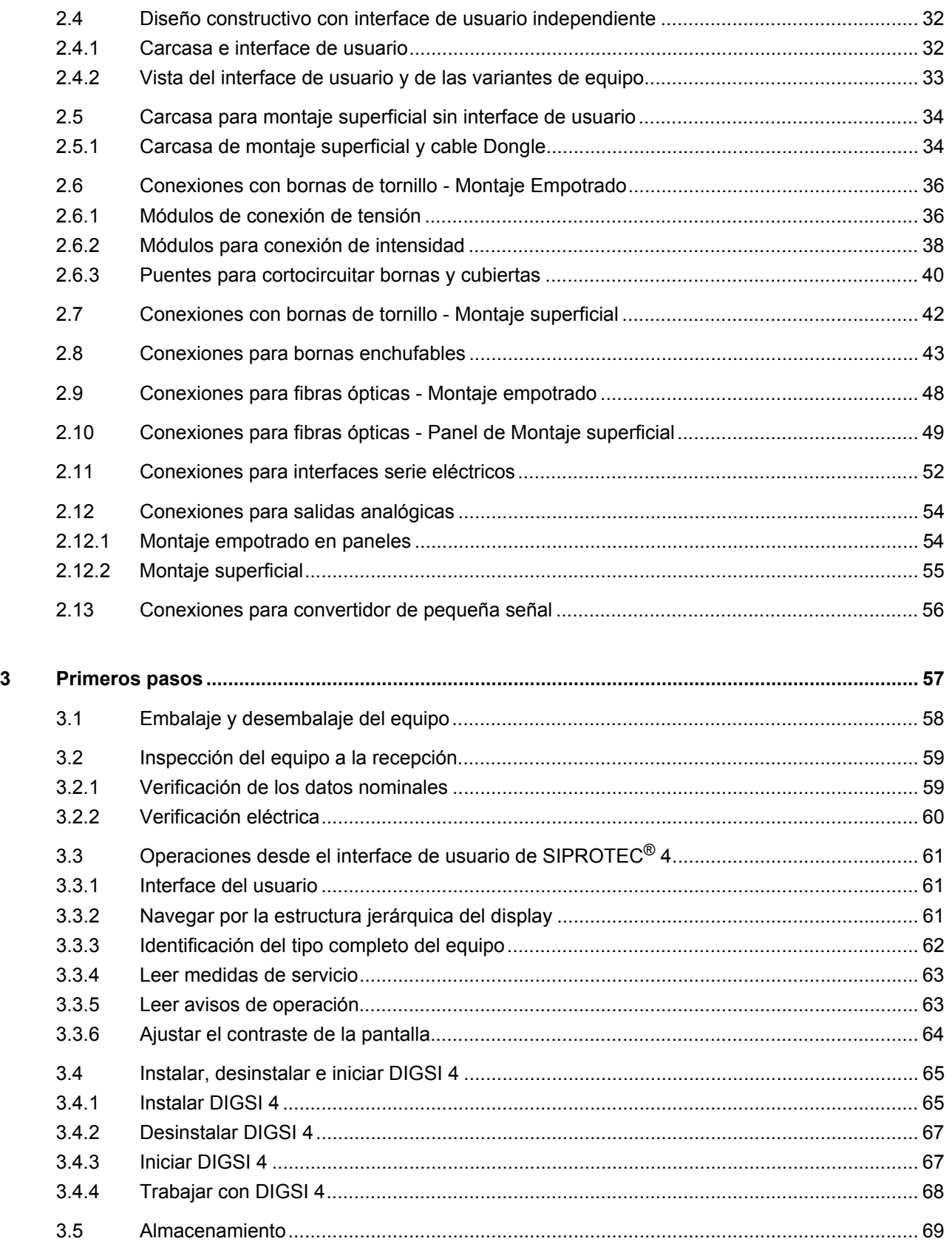

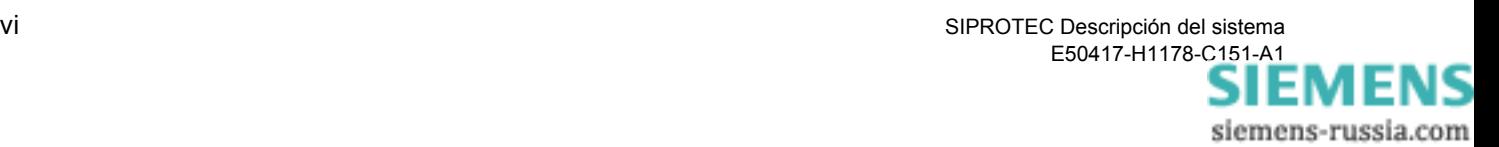

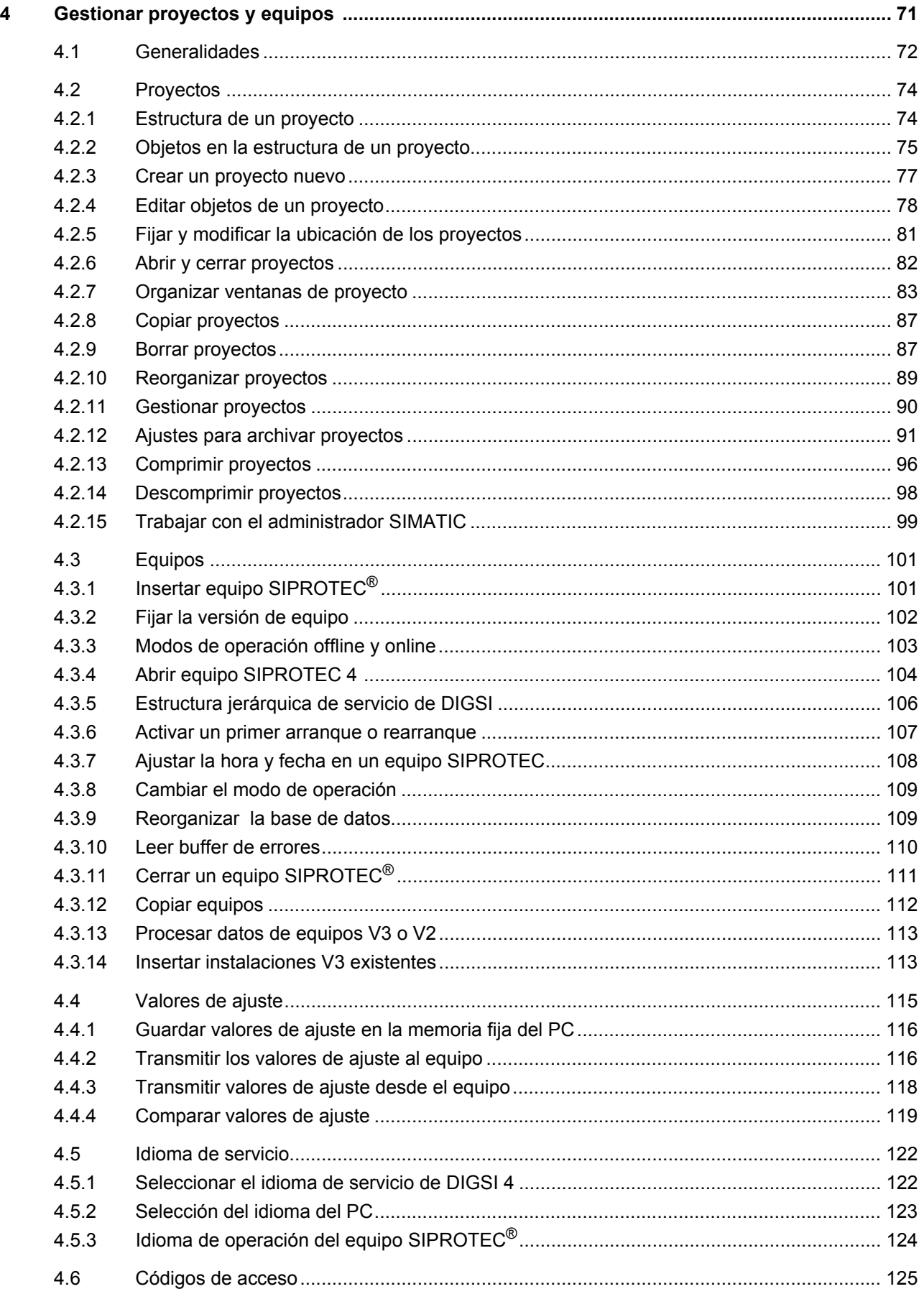

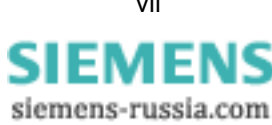

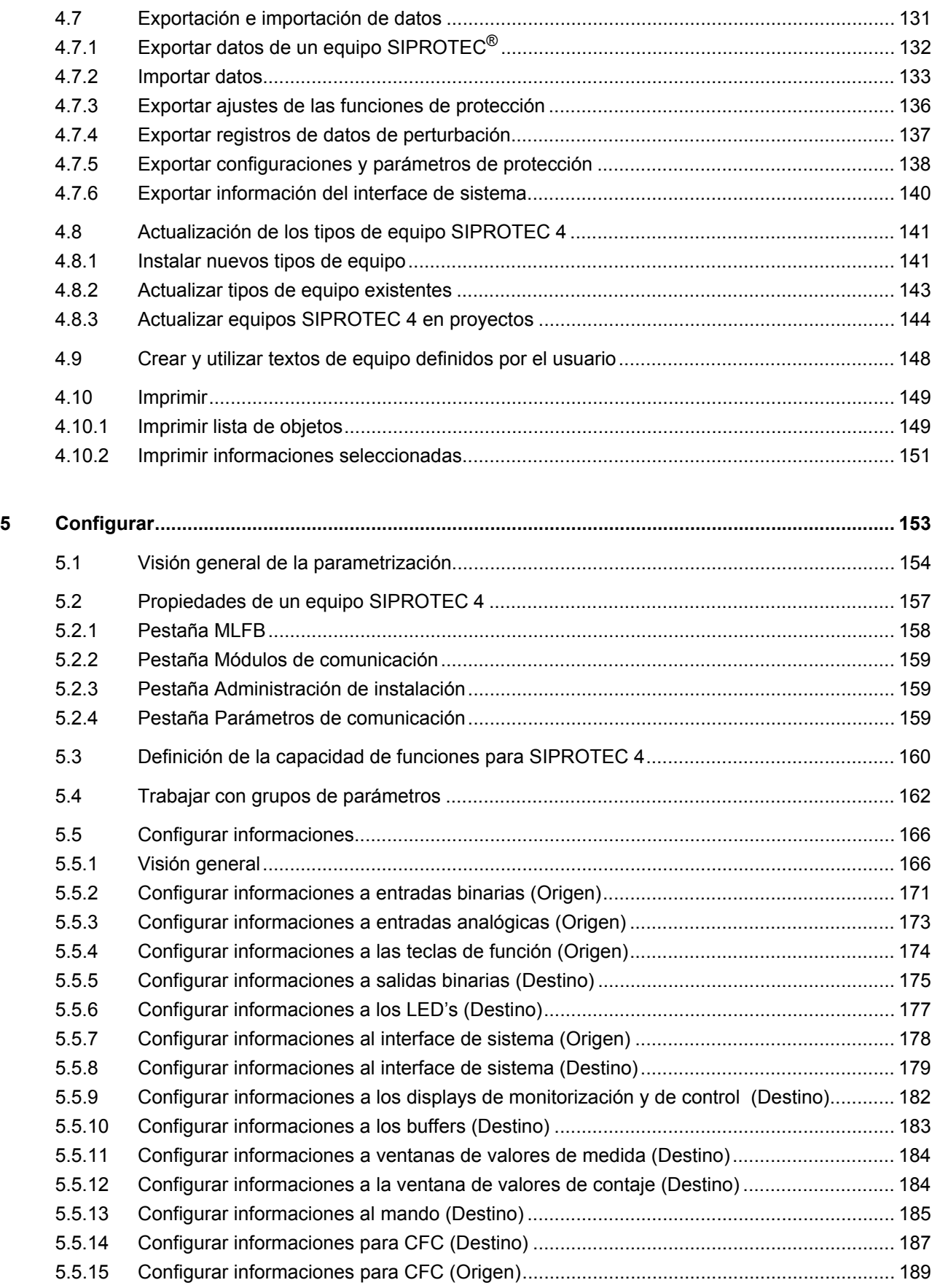

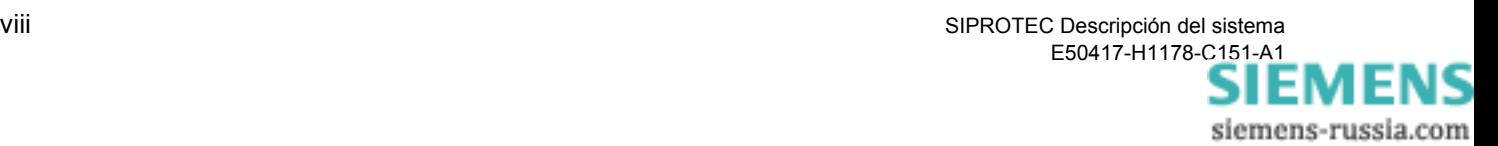

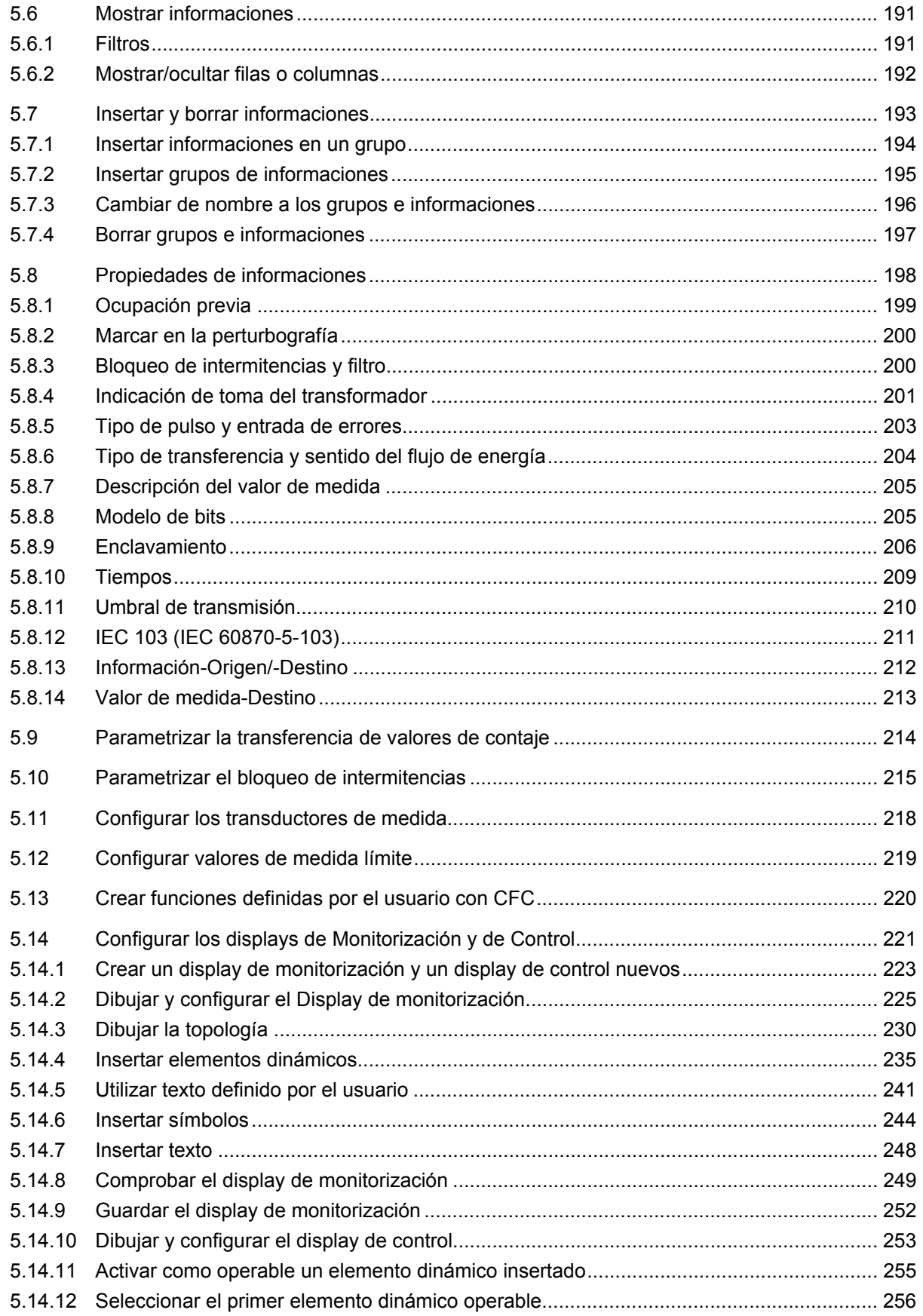

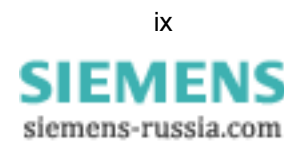

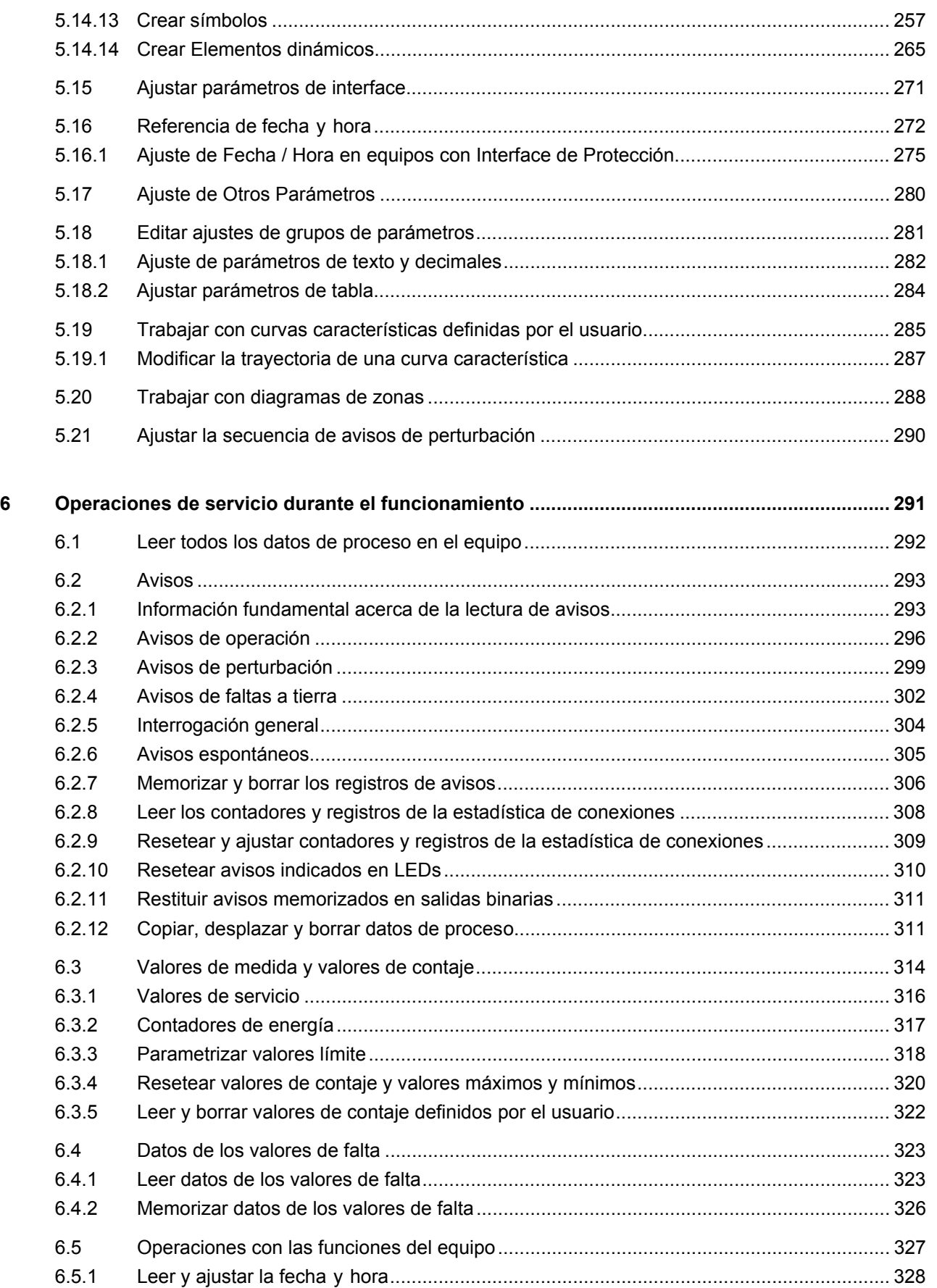

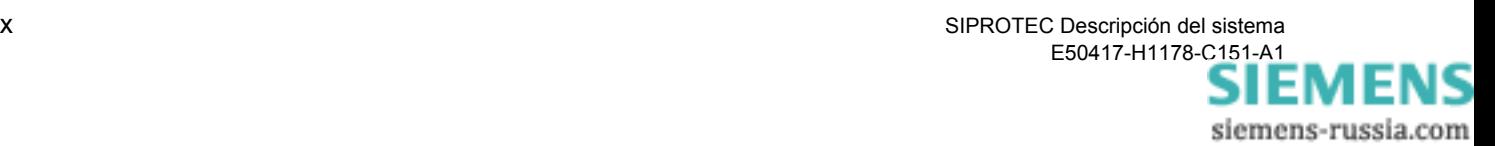

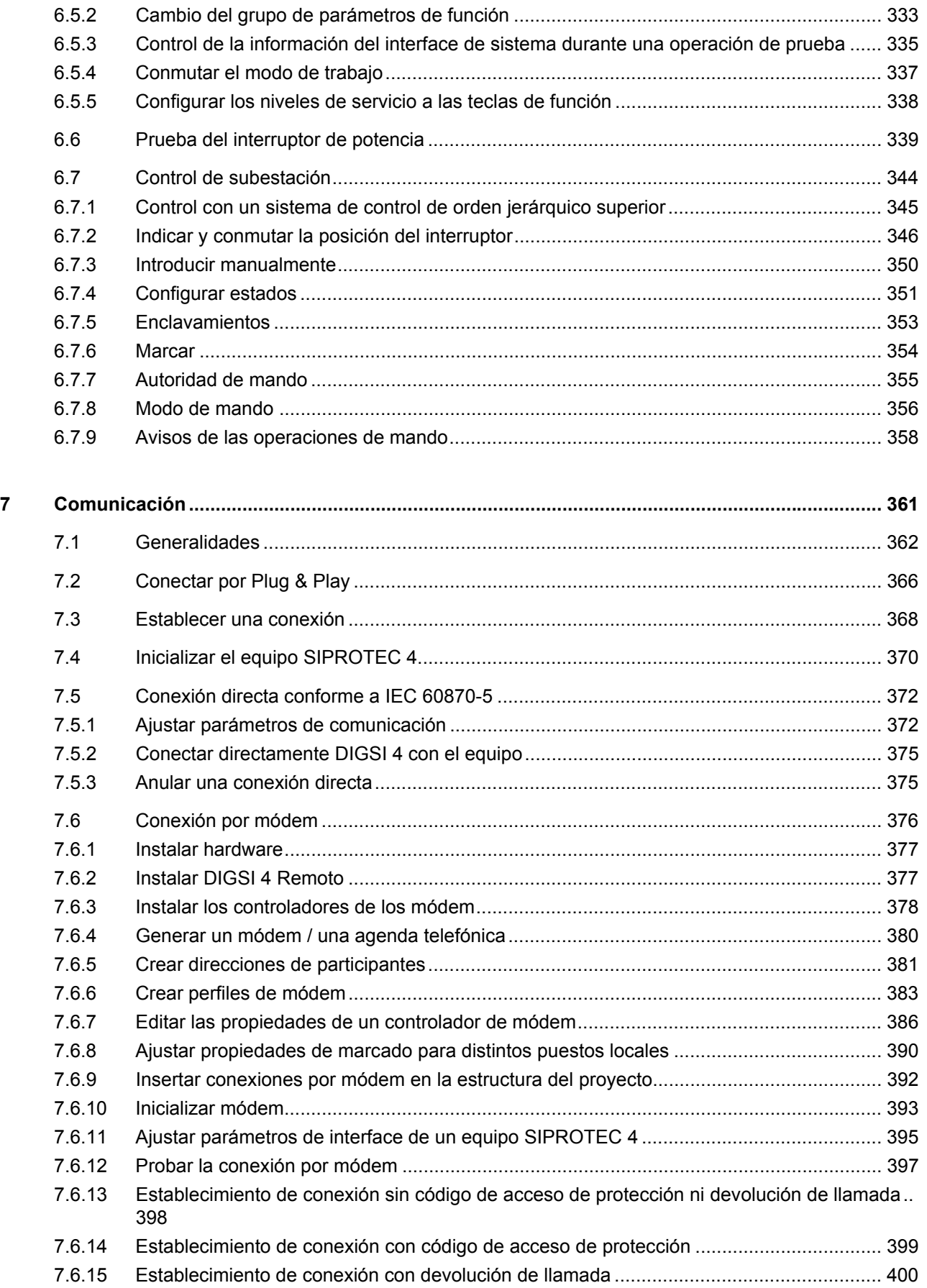

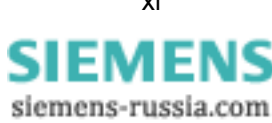

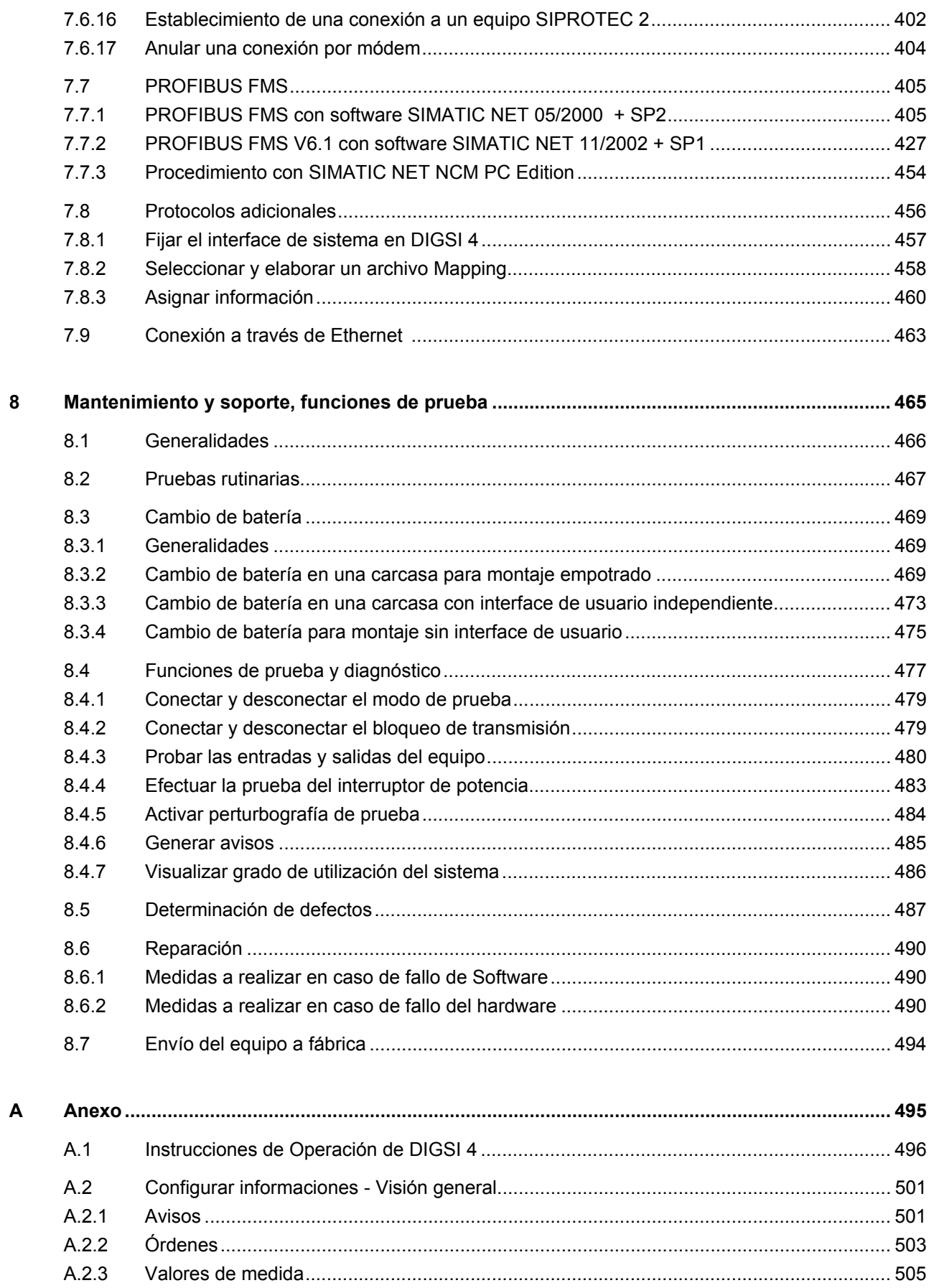

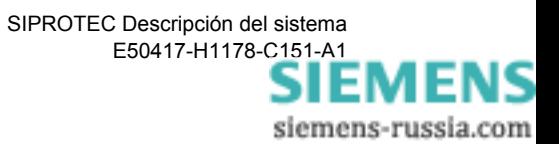

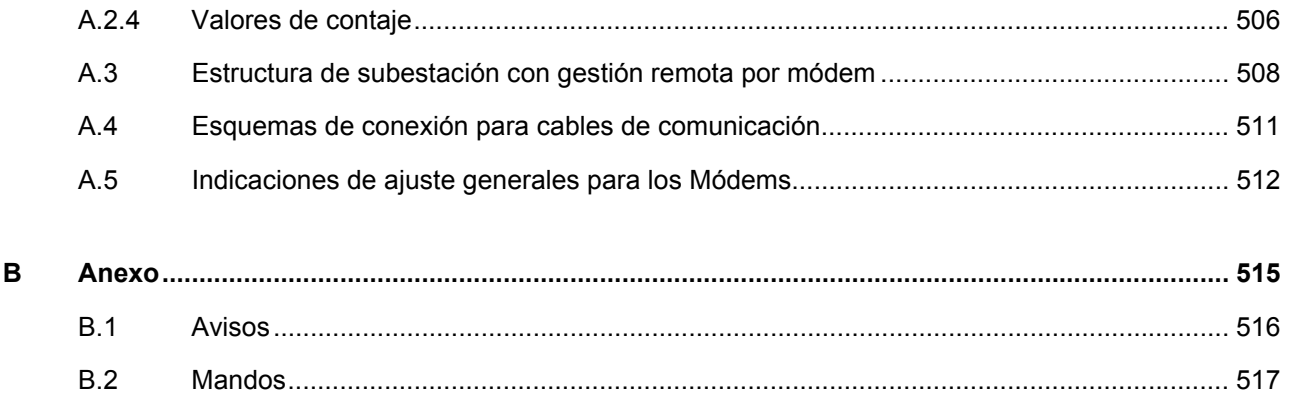

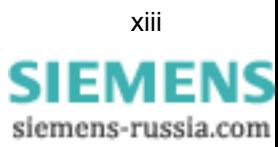

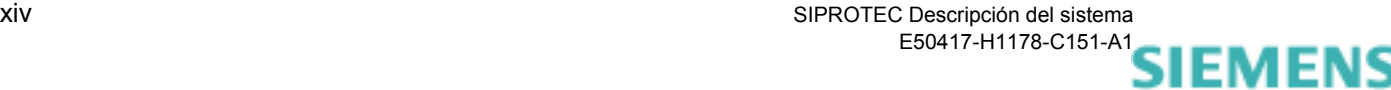

## <span id="page-16-0"></span>**Visión general del sistema 1**

Este capítulo da una visión general sobre la familia de equipos SIPROTEC<sup>®</sup> 4, sobre su integración en sistemas de control y sobre el procedimiento general para la parametrización y las operaciones de servicio.

#### **Contenido**

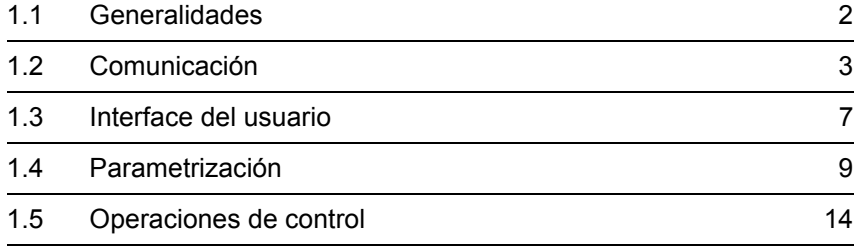

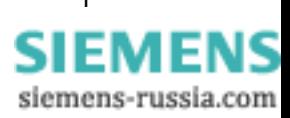

## <span id="page-17-0"></span>**1.1 Generalidades**

La familia de equipos SIPROTEC<sup>®</sup> 4 es una serie de equipos innovadores de protección y control de subestaciones con interfaces de comunicación abiertos para operaciones de control y parametrización remotas con interface de servicio diseñado ergonómicamente y funcionalidad altamente flexible.

Los equipos trabajan aplicando principios numéricos de medición. El procesamiento de señales completamente numérico posibilita una alta precisión de medida y consistencia en el tiempo así como la supresión de armónicos y fenómenos transitorios. Las técnicas de filtros digitales y la estabilización dinámica de los valores de medida proporcionan el grado mas alto de seguridad en la determinación de las respuestas de las protecciones. Mediante una función integrada de autosupervisión se reconocen y se señalizan rápidamente fallos en el equipo. Con esto, se descarta, prácticamente por completo, el fallo de una protección durante una perturbación de red.

El usuario puede elegir entre equipos independientes para funciones de protección y control de subestaciones o una solución que integre ambos a nivel de la subestación.

Para esto se disponen de las siguientes posibilidades:

- Funciones de protección y de control de subestaciones en equipos independientes,
- □ Equipos de protección con los cuales se puede accionar el interruptor de potencia de la posición de línea, mediante los interfaces de comunicación,
- Equipos integrados que además de las funciones de protección, ofrecen funciones operacionales locales para diferentes unidades de mando con amplias funciones de control para subestaciones.

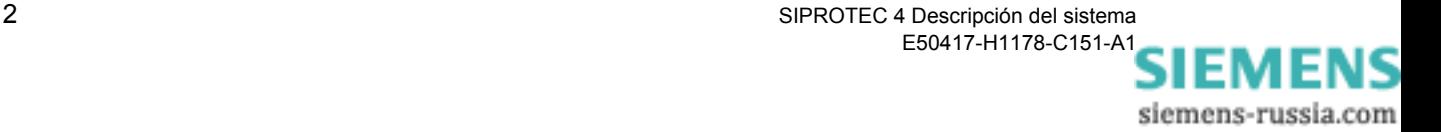

## <span id="page-18-0"></span>**1.2 Comunicación**

Los equipos SIPROTEC<sup>®</sup> 4 cumplen con todos los requisitos de las tecnologías de comunicación modernas y disponen de interfaces que permiten la integración en centros de control de nivel superior, parametrización adecuada y operaciones de servicio mediante PC locales o por conexión de módem.

Los equipos SIPROTEC $^{\circledR}$  4 son conformes con las normas internacionales generales de comunicación abierta:

- □ PROFIBUS FMS
- D PROFIBUS DP
- IEC 60870-5-103
- DNP 3.00 Level 2
- **D** MODBUS ASCII/RTU
- Conexión Ethernet según IEC 61850

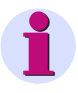

#### **Indicación:**

Para más información detallada respecto a los estándares de comunicación de su equipo SIPROTEC® vea por favor el manual de instrucciones del equipo correspondiente.

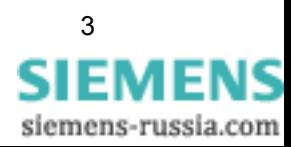

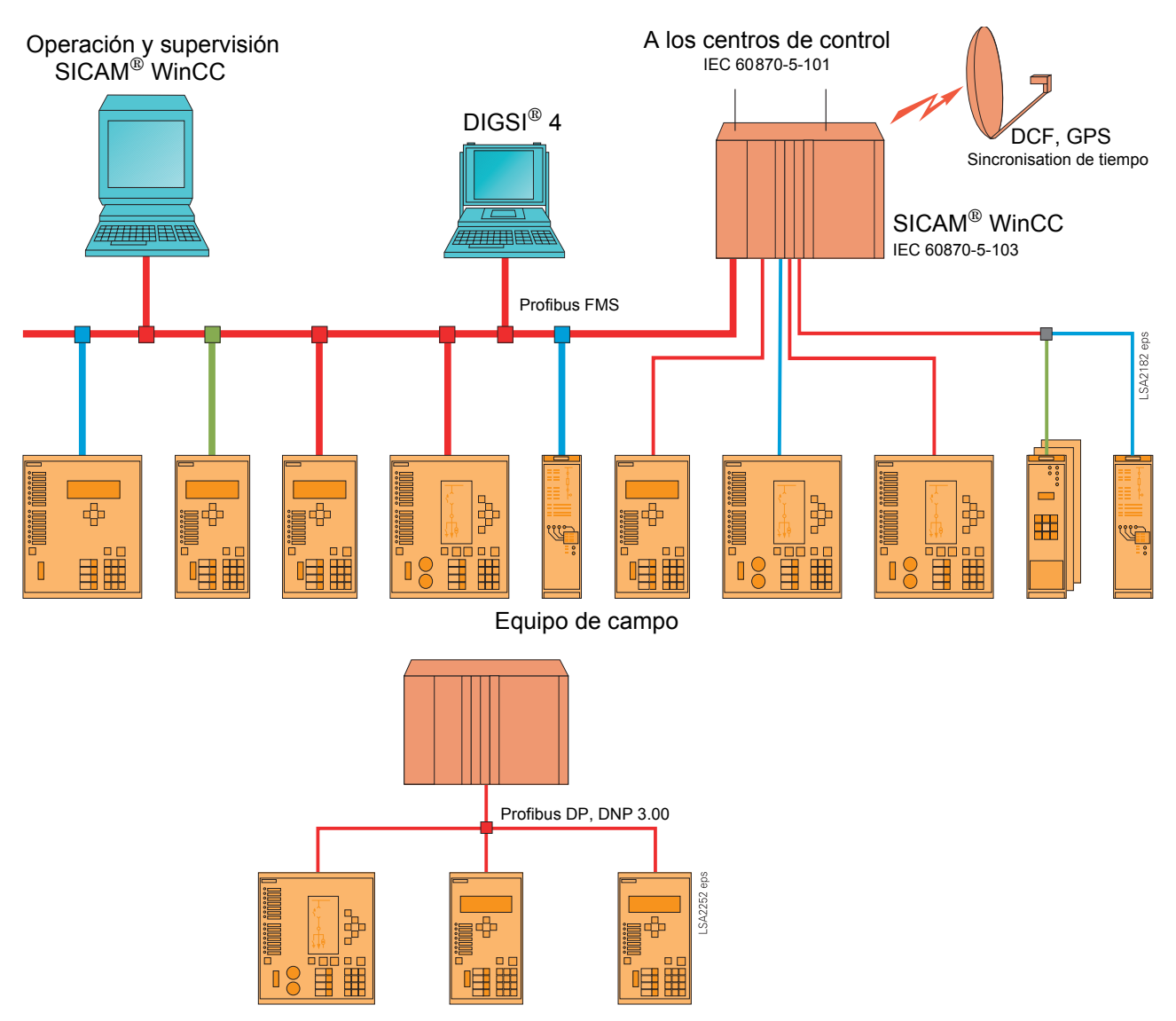

Figura 1-1 Integración de los equipos de campo al sistema de control de subestaciones, Ejemplos

En la configuración del ejemplo, los datos transmitidos por los equipos de campo en la **dirección de monitorización del proceso** pueden ser procesados en el sistema de control de subestaciones SICAM® SC, ser señalizados en el puesto de operación y supervisión SICAM® WinCC y ser transmitidos por el interface de telemando a los centros de control de nivel superior.

En **dirección de la orden de mando al proceso** se puede efectuar, de igual manera, un procesamiento general de órdenes, es decir, las operaciones de mando pueden ser iniciadas tanto por el sistema central de control, así como por el puesto de operación y supervisión del sistema de control de la subestación.

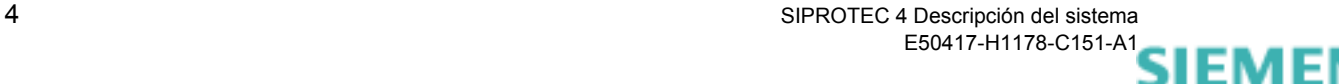

siemens-russia.com

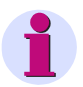

#### **Nota:**

Todos los equipos SIPROTEC® 4 trabajan también con el acoplador de estrella. Con esto es posible consultar, en aplicaciones simples, todas las informaciones desde una oficina o mediante accesos remotos basados en telefonía móvil.

Con el protocolo PROFIBUS DP se pueden integrar fácilmente los equipos SIPROTEC® 4 en sistemas de control de proceso basados en PLC (p.ej. SIMATIC S5/S7). Los protocolos DNP 3.00 y MODBUS ASCII/RTU permiten la integración en un gran número de sistemas de control y mando de otros fabricantes.

#### <span id="page-20-0"></span>**1.2.1 Sincronización de tiempo**

La sincronización de tiempo en los equipos SIPROTEC<sup>®</sup> 4 se puede realizar mediante

- □ Radioreceptor DCF77 (Señal de tiempo del PTB Braunschweig),
- Radioreceptor IRIG B (Señal de tiempo del sistema global de posicionamiento de satélites GPS),
- □ Telegrama por el puerto serie de sistema (p.ej. de un centro de control),
- Reloj radioreceptor con un equipo de sincronización específico de la subestación,
- Impulsos en ciclos de un minuto vía una entrada binaria,

Las posibilidades de la sincronización de tiempo dependen de los protocolos y son descritos en la tabla de las **Funciones dependientes de protocolo** en el apéndice de los manuales de equipo.

La parametrización se efectúa solamente por el menú de servicio de DIGSI® 4.

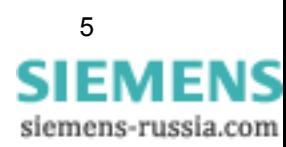

## <span id="page-21-0"></span>**1.2.2 Interfaces**

Los equipos de la serie SIPROTEC<sup>®</sup> 4 pueden ser equipados, además de con un interface de sincronización de tiempo, también con diversos interfaces externos.

- Mediante el **Interface de sistema** el equipo se comunica con los sistemas de control de subestaciones. Según el tipo y el diseño del equipo se disponen de los siguientes protocolos.
- − IEC 60870-5-103
- − PROFIBUS FMS
- − PROFIBUS DP
- − DNP 3.00 Level 2
- − MODBUS ASCII/RTU
- − Conexión Ethernet según IEC 61850
- Mediante el **Interface de sincronización temporal** se conecta un reloj radioreceptor (ver sección [1.2.1\)](#page-20-0).
- Mediante el **Interface de servicio** se conecta una unidad para gestión remota, p.ej. DIGSI® 4 por módem y/o acoplador estrella. Por este interface se pueden realizar todas las operaciones de servicio del programa DIGSI® 4.
- El **Interface operacional** en la parte frontal del equipo se utiliza para conectar un PC local en el cual se ha instalado DIGSI® 4. Por este interface se cargan, p.ej. los conjuntos de parámetros del equipo y se efectúan todas las operaciones de servicio que son posibles con DIGSI® 4, p.ej. lectura de los registros gráficos de perturbación o de los avisos de servicio.
- Según la variante del equipo se disponen adicionalmente de **Interfaces para aplicaciones específicas**, p.ej. para aplicaciones de protección diferencial o para la comunicación entre equipos a nivel de campo.

En las ventanas de diálogo de DIGSI® 4 para parametrización de **Interfaces** se puede especificar, por ejemplo:

- el protocolo de transmisión y
- a la velocidad de datos.

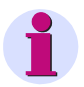

#### **Nota:**

El interface de sistema puede ser equipado con diferentes módulos para conectar otros equipos, por ejemplo, por fibra óptica o por interface RS485 o RS232.

siemens-russia.com

## <span id="page-22-0"></span>**1.3 Interface del usuario**

Su equipo SIPROTEC® puede ser operado mediante

- el **panel de control** en el frontal del equipo o
- □ el software DIGSI<sup>®</sup> 4 del PC conectado localmente al interface operacional del equipo o vía módem e interface de servicio.

#### <span id="page-22-1"></span>**1.3.1 Paneles de control**

Mediante el panel de control de los equipo SIPROTEC® 4, que está diseñado ergonómicamente y para fácil lectura se efectúan, localmente, operaciones de control y parametrizaciones individuales del equipo y se visualizan todas las informaciones necesarias para manejar el equipo.

Los paneles de control de los equipos se caracterizan, dependiendo del tipo especifico, por su pantalla **gráfica** o **display de 4 líneas**.

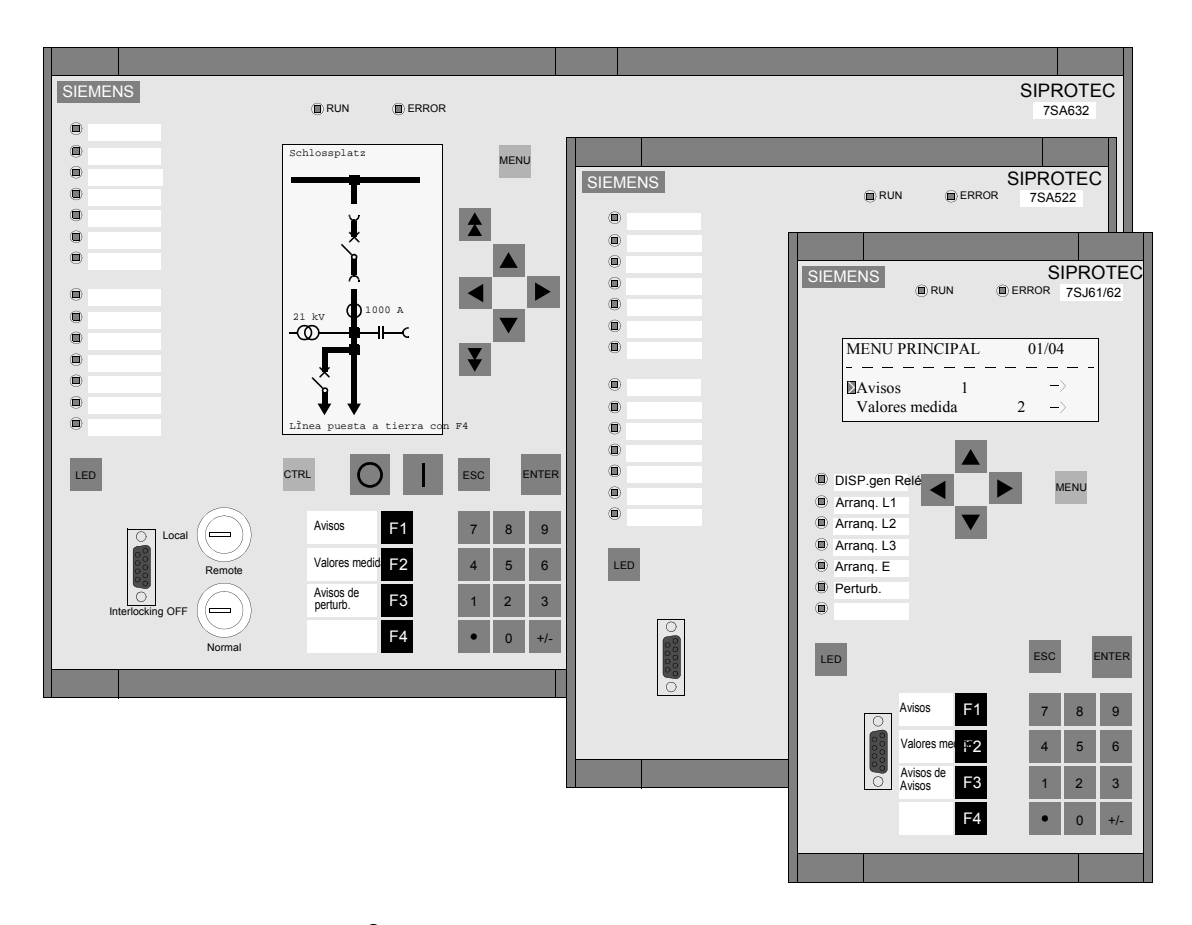

Figura 1-2 Equipos SIPROTEC® 4, paneles de control, ejemplos

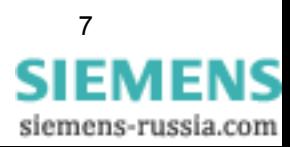

## <span id="page-23-0"></span>**1.3.2 DIGSI 4**

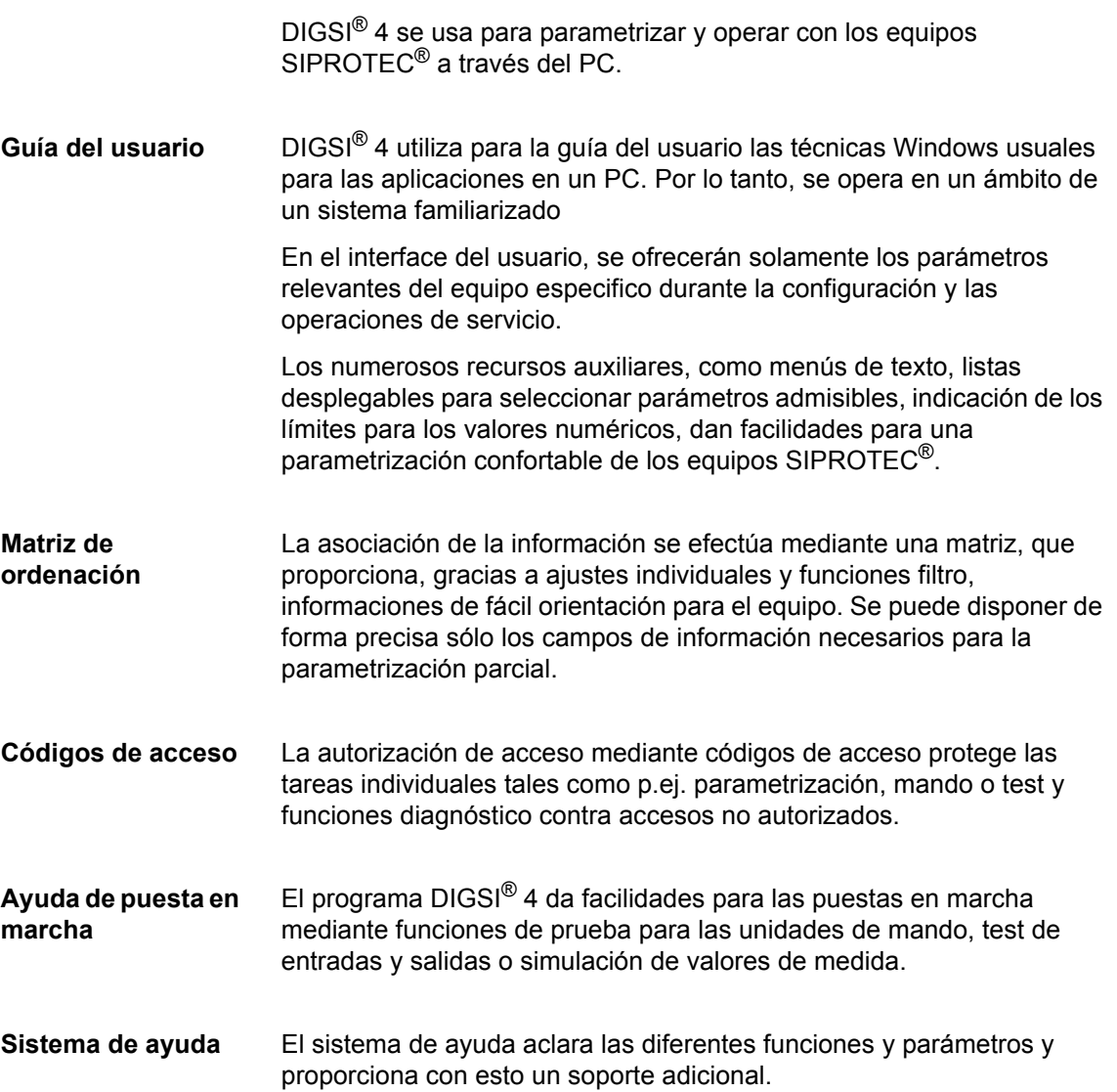

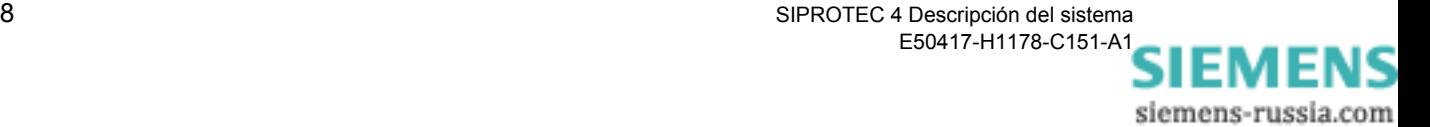

## <span id="page-24-0"></span>**1.4 Parametrización**

Los equipos de la serie SIPROTEC<sup>®</sup> 4 se suministran con una parametrización estándar con la cual pueden ser puestos en servicio en su instalación.

Para una parametrización y configuración individual de los equipos de campo la componente de sistema DIGSI® 4 ofrece un interface orientado al usuario.

El programa DIGSI® 4 se instala en un PC habitual, el cual se conecta, por ejemplo, al interface de servicio en el frontal del equipo.

La parametrización se efectúa **Offline**. A continuación, los datos generados se cargan localmente mediante el **interface operacional** o vía remota mediante un módem y el **interface de servicio** del equipo SIPROTEC® 4.

En el modo de servicio Online los cambios de los parámetros configurados están protegidos por **Código de acceso**.

La **parametrización** de un equipo SIPROTEC® 4 está compuesta de:

#### **Diseño general de protección y control** con

- Determinación de la capacidad de funciones,
- Configuración de las informaciones,
- Definición de las funciones lógicas definibles por el usuario (CFC).

#### **Ajustes de las funciones** con

- ajustes generales,
- ajustes de las funciones de protección,
- ajustes de las funciones de control y mando para la subestación.

Para modificar durante el funcionamiento los **parámetros funcionales individuales**, como los ajustes de protección, se puede efectuar esta operación mediante DIGSI® 4 o el **panel de control** de su equipo SIPROTEC® 4 en el modo de parametrización.

Otros tipos de parametrización, como configuración (ordenación), capacidad de funciones o la definición de interfaces pueden ser visualizados en el panel de control, pero no pueden ser modificados.

Las modificaciones online de los parámetros individuales están protegidas por **código de acceso**.

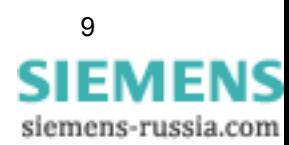

## <span id="page-25-0"></span>**1.4.1 Capacidad de funciones**

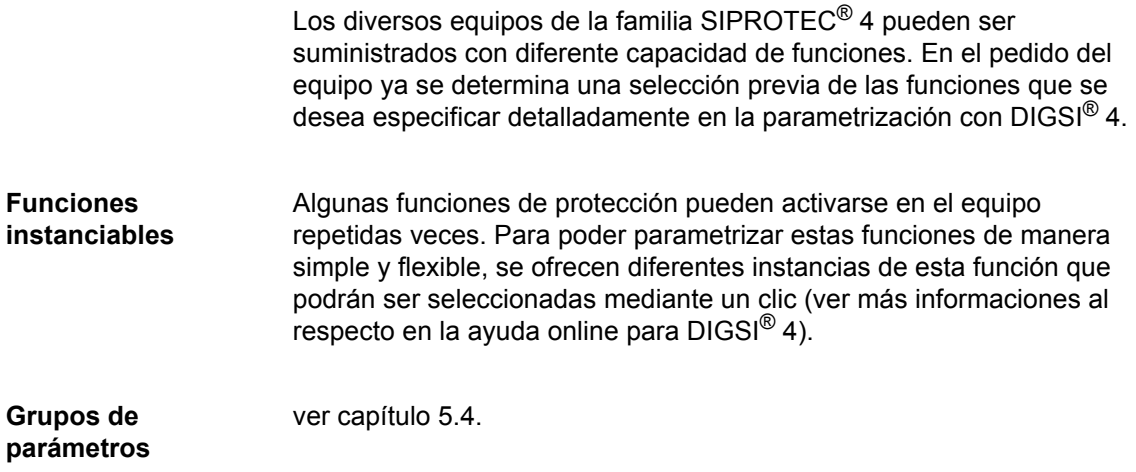

#### <span id="page-25-1"></span>**1.4.2 Configuración**

En el menú de parametrización **configuración** se determina mediante una matriz la manera en que la información deberá ser configurada a las entradas o salidas binarias.

La configuración se realiza con DIGSI<sup>®</sup> 4.

#### <span id="page-25-2"></span>**1.4.3 Lógica programable CFC**

Con ayuda de la aplicación DIGSI® 4 CFC se crean de forma gráfica vinculaciones lógicas, como las condiciones de enclavamiento o el control de límites de los valores de medida.

En la parametrización básica ya están realizadas por defecto algunas funciones CFC especificas para los equipos.

Para realizar sus propias operaciones lógicas, se pueden usar los elementos lógicos genéricos (AND, OR, NAND etc.) suministrados y los elementos analógicos, especiales para las aplicaciones en los sistemas de control (p.ej. UPPER\_SETPOINT, LOWER\_SETPOINT etc.).

Los elementos se conectan a programas CFC, por ejemplo para

- efectuar pruebas especificas de la subestación,
- generar avisos, si los valores de medida alcanzan un valor crítico o
- generar avisos colectivos para transferirlos al centro de control superior.

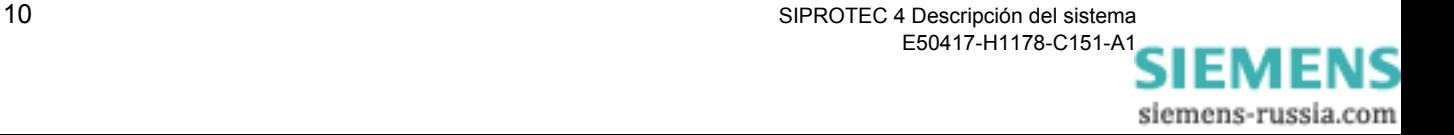

## <span id="page-26-0"></span>**1.4.4 Datos de planta**

Los parámetros específicos de la planta se determinan durante la parametrización en la ventana de diálogo. Como datos de planta se definen

- Datos de red, p.ej. frecuencia, tensión etc.,
- Datos del transformador principal de intensidad y de tensión,
- Datos del interruptor de potencia en la salida de la línea

En algunos equipos SIPROTEC® 4 no están disponibles todos estos valores, p.ej., el equipo 6MD66 sólo ofrece la frecuencia nominal.

Diversos datos de planta pertenecen a diferentes grupos de parámetros que durante el funcionamiento del equipo pueden ser conmutados mediante la función de cambio del grupo de parámetros. Estos son por ejemplo

- Tensión nominal de servicio en la instalación primaria
- Intensidad nominal de servicio en la instalación primaria
- □ Datos característicos del objeto a proteger

#### <span id="page-26-1"></span>**1.4.5 Grupos de parámetros**

Los parámetros de los equipos SIPROTEC<sup>®</sup> 4 pueden ajustarse para cuatro configuraciones diferentes mediante los **Grupos de parámetros A** hasta **D**. Con esto se obtiene, por ejemplo, de forma sencilla una posibilidad de conmutación de los parámetros del equipo a diferentes valores de ajuste, dependiendo del estado de conexión de la red.

Estas parametrizaciones están memorizadas y pueden ser conmutadas durante el funcionamiento, con DIGSI® 4, vía el panel de servicio del equipo, por entrada binaria o por el interface serie de sistema.

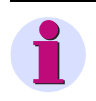

#### **Nota:**

Bajo **Datos generales 2** se guardan los valores de ajuste que son utilizados comúnmente por todas las funciones de protección de un grupo de parámetros.

Algunos equipos SIPROTEC 4 (p.ej. 6MD63, 6MD66 y 6MD665) no contienen ningún grupo de parámetros.

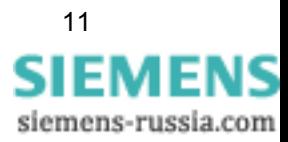

## <span id="page-27-0"></span>**1.4.6 Códigos de acceso**

Para proteger el equipo SIPROTEC<sup>®</sup> contra modificaciones involuntarias y accesos por personas no autorizadas, se pueden definir **códigos de acceso**.

Por suministro de fabrica se han definido las siguientes **autorizaciones de acceso**:

- Mandos/marcas/adaptación manual (código de acceso No. 1)
- Conmutar desenclavado (código de acceso No. 2)
- Test y diagnóstico (código de acceso No. 4)
- Menús de test de hardware (código de acceso No. 6)
- Parámetros individuales (código de acceso No. 5)
- □ Juego de parámetros (código de acceso No. 7)

#### **Web-Monitor** Autorización de acceso: Acceso pleno (sólo para SIPROTEC S&C)

- Autorización de acceso: Modificar (sólo para SIPROTEC S&C)
- Autorización de acceso: Solo lectura (sólo para SIPROTEC S&C)

En las operaciones de servicio con DIGSI<sup>®</sup> 4 o en el panel de control del equipo SIPROTEC<sup>®</sup> se exige el código de acceso para las funciones correspondientes.

La **protección de código de acceso** contra accesos no autorizados solo es efectiva en el modo **Online**. Los códigos para modificar parámetros no se activan hasta cargar los parámetros en el equipo. Estos son irrelevantes en el modo DIGSI® 4 Offline.

¡Para la **desactivación** de un código de acceso este debe ser conocido!

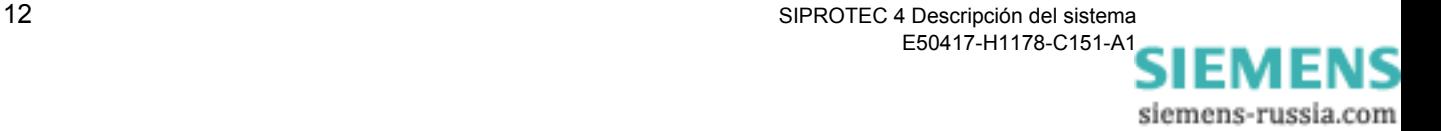

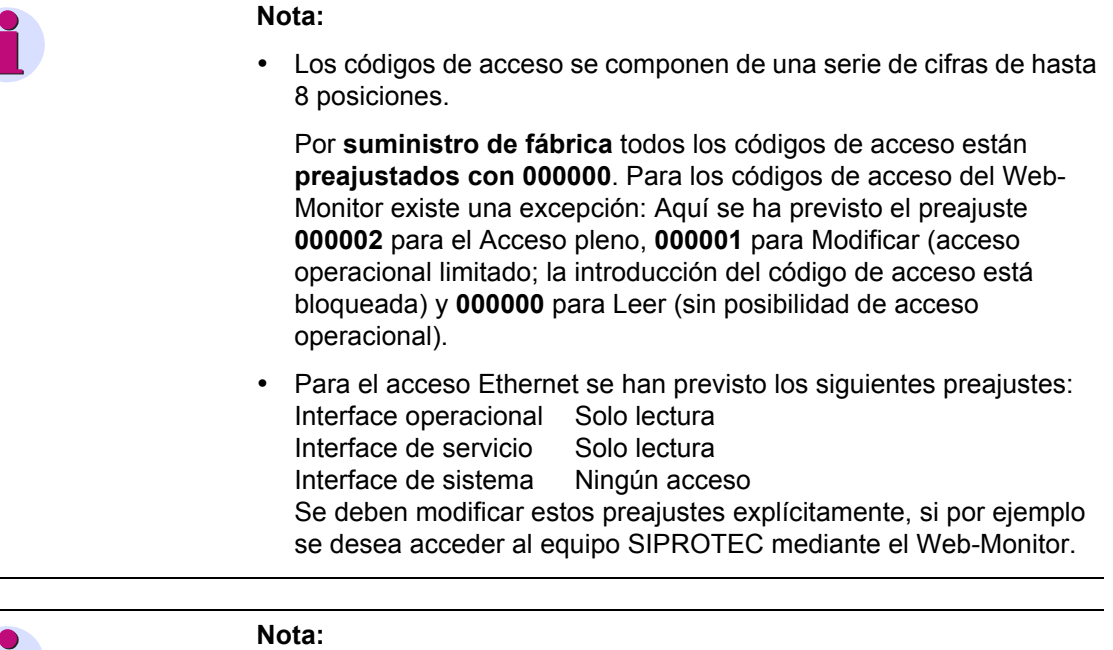

Si se ha olvidado del código de acceso para efectuar una modificación de parámetros, entonces puede recibir por parte de nuestra Hotline un código de acceso temporalmente válido, con el cual se podrá definir un nuevo código de acceso de usuario para esta función. ¡Nuestro personal de la Hotline requiere para esto el **número de registro** de su paquete de Software de **DIGSI®** 4!

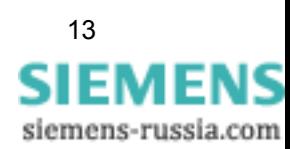

## <span id="page-29-0"></span>**1.5 Operaciones de control**

Para obtener una visión general sobre el estado actual de su instalación o realizar operaciones de control, la familia de equipos SIPROTEC® 4 le ofrece varias posibilidades. Se puede acceder mediante

- Centros de control (remoto)
- el panel de control (local)
- $\Box$  el interface usuario de DIGSI® 4 (local o remoto)
- **Centro de control** Si su equipo está acoplado a un centro de control, entonces se podrá transferir información al sistema de control utilizando el **interface de sistema** del equipo SIPROTEC® 4. Además es posible generar desde el sistema de control órdenes de mando remotas mediante telegramas.

Los equipos SIPROTEC<sup>®</sup> 4 pueden ser conectados a

- centros de control de nivel superior o
- □ equipos del sistema de control de una subestación, p.ej. SICAM SC.
- **Interface de usuario** Para las actividades locales, el equipo SIPROTEC<sup>®</sup> 4 dispone de un interface de usuario que posibilita la lectura de información y las operaciones de control.
- **DIGSI® 4** Si desea leer la información mediante el interface del menú de usuario de DIGSI® 4, entonces se debe
	- conectar localmente el PC al **interface operacional** del equipo o
	- comunicar por módem y el **interface de servicio** con el equipo  $SIPROTEC^{\circledR}$  4

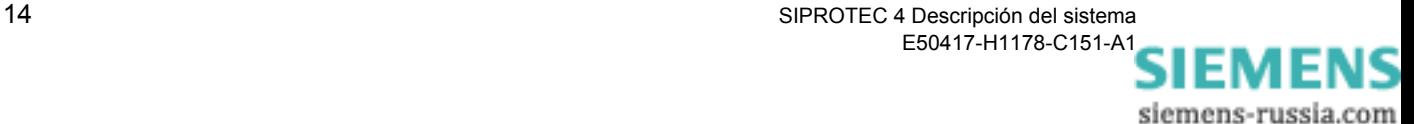

## <span id="page-30-0"></span>**1.5.1 Avisos**

Con la parametrización de la capacidad de funciones para los equipos SIPROTEC® 4 se determina también el alcance de avisos del equipo.

Los avisos se muestran vía **DIGSI®** 4 o vía el **interface de usuario** de los equipos. **DIGSI®** 4 dispone de los siguientes grupos de avisos:

- Avisos de funcionamiento avisos independientes de las perturbaciones de la red, como por ejemplo avisos de las operaciones de mando o de las funciones de supervisión
- Avisos de perturbación. p.ej. avisos de cortocircuitos etc.
- Avisos de faltas a tierra (en los equipos con supervisión de faltas a tierra)
- □ Interrogación general, indicación de los avisos de estado actual
- Avisos espontáneos. indicación continua de los avisos importantes del equipo, como p.ej. después de perturbaciones o maniobras de mando etc.

En el display del equipo se diferencia entre

- Avisos de funcionamiento
- Avisos de perturbación
- Avisos de faltas a tierra
- Avisos espontáneos Automáticamente se muestran avisos de perturbación después de un arranque general

## <span id="page-30-1"></span>**1.5.2 Valores de medida**

Los valores de medida están divididos en las siguientes categorías, las cuales son visualizadas mediante DIGSI® 4 o el **interface de usuario** del equipo, p.ej.:

- Valores primarios, calculados según los datos parametrizados del transformador, los valores nominales y los valores secundarios medidos.
- Valores secundarios, valores medidos
- Valores porcentuales con respecto a los valores nominales parametrizados
- demás valores, calculados por el equipo
- Valores estadísticos, p.ej. número de operaciones de mando del interruptor de potencia

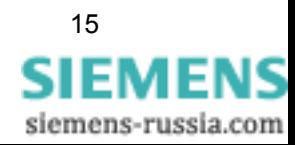

## <span id="page-31-0"></span>**1.5.3 Registro gráfico de perturbaciones**

Los equipos SIPROTEC<sup>®</sup> 4 registran durante las perturbaciones un número de valores de medida y avisos parametrizables.

DIGSI® 4 extrae estos datos de perturbación a partir de la memoria del equipo y los archiva para el registro gráfico de perturbaciones en el formato estandarizado COMTRADE.

El software de análisis de perturbaciones **SIGRA 4** ofrece suficientes posibilidades para la evaluación gráfica de los registros de perturbación.

**SIGRA 4** calcula con los valores registrados adicionalmente las magnitudes de p.ej. las impedancias y representa los valores medidos y calculados en

- Diagramas de la señal en el tiempo,
- Diagramas vectoriales,
- Diagramas circulares y
- □ Análisis de armónicos superiores.

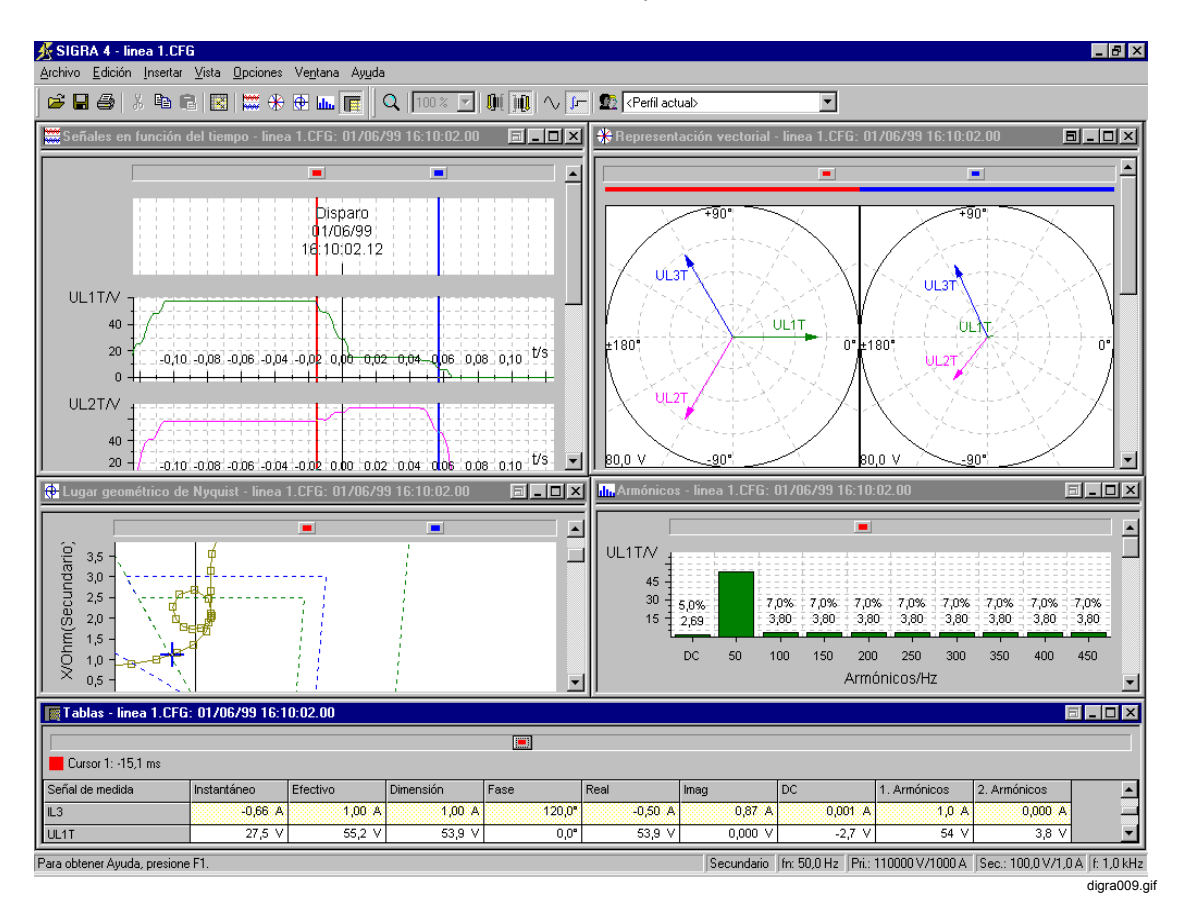

Figura 1-3 Ejemplo **SIGRA 4** evaluación de los registros de las perturbaciones

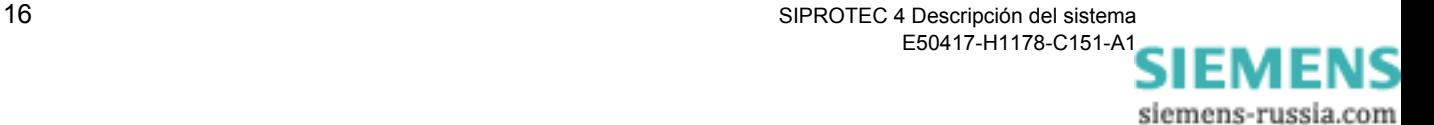

## <span id="page-32-0"></span>**1.5.4 Operación de control / adaptación manual del estado de elementos de maniobra**

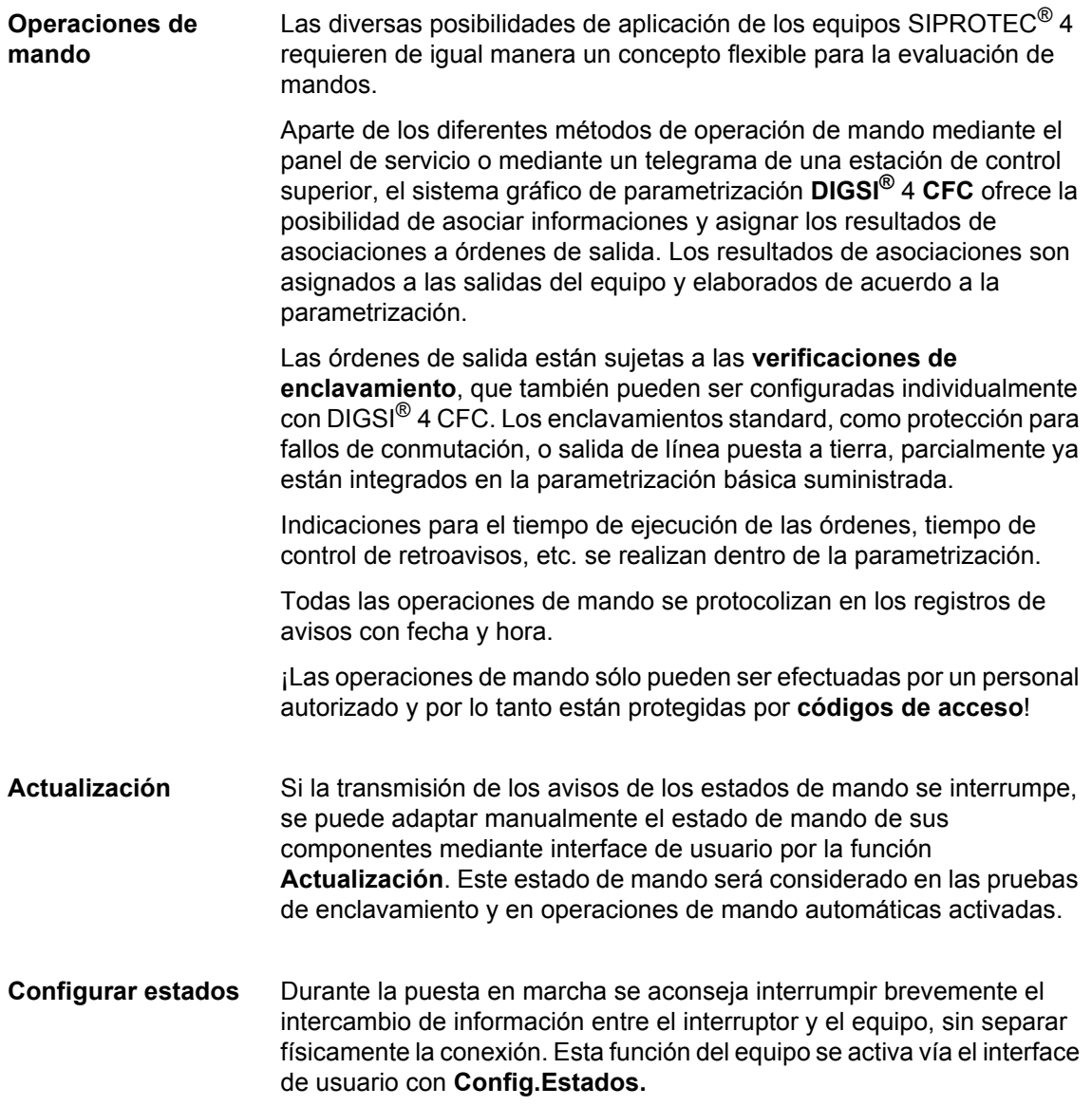

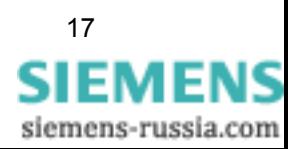

## <span id="page-33-0"></span>**1.5.5 Poner marcas**

Para caracterizar estados de funcionamiento inusuales en su instalación se utilizan las **Marcas**.

Para esta aplicación se puede definir por parte del usuario un nuevo aviso simple interno, que señalizará el estado de la instalación, p.ej. la puesta a tierra. Entonces, este aviso simple interno puede ser considerado en las pruebas de enclavamiento que se pueden configurar individualmente mediante CFC.

Las marcas se configuran como los equipos.

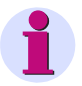

#### **Nota:**

Los detalles respecto a las características funcionales del equipo en relación a los parámetros individuales y a la representación de la estructura de los datos de planta pueden ser encontrados en el manual correspondiente.

 $\blacksquare$ 

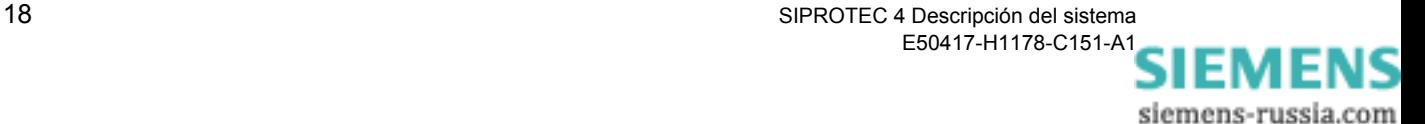

# <span id="page-34-0"></span>**Los equipos SIPROTEC® 2**

Este capítulo contiene información sobre los elementos de operación y de visualización del interface de usuario, así como sobre el diseño constructivo, conexionado y las diferentes versiones de montaje de los equipos SIPROTEC® 4. Adicionalmente se proporciona información sobre los tipos de cableado permitidos y recomendables, así como de los accesorios y herramientas apropiados.

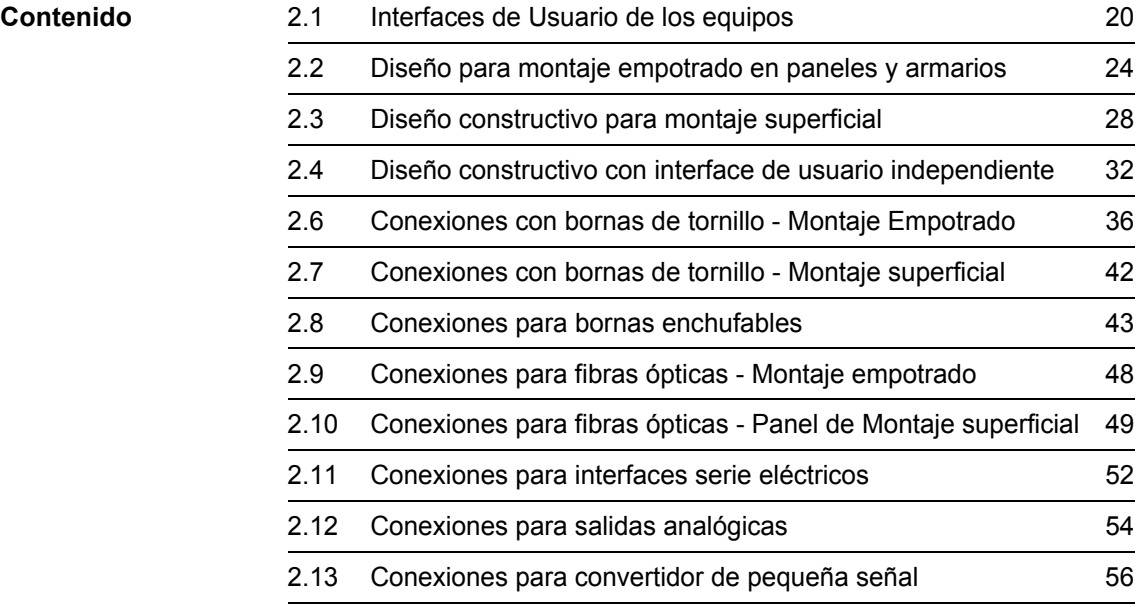

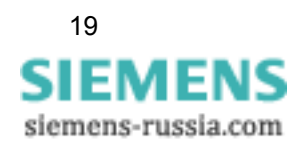

## <span id="page-35-0"></span>**2.1 Interfaces de Usuario de los equipos**

Dependiendo de su funcionalidad los equipos SIPROTEC® disponen de un interface de usuario con

- display de cuatro líneas o
- display gráfico.

Los elementos de operación y de señalización varían adicionalmente según el tipo de equipo en algunos puntos. Por ejemplo, en los equipos con display gráfico se pueden activar operaciones de mando desde el display de control, protegidas por un interruptor de llave. Los equipos disponen de diferente número de LEDs para señalizar las informaciones seleccionadas.

## <span id="page-35-1"></span>**2.1.1 Interface de Usuario con display de 4 líneas**

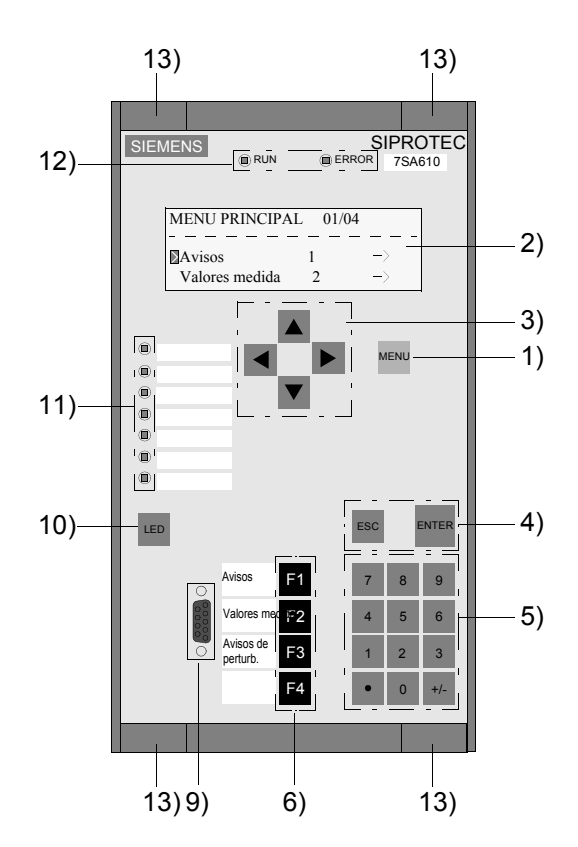

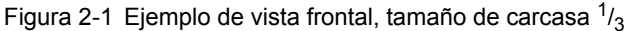

El significado de los elementos de operación y de señalización se describe en los capítulos siguientes.

siemens-russia.com
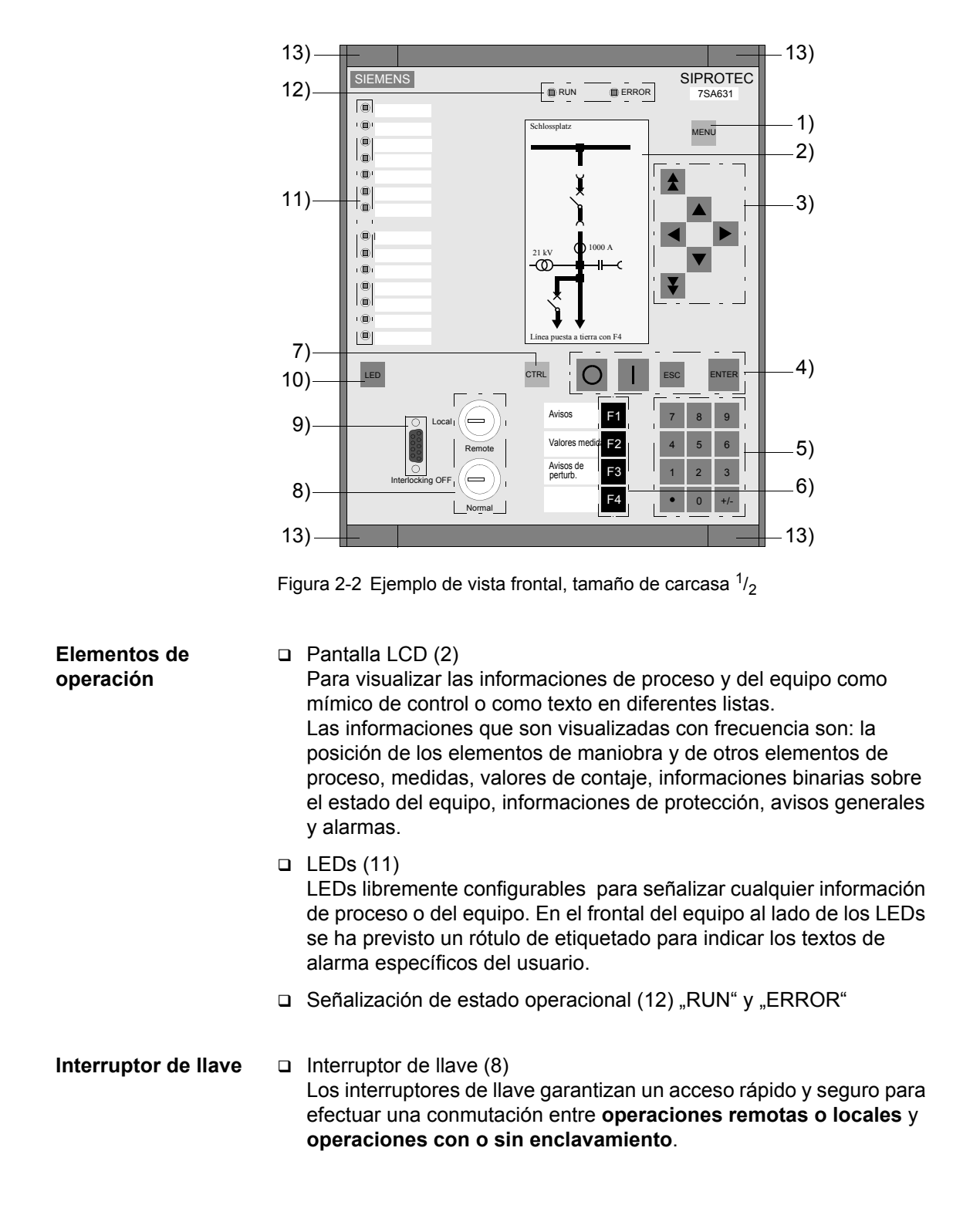

# **2.1.2 Interface de Usuario con display gráfico**

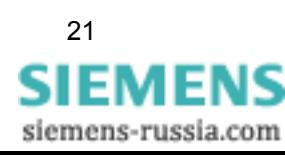

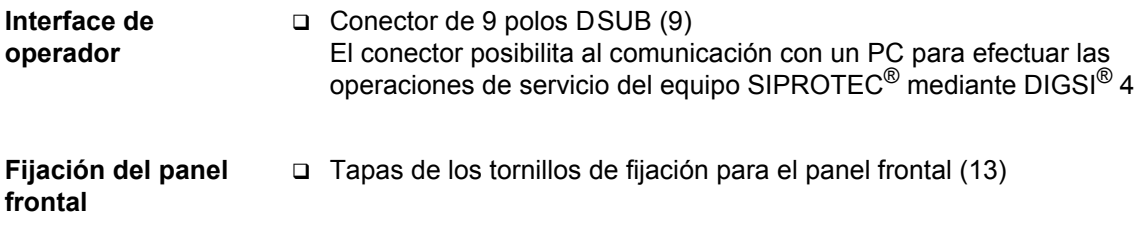

# **2.1.3 Teclas de los Interfaces de Usuario**

Dependiendo de la versión del equipo SIPROTEC<sup>®</sup> el interface de usuario puede disponer de las siguientes teclas:

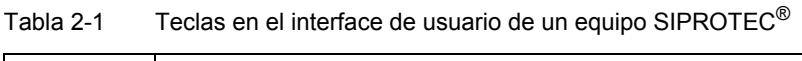

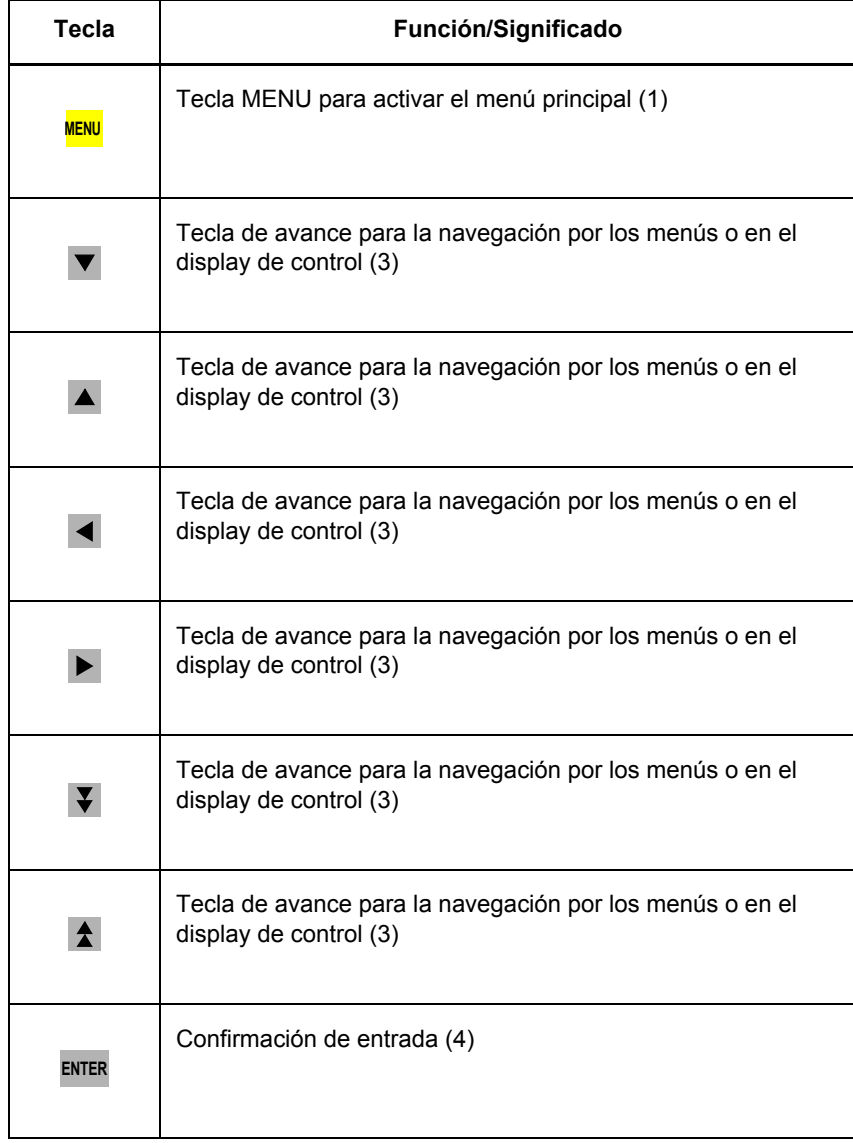

siemens-russia.com

| <b>Tecla</b>   | Función/Significado                                                                                                    |
|----------------|----------------------------------------------------------------------------------------------------|
| <b>ESC</b>     | Cancelar entradas, Salto atrás (4)                                                                                                    |
| $\mathbf 0$    | Teclas numéricas 0 hasta 9, punto y signo para introducir<br>valores numéricos (5)                                                                                                    |
| F <sub>1</sub> | Teclas de función F1 hasta F4 (6)<br>Las teclas de función posibilitan efectuar operaciones<br>frecuentes de manera rápida y fácil.<br>Estas pueden ser programadas libremente.<br>En el frontal del equipo al lado de las teclas se ha previsto un<br>rótulo de etiquetado para indicar los textos de las funciones,<br>específicos del usuario. Las aplicaciones típicas son por ej.<br>saltos a determinadas posiciones de la estructura del menú.<br>3 de las teclas están preconfiguradas para visualizar las<br>siguientes listas:<br>F1 Avisos de funcionamiento<br>F2 Valores de servicio<br>F3 Avisos de falta de la última perturbación |
| CTRI           | Visualización del display de control (7)                                                                                                    |
| <b>LED</b>     | Test de los LEDs<br>Reseteo de los LEDs y salidas digitales memorizadas (10)                                                                                                    |
|                | Tecla ON (Cierre) para operaciones de control del proceso (4)                                                                                                    |
|                | Tecla ON (Cierre) para operaciones de control del proceso (4)                                                                                                    |

Tabla 2-1 Teclas en el interface de usuario de un equipo SIPROTEC®

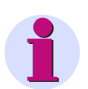

#### **Nota:**

Las operaciones en el interface de usuario del equipo se describen en [capítulo 3.3](#page-76-0) y [capítulo 6](#page-306-0).

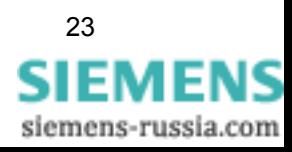

# **2.2 Diseño para montaje empotrado en paneles y armarios**

Los equipos SIPROTEC<sup>®</sup> para montaje empotrado en paneles y armarios son equipos cerrados con una carcasa tipo 7XP20. Existen tres **tamaños de carcasa**:

- $\Box$  <sup>1</sup>/<sub>3</sub> de 19 pulgadas con display de 4 líneas
- $1/2$  de 19 pulgadas con display de 4 líneas o display gráfico
- $\Box$  <sup>1</sup>/<sub>1</sub> de 19 pulgadas con display de 4 líneas o display gráfico

Dependiendo de la referencia seleccionada, existen diferentes tipos de conexionado.

#### **2.2.1 Carcasa**

La carcasa está compuesta por una envolvente metálica con una placa trasera específica de cada equipo y un panel frontal. En la parte superior en inferior de la envolvente metálica, están montados los soportes de guía que sirven para introducir los módulos. Cada soporte de guía está enumerado en forma explícita del 1 hasta 42 para las posiciones de montaje de los módulos. La conexión entre los módulos y al frontal se efectúa por cable plano y conectores de encaje. En la placa trasera, atornillada a la envolvente metálica, se encuentran los bloques de terminales requeridos para la conexión del equipo.

El panel frontal puede desmontarse desde la parte delantera del equipo.

- Retire las cuatro tapas ubicadas en las esquinas y desatornille los cuatro tornillos ahora visibles.
- En la carcasa tipo  $\frac{1}{4}$  se deben retirar dos tapas más, que se encuentran en la parte superior e inferior central del frontal. Los tornillos que se encuentran detrás de estas tapas, también deben desatornillarse.

El frontal contiene un teclado de membrana con los elementos de operación y señalización necesarios para la operación del equipo. Todas las conexiones de los elementos de operación y señalización se agrupan en el frontal en un convertidor y se comunica con el módulo del procesador (CPU) a través de un conector.

La pegatina con las informaciones importantes del equipo, como tensión auxiliar, tensión de prueba y número de pedido (MLFB), se encuentra en la parte superior de la carcasa y en la parte interior del frontal.

Los planos de dimensiones de su equipo SIPROTEC<sup>®</sup> se encuentran en el manual correspondiente.

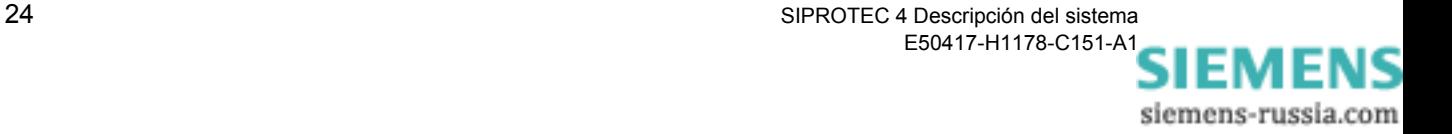

# **2.2.2 Vista frontal y trasera de las variantes de equipo**

Los elementos de operación y señalización se explican en el [capítulo](#page-35-0)  [2.1.](#page-35-0)

La parte trasera se representa de forma simplificada con un ejemplo con la versión de bornes de tornillo.

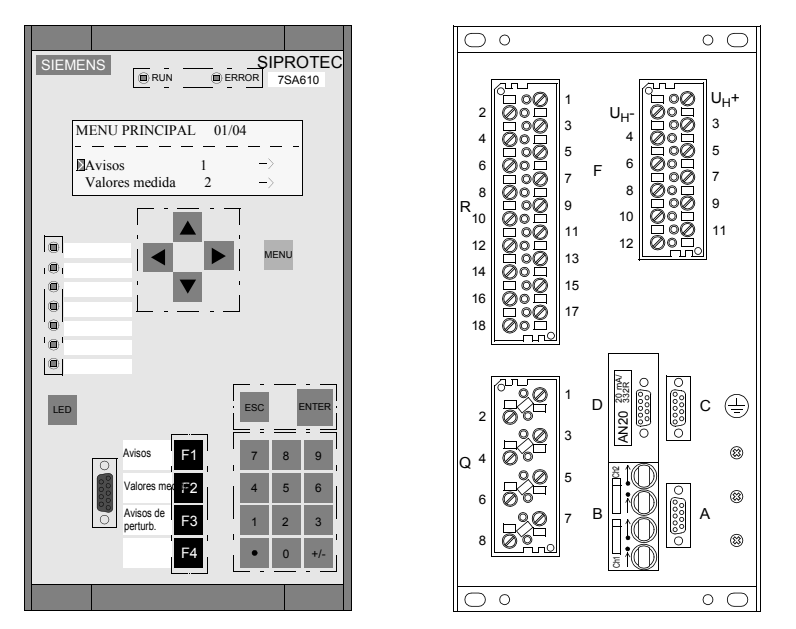

Figura 2-3 **Display de 4 líneas**, **tamaño de carcasa 1/3**, ejemplo para montaje empotrado en armario o panel

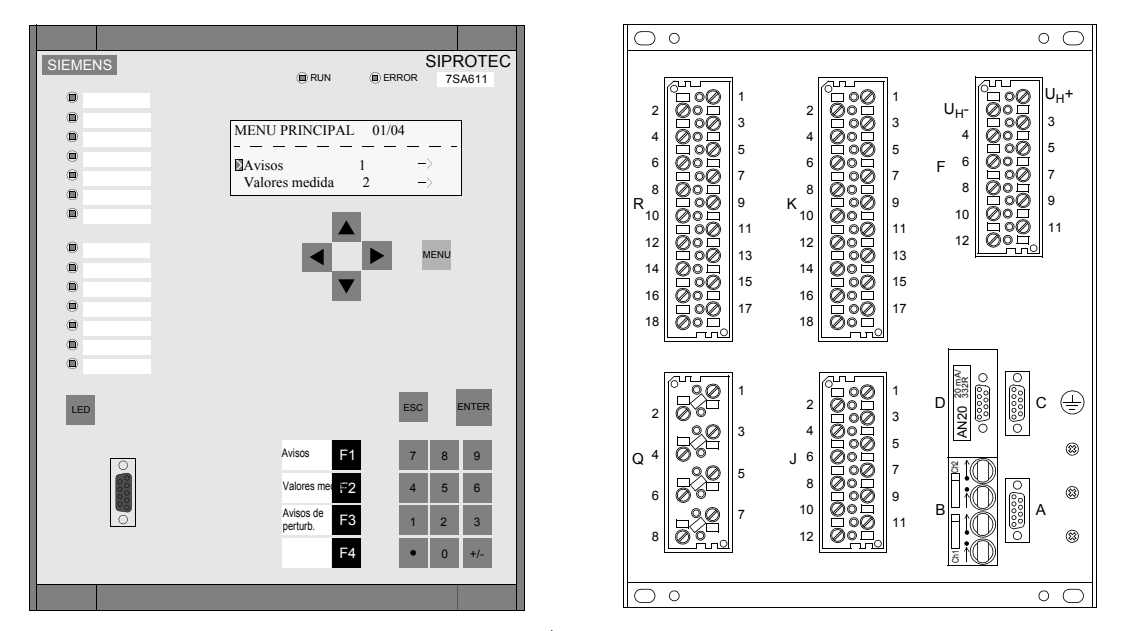

Figura 2-4 **Display de 4 líneas**, **tamaño de carcasa** <sup>1</sup>**/2**, ejemplo para montaje empotrado en armario o panel

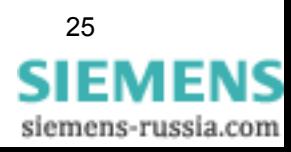

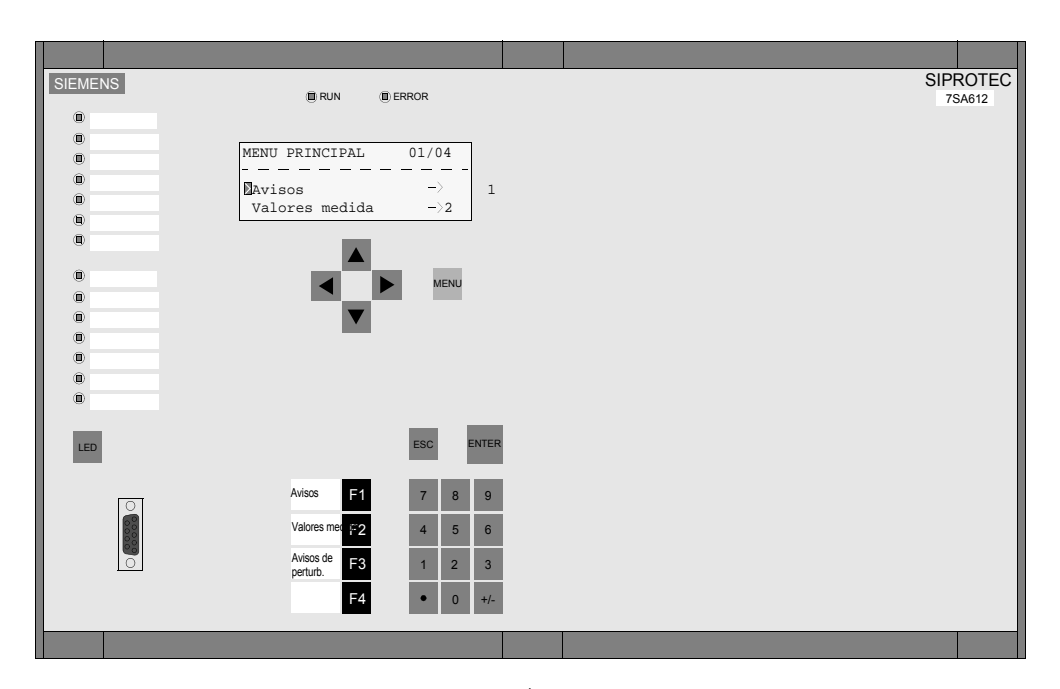

Figura 2-5 **Display de 4 líneas**, **tamaño de carcasa** <sup>1</sup>**/1**, ejemplo para montaje empotrado en armario o panel

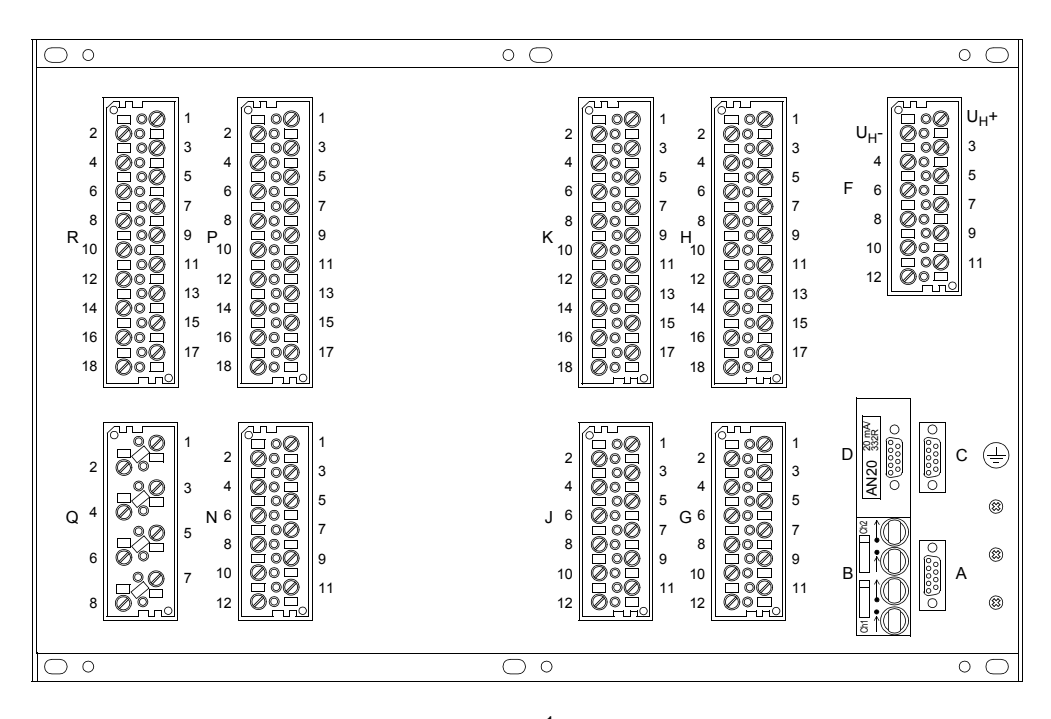

Figura 2-6 Vista posterior ejemplo, tamaño de carcasa  $\frac{1}{11}$ 

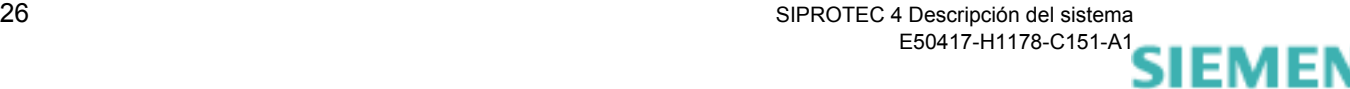

siemens-russia.com

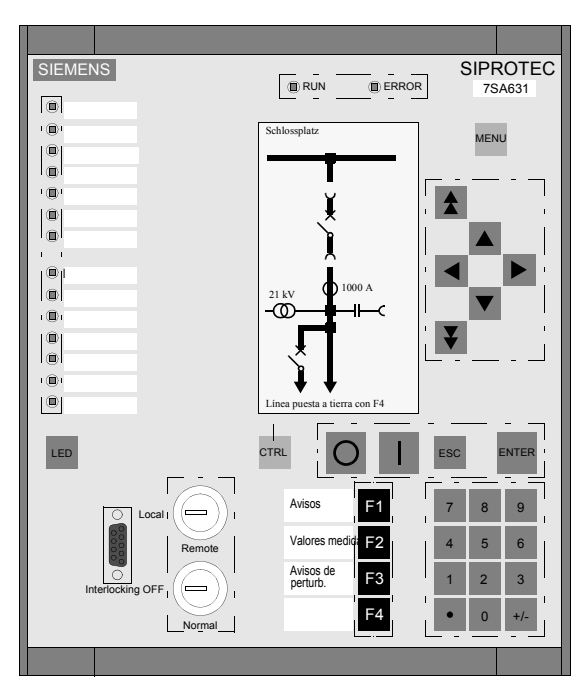

Figura 2-7 **Display gráfico**, **tamaño de carcasa 1/2,** ejemplo para montaje empotrado en armario o panel

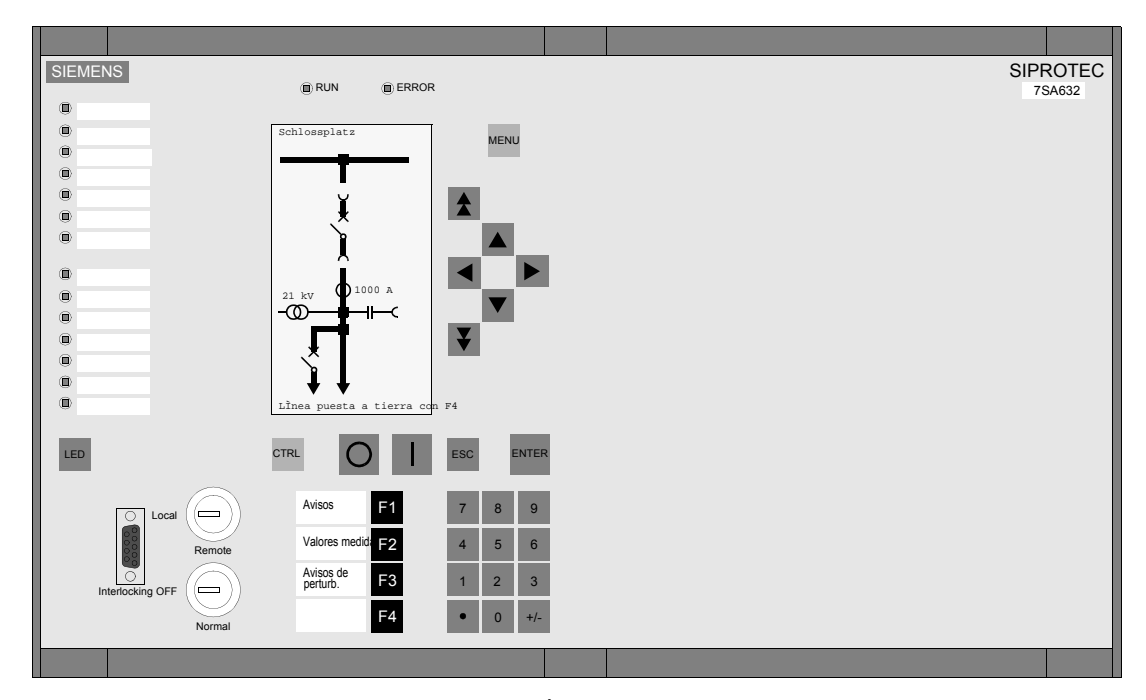

Figura 2-8 **Display gráfico**, **tamaño de carcasa 1/1**, ejemplo para montaje empotrado en armario o panel

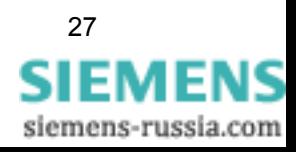

# **2.3 Diseño constructivo para montaje superficial**

Los equipos SIPROTEC<sup>®</sup> 4 para montaje superficial son equipos cerrados. Existen tres **tamaños de carcasa**:

 $\Box$  <sup>1</sup>/<sub>3</sub> de 19 pulgadas con display de 4 líneas

- $1/2$  de 19 pulgadas con display de 4 líneas o display gráfico
- $\Box$  <sup>1</sup>/<sub>1</sub> de 19 pulgadas con display de 4 líneas o display gráfico

El equipo se instala en una carcasa de montaje superficial.

#### **2.3.1 Carcasa**

Los equipos SIPROTEC 4 para montaje superficial se diferencian esencialmente de los equipos de montaje empotrado por la posición de los **bornes de regleta doble** para la conexión del equipo. Estos se encuentran en los equipos para montaje superficial de manera que pueden ser accesibles desde la parte frontal del equipo ([ver figura 2-9](#page-44-0) hasta [Figura 2-13\)](#page-46-0).

La carcasa de montaje superficial contiene el cableado desde la placa trasera específica del equipo hasta los bornes de conexión.

El panel frontal puede desmontarse desde la parte delantera del equipo.

- Retire las cuatro tapas ubicadas en las esquinas y desatornille los cuatro tornillos ahora visibles.
- En la carcasa tipo  $\frac{1}{1}$  se deben retirar dos tapas más, que se encuentran en la parte superior e inferior central del frontal. Los tornillos que se encuentran detrás de estas tapas, también deben desatornillarse.

El frontal contiene un teclado de membrana con los elementos de operación y señalización necesarios para la operación del equipo. Todas las conexiones de los elementos de operación y señalización se agrupan en el frontal en un convertidor que se comunica con el módulo del procesador (CPU) a través de un conector.

La pegatina con las informaciones importantes del equipo, como tensión auxiliar, tensión de prueba y número de pedido (MLFB), se encuentra en la parte superior de la carcasa y en la parte interior del frontal.

Los planos de dimensiones de su equipo SIPROTEC<sup>®</sup> se encuentran en el manual correspondiente.

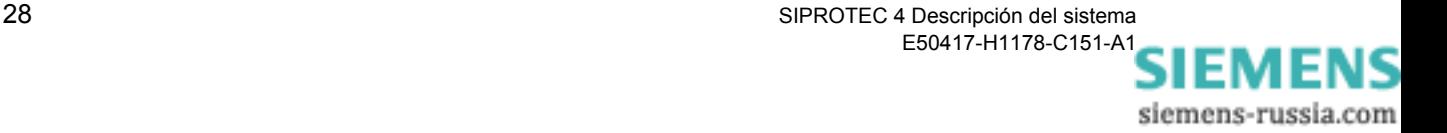

# **2.3.2 Vista frontal de las variantes de equipo**

Los elementos de operación y señalización se explican en el [capítulo](#page-35-0)  [2.1.](#page-35-0)

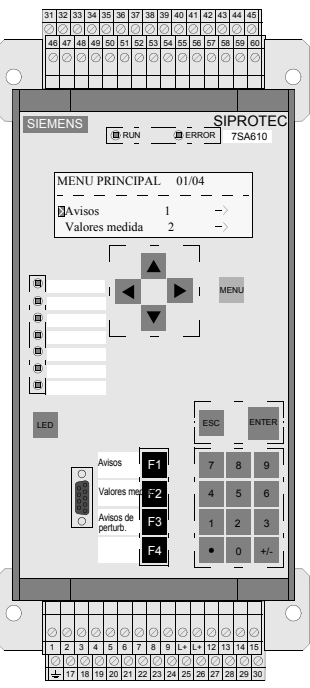

<span id="page-44-0"></span>Figura 2-9 **Display de 4 líneas**, **tamaño de carcasa 1/3**,

Ejemplo para montaje superficial sin conexión de fibra óptica

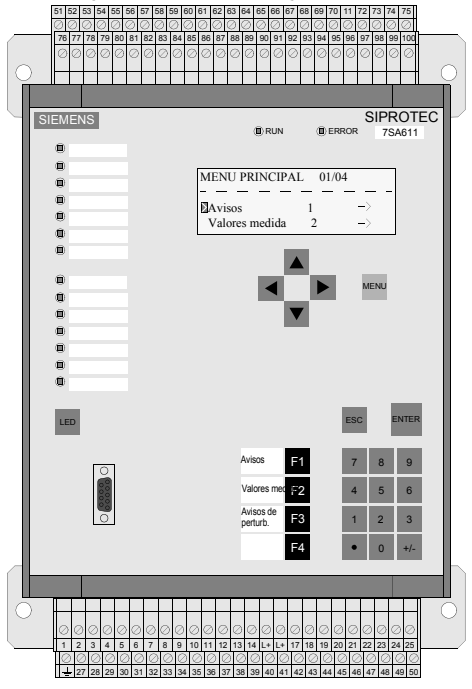

Figura 2-10 **Display de 4 líneas**, **tamaño de carcasa 1/2**, Ejemplo para montaje superficial sin conexión de fibra óptica

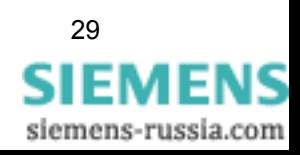

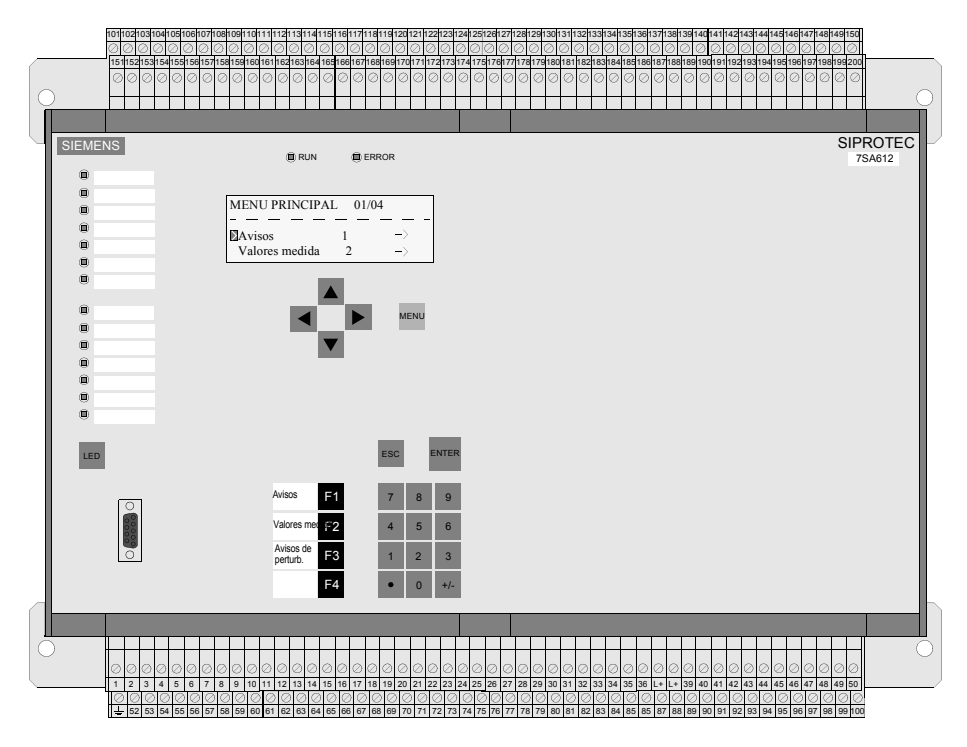

Figura 2-11 **Display de 4 líneas**, **tamaño de carcasa 1/1**, ejemplo para montaje superficial sin conexión de fibra óptica

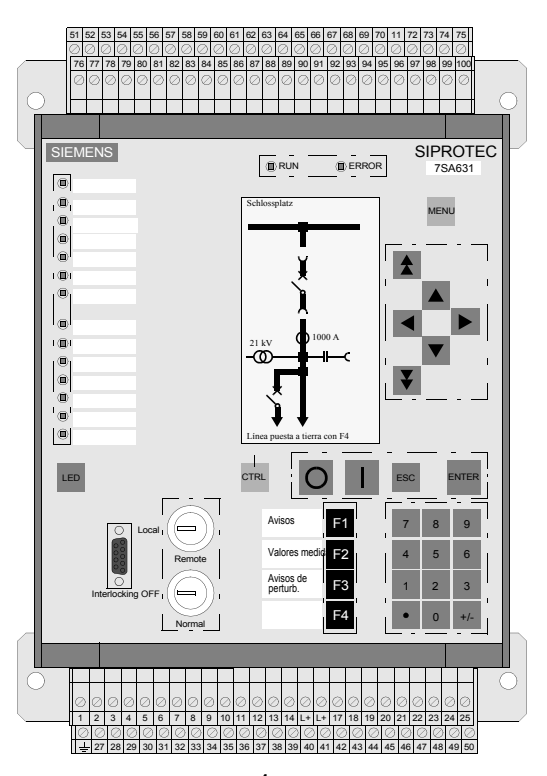

Figura 2-12 **Display gráfico**, **tamaño de carcasa 1/2**, ejemplo para montaje superficial sin conexión de fibra óptica

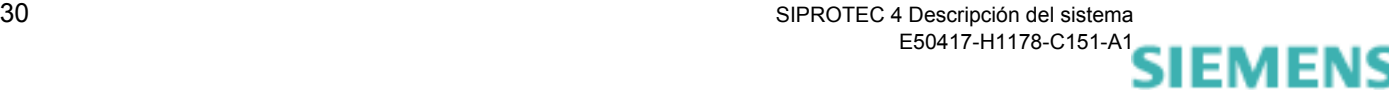

siemens-russia.com

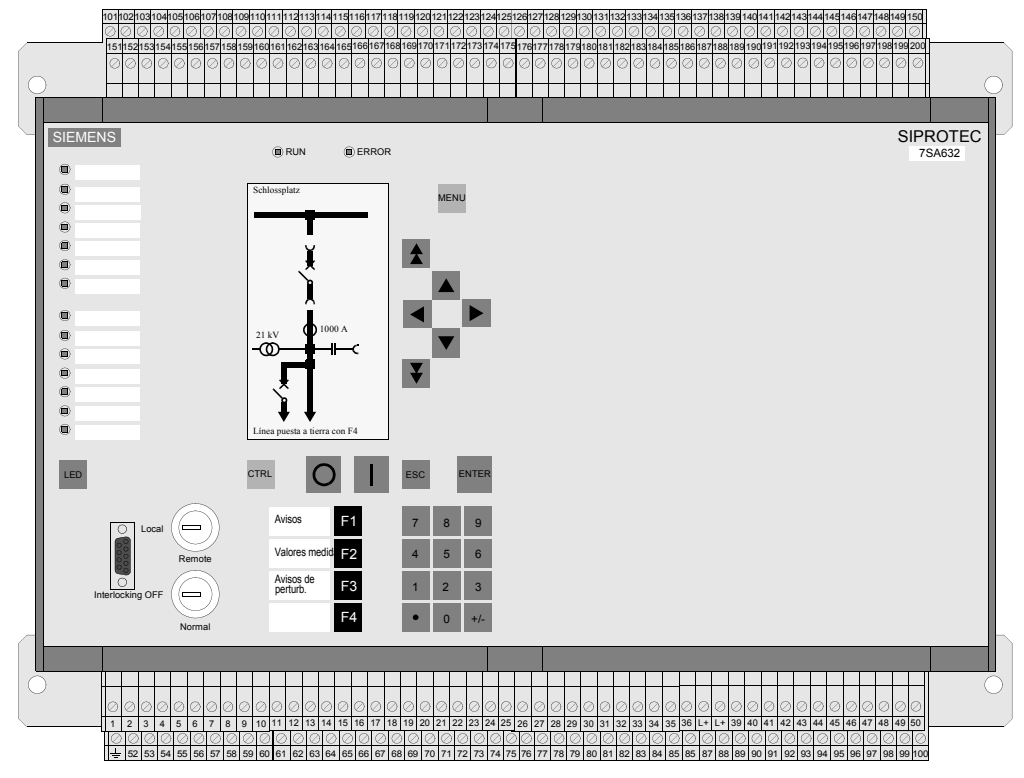

<span id="page-46-0"></span>Figura 2-13 **Display gráfico**, **tamaño de carcasa 1/1**, ejemplo para montaje superficial sin conexión de fibra óptica

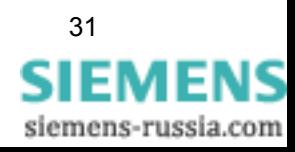

# **2.4 Diseño constructivo con interface de usuario independiente**

Los equipos SIPROTEC<sup>®</sup> con interface de usuario independiente se han previsto para el montaje en cabinas de baja tensión. Estos están compuestos por un equipo con carcasa 7XP20 en los tamaños  $\frac{1}{2}$  ó  $1/1$  (de 19 pulgadas) para montaje en fondo de panel y por un interface de usuario para empotrar en una placa de montaje.

La conexión entre carcasa y panel de servicio se realiza mediante un cable que forma parte del interface de usuario (ver figura [2-14](#page-48-0) y [2-15](#page-48-1)).

Dependiendo de la referencia seleccionada, existen diferentes tipos de conexionado.

### **2.4.1 Carcasa e interface de usuario**

**Carcasa** La carcasa está compuesta por una envolvente metálica con una placa trasera específica de cada equipo y un panel frontal sin elementos de operación y visualización. En la parte superior en inferior de la envolvente metálica, están montados soportes de guía que sirven para introducir los módulos. Cada soporte de guía está enumerado en forma explícita del 1 hasta 42 para las posiciones de montaje de los módulos. La conexión entre los módulos se efectúa por cable plano y conectores de encaje correspondientes. En la placa trasera, atornillada a la envolvente metálica, se encuentran los bloques de terminales requeridos para la conexión del equipo.

> La pegatina con las informaciones importantes del equipo, como tensión auxiliar, tensión de prueba y número de pedido (MLFB), se encuentra en la parte superior de la carcasa y en la parte interior del frontal.

> Para el montaje de la carcasa se ha previsto en la parte superior e inferior un carril angular, cada uno con tres orificios para la carcasa tipo  $1/2$  y con 5 orificios para la carcasa tipo  $1/1$ .

**Interface de Usuario** El panel operacional está compuesto en la parte superior e inferior. El frontal contiene un teclado de membrana con los elementos de operación y señalización necesarios para la operación del equipo. El cable de conexión al equipo está conectado, en la carcasa, al teclado de membrana mediante conectores.

> Para el montaje del interface de usuario en una placa de montaje se deben retirar las 4 tapas ubicadas en las esquinas del frontal. Por los agujeros de mayor longitud, ahora visibles, se fijan correspondientemente los tornillos de montaje.

> Los elementos de operación y señalización se explican en el [capítulo](#page-35-0)  [2.1](#page-35-0).

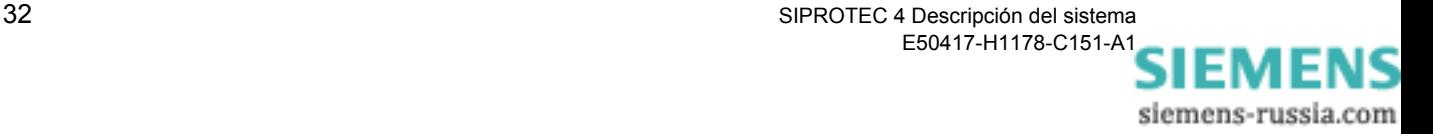

## **2.4.2 Vista del interface de usuario y de las variantes de equipo.**

En la figura siguiente se representan esquemáticamente los equipos SIPROTEC 4 con interface de usuario independiente, carcasa con bornes enchufables o de tornillo y cable de conexión en los tipos de carcasa **1/2** y **1/1**.

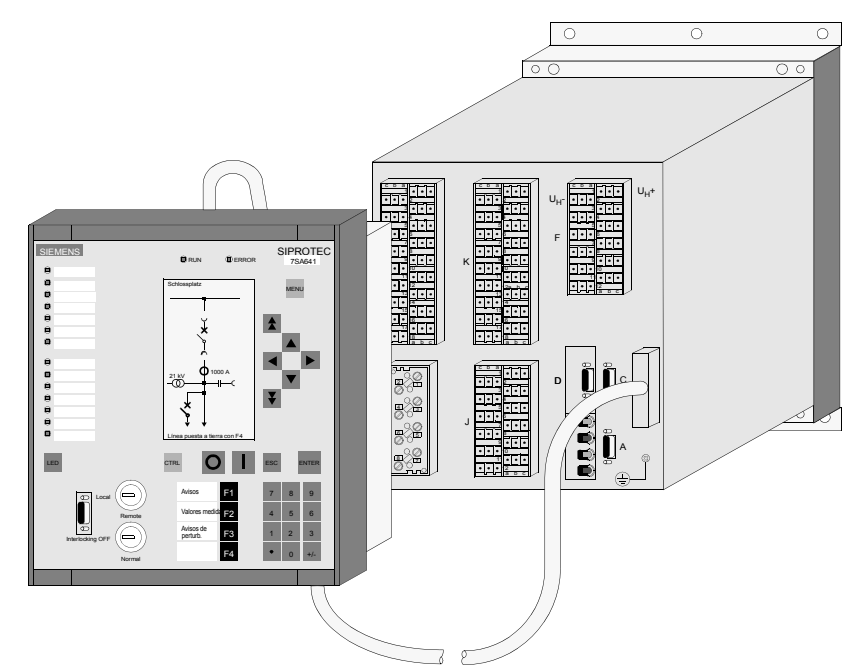

<span id="page-48-0"></span>Figura 2-14 Ejemplo de **Equipo SIPROTEC 4 con interface de usuario independiente, tamaño de carcasa 1/2**

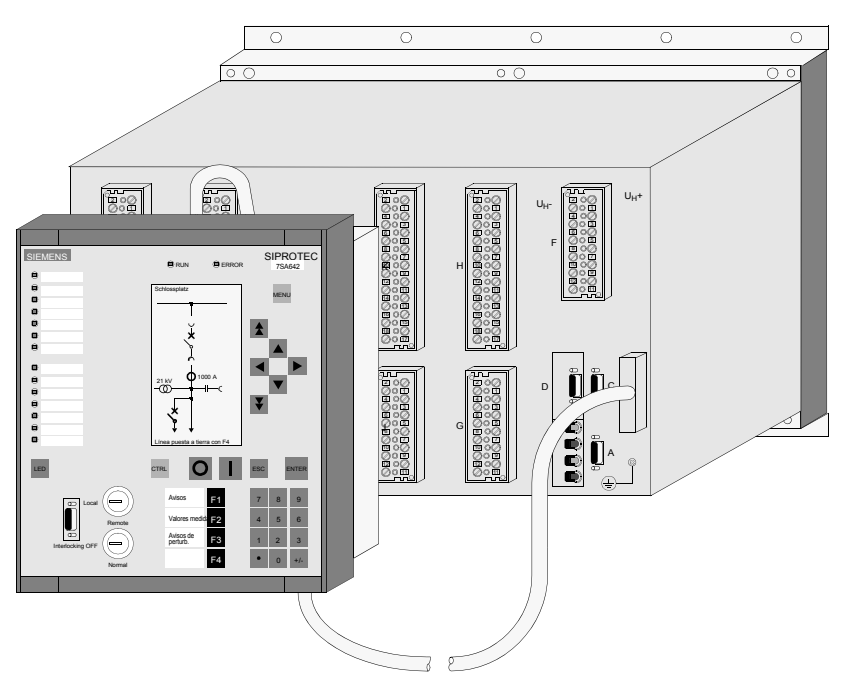

<span id="page-48-1"></span>Figura 2-15 Ejemplo de **Equipo SIPROTEC 4 con interface de usuario independiente, tamaño de carcasa** <sup>1</sup>**/1**

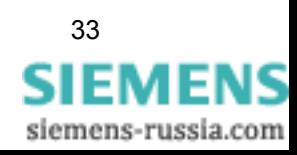

# **2.5 Carcasa para montaje superficial sin interface de usuario**

Los equipos SIPROTEC 4 sin interface de usuario están previstos para el montaje en cabinas de baja tensión. Estos están compuestos por un equipo instalado en carcasa 7XP20 en los tamaños  $\frac{1}{2}$  ó  $\frac{1}{1}$  (de 19 pulgadas) para montaje superficial en fondo de panel y por un cable Dongle.

Dependiendo de la referencia seleccionada, existen diferentes tipos de conexionado.

# **2.5.1 Carcasa de montaje superficial y cable Dongle**

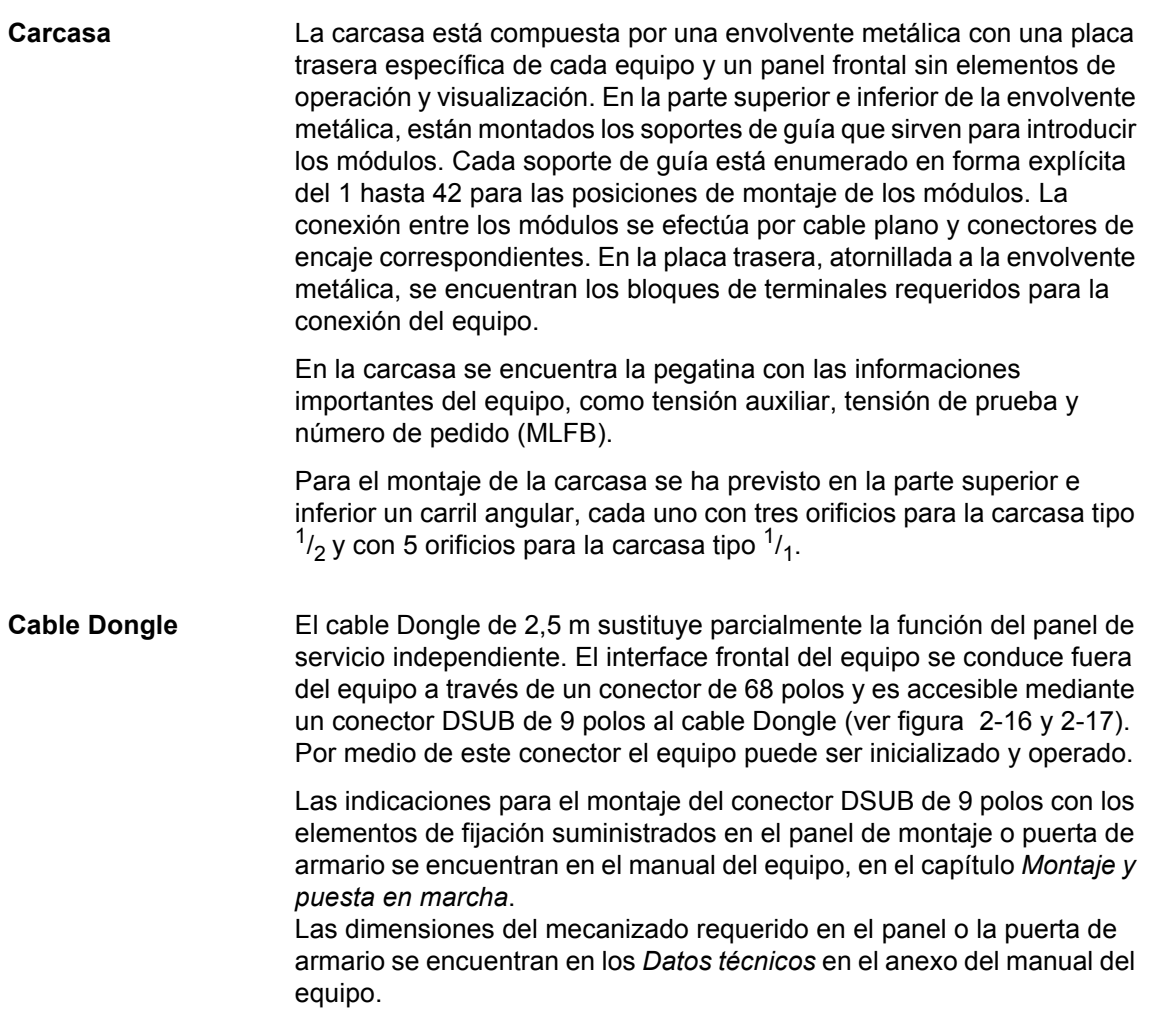

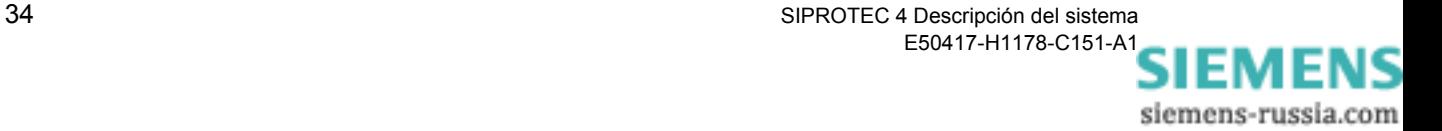

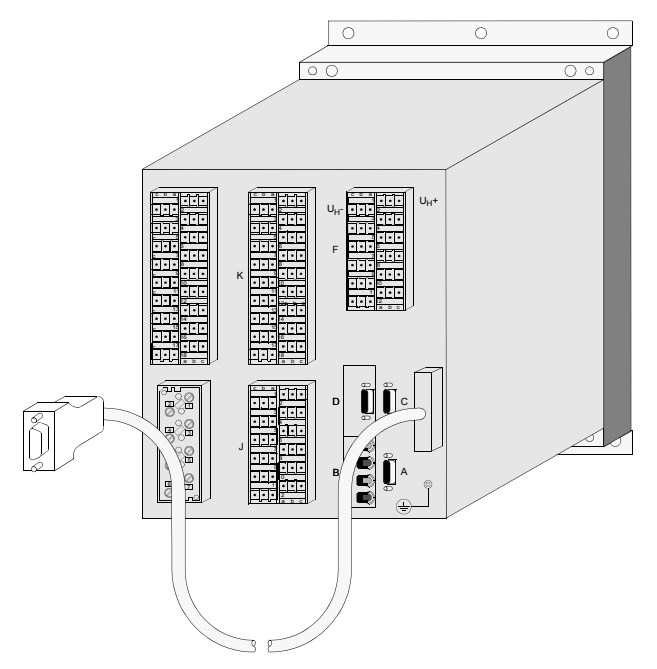

<span id="page-50-0"></span>Figura 2-16 Ejemplo de **Equipo SIPROTEC 4, tamaño de carcasa 1/<sub>2</sub> con cable Dongle** 

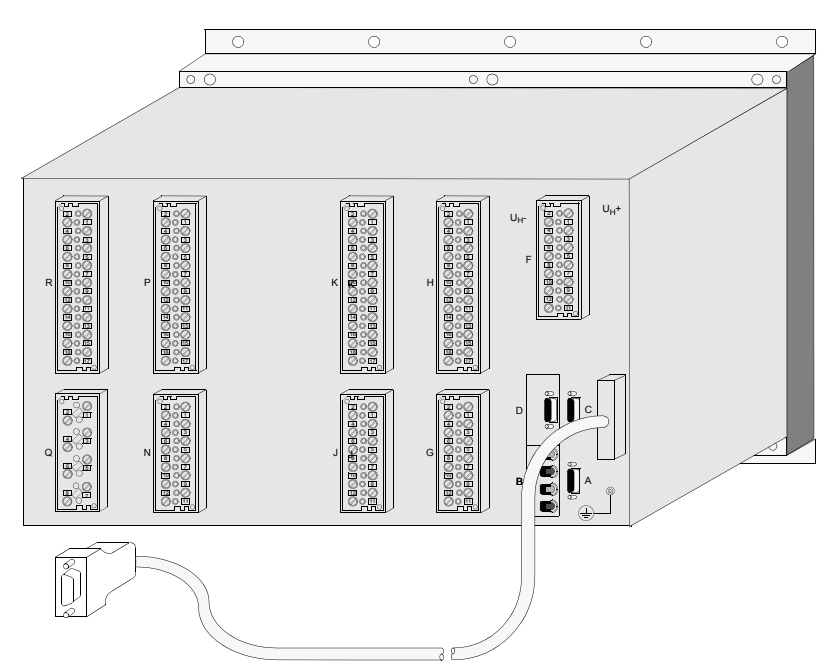

<span id="page-50-1"></span>Figura 2-17 Ejemplo de **Equipo SIPROTEC 4, tamaño de carcasa 1/1 con cable Dongle**

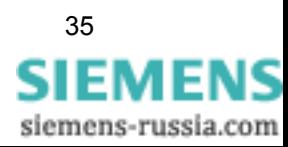

# **2.6 Conexiones con bornas de tornillo - Montaje Empotrado**

La conexión con bornas de tornillo está disponible para los equipos:

- $\Box$  de montaje empotrado y para
- equipos con interface de usuario independiente.

En las conexiones con bornas de tornillo se deben diferenciar:

- Módulos para **conexión de tensión** y
- Módulos para **conexión de intensidad**.

Los tornillos de las bornas son del tipo de cabeza ranurada para ser accionados mediante un destornillador. La cabeza de los tornillos se ha diseñado para la utilización de destornilladores planos de 6 x 1.

#### **2.6.1 Módulos de conexión de tensión**

En la versión de los módulos de conexión para tensión existen dos variantes:

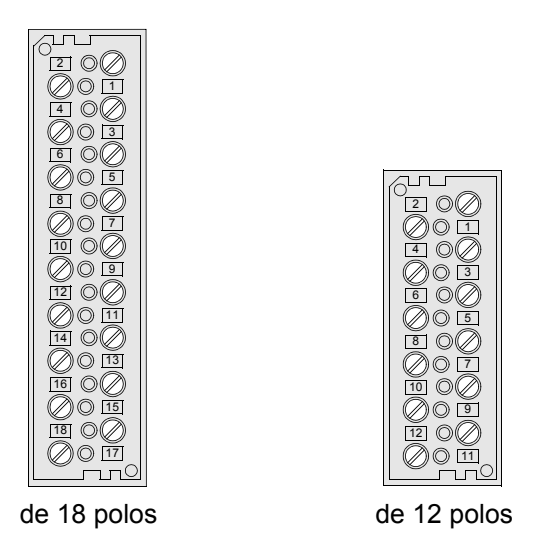

Figura 2-18 Módulos de conexión con bornas de tornillo para tensión, vista posterior

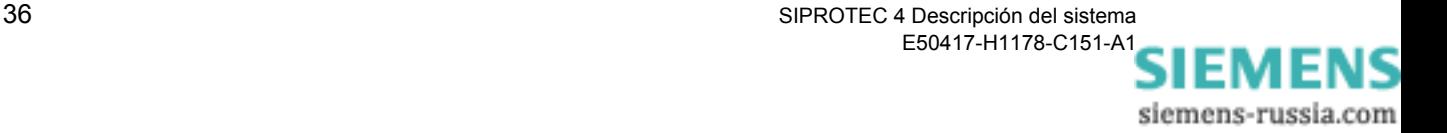

<span id="page-52-0"></span>La figura siguiente muestra un ejemplo para la asociación de cada borna de tornillo a su número de borna:

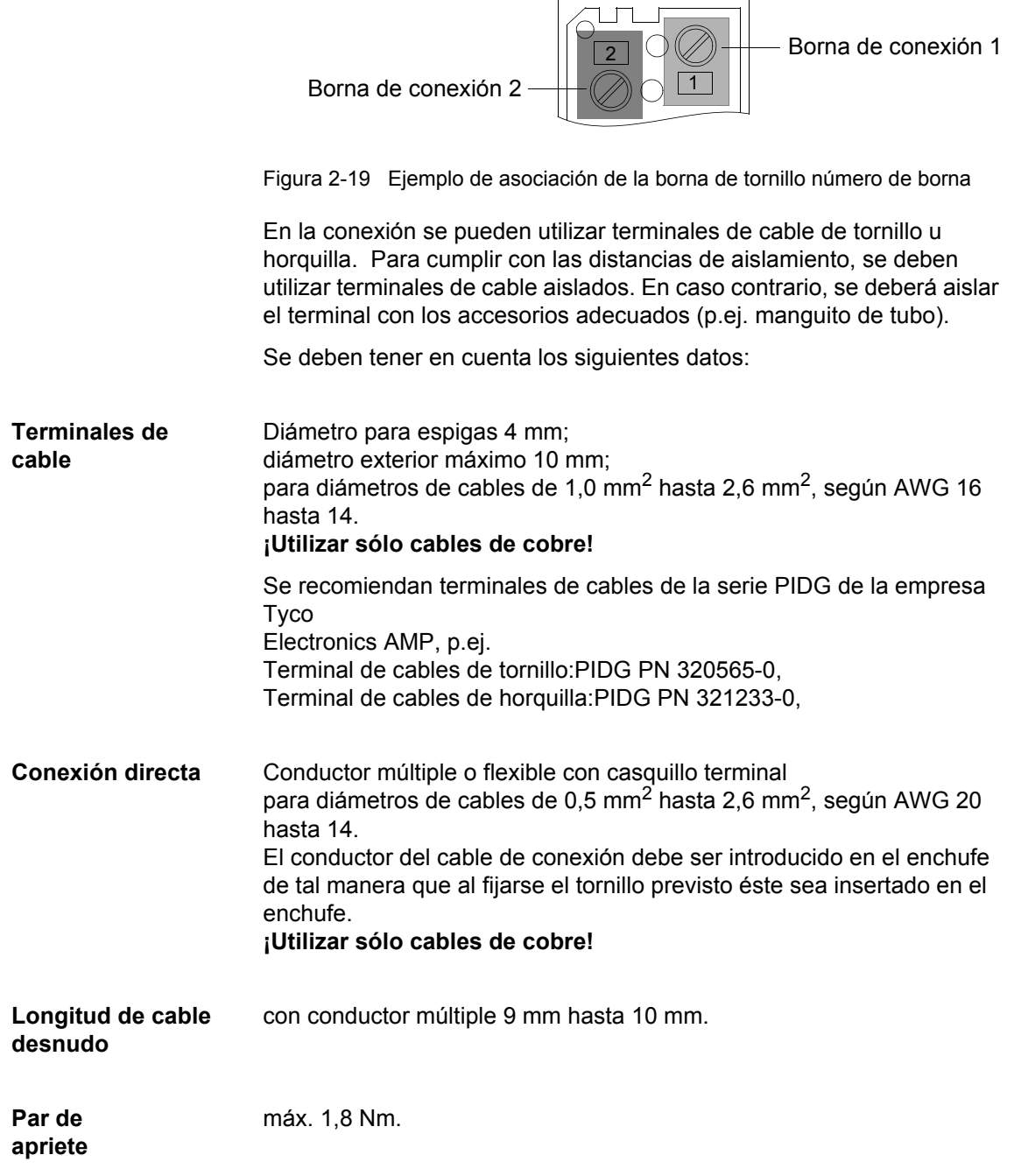

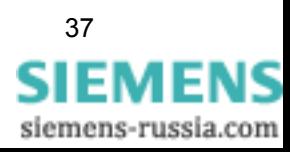

### **2.6.2 Módulos para conexión de intensidad**

En la versión de los módulos de conexión de intensidad existen dos variantes:

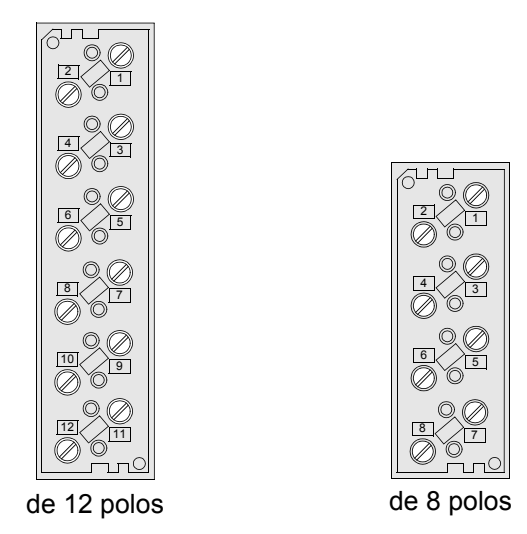

Figura 2-20 Módulos de conexión con bornas de tornillo para intensidad, vista posterior

Para las bornas de conexión de intensidad es válida la misma asignación de bornas al orden numérico de conexión como en la figura [2-19.](#page-52-0)

El número de polos está subdividido respectivamente en pares de 2 polos. Dos contactos contiguos forman siempre un par. El bloque de terminales de intensidad de 8 polos contiene, por lo tanto, 4 pares.

Estos pares disponen de una función integrada para cortocircuitar 2 contactos de intensidad contiguos, al extraer el módulo. Si un circuito secundario se abre, pueden producirse tensiones elevadas, peligrosas para el personal de servicio y el aislamiento de transformadores.

Con el módulo enchufado, la conducción de intensidad por las entradas de medida está cerrada con una resistencia de bajo ohmiaje.

El cortocircuito del circuito de intensidad se interrumpe automáticamente durante la inserción del módulo. La interrupción se efectúa sólo, cuando se garantiza la conexión segura con el conector del módulo. No obstante, debe tomar las precauciones requeridas para el manejo de circuitos de intensidad secundarios.

El elemento de cortocircuito para los contactos de intensidad se encuentra en el enchufe de conexión al lado de la carcasa y la clavija de accionamiento en el enchufe de conexión al lado del módulo.

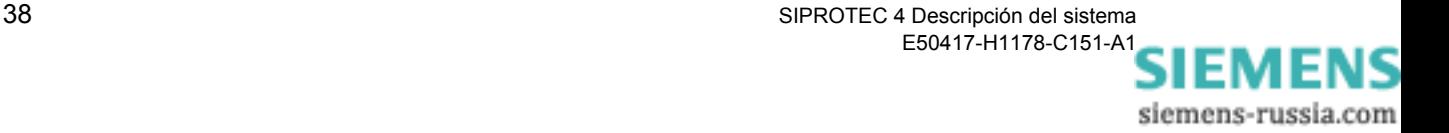

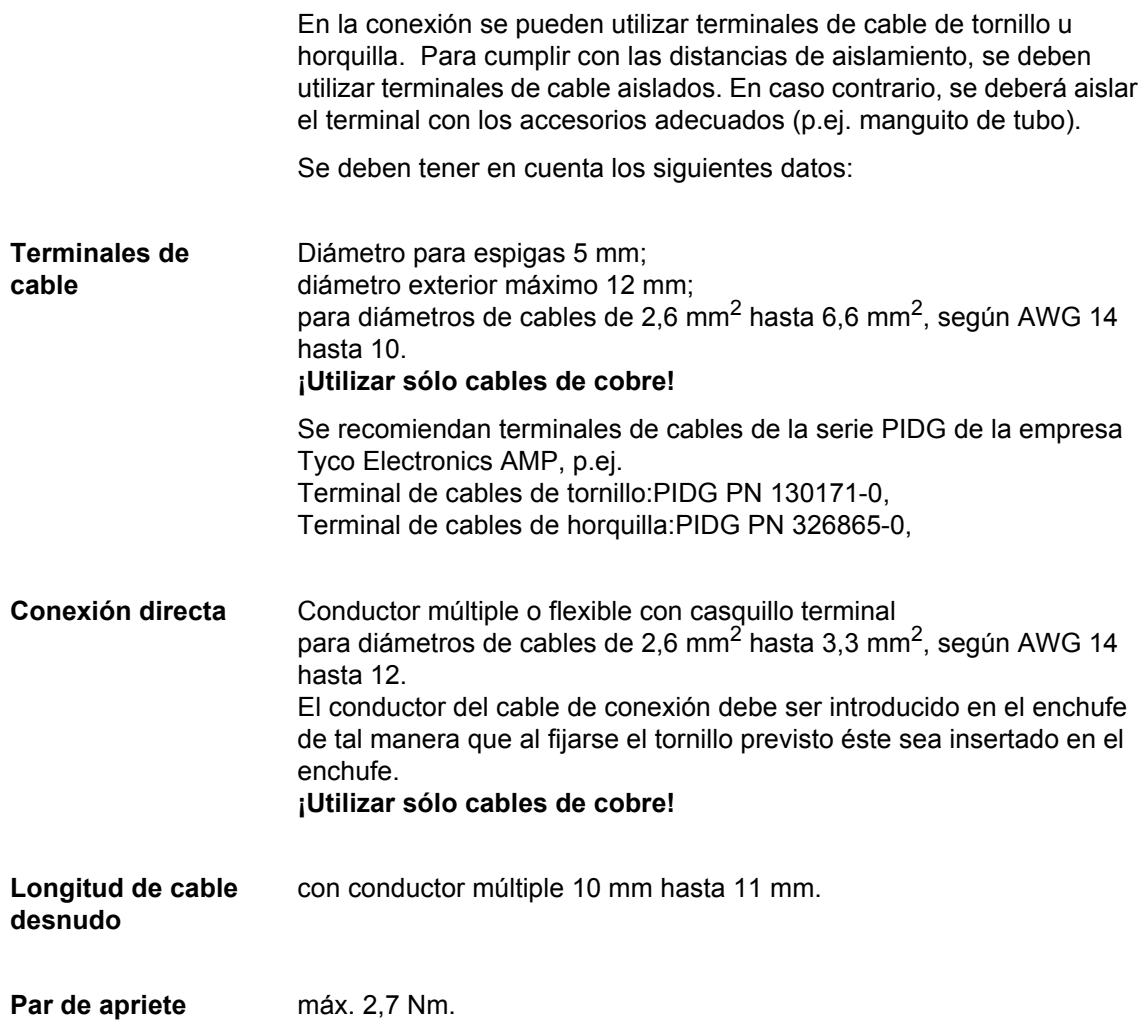

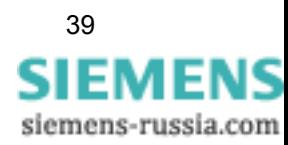

# **2.6.3 Puentes para cortocircuitar bornas y cubiertas**

**Puentes para cortocircuitar bornas**

Existe la posibilidad de agrupar, en caso necesario, diferentes bornas en unidades funcionales. Esto se efectúa mediante puentes especiales.

Los puentes para cortocircuitar bornas pueden conectar respectivamente 2 bornas situadas al lado del conector. Utilizando más puentes, se posibilita una conexión a bornas contiguas. Se debe observar que los puentes se conectan en lados alternativos. Por cada borna se conectan 2 puentes para cortocircuitar bornas ó 1 puente y 1 terminal ó 1 cable individual.

Los puentes cumplen con los requerimientos de protección contra choque eléctrico.

Existen puentes para cortocircuitar bornas para circuitos de tensión e intensidad (figura [2-21\)](#page-55-0).

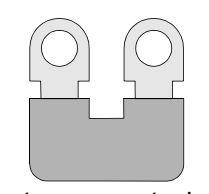

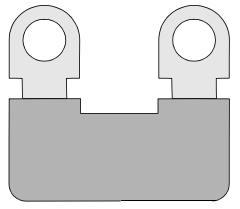

Puente para cortocircuitar bornas de tensión

Puente para cortocircuitar bornas de intensidad

<span id="page-55-0"></span>Figura 2-21 Puente para conexión de tensión e intensidad

El número de pedido de los puentes para cortocircuitar bornas se encuentra en el anexo de su manual de equipo en Accesorios.

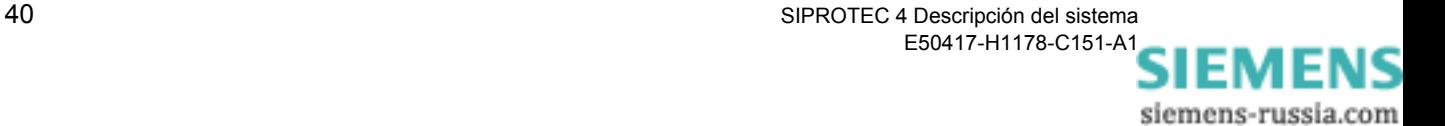

**Cubiertas** Para los conectores con bornes de tornillo se han previsto cubiertas para aumentar la protección de las personas (grado de protección contra el acceso a partes peligrosas) desde el standard "seguridad del dorso de la mano (IP1x)" al standard "seguridad dactilar (IP2x)".

> Las cubiertas revisten por completo y cubren con seguridad todos los elementos bajo tensión. La cubierta se coloca fácilmente encajándola en el conector. Se debe tener en cuenta que todos los tornillos del conector deberán ajustarse. Las cubiertas pueden ser extraídas nuevamente, sin dificultad, mediante un destornillador 6x1.

Existen 2 variantes de cubiertas (figura [2-22](#page-56-0)):

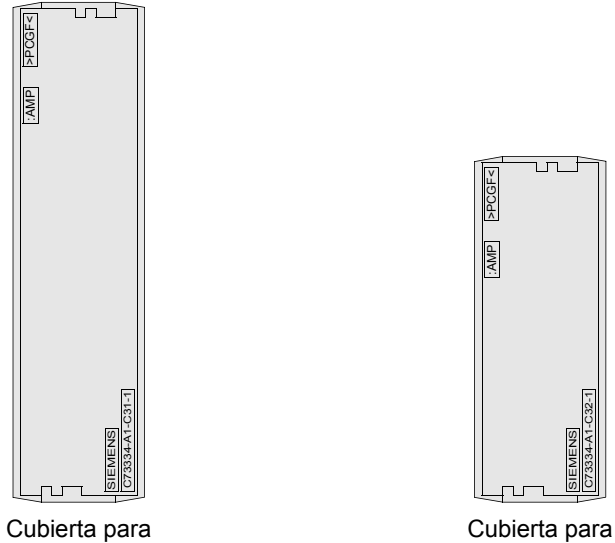

Cubierta para conector de tensión de 12 polos y conector de intensidad de 8 polos

<span id="page-56-0"></span>Figura 2-22 Cubiertas para módulos de conexión

conector de tensión de 18 polos

conector de intensidad de 12 polos

El número de pedido de las cubiertas se encuentra en el anexo de su manual de equipo en Accesorios.

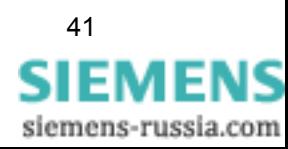

# **2.7 Conexiones con bornas de tornillo - Montaje superficial**

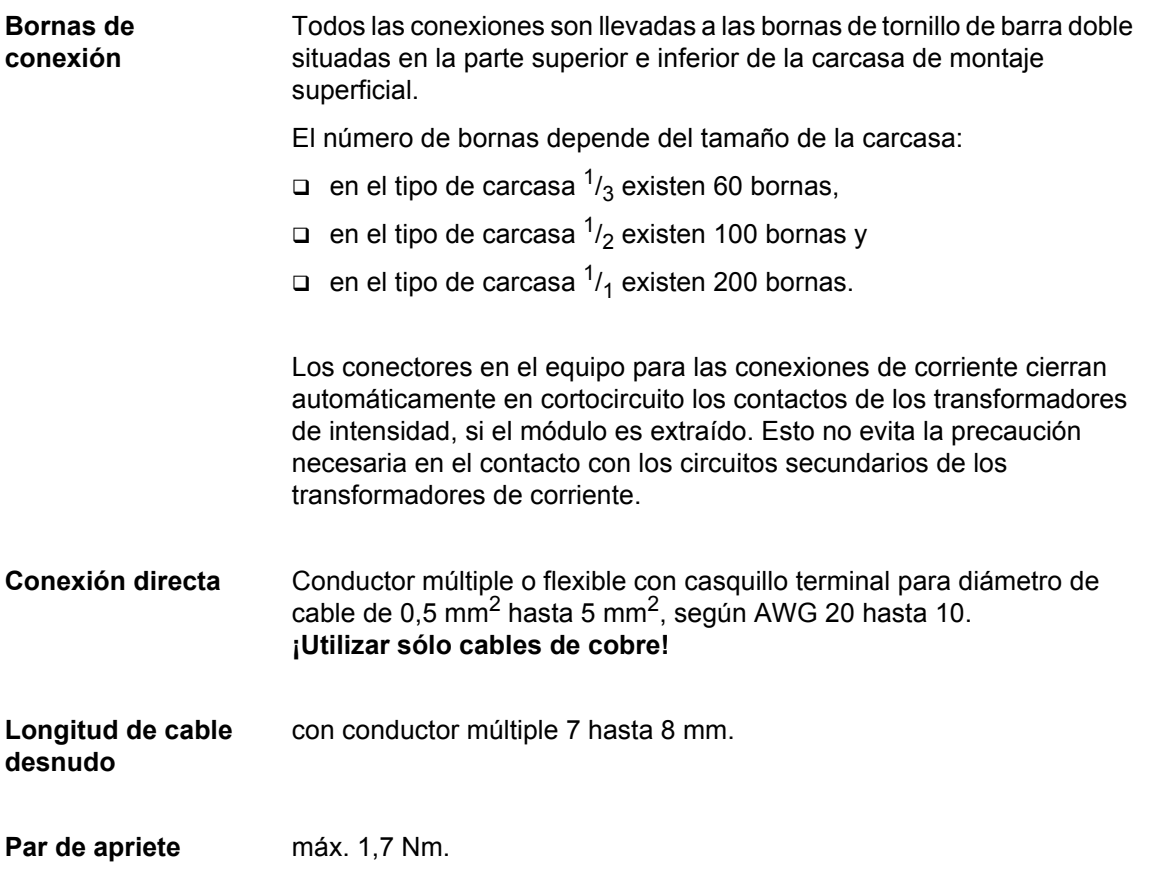

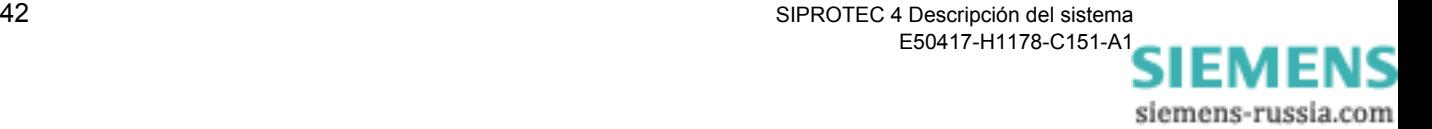

# **2.8 Conexiones para bornas enchufables**

Las conexiones con bornas enchufables están disponibles para equipos

- de montaje empotrado y para
- equipos con panel de servicio independiente.

En los módulos de conexión existen 2 variantes:

Con bornas enchufables sólo existe la versión para **conexiones de tensión**. Para las conexiones de intensidad los conectores correspondientes están equipados con bornas de tornillo.

**Módulos de conexión** 

Figura 2-23 Conectores para bornas enchufables

La figura [2-24](#page-58-0) muestra la relación de las cámaras de enchufe al orden numérico de conexión.

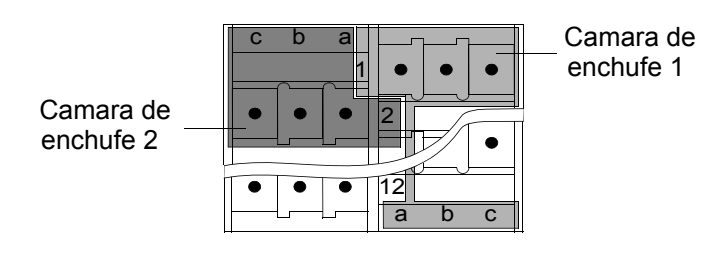

<span id="page-58-0"></span>Figura 2-24 Relación de la cámara de enchufe al orden numérico de conexión, Ejemplo

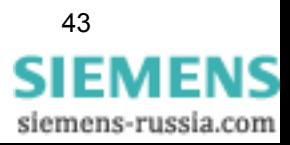

**Conectores** Cada cámara de enchufe dispone de un grupo de conectores. Cada grupo se compone de 3 conectores con el orden siguiente:

- □ Polo a: Conector de señal
- □ Polo b: Conector común
- □ Polo c: Conector de apantallado

Los **conectores de señal a** son los únicos que tienen una conexión directa a los conectores al lado del módulo. Según la variante del conector, se disponen de 18 ó de 12 conectores de señal.

Los **conectores comunes b** sólo están unidos entre si y no tienen ningún contacto a los conectores al lado de los módulos. Éstos están divididos en 2 grupos sin conexión mutua. Cada grupo puede ser utilizado, por ejemplo, para duplicar señales o como punto común para una señal, independientemente de los contactos de señal contiguos. Según la variante del conector, se disponen de 18 ó de 12 conectores de señal.

La división de los grupos dentro del conector es la siguiente:

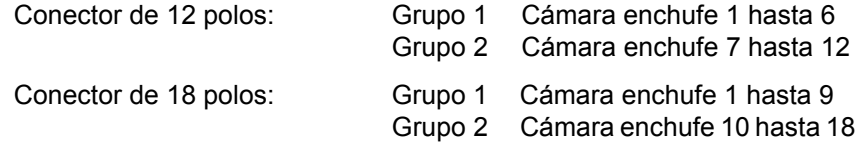

Los **conectores de apantallado c** están unidos entre si y su potencial se conduce por una amplia superficie a la pared dorsal del equipo. Según la variante del conector están disponibles 18 ó 12 conectores de apantallado.

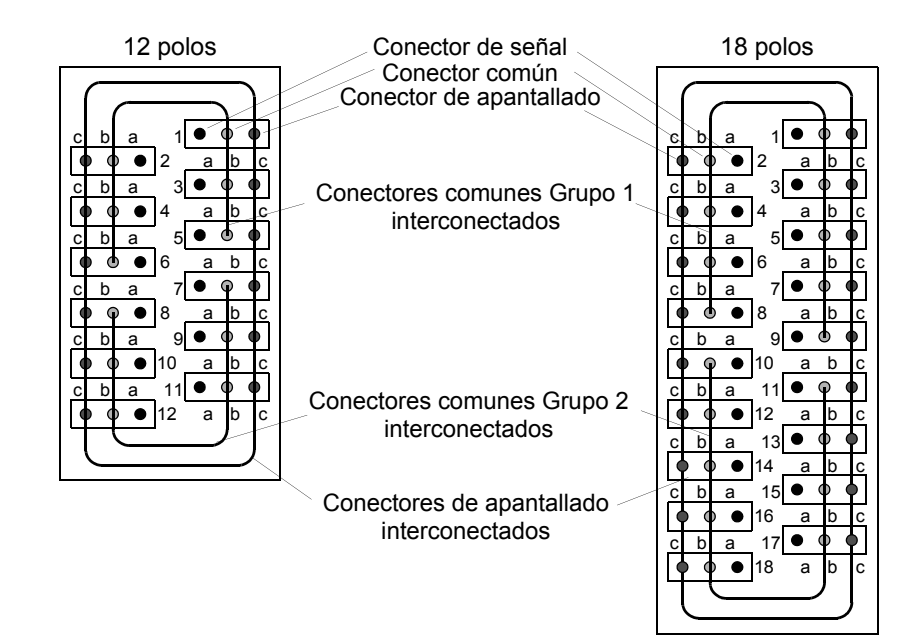

Figura 2-25 Representación esquemática de los módulos de conexión

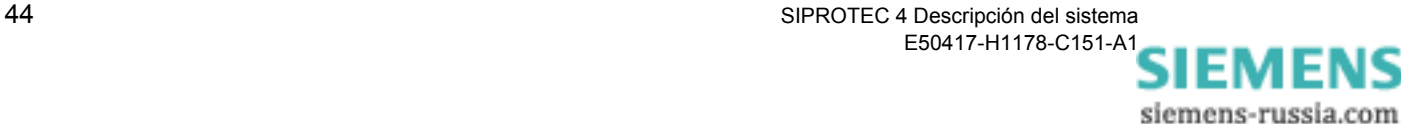

#### **Técnica de conexión**

Para conectar los pines de contacto a las cámaras enchufe, se utilizan conectores terminales puestos sobre la carcasa.

Existen 2 variantes de conectores terminales que sólo difieren en el número de polos (figura [2-26](#page-60-0)).

Variante 1: 2 polos Variante 2: 3 polos

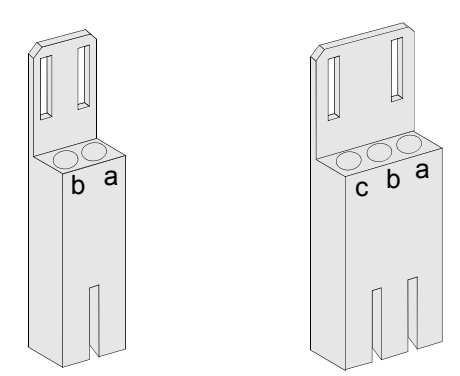

<span id="page-60-0"></span>Figura 2-26 Conectores terminales de 2- y 3 polos

Los números de pedido para los conectores terminales se encuentran en el anexo del manual de su equipo, sección Accesorios.

Los conectores terminales tienen seguro contra polaridad cambiada, por lo cual no es posible una conexión errónea. Así, se garantiza que con la variante 1 (de 2 polos) solo se pueden conectar los polos **a** y **b**. Una conexión incorrecta de los polos **b** y **c** no es posible, ya que la forma constructiva del conector terminal no lo permite.

Los conectores terminales se enchufan al ser introducidos al conector. No es necesaria ninguna herramienta para extraerlos de nuevo.

Los conectores terminales tienen contactos internos en los cuales se pueden anclar los correspondientes cables. ¡Sólo se permite utilizar cables flexibles!

Para diámetros de cables de 0,5 mm<sup>2</sup> hasta 2,5 mm<sup>2</sup> según AWG 20 hasta 14.

**¡Utilizar sólo cables de cobre!**

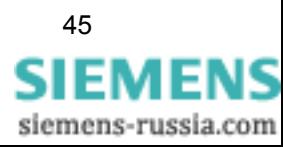

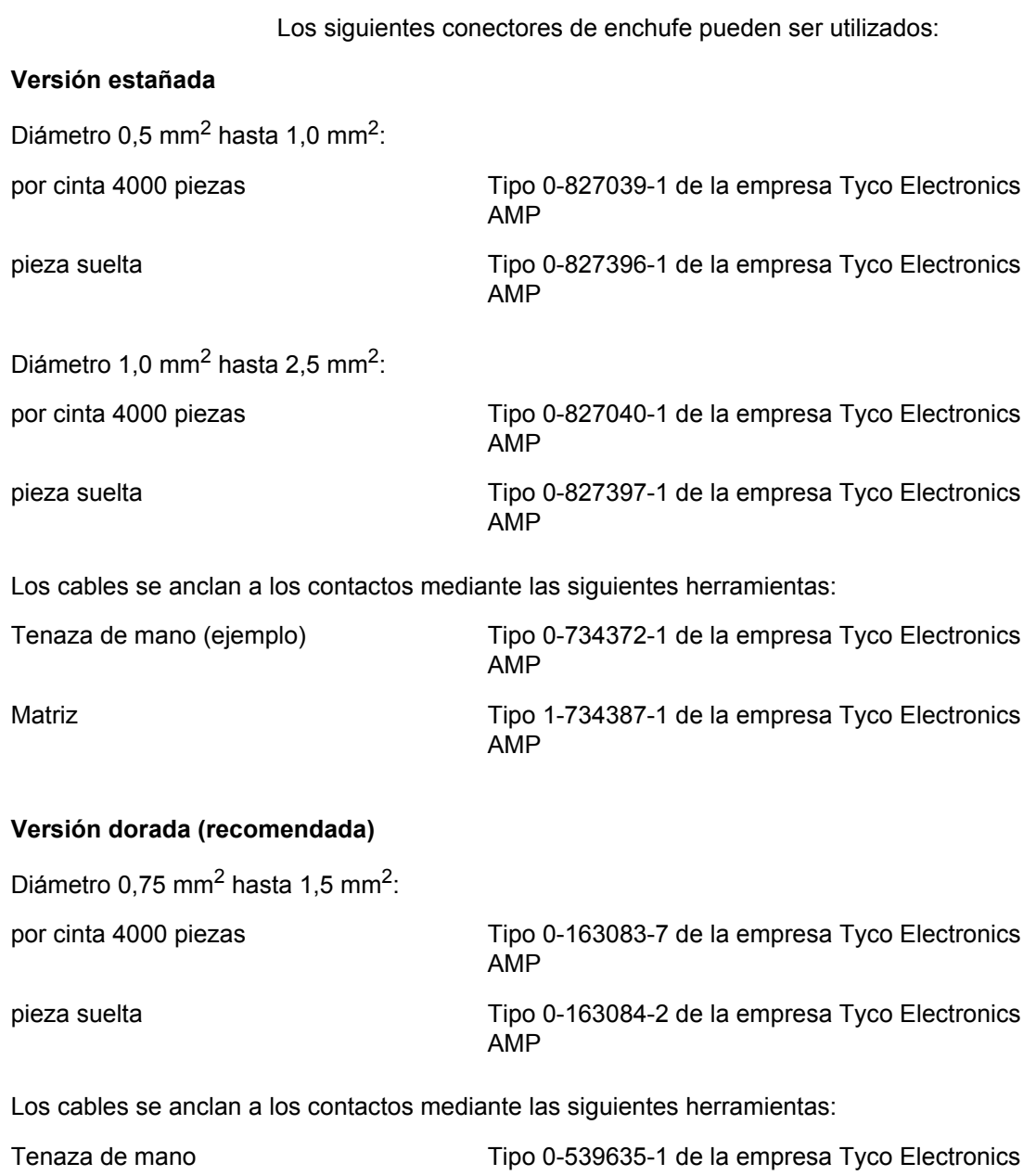

AMP Matriz Matriz Matriz Tipo 0-539668-2 de la empresa Tyco Electronics AMP

**Siemens recomienda la aplicación de piezas sueltas.**

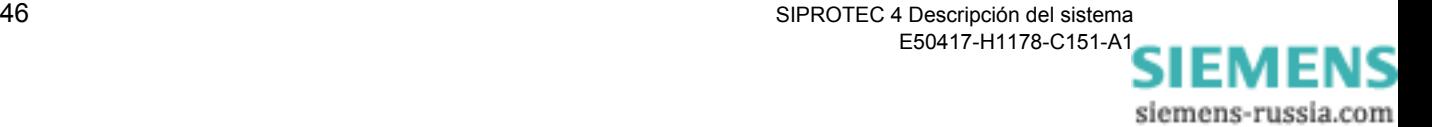

Después de anclar los cables, se introducen los contactos en las cámaras de los conectores terminales en los cuales estos se encajan.

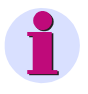

#### **Nota:**

La compensación de la tracción de los cables en los conectores terminales se debe asegurar mediante dispositivos para sujetar cables.

Para retirar los contactos de los conectores es necesaria la herramienta de desmontaje Tipo: 725840-1 de la empresa Tyco Electronics AMP.

La herramienta de desmontaje contiene un tubo pequeño que está sometido a deterioro. El tubo puede ser pedido por separado. Tipo 725841-0 de la empresa Tyco Electronics AMP.

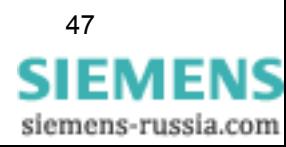

# **2.9 Conexiones para fibras ópticas - Montaje empotrado**

En las conexiones para fibras ópticas con conectores ST existen 3 variantes. Éstas están provistas de cubiertas, para evitar suciedad. Las cubiertas, se retiran girándolas 90° a la izquierda.

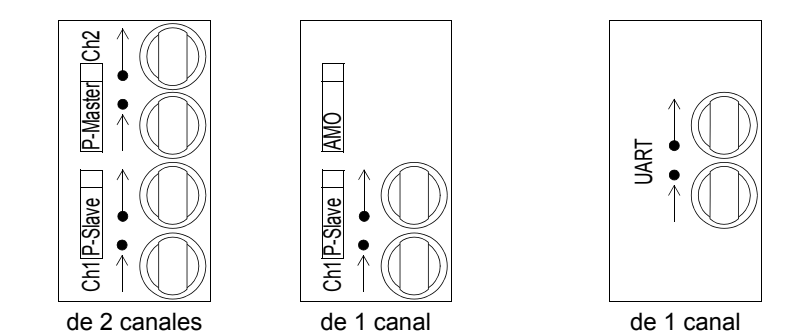

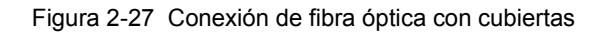

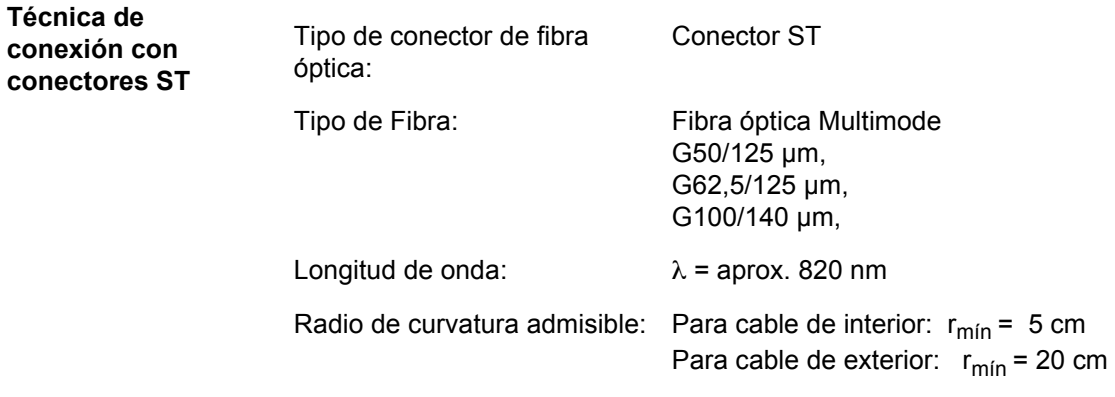

Láser clase 1 (acorde con EN 60825-1) se logra con los siguientes tipos de fibra: G50/125 µm y G62,5/125 µm.

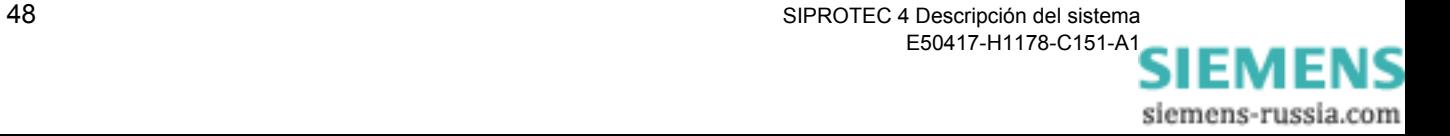

# **2.10 Conexiones para fibras ópticas - Panel de Montaje superficial**

**Conexiones** En las conexiones para fibras ópticas existen de 1 hasta 4 variantes. Éstas están provistas de cubiertas, para evitar suciedad. Las cubiertas se retiran girándolas 90° a la izquierda.

> Las conexiones para fibras ópticas se encuentran en una carcasa plana. Para versiones de 1 y 2 canales la carcasa plana para los canales B y/o C se encuentra en la parte inferior del equipo. En la variante de versión con máx. 4 canales se ha provisto una segunda carcasa plana para los canales D y E en la parte superior del equipo (ver figura [2-28\)](#page-64-0). En las conexiones de fibras ópticas que no están equipadas se han montado tapones de plástico.

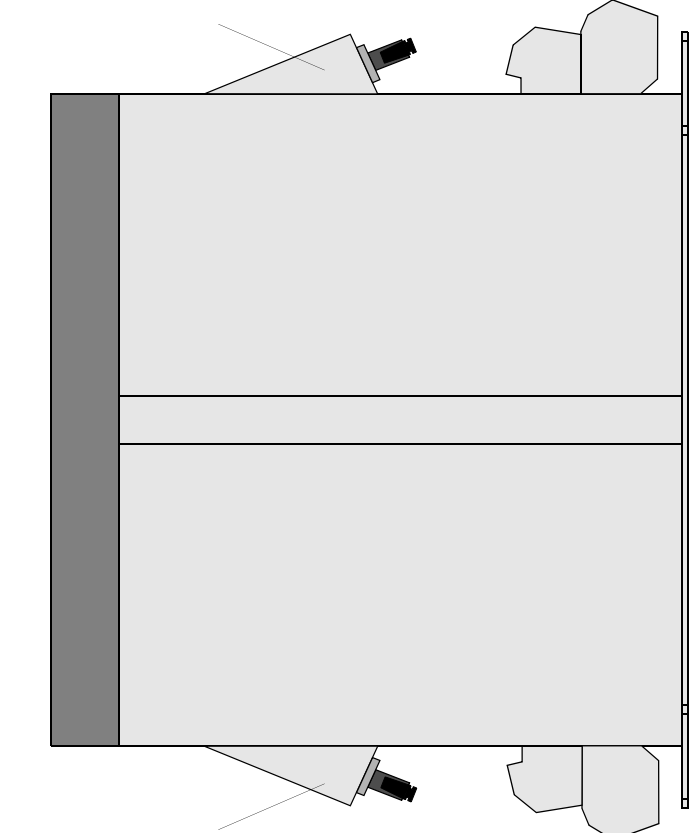

Carcasas planas con conectores de fibras ópticas para canales D y E

Carcasas planas con conectores de fibras ópticas para canales B y  $\widetilde{C}$ 

<span id="page-64-0"></span>Figura 2-28 Vista lateral de una carcasa de montaje superficial con conectores de fibra óptica (máx. número de componentes)

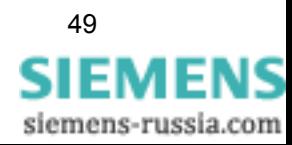

Carcasa plana muestra una tabla impresa en la cual se marcan los canales B hasta E. En la figura [2-29](#page-65-0) se están usando los canales B y C.

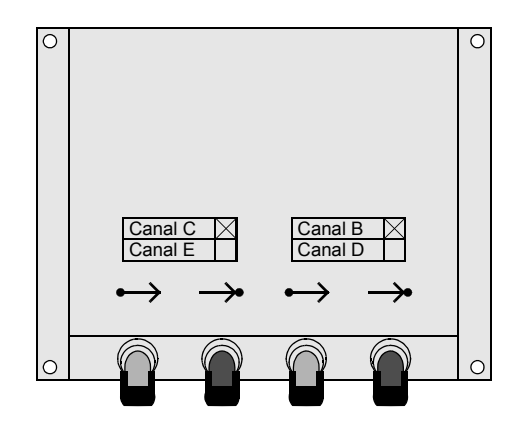

<span id="page-65-0"></span>Figura 2-29 Carcasa plana con conexión de fibra óptica (Ejemplo: canal B y C en uso)

En las versiones de equipo con interface Profibus eléctrico RS485 no es posible efectuar en la parte inferior en la carcasa de montaje superficial una conexión directa por fibra óptica para canal B. Para esto se ha previsto un enchufe DSUB para el interface de Profibus (vea Figura [2-](#page-65-1) [30\)](#page-65-1).

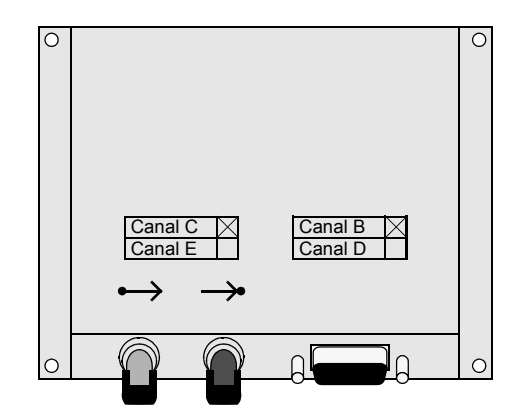

<span id="page-65-1"></span>Figura 2-30 Carcasas planas con conectores de fibra óptica y conectores DSUB para el interface de Profibus

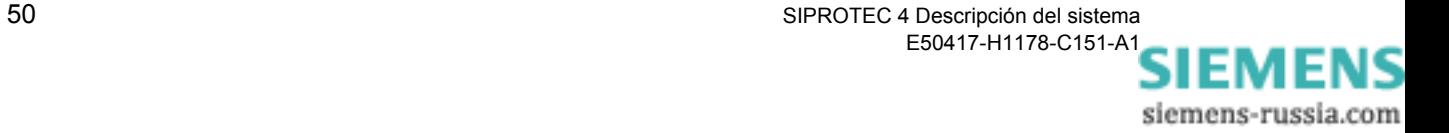

Los siguientes protocolos de interface de sistema siempre pueden ser asignados por el enchufe DSUB a la carcasa de montaje superficial.

- □ PROFIBUS FMS
- □ PROFIBUS DP
- $DNP 3.0$  Level 2
- Modbus ASCII/RTU

La conexión por fibra óptica se puede efectuar mediante un módulo convertidor eléctrico/óptico.

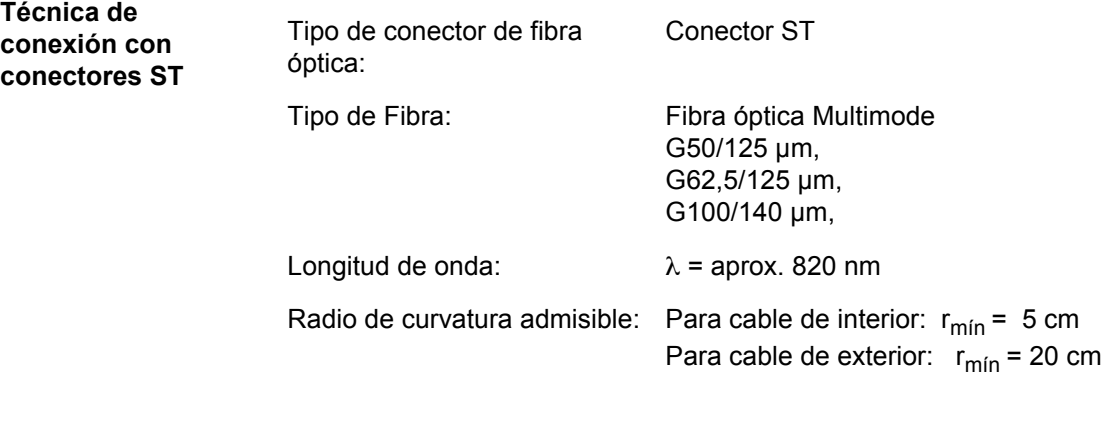

Láser clase 1 (acorde con EN 60825-1) se logra con los siguientes tipos de fibra: G50/125 µm y G62,5/125 µm.

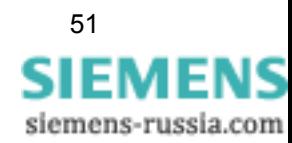

# **2.11 Conexiones para interfaces serie eléctricos**

**Montaje empotrado en paneles**

Como conexión se ha previsto un enchufe DSUB de 9 polos (figura [2-](#page-67-0) [31\)](#page-67-0). La distribución de los conectores del enchufe DSUB se indica en el manual del equipo.

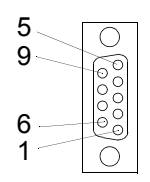

Interface operacional en el frontal del equipo

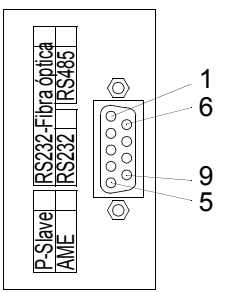

parte posterior del equipo Interface serie

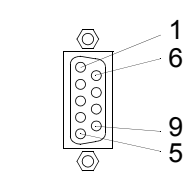

Interface de sincronización en la parte posterior del equipo

<span id="page-67-0"></span>Figura 2-31 Enchufe DSUB de 9 polos

**Montaje superficial** Como conexión se ha previsto un enchufe DSUB de 9 polos que se encuentra en la carcasa plana (figura [2-32](#page-67-1)). La distribución de los conectores del enchufe DSUB se indica en el manual del equipo bajo *montaje y puesta en marcha*.

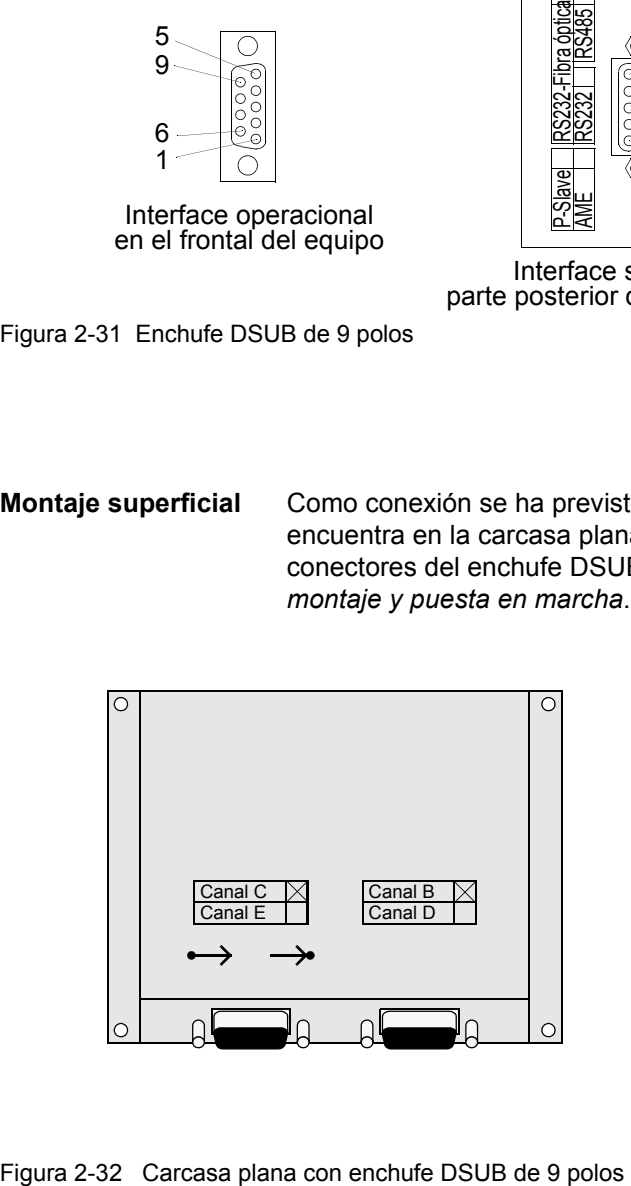

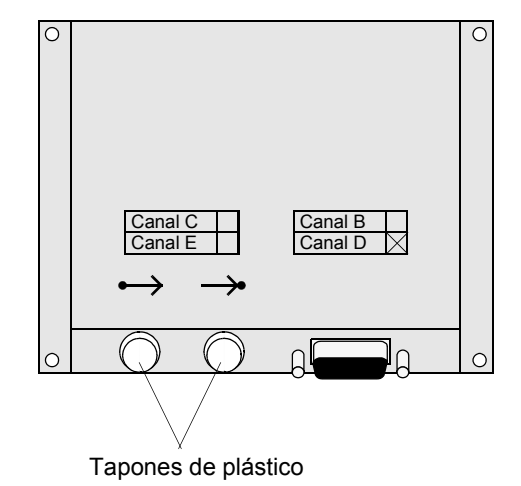

<span id="page-67-1"></span>

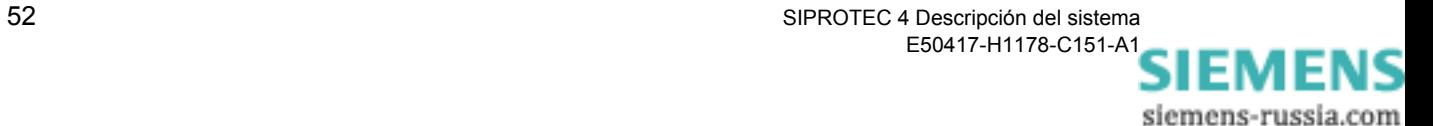

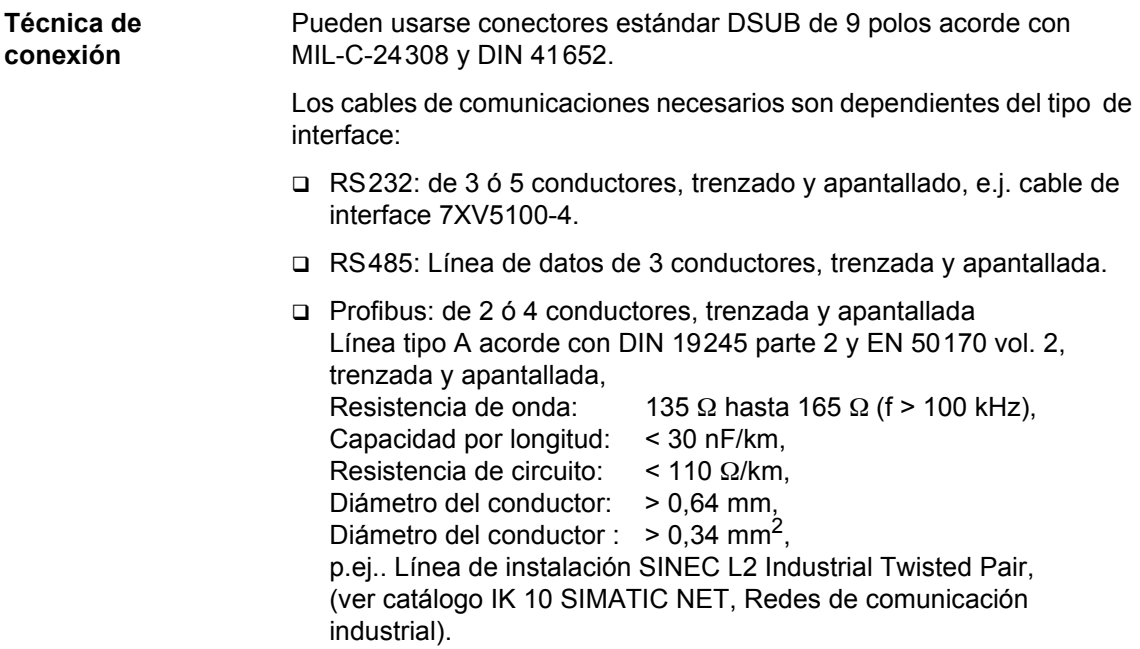

# **2.12 Conexiones para salidas analógicas**

#### **2.12.1 Montaje empotrado en paneles**

Como conexión se ha previsto un enchufe DSUB de 9 polos (figura [2-](#page-69-0) [33\)](#page-69-0). La distribución de los conectores del enchufe DSUB se indica en el manual del equipo en *montaje y puesta en marcha*.

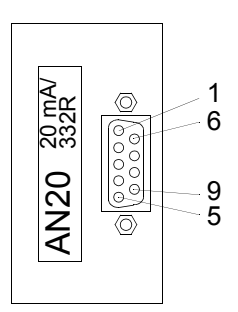

<span id="page-69-0"></span>Figura 2-33 Enchufe DSUB de 9 polos

**Técnica de conexión** Pueden usarse conectores estándar DSUB de 9 polos acorde con MIL-C-24308 y DIN 41652.

- Cable de conexión: de 2 ó 4 conductores apantallados
- Impedancia máxima de carga: 350 Ω

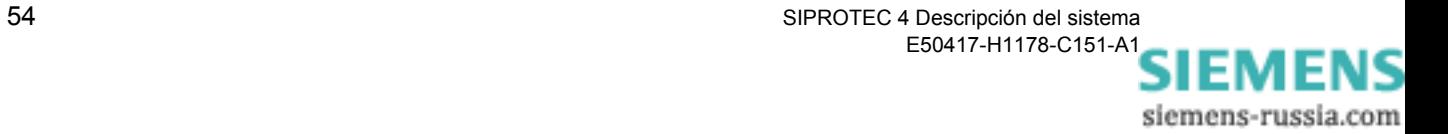

# **2.12.2 Montaje superficial**

Como conexión se ha previsto un enchufe DSUB de 9 polos que se encuentra en la carcasa plana (figura [2-34\)](#page-70-0). La distribución de los conectores del enchufe DSUB se indica en el manual del equipo en *montaje y puesta en marcha*.

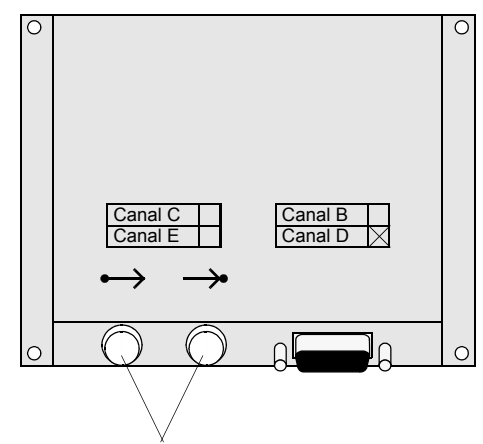

Tapones de plástico

<span id="page-70-0"></span>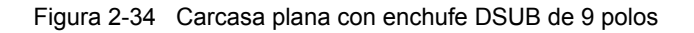

**Técnica de conexión**

Pueden usarse conectores estándar DSUB de 9 polos acorde con MIL-C-24308 y DIN 41652.

- Cable de conexión: de 2 ó 4 conductores apantallados
- Impedancia máxima de carga: 350 Ω

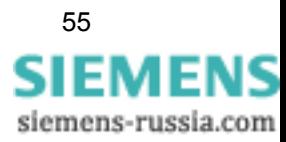

# **2.13 Conexiones para convertidor de pequeña señal**

La conexión de las magnitudes de medida se efectúa por conectores de pequeña señal. Para esto se han previsto enchufes del equipo con discos de codificación de colores que son accesibles desde la parte posterior del equipo.

Tres enchufes con disco de codificación azul están previstos para las entradas de tensión y cuatro con disco de codificación rojo para las entradas de intensidad.

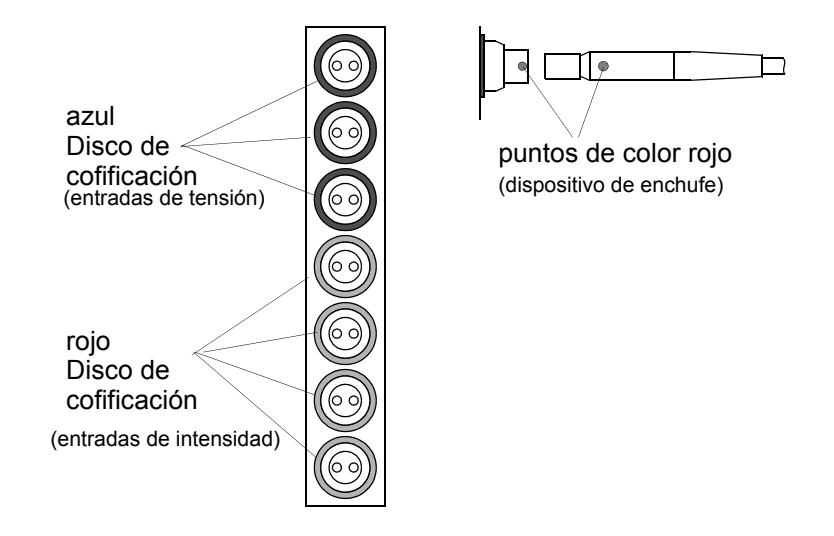

<span id="page-71-0"></span>Figura 2-35 Enchufes del equipo

Se debe observar al insertar el cable proveniente del convertidor que coincidan las marcas de color rojo del conector y del enchufe (ver figura [2-35](#page-71-0)), ya que éste sólo puede ser conectado bajo esta condición.

Para este cable se requiere detrás del equipo un espacio de mínimo 120 mm. Para mas información al respecto leer los *Datos técnicos* del manual del equipo.

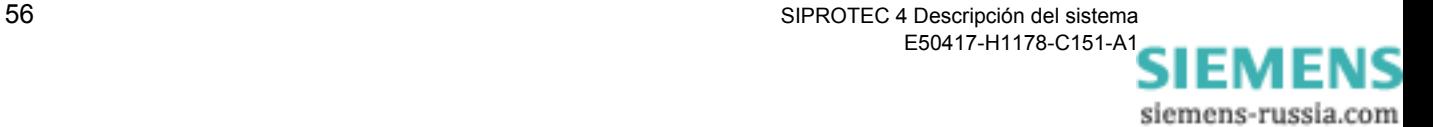
# Primeros pasos **3**

Este capítulo describe los primeros pasos que debe efectuarse, cuando se adquiere el equipo SIPROTEC<sup>®</sup>.

Además se aclaran los procedimientos operacionales básicos respecto al interface del usuario de un equipo SIPROTEC<sup>®</sup> y se describe la instalación de DIGSI 4.

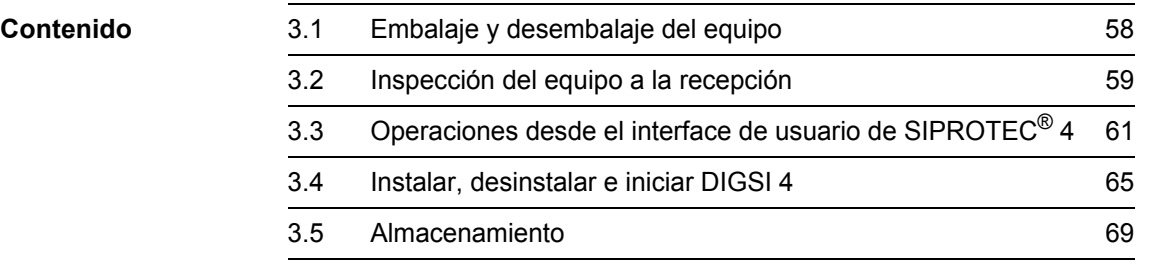

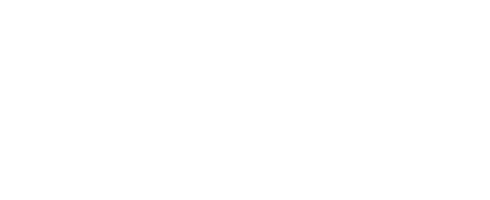

# <span id="page-73-0"></span>**3.1 Embalaje y desembalaje del equipo**

Los equipos SIPROTEC<sup>®</sup> son embalados por la fábrica cumpliendo con los requerimientos de la norma IEC 60255-21.

- El equipo debe ser desembalado con el cuidado usual sin aplicar violencia y solamente utilizando instrumentos apropiados.
- Los equipos deben inspeccionarse visualmente para verificar su estado mecánico sin defectos.
- Por favor observe también el manual reducido de instrucciones y las indicaciones eventualmente adjuntas al equipo.

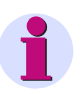

### **Nota:**

El embalaje de transporte puede reutilizarse de igual manera para envíos posteriores.

El embalaje de almacenamiento de cada equipo no es apropiado para transportes.

Si se utiliza otra embalaje, éste debe cumplir con las normas para esfuerzos mecánicos por choque de acuerdo a IEC 60255-21-1 clase 2 y IEC 60255-21-2 clase 1.

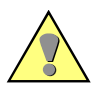

#### **Atención:**

Antes alimentar el equipo por primera vez, éste deberá haber estado, por lo menos, 2 horas en la sala en que vaya a estar instalado para compensar la temperatura y evitar humedad y condensación.

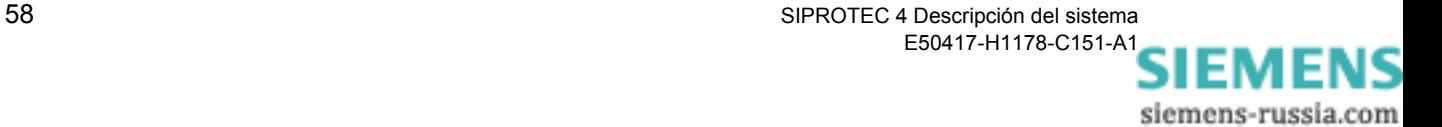

# <span id="page-74-0"></span>**3.2 Inspección del equipo a la recepción**

# **3.2.1 Verificación de los datos nominales**

**Referencia de pedido**  • Verifique comprobando la referencia de pedido completa (MLFB) del equipo, si la versión suministrada corresponde a los datos nominales y a las funciones requeridas. La referencia completa de pedido del equipo se encuentra en la placa de características que se encuentra en la parte superior de la carcasa. La referencia de pedido está indicada en el apéndice del manual del equipo. De importancia especial es la correspondencia de los datos nominales del equipo a los datos de la instalación. Estos datos, como la tensión auxiliar nominal y las intensidades nominales de los transformadores de intensidad se encuentran en la placa de características.

• Verifique los accesorios.

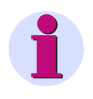

#### **Nota:**

En el suministro, las entradas binarias están preajustadas, de tal manera que para la tensión de activación, se requiere una tensión continua del mismo valor que la tensión auxiliar.

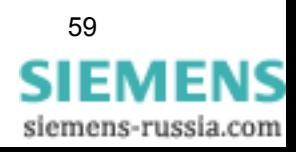

# **3.2.2 Verificación eléctrica**

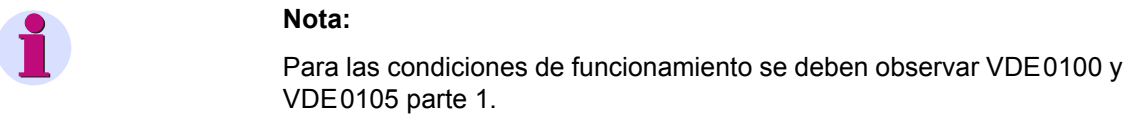

**Atención:** Antes de alimentar el equipo por primera vez, éste deberá haber estado, por lo menos, 2 horas en la sala en que vaya a estar instalado para compensar la temperatura y evitar humedad y condensación.

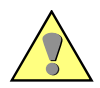

#### **Advertencia:**

Los siguientes pasos de verificación se efectúan, en parte, bajo tensiones con valores peligrosos. Por esta razón, sólo se permiten a personal cualificado, el cual deberá conocer completamente y respetar las reglamentaciones de seguridad y medidas de precaución.

En la primera verificación eléctrica, sólo es necesario realizar, de forma segura, la puesta a tierra del equipo y conectar la tensión de alimentación. Proceda de la siguiente manera:

- Conecte a tierra la conexión de tierra del equipo. En las versiones para montaje empotrado en armarios y paneles de control se encuentran tornillos de puesta a tierra en la parte posterior del equipo, en la versión para montaje superficial sobre paneles se dispone de un borne de puesta a tierra.
- Conectar la tensión de alimentación, con valor y polaridad correctos, mediante un interruptor o automático de seguridad a las entradas del equipo. Para esto, observe los planos generales del apéndice del manual del equipo.
- Conectar el interruptor o el automático de seguridad para la tensión de alimentación.
- El LED verde "RUN" en el frontal debe encenderse en un tiempo máximo de 0,5 s, el LED rojo "ERROR" debe apagarse en un tiempo máximo de 10 s.
- En un tiempo máximo de 15 s desaparecen de la pantalla los avisos de inicio que indican la referencia completa del equipo, la versión del Firmware implementado y el número de fabricación.
- En el display se visualiza la información por defecto, los LED's se activarán en función de la configuración por defecto del equipo.

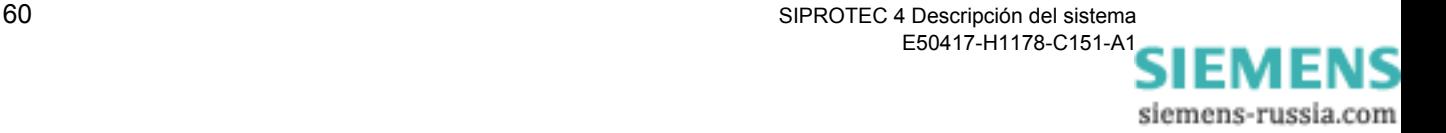

# <span id="page-76-0"></span>**3.3 Operaciones desde el interface de usuario de SIPROTEC® 4**

# **3.3.1 Interface del usuario**

A continuación se indica de forma breve por medio de operaciones típicas, cómo poder navegar en el display del equipo utilizando el teclado del panel frontal. Como ejemplo se muestra en los siguientes cuadros el contenido completo de un menú. En la pantalla del equipo sólo se puede observar simultáneamente un numero limitado de líneas.

# **3.3.2 Navegar por la estructura jerárquica del display**

El interface de usuario de un equipo SIPROTEC® 4 está compuesto de una estructura jerárquica, en la cual se puede cambiar la posición mediante las **teclas de navegación** y las teclas **MENU**, **ENTER**, **CTRL** y **ESC**.

- Cuando el equipo está en servicio, se presiona primero la tecla **MENU**, para poder entrar al **MENU PRINCIPAL**.
- Entonces seleccione mediante las teclas de navegación **Flecha hacia abajo** o **Flecha hacia arriba** un punto del menú y pase luego con la tecla de navegación **Flecha a la derecha** al submenú.
- De esta manera se podrá navegar a través de la estructura jerárquica hasta acceder a la información deseada.
- Mediante la tecla de navegación **Flecha a la izquierda** se cambia a un nivel anterior.
- Mediante la tecla de navegación **Flecha hacia arriba** se cambia al punto de menú anterior.
- Accionando nuevamente la tecla **MENU** o pulsando repetidamente la tecla **ESC** regresa al **MENU PRINCIPAL**.

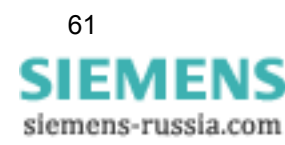

# **3.3.3 Identificación del tipo completo del equipo**

Para verificar la referencia completa del equipo, la versión del firmware utilizada y el número de serie, se debe proceder de la siguiente manera:

- Seleccione la opción **Parámetros** y avance al submenú **PARÁMETROS**.
- Seleccione aquí la opción **Setup/Extra** y avance al submenú **SETUP/ EXTRA**.

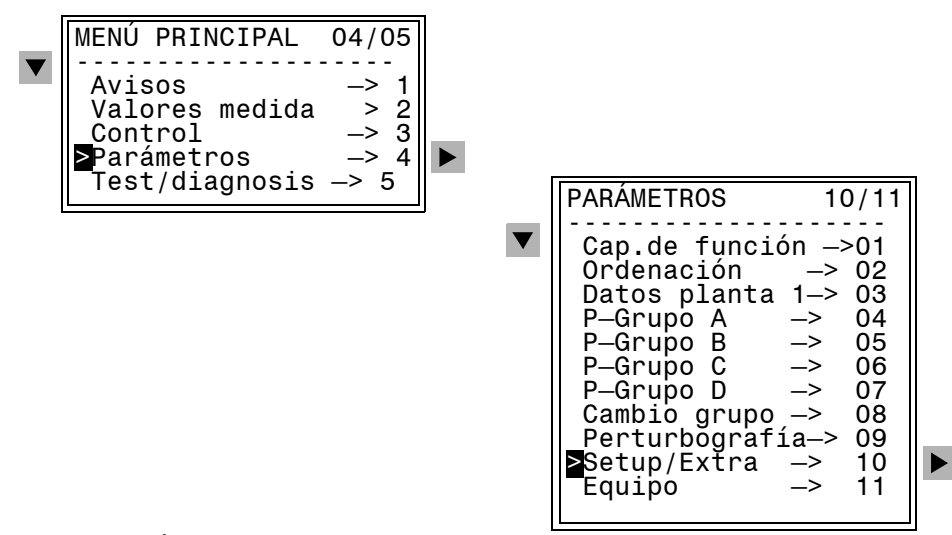

Figura 3-1 Submenú PARÁMETROS

• Seleccione aquí la opción **Versión/MLFB** y avance al menú **VERSIÓN/MLFB**.

En la indicación aparecen los datos específicos del equipo uno debajo de otro. Pulsando la tecla de navegación se visualizan más valores característicos.

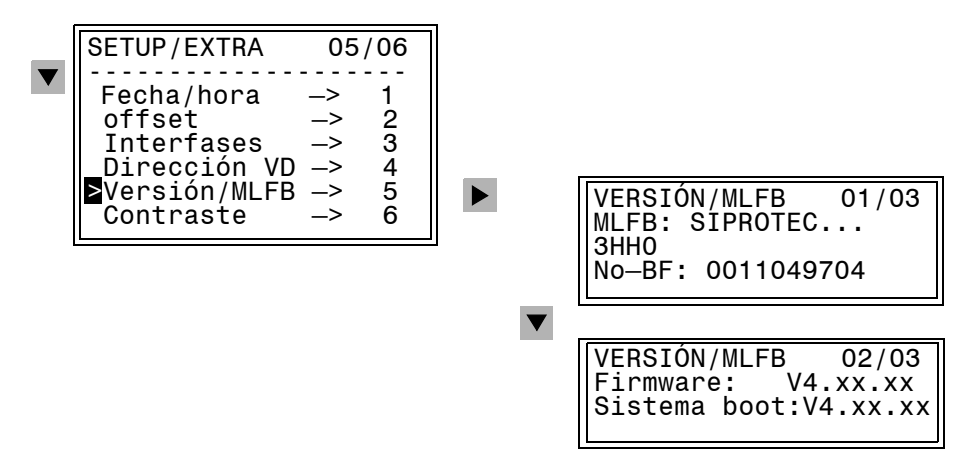

Figura 3-2 Indicación de los datos específicos del equipo (ejemplos)

siemens-russia.com

# **3.3.4 Leer medidas de servicio**

Para leer las medidas de servicio, efectúe lo siguiente:

- Seleccione, en el **MENU PRINCIPAL**, la opción **Valores medida** y avance al submenú **VALORES MEDIDA**.
- Seleccione aquí, por ejemplo, la opción **Val. func. sec.** (Valores de medida secundarios) y avance al menú **VAL. FUNC. SEC.**.
- Lea todas las medidas con las teclas de navegación.

Si todavía no se disponen de magnitudes de medida, los valores de medida son prácticamente nulos. Las desviaciones que pueden producirse en el último dígito carecen de importancia.

# **3.3.5 Leer avisos de operación**

En el siguiente ejemplo se explica brevemente cómo leer los avisos de operación.

Proceda de la siguiente manera:

- Seleccione, en el **MENU PRINCIPAL**, la opción **Avisos** y avance al submenú **AVISOS**.
- Seleccione aquí, por ejemplo, la opción **Avisos de func.** y avance al menú **AVISOS DE FUNC**.

El número en la esquina superior derecha de la pantalla informa del número de avisos de servicio que se encuentran registrados. El número anterior a la barra inclinada indica qué aviso se está mostrando. Accediendo al menú, se indica en primer lugar el aviso más actual (último). Para esto se señaliza fecha y hora del evento en la línea superior de la pantalla.

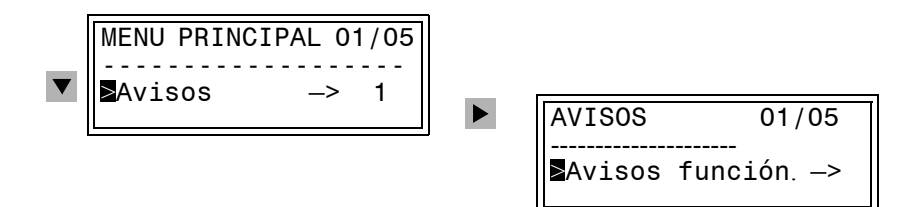

Figura 3-3 Selección de avisos en la pantalla del equipo (ejemplo)

- Lea todos los avisos de operación con las teclas de navegación.
- Pulse la tecla de control de los LED. Todas las indicaciones luminosas se encienden, en la pantalla se muestra el aviso más nuevo, **REPOSIC. LED**, y el número de avisos de la memoria se incrementa en uno.

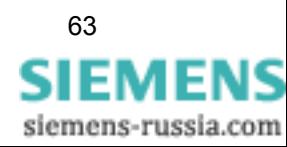

# **3.3.6 Ajustar el contraste de la pantalla**

El contraste predeterminado de fábrica para la pantalla del equipo puede modificarse desde su interface de usuario. Un contraste mayor sirve para mejorar la legibilidad lateral. Cambie el valor prefijado **poco a poco**, uno o dos niveles, porque si el contraste es demasiado débil o elevado, la pantalla no se ve correctamente y se dificultará la operación del equipo.

Proceda de la siguiente manera:

- Seleccione, con las teclas de navegación, **MENU PRINCIPAL** → **PARÁMETROS** → **SETUP/EXTRA** → **Contraste**.
- Pulse la tecla **ENTER**. El ajuste actual aparece en un margen con una marca intermitente.
- El ajuste actualmente válido se substituye por el nuevo deseado, sobreescribiendo con las teclas numéricas. Con los valores crecientes el contraste se hace más fuerte y la imagen más oscura.
- Confirme la modificación con la tecla **ENTER**.

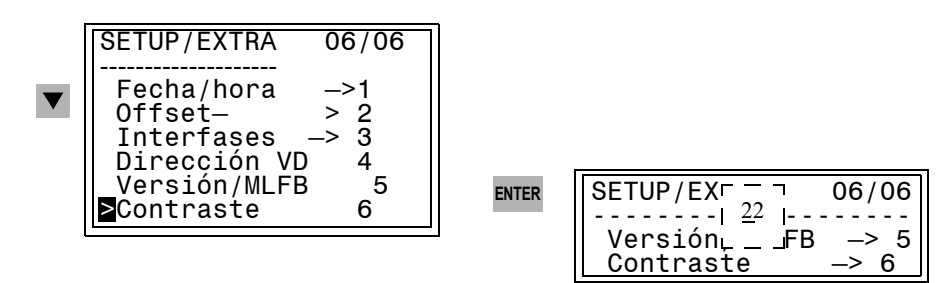

Figura 3-4 Menú de servicio para fijar el contraste de la pantalla

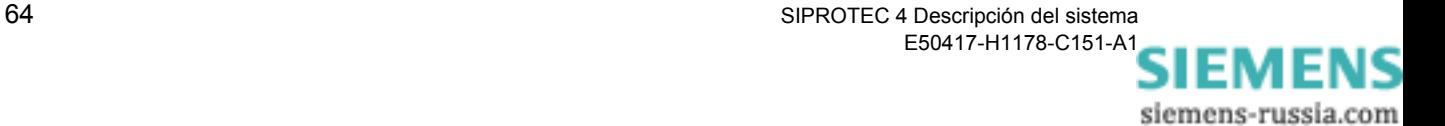

# <span id="page-80-0"></span>**3.4 Instalar, desinstalar e iniciar DIGSI 4**

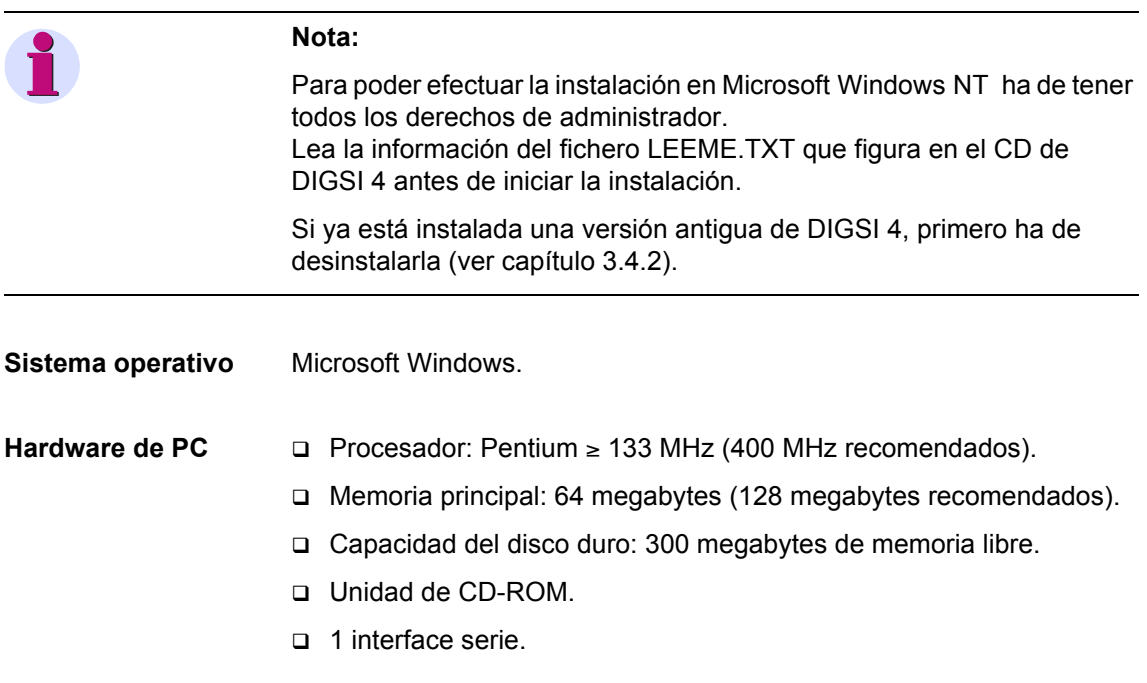

# **3.4.1 Instalar DIGSI 4**

Para efectuar la instalación, proceda de la siguiente manera:

- **Antes de realizar la instalación** cierre todas las aplicaciones para asegurar que todas las variables del sistema, que sean relevantes para DIGSI 4, se introducen en los directorios de éste.
- Ponga el CD-ROM en la unidad CD-ROM del PC en servicio. Normalmente, el menú Setup se abre de forma automática.
- Haga clic en el botón **DIGSI 4.xx**.
- Siga las indicaciones de instalación.
- Seleccione una de las opciones de instalación:
- − **Instalación completa** en la primera instalación.
- − **Instalación parcial** para instalar paquetes opcionales o, posteriormente, los controladores.
- Introduzca el **número de serie** que figura en la tarjeta de producto proporcionada.
- **Inicie Windows nuevamente antes de empezar a trabajar con DIGSI 4.**

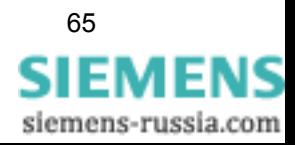

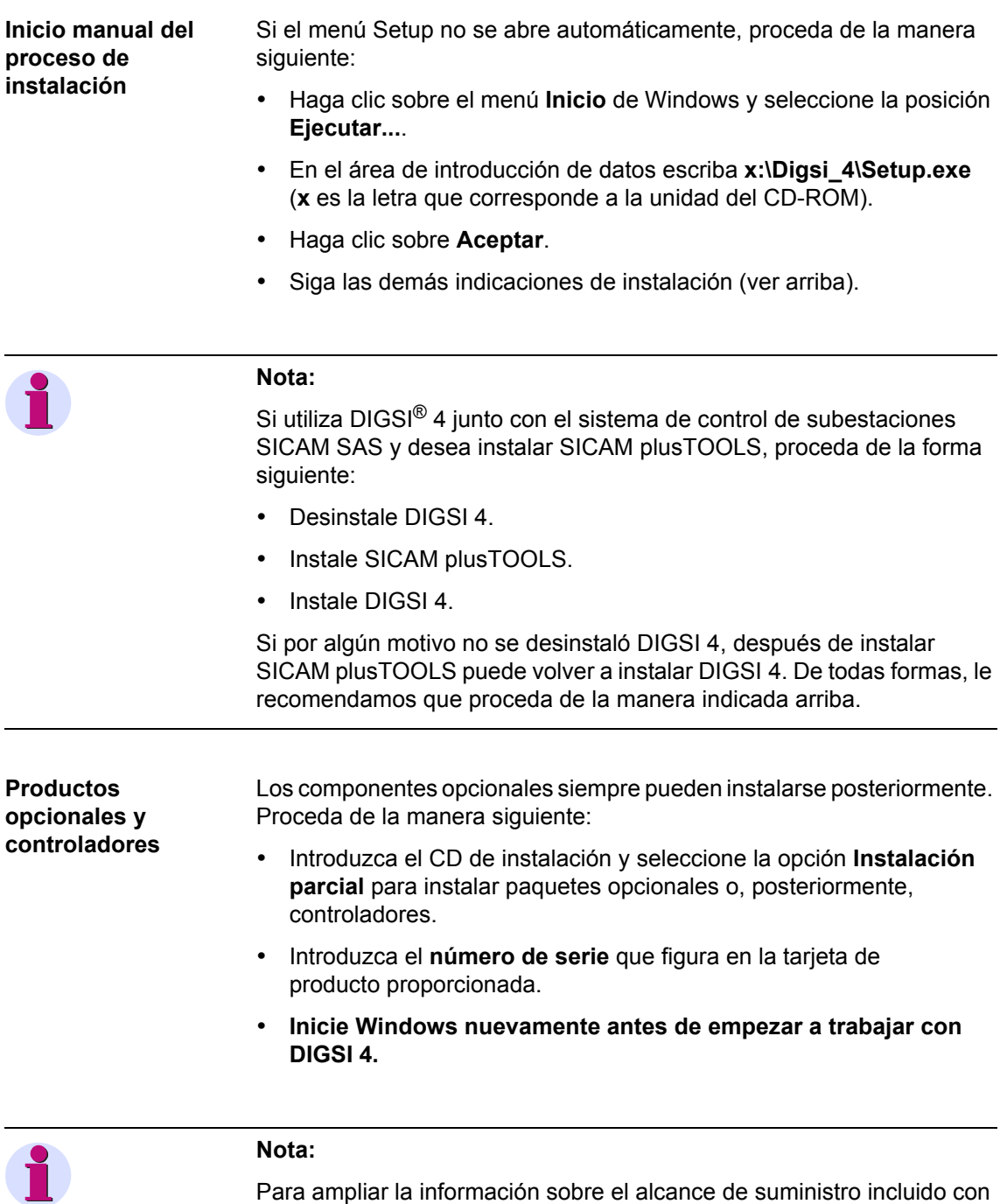

DIGSI 4, consulte la información de producto que se adjunta al mismo.

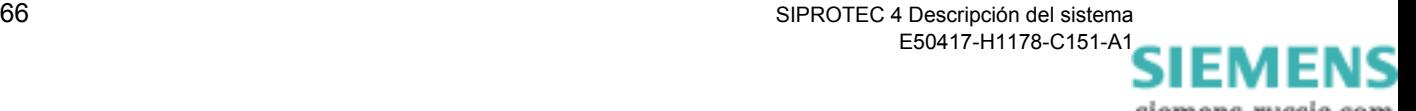

# <span id="page-82-0"></span>**3.4.2 Desinstalar DIGSI 4**

La desinstalación de productos de software debe realizarse siguiendo el procedimiento estándar de Microsoft Windows:

- Con **Inicio** → **Configuración** → **Panel de control** → **Agregar o quitar programas** abra la ventana **Propiedades de agregar o quitar programas**.
- Seleccione **DIGSI 4** y haga clic en desinstalar. Vuelva a hacer lo mismo para los demás componentes de DIGSI (p.ej. **Devices DIGSI 4**).

Cuando se realiza una desinstalación pueden quedar ficheros generados dinámicamente. Esto lo detecta el proceso de desinstalación y lo indica con el mensaje **Some elements could not be removed. You should manually remove items related to the application**. Estos archivos generados dinámicamente no deben borrarse.

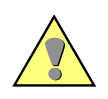

#### **Atención:**

¡Después de la desinstalación el PC deberá ser inicializado nuevamente!

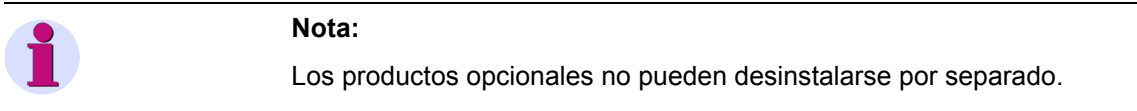

# **3.4.3 Iniciar DIGSI 4**

• Seleccione en Windows **Inicio** → **Programas** → **DIGSI 4** → **DIGSI 4**.

El administrador DIGSI® 4 se abre.

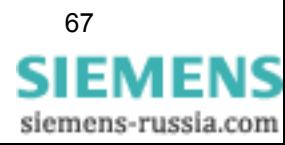

# **3.4.4 Trabajar con DIGSI 4**

En los capítulos siguientes se explica cómo utilizar DIGSI 4 y en ellos encontrará indicaciones acerca de los temas siguientes:

- Gestionar proyectos y equipos ([capítulo 4](#page-86-0)).
- Configurar y parametrizar ([capítulo 5](#page-168-0)).
- Condiciones de servicio [\(capítulo 6\)](#page-306-0).
- Comunicación entre el Equipo SIPROTEC y DIGSI 4 o los sistemas de control ([capítulo 7](#page-376-0)).

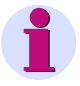

#### **Nota:**

La descripción *[SIPROTEC DIGSI 4, Start UP /1/](#page-538-0)* le da una visión general de las funciones de DIGSI 4. Con ella aprenderá, mediante un ejemplo práctico, a crear un proyecto, parametrizar equipos, configurar funciones lógicas con CFC, modificar imágenes de la pantalla, comunicar online con el equipo y evaluar perturbografías.

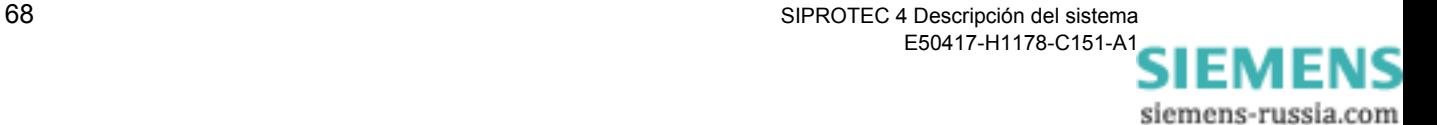

# <span id="page-84-0"></span>**3.5 Almacenamiento**

Si el equipo no se va a poner en servicio tras su recepción, puede almacenarse teniendo en cuenta las siguientes condiciones:

 $\square$  Los equipos SIPROTEC<sup>®</sup> deben almacenarse en lugares secos y limpios. Para el almacenamiento del equipo o de los accesorios correspondientes se permite un rango de temperaturas desde -25 °C hasta +55 °C.

Más indicaciones al respecto las encontrará en los *Datos Técnicos* del manual de su equipo.

- Para el almacenamiento recomendamos mantener un rango de temperaturas limitado entre +10 °C y +35 °C, para evitar un envejecimiento prematuro de los condensadores electrolíticos instalados en la fuente de alimentación.
- La humedad relativa no debe producir condensación, ni formación de hielo.
- Antes de alimentar el equipo, por primera vez, después de un periodo de almacenamiento, éste debe haber estado por lo menos 2 horas en la sala en que vaya a estar instalado para efectuar una compensación de la temperatura y evitar humedad y condensaciones.
- Antes de poner en servicio el equipo, conéctelo a la alimentación auxiliar durante 1 ó 2 días. Si las condiciones climáticas son extremas (tropical) con ello se consigue un "precalentamiento" a la vez que se evita la condensación.
- Para un almacenamiento de larga duración se recomienda alimentar el equipo, cada 2 años, durante 1 ó 2 días para regenerar los condensadores electrolíticos instalados en la fuente de alimentación.

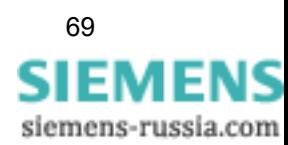

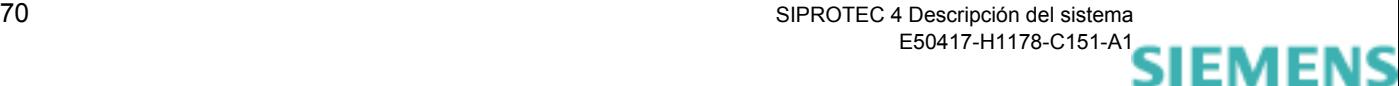

# <span id="page-86-0"></span>**Gestionar proyectos y equipos 4**

Este capítulo muestra cómo organizar los ficheros del sistema en proyectos, configurar los equipos y gestionar los datos de éstos. Además, enseña las distintas formas de proteger sus datos con contraseñas para impedir que accedan a ellos personas no autorizadas y a seleccionar el idioma del equipo en éste y en el PC.

### **Contenido**

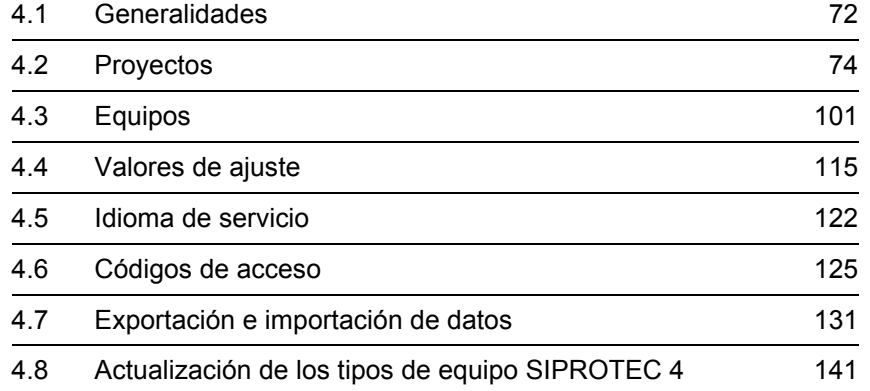

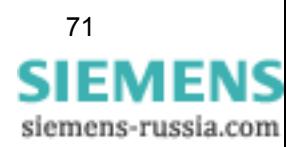

# <span id="page-87-0"></span>**4.1 Generalidades**

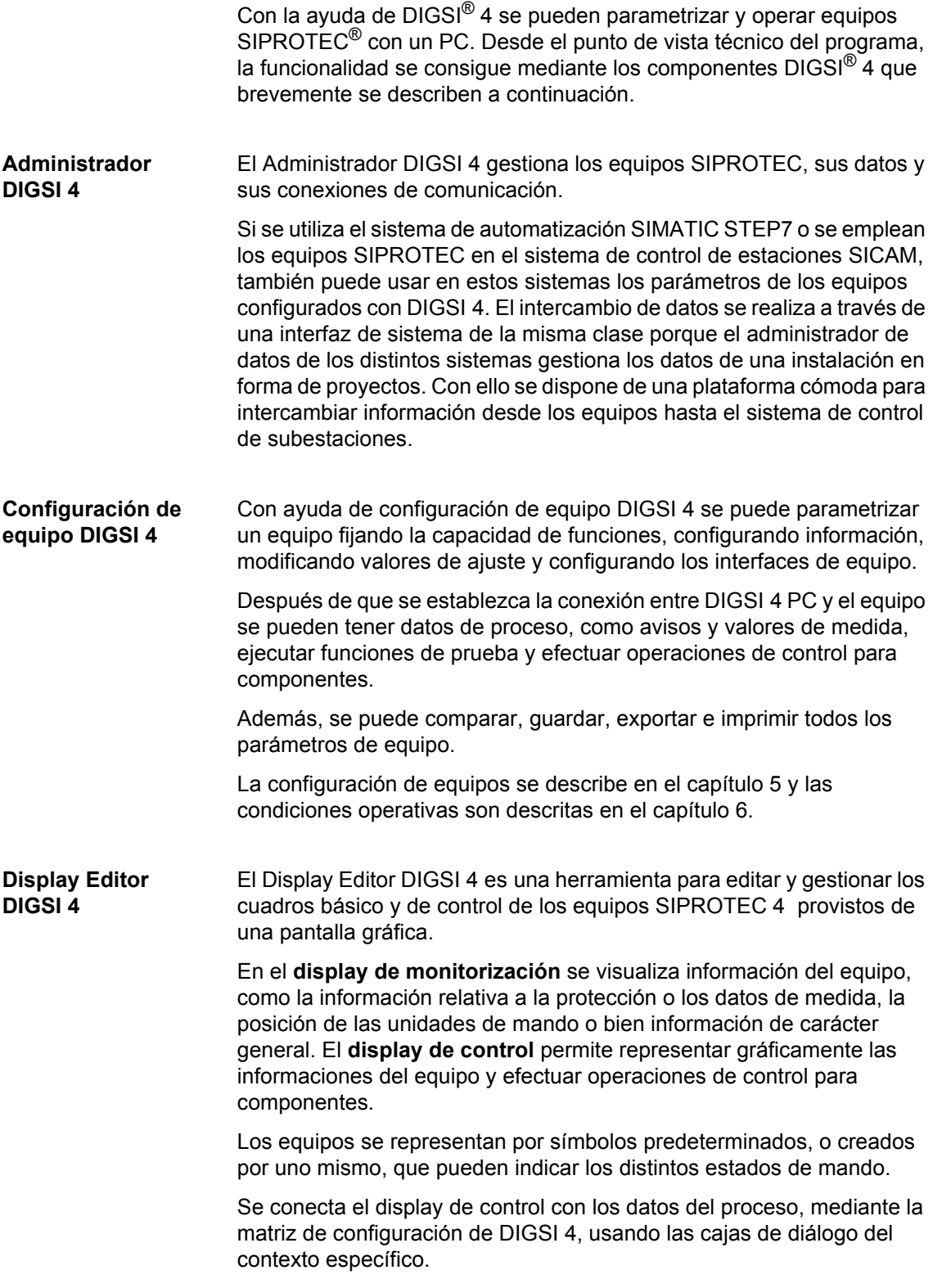

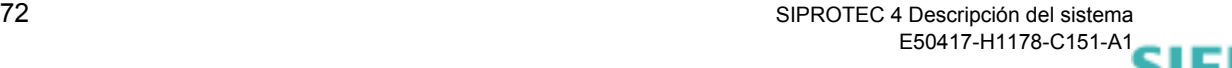

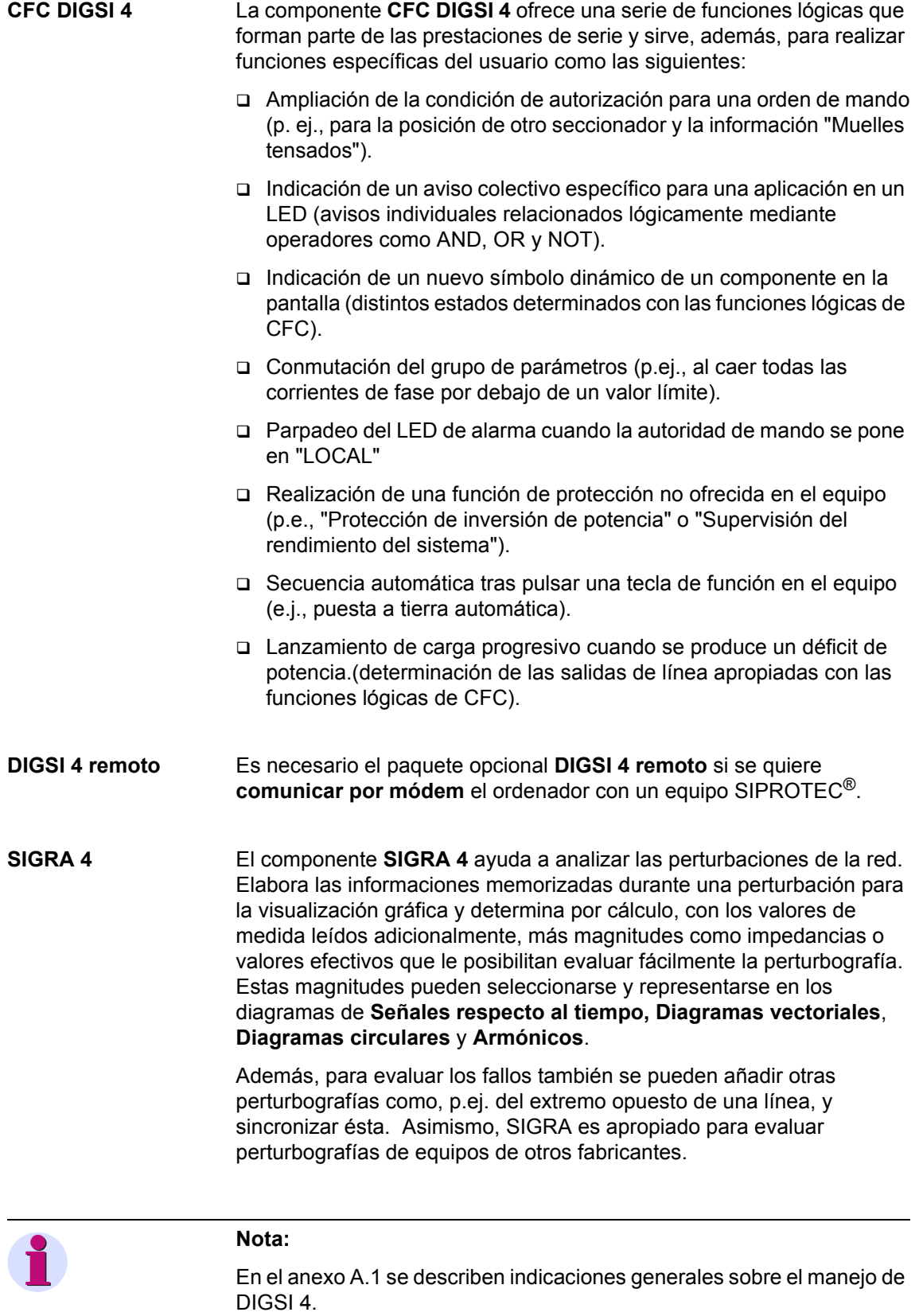

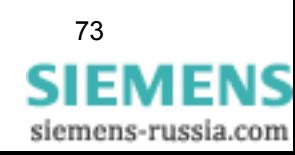

# <span id="page-89-0"></span>**4.2 Proyectos**

El Administrador DIGSI 4 le permite hacer lo siguiente:

- Crear un proyecto nuevo.
- Estructurar el proyecto (definir la topología de la instalación).
- □ Incluir objetos en la estructura de un proyecto y ordenarlos jerárquicamente.
- Modificar estructuras de proyectos duplicando, moviendo o borrando objetos.
- Archivar, reorganizar o borrar proyectos.

# **4.2.1 Estructura de un proyecto**

#### **Proyecto DIGSI®** 4 permite representar gráficamente la estructura jerárquica de la instalación en el esquema organizativo del proyecto. Cada nivel jerárquico está representado por una carpeta que contiene los elementos del nivel y las carpetas subordinadas a éstos.

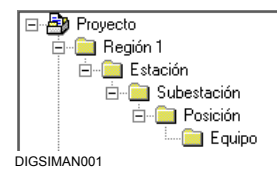

Figura 4-1 Jerarquía de un proyecto (ejemplo)

El conjunto de los directorios requeridos, equipos e información adicional constituyen un proyecto.

**Objeto** Cada elemento de una estructura de proyecto está denominado como un objeto.

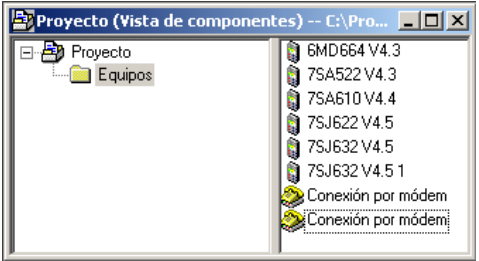

DIGSIMAN002

Figura 4-2 Conjunto de objetos disponibles (ejemplo)

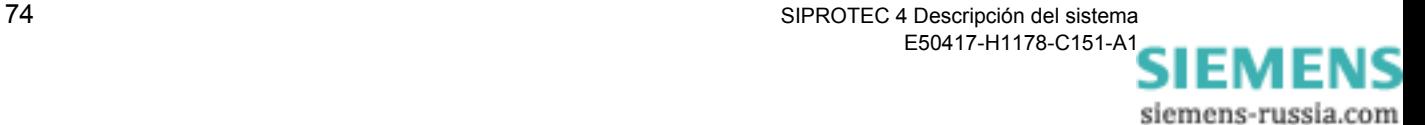

La disponibilidad de cada tipo de objeto depende de ciertos prerequisitos. Así, por ejemplo, los objetos **agenda telefónica**, **módem** y **conexión por módem** sólo están disponibles si está instalado el programa **DIGSI 4 remoto**.

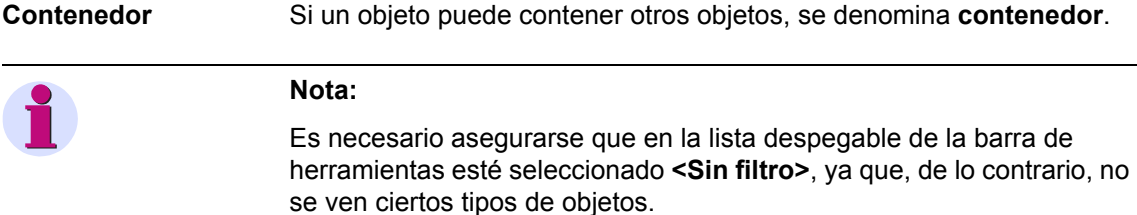

# **4.2.2 Objetos en la estructura de un proyecto**

Los objetos tienen propiedades, pueden añadirse en distintas posiciones de la jerarquía del proyecto de acuerdo con ciertas reglas y cuentan con un contenido que depende del tipo de objeto.

Tanto en la estructura de árbol como en la lista del administrador DIGSI 4, los objetos se visualizan mediante un símbolo determinado y un nombre.

**Tipos de objeto** Dentro de un proyecto nuevo se generan automáticamente en la estructura de árbol, hasta 4 objetos.

#### **Proyecto**

Este tipo de objeto se designa con el nombre del proyecto nuevo. Éste no puede ser introducido manualmente. Se añade automáticamente en la posición más alta de la jerarquía y no se puede mover.

#### **Carpeta**

Este tipo de objeto se necesita para dar al proyecto una estructura con distintos niveles. Como máximo pueden colocarse nueve **carpetas** en orden jerárquico descendente.

#### **Agenda telefónica**

Este tipo de objeto sólo se crea automáticamente cuando en el ordenador está instalado **DIGSI 4 remoto**. Es necesario para comunicar el ordenador con el equipo SIPROTEC por módem y guarda las direcciones de los usuarios de una conexión así.

#### **Módems**

Este tipo de objeto sólo se crea automáticamente cuando en el ordenador está instalado **DIGSI 4 remoto**. Se necesita para guardar los perfiles del módem cuando se utiliza un dispositivo de esta clase para comunicar el ordenador con un equipo SIPROTEC 4.

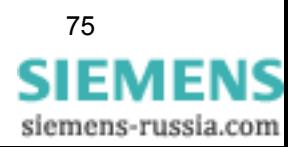

En los objetos tipo carpeta únicamente pueden incluirse manualmente los objetos siguientes:

#### **Equipo SIPROTE**C

El tipo de objeto **Equipo SIPROTEC** representa un equipo SIPROTEC real con todos los parámetros y datos de proceso contenidos en éste.

#### **Variante SIPROTEC**

El tipo de objeto representa una variante de un **equipo SIPROTEC**  real. Los datos de equipo de esta variante, sin embargo, pueden ser diferentes de los datos de equipo del objeto original. Los objetos del tipo **Variante SIPROTEC** se utilizan por ejemplo, para documentar, durante la parametrización de un equipo SIPROTEC, los diferentes estados operacionales.

#### **Conexión por módem**

Este tipo de objeto se puede crear cuando en el ordenador está instalado **DIGSI 4 remoto**. Se necesita para comunicar por módem el ordenador y el equipo SIPROTEC y contiene información de los dos dispositivos que participan en una conexión de esta clase: el módem local y el situado a distancia.

El tipo de objeto Conexión por módem no puede contener más objetos.

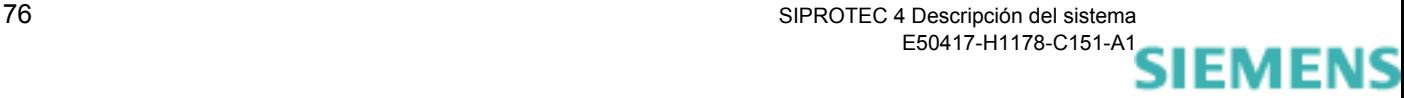

siemens-russia.com

# **4.2.3 Crear un proyecto nuevo**

Todos las informaciones requeridas se guardan en forma de proyecto y se representan como objetos de una estructura jerárquica.

Proceda de la manera siguiente:

• Seleccione **Archivo** → **Nuevo** para crear un nuevo proyecto.

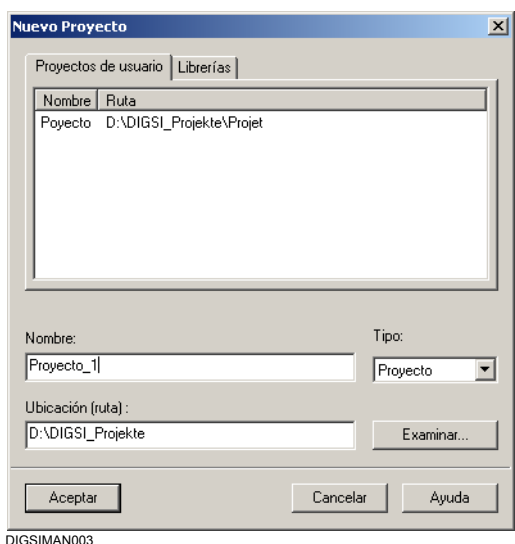

Figura 4-3 Nuevo proyecto

- Introduzca, en el área **Nombre**, un nombre para el proyecto.
- Fije una ubicación para el nuevo proyecto. Por defecto, en el área **Ubicación (ruta)**, se recomienda un directorio [\(ver capítulo 4.2.5\)](#page-96-0). Si no se acepta esta ruta, introduzca una nueva o seleccione el directorio con el botón **Examinar**.
- Confirme con **Aceptar**.

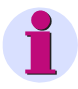

#### **Nota:**

Otras opciones, como por ejemplo la creación de una biblioteca nueva, sólo son relevantes si en el ordenador está instalada una versión completa de STEP 7.

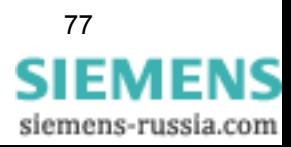

# **4.2.4 Editar objetos de un proyecto**

**Insertar objetos** Para insertar manualmente los objetos **Carpeta**, **Agenda telefónica** y **Módems** proceda de la forma siguiente:

- En la jerarquía del proyecto, haga clic en el objeto del nivel en el que desee incluir una carpeta nueva y seleccione, con ayuda del menú contextual, **Carpeta**, **Agenda telefónica**, **Módems** o **Conexión por módem**.
- Introduzca aquí el nombre del nuevo objeto.

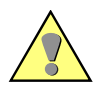

#### **Atención:**

Los objetos **agenda telefónica** y **módems** sólo pueden introducirse directamente debajo del proyecto. Si ya existe un objeto del tipo **agenda telefónica** o **módems**, éste será borrado, si se genera un nuevo objeto del mismo tipo. ¡Toda la información contenida en este objeto se pierde! Antes de insertar un nuevo objeto se hace una pregunta de seguridad.

**Los equipos SIPROTEC** se incluyen en la estructura del proyecto, por **Drag & Drop**, extrayéndolos primero del **Catálogo de equipos** [\(ver](#page-116-1)  [capítulo 4.3.1](#page-116-1)).

El tipo de objeto **Variante SIPROTEC** se crea de una de las formas siguientes:

- Generando una variante nueva de un **Equipo SIPROTEC** existente.
- Importando datos de equipo exportados anteriormente.
- □ Estableciendo una conexión con un equipo SIPROTEC 4 mediante Plug & Play.

**Abrir objetos** Para abrir un objeto proceda de la forma siguiente:

• Haga clic con la tecla derecha del ratón en el nombre del objeto y seleccione **Abrir objeto** en el menú contextual.

o bien

• Marque el nombre del objeto y seleccione **Edición** → **Abrir objeto**.

o bien

• Haga doble clic en el nombre del objeto.

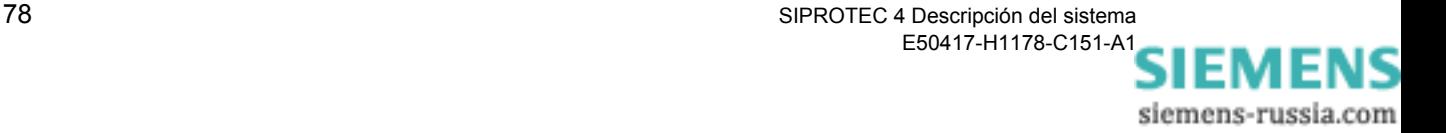

#### **Propiedades del objeto**

Cada objeto dispone de propiedades. Éstas pueden ser generales, comunes a varios objetos, o bien específicas como, por ejemplo, el número de pedido (MLFB).

Para visualizar la propiedades del objeto proceda de la forma siguiente:

• Seleccione el objeto, en el menú contextual haga clic en **Propiedades del objeto** y abra el cuadro de diálogo **Propiedades - Equipo SIPROTEC** con sus diferentes fichas.

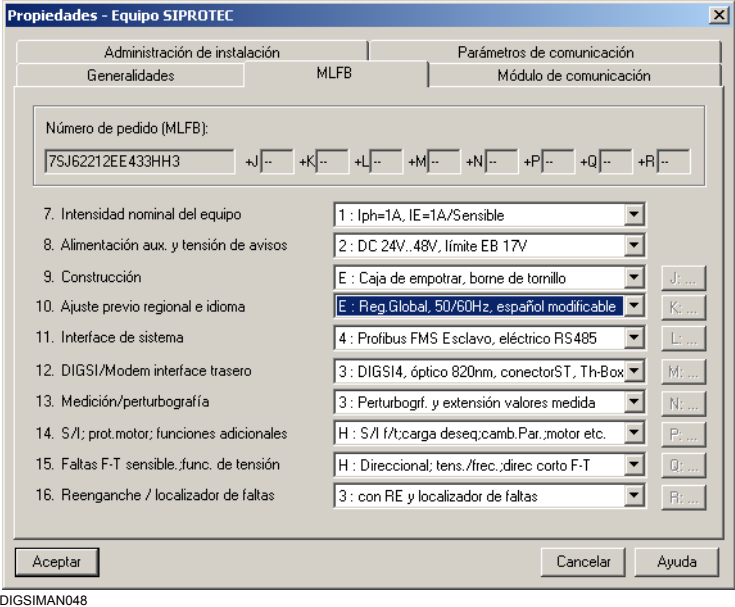

Figura 4-4 Propiedades Equipo SIPROTEC 4, ficha MLFB (ejemplo)

Los valores situados en las áreas de fondo blanco puede editarlos o modificarlos con listas desplegables. En las áreas de fondo gris se indican propiedades de objeto que no pueden modificar o, por lo menos, no directamente. Así, por ejemplo, el número MLFB de un equipo SIPROTEC 4 sólo se puede cambiar en modo offline.

**Editar la estructura del proyecto** Se dispone de las órdenes de edición **Copiar**, **Cortar**, **Insertar** y **Borrar**  para poder modificar la estructura de un proyecto. Estas órdenes permiten duplicar, desplazar o borrar objetos.

> Una acción realizada sobre un objeto siempre repercute en todos los objetos que están dentro de él. Si se borra, por ejemplo, un objeto del tipo **Carpeta**, también se borran todos los demás objetos que contiene éste.

Los objetos se pueden duplicar y mover en los diferentes proyectos.

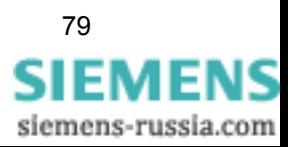

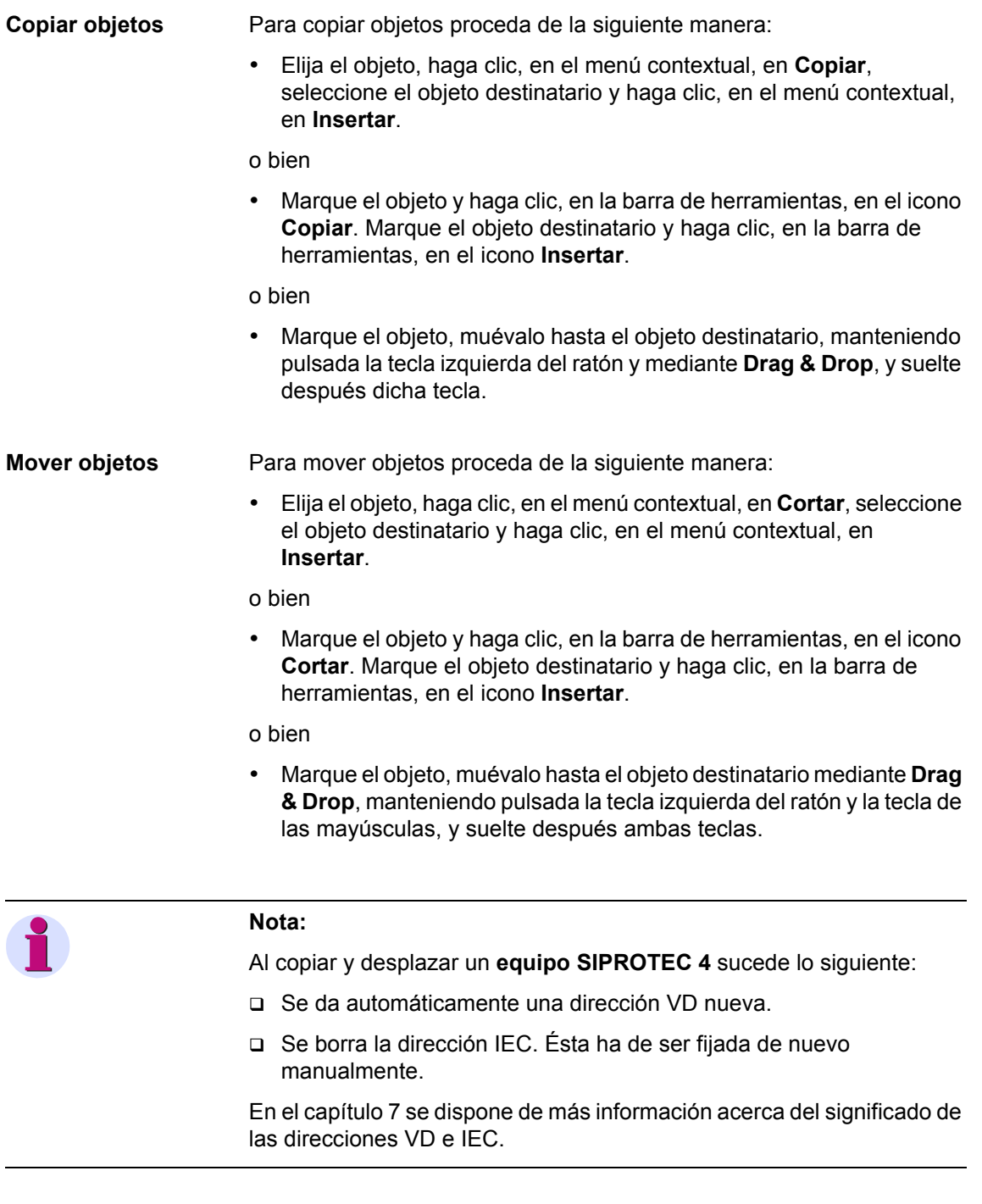

- **Borrar objetos** Para borrar un objeto proceda de la forma siguiente:
	- Seleccione un objeto, haga clic, en el menú contextual, en **Borrar** y responda a la pregunta de seguridad con **Sí**.

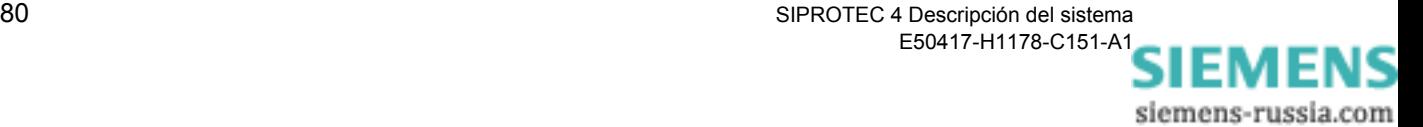

# <span id="page-96-0"></span>**4.2.5 Fijar y modificar la ubicación de los proyectos**

Al crear un proyecto nuevo DIGSI® 4 le sugiere una ruta para la ubicación de los datos del proyecto. Este ajuste previo puede modificarlo de la manera siguiente:

- Seleccione **Herramientas** → **Preferencias** y abra el cuadro de diálogo **Preferencias**. Introduzca la ruta nueva en la ficha **General** (todos los directorios indicados han de existir) o seleccione el directorio nuevo con el botón **Examinar**.
- Confirme con **Aceptar**.

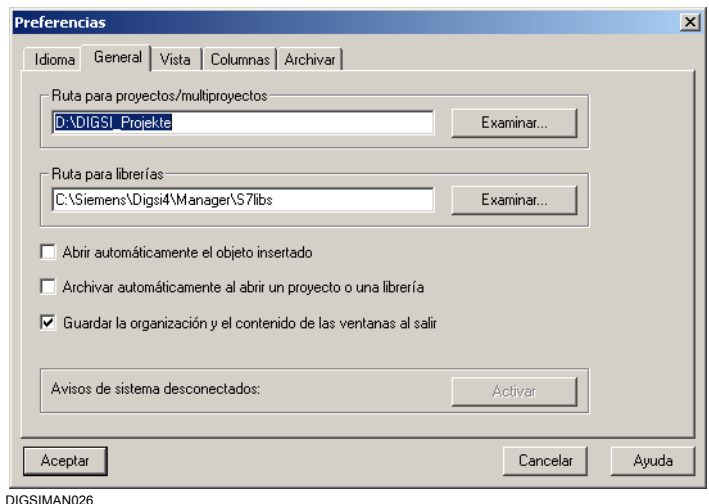

Figura 4-5 Preferencias, pestaña General

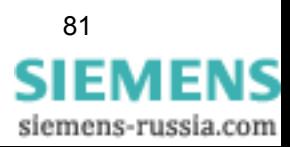

# **4.2.6 Abrir y cerrar proyectos**

**Abrir al inicio del programa** Si al iniciar DIGSI® 4 desea abrir automáticamente todos los proyectos que estaban abiertos antes de cerrar el programa la última vez que se usó, proceda de la manera siguiente: • Seleccione **Herramientas** → **Preferencias** y marque, en el cuadro de diálogo **Preferencias**, en la pestaña **General**, la opción **Guardar la organización y el contenido de la ventana al salir**. • Confirme con **Aceptar**. **Abrir los últimos proyectos editados** DIGSI® 4 introduce automáticamente el nombre y la ruta de los cuatro últimos proyectos editados en el menú **Archivo**. • Haga clic en el proyecto que desee abrir. **Abrir otros proyectos** Si desea abrir un proyecto que no figure en la lista de los últimos proyectos abiertos, proceda de la forma siguiente:

- Haga clic en **Archivo** → **Abrir** y seleccione el proyecto en el cuadro de diálogo **Abrir**, en la ficha **Proyectos de usuario**.
- Marque el nombre de todos los proyectos que tienen que abrirse. Confirme con **Aceptar**.

Para cada proyecto seleccionado se abre una ventana propia.

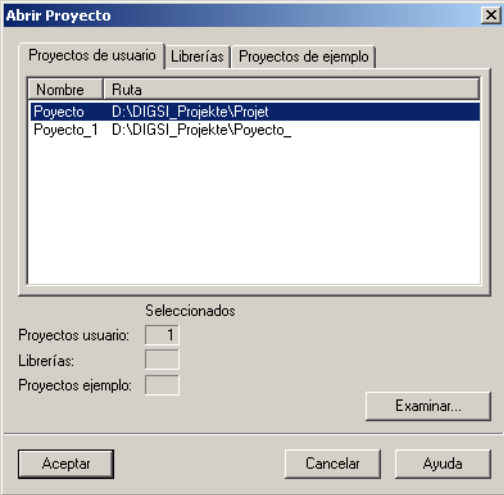

DIGSIMAN029

Figura 4-6 Abrir proyectos

• Haga clic en el botón **Examinar** si el proyecto que desea abrir no está en la lista.

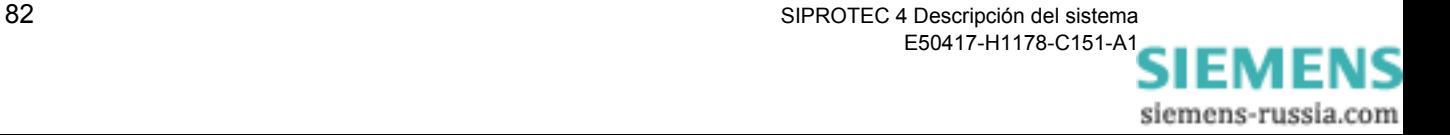

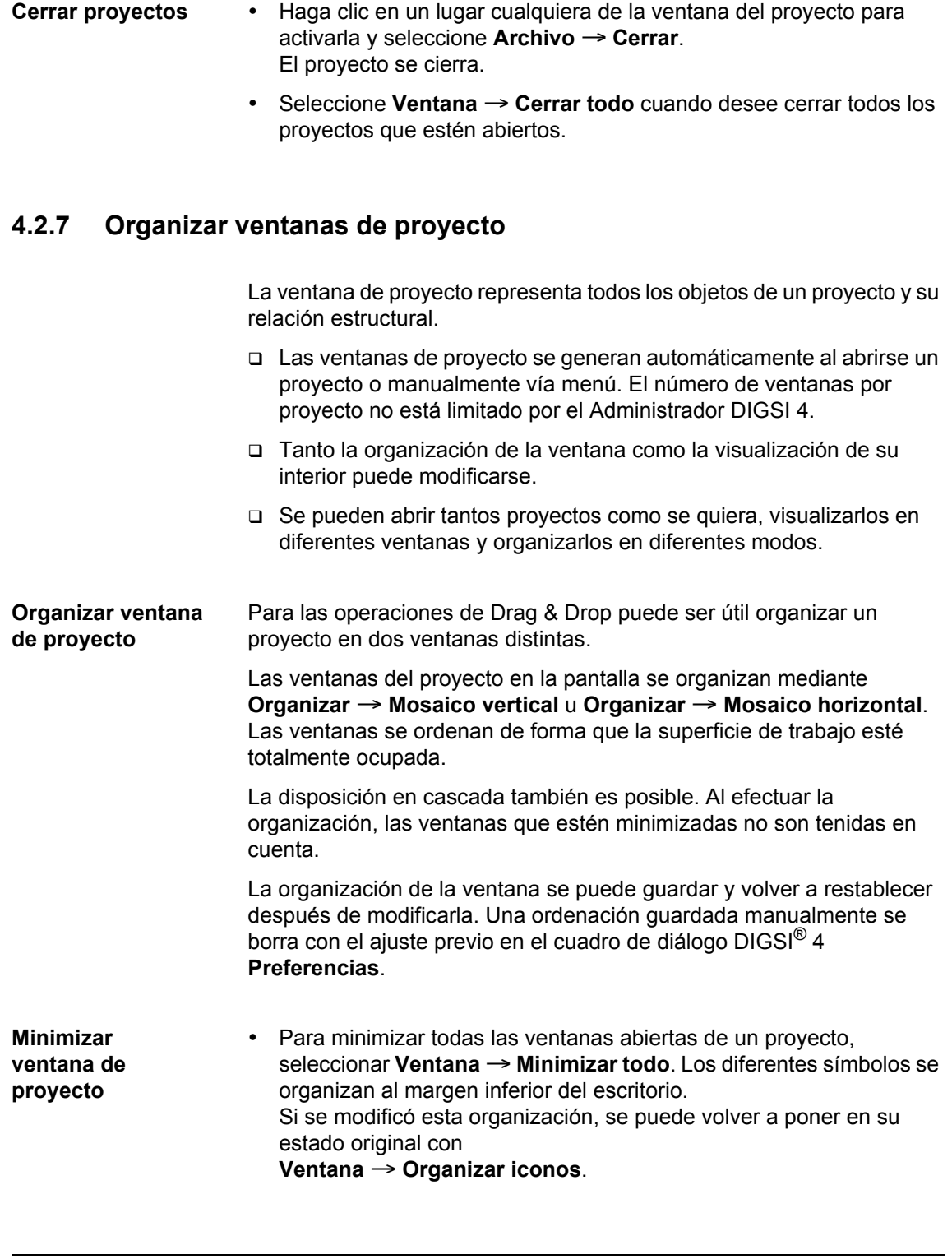

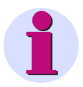

#### **Nota:**

• Seleccione **Ventana** → **Nueva ventana** para abrir otra ventana para el proyecto que esté abierto.

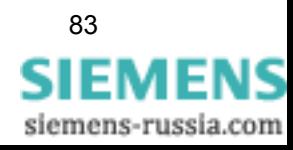

**Vista de la ventana del proyecto**

Puede cambiar el modo de visualización del área de datos de una ventana de proyecto con el menú **Ver**. Para ello puede elegir entre símbolos grandes o pequeños o bien una lista con información detallada o sin ella. Estas funciones se ejecutan como es habitual en Windows.

Para seleccionar las columnas visibles proceda de la forma siguiente:

• En **Herramientas** → **Preferencias**, abra el cuadro de diálogo **Preferencias**. Seleccione la pestaña **Columnas**.

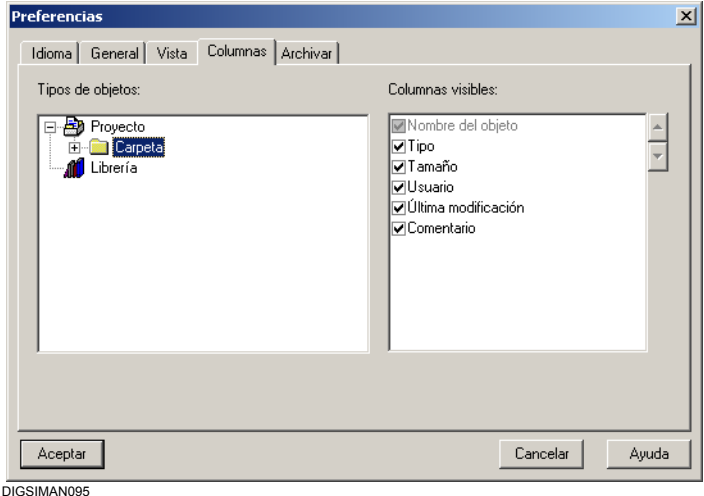

Figura 4-7 Preferencias, pestaña Columnas

- En el área **Tipos de objetos** seleccione el objeto en cuyo nivel desee influir en la visibilidad y orden de las columnas. El tipo de objeto **Biblioteca** sólo es relevante si trabaja con el administrador SIMATIC.
- En el área **Columnas visibles** marque las columnas que deban verse colocando el signo de selección delante de ellas.
- Para cambiar el orden de las columnas, marque el nombre de una columna que esté visible. Mueva el nombre seleccionado hacia arriba o abajo haciendo clic en las teclas de las flechas situadas en el margen derecho del área **Columnas visibles**.
- Cierre el cuadro de diálogo **Preferencias** con **Aceptar**. La vista del proyecto se actualiza inmediatamente de acuerdo con los ajustes realizados.

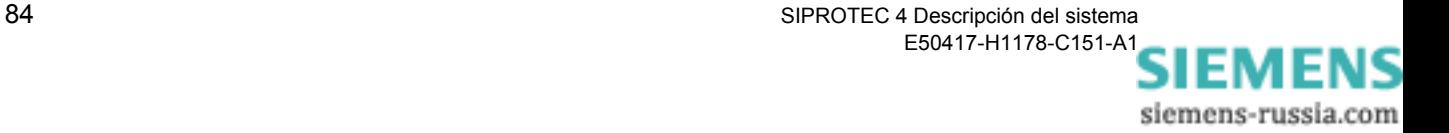

#### **Filtrar por tipos de objeto**

Utilizando filtros se puede suprimir la visualización de determinados tipos de objetos. Estos filtros pueden ser generados de forma individual y están disponibles para los diferentes proyectos.

• Seleccione **Ver** → **Filtrar**.

Si ya se ha creado al menos un filtro, aparece el cuadro de diálogo **Filtrar**.

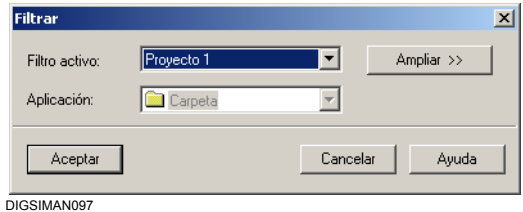

Figura 4-8 Filtrar (reducido)

• Haga clic en **Ampliar** para abrir el cuadro de diálogo **Filtrar** (ampliado). Si todavía no se ha creado ningún filtro, se abre directamente este cuadro de diálogo.

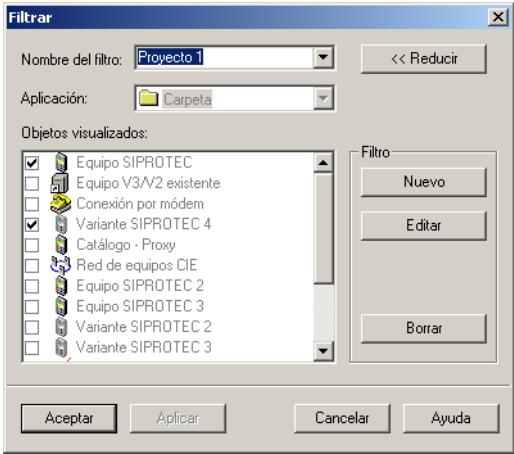

DIGSIMAN096

Figura 4-9 Filtrar (ampliado)

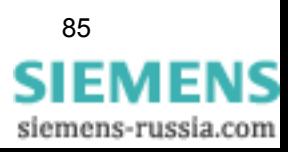

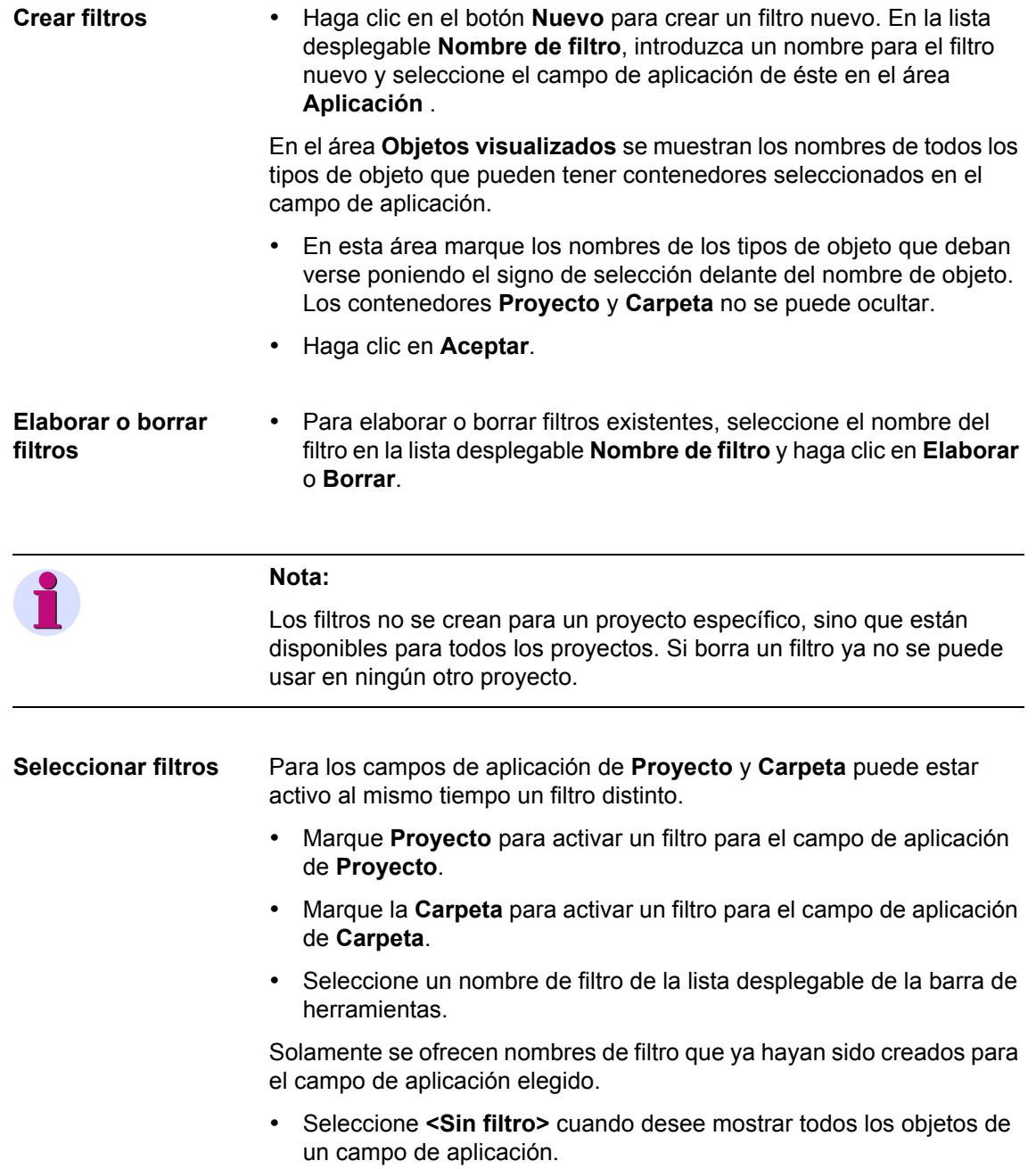

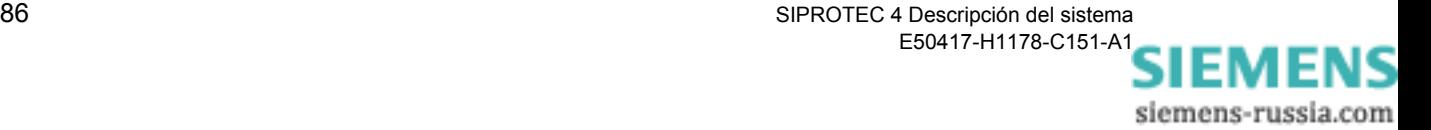

# **4.2.8 Copiar proyectos**

La configuración y parametrización de la instalación puede hacerse más fácil y rápida definiendo proyectos modelo. Para ello el administrador DIGSI 4 ofrece una manera de hacerlo muy cómoda.

Se define el **Proyecto modelo** y se copian estos datos modificando sencillamente el nombre y la ubicación del proyecto.

Proceda de la manera siguiente:

• Seleccione **Archivo** → **Guardar como** y elija la ruta nueva en el cuadro de diálogo **Guardar como**.

### **4.2.9 Borrar proyectos**

Los proyectos se borran en un cuadro de diálogo.

Proceda de la manera siguiente:

• En **Archivo** → **Borrar**, abra el cuadro de diálogo **Borrar** y seleccione la pestaña **Proyectos de usuario**.

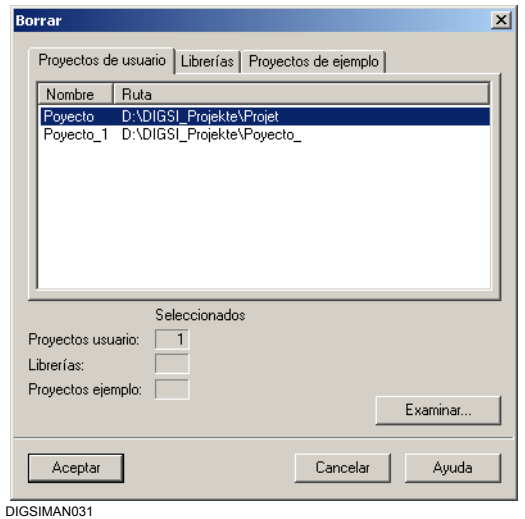

Figura 4-10 Borrar proyectos

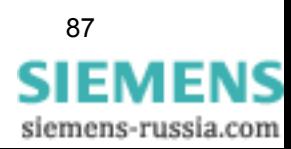

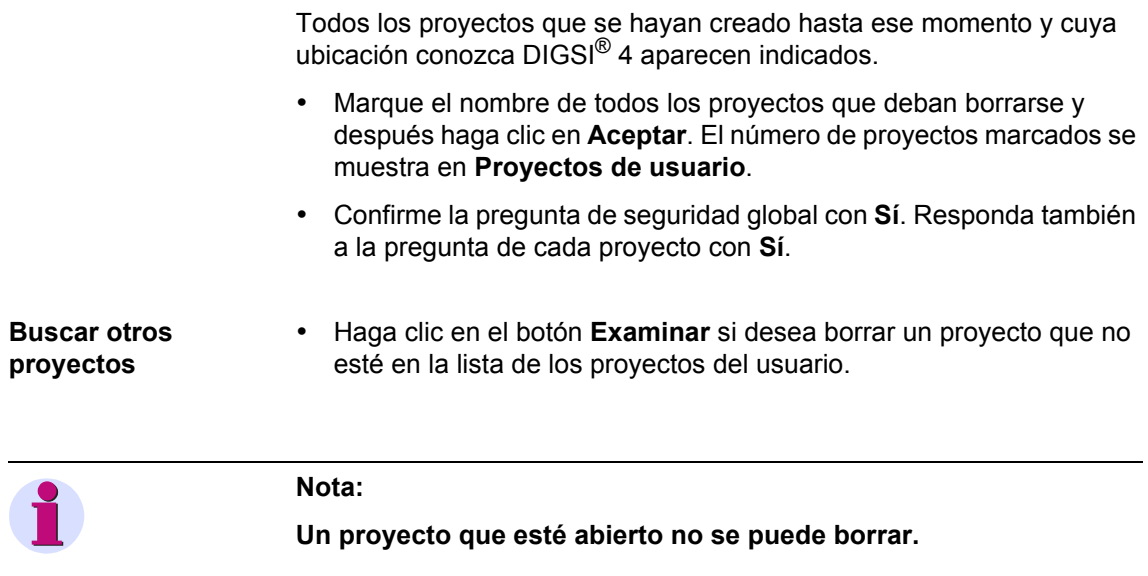

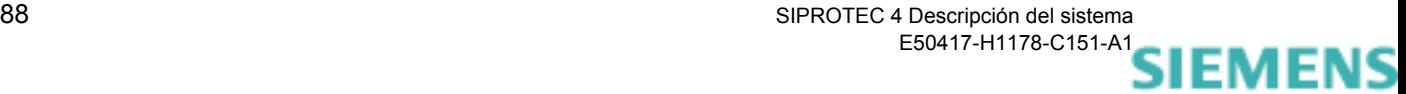

# **4.2.10 Reorganizar proyectos**

Al insertar y borrar objetos frecuentemente quedan espacios de memoria que no se pueden utilizar. Reorganizando los proyectos se pueden liberar estos espacios de memoria libres.

Proceda de la manera siguiente:

• En **Archivo** → **Reorganizar** abra el cuadro de diálogo **Reorganizar** y seleccione la pestaña **Proyectos de usuario**.

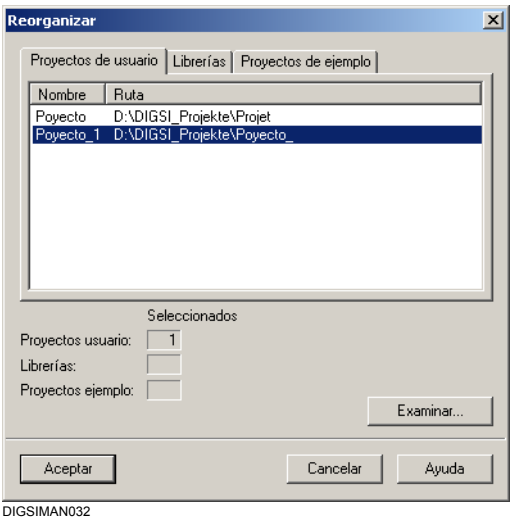

Figura 4-11 Reorganizar proyectos

Todos los proyectos que se hayan creado hasta ese momento y cuya ubicación conozca DIGSI® 4, son mostrados.

• Marque el nombre de todos los proyectos que deban reorganizarse consecutivamente y después haga clic en **Aceptar**.

Una vez reorganizado el proyecto se recibe un aviso.

• Haga clic en el botón **Examinar** si desea reorganizar un proyecto que no esté en la lista de los proyectos del usuario.

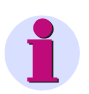

#### **Nota:**

Si cambia la ubicación del proyecto con **Guardar como...**, tiene otra posibilidad de reorganizar el proyecto con la opción **Reorganizando lento**. En consecuencia el proceso de memorización es más largo.

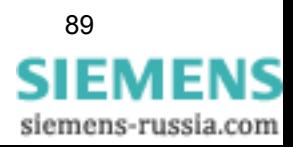

# **4.2.11 Gestionar proyectos**

Si trabaja con numerosos proyectos puede ser conveniente ocultar temporalmente en el directorio de proyectos aquellos que no sean necesarios para el proceso que se esté llevando a cabo en ese momento.

El DIGSI® 4 permite suprimir la visualización de proyectos y volver a mostrarlos cuando sea necesario, pero sin que los proyectos se muevan o se borren. Únicamente se suprime el nombre del proyecto en el cuadro de diálogo en el que se seleccionan los proyectos.

Proceda de la manera siguiente:

• En **Archivo** → **Gestionar**, abra el cuadro de diálogo **Gestionar** y seleccione la pestaña **Proyectos de usuario**.

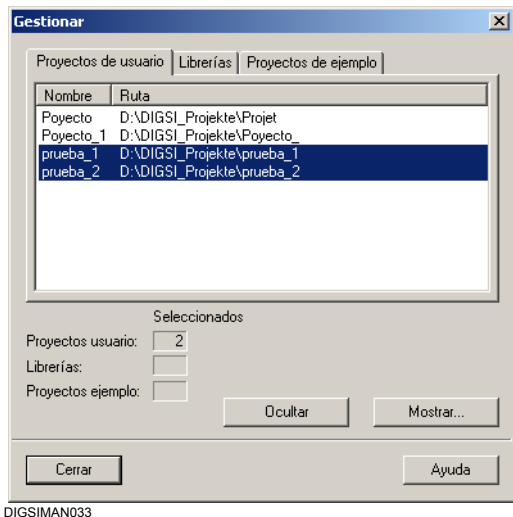

Figura 4-12 Gestionar proyectos

Todos los proyectos que se hayan creado hasta ese momento y cuya ubicación sea conocida por DIGSI® 4, son mostrados.

• Marque el nombre de todos los proyectos que deban dejar de verse y después haga clic en **Ocultar**.

El número de proyectos seleccionados es mostrado en **Proyectos de usuario**.

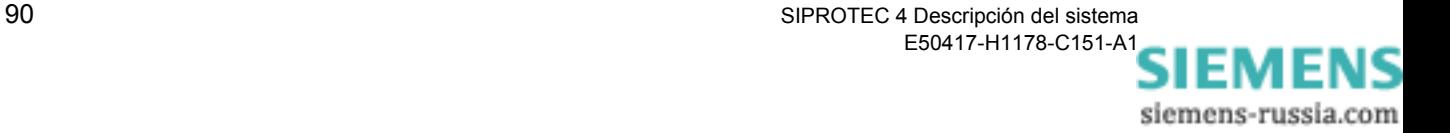

**Mostrar proyectos** • Haga clic en **Mostrar** cuando deban volver a verse proyectos que estén ocultos.

El cuadro de diálogo **Examinar** se abre.

• Marque el nombre de todos los proyectos que deban mostrarse y después haga clic en **Aceptar**.

# **4.2.12 Ajustes para archivar proyectos**

El DIGSI® 4 ofrece la posibilidad de archivar cómodamente proyectos. Todos los datos que corresponden a un proyecto se guardan comprimidos en un fichero y se vuelven a extraer cuando sea necesario seguir editándolos.

DIGSI® 4 es compatible con los programas de compresión de datos ARJ, WINZIP, PKZIP, PKUNZIP y LHARC. Tanto la selección de uno de estos programas como el ajuste de los parámetros requeridos se efectúa en un cuadro de diálogo.

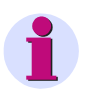

#### **Nota:**

Hay que tener en cuenta que sólo se pueden archivar datos que se encuentren situados en el directorio de proyectos creado por DIGSI® 4. Entre ellos también se encuentran, por ejemplo, los archivos de EXCEL que estén guardados en el directorio de proyectos.

Los archivos de descripción de proyecto HV asignados a un equipo de control de proceso, por ejemplo, normalmente se encuentran situados, fuera de este directorio y, por lo tanto, no se archivan. Por este motivo SIEMENS recomienda archivar los archivos de descripción de proyecto HV correspondientes por separado.

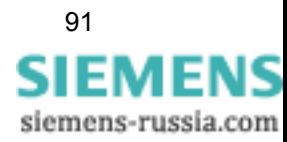

**Ajustes básicos** Efectúe algunos ajustes básicos antes de archivar un proyecto por primera vez.

• En **Herramientas** → **Preferencias**, abra el cuadro de diálogo **Preferencias** y haga clic en la pestaña **Archivar**.

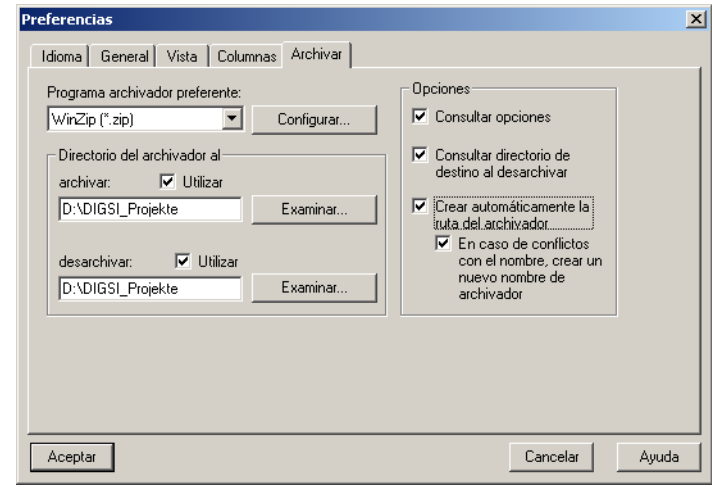

DIGSIMAN034

Figura 4-13 Preferencias, pestaña Archivar

**Seleccionar un programa de compresión de datos**

- Compruebe que el programa de compresión de datos deseado está instalado o instálelo en caso necesario.
- En la lista desplegable **Programa archivador preferente**, seleccione el programa de compresión de datos. Se ofrecen todos los programas de esta clase que sean compatibles, independientemente de los que estén instalados en el ordenador.

#### **Nota:**

El programa de compresión de datos WINZIP también puede adquirirse en Internet en www.winzip.com.

siemens-russia.com
#### **Configurar programas de compresión de datos**

• Haga clic en **Configurar**, el cuadro de diálogo **Archivar - Configurar** se abre.

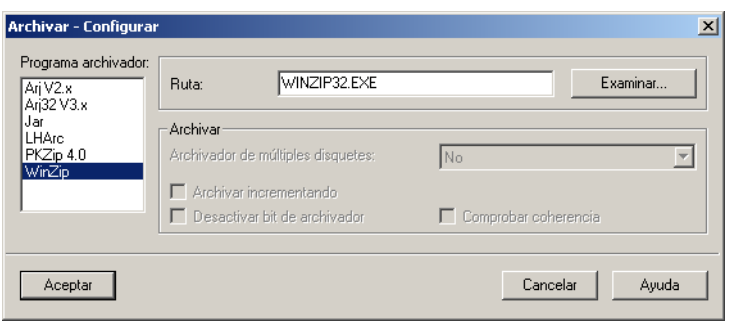

DIGSIMAN035

Figura 4-14 Archivar - Configurar

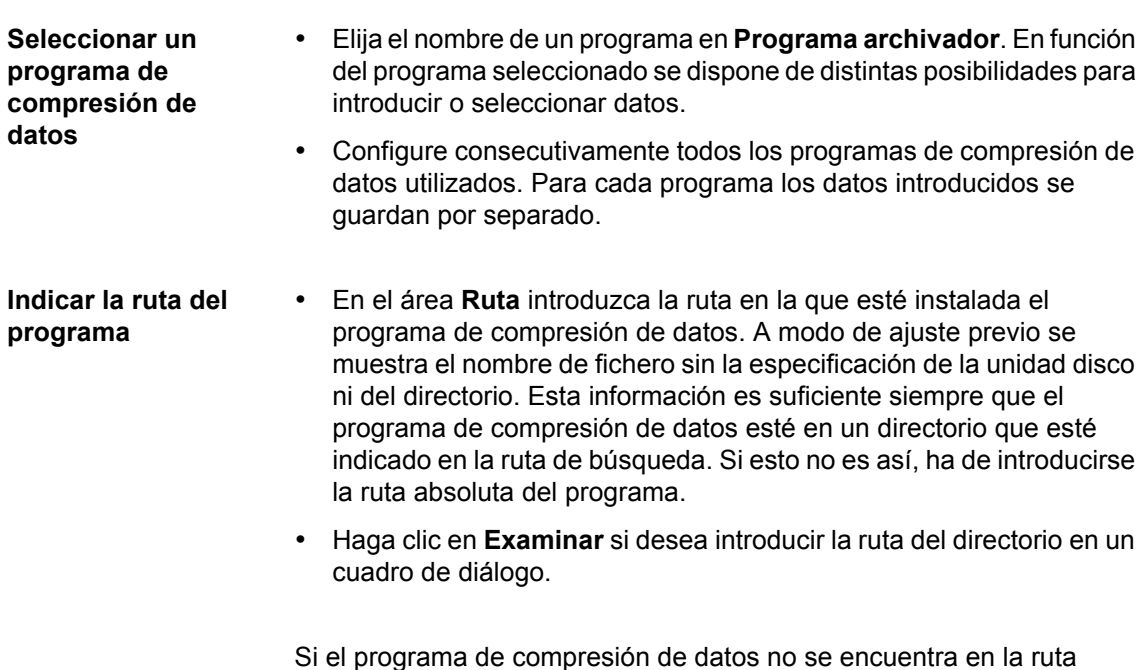

Si el programa de compresión de datos no se encuentra en la ruta indicada, aparece el mensaje **No encontrado** debajo del área **Programa archivador**.

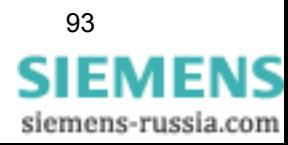

## **Crear un archivo de múltiples disquetes**

**Ajustar opciones de compresión de** 

**datos**

Para archivar proyectos muy grandes en disquetes puede precisar varios de ellos. En este caso, cree un archivo que abarque varios disquetes.

- En la lista desplegable **Archivador de múltiples disquetes**, seleccione una de las opciones siguientes:
- **No**

Este es el ajuste por defecto. No se crea ningún archivo que abarque varios disquetes, sino un único archivo.

#### **Aprovechar espacio libre**

Si en el disquete ya hay archivos, éstos no se borran. Los ficheros de un archivo se dividen de forma que el espacio que quede libre en los disquetes se aproveche de la mejor manera posible.

#### **1.4 MB, 1.2 MB, 720 KB o 360 KB**

Eligiendo una de estas opciones se fija el tamaño máximo que puede tener un fichero de archivo. Los ficheros pueden ser guardados de esta forma en el disco duro y después ser copiados en disquetes. Estas opciones sólo son posibles cuando se dispone del programa de compresión de datos **ARJ**.

#### **Borrar archivos**

Si en el disquete ya hay ficheros, éstos se borran. Esta opción sólo es posible cuando se dispone del programa de compresión de datos **PKZIP**.

#### **Compresión incremental (Archivar incrementando)**

Si esta área está marcada, sólo se comprimen aquellos ficheros de proyecto para los cuales se haya puesto el atributo ARC. El atributo ARC, o asimismo el bit de compresión, se pone al crear un archivo o cada vez que se edita éste.

 **Resetear el bit de compresión (Desactivar bit de archivador)** Si esta área está marcada, después de comprimir un fichero su bit de compresión se resetea. Este archivo no se tiene en cuenta para la siguiente compresión incremental si no se modifica mientras tanto. En cuanto se vuelva a editar el fichero se pone automáticamente el bit de compresión y esto hace que este fichero sea tenido en cuenta para otra compresión incremental.

#### **Chequear consistencia (Comprobar coherencia)** Si esta área está marcada, mientras se crea el fichero de compresión se efectúa una comparación con los ficheros que se han de comprimir. Con esto se establece una medida de protección adicional contra la alteración de los datos durante el proceso de escritura, p.ej. con un disquete defectuoso. Esta opción sólo está disponible para el programa de compresión de datos **ARJ**.

#### **Aceptar ajustes** • Confirme los ajustes con **Aceptar**. Se cierra el cuadro de diálogo actual y se regresa otra vez al cuadro de diálogo **Preferencias**.

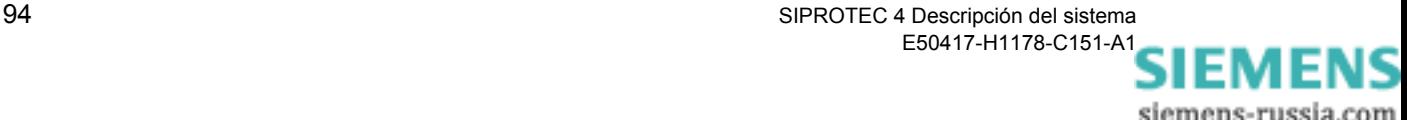

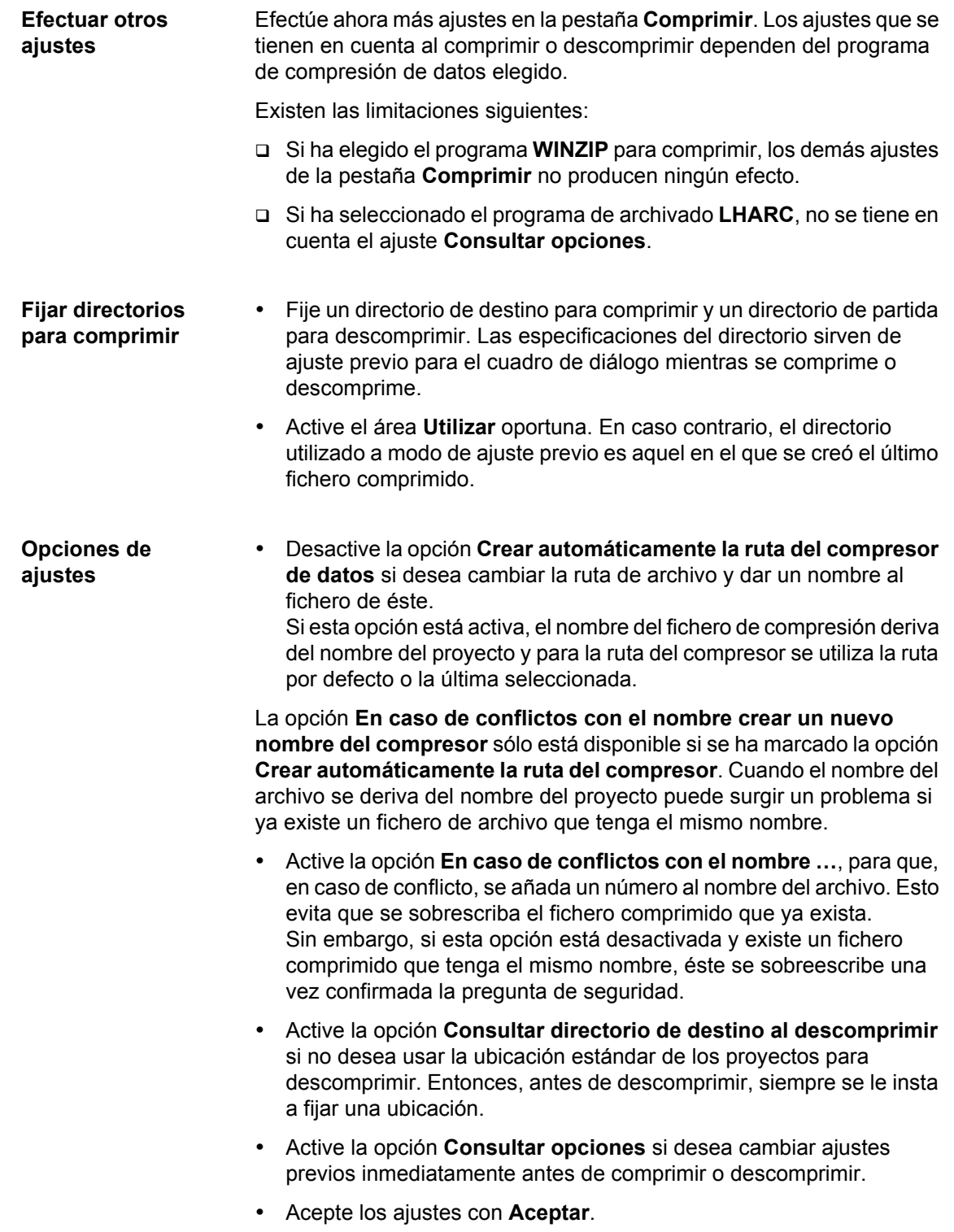

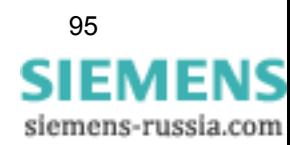

## **4.2.13 Comprimir proyectos**

La compresión de un proyecto puede iniciarse con una orden de menú o realizarse automáticamente al abrirse el proyecto.

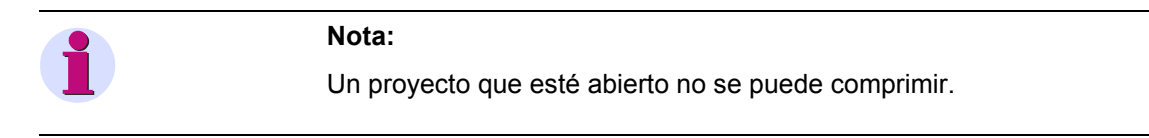

**Comprimir con orden de menú**  • En **Archivo** → **Archivar**, abra el cuadro de diálogo **Archivar** y seleccione la pestaña **Proyectos de usuario**.

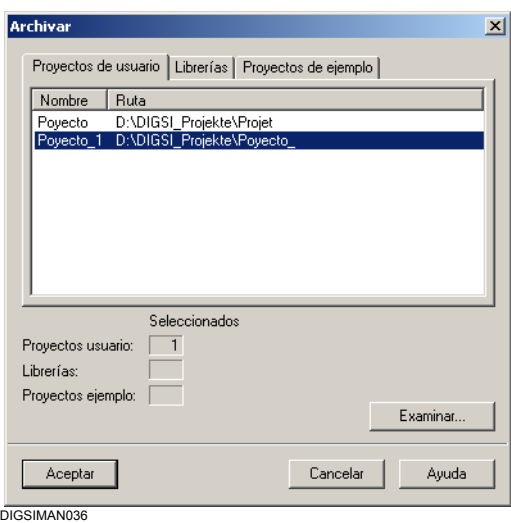

Figura 4-15 Archivar

Todos los proyectos cuya ubicación sea conocida por el administrador DIGSI® 4 son mostrados.

• Marque el nombre de todos los proyectos que deban comprimirse y después haga clic en **Aceptar**.

Los diálogos que siguen antes de que realmente se produzca la operación de compresión de datos dependen de los ajustes realizados ([ver capítulo 4.2.12](#page-106-0)).

• En caso de que no esté instalado el programa de compresión de datos indicado, recibe un aviso. Seleccione un programa que exista y compruebe la ruta del directorio.

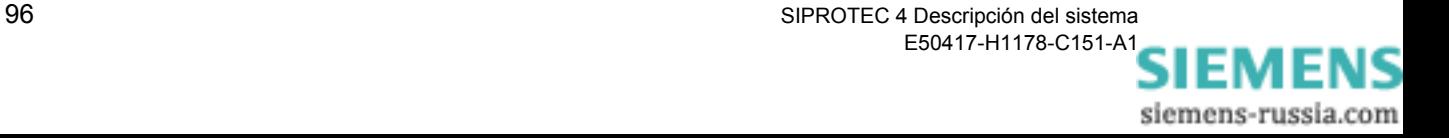

#### **Seleccionar archivo**

• En el cuadro de diálogo **Archivar - Seleccionar archivador**, seleccione un compresor para el proyecto que ha de comprimirse.

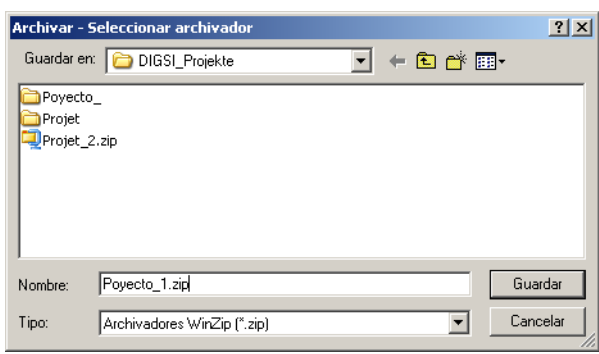

DIGSIMAN040

Figura 4-16 Archivar - Seleccionar archivador

- Introduzca en el área **Nombre** un nombre para el archivo. Tenga en cuenta que para algunos programas compresores de datos, como p. ej. ARJ, ha de respetar las convenciones DOS. o
- Elija un archivo que ya exista y haga clic en **Guardar**.
- Si confirma la pregunta de seguridad con **Sí**, los datos que existan en el archivo se sobrescriben con los datos nuevos. **Los datos existentes se pierden y no pueden volver a recuperarse**.
- Si confirma la pregunta de seguridad con **No**, los datos nuevos se añaden a los que ya existan en el archivo. Este método permite comprimir varios proyectos en un único archivo.

El proceso de compresión queda registrado. Si ha elegido varios proyectos, éstos se comprimen uno tras otro.

**Comprimir automáticamente antes de abrir** 

- En **Herramientas** → **Preferencias**, abra el cuadro de diálogo **Preferencias**.
- En la pestaña **General** marque el área **Archivar automáticamente al abrir un proyecto o una librería** y confírmelo con **Aceptar**.

Así se comprimen todos los proyectos automáticamente antes de abrirse.

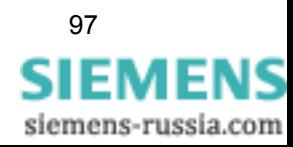

## **4.2.14 Descomprimir proyectos**

Para descomprimir un proyecto proceda de la forma siguiente:

• En **Archivo** → **Desarchivar**, abra el cuadro de diálogo **Desarchivar - Seleccionar archivador**.

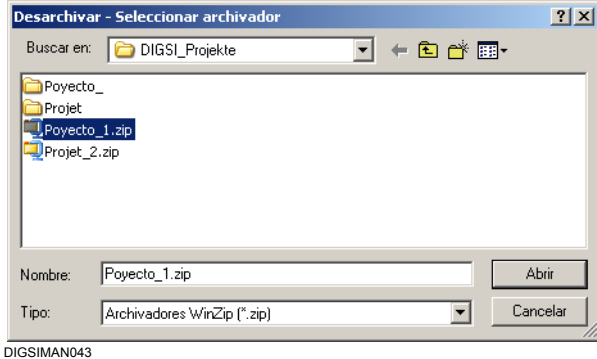

Figura 4-17 Desarchivar - Seleccionar archivador

• Seleccione el archivo en el que se encuentre el proyecto. Para ello marque el nombre de uno de los ficheros de archivo y confírmelo con **Aceptar**.

Únicamente puede seleccionar un archivo cada vez para editarlo y procesarlo.

El resto de la operación de descompresión depende de los ajustes fijados para comprimir.

- Seleccione el directorio de destino para los datos descomprimidos y haga clic en **Aceptar**.
- Seleccione las opciones de descompresión [\(ver capítulo 4.2.12\)](#page-106-0).

El proceso de descompresión queda registrado.

siemens-russia.com

## **4.2.15 Trabajar con el administrador SIMATIC**

Si en el ordenador está instalada una versión completa de STEP 7, para crear proyectos se usa el administrador SIMATIC. El administrador SIMATIC se complementa, al instalar DIGSI® 4, con las funciones específicas de DIGSI® 4.

Cuando trabaje con DIGSI® 4 usando el administrador SIMATIC tenga en cuenta los siguientes puntos:

- Desde el punto de vista de componentes, todos los equipos SIPROTEC están asignados a un objeto del tipo **Contenedor de equipos** que sólo se ve si se dispone de STEP 7. Un contenedor de equipos sólo tiene **propiedades generales**.
- Todas las funciones del Administrador DIGSI 4 se ejecutan en el administrador SIMATIC con las mismas órdenes de menú.
- El menú de **Equipo** de DIGSI® 4 en el administrador SIMATIC se denomina **PLC**. Contiene las dos órdenes **Equipo > DIGSI (Plug & Play)** e **Inicializar equipo**.

DIGSI® 4 siempre muestra la estructura jerárquica de un proyecto con todos los objetos existentes en él. El administrador SIMATIC también ofrece, además de esta **vista topológica**, otra forma de ver el proyecto: la **vista de componentes**. Esta última permite ver todos los equipos SIPROTEC que existen en un proyecto.

- En la barra de menú, haga clic en **Ver** → **Vista de componentes**. Dependiendo de la configuración previamente fijada, bien cambia la vista de la ventana del proyecto que esté abierta o se abre una ventana nueva para éste. El ajuste previo puede modificarlo en **Herramientas** → **Preferencias**, en la pestaña **Vista**.
- En la vista árbol haga clic en **Equipos**. En la vista en lista aparecen indicados los nombres de todos los equipos SIPROTEC 4 existentes.

En **Propiedades del objeto** puede conocer cómo están asignados los equipos a los distintos niveles de jerarquía del proyecto.

- Seleccione las **Propiedades del objeto** mediante un menú contextual y cambie a la pestaña **Administración de instalación**. En la pestaña **Jerarquía de equipo**, se muestra la posición del equipo dentro de la jerarquía.
- Seleccione **Ver** → **Vista topológica** para volver a la visualización jerárquica del proyecto.
- **PROFIBUS** El cuadro de diálogo de propiedades de un **equipo SIPROTEC 4** ahora cuenta también con la pestaña **Conexiones PROFIBUS FMS**.

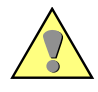

#### **Atención:**

No efectúe ningún cambio en esta pestaña si trabaja con el protocolo **PROFIBUS DP**.

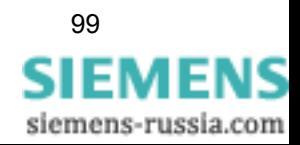

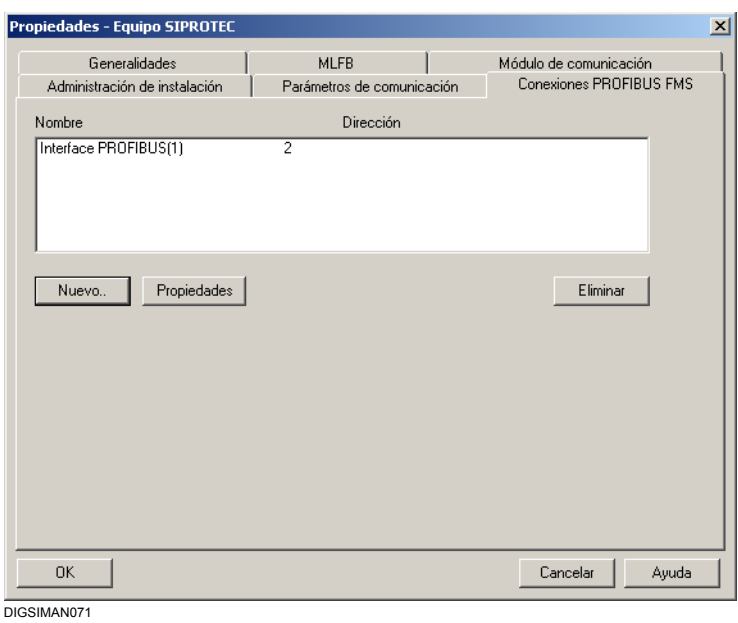

Figura 4-18 Propiedades equipo SIPROTEC®, pestaña Conexiones PROFIBUS FMS

Si en el ordenador está instalada una versión completa de STEP 7, fije la dirección de PROFIBUS FMS en la pestaña **Conexiones PROFIBUS FMS**. En la ficha **Parámetros FMS / IEC**, que usa en DIGSI® 4 para fijar los valores de los parámetros para la comunicación vía IEC o PROFIBUS FMS, no puede introducir ningún dato.

La configuración de una conexión para la comunicación vía PROFIBUS FMS se describe en el [capítulo 7.](#page-376-0)

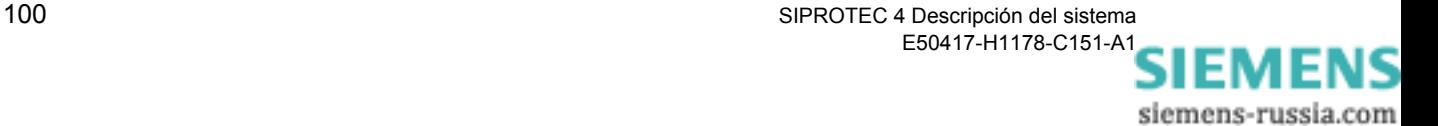

# **4.3 Equipos**

DIGSI® 4 trata equipos SIPROTEC V4, V3 y V2. La forma de proceder para gestionar los equipos en un proyecto es la misma y se explica con ayuda de un equipo SIPROTEC 4 a modo de ejemplo.

## **4.3.1 Insertar equipo SIPROTEC®**

Para insertar un equipo SIPROTEC® en un proyecto proceda de la forma siguiente:

• En la estructura de su proyecto seleccione el nivel en el que quiera insertar el equipo (directorio de destino) y abra, en el menú contextual **Insertar nuevo objeto** → **Equipo SIPROTEC** o en el **Catálogo de equipos**, el **Catálogo de equipos**.

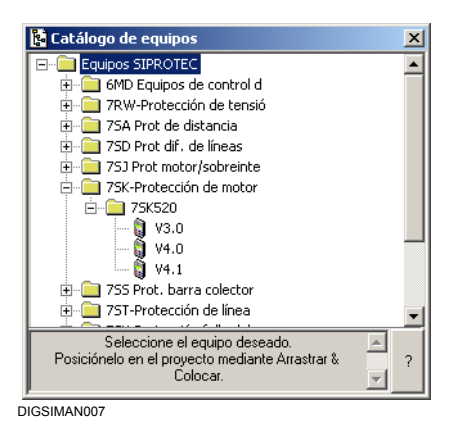

Figura 4-19 Catálogo de equipos

• Abra el directorio de la serie de equipos a la que pertenezca el suyo, p.ej. **7SJ Protección de sobreintensidad**. Marque su equipo en este directorio, por ejemplo **7SJ631 V4.0**, y tire de él, por Drag & Drop, hasta el directorio destino de su proyecto.

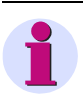

#### **Nota:**

Tenga en cuenta que los equipos sólo se pueden insertar en **Carpeta**, es decir, que no pueden incluirse directamente en el nivel superior del proyecto. Por eso al crear un proyecto siempre se crea un objeto **Carpeta**.

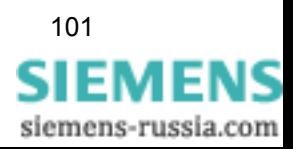

## **4.3.2 Fijar la versión de equipo**

Antes de que se inserte el equipo en la estructura del proyecto, se abre el cuadro de diálogo **Propiedades - Equipo SIPROTEC**, y la pestaña **MLFB**.

• En la lista desplegable seleccione los parámetros que correspondan al número de pedido (número MLFB) de la versión de su equipo y confirme la elección con **Aceptar**.

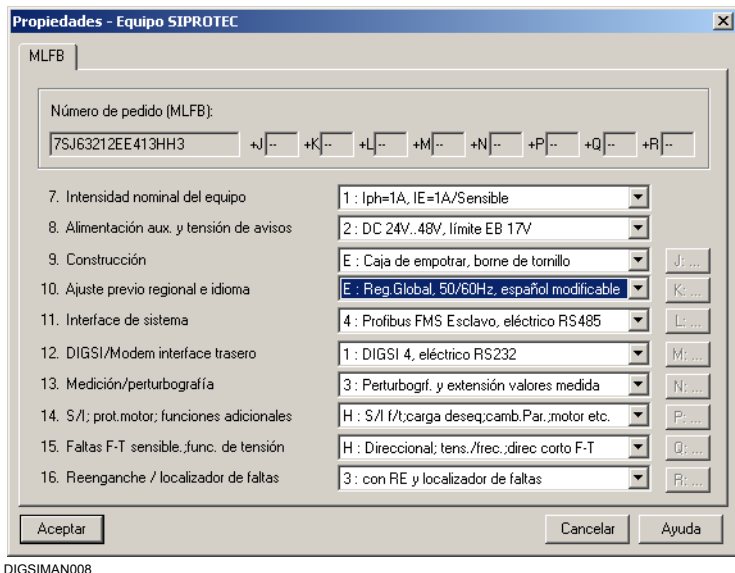

Figura 4-20 Propiedades - Equipo SIPROTEC 4, ficha MLFB

• Para ver todas las propiedades de objeto del equipo SIPROTEC, seleccione éste en la ventana de datos del administrador DIGSI 4 y abra las propiedades de objeto en el menú contextual (ver también [capítulo 5.2](#page-172-0)).

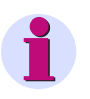

#### **Nota:**

La información para configurar el equipo SIPROTEC 4 la puede encontrar en el [capítulo 5](#page-168-0) y la parametrización de las conexiones de comunicación se describe en el [capítulo 7.](#page-376-0)

Los equipos SIPROTEC V3 y V2 se parametrizan de forma similar. Para más información sobre las interfaces de usuario, consulte la ayuda online.

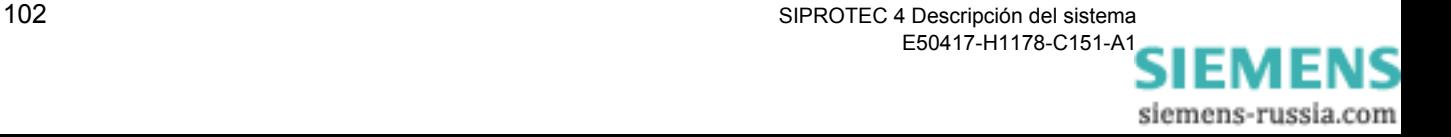

## **4.3.3 Modos de operación offline y online**

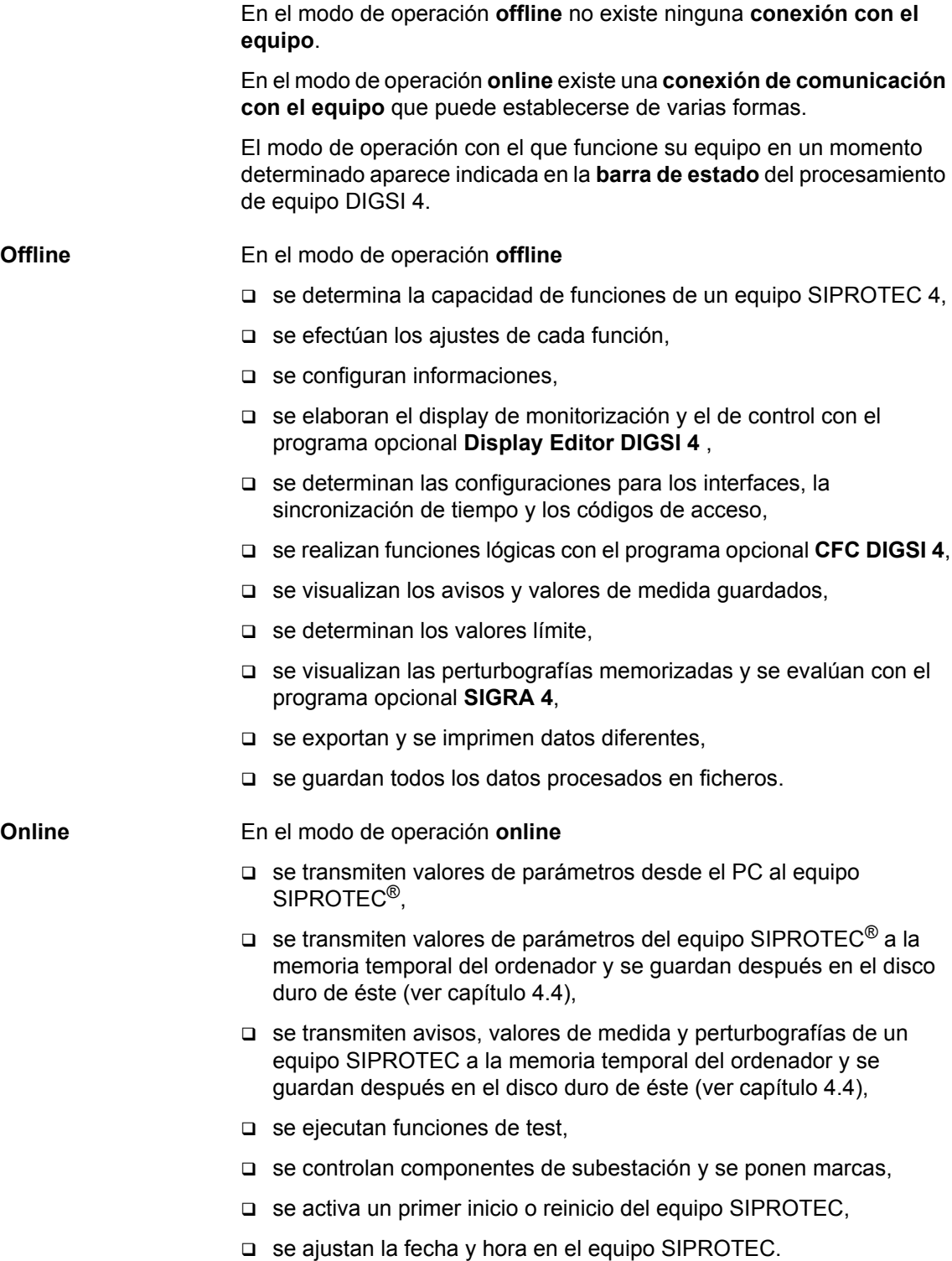

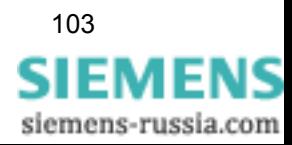

Además dispone de las posibilidades de procesamiento que le ofrece el modo de operación **offline**. Pero, los valores de medida, avisos y perturbografías guardados en la memoria fija del ordenador únicamente puede evaluarlos en modo **offline**.

## **4.3.4 Abrir equipo SIPROTEC 4**

Para abrir un equipo SIPROTEC<sup>®</sup> proceda de la forma siguiente:

• En la vista de proyecto de DIGSI $^{\circledR}$  4, seleccione el equipo y abra, mediante el menú contextual **Abrir objeto**, el cuadro de diálogo **Abrir equipo**.

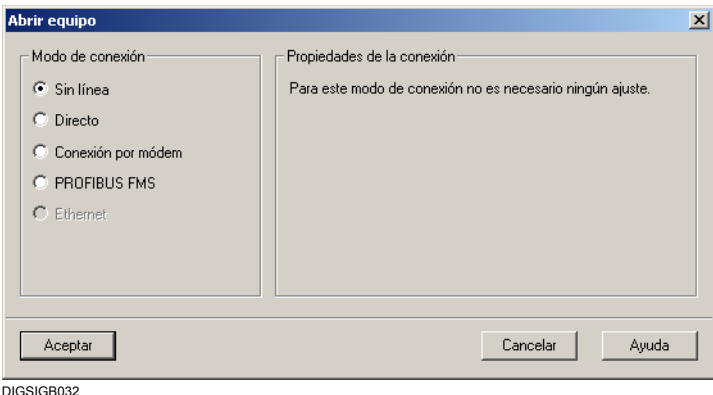

Figura 4-21 Abrir equipo

**Sin línea** • Seleccione el modo de operación **Sin línea** (offline) si no precisa una conexión con el equipo. De este modo trabaja con los datos guardados en el PC. **Directo** • Seleccione el modo de operación **Directo**, el **Interface del PC** y el **Interface del equipo** (y, si es preciso, un **Conmutador de canal**), cuando deba establecerse una conexión con el equipo SIPROTEC® a través del interface serie del ordenador. **Conexión por módem** • Seleccione el modo de operación **Conexión por módem**, la **Conexión por módem** y el **Interface del equipo** ( y, si es preciso, un **Conmutador de canal** ) si su equipo está conectado al PC por módem. **PROFIBUS FMS** • Seleccione el modo de operación **PROFIBUS FMS** si desea realizar la comunicación a través de una conexión PROFIBUS FMS. **Ethernet** • Seleccione el modo de operación **Ethernet** si desea realizar la comunicación a través de una conexión Ethernet.

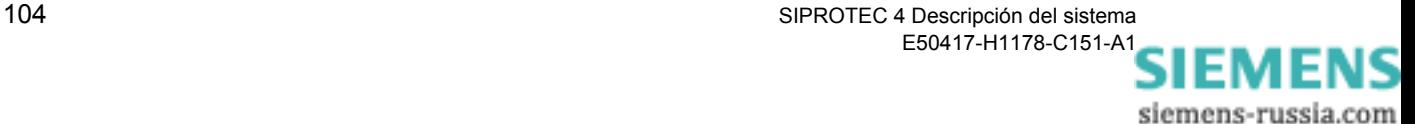

• Confirme la selección con **Aceptar**.

Aparece indicado el progreso del establecimiento de la conexión.

Si no puede establecerse una conexión, el cuadro de diálogo **Establecimiento de la conexión** indica una serie de razones.

- Revise la conexión física entre el ordenador y el equipo SIPROTEC<sup>®</sup>, elimine el fallo y haga clic en **Repetir**.
- Si en el equipo SIPROTEC<sup>®</sup> todavía no se ha cargado ningún grupo de parámetros válido, haga clic en **Inicializar** y después vuelva a intentar establecer la conexión.

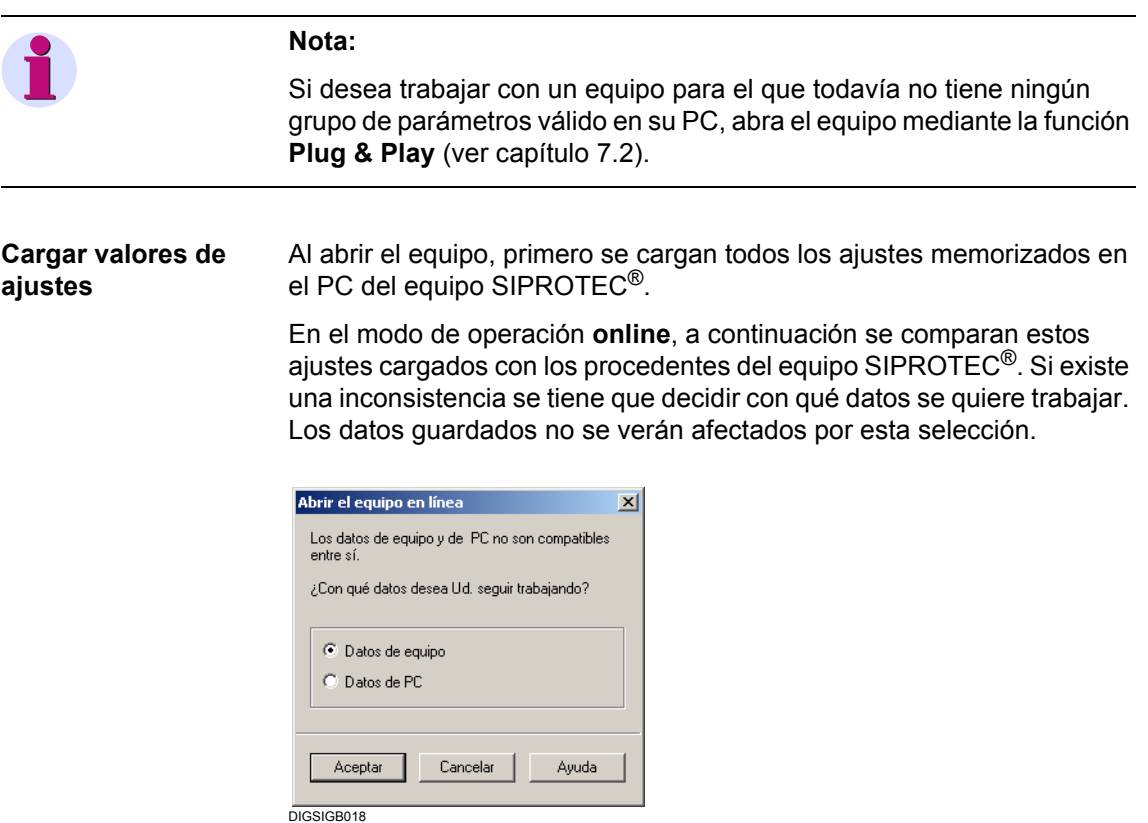

Figura 4-22 Incompatibilidad de datos entre el equipo y el ordenador

• En el cuadro de diálogo **Abrir el equipo en línea**, seleccione los **Datos de equipo** o los **Datos de PC**.

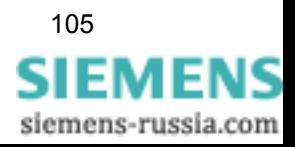

## **4.3.5 Estructura jerárquica de servicio de DIGSI**

Una vez leídos todos los datos, se forma la estructura jerárquica de servicio de DIGSI® 4 y aparece la ventana de equipos.

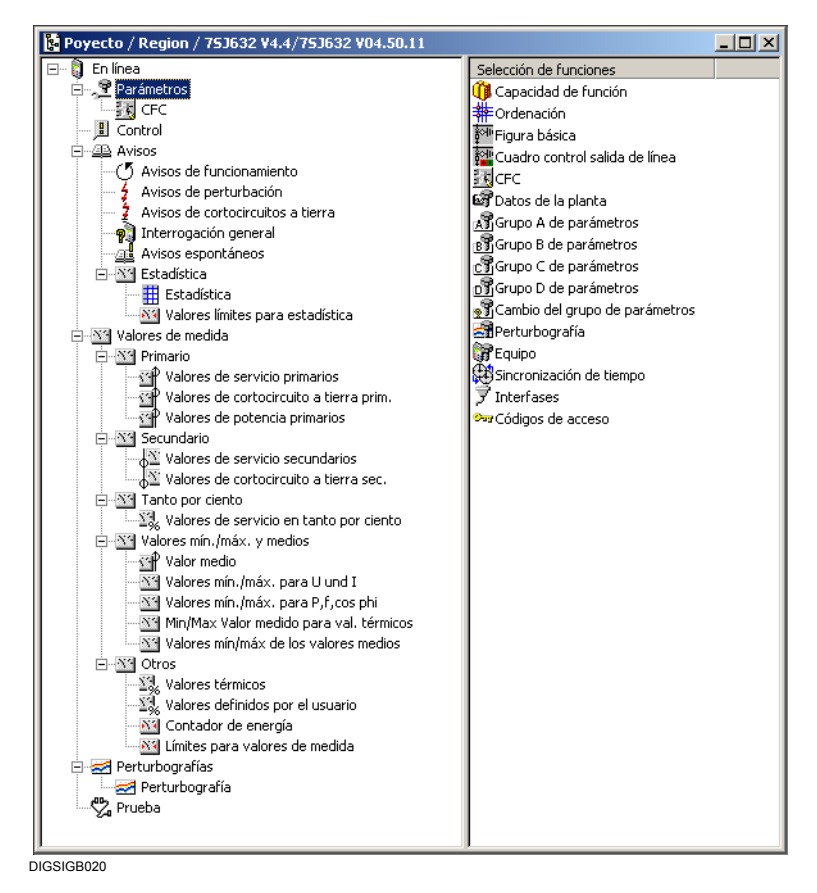

Figura 4-23 Ventana de equipos con la estructura jerárquica de servicio en el modo de operación **offline**

En la ventana de navegación se indican las funciones de procesamiento, relacionadas con los equipos,

dependiendo del modo de operación seleccionado. Algunos equipos SIPROTEC 4 (p.ej., 6MD63, 6MD66 y 6MD665) no contienen ningún grupo de parámetros.

Estos objetos le permiten hacer lo siguiente:

- D Parametrizar.
- Visualizar datos de proceso.
- □ Realizar acciones operativas.
- Ejecutar funciones de test.

Para seleccionar una función proceda de la forma siguiente:

• Haga clic en la ventana de navegación (lado izquierdo) en la **Función**, por ejemplo, **Parámetros**.

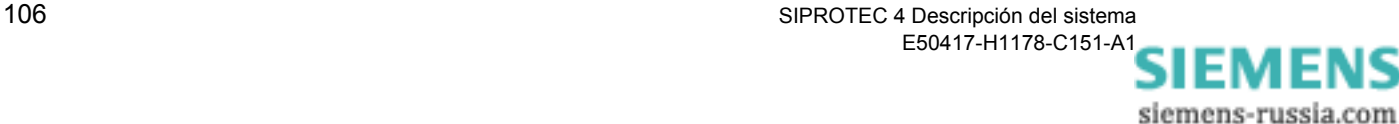

En la ventana de datos (lado derecho), aparece indicado el **Contenido** subordinado, en el ejemplo **Selección de funciones**.

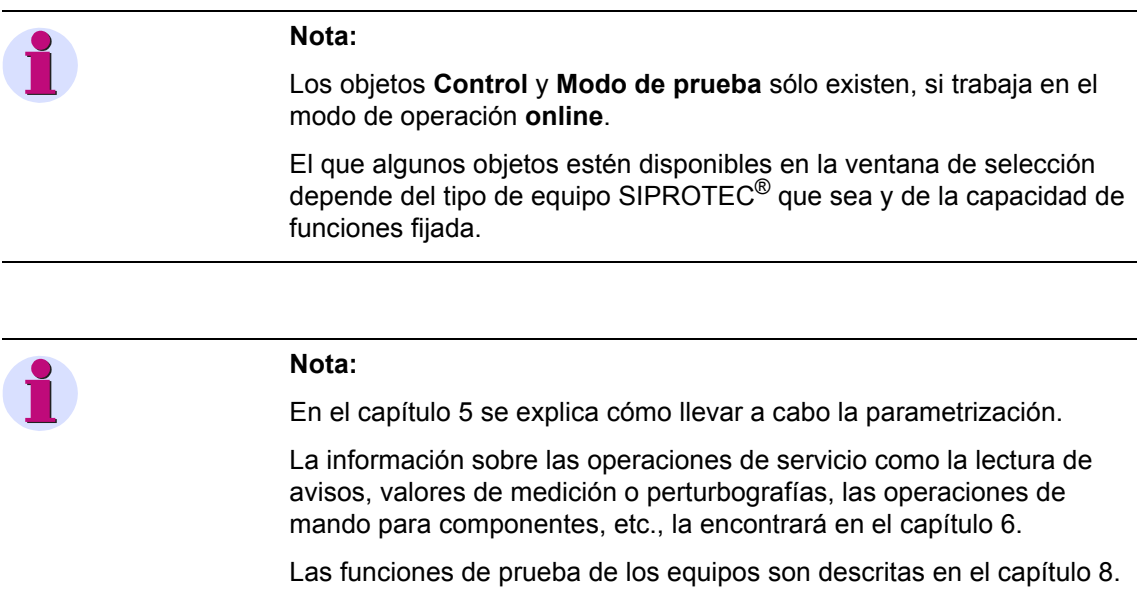

## <span id="page-122-0"></span>**4.3.6 Activar un primer arranque o rearranque**

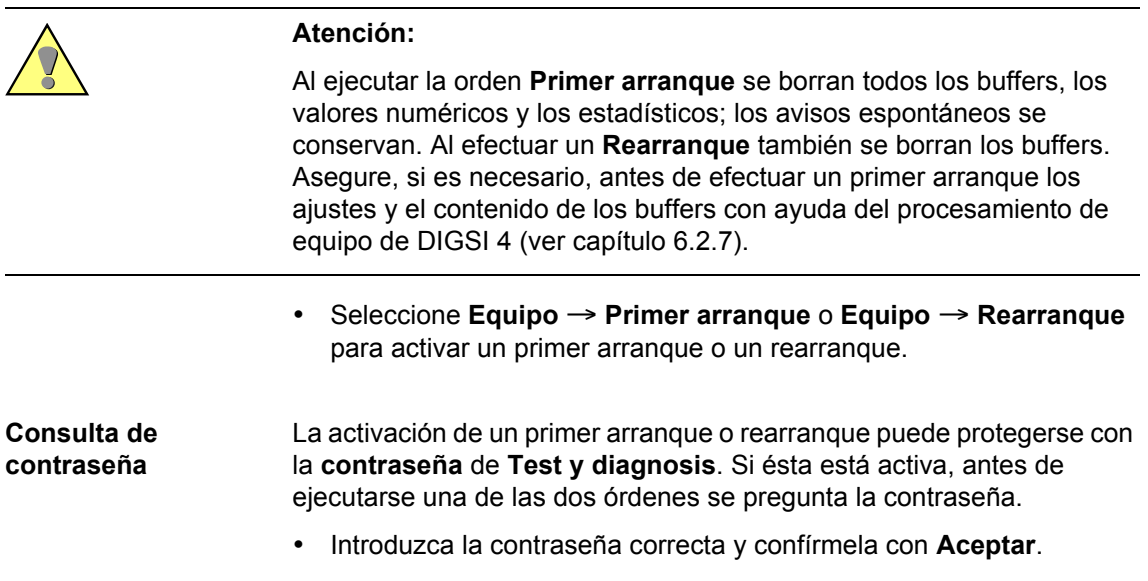

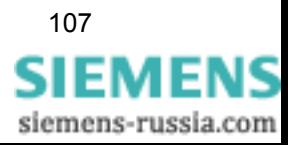

## **4.3.7 Ajustar la hora y fecha en un equipo SIPROTEC**

DIGSI® 4 le permite poner el equipo SIPROTEC en hora e introducir la fecha en él. Aquí, se puede introducir los valores por un cuadro de diálogo o alternativamente aceptar la fecha y hora del sistema del PC.

#### **Nota:**

No use esta opción si el equipo SIPROTEC<sup>®</sup> se comunica con equipos de la familia de dispositivos LSA.

• Seleccione **Equipo** → **Ajustar fecha & hora** y abra el cuadro de diálogo **Poner hora & fecha en el equipo**.

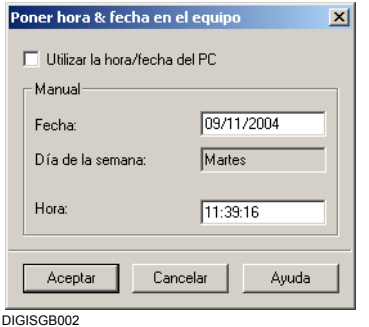

Figura 4-24 Poner hora y fecha en el equipo

• Introduzca la **Fecha** y la **Hora**. Tenga en cuenta que la escritura es correcta ya que en caso contrario se emitirá un aviso de error.

#### o bien

• Seleccione el área de acción **Utilizar la hora/fecha del PC**, para asumir la fecha y hora del sistema del PC. Las áreas de entrada se desactivan a continuación.

El día de la semana se determina automáticamente a partir de la fecha y no puede ser modificado.

• Efectúe la confirmación con **Aceptar** para transmitir los ajustes al equipo SIPROTEC®.

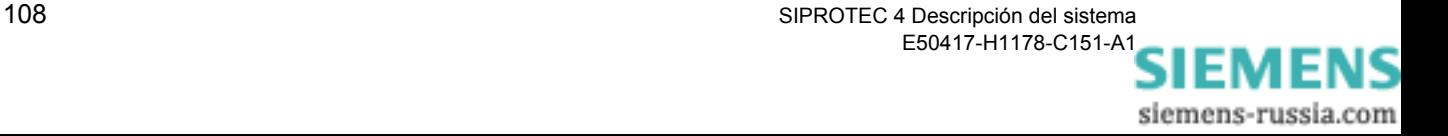

## **4.3.8 Cambiar el modo de operación**

DIGSI® 4 ofrece la posibilidad de cambiar el modo de operación sin cerrar un equipo SIPROTEC® y tener que reiniciarlo. La condición para ello es que la ventana del equipo esté activa.

Proceda de la manera siguiente:

- Seleccione **Equipo** → **Conmutar online/offline** para cambiar del modo de operación **offline** al modo de operación **online** y, en caso necesario, guarde los cambios que aún no haya memorizado.
- En el cuadro de diálogo **Abrir equipo**, seleccione la clase de conexión y confirme la elección con **Aceptar**.

Se establece la conexión. Después de establecerse la conexión con éxito, se señaliza en la barra de estado el modo de operación **ONLINE**. Se actualiza la visualización de la ventana de equipo.

De forma análoga también se puede cambiar del modo de operación **online** a **offline**.

## **4.3.9 Reorganizar la base de datos**

Debido al uso frecuente de los menús para insertar y borrar las informaciones que están configuradas al interface de sistema, se producen espacios de memoria que después no pueden ser utilizados. Mediante una reorganización de la base de datos estos espacios de memoria pueden ser utilizados de nuevo.

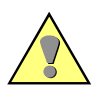

#### **Atención:**

Cuando se reorganiza la base de datos, se generan nuevos números de información. Si el equipo SIPROTEC 4 está conectado a una estación de control SICAM, se debe efectuar nuevamente una exportación de datos a SICAM plusTOOLS.

Proceda de la manera siguiente:

• Seleccione **Archivo** → **Reorganizar** y confirme la pregunta de seguridad con **Aceptar**.

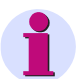

#### **Nota:**

Una base de datos recién reorganizada es válida definitivamente, cuando se ejecuta la orden **Guardar**. Si se ha reorganizado la base de datos involuntariamente, entonces se cierra la configuración de equipo DIGSI 4, sin guardar datos y se vuelve a iniciar otra vez. Hay que tener en cuenta que aquí pueden perderse otras modificaciones no guardadas.

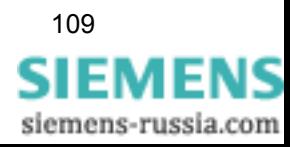

## **4.3.10 Leer buffer de errores**

Si en el equipo SIPROTEC® se producen fallos, como p. ej. defectos de hardware o la destrucción del juego de parámetros, en el buffer de errores del equipo se depositan avisos. En un caso así ya no es seguro que la comunicación con el equipo sea perfecta. Por eso mientras intenta establecer una conexión con el equipo se le indican los fallos existentes y entonces tiene la posibilidad de leer el buffer de errores del equipo SIPROTEC® y guardar los avisos en un archivo de texto. Envíe estos datos a continuación a la Hotline DIGSI.

Si no es posible establecer una comunicación perfecta con el equipo SIPROTEC®, recibe el aviso:

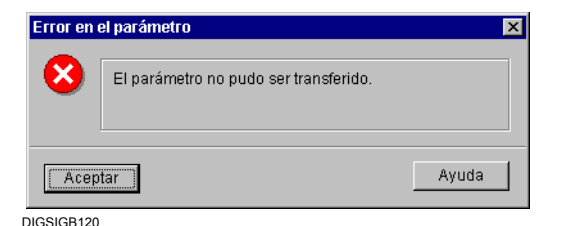

Figura 4-25 Error en juego de parámetros

- Haga clic en **Aceptar** y confirme la pregunta que sigue con **Sí** para leer el buffer de errores.
- En el cuadro de diálogo **Guardar como** , introduzca el nombre del archivo de error y el lugar donde esté memorizado. Como tipo de archivo se ha previsto la extensión **.txt**.
- Haga clic en **Aceptar**. El editor de texto de su ordenador asignado a la extensión **.txt** se abre inmediatamente y el archivo de error se visualiza.
- Envíe este archivo de error a la Hotline DIGSI.

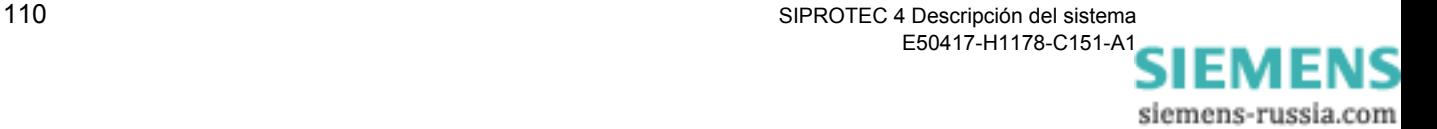

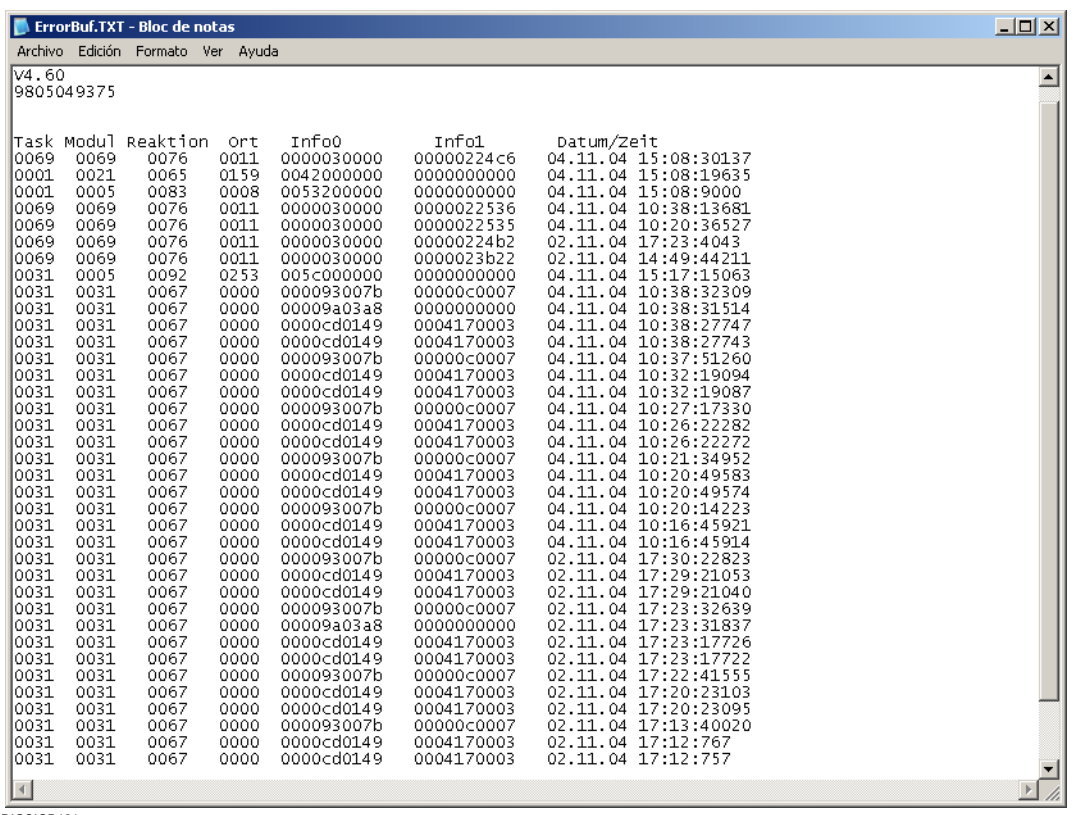

DIGSIGB121

Figura 4-26 Editor de texto con archivo de error (ejemplo)

# **4.3.11 Cerrar un equipo SIPROTEC®**

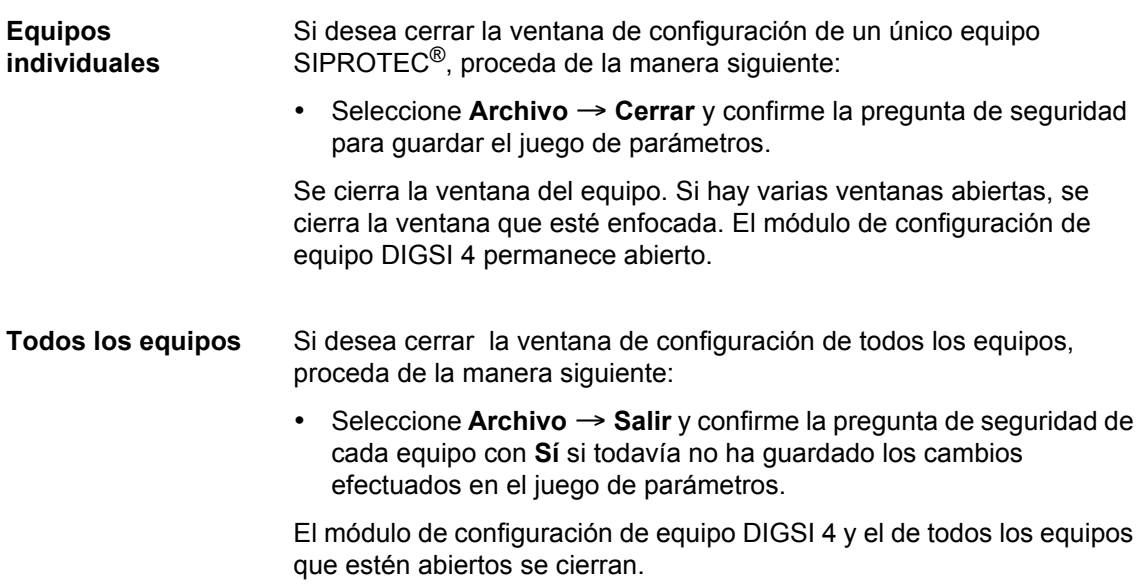

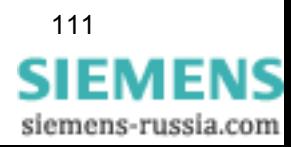

## **4.3.12 Copiar equipos**

Si para sus equipos emplea una parametrización estandarizada que, por ejemplo, se adapte a requisitos internos y establezca parametrizaciones de la misma clase para equipos del mismo tipo, puede definir **equipos modelo**. Éstos puede duplicarlos, tantas veces como quiera, simplemente haciendo uso de **Copiar**. Así cada vez que haga una copia se genera un equipo nuevo que se puede adaptar después al lugar donde vaya a utilizar el equipo.

Proceda de la manera siguiente:

• Marque el equipo en la ventana de datos del administrador DIGSI 4, seleccione **Copiar** en el menú contextual, haga clic en el lugar de inserción dentro de la jerarquía del proyecto y seleccione **Insertar** en el menú contextual.

El equipo creado tiene los parámetros del equipo original pero una **dirección VD distinta** a la de éste. A continuación ha de efectuarse una reinicialización.

## **Crear variantes** Si durante la parametrización de un equipo desea, al contrario de lo que sucede al copiar equipos, documentar **diferentes estados operacionales**, puede crear, con ayuda del administrador DIGSI 4, una **variante SIPROTEC** para cada uno de los estados.

Los datos de la variante del equipo también pueden procesarse con DIGSI<sup>®</sup> 4 de la misma manera que los del equipo original.

Para crear una variante de equipo proceda de la forma siguiente:

• En la ventana de datos del administrador DIGSI 4, seleccione un **equipo SIPROTEC®** y cree un objeto nuevo, mediante el menú contextual **Crear variante**, que tenga el nombre de objeto original pero al que se haya añadido la extensión **.var**. En la estructura del proyecto la variante aparece en el mismo nivel de jerarquía que el equipo seleccionado.

Los datos del objeto recién generado son una copia de los del objeto original y la **dirección VD** también es **idéntica**. Así la variante representa el mismo equipo físico SIPROTEC® 4.

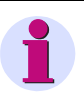

#### **Nota:**

Cuando se utilizan **Variantes SIPROTEC® 4** existen las limitaciones siguientes:

- □ No es posible conectar una estación de control SICAM con variantes SIPROTEC<sup>®</sup> mediante SICAM plusTOOLS.
- $\Box$  Un objeto del tipo Variante SIPROTEC<sup>®</sup> 4 no puede aparecer en la red de equipos CIE.
- Una conexión al bus de proceso no se puede implementar.

## **4.3.13 Procesar datos de equipos V3 o V2**

A la hora de gestionar equipos con el administrador DIGSI® 4 no existe ninguna diferencia entre los equipos SIPROTEC 4 y las versiones de equipo V2.x o V3.x, y se pueden insertar equipos, crear variantes, copiar datos, etc.

En DIGSI 4 la parametrización es análoga a la de los equipos SIPROTEC 4. La información sobre las interfaces de usuario y los parámetros se puede encontrar en la ayuda online.

## **4.3.14 Insertar instalaciones V3 existentes**

DIGSI® 4 le ofrece una forma cómoda de insertar instalaciones V3 ya existentes en un proyecto DIGSI® 4. Para ello se toma automáticamente la estructura del proyecto original.

Para insertar una instalación V3 existente en un proyecto DIGSI® 4, proceda de la forma siguiente:

• Seleccione **Insertar** → **DIGSI** → **Instalación V3 existente**. Aparece el cuadro de diálogo **Insertar instalación V3 existente**.

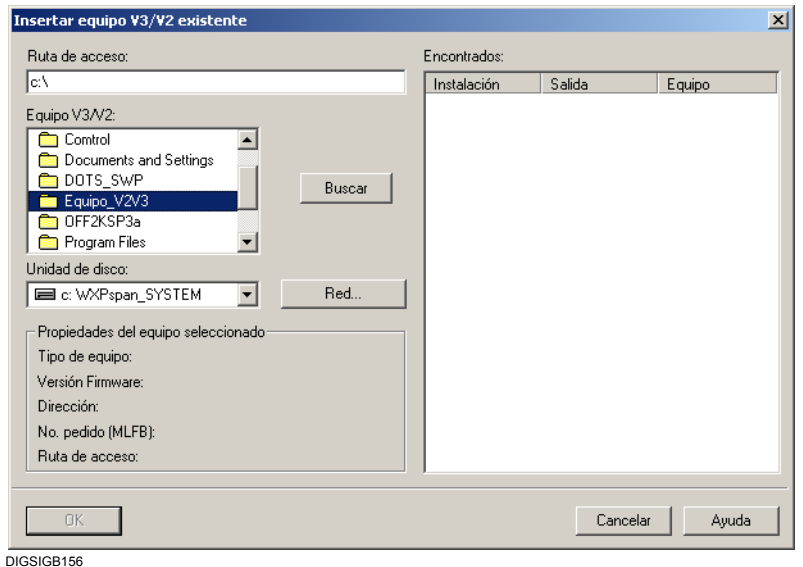

Figura 4-27 Insertar instalación V3 existente (ejemplo)

- En la **Ruta de acceso** seleccione el directorio en el que se encuentre la instalación V3 deseada.
- Haga clic sobre **Buscar**: Todas las instalaciones V3 que se encuentren el directorio seleccionado se muestran en el área **Encontrados**.

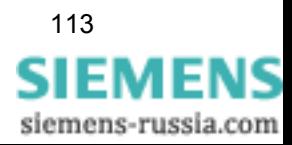

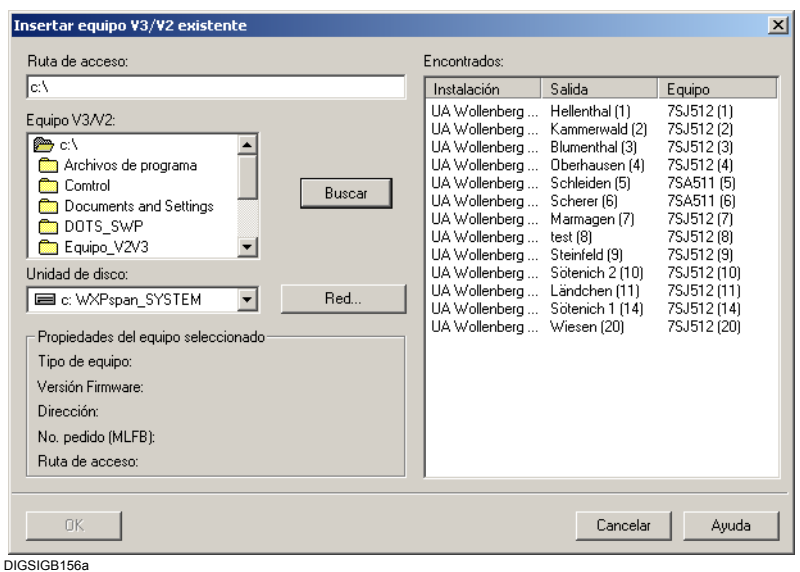

Figura 4-28 Instalaciones V3 encontradas (ejemplo)

- Si se hace clic sobre una de las instalaciones encontradas, sus propiedades se muestran en el área **Propiedades de la instalación seleccionada**.
- Para aceptar una o varias instalaciones para un proyecto V4, seleccione la(s) instalación(es) en el área **Encontrado** y haga clic sobre **OK**.

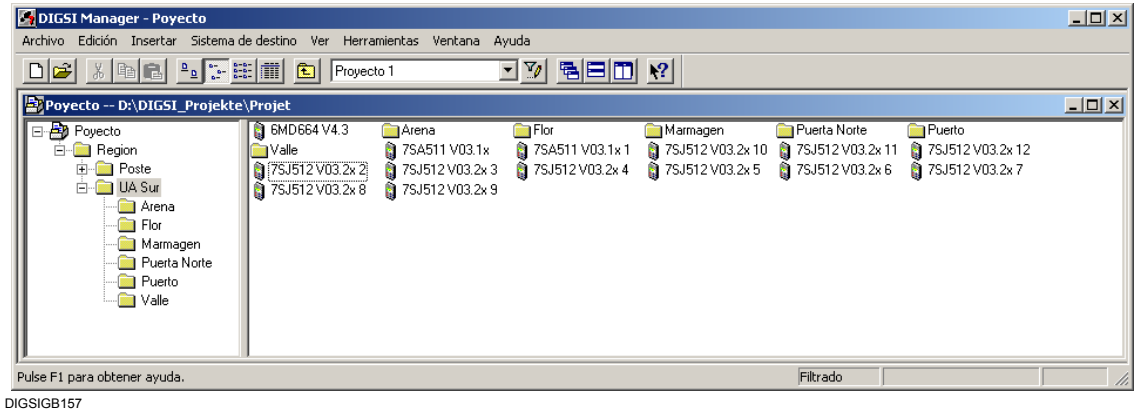

Figura 4-29 Instalaciones V3 insertadas en el administrador DIGSI

Al insertarse la estructura de la instalación se mantiene en forma fija. Para cada instalación se produce una carpeta propia con el nombre de la instalación. En esta carpeta existe para cada posición de salida otra carpeta con el nombre de la posición de salida, la cual contiene los equipos. Cada carpeta de instalación está definida como ámbito de dirección IEC, con la cual se evitan conflictos de dirección entre las instalaciones insertadas.

siemens-russia.com

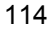

# <span id="page-130-0"></span>**4.4 Valores de ajuste**

Dado que con el equipo puede trabajar **offline** u **online**, en ciertas circunstancias los valores de ajuste son distintos, para cada caso, en los lugares siguientes:

- □ En la memoria temporal del ordenador,
- En la memoria fija del ordenador y
- $\Box$  En la memoria fija del equipo SIPROTEC<sup>®</sup>.

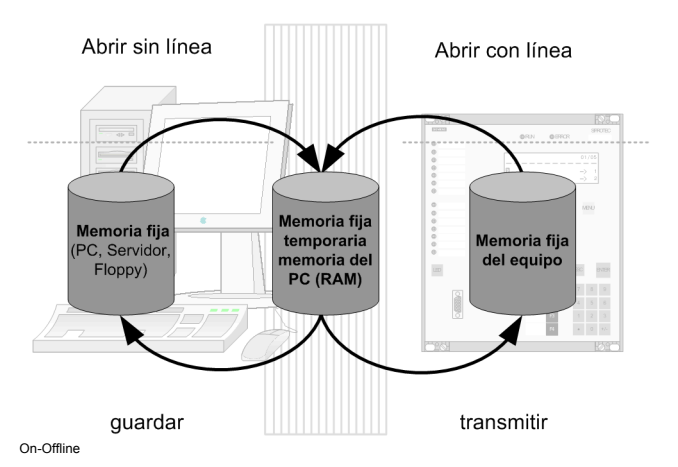

Figura 4-30 Gestionar equipos DIGSI 4, división de parámetros

**Offline** Los cambios efectuados en el modo offline sólo afectan inicialmente a la memoria temporal del PC. Si han de permanecer disponibles de forma constante, han de guardarse explícitamente en la memoria fija del PC.

**Online** Los cambios efectuados en el modo online afectan inicialmente a la memoria temporal del PC. Si se tienen que utilizar en el equipo, se tienen que transferir a éste.

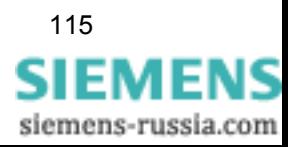

## **4.4.1 Guardar valores de ajuste en la memoria fija del PC**

En un principio los valores de ajuste sólo se cambian en la memoria temporal del PC. Los datos originales, inicialmente, no se ven afectados. No existe ningún modo automático de guardar los cambios de los valores de ajuste.

• Haga clic en **Archivo** → **Guardar** para guardar los valores de ajuste.

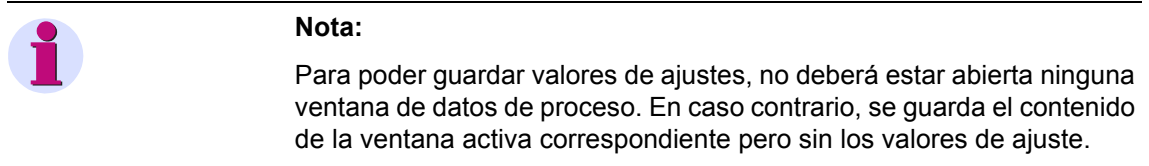

## **4.4.2 Transmitir los valores de ajuste al equipo**

**De la memoria fija del PC** Para transferir los valores de ajuste a la memoria del equipo, proceda de la forma siguiente:

- Abra el equipo en modo **offline**; así el contenido de la memoria fija pasa a la memoria temporal del PC.
- Haga clic en el menú **Equipo** → **DIGSI -> Equipo**.
- En el cuadro de diálogo **Consulta de contraseña**, introduzca el código de acceso para el **juego de parámetros** y confírmelo con **Aceptar**.
- Seleccione la clase de conexión online que deba establecerse entre el PC y el equipo.

La conexión se realiza y los valores de ajuste se transmiten a la memoria del equipo SIPROTEC®. Después de una transmisión completa se desconecta automáticamente la conexión.

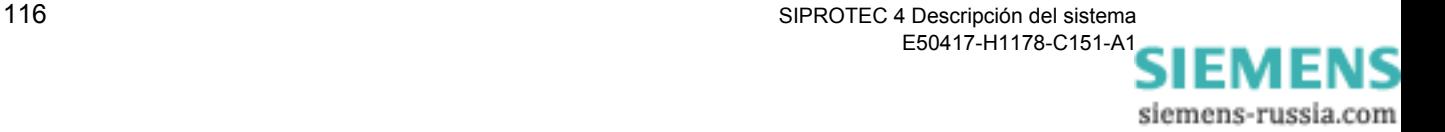

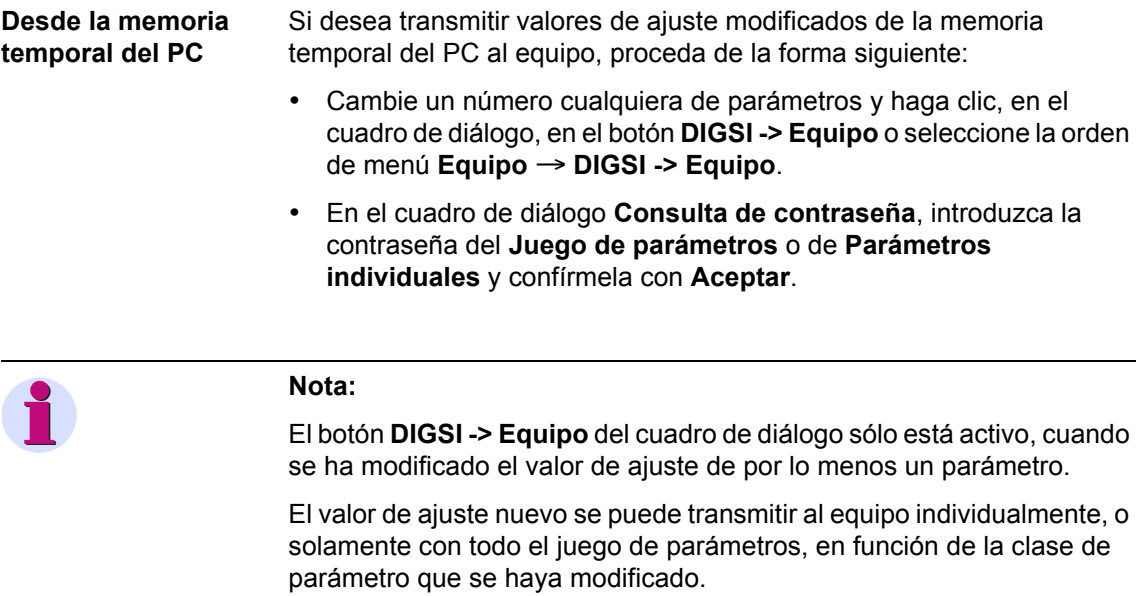

Si transmite todo el juego de parámetros, es preciso volver a arrancar el equipo SIPROTEC<sup>®</sup> [\(ver capítulo 4.3.6](#page-122-0)).

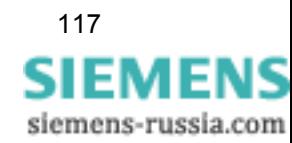

## **4.4.3 Transmitir valores de ajuste desde el equipo**

Después de establecerse la conexión en modo online, en primer lugar se cargan todos los valores de ajuste necesarios para el equipo, desde la memoria fija del PC a su memoria temporal. A continuación, estos valores se comparan con los valores de ajuste transmitidos por el equipo conectado.

Si los datos del equipo difieren de los del PC, aparece el cuadro de diálogo **Abrir equipo en línea**.

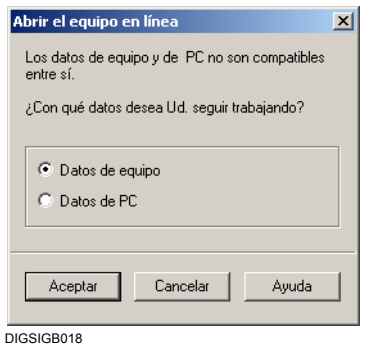

Figura 4-31 Abrir equipo en línea (online)

• Seleccione la opción **Datos de equipo** y haga clic sobre **Aceptar**.

La selección no afecta a los valores de ajuste que se encuentren en la memoria fija.

**Guardar datos de equipo** Si ha elegido la opción **Datos de equipo**, los valores de ajuste de la memoria del equipo se encuentran en la memoria temporal del PC. Si desea guardar estos datos en la memoria fija del PC, proceda de la manera siguiente:

• Haga clic en **Archivo** → **Guardar**.

**Nota:** Para poder guardar valores de ajustes, no deberá estar abierta ninguna ventana de datos de proceso. En caso contrario, se guarda el contenido de la ventana activa correspondiente pero sin los valores de ajuste.

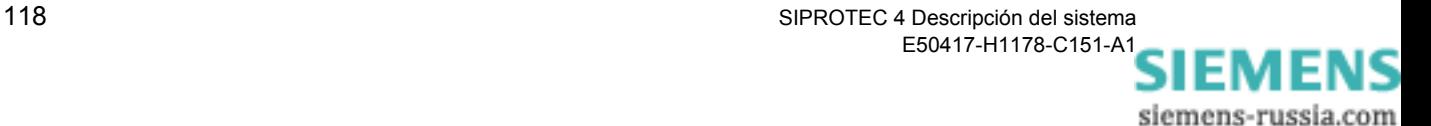

## **4.4.4 Comparar valores de ajuste**

#### **Comparación online/offline**

En el modo de operación **online** puede comparar los juegos de parámetros que se encuentren en la memoria fija del PC con los datos de la memoria de un equipo SIPROTEC®. Una función filtro posibilita seleccionar desde un número máximo de parámetros comparables un subgrupo como muestra de comparación. Como resultado de la comparación se muestran los valores de los parámetros que difieren en los juegos de parámetros a comparar.

Proceda de la manera siguiente:

• Seleccione **Equipo** → **Comparar parámetros en/sin línea**. Se abre el cuadro de diálogo **Comparar parámetros**.

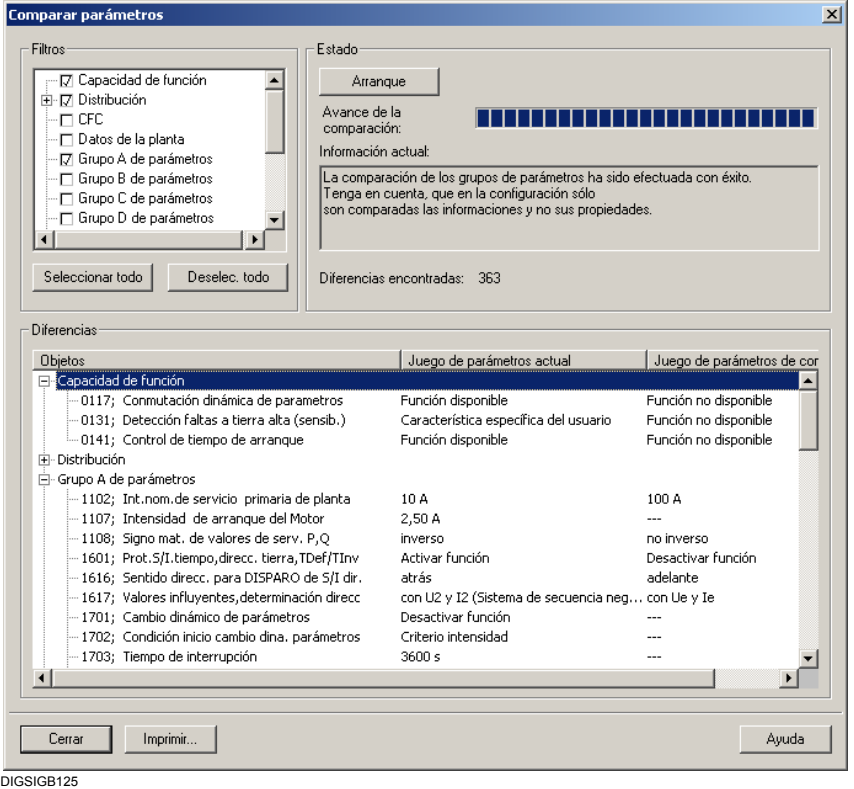

Figura 4-32 Comparar parámetros en/sin línea (online/offline)

En el campo **Filtros** se muestran las categorías que pueden seleccionarse.

- Marque la casilla situada delante del nombre para seleccionar una categoría.
- Para excluir de la comparación una categoría que esté activa, haga clic en la casilla; el signo de selección desaparece.
- Si desea seleccionar todas las categorías o no elegir ninguna, haga clic en **Seleccionar todo** o **Deseleccionar todo**.

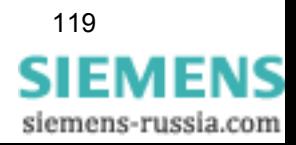

**Comparación online/offline**

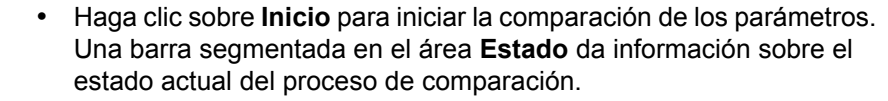

Cuando la comparación finaliza, el número de diferencias encontradas se indica en la sección **Estado**.

En el campo **Diferencias** encontrará información detallada sobre los distintos valores de algunos parámetros.

La columna **Objetos** muestra las denominaciones de todos los parámetros agrupados en categorías idénticas al área **Filtros**.

En la columna **Juego de parámetros de equipo**, se indican los valores de los parámetros situados en la memoria fija del equipo SIPROTEC®.

En la columna **Juego de parámetros de archivo** se muestran los valores de los parámetros situados en la memoria fija del PC.

- Haga clic en **Imprimir** para imprimir los resultados mostrados o transferirlos a un archivo de impresión. Para más información sobre la impresión consulte el [capítulo 4.10.](#page-164-0)
- Haga clic sobre **Cerrar** para cerrar el cuadro de diálogo.

Para comparar en modo offline los juegos de parámetros de distintos equipos o variantes proceda de la manera siguiente:

> • Abra un equipo en modo **offline** y seleccione, en el cuadro de diálogo, **Comparar parámetros**.

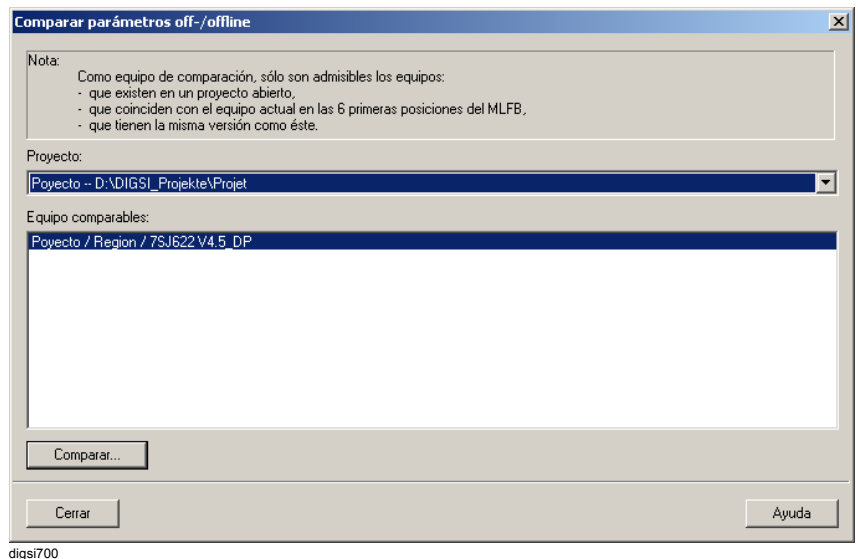

Figura 4-33 Comparar parámetros offline

• Haga clic en el botón **Comparar**.

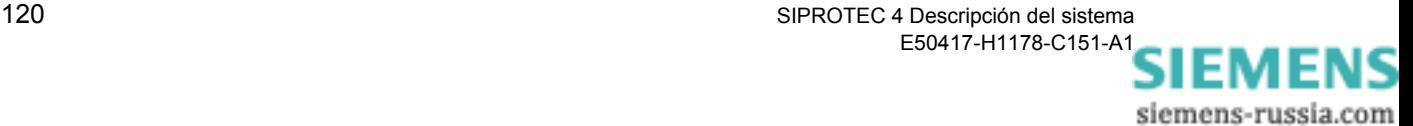

• En el área **Filtros** seleccione los criterios de comparación y haga clic en el botón **Inicio**.

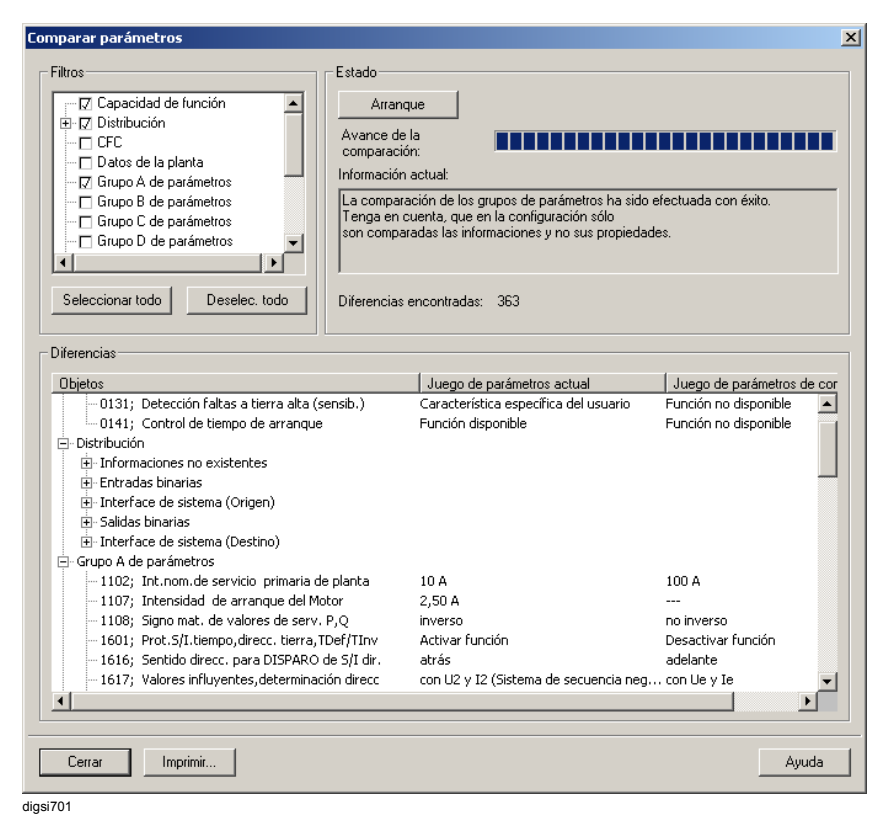

Figura 4-34 Comparar parámetros, filtros

Las diferencias entre los dos juegos de parámetros aparecen en el campo **Diferencias**.

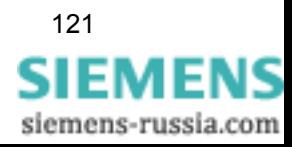

# **4.5 Idioma de servicio**

DIGSI® 4 opera en tres áreas independientes a las cuales se les puede asignar idiomas diferentes.

#### **Idioma de servicio de DIGSI®** 4

La elección de un idioma como idioma de servicio afecta al menú de DIGSI 4.

**Idioma del PC**

El idioma del PC puede fijarse de forma específica para un equipo SIPROTEC® o una variante SIPROTEC®. Afecta, por ejemplo, a los nombres de los parámetros que figuren en la estructura árbol de DIGSI 4 o en la matriz de configuración.

 **Idioma de operación del equipo SIPROTEC 4** El idioma de operación del equipo SIPROTEC® 4 es específico para el equipo SIPROTEC® 4. La elección de un idioma influye en los textos de la pantalla del equipo.

## **4.5.1 Seleccionar el idioma de servicio de DIGSI 4**

El idioma de servicio de DIGSI 4 se selecciona por primera vez al instalar DIGSI 4. Para cambiar este ajuste proceda de la forma siguiente:

• En **Herramientas** → **Preferencias**, seleccione el cuadro de diálogo **Preferencias** .

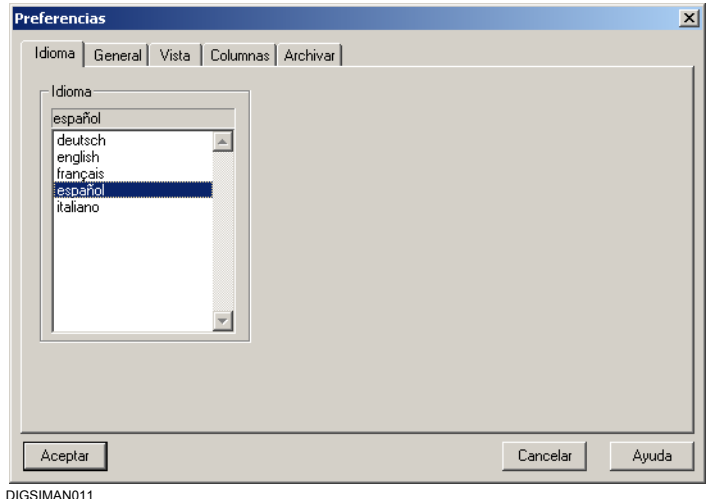

- Figura 4-35 Preferencias, pestaña Idioma
- En la pestaña **Idioma**, en el área **Idioma**, marque la lengua deseada y confirme la selección con **Aceptar**.
- Vuelva a iniciar el administrador DIGSI $^{\circledR}$  4 para que haga efecto la selección.

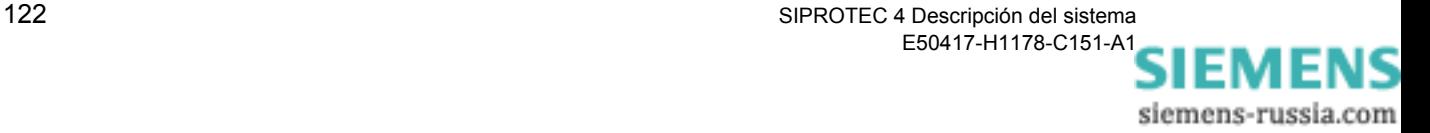

Las designaciones de todos los elementos operacionales y de las informaciones independientes del equipo se exponen ahora en el idioma internacional seleccionado.

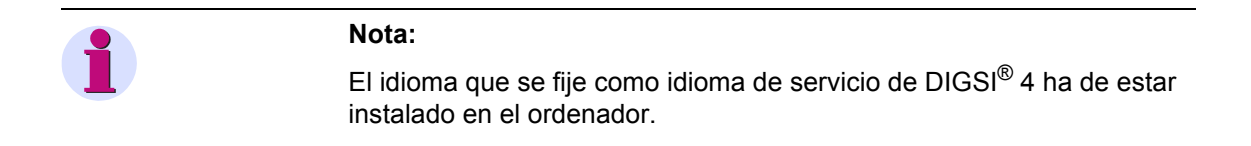

## **4.5.2 Selección del idioma del PC**

Para seleccionar el idioma del PC proceda de la forma siguiente:

• Seleccione un equipo SIPROTEC® 4 o una variante SIPROTEC® 4 y abra, mediante el menú contextual **Propiedades del objeto** , el cuadro de diálogo **Propiedades**.

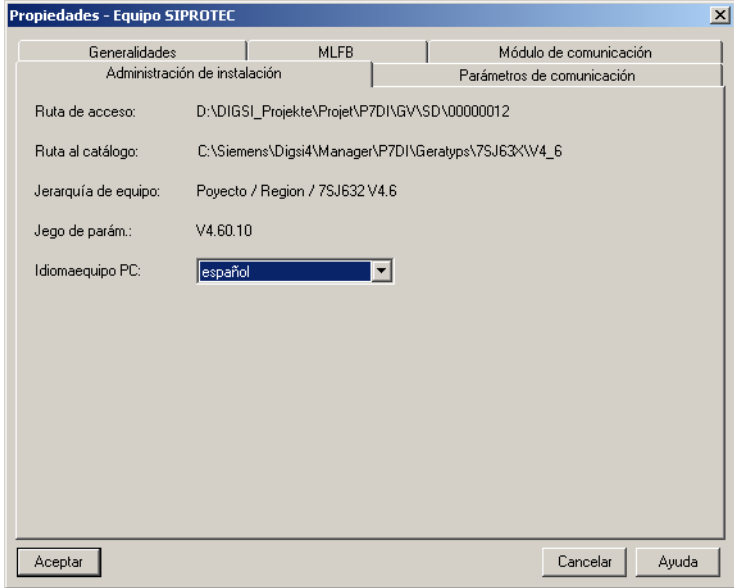

DIGSIMAN051

Figura 4-36 Propiedades, pestaña Administración de instalación

- Cambie a la pestaña **Administración de instalación** y seleccione un idioma en la lista desplegable **Idioma equipo PC**.
- Confirme el aviso que indica la finalización de la instalación con **Aceptar** y cierre el cuadro de diálogo **Propiedades**, con **Aceptar**.

Para este equipo los nombres de los parámetros se ven entonces en el idioma que haya seleccionado.

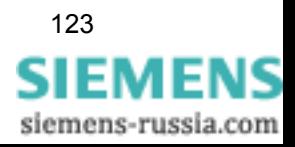

#### **Nota:**

Al insertar un equipo SIPROTEC<sup>®</sup> 4 o una variante SIPROTEC<sup>®</sup> 4 el idioma del PC por defecto es el idioma que se haya elegido como idioma de servicio de DIGSI 4.

Además, tiene la posibilidad de generar **textos propios** para utilizarlos como idioma del PC. Consulte la forma de hacerlo en el [capítulo 4.9](#page-163-0).

## **4.5.3 Idioma de operación del equipo SIPROTEC®**

La elección de idioma sólo está disponible si, en principio, el equipo permite esta función. Esta propiedad se determina en el número MLFB.

Para seleccionar el idioma de operación del equipo SIPROTEC<sup>®</sup> 4 proceda de la forma siguiente:

- Abra el equipo, haga clic, en la ventana de navegación, en **Parameter** (parámetros).
- En la ventana de datos, seleccione la función **Idioma** y abra el cuadro de diálogo **Modificar idioma de operación de equipo** en el menú contextual.

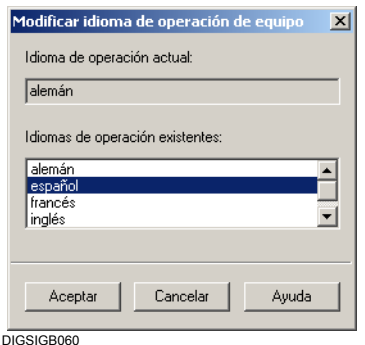

Figura 4-37 Modificar idioma de operación de equipo

• En el área **Idiomas de operación existentes**, marque el idioma deseado y confirme la selección con **Aceptar**.

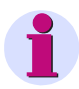

#### **Nota:**

Si en el área de selección aparece **Definido por el usuario**, esto significa que existe un fichero con textos de equipo definidos por el usuario. Consulte la forma de crear textos de este tipo en el [capítulo 4.9.](#page-163-0)

siemens-russia.com

# **4.6 Códigos de acceso**

Para proteger el equipo SIPROTEC<sup>®</sup> 4 contra modificaciones involuntarias y accesos por personas no autorizadas, se definen **códigos de acceso**.

Desde fabrica se han definido las siguientes **autorizaciones de acceso**:

- Mandos/marcas/actualización manual (código de acceso No. 1)
- Conmutar desenclavado (código de acceso No. 2)
- Test y diagnosis (código de acceso No. 4)
- Menús de test de hardware (código de acceso No. 6)
- Parámetros individuales (código de acceso No. 5)
- □ Juego de parámetros (código de acceso No. 7)
- Web-Monitor  $\square$  Autorización de acceso: Acceso pleno (sólo para SIPROTEC S&C)
	- Autorización de acceso: Modificar (sólo para SIPROTEC S&C)
	- Autorización de acceso: Sólo lectura (sólo para SIPROTEC S&C)

Con ayuda de Web-Monitor puede leer datos de un equipo SIPROTEC y cambiarlos mediante un navegador de Internet. Con el fin de controlar este acceso se utilizan los correspondientes niveles de acceso.

Además de los códigos de acceso, han de definirse los niveles de acceso en los cuadros de diálogo de los interfaces (ver [capítulo 7.6.11\)](#page-410-0).

**Códigos de acceso de los elementos de maniobra** Asimismo, se dispone de diez códigos de acceso para los elementos de maniobra que se pueden relacionar a cualquier orden. Un código de acceso de un elemento de maniobra puede estar asignado a distintas órdenes. Una asignación así se efectúa en el cuadro de diálogo de propiedades de la orden.

> Cuando realice operaciones de servicio con DIGSI® 4, o en el panel de servicio del equipo SIPROTEC<sup>®</sup> 4, se pregunta el código de acceso de la función en cuestión.

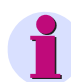

#### **Nota:**

La **protección de código de acceso** contra accesos no autorizados sólo es efectiva en el modo **Online**. Los códigos para modificar parámetros se activan al cargar los parámetros en el equipo. En el modo de operación **offline son irrelevantes**.

Para la **desactivación** de un código de acceso éste debe ser conocido.

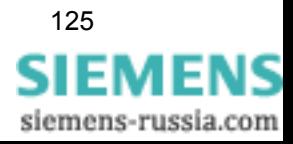

Los códigos de acceso sólo pueden cambiarse con ayuda de **DIGSI®** 4.

Si desea cambiar un código de acceso ya existente, proceda de la manera siguiente:

• Abra su equipo, haga doble clic, en la vista de la función, en **Contraseñas** y abra el cuadro de diálogo **Códigos de acceso**.

| Función                                      |           | Activol       |
|----------------------------------------------|-----------|---------------|
| Contraseña para conexión/marcado/seguimiento |           | lv            |
| Contraseña para conexión no enclavada        |           | √             |
| Contraseña para prueba y diagnóstico         |           | ⊽             |
| Contraseña para menús de hardware y prueba   |           | ⊽             |
| Contraseña para parámetro individual         |           | ⊽             |
| Contraseña para iuego de parámetros          |           | ⊽             |
| Contraseña de aparatos de maniobra 1         |           | ⊽             |
| Contraseña de aparatos de maniobra 2         |           | ⊽             |
| Contraseña de aparatos de maniobra 3         |           | ⊽             |
| Contraseña de aparatos de maniobra 4         |           | ⊽             |
|                                              | Modificar | Resetear todo |

digsi011

Figura 4-38 Contraseñas

• Seleccione la función de código de acceso y haga clic en el botón **Modificar**. El cuadro de diálogo **Cambiar la contraseña** se abre.

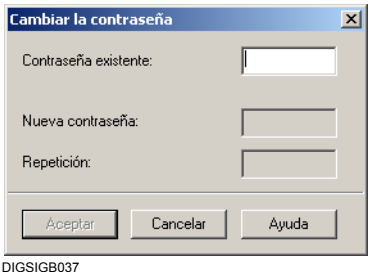

Figura 4-39 Cambiar la contraseña

• Introduzca los códigos de acceso antiguo y nuevo. Por cada signo introducido se muestra un asterisco. Para confirmar introduzca la misma secuencia en el área **Repetición**.

Confirme los datos introducidos con **Aceptar**.

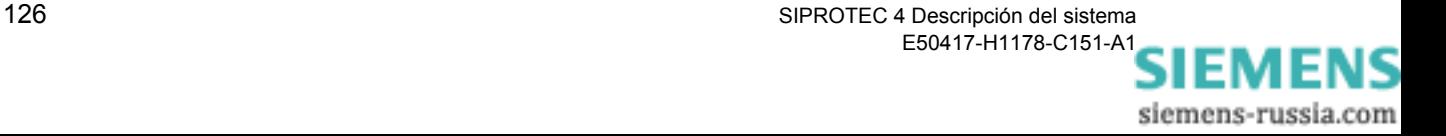

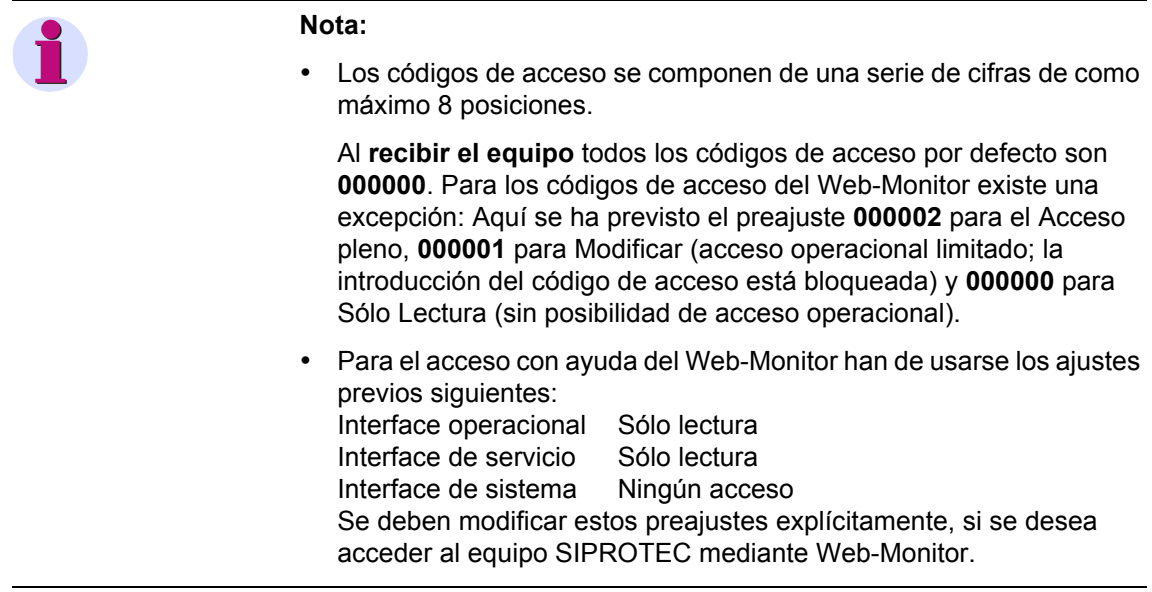

#### **Desactivar código de acceso** Cuando un código de acceso está activo, está marcado en la columna **Activo** con el signo de selección. Los códigos de acceso pueden desactivarse independientemente unos de otros.

• Haga clic en la casilla de la columna **Activo** para desactivar el código de acceso.

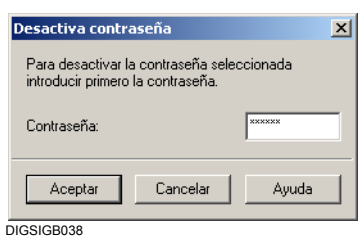

Figura 4-40 Desactivar código de acceso

• Escriba en el área **Contraseña** el código de entrada válido. Al introducir el código de acceso correcto, se activa el botón **Aceptar**. Confirme el dato introducido con **Aceptar**.

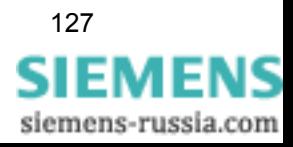

Por defecto en el juego de parámetros todos los códigos de acceso están activados. Los códigos de acceso pueden desactivarse independientemente unos de otros. Una desactivación sólo es válida para la sesión actual. Después de volver a iniciar el equipo DIGSI<sup>®</sup> 4 todos los códigos de acceso están otra vez activos. **Activar código de acceso** Todos los códigos de acceso se activan independientemente unos de otros. • En el cuadro de diálogo **Contraseñas**, haga clic en la casilla del código de acceso, en la columna **Activo**. La activación se realiza sin ninguna confirmación. **Resetear todos los códigos de acceso** Si ha olvidado los códigos de acceso, tiene la posibilidad de resetear todos los códigos a los valores predeterminados de fábrica . Para evitar un reseteo no autorizado de los códigos, se han previsto diferentes medidas de seguridad. • En el cuadro de diálogo **Contraseñas**, haga clic en el botón **Resetear todo**. Se muestra el cuadro de diálogo **Resetear contraseñas**. **Atención:** Si se ha desactivado una contraseña, no se exige ningún código de acceso antes de efectuar una acción de servicio o de expedir una orden. Tenga en cuenta que esto puede tener consecuencias imprevistas.

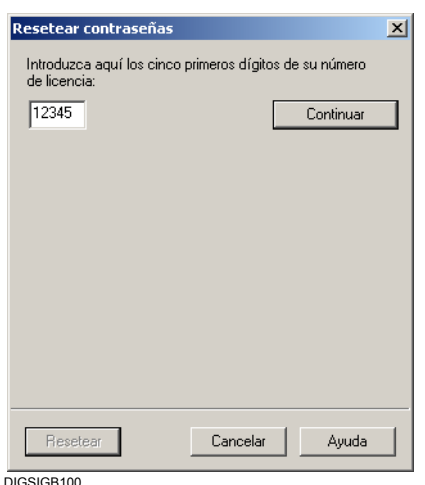

Figura 4-41 Resetear contraseñas antes de introducir el número de licencia

• Introduzca los cinco primeros números de su **número de licencia DIGSI®** 4 y haga clic en **Continuar**.

DIGSI® 4 calcula, partiendo de esta serie numérica y con ayuda de un algoritmo especial, una clave DIGSI que aparece indicada en el cuadro de diálogo **Resetear contraseñas**.

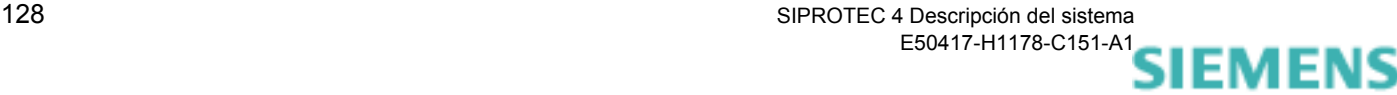

siemens-russia.com
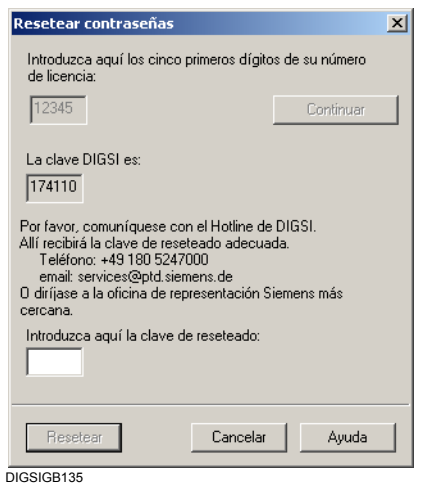

Figura 4-42 Resetear contraseñas después de introducir el número de licencia

- Llame ahora al Hotline de DIGSI. Indique su **número de licencia** y la **clave DIGSI** calculada a partir de él. Se le indicará una **clave de reseteado**.
- Introduzca este dato en el área provista para él y haga clic sobre **Resetear**.

A todos los códigos de acceso se les vuelve a asignar la serie numérica original.

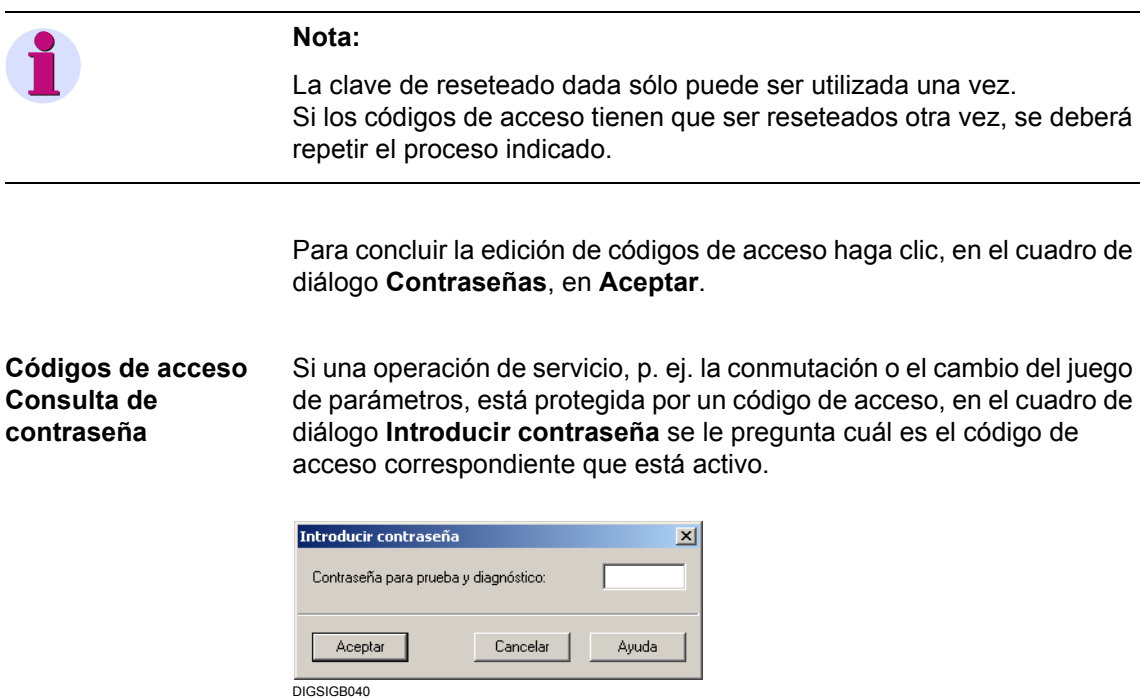

Figura 4-43 Introducir contraseña

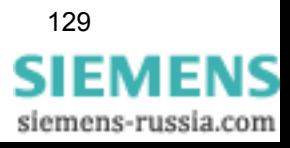

• Escriba, en el área **Contraseña**, el código de acceso correcto y haga clic a continuación en **Aceptar**.

Si se introduce un código de acceso incorrecto se produce un mensaje de error, pero si el código introducido es correcto, la acción protegida por éste se puede ejecutar.

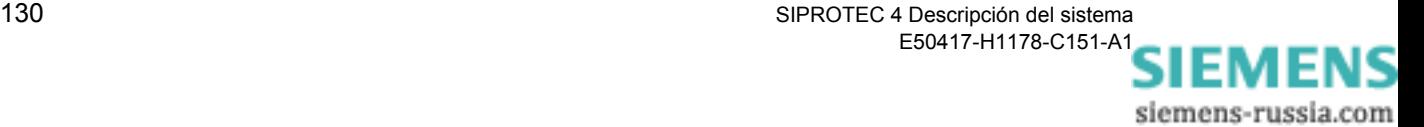

# **4.7 Exportación e importación de datos**

La función de importación y exportación del administrador DIGSI 4 le ofrece múltiples posibilidades para gestionar datos. Debido a los planes de seguridad implantados en la empresa para el mantenimiento de las distintas bases de datos o a procesos de control de calidad aplicados a éstos puede ser preciso cambiar datos de sitio y ponerlos a disposición de empleados de otros departamentos para que los procesen.

Entre la información que puede exportarse e importarse se encuentra la siguiente:

- $\Box$  Todos los datos de un equipo SIPROTEC<sup>®</sup>.
- Las configuraciones de funciones de protección en formato OMICRON.
- Los datos de perturbación en formato COMTRADE.
- Configuraciones y valores de parámetros de protección en formato ELCAD.
- □ Información en formato dBase asignada al interface del sistema.
- Datos de equipos y de estaciones para la comunicación de acuerdo con IEC 61850.

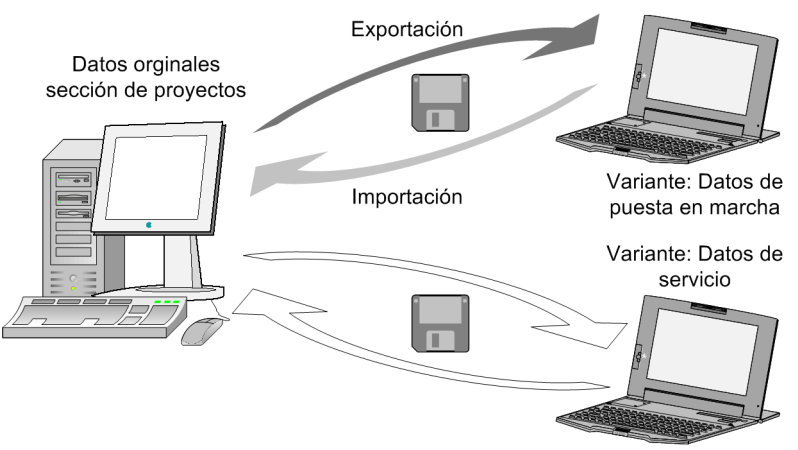

Im-export

Figura 4-44 Administrador DIGSI 4, importación y exportación de datos

Es posible exportar e importar datos tanto de **equipos SIPROTEC®** como de **variantes SIPROTEC**. Además, si la comunicación se realiza de acuerdo con IEC 61850, puede importar o exportar datos de equipos (también de otros fabricantes) y de estaciones.

Durante la exportación se guardan todos los datos pertenecientes a un equipo SIPROTEC® en forma comprimida en un archivo. La compresión y descompresión de datos se realizan automáticamente. Todas las opciones necesarias están predeterminadas y no pueden cambiarse. Durante la importación se extraen los datos de un equipo SIPROTEC® de este archivo. Estos están disponibles para procesos posteriores.

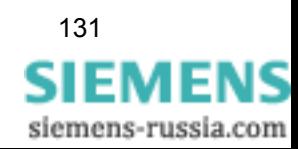

# **4.7.1 Exportar datos de un equipo SIPROTEC®**

El administrador DIGSI 4 ofrece la posibilidad de exportar e importar los datos de equipos y de estaciones. Durante la exportación se guardan todos los datos pertenecientes a un equipo o a una estación IEC 61850 en forma comprimida en un archivo. Durante la importación se extraen los datos de este archivo. Estos están disponibles para procesos posteriores.

La exportación e importación de datos de equipos y de estaciones pueden ser necesarias por las siguientes razones:

- Se desea gestionar diferentes datos de equipo en un archivo y utilizarlos en caso necesario.
- Se desea transmitir datos de equipo a otro proyecto en otro PC.
- Desea introducir equipos de otros fabricantes, que sean apropiados para la comunicación de acuerdo con IEC 61850, en la topología de la instalación.
- Desea procesar los datos de una estación con la configuración de sistema de otro fabricante.
- Desea introducir en la topología de la instalación estaciones que se configuraron con un configurador de sistema de otro fabricante.

Para exportar datos de un **equipo SIPROTEC®** o de una **Variante SIPROTEC**, proceda de la forma siguiente:

• En la ventana de datos del administrador DIGSI 4, marque el equipo cuyos datos deban exportarse y, en el menú contextual **Exportar equipo**, abra el cuadro de diálogo **Exportar**.

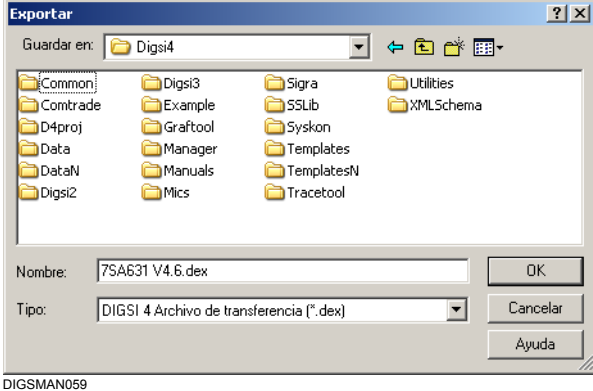

Figura 4-45 Exportar

• Seleccione la unidad y el directorio y especifique el nombre del archivo de exportación. DIGSI® 4 sugiere el nombre del objeto marcado. El archivo transferido recibe la extensión **.dex** para equipos SIPROTEC 4; **.de3**, para equipos SIPROTEC 3 y **.de2**, para equipos SIPROTEC 2 . Si la exportación se efectúa a través de una conexión de acuerdo con IEC 61850, se utilizan los sufijos **.icd** (equipo) y **.scd** (estación).

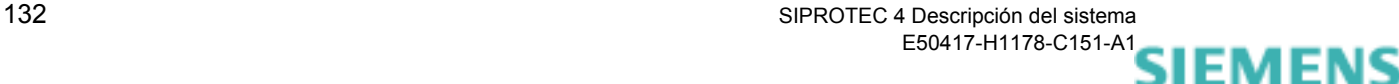

siemens-russia.com

• Confirme los datos con **Aceptar**. El proceso de exportación comienza.

#### **Nota:**

Observe, por favor, que sólo se exportan datos que se encuentran dentro del directorio de equipos generado por DIGSI<sup>®</sup> 4.

Los archivos de descripción de proyecto HV asignados a un equipo de control de proceso normalmente se encuentran situados, por ejemplo, fuera de este directorio y, por lo tanto, no se exportan. Por este motivo le recomendamos exportar los archivos de descripción de proyecto HV oportunos por separado.

## **4.7.2 Importar datos**

Los datos de equipos SIPROTEC® puede importarlos a distintos destinos. La selección del destino influye en la clase de utilización que se vaya a seguir dando a los datos importados.

- **A un objeto nuevo** Tipo de objeto **Variante SIPROTEC® 4** Si se selecciona este tipo de objeto como destino, se asigna la dirección VD, contenida en los datos a importar, también al nuevo objeto generado. Este procedimiento permite comunicar directamente con el equipo **SIPROTEC® 4**, del cual hayan sido exportados los datos originalmente. Directamente significa, en este caso, que no será necesario reinicializar el equipo **SIPROTEC® 4**. La desventaja de este procedimiento es que los objetos del tipo Variante **SIPROTEC® 4** no permiten ningún acoplamiento con SICAM plus TOOLS.
	- Tipo de objeto **Equipo SIPROTEC® 4** Una importación de datos a este tipo de objeto tiene el efecto de que al objeto generado se le asigna una nueva dirección VD que todavía no ha sido asignada en el proyecto. La comunicación con un equipo **SIPROTEC® 4** a base de los datos importados requiere, por esta razón, la inicialización de este equipo. La ventaja de este procedimiento es que los objetos del tipo **Equipo SIPROTEC® 4** sí permiten un acoplamiento con SICAM plus TOOLS.
	- Objetos de tipo **Variante SIPROTEC® 2** y **Variante SIPROTEC® 3** Si se selecciona este tipo de objeto como destino, se asigna la dirección IEC (dirección de equipo), contenida en los datos a importar, también al nuevo objeto generado. Este procedimiento permite comunicar directamente con el equipo **SIPROTEC®** 2 ó **SIPROTEC®** 3, del cual se exportaron los datos originalmente. Directamente significa, en este caso, que no será necesario reinicializar el equipo SIPROTEC.
	- Tipos de objeto **Equipo SIPROTEC® 2** y **Equipo SIPROTEC® 3**

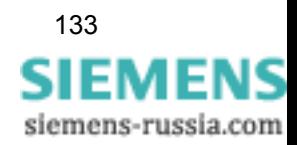

Una importación de datos a este tipo de objeto tiene el efecto de que al objeto generado se le asigna una nueva dirección IEC (dirección de equipo) que todavía no ha sido asignada en el proyecto. La comunicación con un equipo **SIPROTEC®** a base de los datos importados requiere, por esta razón, la reinicialización de este equipo.

Para importar los datos proceda de la siguiente manera:

• En la estructura de proyecto del administrador DIGSI 4, seleccione el nivel por debajo del cual desee crear la nueva **variante SIPROTEC** y abra, en el menú contextual **Importar equipo**, el cuadro de diálogo **Importar equipo**.

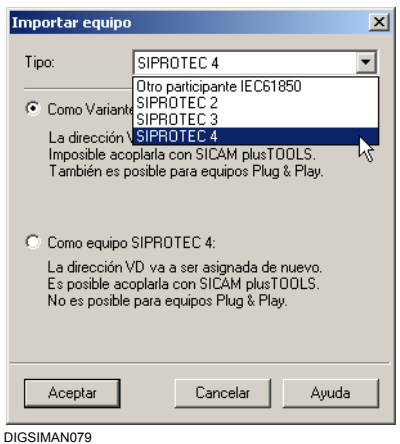

Figura 4-46 Importar equipo

- En la lista desplegable de **Tipo**, seleccione la versión del equipo SIPROTEC que quiera importarse.
- Marque la opción del destino y efectúe la confirmación con **Aceptar**.

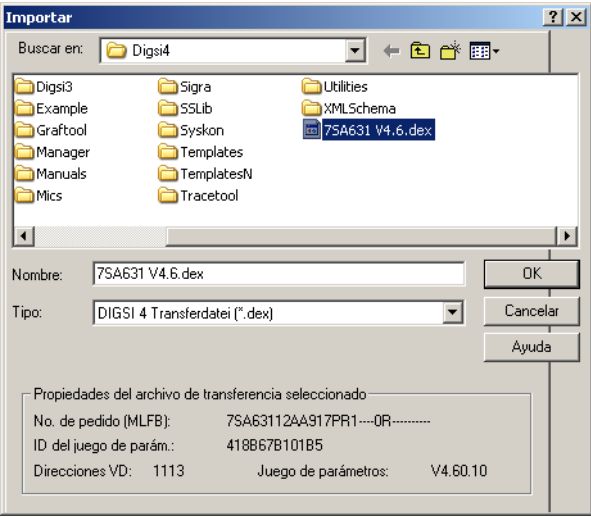

DIGSMAN060

Figura 4-47 Importar, importación a un objeto nuevo

siemens-russia.com

• En el cuadro de diálogo **Importar** , marque el nombre del archivo, de extensión **.dex**, en el que se encuentren los datos que deban importarse.

Para que pueda efectuar un control se muestran las propiedades del equipo SIPROTEC® cuyos datos desee importar.

• Confirme los datos con **Aceptar**.

Al finalizar la importación la estructura del proyecto cuenta con un objeto más del tipo seleccionado.

**A un objeto existente** Los datos de un equipo SIPROTEC<sup>®</sup> pueden importarse directamente a un **equipo SIPROTEC**.

> Como condición para esto, los valores de diferentes propiedades del objeto de destino y de los datos a importar deben ser idénticos. Para **equipos SIPROTEC 4** éstos son: el número de pedido, la versión del juego de parámetros, el ID del juego de parámetros y la dirección VD. Para los equipos **SIPROTEC 2** y **SIPROTEC 3** éstos son: el número de pedido, la versión Firmware y la dirección IEC (dirección de equipo).

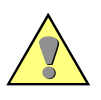

#### **Atención:**

Tenga en cuenta que todos los datos existentes del **equipo SIPROTEC** existente se borran durante la importación.

Proceda de la manera siguiente:

• En el administrador DIGSI 4, seleccione el **equipo SIPROTEC** en el que deban importarse los datos y abra, en el menú contextual **Importar equipo**, el cuadro de diálogo **Importar**.

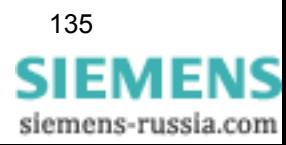

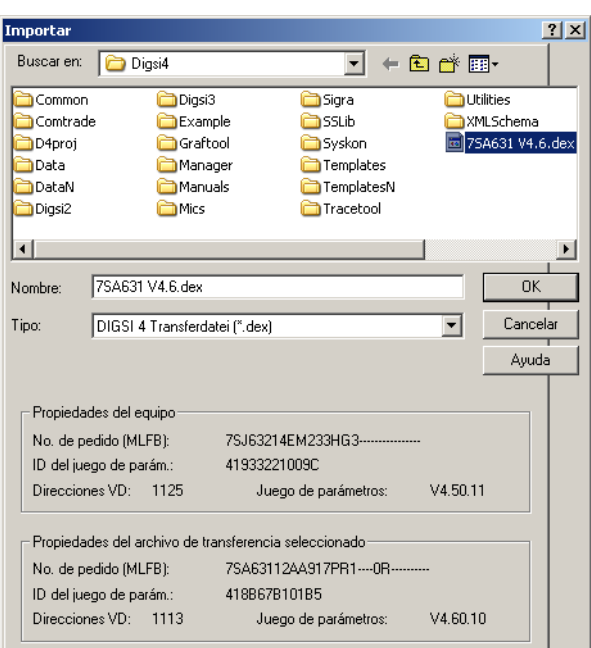

DIGSMAN061

Figura 4-48 Importar, importación a un objeto existente

• Marque el archivo de transferencia y haga clic en **Aceptar**.

Antes de importar los datos DIGSI® 4 compara las propiedades del equipo y del archivo de transferencia entre sí. Si no coinciden, la importación se rechaza.

## **4.7.3 Exportar ajustes de las funciones de protección**

DIGSI® 4 puede exportar distintas configuraciones de funciones de protección en formato OMICRON. Aquí se trata de valores de ajuste de los parámetros que pueden ser procesados por parte del dispositivo de prueba 7VP15 de OMICRON.

Esta función de exportación se activa en los cuadros de diálogo del editor de equipo DIGSI 4 en el que se efectúan los ajustes de función. Estos cuadros de diálogo cuentan con el botón **Exportación** el cual está activo si el equipo SIPROTEC<sup>®</sup> procesado posee funciones que pueden ser probadas por el dispositivo de prueba 7VP15.

Proceda de la manera siguiente:

• Haga clic en el botón **Exportación** y abra así el cuadro de diálogo **Exportación RIO**.

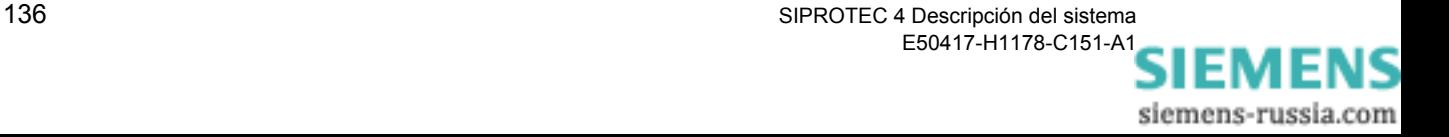

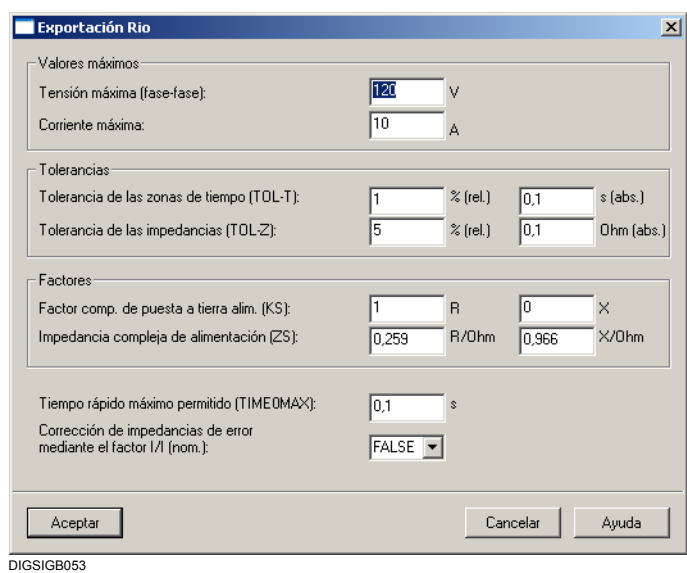

Figura 4-49 Exportación RIO

• Ajuste los parámetros específicos de OMICRON y confirme los datos con **Aceptar**.

Los parámetros están descritos en los manuales correspondientes para los dispositivos de prueba de OMICRON.

El cuadro de diálogo **Guardar como** se abre.

## **4.7.4 Exportar registros de datos de perturbación**

Los registros de datos de las perturbaciones pueden exportarse en formato COMTRADE para que así puedan utilizarse con programas de evaluación para analizar las perturbaciones. Los registros de datos de perturbación de una perturbografía pueden ser exportados como valores primarios en formato ASCII. Para algunos equipos SIPROTEC® 4 no existen perturbografías (p. ej., 6MD63 y 6MD66).

Proceda de la manera siguiente:

• Abra el equipo, marque el nombre de la perturbación y haga clic, en el menú contextual, en **Exportar**.

Si el equipo SIPROTEC<sup>®</sup> posee la funcionalidad de protección a distancia, también se exportan datos mediante la característica de disparo. Estos datos pueden representarse después, con un programa de evaluación adecuado, p. ej. SIGRA, en un diagrama de zonas.

Sin embargo, los ajustes en la característica de disparo pueden variar dependiendo de los grupos de parámetros disponibles. Seleccione primero un grupo de parámetros.

• En el cuadro de diálogo **Seleccionar grupo de parámetros**, marque el grupo de parámetros cuya configuración deba exportarse para la

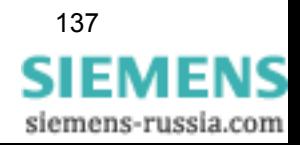

característica de disparo y haga clic en **Aceptar**.

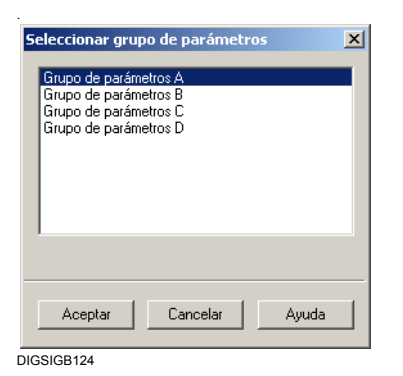

Figura 4-50 Seleccionar grupo de parámetros

El cuadro de diálogo **Exportar** se abre.

• Introduzca un nombre y un lugar de memorización para el archivo de exportación y haga clic en **Aceptar**. El tipo de fichero **.cfg** está prefijado.

#### **Nota:**

Los registros de datos de perturbación se guardan en archivos cuyos nombres van acompañados de las extensiones **.cfg**, **.dat** y **.rio**.

# **4.7.5 Exportar configuraciones y parámetros de protección**

Para posibilitar una documentación adecuada, los valores de los parámetros de protección pueden ser exportados, por ejemplo, las configuraciones a entradas binarias, a salidas binarias, a los LED y al interface de sistema, en formato ELCAD. Los parámetros y configuraciones se guardan, repartidos en páginas individuales, en un fichero.

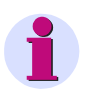

#### **Nota:**

Este fichero sólo puede ser abierto por versiones de programa ELCAD actuales. Las versiones antiguas no permiten importar diversas páginas desde un archivo.

Proceda de la manera siguiente:

- Abra el equipo y seleccione, con la orden de menú **Exportar** → **Ordenación y parámetros de protección**, el cuadro de diálogo **Exportación ASCII/ELCAD**.
- Introduzca el nombre del archivo de exportación y su lugar de memorización y haga clic en **Aceptar**. El tipo de fichero **.elc** está prefijado.

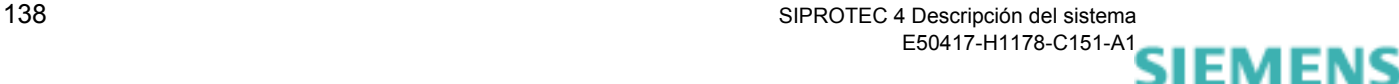

siemens-russia.com

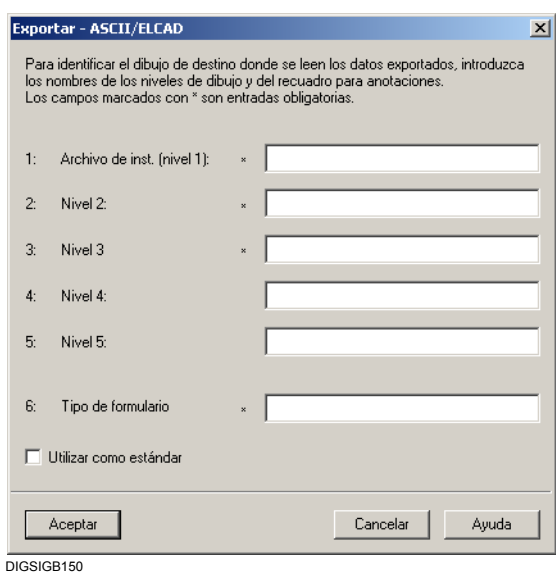

El cuadro de diálogo **Exportar - ASCII/ELCAD** se abre.

Figura 4-51 Exportar - ASCII/ELCAD

- Introduzca los datos siguientes:
- **Archivo de instalación**, nombre del archivo de instalación.
- **Nivel 2**, determinación del tipo de documentos.
- **Nivel 3**, determinación de la parte Z.
- **Nivel 4**, abreviatura de la hoja.
- **Nivel 5**, cifra para el número de hoja.
- **Tipo de formulario**, abreviatura para el tipo de formulario. La abreviatura deberá existir en la biblioteca de formularios del sistema de destino ELCAD.
- Marque la casilla de **Utilizar como estándar** a fin de que las informaciones introducidas se guarden para otras exportaciones.

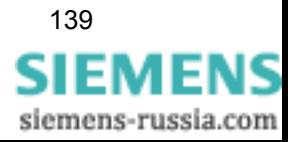

# **4.7.6 Exportar información del interface de sistema**

Toda la información configurada a un interface de sistema IEC puede exportarse. Así, por ejemplo, se puede seguir editando el contenido de una matriz de configuración con EXCEL para elaborar la documentación. Los datos, como texto de información, número de función y tipo de información, se guardan en formato dBase.

Proceda de la manera siguiente:

• En el administrador DIGSI 4, abra, en **Exportar** → **Interface de sistema**, el cuadro de diálogo **Exportar interface**.

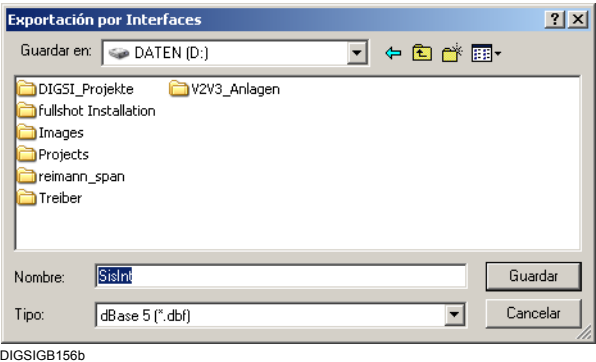

Figura 4-52 Exportar interface

• Introduzca el nombre del archivo de exportación y su lugar de memorización y haga clic en **Aceptar**. El tipo de fichero **.dbf** está prefijado.

La ventana **Informe** se abre. En la ficha **Exportar-Interface de sistema** se muestran los avisos respecto al progreso del proceso de exportación.

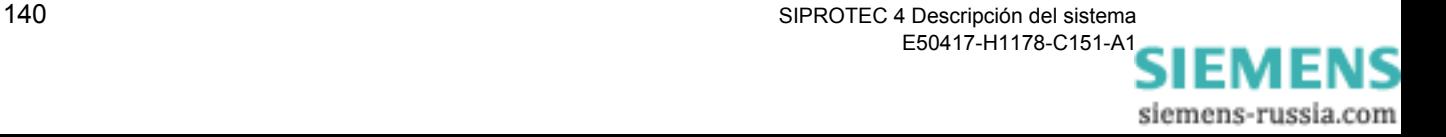

# **4.8 Actualización de los tipos de equipo SIPROTEC 4**

Los datos fundamentales de los tipos de equipo SIPROTEC<sup>®</sup> 4 se están desarrollando y mejorando continuamente. Con cada versión nueva de **DIGSI 4** las versiones de software de los tipos de equipo suministrados se actualizan en el **CD de instalación** de DIGSI 4. Los tipos de equipo que estén disponibles después de aprobarse nuevas versiones de DIGSI 4 pueden adquirirse vía Internet, en **www.siprotec.de**, e instalarse posteriormente. A continuación están disponibles en el catálogo de equipos.

## <span id="page-156-0"></span>**4.8.1 Instalar nuevos tipos de equipo**

Para instalar nuevos tipos de equipo proceda de la siguiente manera:

- Cierre todos los componentes de programa de DIGSI® 4 antes de que empiece a instalar tipos de equipo SIPROTEC<sup>®</sup> 4.
- Introduzca el CD de instalación de DIGSI 4 y active **Setup.exe** en el directorio ..\Disk1\Siprotec\.
- Siga las instrucciones de instalación hasta que se abra el cuadro de diálogo

**Instalar tipos de equipos o actualizarlos**.

- Seleccione la opción **Instalar nuevos tipos de equipo**.
- Haga clic en **Continuar**, seleccione el idioma y haga clic nuevamente en **Continuar**.

Se abre el cuadro de diálogo **Instalar los tipos de equipo**.

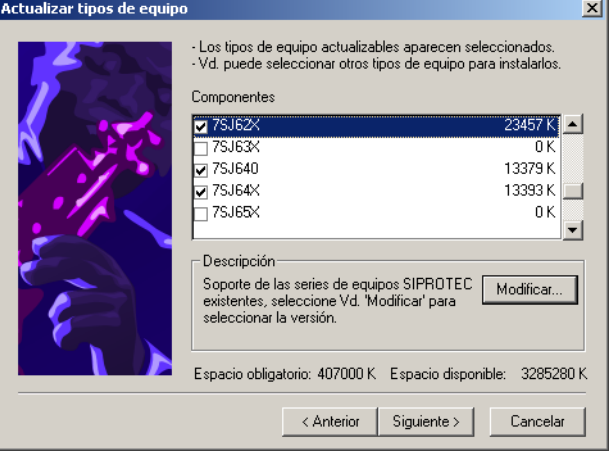

DIGSIMAN082

Figura 4-53 Instalar los tipos de equipo

• En el área **Componentes**, seleccione todos los equipos que desee instalar.

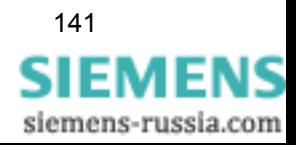

Los nombres representan grupos de tipos de equipo en los que están reunidos varios tipos de equipo de un mismo campo de aplicación. Por defecto están seleccionados los nombres de todos los grupos de tipos.

Si entre los tipos de equipo marcados también se encuentran algunos que ya estén instalados en el ordenador, éstos se actualizan.

• Si desea modificar la versión de un tipo de equipo, marque un equipo y abra, con el botón **Modificar**, el cuadro de diálogo **Seleccionar subcomponentes**.

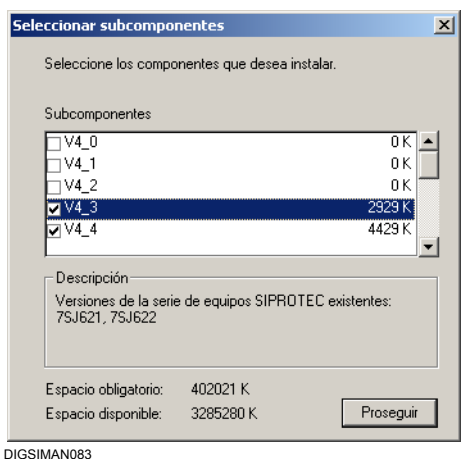

Figura 4-54 Seleccionar subcomponentes

• Marque los nombres de las versiones que deban instalarse y haga clic en **Proseguir**.

El cuadro de diálogo se cierra y se regresa otra vez al cuadro de diálogo **Instalar los tipos de equipo**.

• Haga clic sobre **Proseguir** para iniciar el proceso de instalación.

Durante la instalación recibe un aviso que le informa del avance de la misma.

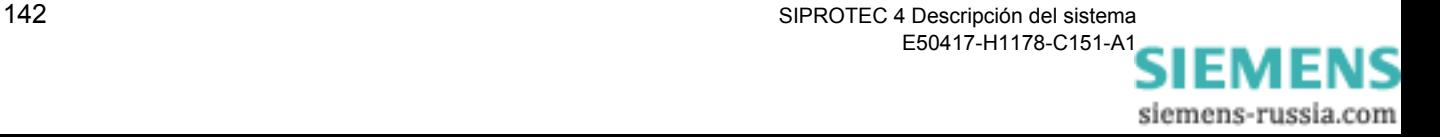

# **4.8.2 Actualizar tipos de equipo existentes**

Para actualizar tipos de equipo existentes proceda de la siguiente manera:

- En el cuadro de diálogo **Instalar los tipos de equipo o actualizar**, seleccione la opción **Actualizar tipos de equipo instalados**.
- Haga clic en **Continuar**, seleccione el idioma y haga clic de nuevo en **Continuar**.

Se abre el cuadro de diálogo **Especificar volumen**.

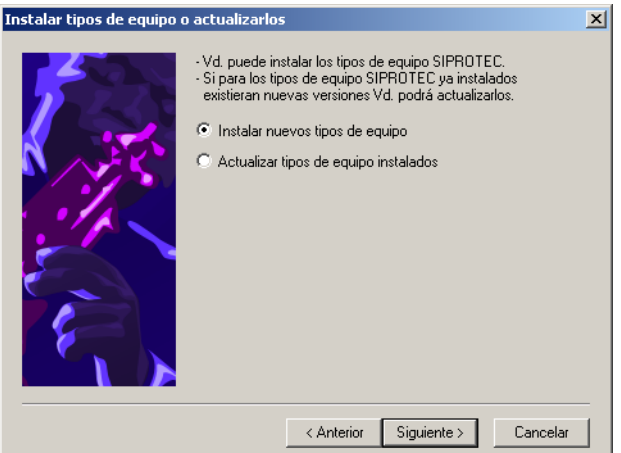

DIGSIMAN084

Figura 4-55 Especificar volumen

• Seleccione la opción **Actualizar tipos de equipo instalados** cuando deban actualizarse todos los tipos de equipo instalados en el ordenador y haga clic, a continuación, en **Siguiente**.

La actualización se inicia inmediatamente.

- Seleccione la opción **Selección definida por el usuario** cuando desee fijar cuáles de los tipos de equipo ya instalados han de actualizarse y haga clic en **Continuar**.
- En el cuadro de diálogo **Actualizar tipos de equipo**, en el área **Componentes**, seleccione los equipos que deban actualizarse y haga clic en **Continuar**.

Puede ampliar la actualización hasta una instalación seleccionando nuevos grupos de tipos [\(ver capítulo 4.8.1\)](#page-156-0).

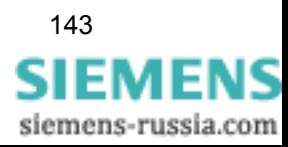

# **4.8.3 Actualizar equipos SIPROTEC 4 en proyectos**

En DIGSI® 4 la instalación de nuevos tipos de equipos o la actualización de tipos de equipos ya existentes sólo afecta a los tipos que puedan seleccionarse en el catálogo de equipos. Los equipos **SIPROTEC® 4** o **variantes SIPROTEC® 4** que ya estén insertados en proyectos no se ven afectados automáticamente. DIGSI® 4 ofrece una posibilidad para actualizar estos objetos. Durante este proceso se actualizan el juego de parámetros y los textos de equipo. Después de la actualización, se podrá obtener una mejor utilidad de la funcionalidad sin haber generado de nuevo el objeto correspondiente.

El juego de parámetros está identificado por un número de versión, de forma que al seleccionar un equipo en el catálogo de equipos ya pueda identificarlo por dicho número. La selección mostrada aquí depende de los tipos de equipos elegidos.

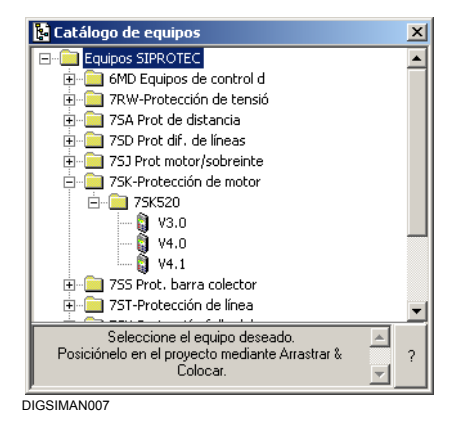

Figura 4-56 Catálogo de equipos

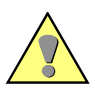

## **Atención:**

Si actualiza el juego de parámetros de forma que cambie el primer decimal de su número de versión, debe actualizar forzosamente el firmware del equipo SIPROTEC $^{\circledR}$  4 correspondiente. A la inversa se cumple lo siguiente: si carga un nuevo firmware en un equipo  $SIPROTEC<sup>®</sup>$  4, no se tiene que actualizar necesariamente el juego de parámetros para el número de versión en cuestión.

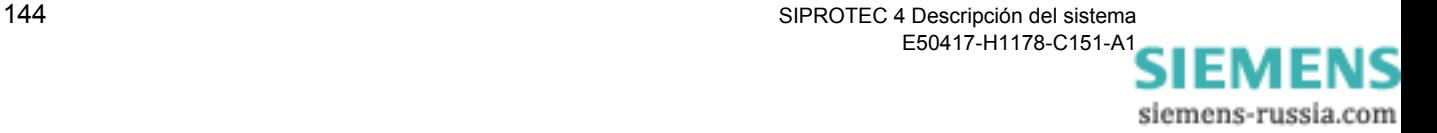

Con el número de versión el efecto es diferente, aquí la variación está en la segunda posición después del punto decimal. Esta diferencia no se indica directamente en el catálogo de equipos. Si en un estado de versión 4.0 se trata de un estado 4.00 , 4.01, etc., se reconoce después de haber marcado el nombre en el catálogo de equipos. Dentro del área de estado, en la parte inferior del catálogo de equipos, se muestra la versión actual del juego de parámetros con dos posiciones después del punto decimal.

• Para comprobar el número de versión de un juego de parámetros de un equipo SIPROTEC® 4 de un proyecto, seleccione el equipo, abra, en el menú contextual **Propiedades de objeto** , el cuadro de diálogo **Propiedades - Equipo SIPROTEC® 4** .

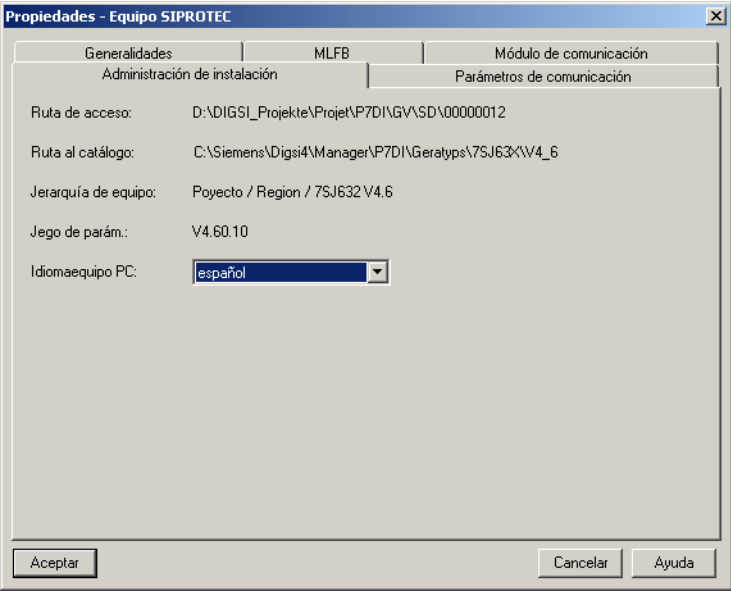

DIGSIMAN051

Figura 4-57 Propiedades - Equipo SIPROTEC 4, pestaña Administración de instalación

En la pestaña **Administración de instalación**, encontrará el número de versión del juego de parámetros actual.

Si ha instalado las versiones más recientes de los juegos de parámetros en el catálogo de equipos, actualice su equipo en el proyecto de la manera siguiente:

• Seleccione el **equipo SIPROTEC® 4** o la **variante SIPROTEC® 4** y abra, en el menú contextual **Actualizar juego de parámetros**, el cuadro de diálogo **Actualizar juego de parámetros**.

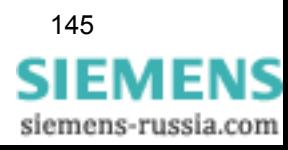

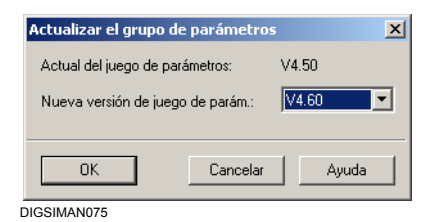

Figura 4-58 Actualizar juego de parámetros

El número de versión del juego de parámetros que se esté usando en ese momento y el número de versión más elevado que esté disponible se visualizan. Si en el área **Nueva versión de juego de parámetros** no se indica ningún número de versión, no hay ningún juego de parámetros instalado en el PC que tenga una versión más alta que la actual.

• En la lista desplegable de **Nueva versión de juego de parámetros**, seleccione el número de versión al que deba actualizarse el juego de parámetros y confirme la selección con **Aceptar**.

La ventana **Informe** se abre. En ella puede seguir la evolución de la conversión en el área **Avisos**.

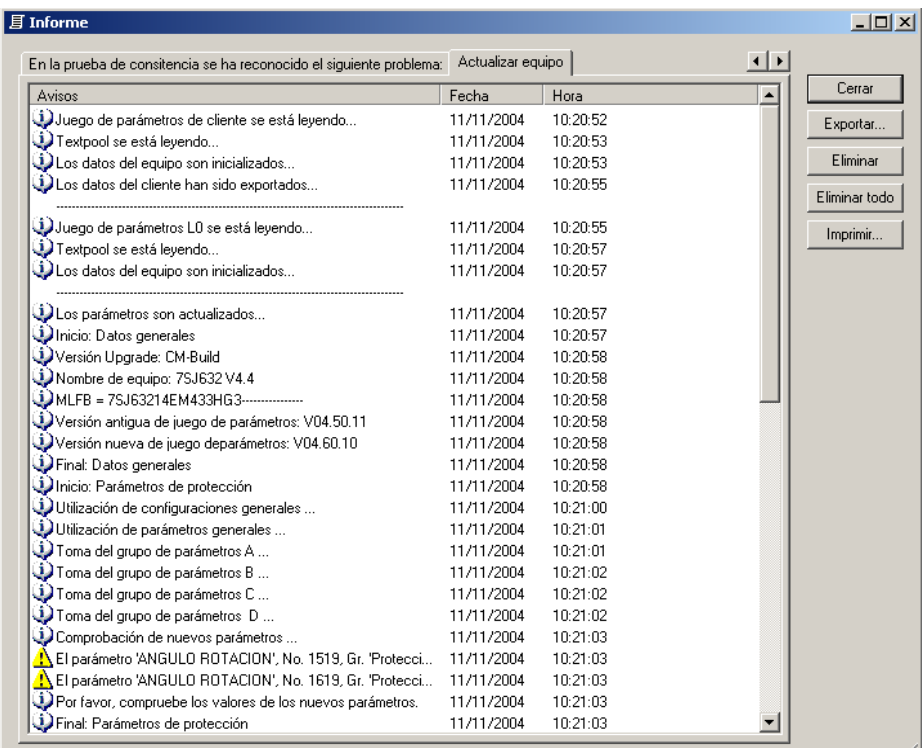

DIGSIMAN076

<span id="page-161-0"></span>Figura 4-59 Informe (ejemplo)

El final de la actualización se indica en el informe.

• Cierre el **Informe**.

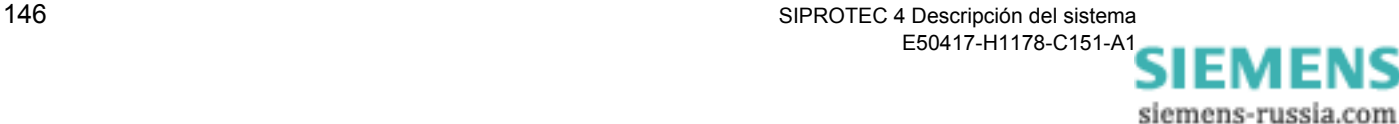

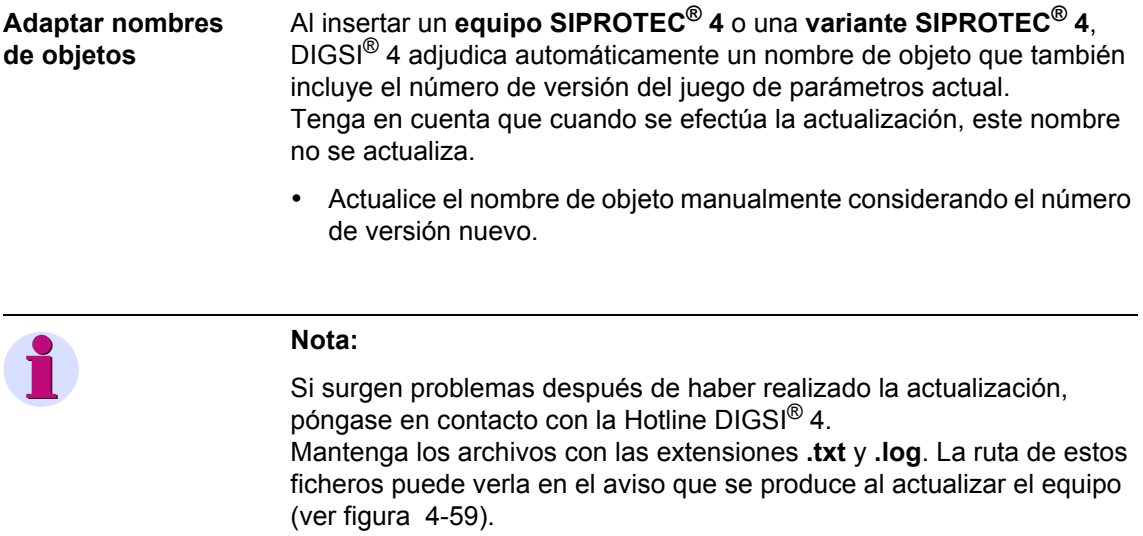

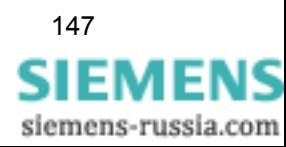

# **4.9 Crear y utilizar textos de equipo definidos por el usuario**

Todos los textos que pertenecen a un idioma internacional seleccionado como idioma de PC o de servicio, se guardan dentro de un fichero. Si están disponibles diversos idiomas extranjeros, se crea para cada idioma internacional su propio fichero

El nombre de un archivo de texto así consta de lo siguiente:

- $\Box$  La denominación del grupo de tipos del equipo SIPROTEC<sup>®</sup> 4.
- □ Una letra característica del idioma.
- La extensión de archivo **.dbf**.

El fichero 7SJ63x\_a.dbf contiene, por ejemplo, para el equipo SIPROTEC® 4 del tipo 7SJ63x (7SJ631, 7SJ632, etc..) textos en el idioma alemán.

Adicionalmente, para cada idioma internacional existe un archivo con el nombre **ChrDef(x).dbf**. (x) representa la letra característica del país.

Con ayuda de un programa para bases de datos apropiado para procesar ficheros en formato dBase, puede crear sus propios textos de equipo. Estos textos de equipo estarán disponibles, entonces, opcionalmente como idioma de PC o de servicio. Los programas de cálculo de tablas no son recomendables para generar dichos textos.

Los archivos se encuentran en las rutas ..\Manager\p7di\geratyps\<Typgruppe>, p.ej., k:\Siemens\DIGSI4\Manager\p7di\geratyps\7SJ63x.

Proceda de la manera siguiente:

- Primero cree una **copia** de dos ficheros que estén relacionados entre sí, p. ej. los archivos **7SJ63x\_a.dbf** y **ChrDefa.dbf**. **El fichero ChrDefi.dbf no debe modificarse**.
- En los nombres de las copias de los ficheros cambie la letra característica del idioma por la letra **i**.

Si DIGSI<sup>®</sup> 4 encuentra un archivo de idioma con esta letra en la ruta indicada, a los campos oportunos de los cuadros de diálogo de la selección de idioma se les añade la opción **Definido por el usuario**. Para mas información acerca de la selección de idioma diríjase al [capítulo 4.5](#page-137-0).

• Abra el archivo copiado, p. ej. **7SJ63x\_i.dbf**, con un editor apropiado para el formato dBase y edite los datos que figuren en **Texto** y **D\_Text**.

El área **Text** indica el texto abreviado. El número máximo de caracteres figura en la columna **L**. No emplee caracteres especiales. El área **D\_Text** indica el texto mostrado en pantalla. El número máximo de caracteres figura en la columna **D\_L**.

#### **Importante: no cambie ninguno de los otros datos.**

• Guarde el fichero.

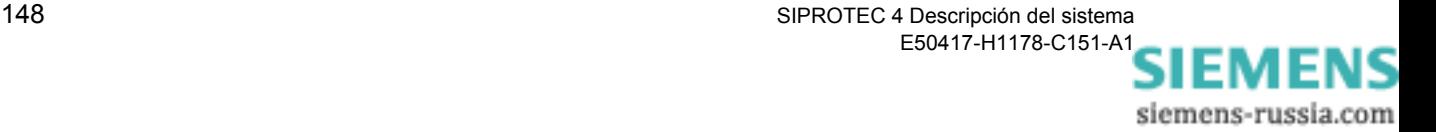

# **4.10 Imprimir**

Puede imprimir distinta información de su proyecto para elaborar la documentación. Para ello ha de efectuar lo que se indica a continuación con las funciones estándar de Windows:

- □ Seleccionar una impresora y configurarla. Para ello ha de indicar, entre otras cosas, el formato de papel, la fuente, la calidad de impresión, etc.
- Fijar el formato de la página. Para ello ha de indicar el contenido del encabezado y pie de página, los márgenes, etc.

Tenga en cuenta que la lista de objetos sólo se imprime completamente en formato apaisado.

Una vez efectuados los preparativos anteriores puede hacer lo siguiente:

- □ Iniciar la impresión de una lista de objetos.
- Iniciar la impresión de la información seleccionada.

## **4.10.1 Imprimir lista de objetos**

La información acerca de los objetos del proyecto se imprimen en forma de una lista de objetos. Opcionalmente esta lista proporciona la información de la estructura jerárquica o de la ventana parcial.

Proceda de la manera siguiente:

• En **Archivo** → **Imprimir** → **Lista de objetos**, abra el cuadro de diálogo **Imprimir lista de objetos**.

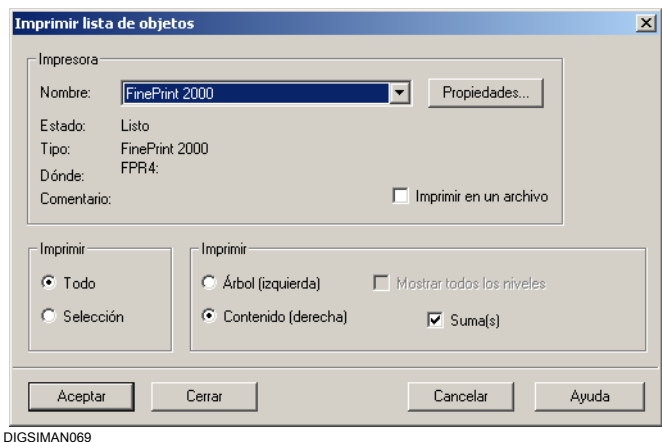

Figura 4-60 Imprimir lista de objetos

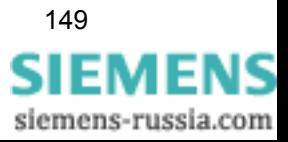

- Seleccione la impresora que desee emplear para imprimir.
- Seleccione el botón **Imprimir en un archivo** para transferir la salida de impresión a un archivo. Los datos de impresión no se transfieren entonces a la impresora, sino a un archivo.
- Elija la opción **Arbol** para imprimir la estructura jerárquica visible. Si todos los objetos dentro de una estructura deben ser impresos, marque opcionalmente el área de acción **Mostrar todos los niveles**.
- Seleccione, alternativamente, la opción **Contenido** para imprimir la información sobre los objetos visibles de la vista en lista. Aquí, también está incluida la información que se muestra en la vista de detalles. La información se reúne en una tabla en la que figura el nombre del objeto, el tipo, el tamaño (siempre 0), el autor, la modificación y el comentario.
- Si selecciona la opción **Suma(s)**, los valores de la columna Tamaño se suman e imprimen.
- Seleccione la opción **Todo** para imprimir completamente el área que esté visible en la vista árbol o en la vista en lista.
- Por el contrario, elija **Selección** para imprimir únicamente información acerca del objeto seleccionado. Pero la opción **Selección** únicamente está activa cuando realmente haya un objeto seleccionado en la vista que se vaya a imprimir.
- Haga clic sobre **Aceptar** para iniciar la impresión con los ajustes efectuados.

A la información impresa se añade el nombre del objeto seleccionado y su ruta en la jerarquía del proyecto.

En el encabezado y pie de página figuran los datos que se hayan especificado.

La lista de objeto sólo puede ser impresa completamente en formato horizontal. Si se ha elegido Portrait, se presenta antes de la operación de impresión una pregunta de confirmación.

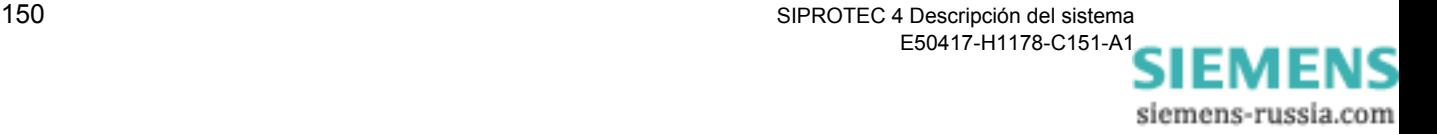

# **4.10.2 Imprimir informaciones seleccionadas**

En lugar de imprimir solamente el contenido de una ventana, puede seleccionar datos concretos de un equipo e imprimirlos juntos.

Proceda de la manera siguiente:

- Abra el equipo cuya información desee imprimir.
- En **Archivo** → **Imprimir**, abra el cuadro de diálogo **Selección de impresión**.

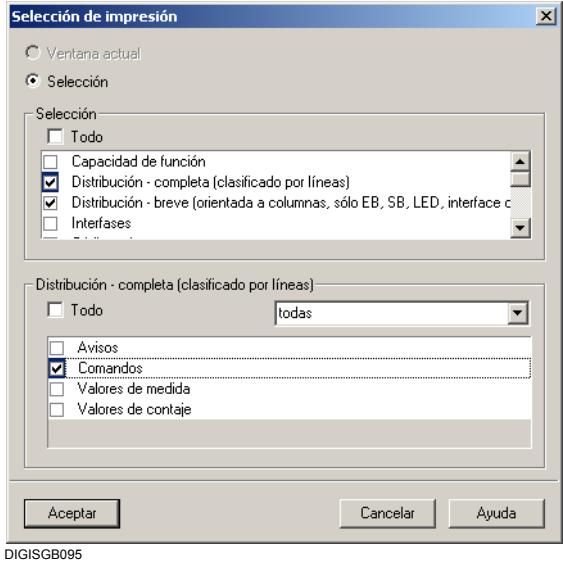

Figura 4-61 Selección de impresión

- Seleccione en el área **Selección** todos los campos cuya información deba ser impresa. Para algunas áreas se puede seleccionar información a imprimir con más detalles. Si un área así, está marcada y seleccionada, se muestra otro área en el que puede seleccionar la información parcial precisa o activar el área de control **Todo**.
- Confirme con **Aceptar**.

 $\blacksquare$ 

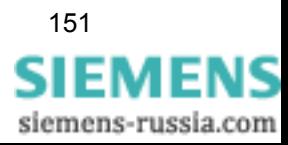

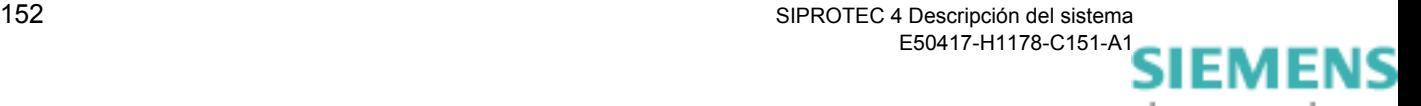

# **Configurar 5**

**Contenido** 

Al configurar equipos SIPROTEC<sup>®</sup> se define la capacidad de funciones, la configuración, etc.

En este capítulo se muestra cómo ha de proceder normalmente para configurar un equipo SIPROTEC<sup>®</sup>. Todos los parámetros y funciones son específicos del equipo y, por lo tanto, sólo han de tomarse como un ejemplo.

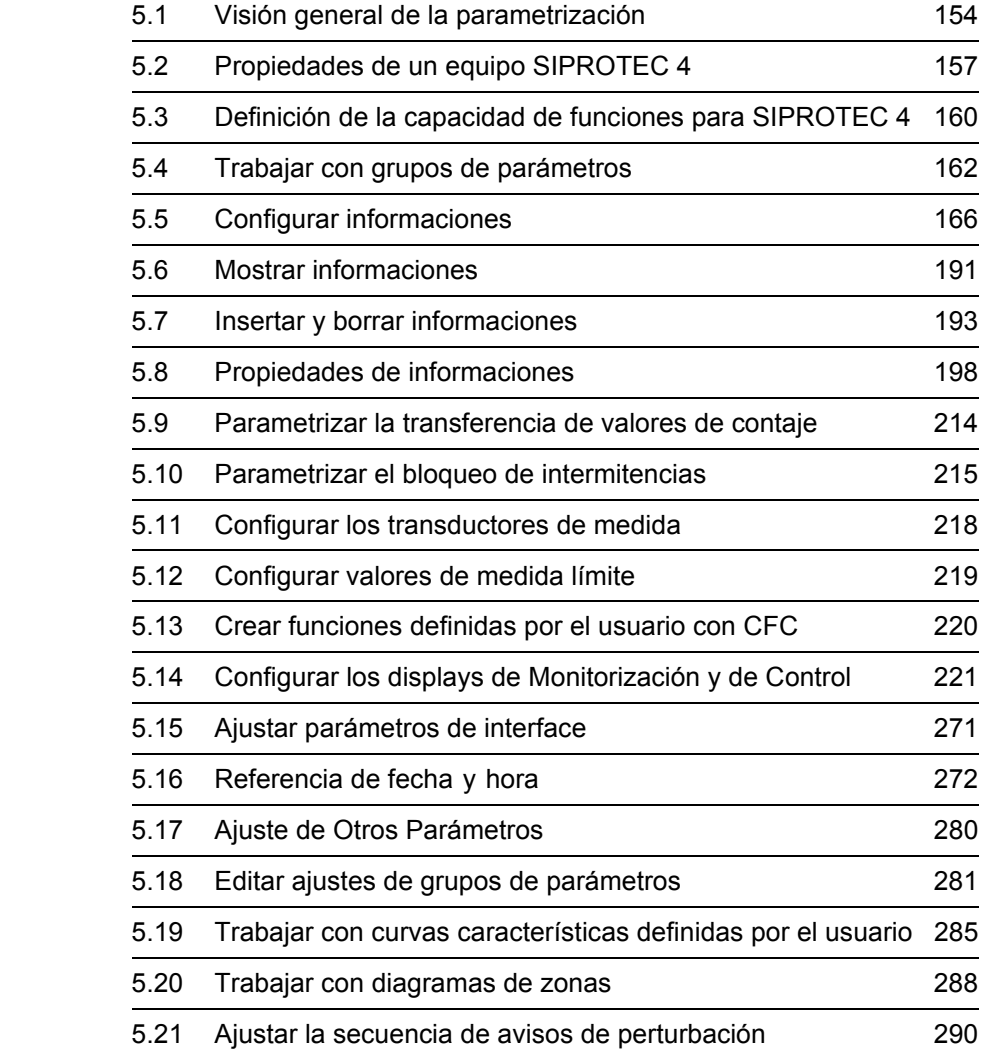

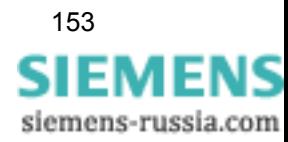

# <span id="page-169-0"></span>**5.1 Visión general de la parametrización**

Al parametrizar un equipo SIPROTEC 4 se debe especificar lo siguiente:

- Qué funciones desea utilizar.
- Qué datos, magnitudes de medida y órdenes desea registrar o extraer a través de qué entradas y salidas.
- $\Box$  Si ha de conectar funciones definidas por el usuario a CFC DIGSI<sup>®</sup> 4.
- Qué informaciones ha de mostrar la pantalla del equipo.
- Qué interfaces de comunicaciones desea utilizar.
- □ Cómo se va a sincronizar el reloj interno.

La **primera parametrización** del equipo SIPROTEC 4 puede hacerse, con DIGSI® 4, **offline**, ya que no se precisa una conexión con el equipo.

Si después desea **modificar parámetros**, puede hacerlo **online** o también **offline**.

En el [capítulo 4.3.3](#page-118-0) se explican las distintas posibilidades de operación y parametrización existentes en los modos de operación offline y online y las indicaciones acerca de la edición y memorización de valores de ajuste figuran en el [capítulo 4.4](#page-130-0).

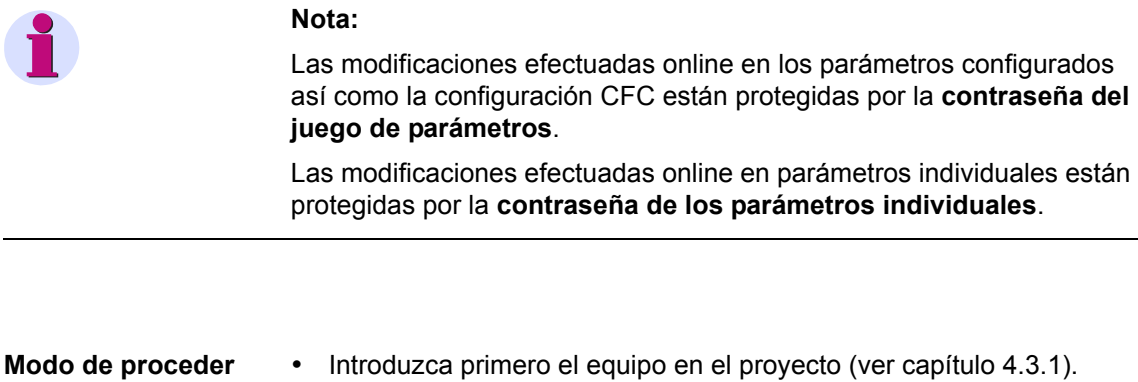

- En el menú contextual abra las **Propiedades del objeto** del equipo, compruebe los ajustes y, si es preciso, efectúe otras parametrizaciones [\(ver capítulo 5.2\)](#page-172-0).
- Abra el equipo en el modo de operación **offline** ([ver capítulo 4.3.4](#page-119-0)).
- Haga clic en la ventana de navegación en **Parámetros**.

En la selección de funciones se indican las posibilidades que existen para parametrizar el equipo.

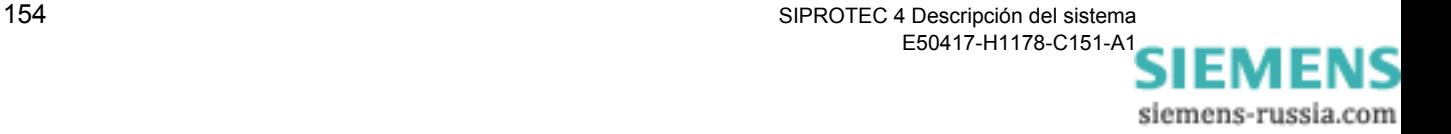

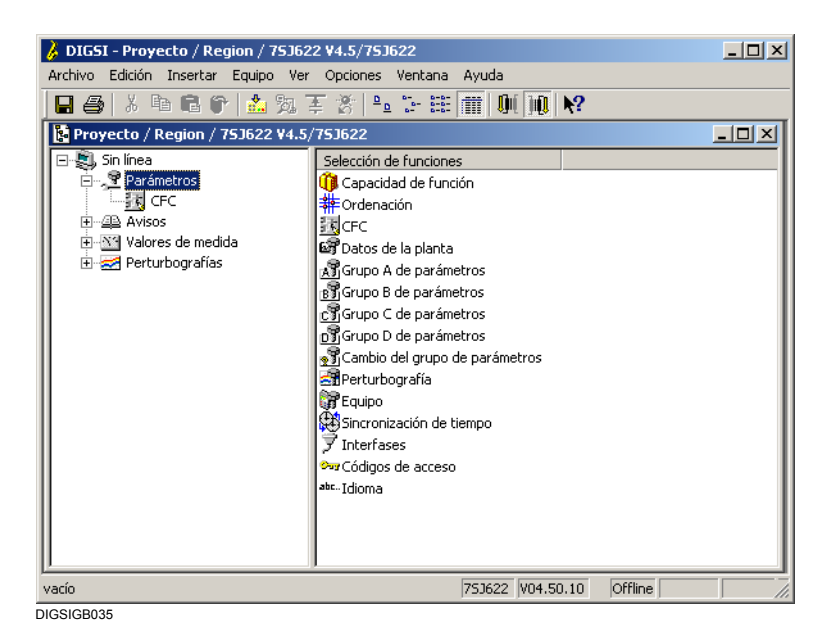

Figura 5-1 Selección de funciones (ejemplo)

#### **Capacidad de funciones**

Sirve para definir la capacidad de funciones del equipo.

- **Ordenación (Configuración)**  Sirve para configurar informaciones del equipo mediante la matriz de configuración y parametrizar sus propiedades.
- **Figura básica (Display de Monitorización)** Sirve para crear y modificar el display de monitorización) de su equipo SIPROTEC 4 con **Display Editor DIGSI 4** .
- **Cuadro de control salida de línea (Display de control)** Sirve para crear y modificar el display de control de su equipo SIPROTEC 4 con **Display Editor DIGSI 4** .
- **CFC**

Sirve para realizar la configuración gráfica de las funciones lógicas del equipo SIPROTEC 4 con **CFC DIGSI 4**.

- **Transductores de medida** Bloques de medida de transductor.
- **Sincronización**

Elementos para la sincronización.

- **Datos de planta** Datos de la instalación independientes de los grupos de parámetros.
- **Grupo de parámetro A a grupo de parámetro D** Ajustes para parámetros de funciones.
- **Cambio del grupo de parámetros** Sirve para seleccionar uno de los grupos de parámetros como activo.

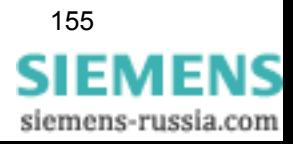

## **Perturbografía**

Parámetros para configurar el registro de osciloperturbografía.

#### **Equipo**

Parámetros de equipo independientes de los grupos de parámetros.

#### **Sincronización de tiempo**  Ajustes para la sincronización temporal.

#### **Interfaces**

Ajustes para parámetros de interfaces de comunicaciones en  $DIGSI^{\circledR}$  4 y en el equipo.

## **Códigos de acceso** Códigos de acceso para evitar accesos no autorizados.

 **Idioma** Idioma de servicio del equipo en la pantalla del interface de usuario.

## **Nota:**

Las opciones disponibles dependen del software DIGSI 4 utilizado, del tipo de equipo SIPROTEC® de la capacidad de funciones seleccionada y de la referencia MLFB fijada en administrador DIGSI 4. Así, por ejemplo, sólo es posible acceder a los grupos de parámetros de B a D y al cambio de grupos de parámetros si al fijar la capacidad de funciones se configuró el cambio del grupo de parámetros como **disponible**. La opción idioma únicamente se indica si es posible cambiar el idioma de servicio del equipo para la referencia MLFB fijada.

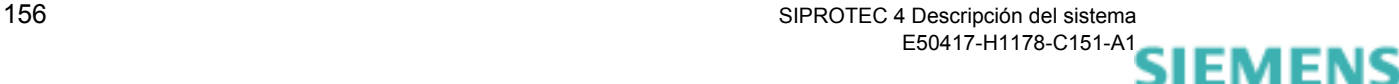

siemens-russia.com

# <span id="page-172-0"></span>**5.2 Propiedades de un equipo SIPROTEC 4**

Al insertar un equipo en la estructura del proyecto del administrador DIGSI 4 ya se definen algunos parámetros importantes del equipo, como el tipo y la versión, mediante la referencia MLFB del equipo. En el interface de usuario del administrador DIGSI 4 puede ver estas **Propiedades de objeto** del equipo y modificarlas.

• En la ventana de datos del administrador DIGSI 4, seleccione un equipo y abra, mediante el menú contextual **Propiedades del objeto**, el cuadro de diálogo **Propiedades - Equipo SIPROTEC 4**.

El cuadro de diálogo **Propiedades - Equipo SIPROTEC 4** cuenta con las pestañas siguientes:

**General**

Propiedades generales del objeto.

**MLFB**

La referencia MLFB define el tipo y la versión del equipo.

**Módulos de comunicación**

Ajustes para los módulos de comunicaciones instalados posteriormente o intercambiados y para la comunicación basada en protocolos adicionales, como PROFIBUS DP, DNP 3.0 y MODBUS, así como para la conexión a un bus de proceso (específicos del equipo).

#### **Administración de la instalación**

Informaciones sobre propiedades complementarias específicas del equipo y posibilidades de selección del idioma de configuración del equipo en el PC.

#### **Parámetros FMS / IEC**

Ajustes para la comunicación, a través del interface del sistema, mediante protocolos de comunicaciones IEC o PROFIBUS FMS

 **Comunicación interequipos** La comunicación interequipos está limitada a algunos tipos de equipo SIPROTEC 4.

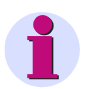

#### **Nota:**

Si en su ordenador está instalada una versión completa de STEP 7 también se ve la pestaña denominada **Conexiones PROFIBUS FMS**.

Las propiedades de una **variante SIPROTEC 4** son idénticas a las de un **equipo SIPROTEC 4**.

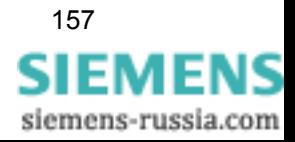

# **5.2.1 Pestaña MLFB**

En la pestaña **MLFB** se especifica la referencia de pedido MLFB de su equipo SIPROTEC 4. En la referencia de pedido están codificados el tipo y la versión del equipo.

La fijación de la referencia de pedido en DIGSI<sup>®</sup> 4 influye en las posibilidades de parametrización. Al conectar su PC DIGSI® 4 con el equipo SIPROTEC 4 se compara la referencia MLFB parametrizada en DIGSI® 4 con la referencia de pedido memorizada en el equipo SIPROTEC 4. La comunicación sólo es posible si ambas referencias MLFB son idénticas.

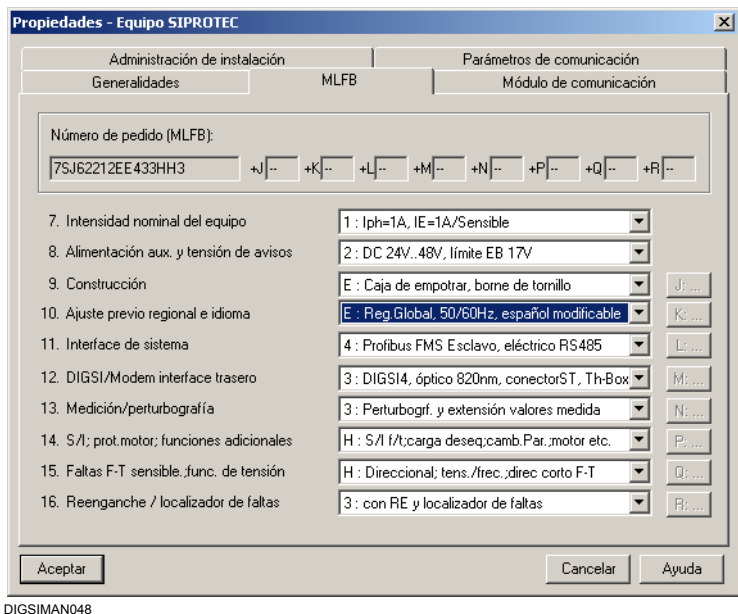

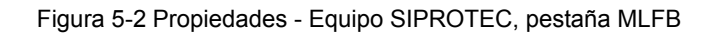

**Seleccionar la referencia de pedido**

• En las listas desplegables seleccione los datos que correspondan a la referencia de pedido de su equipo. Solamente se activan las listas desplegables que son relevantes para el tipo de equipo SIPROTEC 4.

Para diferentes tipos de equipo se necesitan definir en determinadas posiciones de la referencia de pedido algunas informaciones adicionales.

• Haga clic en el botón que está junto a la lista desplegable y abra el cuadro de diálogo **Ampliación MLFB**.

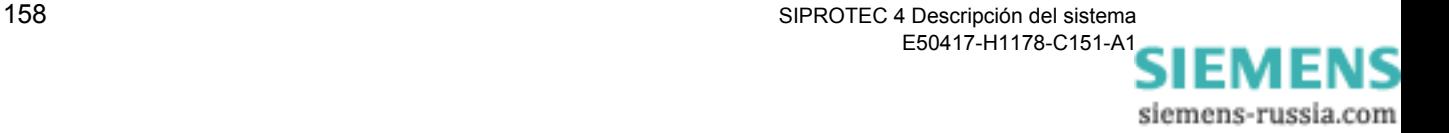

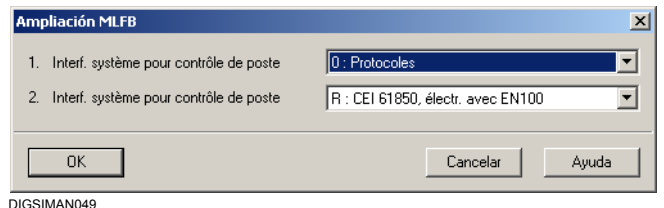

Figura 5-3 Cuadro de diálogo Ampliación MLFB

• En las listas desplegables seleccione los ajustes y después haga clic en **Aceptar** para volver a cuadro de diálogo anterior. Haga lo mismo con las demás ampliaciones MLFB.

# **5.2.2 Pestaña Módulos de comunicación**

La pestaña **Módulos de comunicación** posibilita los ajustes para los módulos de comunicaciones incorporables. En caso de que un módulo de comunicación sea cambiado o incorporado, esta modificación debe ser comunicada a DIGSI<sup>®</sup> 4 mediante un ajuste en esta pestaña. Dependiendo del módulo de comunicaciones utilizado, se deberán efectuar, en caso necesario, más ajustes de configuración [\(ver](#page-376-0)  [capítulo 7](#page-376-0)).

## **5.2.3 Pestaña Administración de instalación**

La pestaña **Administración de instalación** sirve para indicar algunas propiedades específicas del equipo. Además, en esta pestaña se selecciona el idioma de configuración del equipo en el PC ([ver](#page-138-0)  [capítulo 4.5.2\)](#page-138-0).

## **5.2.4 Pestaña Parámetros de comunicación**

La pestaña Parámetros de comunicación sirve para ajustar los valores de parámetros en la comunicación por IEC 60870-5-103, IEC 61850, PROFIBUS FMS y por conmutador de canal. Únicamente se ven los parámetros que sean relevantes para el interface de sistema que esté seleccionado en ese momento. Las indicaciones acerca de los ajustes de comunicación las encontrará en [capítulo 7.](#page-376-0)

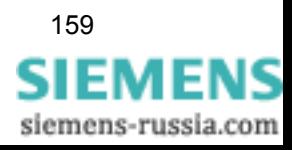

# <span id="page-175-0"></span>**5.3 Definición de la capacidad de funciones para SIPROTEC 4**

La capacidad de funciones máxima de un equipo SIPROTEC 4 se adapta, en el cuadro de diálogo **Capacidad de funciones** del procesamiento de equipo DIGSI 4, a las condiciones de su instalación. Así define si desea emplear una función y efectúa distintos ajustes básicos como, por ejemplo, la característica de un escalón de sobreintensidad, etc. La parametrización de la capacidad de funciones influye en la visibilidad y las posibilidades de ajuste de otros parámetros y datos del proceso.

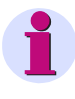

#### **Nota:**

En el manual del equipo SIPROTEC® encontrará una información general sobre los valores de ajuste de los parámetros más importantes.

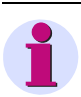

## **Nota:**

Para modificar los parámetros de configuración se precisa introducir la contraseña del **juego de parámetros**. Sin la contraseña sólo puede ver los ajustes.

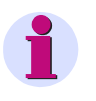

#### **Nota:**

En algunos equipos el cuadro de diálogo **Capacidad de funciones** está vacío.

Aunque, en el interface de usuario, también se pueda **leer** la capacidad de funciones configurada, no es posible cambiarla.

Desde el interface de usuario del equipo puede llegar a los parámetros de la capacidad de funciones mediante:

**MENU PRINCIPAL** → **Parámetros** → **cap. de función**.

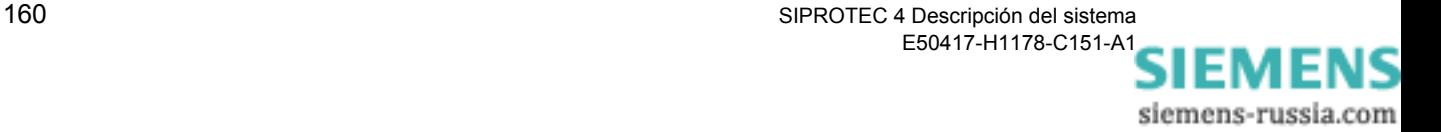

Para definir la capacidad de funciones proceda de la forma siguiente:

• Abra el equipo, haga clic en **Parámetros** y, en la selección de funciones, haga doble clic en **Capacidad de funciones**. El cuadro de diálogo **Capacidad de funciones** se abre.

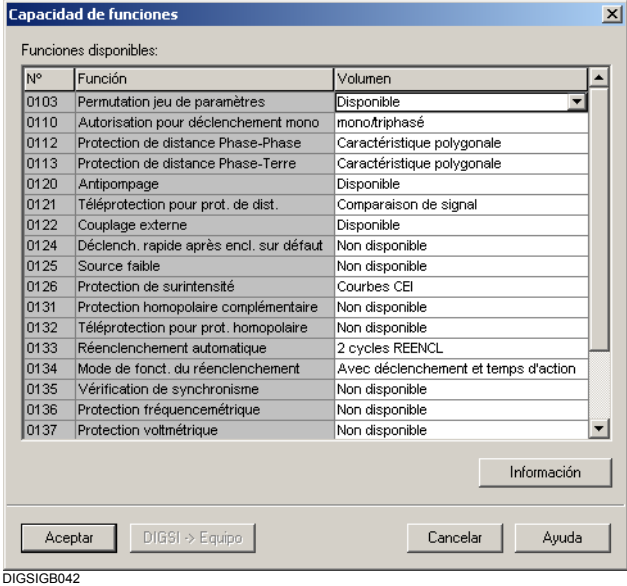

Figura 5-4 Cuadro de diálogo Capacidad de funciones

En el cuadro de diálogo **Capacidad de funciones** están enumeradas todas las funciones, que en principio pueden implementarse, en forma de tabla. En la columna **Volumen** se muestra el ajuste actual de cada función.

**Modificar el ajuste de función** • Para cambiar el ajuste que tenga una función en ese momento, haga clic en el área correspondiente de la columna **Volumen** y seleccione una de las opciones ofrecidas en la lista desplegable. **Informaciones específicas de la función** • En la columna **Volumen** marque una función y haga clic en el botón **Información**. Así verá información detallada de esa función. **Transmitir ajustes al equipo** • Haga clic en el botón **DIGSI -> Equipo** para transmitir ajustes modificados al equipo SIPROTEC 4. Este botón se activa cuando, por lo menos, se ha modificado un ajuste ([ver capítulo 4.4](#page-130-0)). **Aceptar ajustes** • Haga clic sobre **Aceptar** para aceptar sus cambios. Este botón se activa cuando se haya modificado, por lo menos, un ajuste. Los ajustes **todavía no** se guardan en el juego de parámetros, sino que sólo pasan a la memoria del ordenador ([ver capítulo 4.4](#page-130-0)).

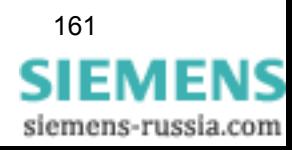

# <span id="page-177-0"></span>**5.4 Trabajar con grupos de parámetros**

Los parámetros de algunas funciones del equipo SIPROTEC 4 se encuentran organizados en grupos. La mayoría de los equipos SIPROTEC 4 soportan cuatro grupos de parámetros independientes entre sí que tienen la misma capacidad de funciones y sólo se diferencian en los valores de ajuste de cada uno de los parámetros. Algunos equipos SIPROTEC 4 (p. ej., 6MD63, 6MD66 y 6MD6659) no contienen ningún grupo de parámetros.

Para que pueda trabajar con grupos de parámetros es preciso que la función **Cambio del grupo de parámetros** esté parametrizada como **disponible** en la capacidad de funciones. Algunas funciones son independientes del grupo de parámetros. Entre ellas se encuentran, por ejemplo, las funciones lógicas CFC, las funciones de sincronización operativas o las de sincronización de tiempo. Estas funciones aparecen como opciones independientes en la selección de funciones de DIGSI® 4.

Los grupos de parámetros se usan para guardar diferentes ajustes de funciones para las distintas aplicaciones del equipo. Todos los grupos de parámetros se transmiten a la memoria del equipo SIPROTEC 4 y pueden cambiarse de las tres formas siguientes:

- Desde el DIGSI® 4.
- A través de una entrada binaria.
- Mediante un telegrama a través del interface del sistema.

En todo momento sólo está activo un grupo de parámetros. El grupo que esté activo aparece indicado en el cuadro de diálogo de las propiedades.

Proceda de la manera siguiente:

• Abra el equipo y haga clic en **Equipo** → **Estado de operación**. El cuadro de diálogo **Estado de operación** se abre.

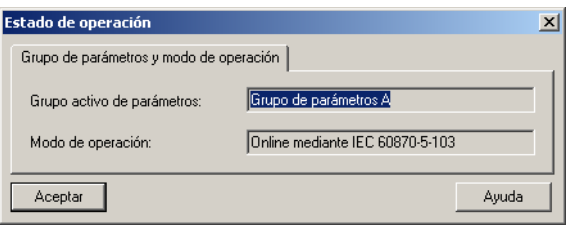

digsi029

Figura 5-5 Estado de operación

• En la selección de funciones de DIGSI® 4, haga doble clic en **Cambio del grupo de parámetros**. El cuadro de diálogo **Cambio del grupo de parámetros** se abre.

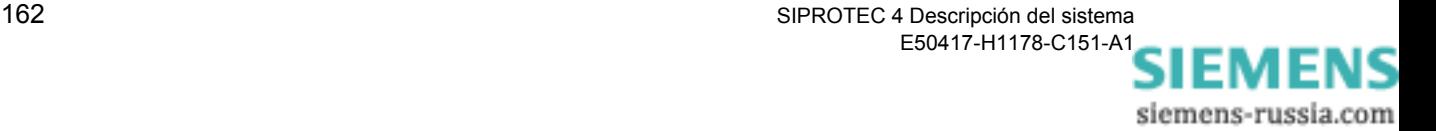

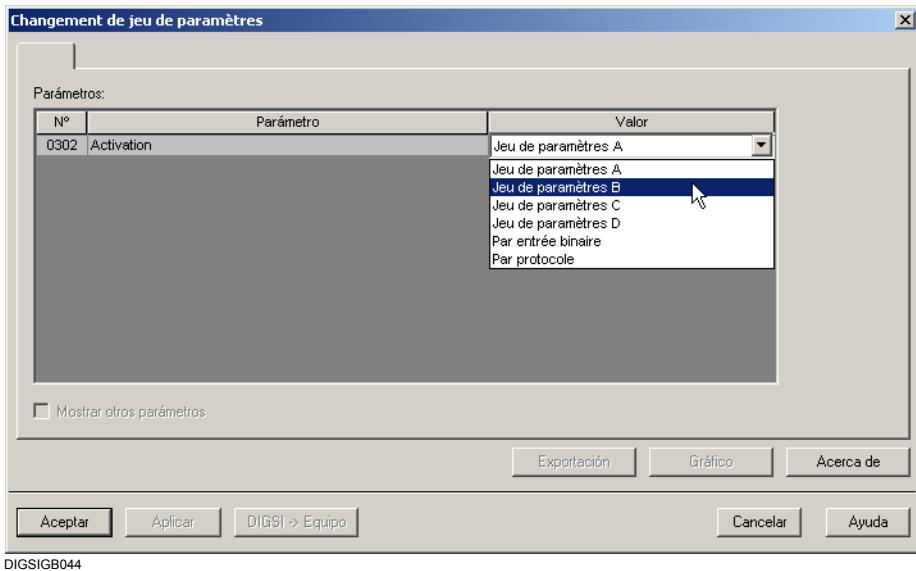

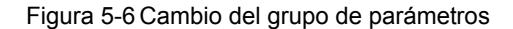

- En la lista desplegable, seleccione como valor de ajuste del parámetro **Activación**, una de las opciones siguientes:
- Uno de los **grupos de parámetros A** a **D**. Si trabaja **online**, mediante el botón **Digsi -> Equipo**, cambia directamente al nuevo grupo de parámetro. En caso contrario, guarde la selección. Ésta se activa cuando vuelva a transmitir el juego de parámetros. El ajuste **vía entrada binaria**. La conmutación del grupo de parámetros se inicia mediante la
	- activación de una entrada binaria. La configuración de la indicación y de la entrada binaria que se desea utilizar se realiza en la matriz de configuración del equipo.
	- El ajuste **vía protocolo** La conmutación del grupo de parámetros se activa por un telegrama.

**Copiar grupo de parámetros** Para copiar todos los valores de ajuste de un grupo de parámetros a otro, proceda de la forma siguiente:

- Haga clic en el grupo de parámetros, cuyos valores de ajuste deba copiar, y arrástrelo, hasta el nombre del grupo de parámetros en el que desee copiar dichos valores.
- Confirme la pregunta de seguridad con **Sí**.

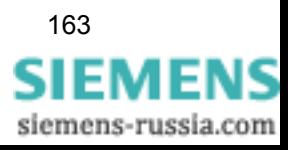

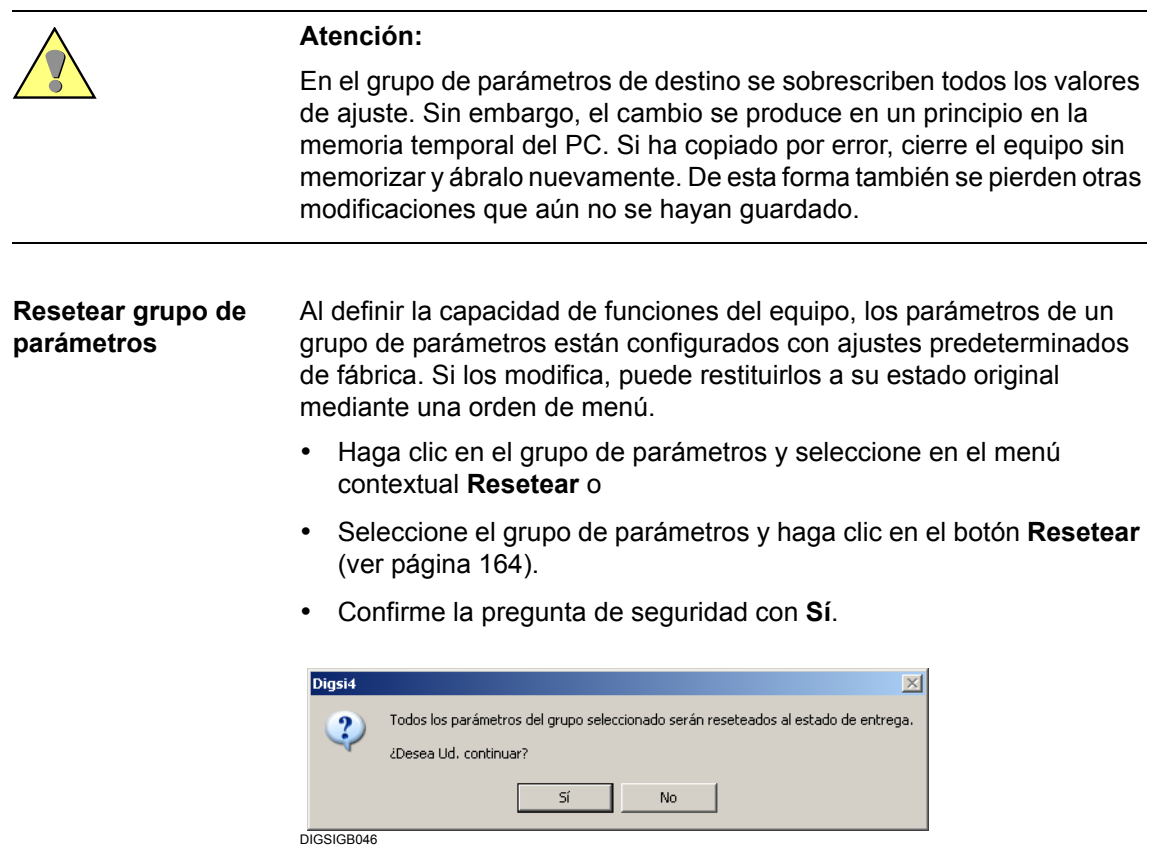

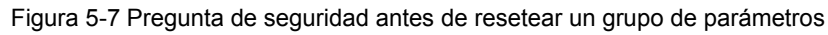

<span id="page-179-0"></span>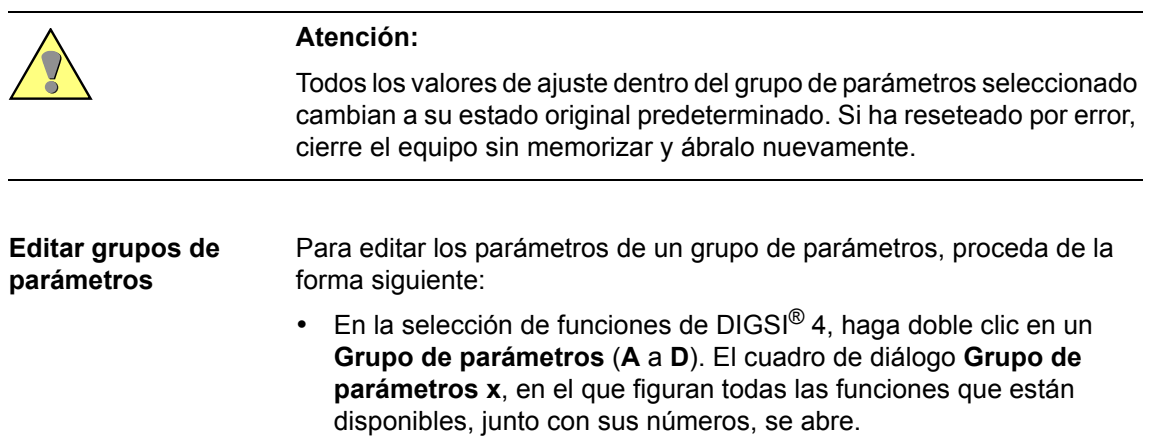

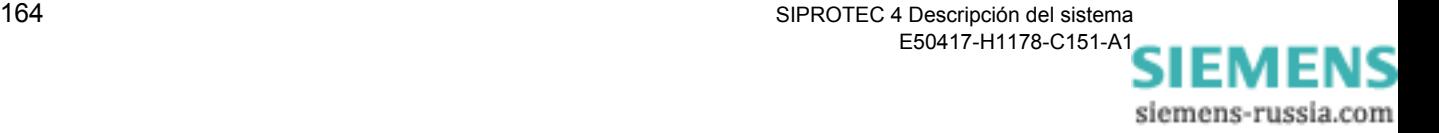
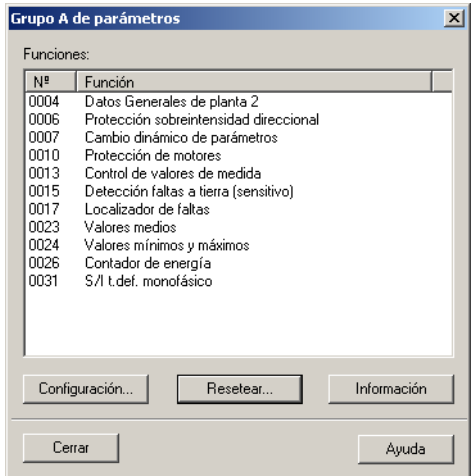

DIGSIGB130

Figura 5-8 Grupo de parámetros

- Haga clic sobre **Resetear**. Así los ajustes de los parámetros vuelven a ser los predeterminados que se introducen automáticamente al seleccionar la función.
- Seleccione una función y haga clic en **Configuración** para modificar los valores de los parámetros. El cuadro de diálogo en el que se ajustan todos los parámetros de esa función se abre. Los parámetros están agrupados en numerosas pestañas que dependen del tipo y número de los parámetros.

El [capítulo 5.18,](#page-296-0) el [capítulo 5.19](#page-300-0) y el [capítulo 5.20](#page-303-0) ofrecen más indicaciones acerca de la edición de los parámetros de los grupos de parámetros.

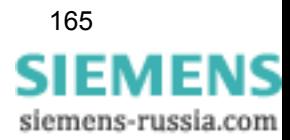

# **5.5 Configurar informaciones**

# **5.5.1 Visión general**

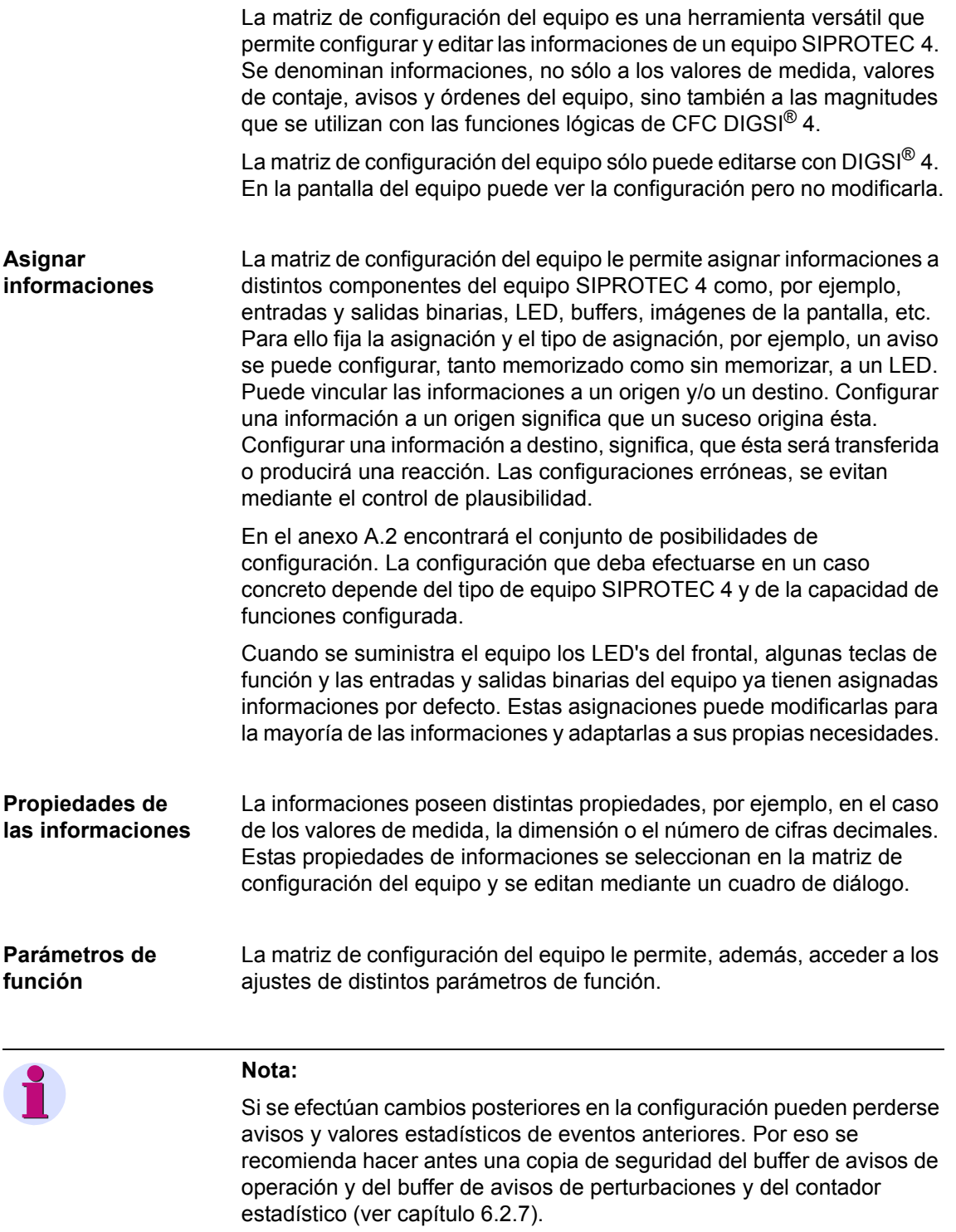

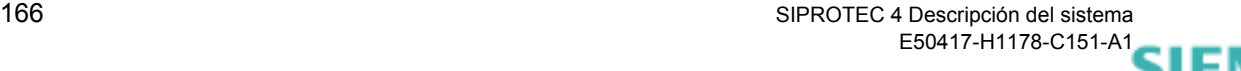

siemens-russia.com

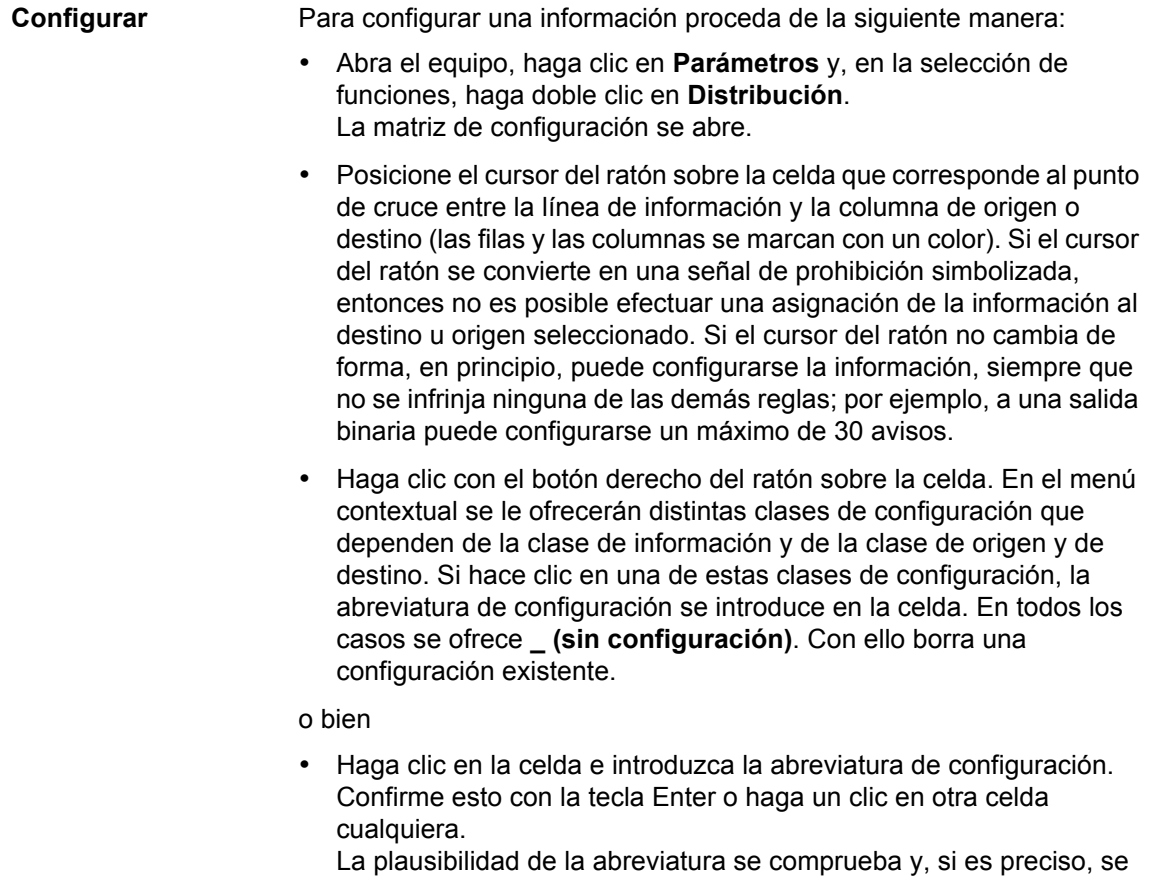

comenta con un mensaje de error. Confirme el aviso con **Aceptar** y corrija el dato.

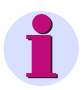

### **Nota:**

Si configura un mando doble también se configuran las celdas que estén a su derecha. Si se anula una de esas configuraciones, las demás celdas también cambian a "sin configuración". Las celdas configuradas se marcan con las letras A  $(=$  OFF)  $\forall$  E  $(=$  ON).

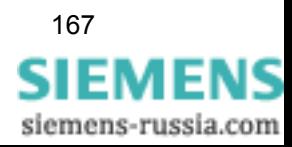

|                 |                | Archivo Edición Insertar Equipo Ver Opciones Ventana Ayuda       |    |          |                                |            |    |        |                                               |                   |                     |    |  |         |                                                                                                    |     |  |              |                 |                         |        |             |                         |                   |                   |   |  |
|-----------------|----------------|------------------------------------------------------------------|----|----------|--------------------------------|------------|----|--------|-----------------------------------------------|-------------------|---------------------|----|--|---------|----------------------------------------------------------------------------------------------------|-----|--|--------------|-----------------|-------------------------|--------|-------------|-------------------------|-------------------|-------------------|---|--|
|                 |                | 日台は电信广播为王芳   avisos y comandos                                   |    |          | $\overline{\phantom{a}}$ todas |            |    |        |                                               |                   |                     |    |  |         | $\boxed{\mathbf{1}}\,\mathbf{1}\,\mathbf{1}\,\$ |     |  |              |                 |                         |        |             |                         |                   |                   |   |  |
|                 |                | Parámetros - Ordenación - Proyecto / Region / 75J622 V4.5/75J622 |    |          |                                |            |    |        |                                               |                   |                     |    |  |         |                                                                                                    |     |  |              |                 |                         |        |             |                         |                   | $\Box$ D $\times$ |   |  |
|                 |                | Información                                                      |    |          |                                |            |    | Origen |                                               |                   |                     |    |  | Destino |                                                                                                    |     |  |              |                 |                         |        |             |                         |                   |                   |   |  |
|                 | Número         | <b>TC</b>                                                        | TD | Tipo     |                                |            | EB |        |                                               | F S C             |                     | SB |  |         |                                                                                                    | LED |  |              |                 |                         | Buffer |             |                         | S C               |                   | M |  |
|                 |                |                                                                  |    |          |                                |            |    |        | $1 \ 2 \ 3 \ 4 \ 5 \ 6 \ 7 \ 8 \ 9 \ 10 \ 11$ |                   |                     |    |  |         | 1 2 3 4 5 7 1 23 4 5 6 7                                                                                                    |     |  |              |                 | P                       |        | $T$ $R$ $A$ |                         |                   |                   |   |  |
| Equipo          |                |                                                                  |    |          |                                |            |    |        |                                               |                   |                     |    |  |         |                                                                                                    |     |  |              |                 |                         |        |             |                         |                   |                   |   |  |
| Datos de planta |                |                                                                  |    |          |                                |            |    |        |                                               |                   |                     |    |  |         |                                                                                                    |     |  |              |                 |                         |        |             |                         |                   |                   |   |  |
|                 | 00004          | >Inic.perturb                                                    |    | AI       |                                |            |    |        |                                               |                   |                     |    |  |         |                                                                                                    |     |  |              |                 |                         |        |             |                         | $\times$ $\times$ |                   |   |  |
| Perturbografía  | 00203          | Pertgrf.borr.                                                    |    | AS P     |                                |            |    |        |                                               |                   |                     |    |  |         |                                                                                                    |     |  |              |                 | E                       |        |             | $\overline{\mathsf{x}}$ |                   |                   |   |  |
|                 |                | Ini, pert.                                                       |    | Intl     |                                |            |    |        |                                               | $\times$ $\times$ |                     |    |  |         |                                                                                                    |     |  |              |                 | ES                      |        |             | $\overline{\mathsf{x}}$ |                   |                   |   |  |
|                 | 30053          | Perturb.en proc                                                  |    | AS       |                                |            |    |        |                                               |                   |                     |    |  |         |                                                                                                    |     |  |              |                 |                         |        |             |                         |                   |                   |   |  |
| Camb.Grup.Par.  |                |                                                                  |    |          |                                |            |    |        |                                               |                   |                     |    |  |         |                                                                                                    |     |  |              |                 |                         |        |             |                         |                   |                   |   |  |
| Datos generale2 |                |                                                                  |    |          |                                |            |    |        |                                               |                   |                     |    |  |         |                                                                                                    |     |  |              |                 |                         |        |             |                         |                   |                   |   |  |
| Sobreintens.dir |                |                                                                  |    |          |                                |            |    |        |                                               |                   |                     |    |  |         |                                                                                                    |     |  |              |                 |                         |        |             |                         |                   |                   |   |  |
| S/I tdef 1-fás  |                |                                                                  |    |          |                                |            |    |        |                                               |                   |                     |    |  |         |                                                                                                    |     |  |              |                 |                         |        |             |                         |                   |                   |   |  |
| Camb.din.parám. |                |                                                                  |    |          |                                |            |    |        |                                               |                   |                     |    |  |         |                                                                                                    |     |  |              |                 |                         |        |             |                         |                   |                   |   |  |
| Prot. motores   |                |                                                                  |    |          |                                |            |    |        |                                               |                   |                     |    |  |         |                                                                                                    |     |  |              |                 |                         |        |             |                         |                   |                   |   |  |
| Ctrl.valor.med. |                |                                                                  |    |          |                                |            |    |        |                                               |                   |                     |    |  |         |                                                                                                    |     |  |              |                 |                         |        |             |                         |                   |                   |   |  |
| F/T sensitivo   |                |                                                                  |    |          |                                |            |    |        |                                               |                   |                     |    |  |         |                                                                                                    |     |  |              |                 | ाटा                     |        |             |                         |                   |                   |   |  |
| Localiz, faltas | 01106          | >LOC.falt.act                                                    |    | İΑΙ      |                                |            |    |        |                                               |                   |                     |    |  |         |                                                                                                    |     |  | G (guardado) |                 |                         |        |             | ×                       |                   |                   |   |  |
|                 | 01118          | Xsec=                                                            |    | WM       |                                |            |    |        |                                               |                   |                     |    |  |         |                                                                                                    |     |  |              |                 |                         | Νг     |             | $\overline{\mathsf{x}}$ |                   |                   |   |  |
|                 | 01119          | $d =$                                                            |    | WM       |                                |            |    |        |                                               |                   |                     |    |  |         |                                                                                                    |     |  |              | N (no guardado) |                         |        |             | $\overline{\mathsf{x}}$ |                   |                   |   |  |
|                 | 01123          | LOC. lazo L1E                                                    |    | AS       |                                |            |    |        |                                               |                   |                     |    |  |         |                                                                                                    |     |  |              |                 | $_$ (sin configuración) |        |             | $\overline{\mathsf{x}}$ |                   |                   |   |  |
|                 | 01124          | LOC. Jazo L2E                                                    |    | AS       |                                |            |    |        |                                               |                   |                     |    |  |         |                                                                                                    |     |  |              |                 |                         |        | Έ           | ⊠                       |                   |                   |   |  |
|                 | 01125          | LOC. lazo L3E                                                    |    | AS       |                                |            |    |        |                                               |                   |                     |    |  |         |                                                                                                    |     |  |              |                 |                         |        | Έ           | $\overline{\mathsf{x}}$ |                   |                   |   |  |
|                 | 01126          | LOC. lazo L12                                                    |    | AS       |                                |            |    |        |                                               |                   |                     |    |  |         |                                                                                                    |     |  |              |                 |                         |        | E           | $\overline{\mathsf{x}}$ |                   |                   |   |  |
|                 | 01127          | LOC. lazo L23                                                    |    | AS       |                                |            |    |        |                                               |                   |                     |    |  |         |                                                                                                    |     |  |              |                 |                         |        | E           | $\overline{\mathsf{x}}$ |                   |                   |   |  |
|                 | 01128          | LOC. lazo L31                                                    |    | AS       |                                |            |    |        |                                               |                   |                     |    |  |         |                                                                                                    |     |  |              |                 |                         |        | E           | $\times$                |                   |                   |   |  |
|                 | 01132          | LOC.falt.invál.                                                  |    | AS       |                                |            |    |        |                                               |                   |                     |    |  |         |                                                                                                    |     |  |              |                 |                         |        | E           | $\overline{\mathsf{x}}$ |                   |                   |   |  |
|                 |                | MotBin lxt                                                       |    | ExMB8    |                                |            |    |        |                                               |                   |                     |    |  |         |                                                                                                    |     |  |              |                 | ES                      |        |             |                         |                   |                   |   |  |
| Autor./mod.mand |                |                                                                  |    |          |                                |            |    |        |                                               |                   |                     |    |  |         |                                                                                                    |     |  |              |                 |                         |        |             |                         |                   |                   |   |  |
| Unidades conmut |                |                                                                  |    |          |                                | $_{\rm x}$ |    |        |                                               |                   | $  \times   \times$ |    |  |         |                                                                                                    |     |  |              |                 |                         |        |             |                         |                   |                   |   |  |
| Avis.del proces |                | >Muell.ten                                                       |    | İΑΙ      |                                |            |    |        |                                               |                   |                     |    |  |         |                                                                                                    |     |  |              |                 |                         |        |             |                         | $\times$ $\times$ |                   |   |  |
|                 |                | >PuerAT c.                                                       |    | AI       |                                |            |    |        |                                               |                   |                     |    |  |         |                                                                                                    |     |  |              |                 |                         |        |             |                         | x x               |                   |   |  |
|                 |                | Puer.AT ab                                                       |    | AI       |                                |            |    |        |                                               |                   |                     |    |  |         |                                                                                                    |     |  |              |                 | ES                      |        |             |                         | $\times$ $\times$ |                   |   |  |
|                 |                | Muelle n.t                                                       |    | AI       |                                |            |    |        |                                               |                   |                     |    |  |         |                                                                                                    |     |  |              |                 | <b>ES</b>               |        |             |                         | $\times$ $\times$ |                   |   |  |
|                 |                | >Caída aut                                                       |    | A        |                                |            |    |        |                                               |                   |                     |    |  |         |                                                                                                    |     |  |              |                 | ES                      |        |             |                         | $\times$ $\times$ |                   |   |  |
|                 |                | >Fall.Uacc                                                       |    | AI       |                                |            |    |        |                                               |                   |                     |    |  |         |                                                                                                    |     |  |              |                 | ES                      |        |             | $\overline{\mathsf{x}}$ |                   |                   |   |  |
|                 |                | >Fall.Uact                                                       |    | AI       |                                |            |    |        |                                               |                   |                     |    |  |         |                                                                                                    |     |  |              |                 | <b>ES</b>               |        |             | $\times$                |                   |                   |   |  |
|                 |                | >Pérdi.SF6                                                       |    | AI       |                                |            |    |        |                                               |                   |                     |    |  |         |                                                                                                    |     |  |              |                 | ES                      |        |             | $\overline{\mathsf{x}}$ |                   |                   |   |  |
|                 |                | >Fall.cont                                                       |    | AI       |                                |            |    |        |                                               |                   |                     |    |  |         |                                                                                                    |     |  |              |                 | <b>ES</b>               |        |             | $\overline{\mathsf{x}}$ |                   |                   |   |  |
|                 |                | >Temp.Tr.                                                        |    | AI       |                                |            |    |        |                                               |                   |                     |    |  |         |                                                                                                    |     |  |              |                 | <b>ES</b>               |        |             | $\overline{\mathsf{x}}$ |                   |                   |   |  |
|                 |                | >Tr.pelig.                                                       |    | İΑΙ      |                                |            |    |        |                                               |                   |                     |    |  |         |                                                                                                    |     |  |              |                 | ES                      |        |             | $\overline{\mathsf{x}}$ |                   |                   |   |  |
| Valores medida  |                |                                                                  |    |          |                                |            |    |        |                                               |                   |                     |    |  |         |                                                                                                    |     |  |              |                 |                         |        |             |                         |                   |                   |   |  |
| Valor.medios    |                |                                                                  |    |          |                                |            |    |        |                                               |                   |                     |    |  |         |                                                                                                    |     |  |              |                 |                         |        |             |                         |                   |                   |   |  |
|                 | 00395          | >Reset MínMáx I                                                  |    | AI       |                                |            |    |        |                                               |                   |                     |    |  |         |                                                                                                    |     |  |              |                 | E.                      |        |             | $\times$                |                   |                   |   |  |
|                 | 00396          | >Reset MíMá11                                                    |    | AI       |                                |            |    |        |                                               |                   |                     |    |  |         |                                                                                                    |     |  |              |                 | E                       |        |             | $\overline{\mathsf{x}}$ |                   |                   |   |  |
|                 | 00403          | >Res. MíMá Idmd                                                  |    | AI       |                                |            |    |        |                                               |                   |                     |    |  |         |                                                                                                    |     |  |              |                 | E                       |        |             | $\overline{\mathsf{x}}$ |                   |                   |   |  |
|                 | 00412<br>nn397 | Res. Theta Min/Max<br><b>SReset MiMAILE</b>                      |    | AI<br>ΔI |                                |            |    |        |                                               |                   |                     |    |  |         |                                                                                                    |     |  |              |                 | E<br>ΙF                 |        |             | l×.                     |                   |                   |   |  |
|                 |                |                                                                  |    |          |                                |            |    |        |                                               |                   | Offline             |    |  |         |                                                                                                    |     |  |              |                 |                         |        |             |                         |                   |                   |   |  |

Figura 5-9 Vista parcial de la matriz de configuración del equipo

Las columnas y filas están agrupadas en bloques que dependen de las funciones. Los nombres de estos bloques se simbolizan con botones que le permiten realizar operaciones de servicio para cambiar la visualización de la matriz.

La unión entre el origen y el destino de una información está representada por una marca situada en el punto de intersección de las filas con las columnas. La clase de marca se representa en forma de menú contextual y depende de la clase de información, origen y destino.

**Estructura horizontal** Horizontalmente la matriz de equipo está dividida en las áreas: **Información**, **Origen** y **Destino**. Dependiendo de la clase de información que sea, ésta puede asignarse a distintos orígenes y destinos. En el anexo [A.2](#page-516-0) encontrará una visión general de las distintas posibilidades de conexión.

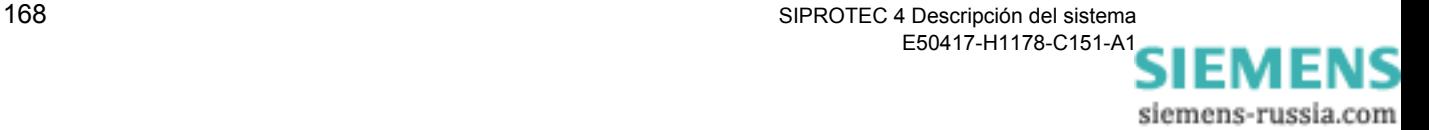

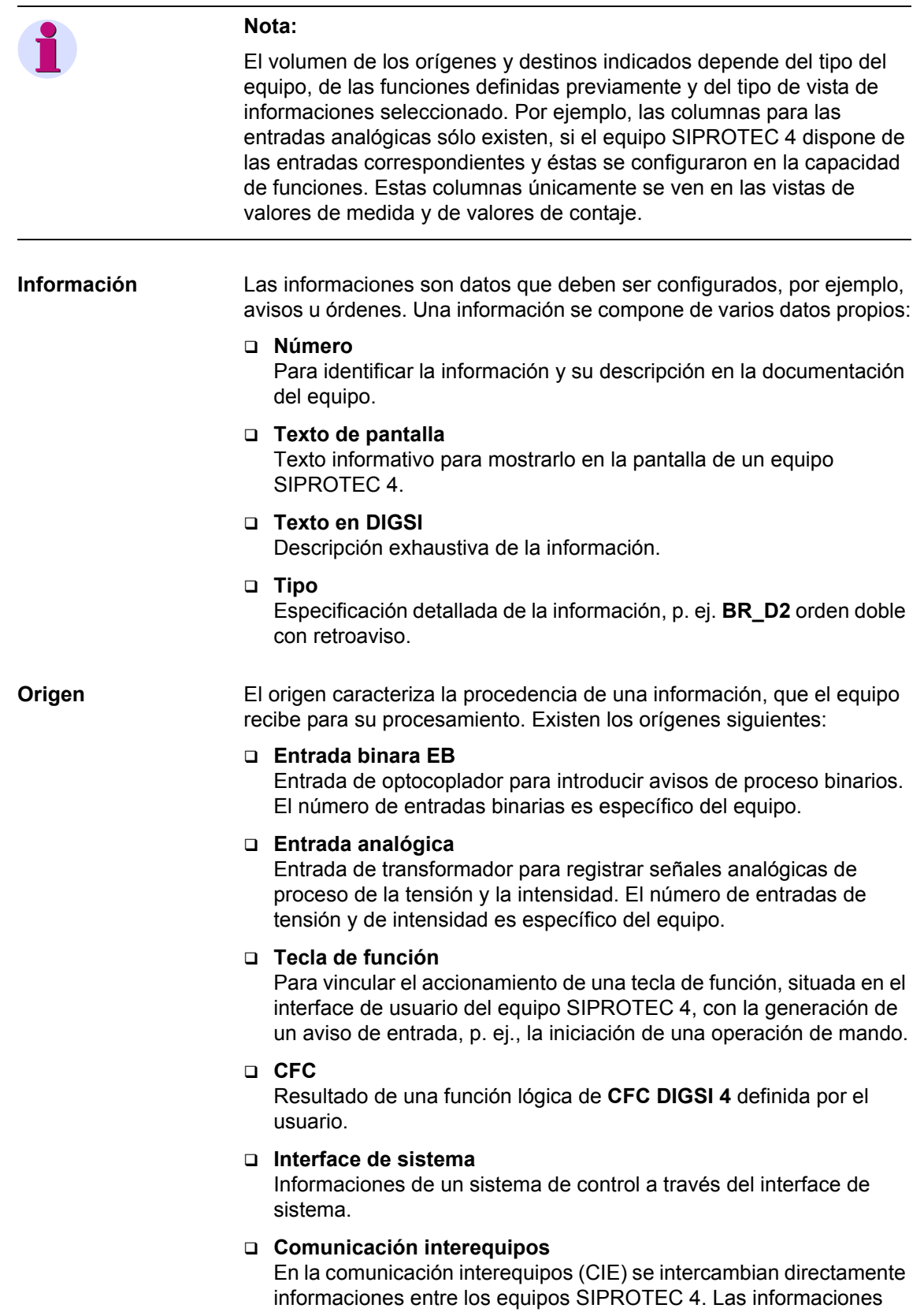

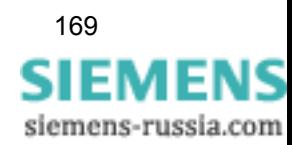

procedentes de otros equipos participantes en una red de equipos CIE, pueden servir de origen para otras informaciones.

**Destino** El destino indica a qué componente se transfiere a continuación una información. Existen los destinos siguientes:

### **Salida binaria**

Relé para generar una señal binaria. El número de salidas binarias es específico del equipo.

**LED**

Destino de distintas clases de avisos. El número de LED's es específico del equipo.

### **Interface de sistema**

Informaciones a un sistema de control a través del interface del sistema.

**CFC**

Informaciones de entrada para su procesamiento posterior con **CFC DIGSI 4**.

#### **Cuadro de control (Display de control)**

Informaciones que deben mostrarse gráficamente, o en forma de texto, en el cuadro de control (Display de control).

### **Figura básica (Display de Monitorización)**

Informaciones que deben mostrarse gráficamente, o en forma de texto, en la figura básica (display de monitorización).

**Mando M**

Los elementos de maniobra y las marcas aparecen enumerados en la pantalla del interface de usuario, en la opción de **Control**.

**Buffer**

Los avisos que deben guardarse en el equipo SIPROTEC 4, en el buffer de avisos de operación, en el buffer de avisos de falta a tierra, en el buffer de perturbaciones de red o en el buffer de avisos de alarma.

### **Comunicación interequipos**

En la comunicación interequipos (CIE) se intercambian directamente informaciones entre los equipos SIPROTEC 4. Por lo cual las informaciones pueden ser utilizadas por otros equipos participantes en una red CIE. En este caso, la red de equipos CIE es destino para informaciones.

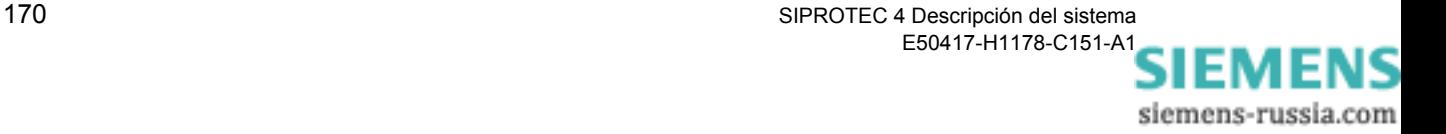

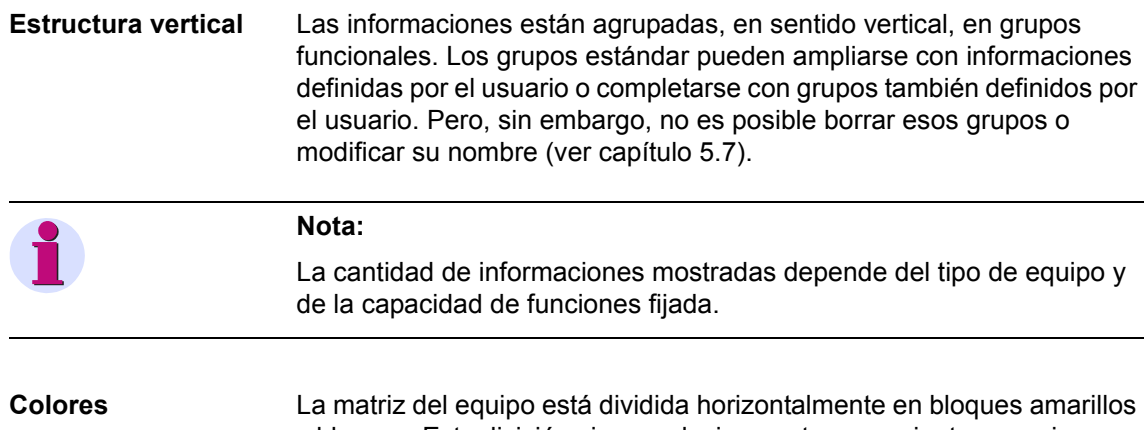

y blancos. Esta división sirve exclusivamente para orientarse mejor y no influye en las posibilidades de configuración.

Un espacio de columnas y líneas ocultas se representa con una columna o línea gris.

Si intenta introducir una configuración incorrecta, entonces la celda también adquiere color gris.

## **5.5.2 Configurar informaciones a entradas binarias (Origen)**

Se pueden configurar los siguientes tipos de información a las entradas binarias (EB):

- □ Aviso individual
- □ Aviso doble
- Aviso de modelo de bits
- Aviso de indicación de toma del transformador
- Valor de contaje de impulsos
- **Condiciones** Las informaciones individuales no pueden configurarse a varias entradas binarias. Si, por ejemplo, un aviso individual está asignado a una entrada binaria, esta asignación se retirará cuando se asigna el mismo aviso a otra entrada binaria.

No se puede configurar un aviso a una entrada binaria, si éste ya está asignado a CFC como origen. En este caso recibirá un aviso de error.

**Configurar aviso individual** Seleccione una de las posibilidades siguientes: **H (activo con tensión)** El aviso se genera cuando se conecta una señal a la entrada binaria. **L (activo sin tensión)**

El aviso se genera cuando no existe ninguna señal conectada a la entrada binaria.

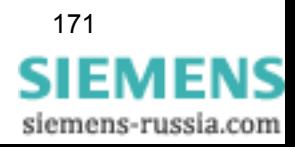

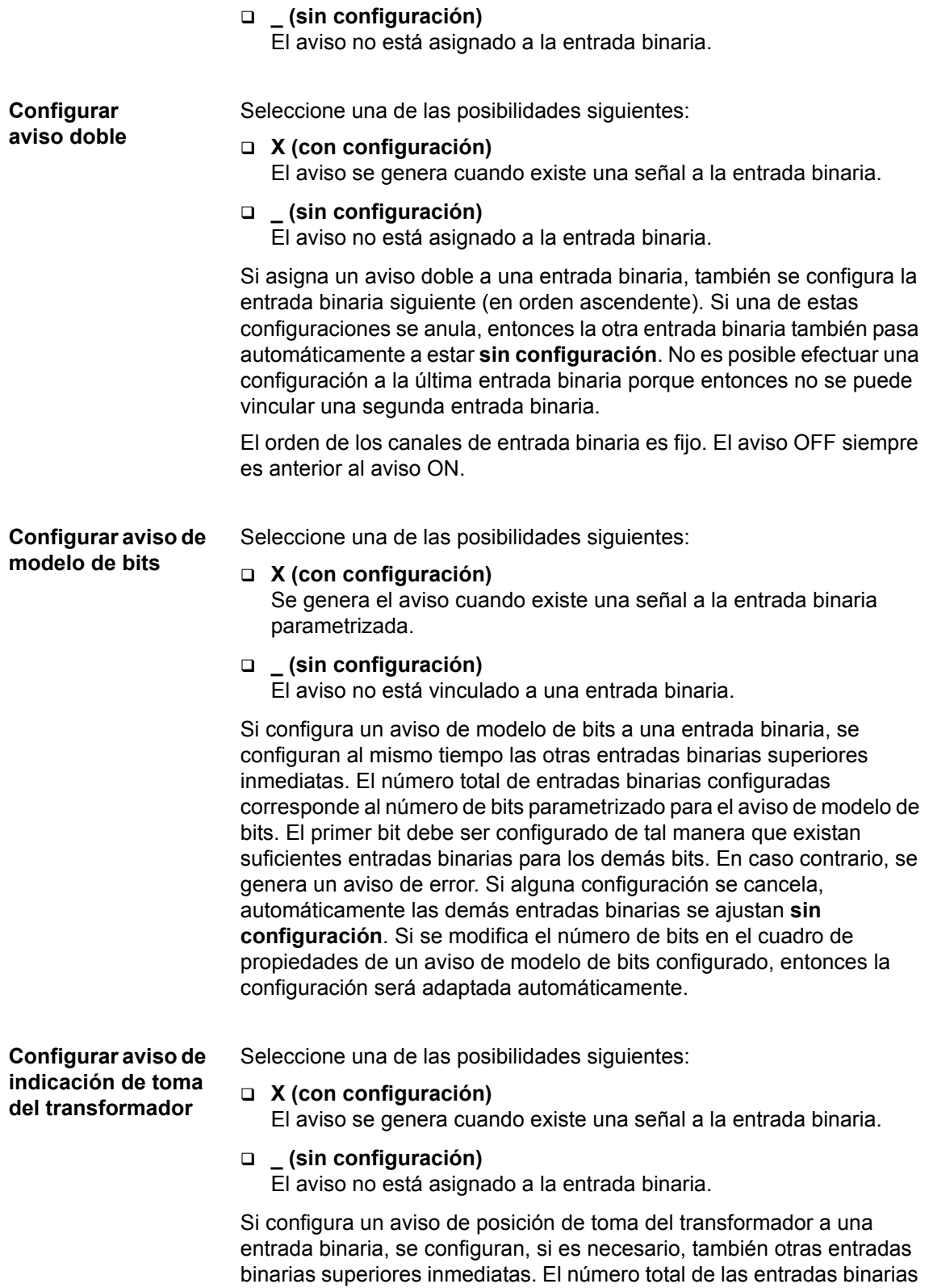

configuradas es idéntico al número de bits parametrizado para la

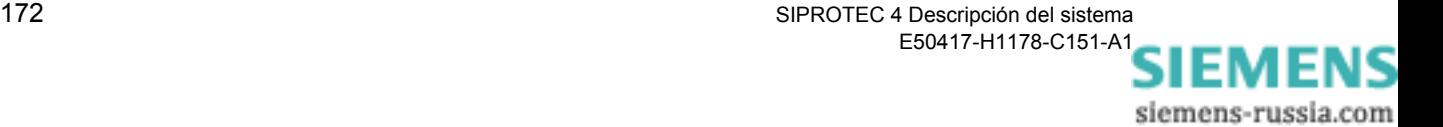

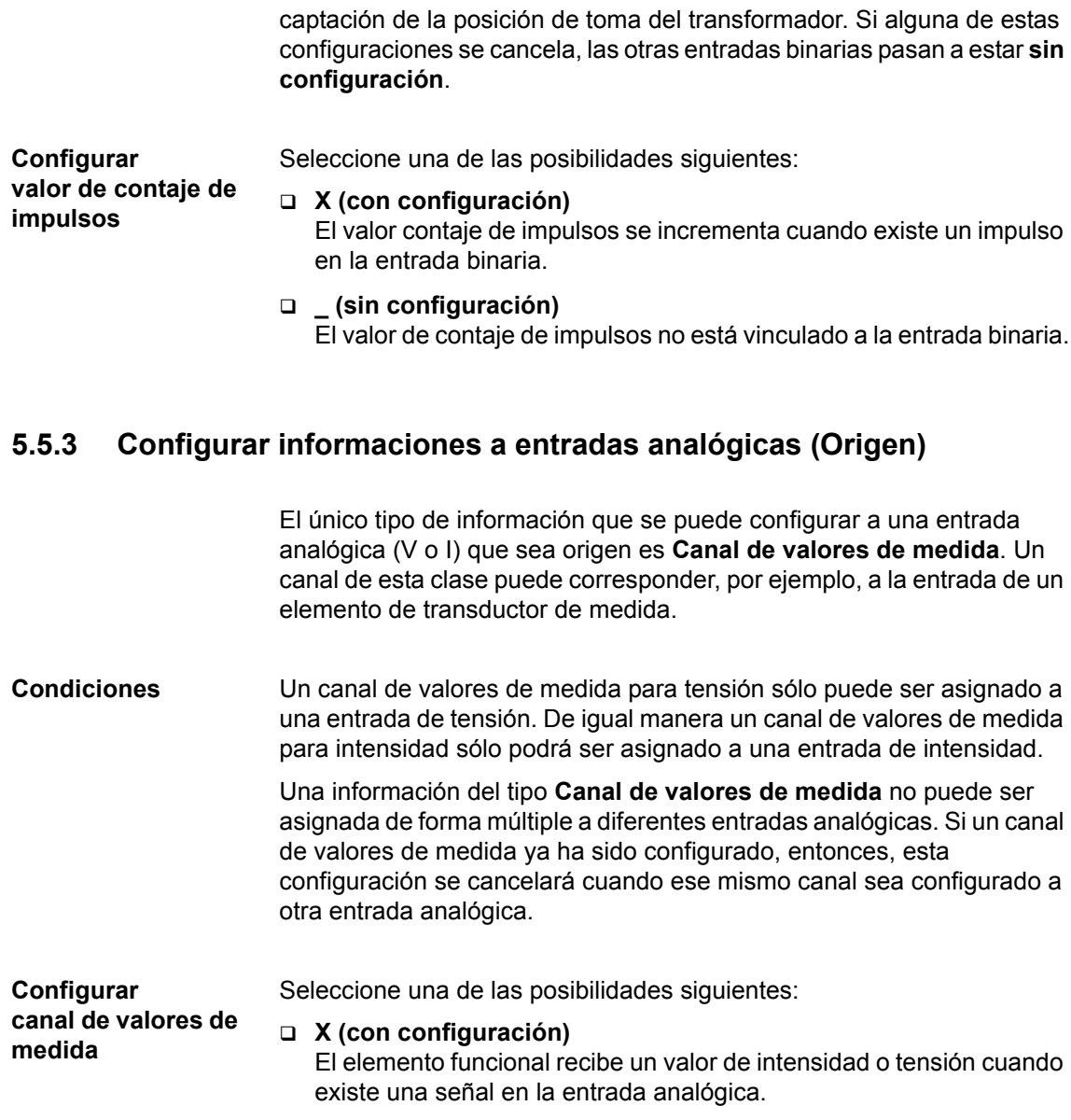

 **\_ (sin configuración)** El canal de valores de medida no está asignado a la entrada analógica.

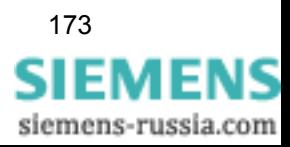

# **5.5.4 Configurar informaciones a las teclas de función (Origen)**

Los avisos individuales internos pueden ser configurados a cuatro teclas de función (F) diferentes.

Una tecla de función puede estar ya ocupada porque se haya configurado para seleccionar una función. Así, por ejemplo, cuando se suministra el equipo F1 está asignada por defecto para la indicación de avisos de operación; F2, para la indicación de los valores de servicio primarios y, F3, para la indicación de los últimos avisos de perturbación.

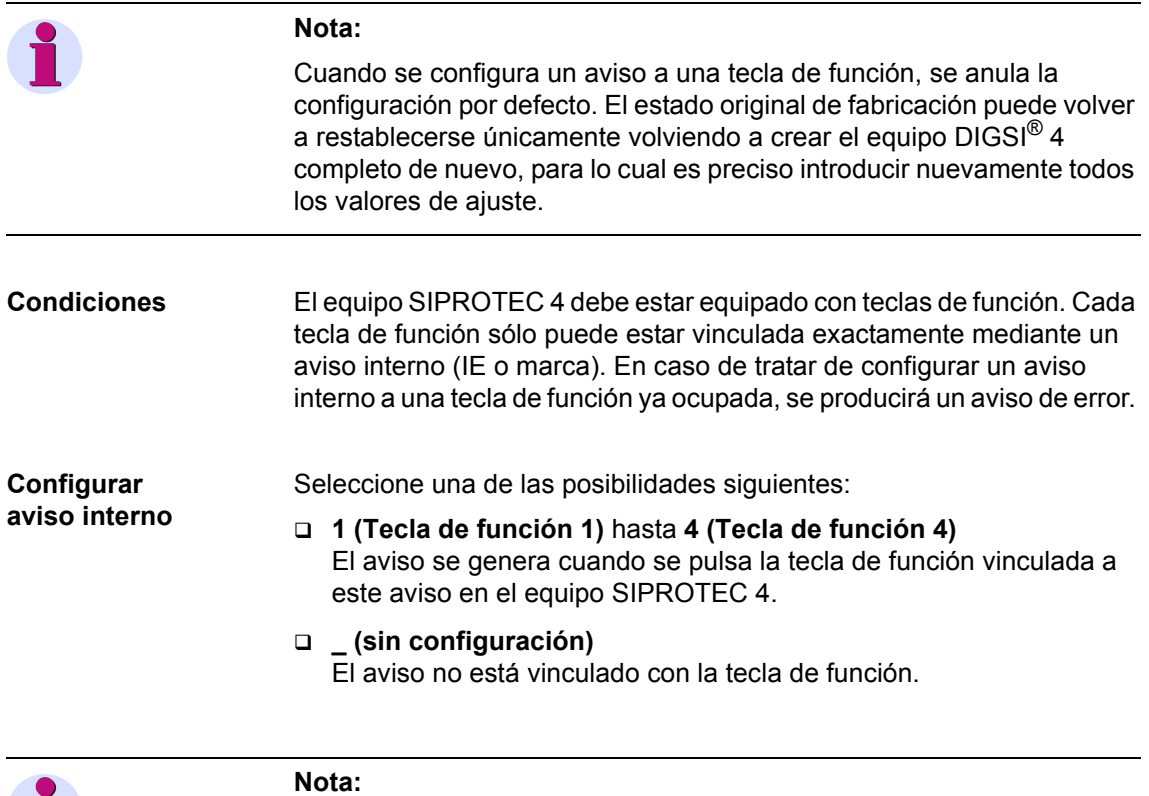

En caso de que a la tecla de función ya esté configurada [\(capítulo 6.5.5\)](#page-353-0), se generará un mensaje de error.

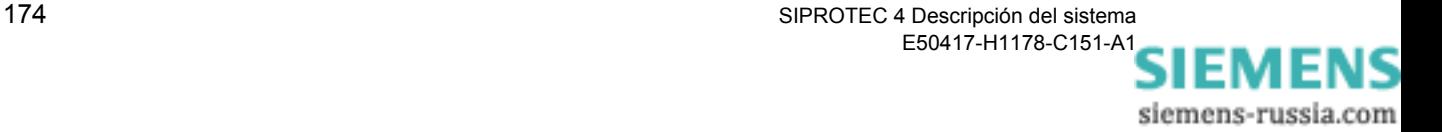

# **5.5.5 Configurar informaciones a salidas binarias (Destino)**

Se pueden configurar los siguientes tipos de información a las salidas binarias (SB):

- □ Aviso individual
- Aviso de salida
- Aviso de valor
- □ Aviso individual interno
- Aviso individual externo
- □ Mando

**Condiciones** A una salida binaria se puede asignar un máximo de 30 avisos y mandos. Un aviso se puede asignar a un máximo de diez salidas binarias y LED's.

**Configurar avisos**

Seleccione una de las posibilidades siguientes:

### **G (guardado)**

El aviso se configura como memorizado para la salida binaria seleccionada. El relé correspondiente actúa en cuanto se genera un aviso y permanece activado hasta que se resetea en el equipo. Esto se realiza accionando la tecla Reset LED, situada en el frontal del equipo, mediante una entrada binaria con la función de aviso **>REPOSIC. LED** o a través del interface de sistema. Esta función se puede utilizar, por ejemplo, para señalizar que existen avisos cuya recepción aún no se ha confirmado. Cree para ellos un aviso colectivo en CFC y después configure éste a un LED.

### **N (no guardado)**

El aviso se configura como no memorizado para la salida binaria seleccionada. El relé correspondiente actúa cuando se genera el aviso. Se desactiva cuando desaparece el aviso.

 **\_ (sin configuración)** El aviso no está configurado a una salida binaria.

**Configurar mandos** Seleccione una de las posibilidades siguientes:

**X (con configuración)**

La orden se asigna a la salida binaria.

**I (Acerca de)**

Esta salida binaria se determina como relé de aviso. El relé de aviso está activado mientras se genera el mando, independientemente de la dirección del mismo. Se pueden asignar diversas órdenes al mismo relé de aviso y conectar éste, por ejemplo, a un equipo de control.

### **R (raíz central)**

La salida binaria se ha determinado como contacto común. Puede asignar varias órdenes dobles de 1 polo a una salida binaria central común y de esta manera ahorrar salidas binarias. Condición para

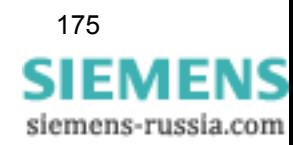

esto es que las señales tengan el mismo potencial en las salidas de conexión común, por ejemplo, un potencial de masa común.

### **\_ (sin configuración)**

La orden no está asignada a la salida binaria.

Si asigna una orden a una salida binaria, las salidas binarias situadas a la derecha inmediata, también serán configuradas. Si alguna de estas configuraciones se anula, las otras salidas binarias pasan a estar **sin configuración**.

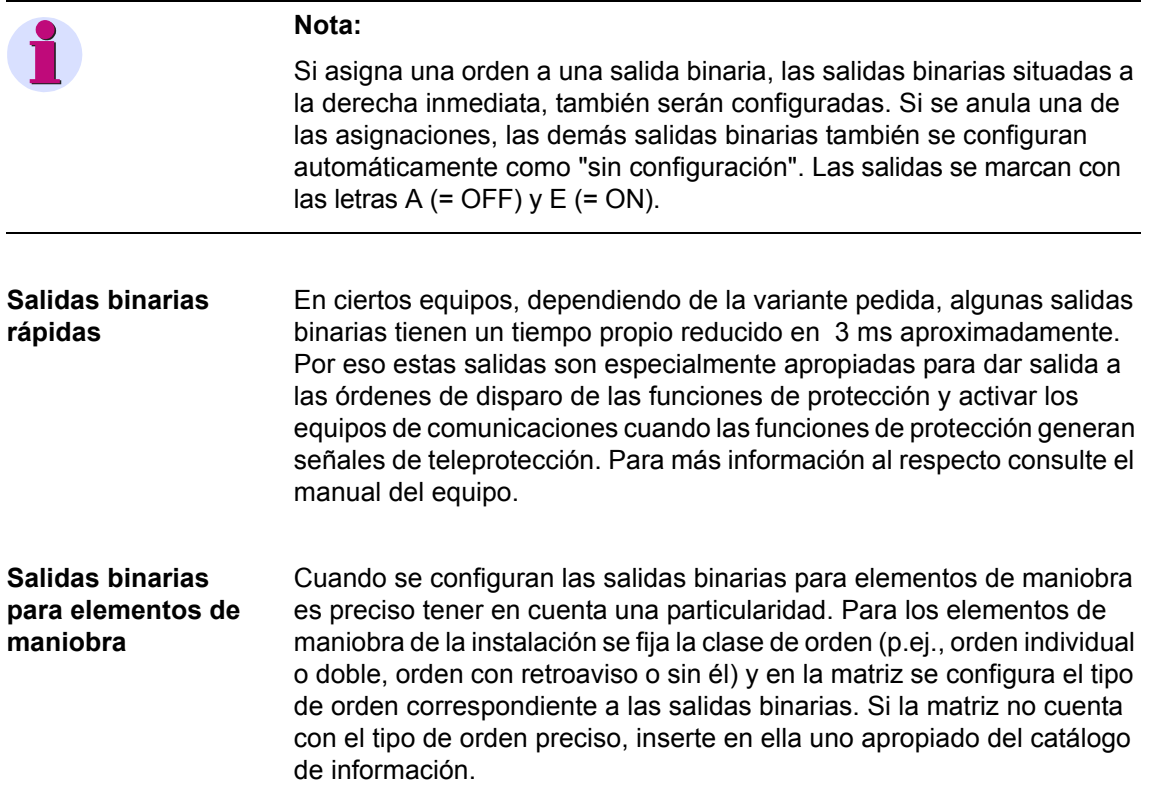

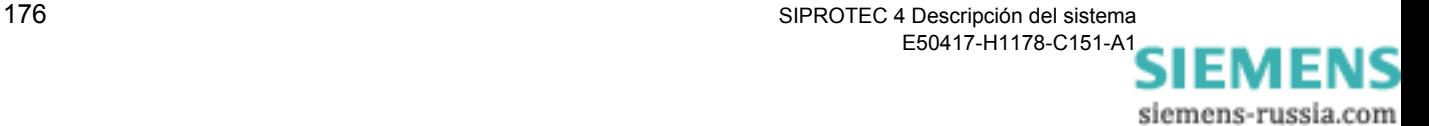

# **5.5.6 Configurar informaciones a los LED's (Destino)**

Se pueden configurar los siguientes tipos de información a los LED's (LE):

- □ Aviso individual
- Aviso de salida
- Aviso individual interno
- Aviso individual externo
- Aviso de valor

**Condiciones** A un LED se pueden configurar como máximo diez avisos. De igual manera, un aviso puede ser configurado a un máximo de diez LED's y salidas de mando.

**Configurar información** Seleccione para todos los tipos de información denominados arriba una de las siguientes posibilidades:

### **G (guardado)**

El aviso se configura como memorizado al LED seleccionado. El LED correspondiente se ilumina en cuanto se activa el aviso y se apaga cuando se resetea en el panel de servicio del equipo.

### **N (no guardado)**

El aviso se configura como no memorizado al LED seleccionado. El LED correspondiente se ilumina cuando se activa el aviso. Se apaga cuando desaparece el aviso.

**\_ (sin configuración)**

El aviso no está configurado al LED.

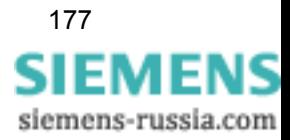

# **5.5.7 Configurar informaciones al interface de sistema (Origen)**

Se pueden configurar los siguientes tipos de informaciones al interface de sistema (S) como origen:

- Aviso de salida (para configuraciones predeterminadas de fábrica sólo como lectura)
- Aviso individual interno
- Aviso doble interno
- Mando con/sin retroaviso (para IEC y otros protocolos con limitación para captación de tomas del transformador)
- Mando externo con/sin retroaviso
- Valor límite (sólo PROFIBUS FMS y protocolos adicionales)
- Valor límite definido por el usuario (sólo PROFIBUS FMS y protocolos adicionales)
- Mensajes externos (para comunicación por IEC61850 (GOOSE))

Para las particularidades de la configuración para IEC 61850 tenga en cuenta la tabla del apartado [A.2.1](#page-516-1).

**Configurar información** Seleccione para todos los tipos de información denominados arriba una de las siguientes posibilidades:

> **X (con configuración)** La información llega a través del interface de sistema al equipo SIPROTEC.

 **\_ (sin configuración)** La información no está configurada al interface de sistema.

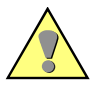

### **Atención:**

Si el equipo SIPROTEC 4 está conectado a un sistema de control de subestación SICAM, será necesario efectuar una exportación SICAM nueva, cuando se hayan modificado las configuraciones del interface de sistema.

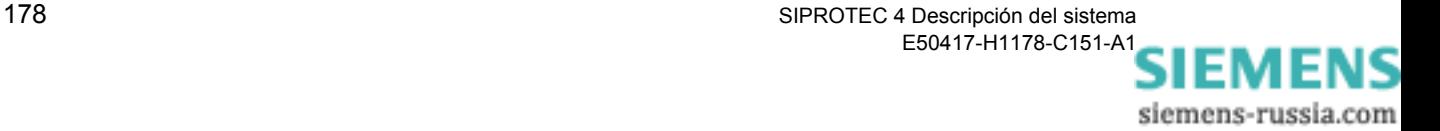

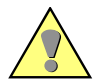

### **Indicación acerca de IEC61850:**

Para el protocolo IEC61850 sólo pueden configurarse informaciones definidas por el usuario al interface de sistema (S). Para la comunicación GOOSE ha de usar avisos externos; para el informe *Acerca de* están permitidos (como es habitual en el caso de otros protocolos) los demás tipos de aviso mencionados anteriormente.

En cuanto haya configurado una información así, ha de asignarla a un objeto IEC61850. Tenga en cuenta que todas las informaciones configuradas de fábrica son únicamente de sólo lectura. En la ayuda del configurador del sistema se muestra, mediante un ejemplo de carácter general, el proceso que ha de seguir desde la creación de un proyecto hasta la configuración de los objetos IEC61850.

# **5.5.8 Configurar informaciones al interface de sistema (Destino)**

Se pueden configurar los siguientes tipos de informaciones al interface de sistema (S) como destino:

- □ Aviso individual
- □ Aviso doble
- Aviso de salida
- □ Aviso de valor
- Aviso individual interno
- Aviso doble interno
- Aviso individual externo
- Aviso doble externo
- Aviso de modelo de bits (sólo para PROFIBUS FMS)
- Aviso externo de modelo de bits (sólo para PROFIBUS FMS y IEC61850 (GOOSE))
- Aviso de posición de toma del transformador (sólo para PROFIBUS FMS)
- Valor límite (para IEC 60870-5-103 sólo lectura)
- Valor límite definido por el usuario (para IEC 60870-5-103 sólo lectura)
- Valor de medida (para IEC 60870-5-103 sólo lectura)
- Valor de medida con tiempo (para IEC 60870-5-103 sólo lectura)
- Valor de medida definido por el usuario (para IEC 60870-5-103 sólo lectura)
- Valor de contaje de impulsos
- □ Valor de contaje de valor de medida
- Valor de contaje externo

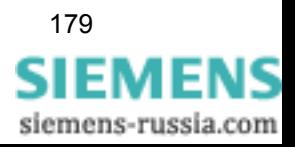

**Sólo lectura** significa que la configuración para este tipo de información será indicada pero no podrá ser modificada.

Para los casos especiales de la configuración para IEC 61850 tenga en cuenta la tabla del apartado [A.2.1](#page-516-1).

**Configurar información**

Seleccione para todos los tipos de información denominados arriba una de las siguientes posibilidades:

**X (con configuración)**

La información se transmite por el interface de sistema a los componentes conectados a éste.

 **\_ (sin configuración)** La información no está configurada al interface de sistema.

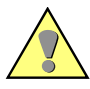

### **Atención:**

Si el equipo SIPROTEC 4 está conectado a un sistema de control SICAM, será necesario efectuar una exportación SICAM nueva, cuando se hayan modificado las configuraciones del interface de sistema.

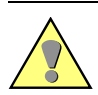

### **Indicación acerca de IEC61850:**

Para el protocolo IEC61850 sólo pueden configurarse informaciones definidas por el usuario al interface de sistema (S). Para la comunicación GOOSE ha de usar avisos externos (aviso individual externo, aviso doble externo, aviso de modelo de bits externo y valor de contaje externo); para el informe Acerca de están permitidos (como es habitual en el caso de otros protocolos) los demás tipos de aviso mencionados anteriormente.

En cuanto haya configurado una información así ha de asignarla a un objeto IEC61850. Tenga en cuenta que todas las informaciones configuradas de fábrica son únicamente de Sólo Lectura. En la ayuda del configurador del sistema se muestra, mediante un ejemplo de carácter general, el proceso que ha de seguir desde la creación de un proyecto hasta la configuración de los objetos IEC61850.

Si, en el equipo SIPROTEC 4, se ha instalado un interface de sistema para transmitir datos de acuerdo con el protocolo IEC 60870-5-103 y se ha fijado una dirección IEC, cuando configure una orden, un valor de contaje o un aviso al interface de sistema, debe efectuar otros ajustes.

Para ello ha de realizar los ajustes de los parámetros siguientes:

**Tipo de función**

Dentro del protocolo IEC 60870-5-103, un tipo de función caracteriza la funcionalidad de un equipo SIPROTEC 4. Se disponen, por ejemplo, de tipos de función para un equipo de protección de distancia o para un equipo de protección de generadores. La correspondencia entre el número y el tipo de equipo está especificada en la documentación del protocolo mencionado. Los números que no están utilizados pueden asignarse libremente sin afectar a la compatibilidad IEC.

**Número de información**

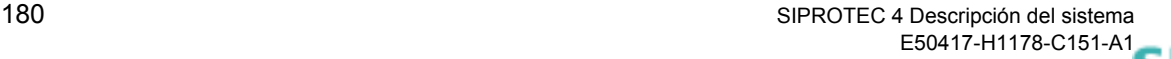

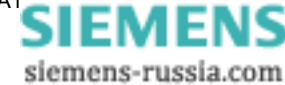

A un tipo de función elegido hay que asignarle un número de información. Éste describe el tipo de información (aviso, valor de contaje u orden) que deberá ser transmitido por el interface de sistema. La relación correspondiente entre número e información se obtiene igualmente en la documentación del protocolo mencionado.

**Tipo DU**

El tipo DU sólo es relevante para avisos. Debe determinarse el tipo elemental del aviso a tratar. Como opciones de selección se disponen de los ajustes **Aviso de operación** y **Aviso de perturbación**.

Los ajustes se realizan en el cuadro de diálogo **Propiedades - IEC 60870-5-103**.

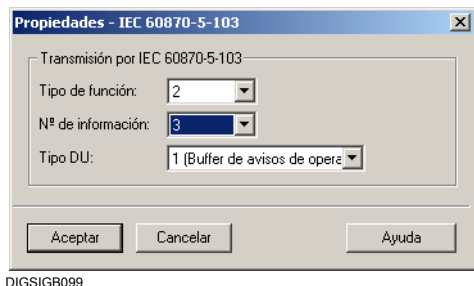

Figura 5-10 Cuadro de diálogo **Propiedades - IEC 60870-5-103**

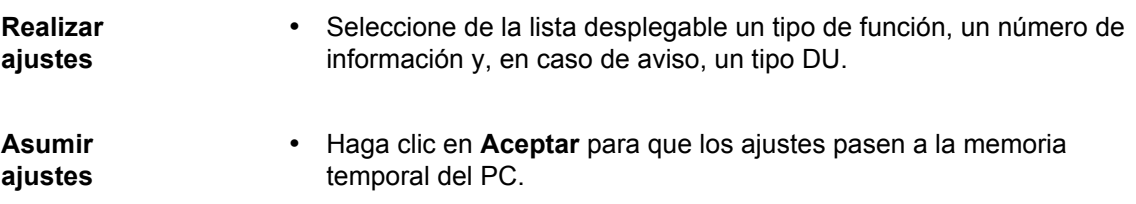

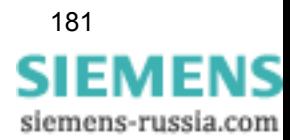

# **5.5.9 Configurar informaciones a los displays de monitorización y de control (Destino)**

Se pueden configurar los siguientes tipos de información, de forma independiente, para los displays de monitorización y de control (figura básica y cuadro de control) (A, G):

- □ Aviso individual
- Aviso doble
- Aviso de salida
- Aviso individual interno
- Aviso doble interno
- Aviso individual externo
- Aviso doble externo
- Aviso de posición de toma del transformador
- Mando con/sin retroaviso
- Mando externo con/sin retroaviso
- Valor de medida
- Valor de medida con tiempo
- Valor de medida definido por el usuario
- Valor de contaje de impulsos
- □ Valor de contaje de valor de medida
- □ Contador externo

### **Configurar información**

Seleccione para todos los tipos de información indicados arriba una de las siguientes posibilidades:

### **X (con configuración)**

La información puede ser utilizada dentro del cuadro control (display de control) y/o figura básica (display de monitorización).

**\_ (sin configuración)**

La información no puede ser utilizada dentro del cuadro control (display de control) y/o figura básica (display de monitorización.

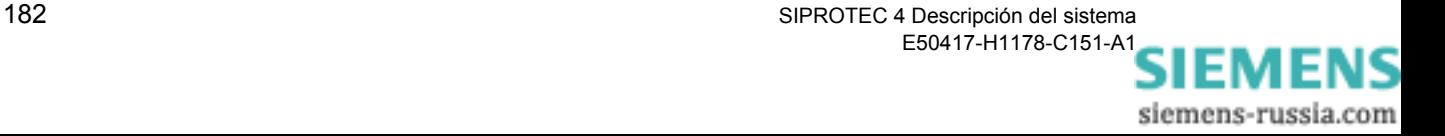

## **5.5.10 Configurar informaciones a los buffers (Destino)**

Se pueden configurar los siguientes tipos de información los buffers (P):

- □ Aviso individual
- □ Aviso doble
- Aviso de salida
- Aviso de valor
- Aviso individual interno
- Aviso doble interno
- Aviso de posición de toma del transformador
- Aviso de modelo de bits
- Aviso individual externo
- Aviso doble externo
- Aviso de modelo de bits externo
- Mando sin retroaviso

Existen hasta cuatro buffers a seleccionar: Buffer de avisos de operación (B), buffer de avisos de falta a tierra (E), buffer de avisos de alarma (W) y buffer de perturbación de red (N). El anexo [A.2](#page-516-0) y contiene la información sobre los tipos de avisos que pueden configurarse a cada buffer. Consulte el manual del equipo para conocer los tipos de buffers disponibles.

Seleccione para todos los tipos de información mencionados arriba una de las siguientes posibilidades:

### **E (entrante)**

El aviso se memoriza al momento de su activación en el buffer seleccionado. Este tipo de configuración no está disponible para el buffer de avisos de alarma.

### **ES (entrante/saliente)**

El aviso se memoriza en el momento de su activación y reposición en el buffer seleccionado. Este tipo de configuración no está disponible para el buffer de avisos de alarma.

### **X (con configuración)**

El aviso se memoriza al momento de su activación en el buffer seleccionado. Este tipo de configuración sólo está disponible para el buffer de avisos de alarma.

## **\_ (sin configuración)**

El aviso no está configurado a ningún buffer.

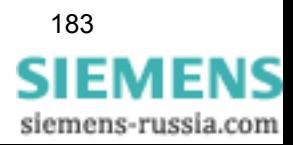

**Configurar información**

# **5.5.11 Configurar informaciones a ventanas de valores de medida (Destino)**

Se pueden configurar los siguientes tipos de información a las ventanas de valores de medida:

- Valor límite (sólo lectura)
- Valor límite definido por el usuario (sólo lectura)
- Valor de medida definido por el usuario

**Sólo Lectura** significa que la configuración para este tipo de información será indicada pero no podrá ser modificada.

**Configurar información** Seleccione para todos los tipos de información denominados arriba una de las siguientes posibilidades:

> **X (con configuración)** La información se muestra dentro de una ventana de valores de medida.

### **\_ (sin configuración)**

La información no se muestra dentro de una ventana de valores de medida.

Además de los valores de medida de los que dispone el equipo, puede configurar valores de medida y límites definidos por el usuario a la ventana de valores de medida. Después éstos estarán disponibles, en la ventana de valores de medida a la que los haya asignado, en la pantalla del equipo.

# **5.5.12 Configurar informaciones a la ventana de valores de contaje (Destino)**

Se pueden configurar los siguientes tipos de información a las ventanas de valores de contaje:

- Valor de contaje de impulsos
- Valores calculados a partir de medidas

**Configurar información**

Seleccione para todos los tipos de información denominados arriba una de las siguientes posibilidades:

**X (con configuración)**

La información se muestra dentro de la ventana de valores de contaje.

 **\_ (sin configuración)** La información no se muestra dentro de la ventana de valores de contaje.

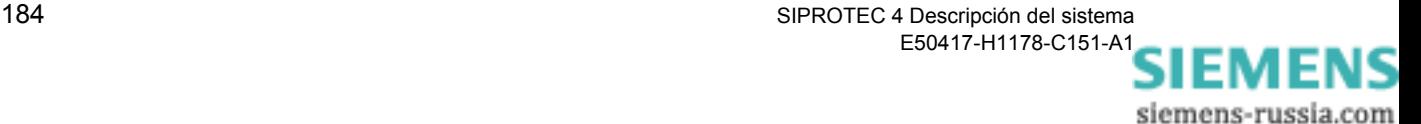

# **5.5.13 Configurar informaciones al mando (Destino)**

Se pueden configurar los siguientes tipos de información al mando (M):

- □ Aviso individual (sólo EM, no EM\_W)
- □ Aviso doble
- Aviso de posición de toma del transformador
- Aviso individual interno
- Aviso doble interno
- □ Aviso individual externo (sólo ExEM, no ExEM\_W)
- Aviso doble externo
- Aviso de modelo de bits
- Aviso de modelo de bits externo
- Comando con/sin retroaviso
- Comando externo con/sin retroaviso

Seleccione una de las posibilidades siguientes:

**Configurar aviso simple, doble y de posición de toma del transformador X (con configuración)** El estado real de la información se indica, en el procesamiento de equipo DIGSI 4, dentro del cuadro de diálogo **Componente** así como en el equipo SIPROTEC 4. El estado real puede ser adaptado manualmente en el equipo SIPROTEC 4. **\_ (sin configuración)** No existe ninguna posibilidad de acceso al estado actual de la información. **Configurar aviso interno individual y doble** Seleccione una de las posibilidades siguientes: **X (con configuración)** El estado real de la información se indica, en el procesamiento de equipo DIGSI 4, dentro del cuadro de diálogo **Marcas**, así como en el equipo SIPROTEC 4. El estado real puede ser iniciado mediante este cuadro de diálogo y en el equipo SIPROTEC 4. **\_ (sin configuración)** No existe ninguna posibilidad de acceso al estado actual de la información. **Configurar mando** Seleccione una de las posibilidades siguientes: **X (con configuración)** El estado real de la información se indica, en el procesamiento de equipo DIGSI 4, dentro del cuadro de diálogo **Componente** así como en el equipo SIPROTEC 4. El estado real puede ser iniciado mediante este cuadro de diálogo y en el equipo SIPROTEC 4 **\_ (sin configuración)**

No existe ninguna posibilidad de acceso al estado actual de la información.

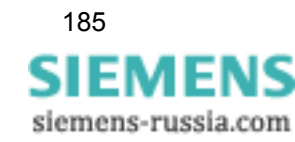

### **Configurar aviso de modelo de bits**

Seleccione una de las posibilidades siguientes:

### **X (con configuración)**

El aviso se genera cuando existe una señal en la entrada binaria configurada.

### **\_ (sin configuración)**

El aviso no está vinculado a una entrada binaria.

Si Ud. configura un aviso de modelo de bits a una entrada binaria, se configuran al mismo tiempo las otras entradas binarias superiores inmediatas. El número total de entradas binarias configuradas corresponde al número de bits parametrizado para el aviso de modelo de bits. El primer bit debe ser configurado de tal manera que existan suficientes entradas binarias para los demás bits. En caso contrario, se genera un aviso de error. Si alguna configuración se cancela, automáticamente las demás entradas binarias se ajustan **sin configuración**. Si se modifica el número de bits en el cuadro de propiedades de un aviso de modelo de bits configurado, entonces la configuración será adaptada automáticamente.

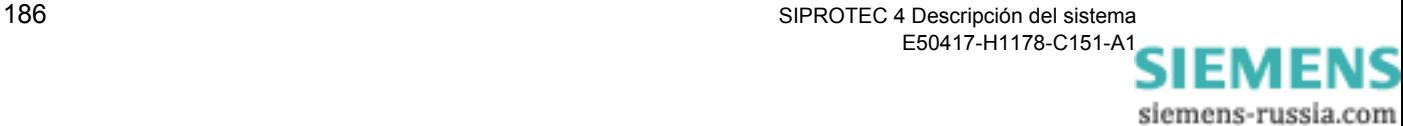

# **5.5.14 Configurar informaciones para CFC (Destino)**

**Función** Si desea usar informaciones como **magnitudes de entrada** de las funciones lógicas de **CFC DIGSI 4** , debe configurarlas a **CFC (Destino)** en la matriz de configuración del equipo. Después puede vincular estas informaciones, como magnitudes de entrada, con las entradas de los elementos lógicos en CFC, en el **margen izquierdo**. Así puede, por ejemplo, vincular intensidades con sus correspondientes valores límite y provocar la conmutación de los grupos de parámetros con la función lógica. En este caso las intensidades y los valores límite se configuran como origen CFC y el resultado "Conmutación de grupos" se configura como destino.

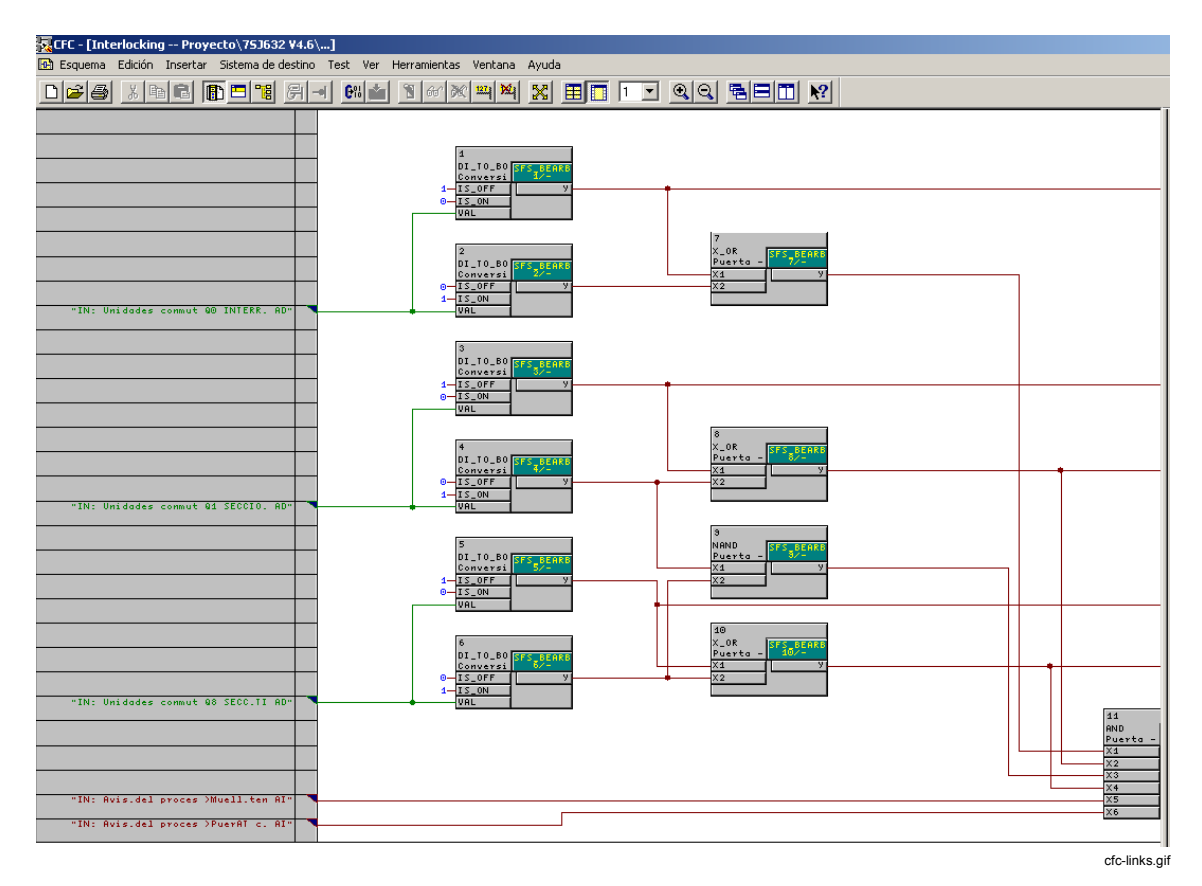

Figura 5-11 Configuración CFC, vinculación de las magnitudes de entrada (ejemplo)

Las indicaciones acerca de la configuración gráfica las encontrará en *[DIGSI CFC, Manual /2/](#page-538-0)*.

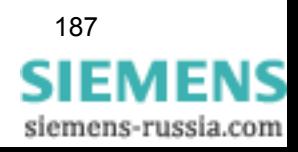

Se pueden configurar los siguientes tipos de informaciones a CFC (C) como destino :

- Aviso individual
- Aviso doble
- Aviso de salida
- Aviso de valor (a partir de la versión de firmware 4.5)
- Aviso individual interno
- Aviso doble interno
- Mando
- □ Mando externo
- Valor límite
- Valor límite definido por el usuario
- Valor de medida
- Valor de medida definido por el usuario
- Valor de contaje de impulsos
- Valores calculados a partir de medidas
- Valor de contaje externo

#### **Configurar información**

Seleccione para todos los tipos de información denominados arriba una de las siguientes posibilidades:

- **X (con configuración)** La información se puede usar como magnitud de entrada de una función lógica.
- **\_ (sin configuración)** La información no puede ser vinculada a una función lógica.

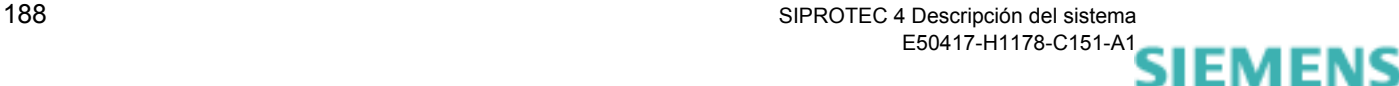

siemens-russia.com

# **5.5.15 Configurar informaciones para CFC (Origen)**

**Función** Si desea seguir usando el **resultado de** una función lógica de **CFC DIGSI 4**, debe configurar la información correspondiente para **CFC (Origen)**. Después puede vincular las salidas de los elementos lógicos de CFC del **margen derecho** con estas informaciones.

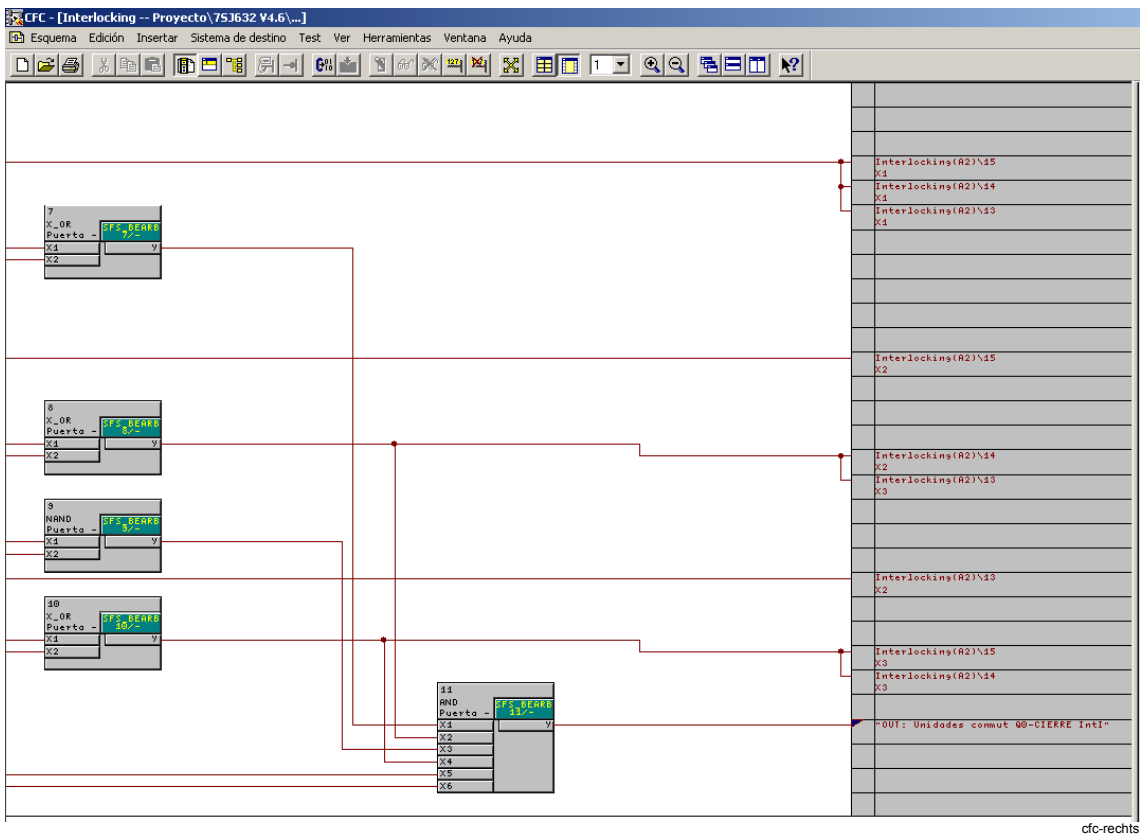

Figura 5-12 Configuración CFC, vinculación de las magnitudes de salida (ejemplo)

Se pueden configurar los siguientes tipos de informaciones a CFC (C) como origen:

- □ Aviso individual
- □ Aviso doble
- Aviso de salida
- Aviso de valor (a partir de la versión de firmware 4.5)
- Aviso individual interno
- Aviso doble interno
- □ Mando
- □ Mando externo
- Valor de medida definido por el usuario

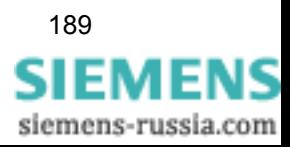

- Valor límite
- Valor límite definido por el usuario
- Valor de contaje externo

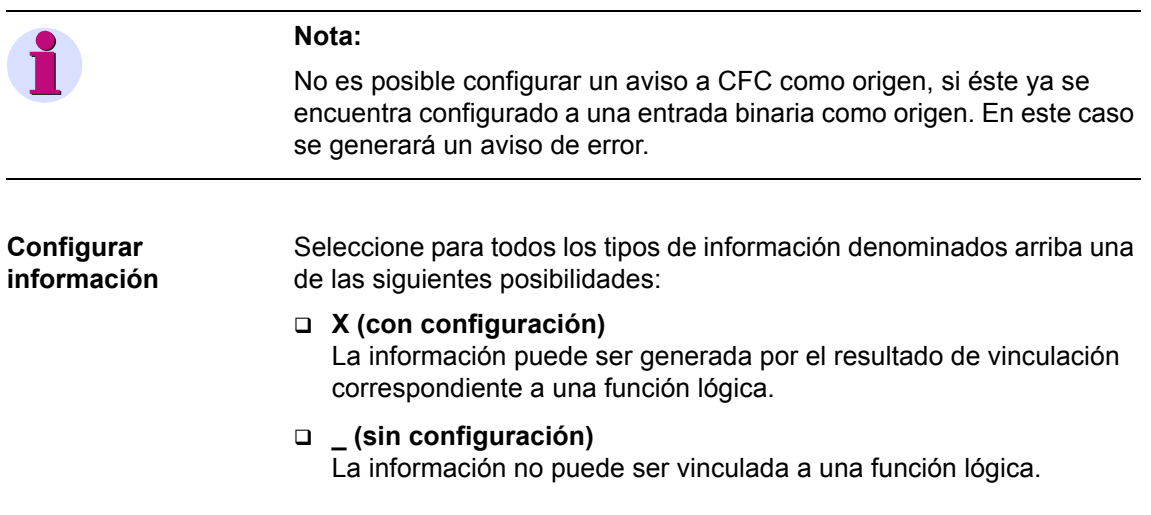

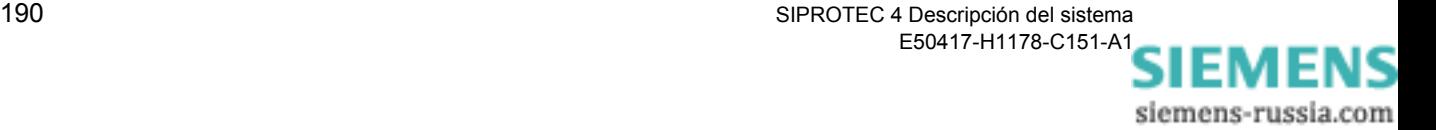

# **5.6 Mostrar informaciones**

## **5.6.1 Filtros**

La indicación de las informaciones de la compleja matriz de configuración pueden reducirse, con filtros, a la sección que se precise para la parametrización de los datos que se esté haciendo en ese momento.

La barra de herramientas cuenta con dos listas desplegables para fijar los **criterios de filtrado**.

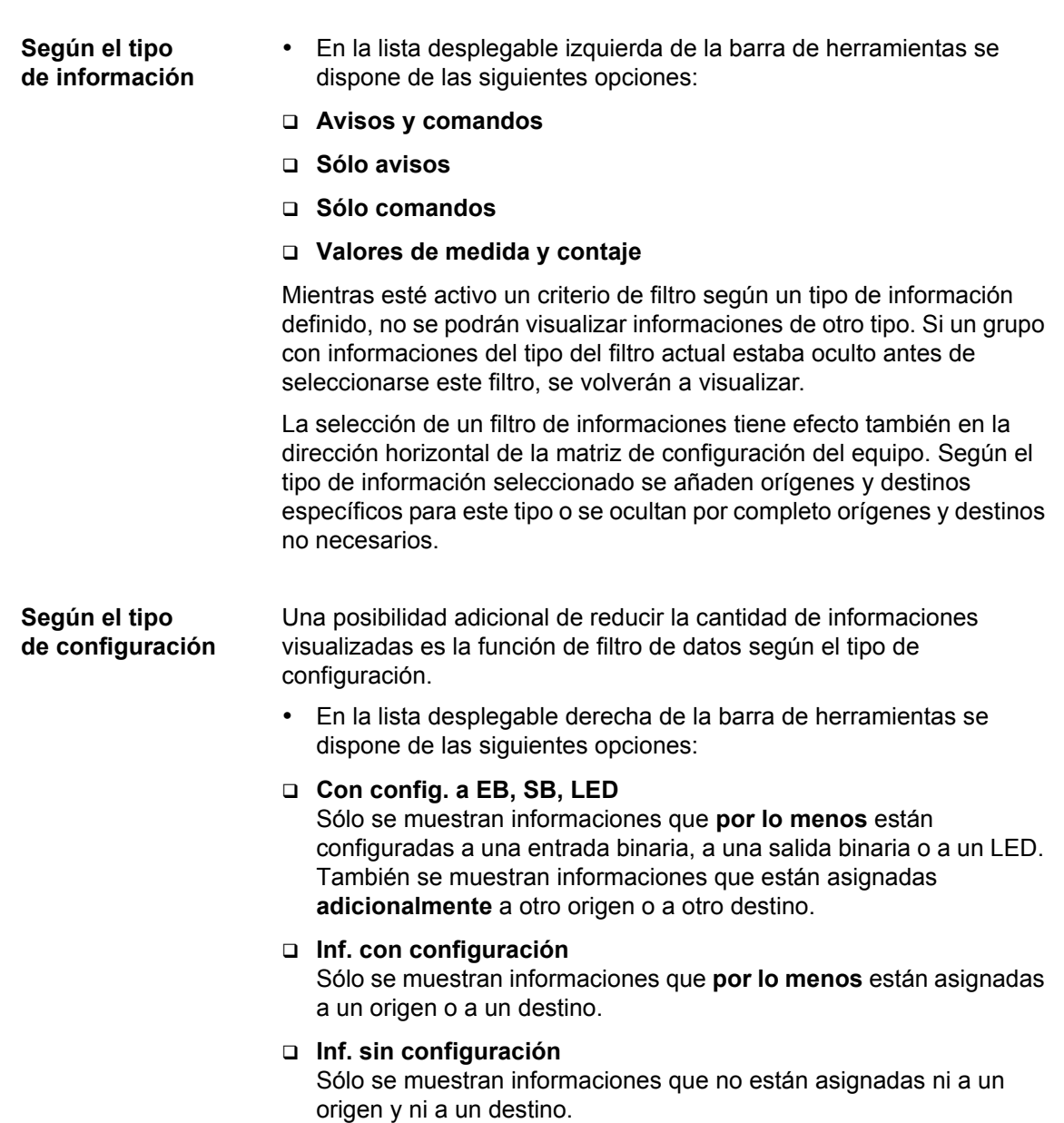

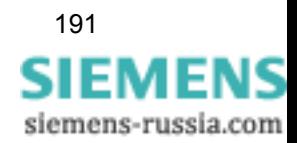

### **Sin filtro**

Todas las informaciones que no cumplen con los criterios de filtro se ocultan por completo. Si un grupo, que cuenta con informaciones que satisfacen el criterio de filtro elegido, estaba oculto antes de seleccionar el filtro, puede volver a visualizarse.

### **5.6.2 Mostrar/ocultar filas o columnas**

Otra forma de reducción consiste en minimizar un grupo de informaciones a una fila.

- Haga doble clic en el nombre del grupo para ocultar las informaciones asociadas al grupo. La fila se representa en color gris.
- Haga doble clic nuevamente para mostrar de nuevo todas las informaciones individuales.

Para limitar la anchura de la matriz puede hacer lo siguiente:

- En la barra de símbolos, o en la barra de menú **Ver**, cambie entre **Vista estándar** y **Vista abreviada**. Con ello cambia todas las columnas de los grupos Origen y Destino, pero las columnas del grupo Información permanecen invariables.
- □ Ocultar y mostrar columnas individuales.

Para mostrar y ocultar columnas proceda de la forma siguiente:

• Haga doble clic en el botón de un cabecero de columnas. Las columnas se reducen a una única columna común. Si desea volver a mostrar todas las columnas, haga doble clic nuevamente en el cabecero de la columna.

Dentro de cada celda de una columna común se han previsto abreviaciones como información respecto al tipo de la configuración de una información. La abreviación **R5** en una celda de la columna común **EB** significa, por ejemplo, que la información en cuestión está asignada al contacto de circuito abierto de la entrada binaria **5**. Si una información está asignada a diversos destinos, entonces, se indicarán las abreviaciones de todos los destinos separadas mediante comas. Para poder observar todas las abreviaciones, haga doble clic sobre la celda correspondiente. A continuación mueva el cursor de texto dentro de la celda en dirección horizontal.

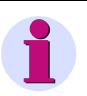

#### **Nota:**

Como alternativa, el menú **Ver** ofrece distintos comandos para modificar las áreas visualizadas en la matriz de configuración del equipo.

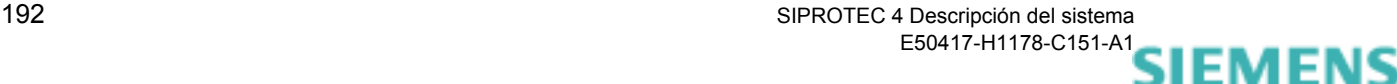

siemens-russia.com

# <span id="page-208-0"></span>**5.7 Insertar y borrar informaciones**

**Tipos de información** La cantidad de informaciones que pueden verse en la matriz de configuración del equipo está determinado por el tipo de éste y la capacidad de funciones fijada. En caso necesario, la cantidad de informaciones puede ser ampliada por el usuario.

Tabla 5-1 Conjunto de clases y tipos de información

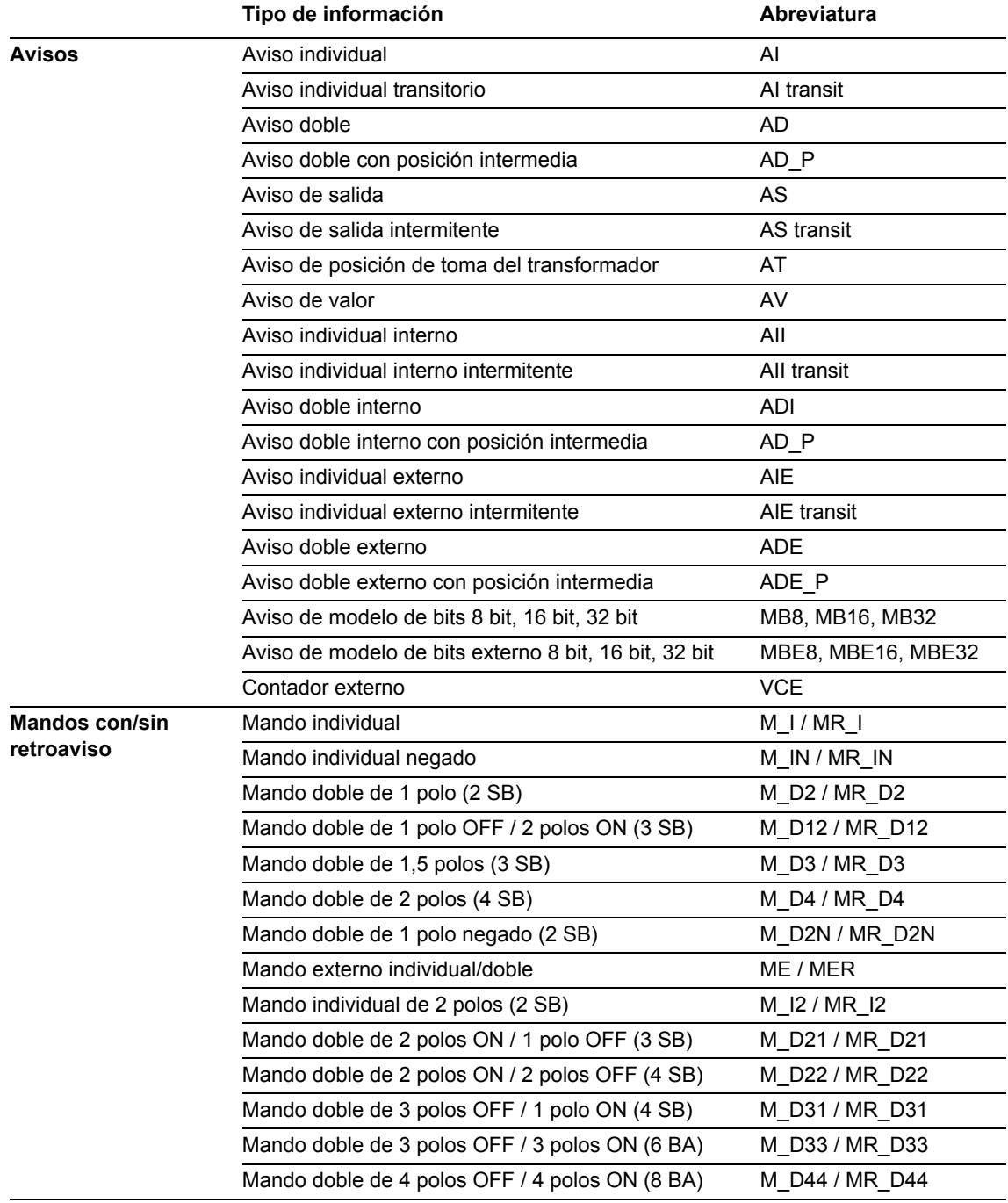

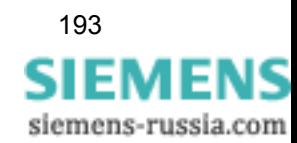

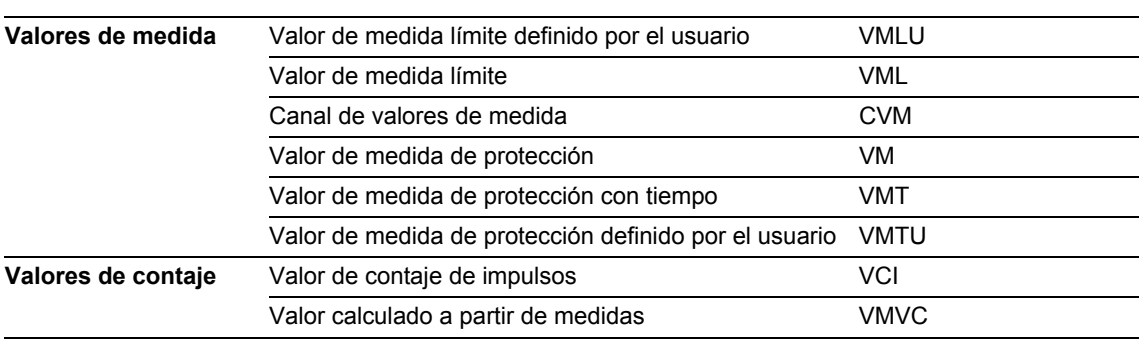

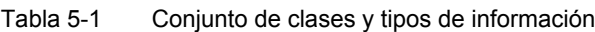

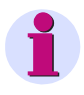

#### **Nota:**

Los avisos de salida son avisos de protección y los internos, marcas.

### **5.7.1 Insertar informaciones en un grupo**

Mediante el catálogo de información se implementan informaciones en un grupo existente. Proceda de la manera siguiente:

• Para abrir el catálogo de información seleccione: **Insertar** → **Informaciones** o bien **Ver** → **Catálogo de información**.

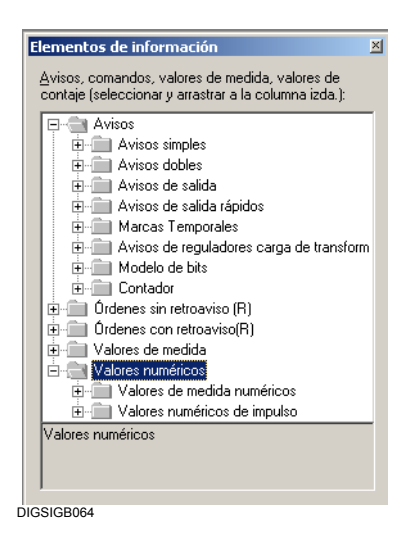

Figura 5-13 Catálogo de información

**Estructura del**  El catálogo de información está dividido en las clases de información siguientes:

- **Avisos.**
	- **Mandos sin retroaviso**
	- **Mandos con retroaviso**

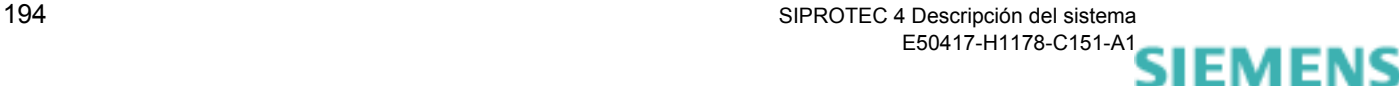

siemens-russia.com

**catálogo de información**

### **Valores de medida**

#### **Valores de contaje**

En estos niveles se encuentran los tipos de información, por ejemplo, **aviso individual, aviso doble** o **aviso de salida**.

**Insertar información** • Abra las carpetas necesarias hasta que llegue a las informaciones concretas deseadas. Marque una información y desplácela presionando el botón izquierdo del ratón desde el catálogo de información hasta el botón del grupo en el que se quiera integrar, situado en el margen izquierdo de la matriz de configuración del equipo, soltando posteriormente el botón izquierdo del ratón. La fila para la información nueva se inserta en el grupo. El texto de pantalla se ocupa con la abreviatura del tipo de información y el texto en DIGSI, con el texto del catálogo de información.

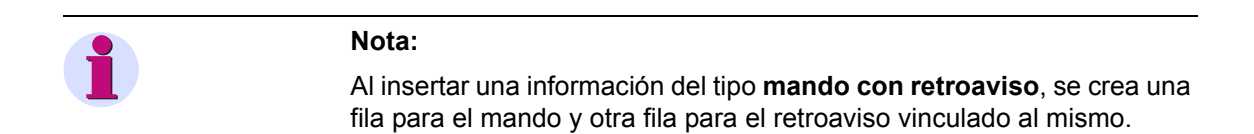

### **5.7.2 Insertar grupos de informaciones**

Para ampliar individualmente el volumen de información estándar existente tiene la posibilidad de definir sus propios grupos y después insertar en ellos las informaciones definidas por usuario, que se requieran.

Tanto estos grupos como las informaciones que contienen pueden borrarse en cualquier momento.

Proceda de la manera siguiente:

• Haga clic en el botón de un grupo, delante o detrás de cual deba insertarse un grupo nuevo, y en el menú contextual seleccione **Insertar grupo - ante** o **Insertar grupo - tras**. Se abre el cuadro de diálogo **Insertar grupo**.

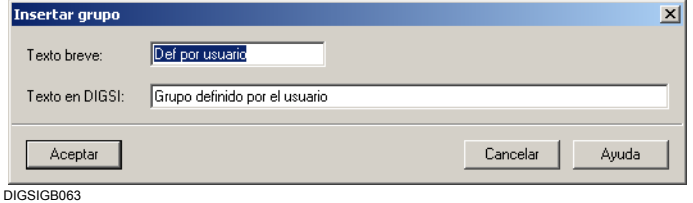

Figura 5-14 Insertar grupo

• En el área **Texto breve** introduzca un nombre, con un máximo de 15 caracteres, para designar el botón del grupo.

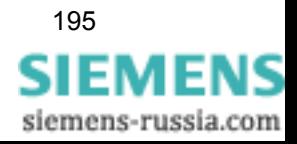

- En el área **Texto en DIGSI** introduzca un nombre, con un máximo de 30 caracteres, para que sirva de texto de ayuda; éste ha de verse cuando se coloque el cursor del ratón sobre el nombre del grupo.
- Haga clic sobre **Aceptar**, para asumir los ajustes.

Los ajustes todavía no se guardan en el juego de parámetros, sino que sólo se depositan en la memoria del ordenador. Para más información sobre cómo guardar los ajustes, consulte el [capítulo 4.4.](#page-130-0)

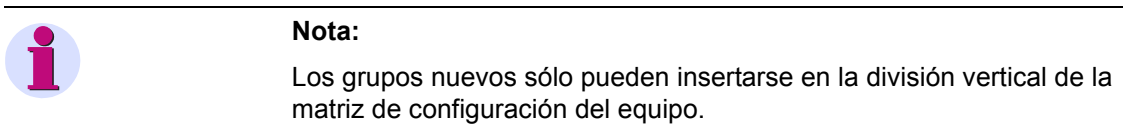

### **5.7.3 Cambiar de nombre a los grupos e informaciones**

Para cambiar el nombre de grupos o informaciones definidos por el usuario proceda de la forma siguiente:

### **Cambiar de nombre a grupo**

• Haga clic en el botón del grupo al que desee cambiar de nombre y, en el menú contextual, seleccione **Cambiar de nombre a grupo**. Se abre el cuadro de diálogo **Grupo Propiedades**.

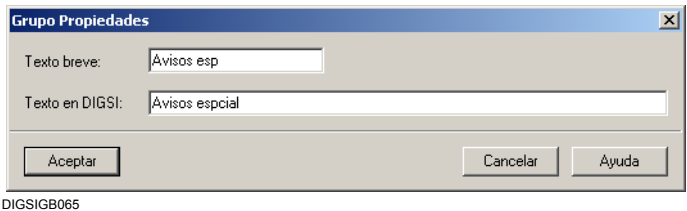

Figura 5-15 Grupo Propiedades

• Cambie el texto abreviado y el texto en DIGSI y haga clic en **Aceptar**. El cuadro de diálogo se cierra y el nombre del grupo se actualiza.

#### **Cambiar de nombre a información** Para modificar la denominación de una información:

• Haga doble clic en la celda, cambie el nombre y pulse la tecla **Enter**.

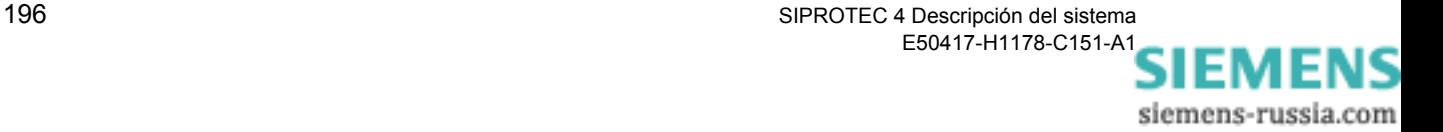

# **5.7.4 Borrar grupos e informaciones**

Para borrar grupos o informaciones definidos por el usuario proceda de la forma siguiente:

• Haga clic en el botón del grupo que deba borrar y seleccione **Borrar grupo** en el menú contextual.

en el menú contextual, y confirme la pregunta de seguridad con **Sí**.

• Confirme la pregunta de seguridad con **Sí**.

El grupo se borra.

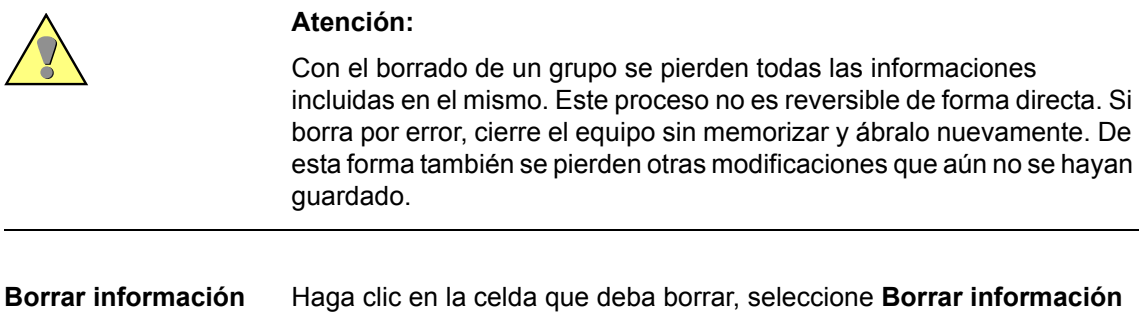

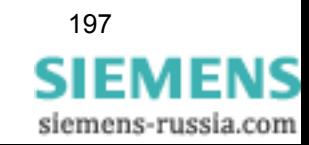

# **5.8 Propiedades de informaciones**

Todas las informaciones poseen propiedades específicas que pueden ajustarse para cada una de las ellas; así, por ejemplo, es posible fijar para cada aviso si ha de aparecer, como una marca, en el registro oscilográfico de perturbaciones o definir, para los avisos individuales internos, el estado que deben presentar al arrancar el equipo por primera vez. Las propiedades de las informaciones dependen del protocolo, es decir, no todos los protocolos soportan todas las funciones.

### **Editar valores de propiedades**

Para editar los valores de las propiedades proceda de la forma siguiente:

• En el bloque de columnas **Información** , haga clic en la celda de la información y seleccione, en el menú contextual, **Propiedades**. Se abre el cuadro de diálogo **Propiedades del objeto**.

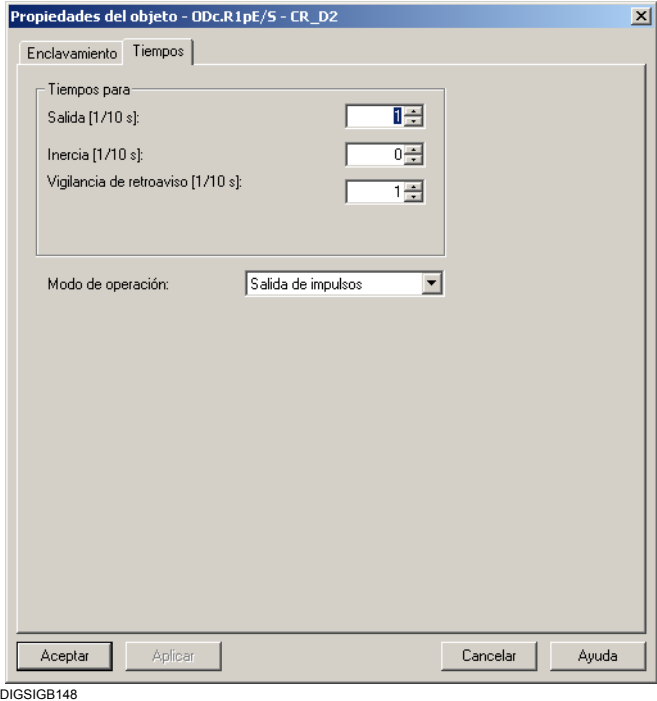

Figura 5-16 Propiedades del objeto (ejemplo)

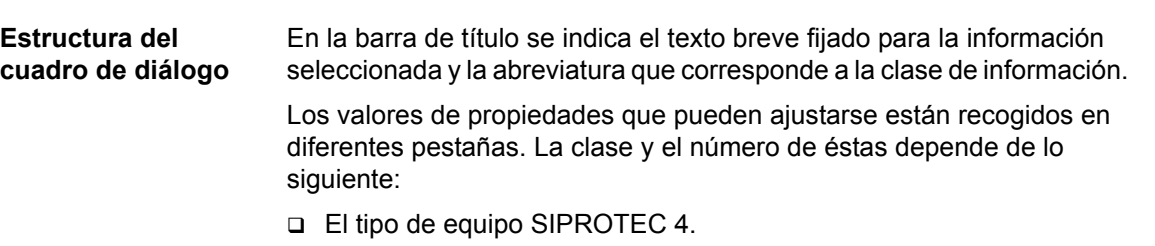

- La clase de información.
- □ La versión del juego de parámetros.

siemens-russia.com

**Aceptar valores de propiedades**

- Haga clic sobre **OK** para aceptar los valores de propiedades y cerrar el cuadro de diálogo.
- Haga clic en **Aplicar** para poder editar los valores de propiedades en otras aceptar.

En ambos casos se efectúa solamente un registro de los valores en la memoria del PC. Los valores **todavía no** son memorizados en el juego de parámetros [\(ver capítulo 4.4\)](#page-130-0).

### **5.8.1 Ocupación previa**

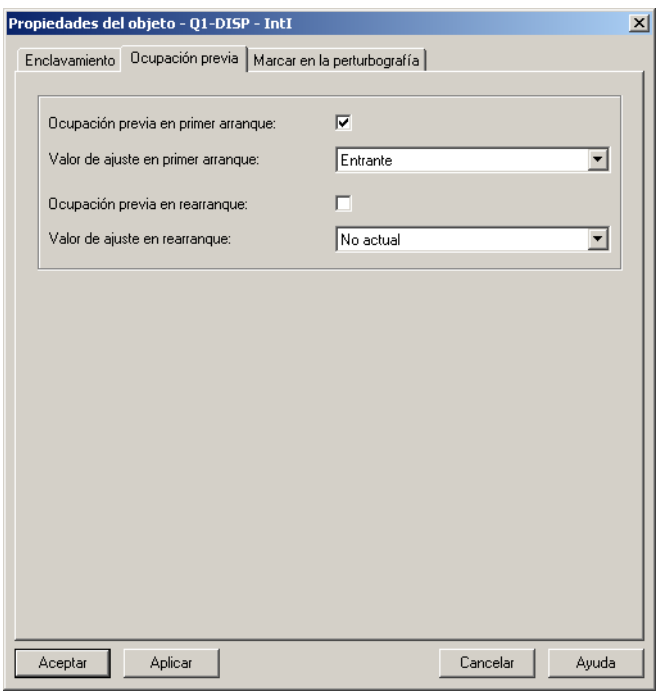

DIGSIGB139

Figura 5-17 Ejemplo de pestaña Ocupación previa

- Marque la casilla de **Ocupación previa en primer arranque** para activar la opción **Valor de ajuste en primer arranque**.
- En la lista **Valor de ajuste en primer arranque**, seleccione el ajuste que deba presentar la información cuando el equipo arranque por primera vez. En algunos equipos debe introducir directamente un valor definido.
- Marque la casilla de **Ocupación previa en rearranque** para activar la opción seleccionada en **Valor de ajuste en rearranque**.
- En la lista **Valor de ajuste en rearranque**, seleccione el ajuste que deba presentar la información cuando el equipo vuelva a arrancar. En algunos equipos debe introducir directamente un valor definido.

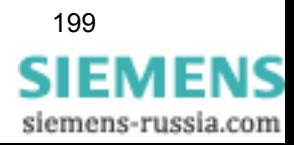

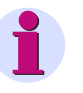

### **Nota:**

La información acerca del primer arranque y del rearranque pueden encontrarse en el [capítulo 4.3.6](#page-122-0).

## **5.8.2 Marcar en la perturbografía**

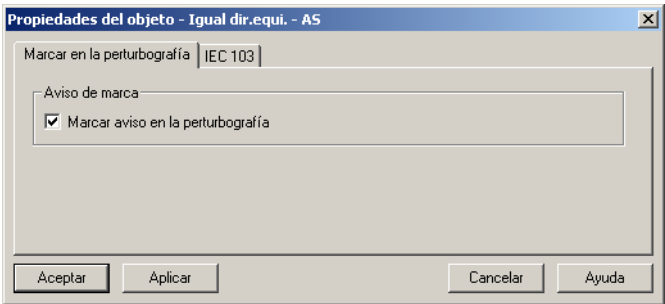

DIGSIGB144

Figura 5-18 Ejemplo de pestaña Marcar en la perturbografía

• Marque la casilla de **Marcar aviso en la perturbografía** para que el aviso quede registrado en el registro osciloperturbógrafo. El máximo de informaciones que pueden ser seleccionadas para incluirse en el registro osciloperturbógrafo es de 40 (a no ser que se haya fijado otro valor máximo en el juego de parámetros del equipo SIPROTEC).

## **5.8.3 Bloqueo de intermitencias y filtro**

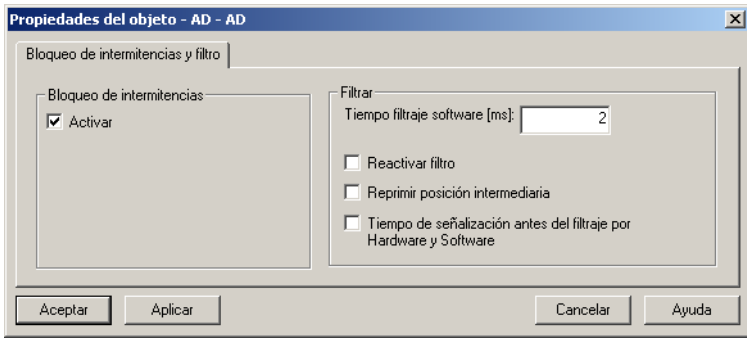

DIGSIGB140

Figura 5-19 Ejemplo de pestaña **Bloqueo de intermitencias y filtro**

• Seleccione la casilla **Activar bloqueo de intermitencias** para activar el bloqueo de intermitencias para este aviso. Para algunos avisos esta área está desactivada de fábrica.

siemens-russia.com
• Introduzca en el área **Tiempo de filtraje software** la duración del filtro en milisegundos. El tiempo de filtraje indica cuánto tiempo deberá permanecer activa una señal para poder ser interpretada como aviso.

Rango de valores **0** a **86400000 ms** (1 día).

- Seleccione la opción **Reactivar filtro** para reiniciar el tiempo de filtro después de una reposición y un nuevo restablecimiento de la señal. Esta casilla se activa, cuando se ha introducido un valor admisible para el tiempo de filtraje software.
- Active la opción **Tiempo de señalización antes del filtraje** para generar el aviso en el momento de producirse la primera modificación del mismo. Con ello se activa simultáneamente la casilla de **Reactivar filtro**.

Si la opción no está activa, el aviso se genera cuando transcurra el tiempo de filtraje.

• Active la opción **Reprimir posición intermediaria** para suprimir el aviso si se detecta una posición intermedia.

### **5.8.4 Indicación de toma del transformador**

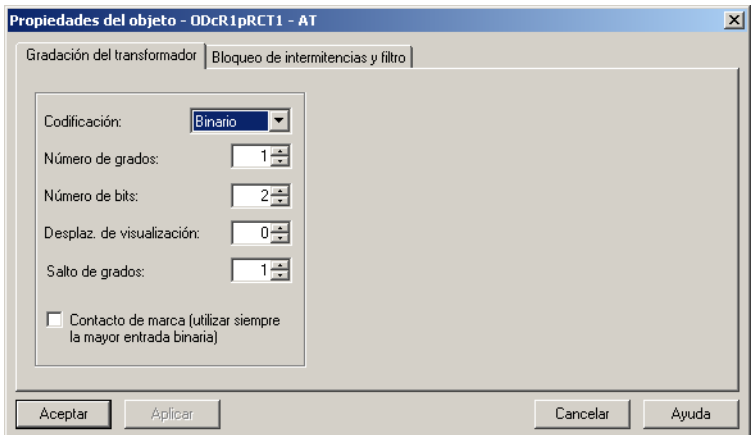

 $DICSIB141$ 

Figura 5-20 Ejemplo de pestaña Indicación de toma del transformador

- En la lista desplegable **Codificación**, seleccione la clase de interpretación de los avisos existentes en las entradas binarias; las opciones disponibles son: **Binario**, **1 de n**, **BCD** y **Tabla**. Seleccione **Tabla** si desea ajustar una codificación individual.
- En **Número de grados** (tomas), se ajusta el número de tomas del transformador.
- En **Número de bits**, se ajusta el número de bits requeridos para codificar las tomas del transformador. El número depende de la codificación seleccionada. Por ejemplo, para codificar 8 tomas del transformador, en sistema binario, se requieren tres bits. Una configuración ya existente podría limitar el número ajustable de bits.

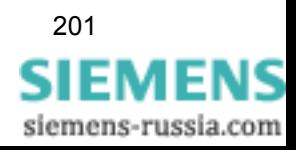

- En **Desplaz. de visualización**, introduzca el valor que deba desplazarse , tanto en sentido tanto positivo como negativo, la altura del valor indicado en relación con la altura del valor real. El rango de valores va de -127 a +127.
- En el campo **Salto de grados** (Intervalo de toma) ajuste el número de intervalos para actuar sobre elementos de maniobra que cuenten con intervalos: Estos intervalos pueden ajustarse manualmente en el elemento de maniobra. El intervalo de toma es el número de tomas que se pueden subir o bajar (rango 1...8) desde el equipo de control de posición con una orden escalonada.
	- Ejemplo: Intervalo de Toma = 2 significa: 2 pasos con 0,5 intervalos Intervalo de Toma = 4 significa: 4 pasos con 0,25 intervalos
- En la sección **Representación de la codificación** , seleccione el sistema numérico en el que se introducen los datos en la tabla de codificación; tiene las opciones: **Binario** (dos caracteres), **Octal** (ocho caracteres), **Decimal** (diez caracteres) y **Hexadecimal** (dieciséis caracteres). La opción seleccionada es válida para todos los ajustes en la columna **Codificación**. Si se modifica el sistema numérico cuando ya existen ajustes en esta columna, éstos serán transformados al nuevo sistema numérico.

El rango de selección se visualiza al seleccionar, en **Codificación**, la opción **Tabla**.

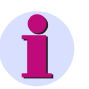

### **Nota:**

Si las entradas binarias usadas para la codificación están **todas inactivas**, se indica una toma **no válida** (independientemente del **Desplazamiento de visualización**). Si la toma es **no válida** en la pantalla se indica **\_\_\_\_\_** .

- En la **Tabla de codificación**, en la columna **Codificación**, introduzca la codificación de la toma. El valor introducido debe estar en el rango decimal desde 0 hasta 256 y deberá ser definido de acuerdo al sistema numérico seleccionado previamente. El número de las tomas codificadas se determina automáticamente. Haga clic en **Asumir**, para que se introduzca el número en **Número de grados**. El rango de selección se visualiza al seleccionar, en **Codificación**, la opción **Tabla**.
- Active la opción **Contacto de marca**, si el ajuste de la toma no debe ser validado y aplicado hasta que se reciba la señalización del contacto móvil indicando que se ha alcanzado la toma correspondiente.

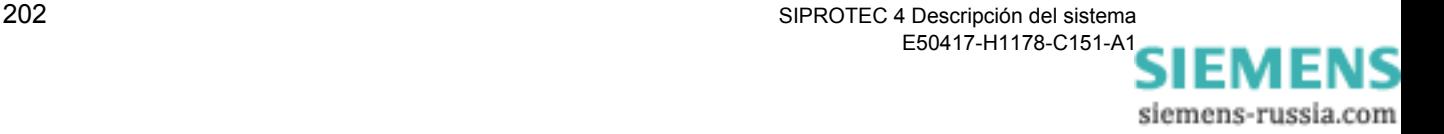

**Ejemplo:** La posición de toma de un transformador de 4 tomas con las denominaciones de 3 a 6, debe representarse a través de 3 entradas digitales (EB 1 a EB 3). La codificación se hace en el sistema binario.

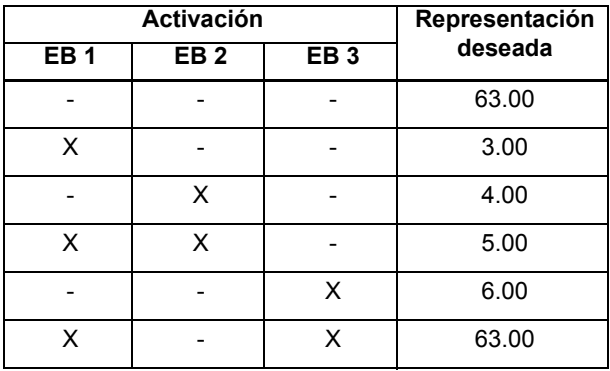

Con 3 entradas binarias puede representarse un máximo de  $2^3$  = 8 posiciones de tomas en código binario. La indicación de las posiciones de tomas del transformador ha de comenzar con el valor numérico 3. Para este ejemplo las propiedades de las informaciones han de parametrizarse de la forma siguiente:

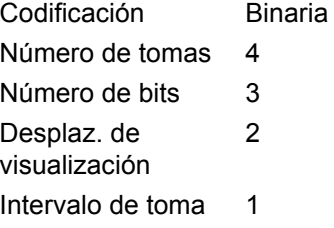

Las 3 entradas binarias han de tener números consecutivos sin vacíos entre ellos, p. ej., EB 1, EB 2 y EB 3.

### **5.8.5 Tipo de pulso y entrada de errores**

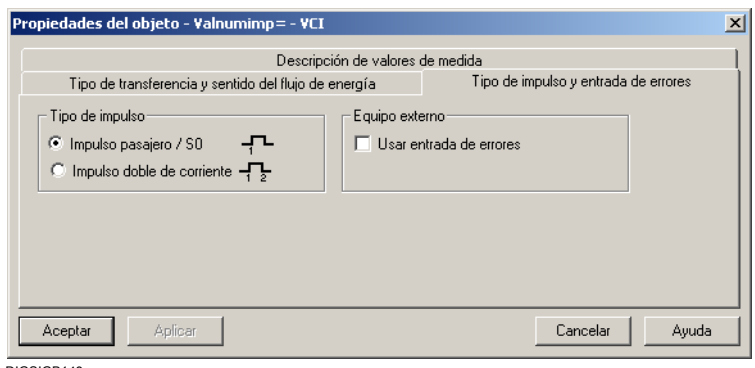

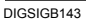

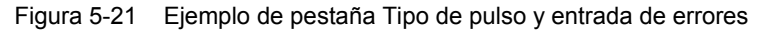

• En la sección **Tipo de impulso** (pulso) marque la opción **Impulso** 

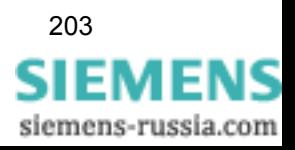

**pasajero / S0**, si el flanco positivo de un único pulso individual debe incrementar el valor numérico en una unidad. Y marque la opción **Impulso doble de corriente**, si el flanco positivo o negativo de un pulso doble debe incrementar el valor numérico en una unidad.

• Marque la casilla de **Usar entrada de errores** cuando desee configurar un valor de contaje de pulsos a una entrada binaria y evaluar la señal existente en la entrada de errores asignada.

# **5.8.6 Tipo de transferencia y sentido del flujo de energía**

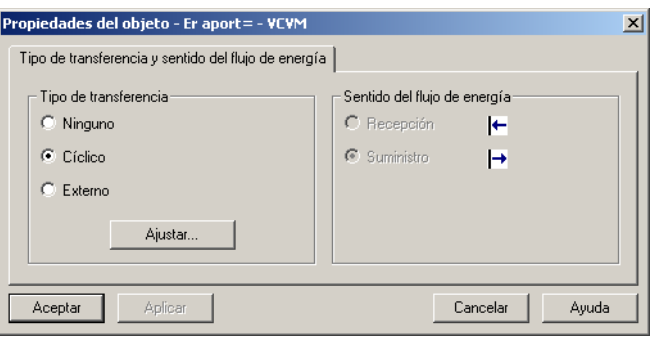

DIGSIGB142

- Figura 5-22 Ejemplo de pestaña Tipo de transferencia y sentido del flujo de energía
- En la sección **Tipo de transferencia** , marque la opción **Cíclico** cuando el valor de contaje deba ser transferido al centro de control en intervalos cíclicos. En caso contrario, seleccione la opción **Ninguno**.
- Haga clic en **Ajustar** para ajustar globalmente los ajustes con el fin de transferir todos los valores de contaje.
- Fije, en la sección **Sentido del flujo de energía**, si el valor de contaje debe aumentar la cantidad de la energía exportada o de la energía consumida. Estas opciones sólo son activas para valores numéricos definidos por el usuario.

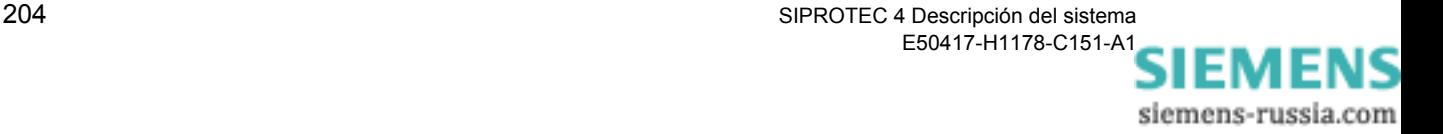

# <span id="page-220-0"></span>**5.8.7 Descripción del valor de medida**

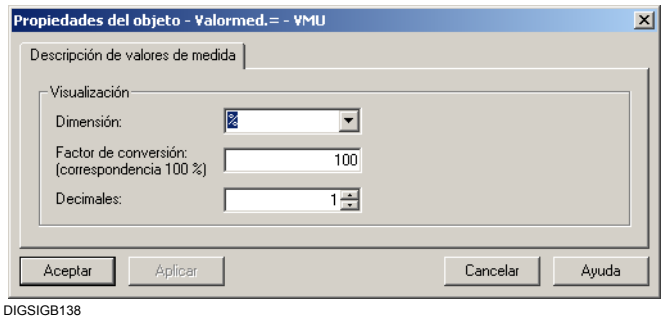

Figura 5-23 Ejemplo de pestaña **Descripción del valores de medida**

- En la lista **Dimensión** , seleccione la dimensión o introdúzcala directamente. El valor de medida se indica con esta dimensión en la en la ventana de valores de medida. La dimensión sólo se puede modificar si los valores de medida y límite están definidos por el usuario.
- En **Factor de conversión** introduzca el valor con el que la señal de entrada deba convertirse a la dimensión elegida. La transformación por cálculo siempre asocia los valores de medida con la señal de entrada, y los valores límite con el valor de medida correspondiente. El factor de conversión sólo se puede modificar si los valores de medida y límite están definidos por el usuario.
- En **Decimales** seleccione el número de éstos para la indicación en la ventana de valores de medida. Puede elegir un rango entre cero y diez decimales. El número de decimales sólo puede cambiarse si los valores de medida están definidos por el usuario.

### **5.8.8 Modelo de bits**

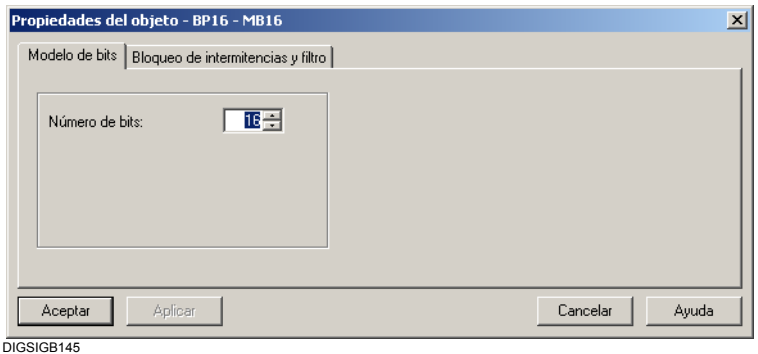

Figura 5-24 Ejemplo de pestaña Modelo de bits

• En **Número de bits** fije la anchura de bits del aviso de modelo de bits.

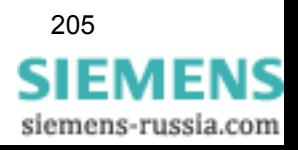

Puede elegir entre 8, 16 y 32 bit. Para un aviso de modelo de bits ya configurado, el número ajustable máximo puede ser limitado por la opción de la configuración del primer bit.

# **5.8.9 Enclavamiento**

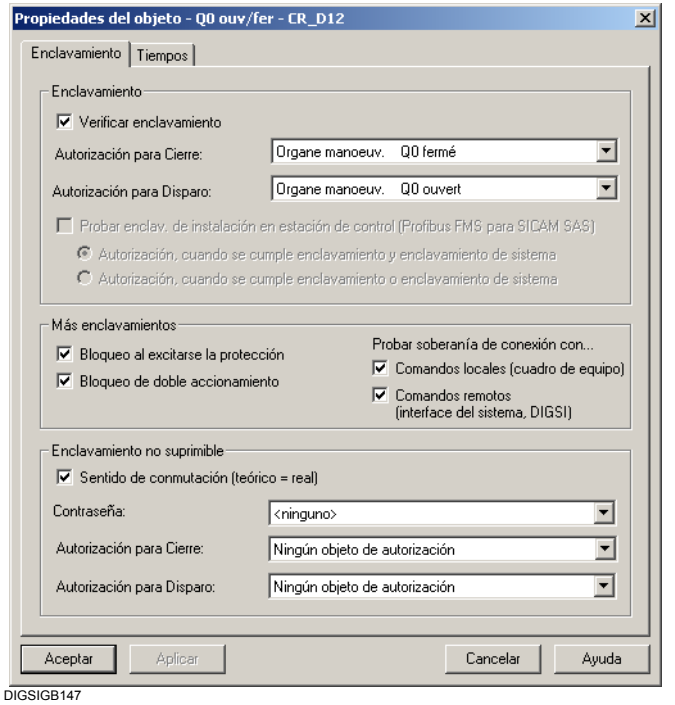

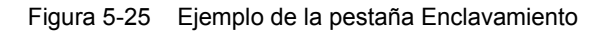

- **Enclavamiento** Marque la opción **Verificar enclavamiento** para que antes de que se produzca la salida de la orden se verifiquen los enclavamientos de la posición. Los enclavamientos de posición existen cuando alguna de las condiciones para el permiso de conexión ON o desconexión OFF no se cumple. Estas condiciones se seleccionan mediante la lista desplegable **Autorización para Cierre** o **Autorización para Disparo**. En caso que exista un enclavamiento de instalación, la orden de mando no llegará a realizarse. Únicamente si ha marcado la opción **Autorización cuando se cumple enclavamiento o enclavamiento de sistema**, puede prosperar un mando aunque exista un enclavamiento de instalación.
	- Seleccione una información para cada una de las opciones **Autorización para Cierre y Disparo**, que sirvan de condición para autorizar los mandos de conexión y desconexión respectivamente. Para ejecutar un mando sin ninguna condición de autorización, seleccione de la lista desplegable la posición **Ninguno**. Para la selección de las condiciones de enclavamiento, se ofrecen todas las informaciones previamente definidas en la matriz de configuración

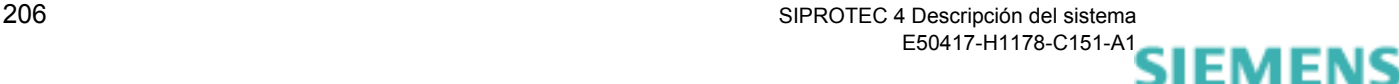

siemens-russia.com

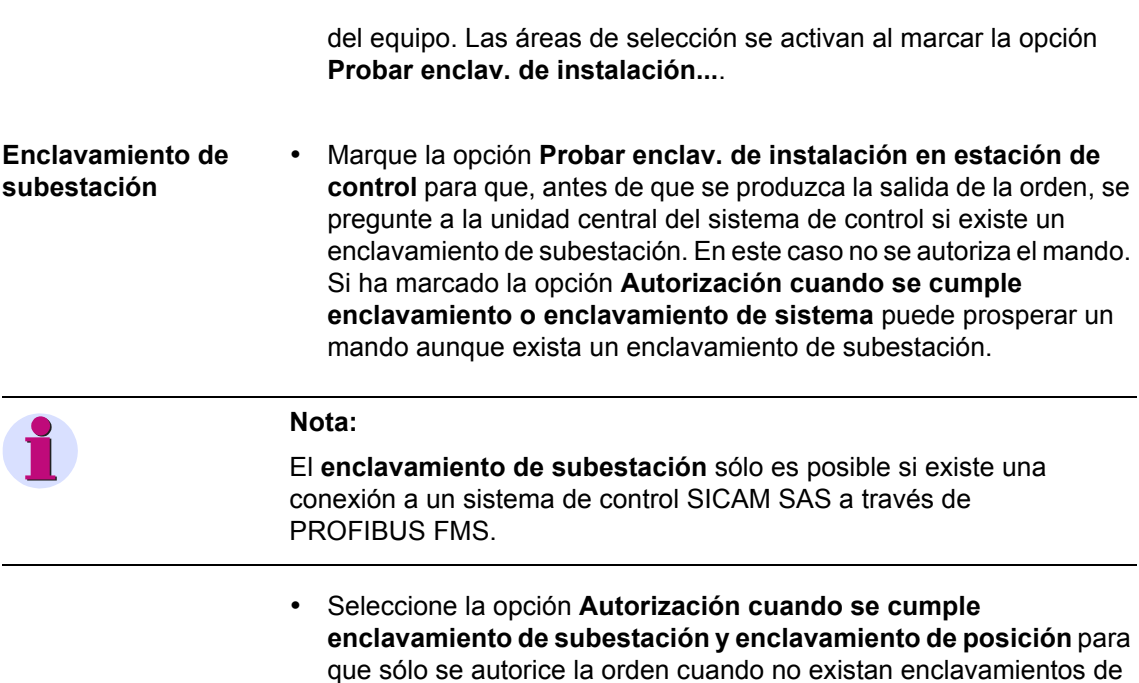

• Seleccione la opción **Autorización cuando se cumple enclavamiento o enclavamiento de sistema** para que también se autorice la orden cuando exista o un enclavamiento de subestación o uno de posición. Estas opciones sólo pueden seleccionarse para los equipos SIPROTEC 4 de la versión V4.2 ó posteriores. Y únicamente están activas cuando las áreas **Verificar enclavamiento** y **Probar enclav. de instalación...** están marcadas.

**Más enclavamientos** • Seleccione la opción **Bloqueo al excitarse la protección** para que, antes de la autorización del mando, se compruebe si existe un bloqueo por arranque de la protección. El bloqueo por protección se produce cuando la protección ha arrancado debido a una falta en la red. En estas condiciones no se autoriza el mando de cierre. En caso que se anule el enclavamiento, hay que tener en cuenta que la protección de bloqueo de rearranque de motores no bloquea de forma automática las órdenes de cierre. El rearranque debe bloquearse de otra forma, p. ej., el enclavamiento de posición mediante CFC.

subestación ni de posición.

- Seleccione la opción **Bloqueo doble de accionamiento** para que antes de que se produzca la salida de la orden se compruebe si ésta ya se ha realizado. Entonces no se ejecuta el mando.
- Seleccione la opción **Bloqueo doble de accionamiento** para que antes de que se produzca la salida de la orden se compruebe si ya se está procesando una orden sobre otros elementos de maniobra para los que también esté activado el bloqueo doble de

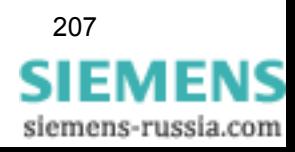

accionamiento (control 1 de N). En este caso, se rechaza el mando.

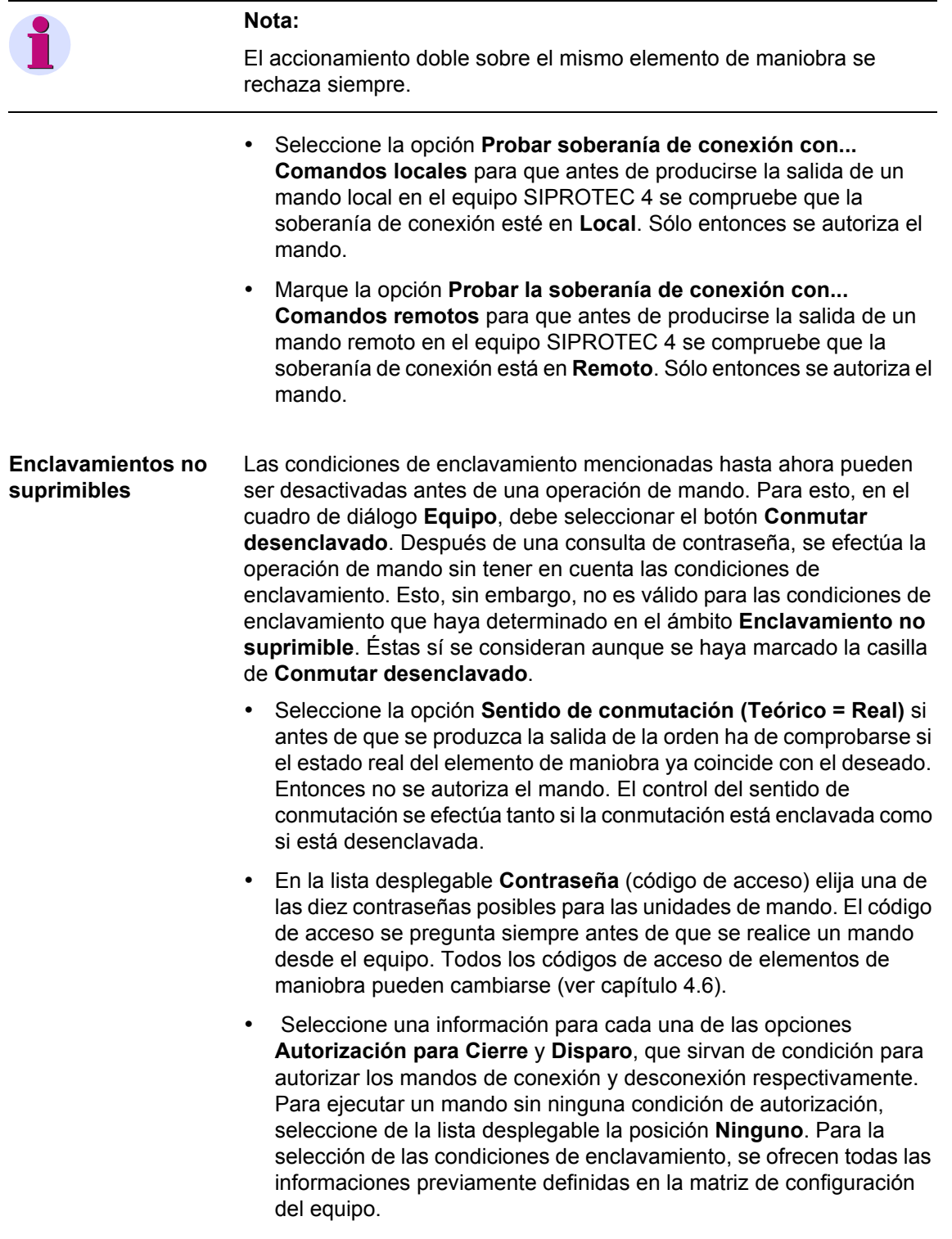

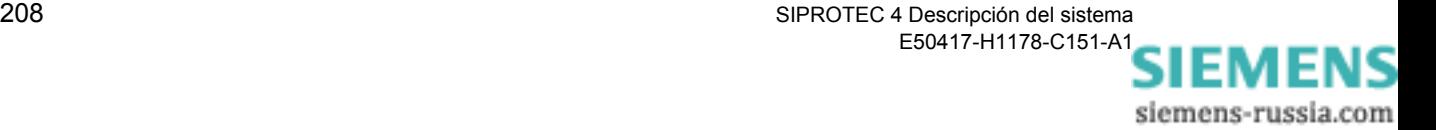

# **5.8.10 Tiempos**

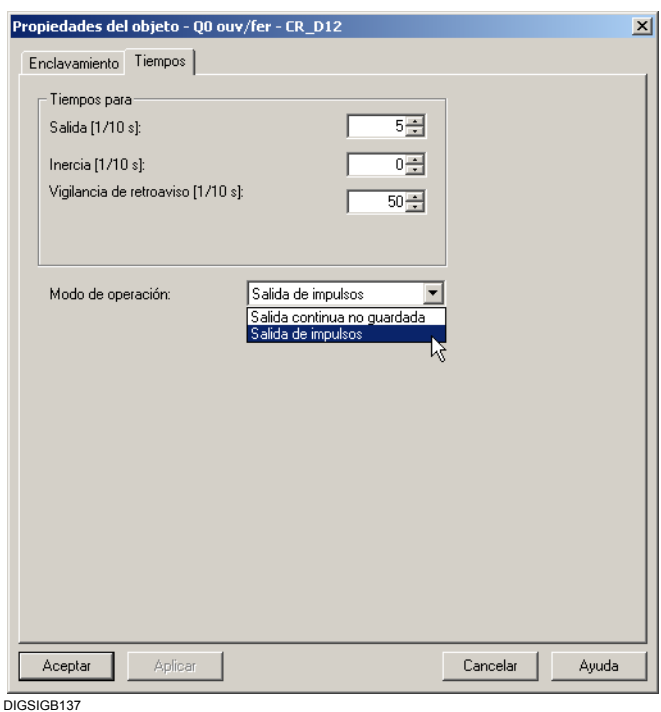

Figura 5-26 Ejemplo de pestaña Tiempos

- Si ha elegido el modo de operación **Salida de impulsos**, introduzca, en **Salida**, la duración del pulso en décimas de segundo y seleccione, en **Inercia** el tiempo posterior en décimas de segundo. Este tiempo prolonga el tiempo de salida del pulso, en caso que no se haya alcanzado la posición de conmutación teórica, cuando ya se ha recibido el retroaviso. El tiempo de prolongación sólo es relevante para los elementos de maniobra que devuelven un retroaviso, antes de que la operación de mando se haya realizado por completo.
- Ajuste el tiempo para la supervisión del retroaviso, en décimas de segundo, en **Vigilancia de retroaviso**. El retroaviso de la orden debe recibirse en este espacio de tiempo. Si el retroaviso se recibe cuando el tiempo de vigilancia ha finalizado, este aviso queda registrado como aviso espontáneo.
- Si ha elegido el modo de operación **Salida de impulsos**, introduzca el tiempo de retardo, en décimas de segundo, en **Retardo fin de comando**. El tiempo de retardo empieza después de transcurrir el tiempo de salida. Este tiempo sirve para coordinar series de órdenes ya que durante este tiempo no puede volver a ejecutarse el mando.
- En la lista **Modo de operación** ajuste la forma de la señal de mando. Se puede elegir entre **Salida continua** y **Salida de impulsos**. Si se configuran varias órdenes a una salida binaria, la clase de operación de éstas ha de ser idéntica.

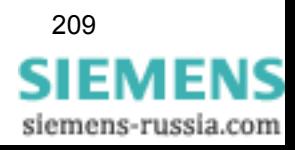

# **5.8.11 Umbral de transmisión**

El umbral de transmisión determina los intervalos de transmisión de los valores de medida. Se ajusta en tanto por ciento. Si se elige para el umbral de transmisión el valor Cero, entonces se transmitirá cada valor al sistema de control de nivel superior. Un umbral de transmisión diferente a cero hace que los cambios de valores de medida, incrementen el valor de la última medida transmitida. Si la suma de cambios sobrepasa el porcentaje ajustado, entonces se transmitirá el nuevo valor, en el siguiente ciclo de transmisión.

La pestaña **Umbral de transmisión** aparece, cuando el valor de medida está configurado como destino al interface de sistema.

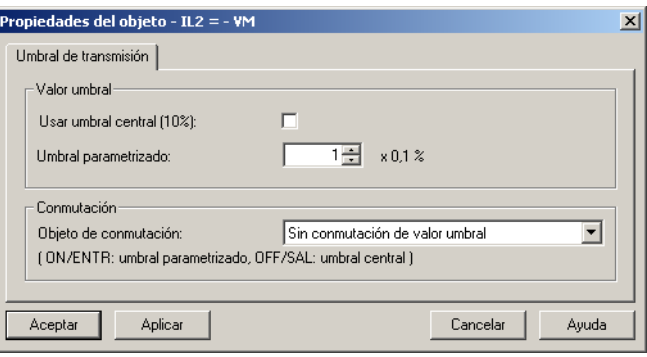

DIGSIGR<sub>146</sub>

Figura 5-27 Ejemplo de pestaña **Umbral de transmisión**

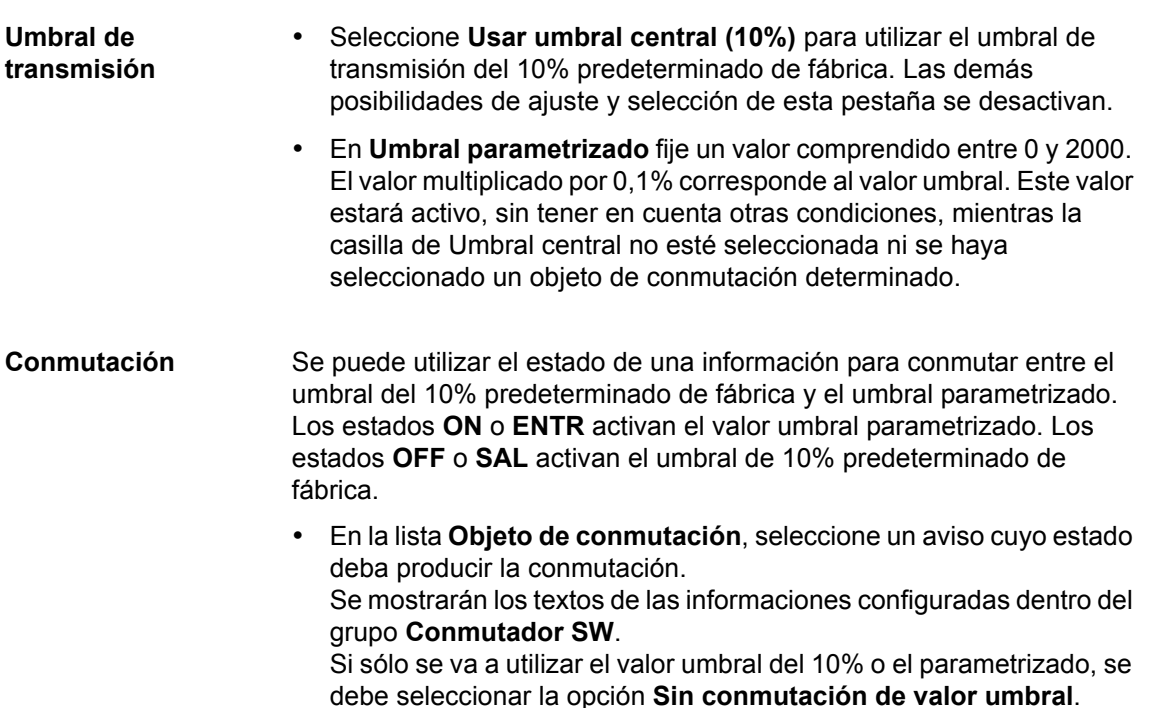

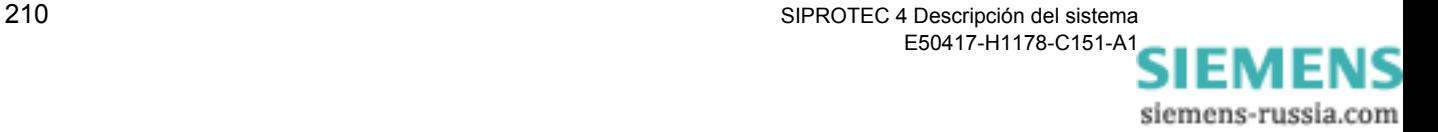

# **5.8.12 IEC 103 (IEC 60870-5-103)**

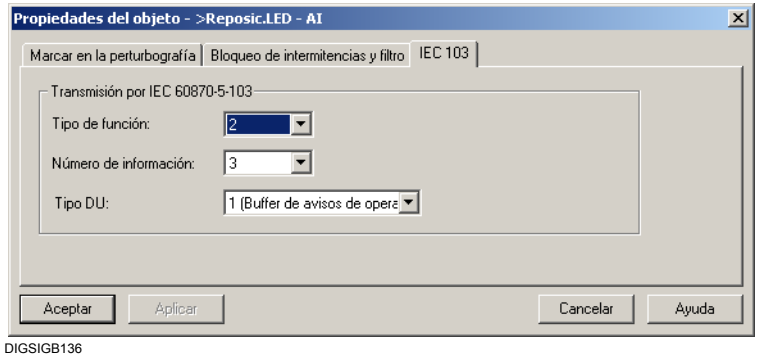

Figura 5-28 Ejemplo de pestaña IEC 103

- En **Tipo de función** introduzca el tipo de función de su equipo. SIPROTEC 4 identifica su funcionalidad p.ej., equipo de protección de distancia. El número lo puede encontrar en la documentación del protocolo IEC 103. Algunos números no están asignados. Éstos puede utilizarlos libremente sin afectar la compatibilidad IEC.
- En **Tipo DU** seleccione la opción **Aviso de operación** o **Aviso de perturbación**.
- En **Número de información** introduzca el número del tipo de función seleccionado. Éste describe el tipo de información (aviso, valor de contaje u orden) que deberá ser transmitido por el interface de sistema. La relación correspondiente entre número e información se encuentra igualmente en la documentación del protocolo IEC 103.

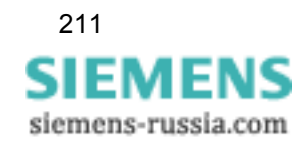

# **5.8.13 Información-Origen/-Destino**

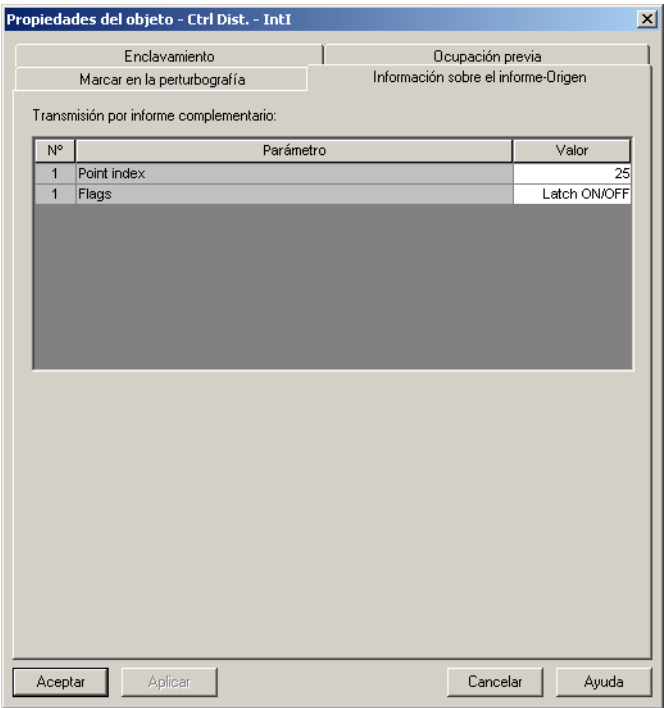

DIGSIGB154

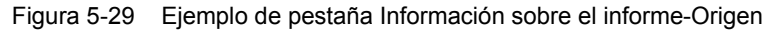

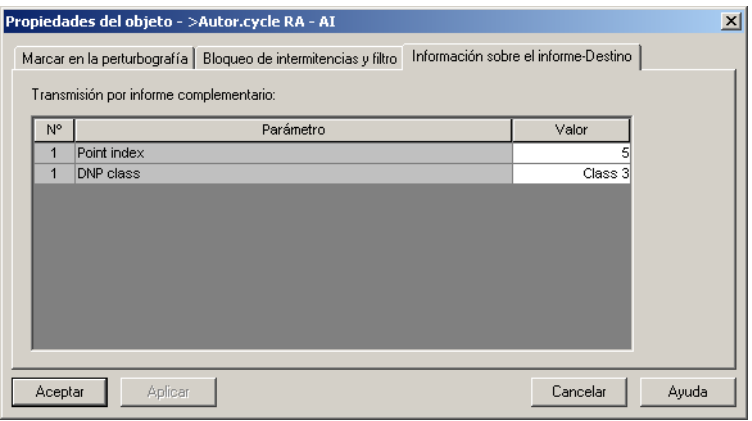

 $DIGSIGB155$ 

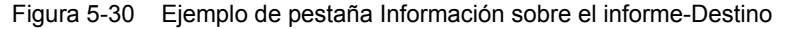

Estos ajustes aplican únicamente cuando se ha seleccionado el equipo con protocolos de comunicaciones adicionales. Según la configuración de una información al interface de sistema, como origen o destino, se muestra una de las dos pestañas o ambas. Los parámetros que pueden ajustarse en la pestaña **Información sobre el informe-Destino** o **Información sobre el informe-Origen** son definidos por el usuario dependiendo del protocolo de comunicaciones.

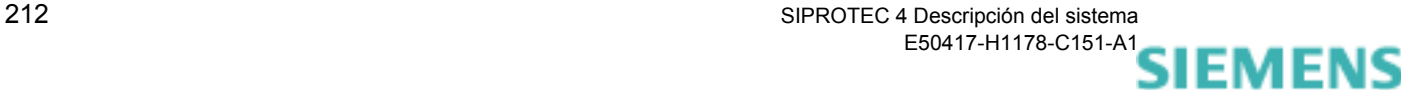

siemens-russia.com

Junto al módulo de comunicaciones se adjunta la documentación del protocolo en la que se describen los diferentes parámetros individuales.

# **5.8.14 Valor de medida-Destino**

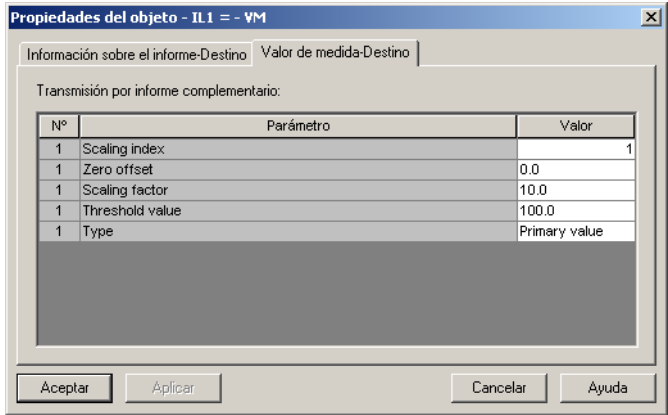

DIGSIGB153

Figura 5-31 Ejemplo de pestaña Valor de medida-Destino

Estos ajustes aplican únicamente cuando se ha seleccionado el equipo con protocolos de comunicaciones adicionales. Éstos sirven para el escalado de valores de medida. El escalado de un valor de medida, generalmente, es necesario, cuando se deba reducir su resolución. Si, por ejemplo, un valor de medida de 32 bit se reduce a 16 bit, posiblemente desaparecerán informaciones que son importantes especialmente para esta medida. Escalando la medida, se puede contrarrestar este efecto.

Se pueden ajustar los parámetros de escalado siguientes:

- En **Type** se determina si se trata de un valor en tanto por ciento, en valores primarios o secundarios..
- En **Scaling factor** se introduce el valor, por el que la medida será multiplicada.
- En **Zero offset**, se puede introducir un valor que se sumará a la medida.

Dependiendo del protocolo de comunicaciones pueden editarse otros ajustes, por ejemplo el **Threshold Value** (valor umbral) para el protocolo **DNP**.

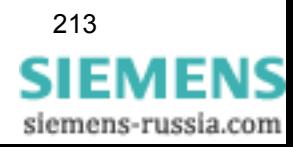

# **5.9 Parametrizar la transferencia de valores de contaje**

La transmisión de valores calculados de medida desde la memoria de un equipo SIPROTEC 4 hacia el sistema de control se denomina transferencia de valores. La transferencia de valores calculados de medida se efectúa de forma cíclica. Debe determinarse la base de tiempo con la que se activará de forma cíclica el procedimiento de transferencia de valores calculados de medida. Además, debe ajustarse el tiempo de intervalo y decidir si el buffer de valores numéricos deberá ser borrado después de la transferencia o no.

#### **Nota:**

Todos los ajustes efectuados son válidos globalmente para todos los valores calculados de medida.

Proceda de la manera siguiente:

• Seleccione **Opciones** → **Valores numéricos**. El cuadro de diálogo **Transferencia de objetos** se abre.

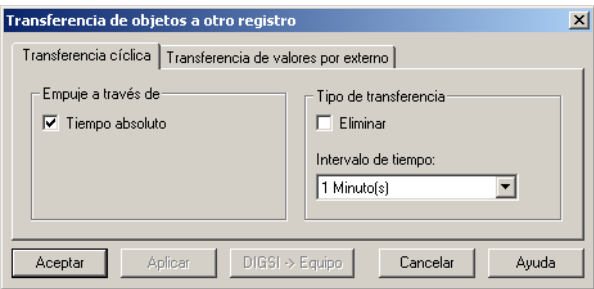

DIGSIGR081

Figura 5-32 Transferencia de objetos

- Para que el arranque del ciclo de transferencia se realice de acuerdo al intervalo ajustado con referencia de tiempo absoluto, se debe seleccionar **Empuje a través de Tiempo absoluto**. Si no se marca esta opción, se efectúa el arranque de la transferencia en base al tiempo relativo.
- Seleccione de la lista desplegable **Intervalo de tiempo** el intervalo de tiempo para la transferencia de valores calculados de medida.
- Marque **Eliminar** para que los registros de los valores de contaje sean borrados después de la transferencia de datos.
- Haga clic en el botón **DIGSI -> Equipo** para transmitir los nuevos ajustes al equipo. El botón sólo está activo cuando se trabaja **online** y haya modificado al menos un ajuste.
- Haga clic sobre **Aceptar** para asumir los datos. Las modificaciones únicamente se guardan en la memoria del ordenador y **no** en archivos.

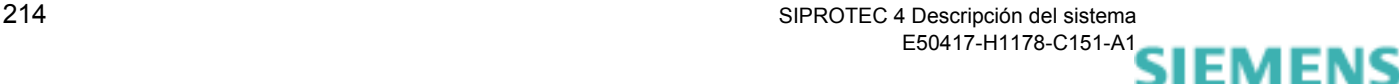

siemens-russia.com

# **5.10 Parametrizar el bloqueo de intermitencias**

El bloqueo de intermitencia comprueba, para las informaciones binarias de la instalación, si el número de modificaciones del estado de una entrada de avisos supera un número fijado durante un espacio de tiempo parametrizable. Cuando esto suceda la entrada se bloquea durante un tiempo determinado para impedir que en la lista de eventos se registre un número elevado de informaciones no reales.

Si en una entrada binaria se producen intermitencias y después se bloquea, esto se indica en el aviso correspondiente con el elemento adicional **FLS**. Además, se registra el aviso **Bloqueo de intermitencias** en el buffer de avisos de operación.

Un aviso individual intermitente indica como en **Entrante** en conexión en circuito abierto.

Un aviso individual intermitente indica como en **Saliente** en conexión en circuito cerrado.

Este aviso puede utilizarse en una lógica de enclavamiento en CFC.

Un aviso doble intermitente se registra como una **Perturbación**.

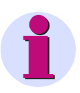

#### **Nota:**

Los ajustes para los criterios de supervisión son válidos para todas las entradas binarias. Sin embargo, es posible activar o desactivar el bloqueo de intermitencias para cada entrada digital individual ([ver](#page-215-0)  [capítulo 5.8.3\)](#page-215-0).

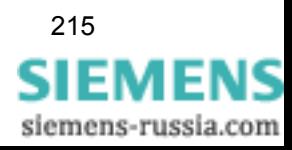

**Criterios de vigilancia**

Proceda de la manera siguiente:

• Seleccione **Opciones** → **Bloqueo de intermitencias**. El cuadro de diálogo **Bloqueo de intermitencias** se abre.

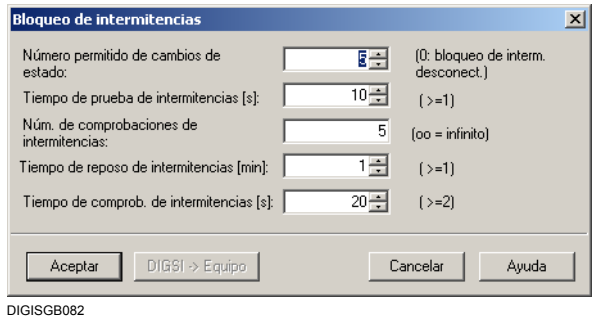

Figura 5-33 Bloqueo de intermitencias

La configuración del bloqueo de intermitencias se realiza a través del ajuste de los parámetros siguientes.

- En **Número permitido de cambios de estado**, introduzca un número comprendido entre 0 y 65535. Este número determina cuantas veces puede cambiar el estado de una entrada binaria dentro del tiempo de prueba de intermitencias y el tiempo de comprobación de intermitencias. Si se sobrepasa este número, la entrada digital quedará bloqueada. Si el ajuste es 0 el bloqueo de intermitencias queda inactivo.
- En **Tiempo de prueba de intermitencias** , introduzca un valor comprendido entre 1 y 65535. El tiempo introducido corresponde al tiempo en segundos. Dentro de este tiempo se comprueba el número de cambios de estado de una entrada binaria. El tiempo empieza con la primera aparición de la señal en la entrada binaria.
- En **Número de comprobaciones de intermitencias** , introduzca un valor comprendido entre -1 y 32767. Este número indica, el máximo número de ciclos de prueba que se pueden realizar antes de que la entrada digital quede definitivamente bloqueada. Para este ajuste está permitido el valor **infinito**. Introduzca este valor como una serie de caracteres **oo** ó seleccione el valor **-1**.
- En **Tiempo de reposo de intermitencias** , introduzca un valor comprendido entre 1 y 65535. El tiempo introducido corresponde al tiempo en minutos. Si dentro del tiempo de prueba o del tiempo de comprobación de intermitencias se sobrepasa el número admisible de cambios de estado en una entrada, se inicia el tiempo de reposo de intermitencias. Dentro de este tiempo, la entrada binaria correspondiente permanece bloqueada. Este ajuste únicamente puede ser un número entero, si el número de comprobación de intermitencias no es cero.
- Introduzca, en **Tiempo de comprobación de intermitencias**, un valor comprendido entre 2 y 65535. El tiempo introducido corresponde al tiempo en segundos. Dentro de este tiempo se

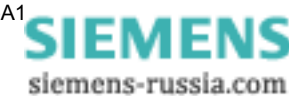

comprueba nuevamente el número de cambios de estado de una entrada binaria. El tiempo empieza después de transcurrir el tiempo de reposo de intermitencias. Si el número de cambios de estado se encuentra dentro de los límites admisibles, se autoriza la entrada binaria. En caso contrario, se inicia una vez más el tiempo de reposo, siempre que no se haya alcanzado el número máximo de comprobaciones de intermitencias. Este ajuste únicamente puede ser un número entero, si el número de comprobación de intermitencias no es cero.

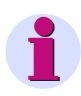

### **Nota:**

El bloqueo de intermitencias no se puede ajustar para avisos de protección.

- Haga clic en el botón **DIGSI -> Equipo** para transmitir los valores al equipo. El botón sólo está activo cuando se trabaja **online** y haya modificado al menos un ajuste.
- Haga clic sobre **Aceptar** para asumir los datos. Las modificaciones únicamente se guardan en la memoria del ordenador y **no** en archivos.

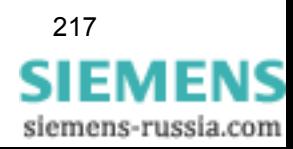

# **5.11 Configurar los transductores de medida**

El procesamiento de los valores de medida lo se realiza a través de los siguientes bloques funcionales:

- □ Convertidor U (CM U).
- Convertidor I (CM I).
- □ Convertidor monofásico (CM1P).
- □ Convertidor trifásico (CM3P).
- □ Convertidor Aron (CMAron).

Estos bloques de transductor deben asignarse a los canales de tensión e intensidad en la matriz de configuración del equipo. Estos bloques generan magnitudes de cálculo a partir de esas magnitudes de entrada. Los bloques de convertidor de medida deben activarse inicialmente en el menú de capacidad de funciones del equipo para que aparezcan indicados en la matriz de configuración del equipo junto con sus canales en entrada y magnitudes de salida. Éstas puede asignarse posteriormente a los diferentes destinos.

En el manual del equipo encontrará una explicación del funcionamiento de los bloques de convertidor, una relación de sus parámetros e informaciones correspondientes y ejemplos de conexión.

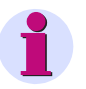

#### **Nota:**

Al contrario de lo que ocurra con otros equipos SIPROTEC, la configuración de los bloques de convertidor en un equipo de control de posición debe realizarse de forma particular para cada aplicación. El equipo cuenta sólo con algunas aplicaciones de ejemplo.

La forma de configurar los valores de medida es bastante diferente a la de otros equipos SIPROTEC.

A continuación se esboza la manera de realizar la configuración.

Proceda de la manera siguiente:

- Seleccione los bloques de convertidor que deben activarse en la capacidad de funciones del equipo y adapte los parámetros de los convertidores a sus necesidades [\(ver capítulo 5.3\)](#page-175-0).
- Configure los canales de los valores de medida, en la matriz de configuración del equipo, asignando las entradas de tensión e intensidad como origen. Configure los valores de medida calculados, por ejemplo, al interface de sistema, a CFC o a la pantalla como destino.

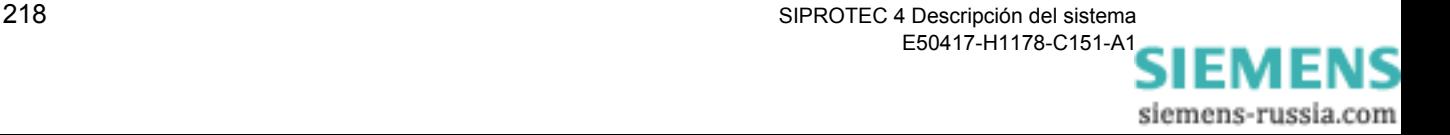

# **5.12 Configurar valores de medida límite**

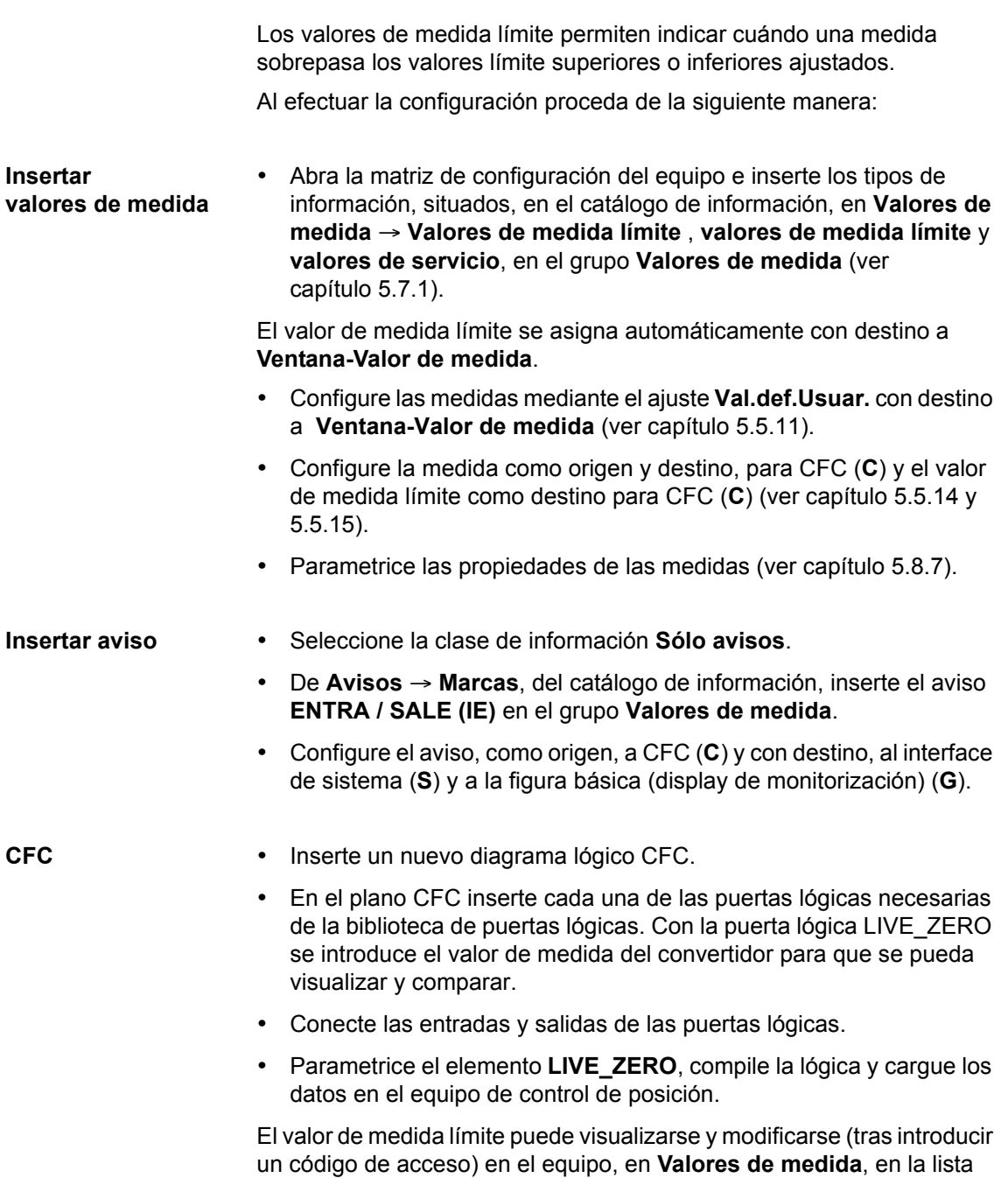

**Valores de medida límite**.

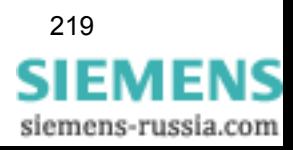

# **5.13 Crear funciones definidas por el usuario con CFC**

El componente del sistema **CFC DIGSI 4** le permite configurar funciones lógicas individuales a través de un interface gráfico y con ello realizar, por ejemplo, enclavamientos y secuencias de mando o comprobaciones de valores límite. Para ello debe conectar las informaciones de la matriz de configuración a las entradas y salidas de las puertas lógicas, generando la lógica que posteriormente debe compilarse y cargarse en el equipo.

• Abra el equipo, haga doble clic en la ventana de navegación, en **CFC**, y, en la ventana de datos, haga también doble clic en el plano CFC. **CFC DIGSI 4** se inicia y el diagrama lógico se visualiza.

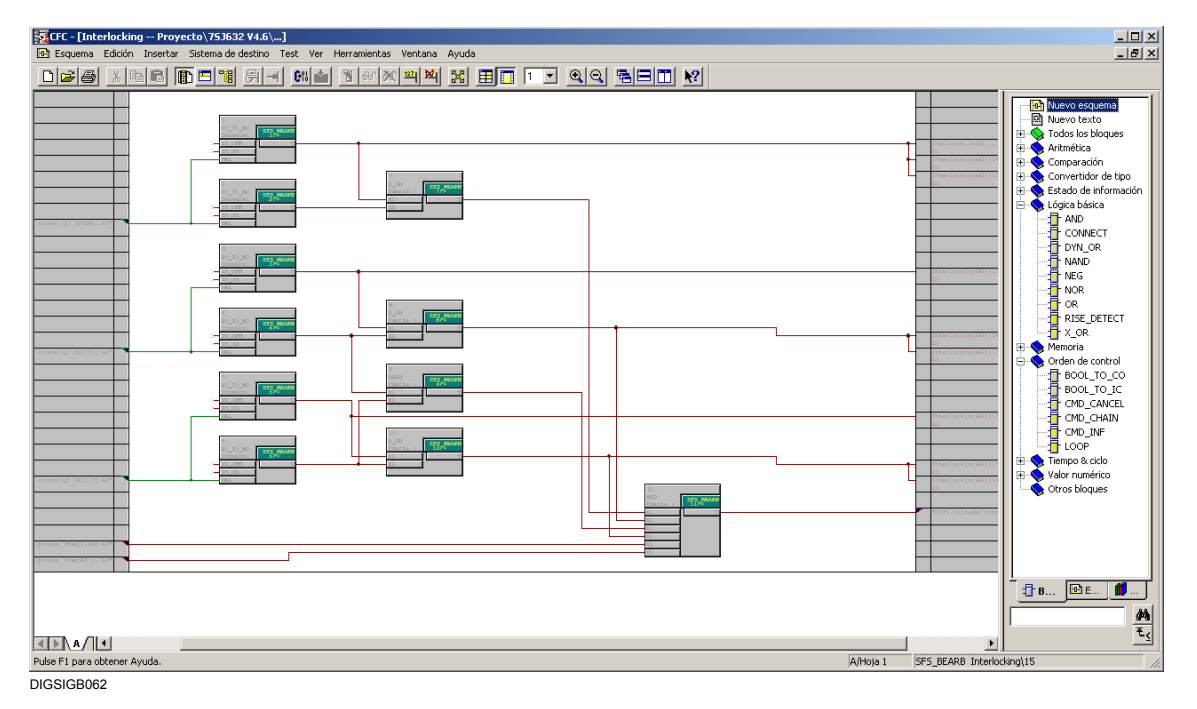

Figura 5-34 **CFC DIGSI 4**

La explicación exacta sobre la creación, compilación y carga de las funciones lógicas creadas en CFC se encuentra en la documentación *[DIGSI CFC, Manual /2/](#page-538-0)* .

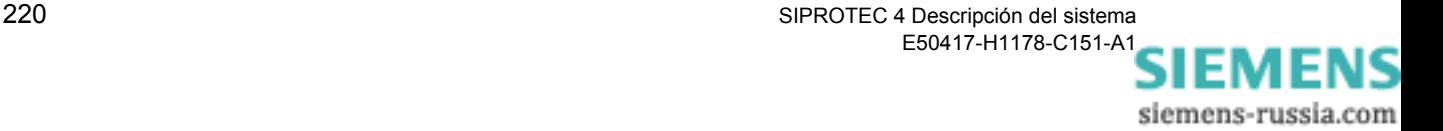

# **5.14 Configurar los displays de Monitorización y de Control**

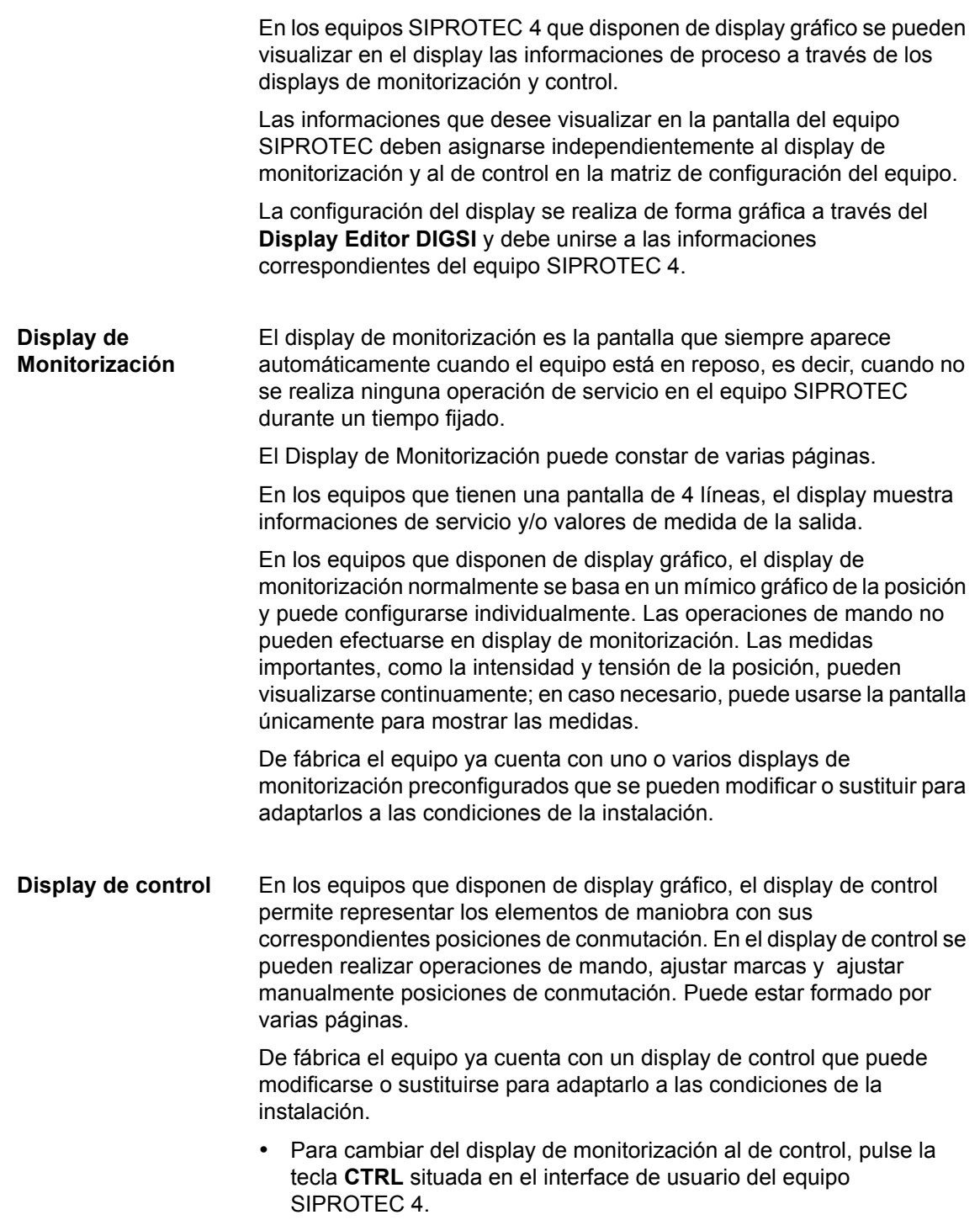

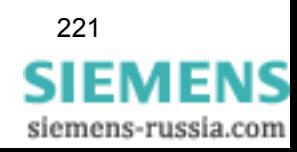

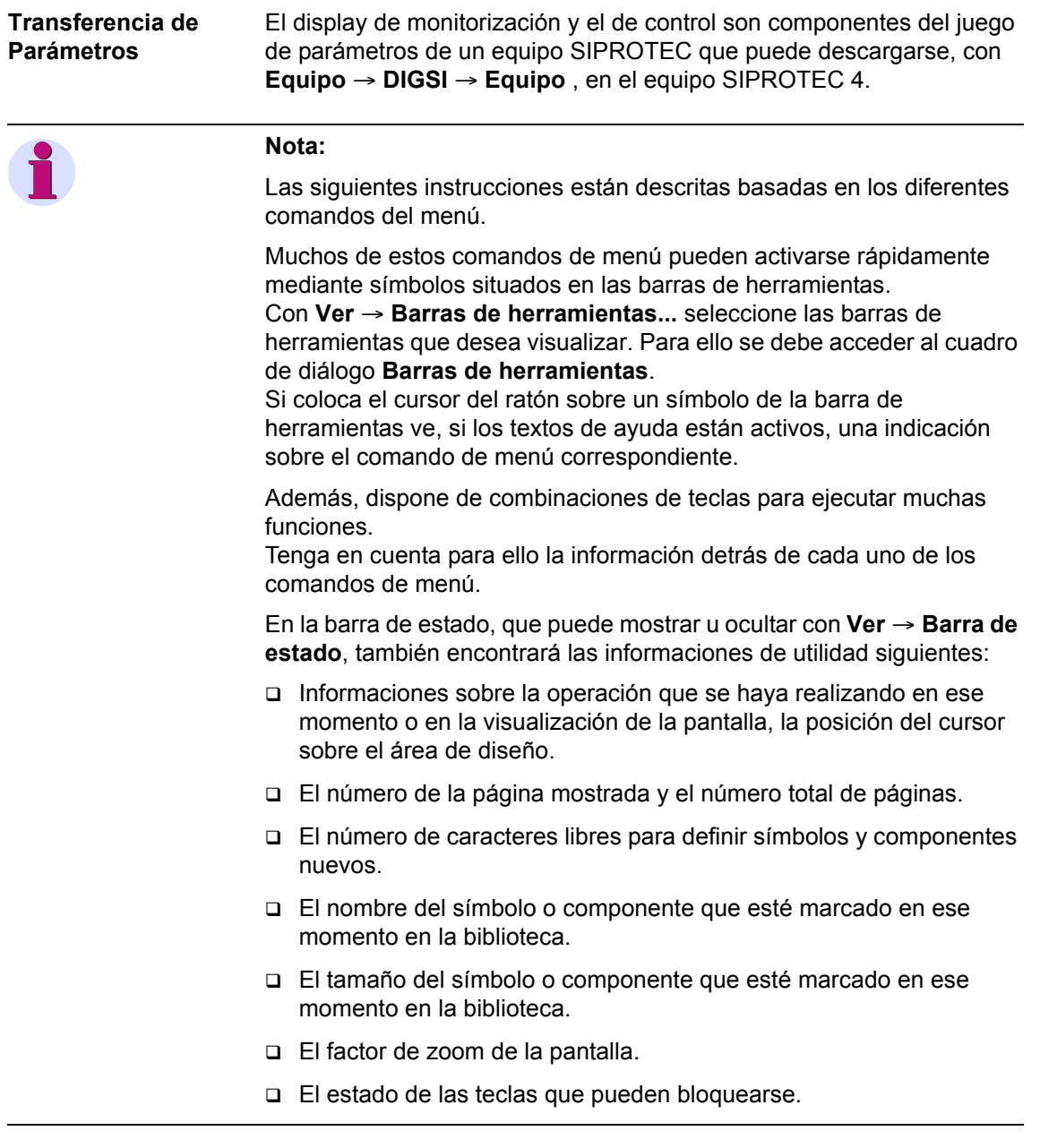

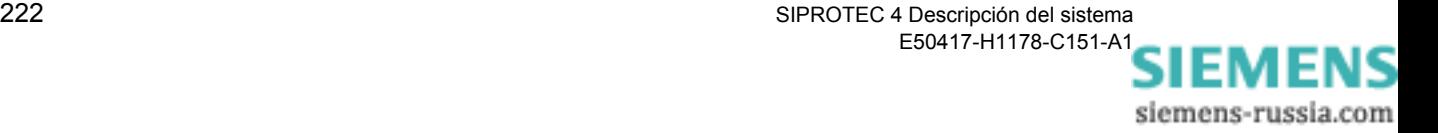

# <span id="page-238-0"></span>**5.14.1 Crear un display de monitorización y un display de control nuevos**

Para diseñar la imagen de la pantalla, en primer lugar, hay que crear un display de monitorización y de control vacíos.

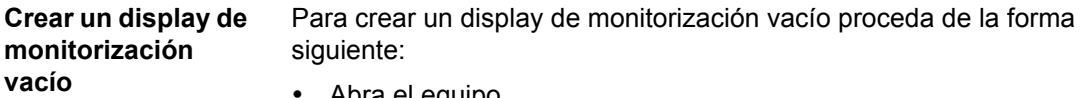

- Abra el equipo.
- En la ventana de navegación de DIGSI® 4 seleccione **Parámetros** y haga doble clic, en la ventana de datos, en **Display de Monitorización**.

El Display Editor se inicia y aparece el display de monitorización.

- **Fournant Constitution** Cuadros Proyecto / Region / 75J632 V4.6/75J632<br>| Cuadro Edición Insertar Biblioteca Ver Herramientas Opciones  $\overline{Z}$ Ver Herramientas Opciones Ayuda  $\kappa_{\text{ctrl}+o}^{\text{Ctrl}+N}$ Nuevo KIMBEXLQQFOM Abrir cuadro básico Abrir cuadro de control Ctrl+B Guardar  $Ctrl + 5$  $\overline{a}$  $\sim$ Plantilla ----------------Imprimir.  $Ctrl + F$  $\ddot{\phantom{0}}$  $\blacksquare$  $\,\,\mathbb{D}$ Vista prelimin  $Alt + F$  $\circ$  $(\widehat{\mathbb{S}})$  $\dot{\mathbb{D}}$ **USER** ਦ  $\begin{array}{c} \hline \end{array}$  $\ddot{\psi}$  $\ddot{\phantom{a}}$  $\Phi$  $\ddagger$ - 11 mm / 12 mm  $\overline{z}$  $\mathbf{d}$  $\ddot{\bullet}$  $\qquad \qquad \ \ \, \Theta$  $\phi$  $\overline{\mathbf{a}}$  $\frac{3}{3}\xi$  $\frac{1}{T}$  $\bullet$  $\overline{\Theta}$ ำัุ  $\infty$  $\hat{\mathbf{s}}$  $\infty$  $\Theta$ ×  $\Theta$  $\Phi$ Página 1/1 Caracteres libres: 2  $\boxed{2:1$ Crea un cuadro de001.gif
- Borre el display de monitorización estándar con **Cuadro** → **Nuevo**.

Figura 5-35 Borrar display de monitorización estándar

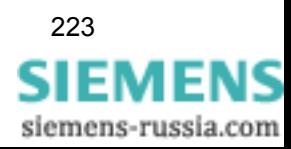

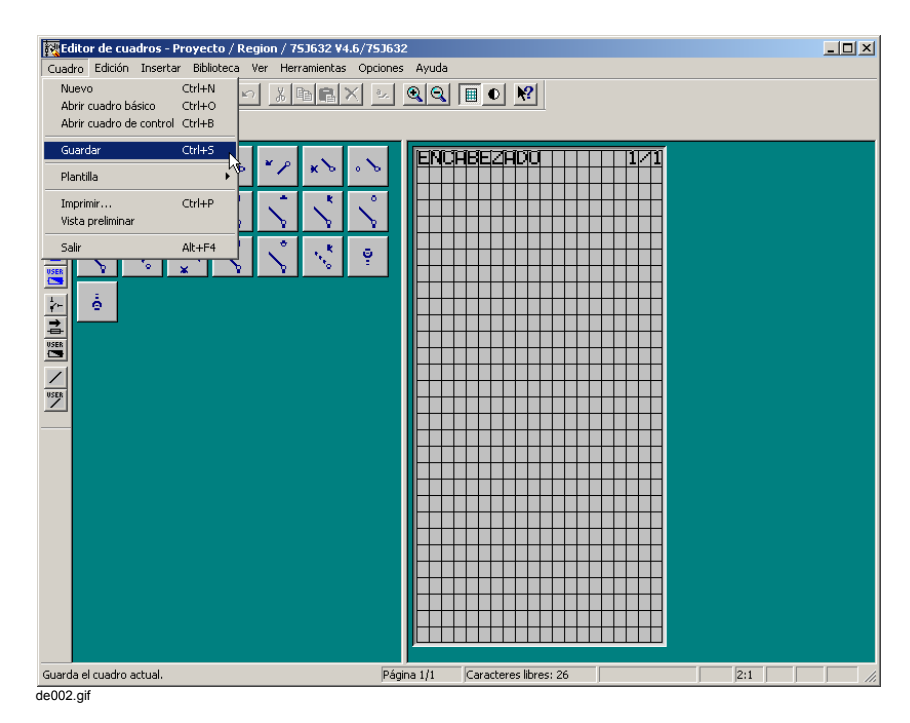

• Guarde el display de monitorización vacío con **Cuadro** → **Guardar**.

Figura 5-36 Guardar display de monitorización vacío

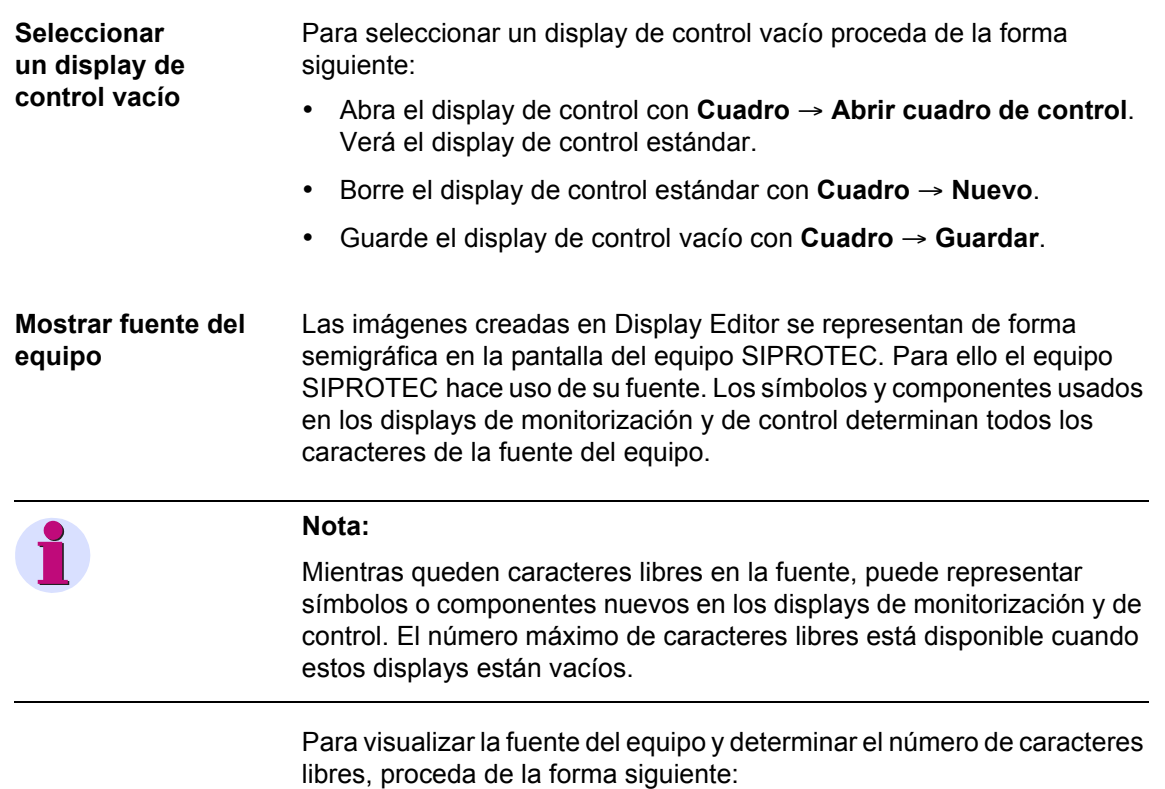

• Haga clic en **Ver** → **Mostrar fuente del equipo...**. El cuadro de diálogo **Fuente del equipo** se abre.

siemens-russia.com

Los displays de monitorización y de control están vacíos.

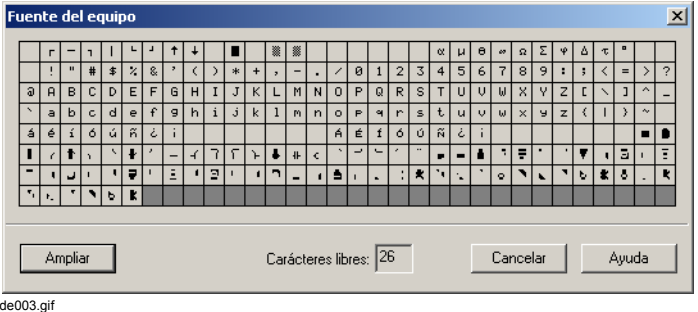

Figura 5-37 Visualizar fuente del equipo (ejemplo para el idioma de equipo alemán)

• En la visualización ampliada puede ver la otra mitad de la fuente del equipo haciendo clic en el botón **>>** o **<<** .

# **5.14.2 Dibujar y configurar el Display de monitorización**

Para dibujar y configurar el display de monitorización proceda de la forma siguiente:

- Abra el display de monitorización.
- Introduzca el encabezado de página.
- Dibuje la topología (p. ej., barra colectora, salida y puesta a tierra).
- Sitúe los componentes (para mostrar las informaciones del equipo SIPROTEC ).
- Sitúe los símbolos (p. ej., el símbolo del seccionador a tierra).
- Sitúe el texto.
- Revise el display de monitorización realizado.

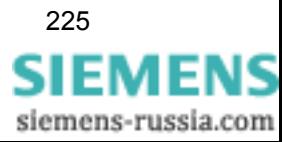

• Guarde el display de monitorización y cierre Display Editor.

### **Nota:**

Las imágenes creadas en Display Editor se representan de forma semigráfica en la pantalla del equipo SIPROTEC . Mientras haya caracteres libres en la fuente del equipo puede representar símbolos o componentes nuevos en los displays de monitorización y de control.

Para poder insertar un número elevado de símbolos y componentes nuevos ha de dejar libre el máximo número de caracteres posible:

• Cree un display de monitorización y otro de control vacíos ([ver capítulo 5.14.1](#page-238-0)).

Parar modificar un display de monitorización existente y poder usar en él el mayor número posible de símbolos y componentes nuevos proceda de la forma siguiente:

- Borre los símbolos y componentes del display de monitorización que no sean necesarios y guárdelo.
- Borre los símbolos y componentes del display de control que no sean necesarios y guárdelo.

**Display de monitorización dibujado y configurado**

Realice el dibujo y configuración del display de monitorización del ejemplo:

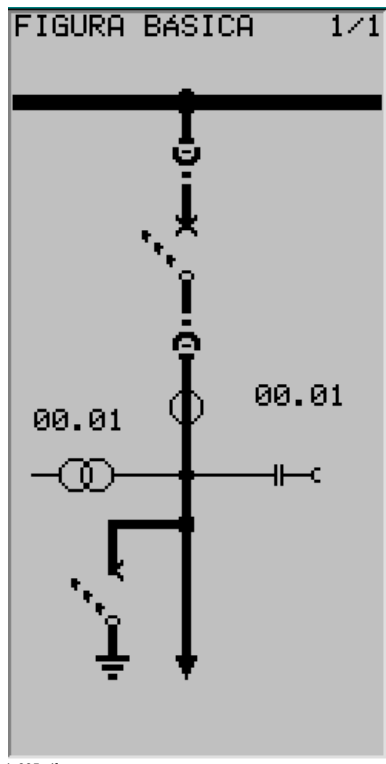

 $de005$ .gif

Figura 5-38 Ejemplo de Display de monitorización

siemens-russia.com

Para abrir el display de monitorización:

• Haga clic en **Cuadro** → **Abrir cuadro básico**.

En el área de diseño puede ver el display de monitorización.

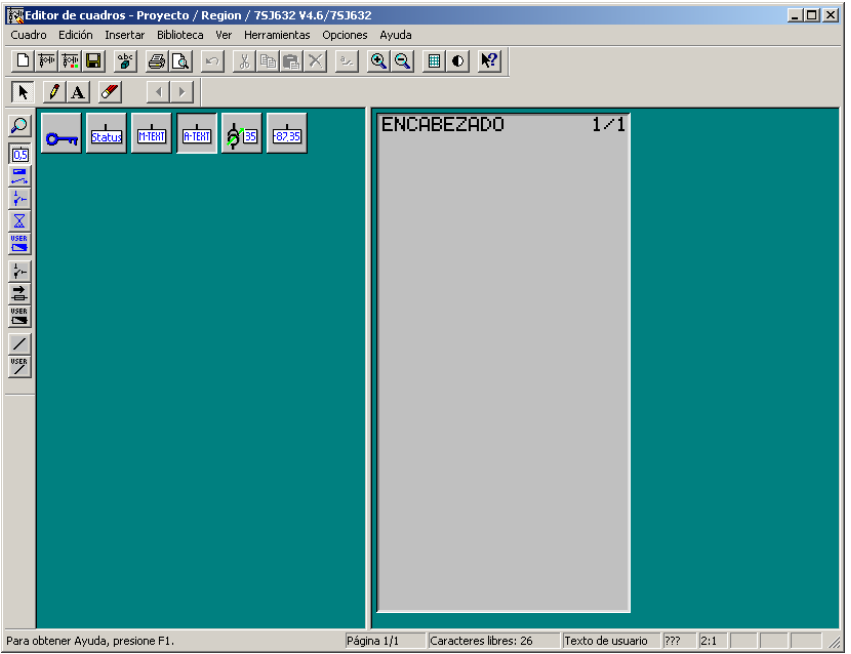

```
de006.gif
```
Figura 5-39 Display de monitorización vacío en Display Editor (sin cuadrícula)

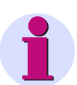

#### **Nota:**

En la barra de estado se indica el número de caracteres disponibles para crear símbolos y componentes para diseñar el display.

Para ampliar o reducir la visualización del display en Display Editor, haga clic en **Ver** → **Ampliar** o **Ver** → **Reducir**.

Además, con **Ver** → **Cuadrícula** puede mostrar una cuadrícula en el área de diseño y volver a ocultarla.

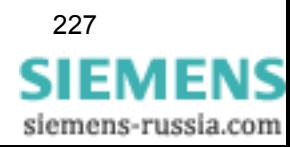

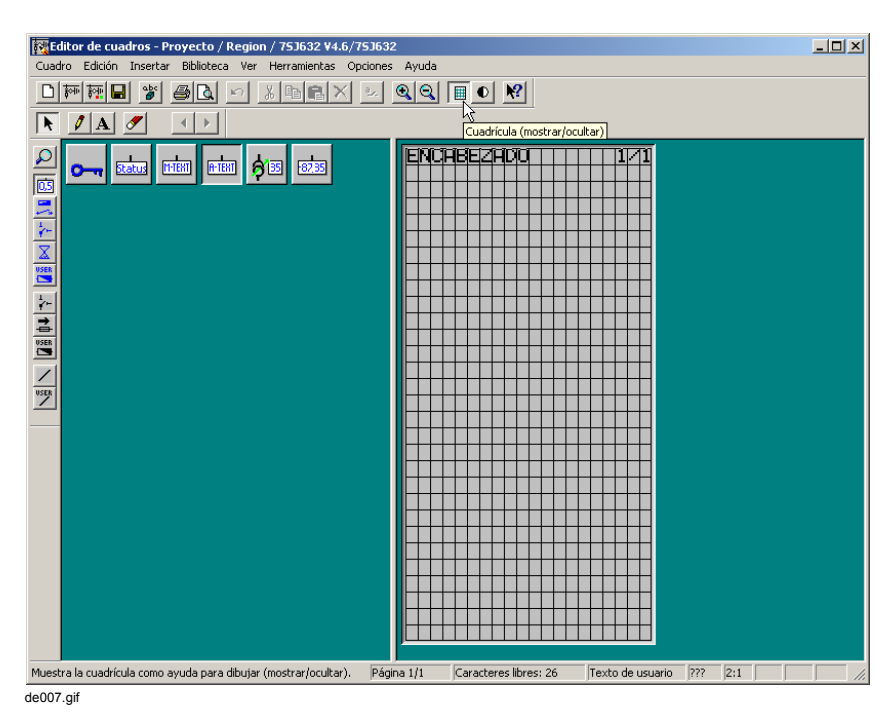

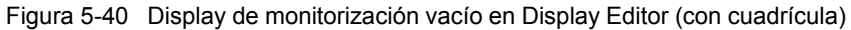

**Introducir encabezado de página**

Para introducir el encabezado de página en el display de monitorización proceda de la forma siguiente:

- Haga clic en **Herramientas** → **Seleccionar**.
- Haga clic en la zona del encabezado de página con el botón izquierdo del ratón. El campo de introducción de datos se visualiza.

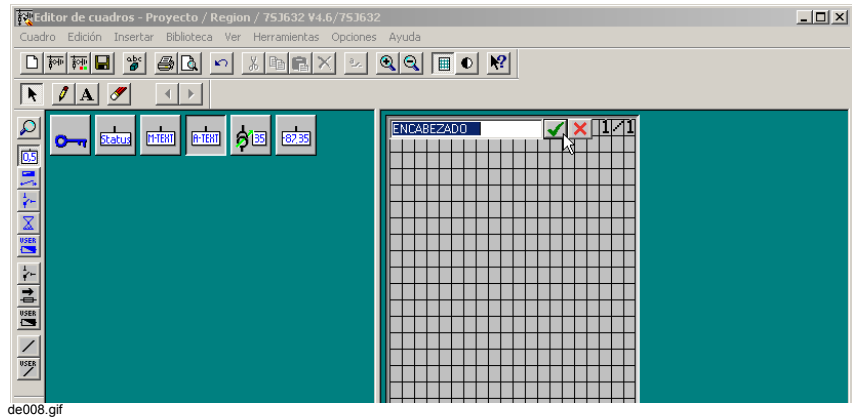

Figura 5-41 Abrir el encabezado de página para introducir datos

• En el campo de introducción de datos abierto, escriba el texto deseado.

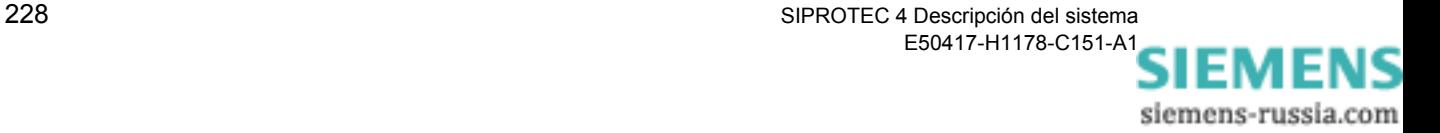

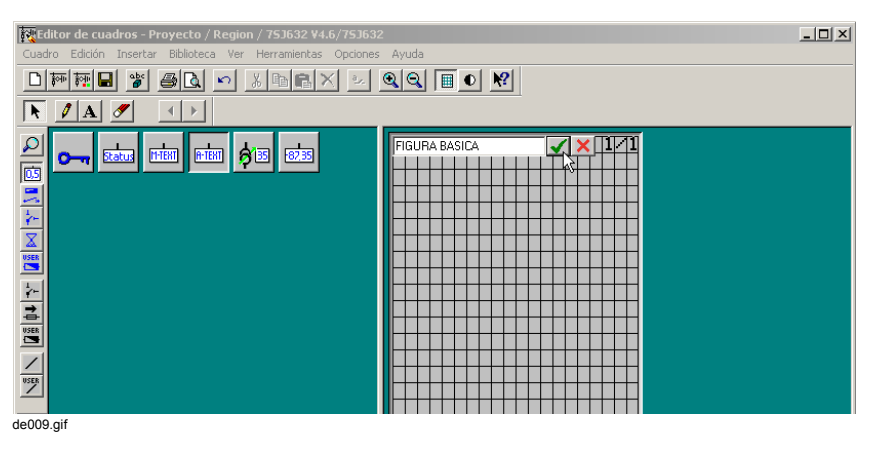

Figura 5-42 Campo de introducción de datos del encabezado de página

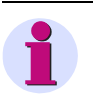

### **Nota:**

En el encabezado de página de la pantalla de un equipo SIPROTEC puede introducir un máximo de 14 caracteres.

• Acepte el encabezado de página con la tecla ENTER o haciendo clic en el signo de selección situado a la derecha del campo de introducción de datos.

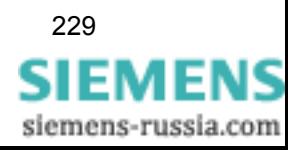

# **5.14.3 Dibujar la topología**

Al dibujar la topología en el display de monitorización representa la barra colectora, la línea y la puesta a tierra. Para ello debe introducir líneas verticales y horizontales que constan de símbolos individuales. En los puntos de intersección de las líneas horizontales y verticales ha de usar los símbolos adecuados de la biblioteca de líneas.

**Display de monitorización con topología**

En el ejemplo dibuja la topología:

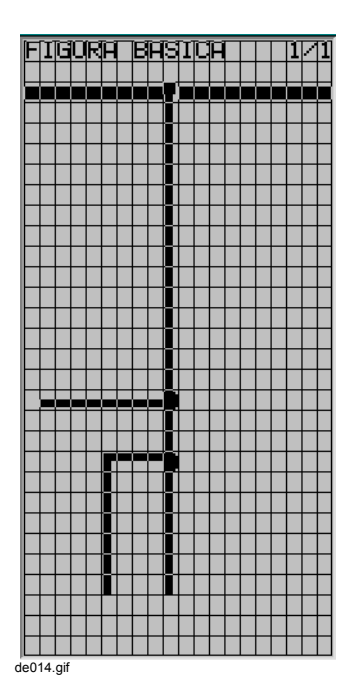

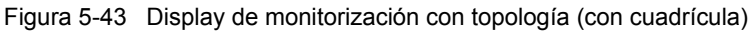

**Dibujar línea vertical**

Para dibujar una línea vertical proceda de la forma siguiente:

- Haga clic en **Biblioteca** → **Seleccionar biblioteca...**. El cuadro de diálogo **Seleccionar biblioteca** se abre.
- En la lista **Biblioteca** marque la biblioteca **Línea** y confirme la selección haciendo clic en **Aceptar.**

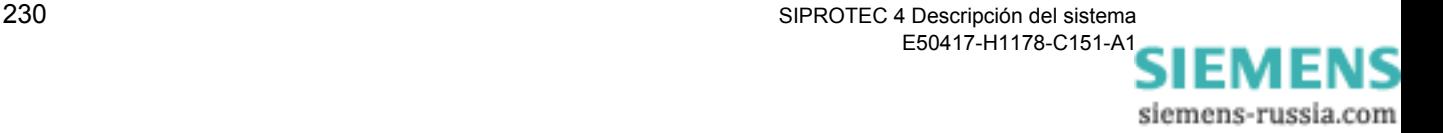

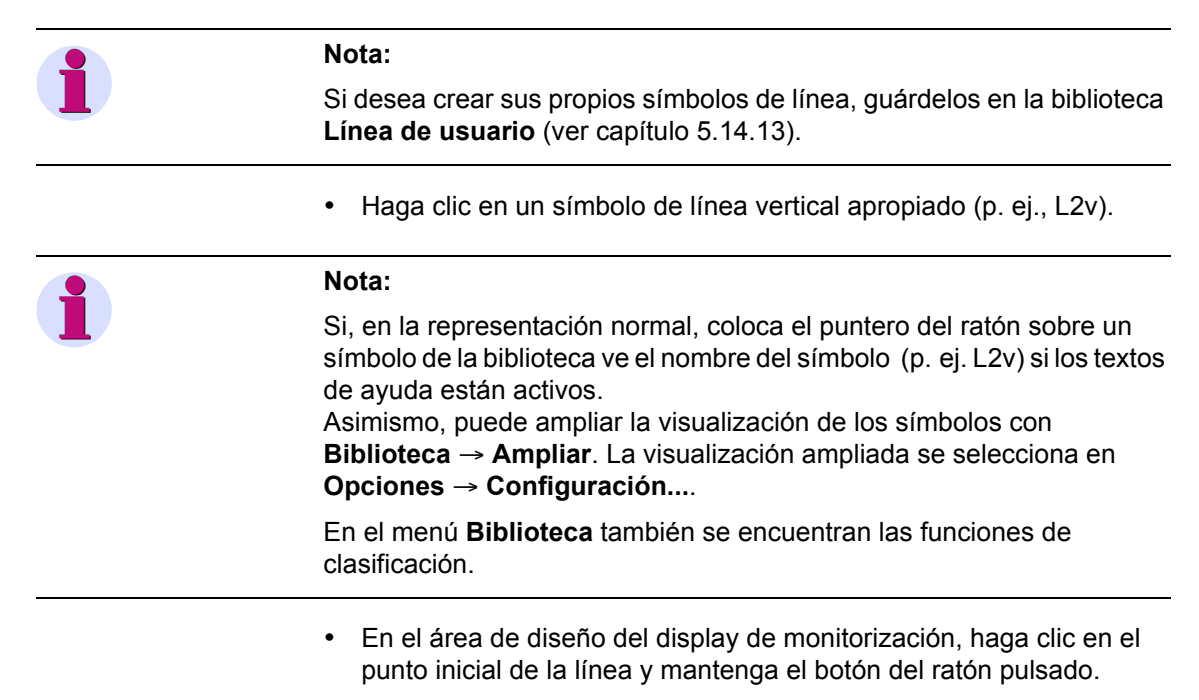

• Arrastre el cursor hasta al punto final de la línea y suelte el botón del ratón.

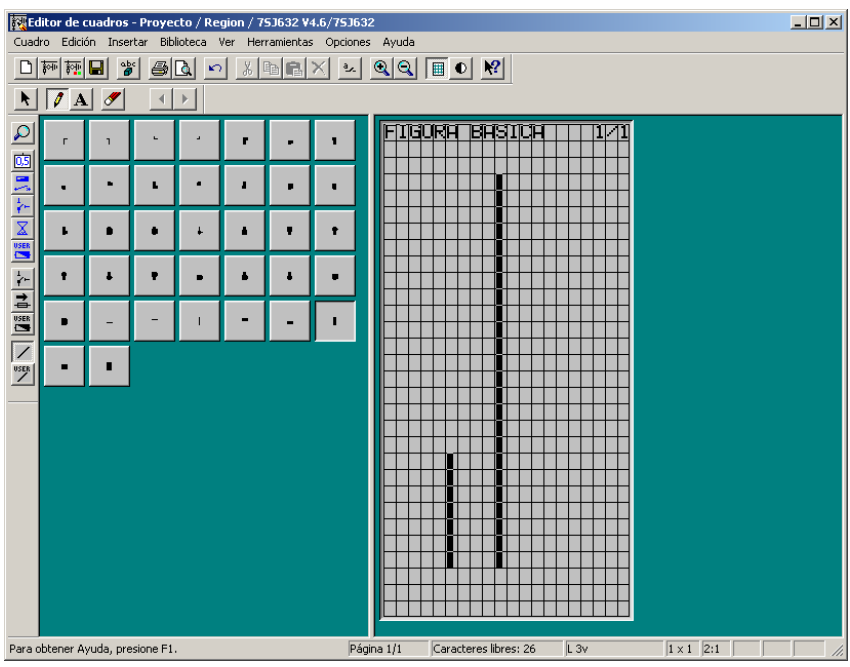

de010.gif

Figura 5-44 Dibujar líneas verticales

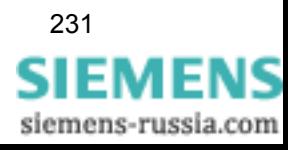

### **Dibujar línea horizontal**

Para dibujar una línea horizontal proceda de la forma siguiente:

- Haga clic en **Biblioteca** → **Seleccionar biblioteca...**. El cuadro de diálogo **Seleccionar biblioteca** se abre.
- En la lista **Biblioteca** marque la biblioteca **Línea** y confirme la selección haciendo clic en **Aceptar**.
- Haga clic en un símbolo de línea horizontal apropiado (p. ej., L3h y L2v).
- En la zona de signos del cuadro básico (display de monitorización), haga clic en el punto inicial de la línea y mantenga el botón del ratón pulsado.
- Arrastre el cursor hasta al punto final de la línea y suelte el botón del ratón.

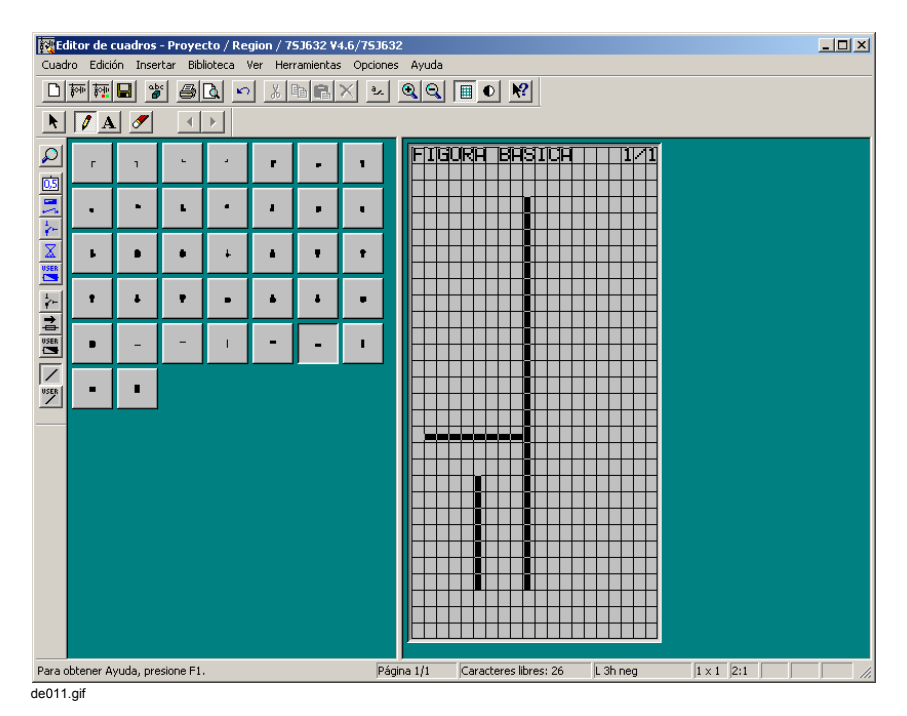

Figura 5-45 Dibujar líneas horizontales

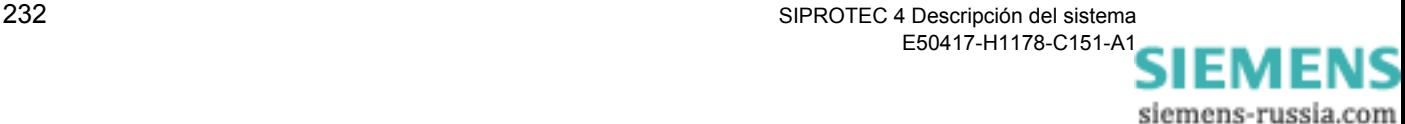

#### **Dibujar puntos de intersección**

Para dibujar puntos de intersección de líneas horizontales y verticales, proceda de la manera siguiente:

- Haga clic en **Biblioteca** → **Seleccionar biblioteca...**. El cuadro de diálogo **Seleccionar biblioteca** se abre.
- En la lista **Biblioteca** marque la biblioteca **Línea** y confirme la selección haciendo clic en **Aceptar**.
- Haga clic en un símbolo de línea apropiado (p. ej., A3h2u).

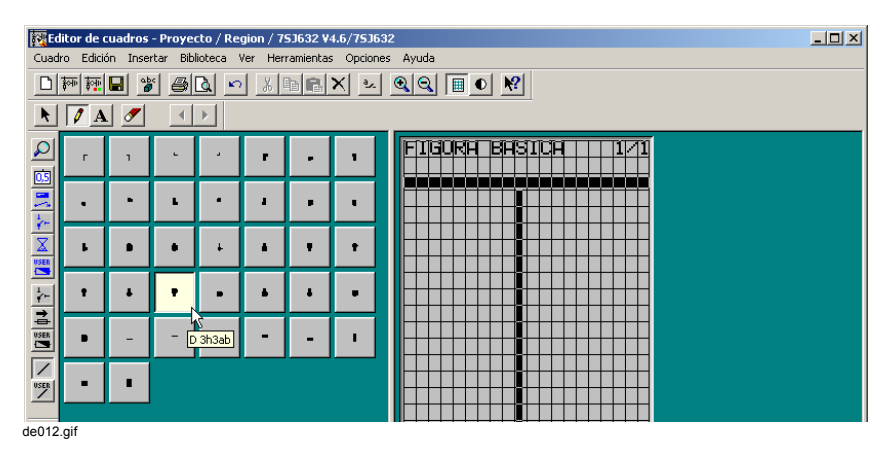

Figura 5-46 Seleccionar punto de intersección apropiado

• En el área de diseño del display de monitorización, haga clic en el punto de intersección.

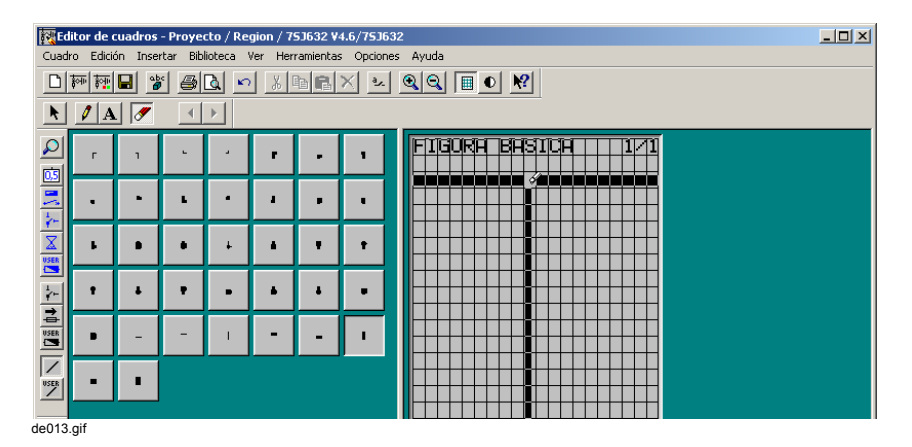

Figura 5-47 Dibujar punto de intersección

**Borrar símbolos de línea**

Para borrar símbolos de línea proceda de la manera siguiente:

- Haga clic en **Herramientas** → **Borrar**.
- En el área de diseño del display de monitorización, haga clic en el símbolo de línea adecuado.

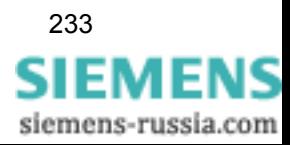

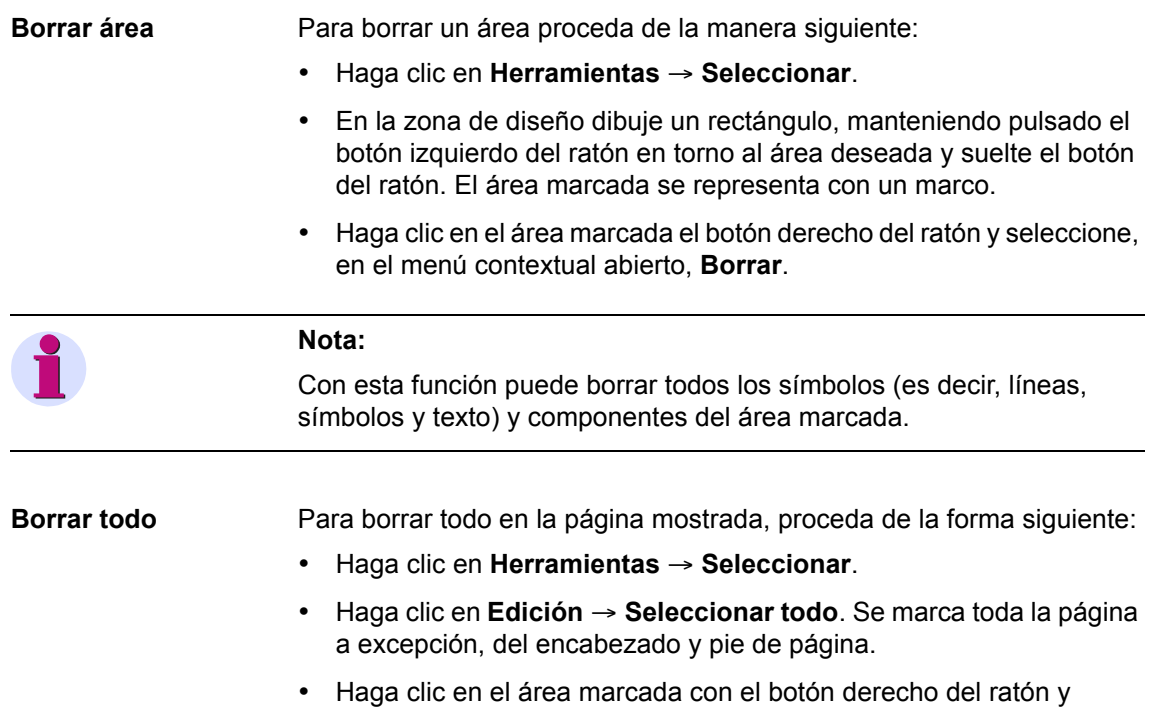

seleccione, en el menú contextual abierto, **Borrar**.

234 SIPROTEC 4 Descripción del sistema E50417-H1178-C151-A[1](http://siemens-russia.com/)

# **5.14.4 Insertar elementos dinámicos**

Los elementos dinámicos le permiten visualizar, en el display de monitorización, los valores o estados de las informaciones de un equipo SIPROTEC 4.

Las informaciones que desee utilizar en el display de monitorización deben asignarse previamente en la matriz de configuración del equipo [\(ver capítulo 5.5.9\)](#page-197-0) y posteriormente deben vincularse, en Display Editor, a sus correspondientes elementos dinámicos.

En el ejemplo se indican los elementos dinámicos con una flecha:

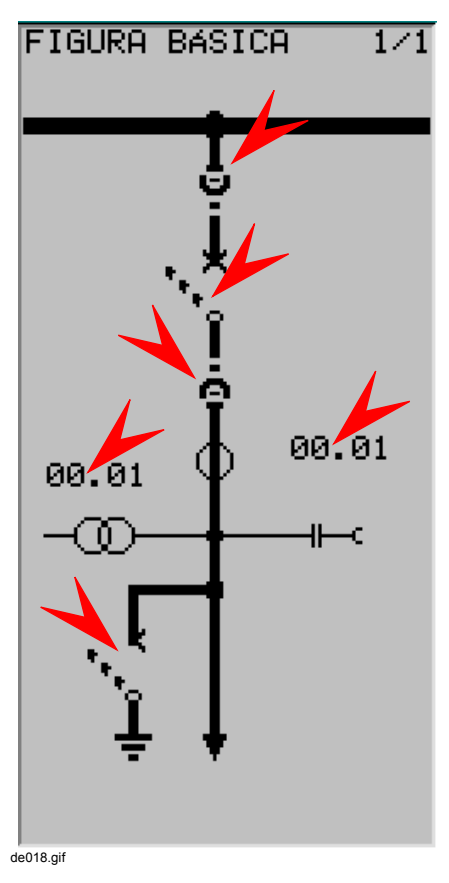

Figura 5-48 Display de Monitorización con sus elementos dinámicos insertados

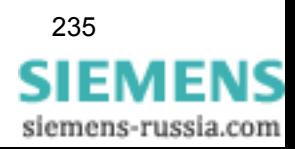

SIPROTEC 4 Descripción del sistema 235 E50417-H1178-C151-A1

**Display de monitorización con elementos dinámicos insertados**

**Insertar Elementos dinámicos**

Para insertar un elemento dinámico, vincularlo a informaciones del equipo SIPROTEC 4 y asignarle un nombre, seleccione una biblioteca de componentes en la que se encuentre el elemento deseado:

- Haga clic en **Biblioteca** → **Seleccionar biblioteca...**. El cuadro de diálogo **Seleccionar biblioteca** se abre.
- En la lista **Biblioteca** marque la biblioteca deseada y confirme la selección haciendo clic en **Aceptar**.

#### **Nota:**

Las bibliotecas de elementos dinámicos pueden reconocerse por el identificativo **-** que les precede.

Los elementos dinámicos están clasificados, en función de su clase (señal de valor, señal de estado DIN, señal de estado SIPROTEC o señal de usuario), en la biblioteca del mismo nombre.

Si el elemento requerido no está en ninguna biblioteca, ha de crear uno nuevo ([ver capítulo 5.14.14\)](#page-280-0).

Inserte el elemento dinámico en el área de diseño del display de monitorización:

• Haga clic en el elemento dinámico.

#### **Nota:**

Si en la representación normal coloca el cursor del ratón sobre un componente de la biblioteca ve, si los textos de ayuda están activos, una indicación sobre el nombre del componente correspondiente.

Asimismo, puede ampliar la visualización de los componentes con **Biblioteca** → **Ampliar**. La visualización ampliada se selecciona en **Opciones** → **Configuración...**.

En el menú **Biblioteca** también se encuentran las funciones de clasificación.

siemens-russia.com
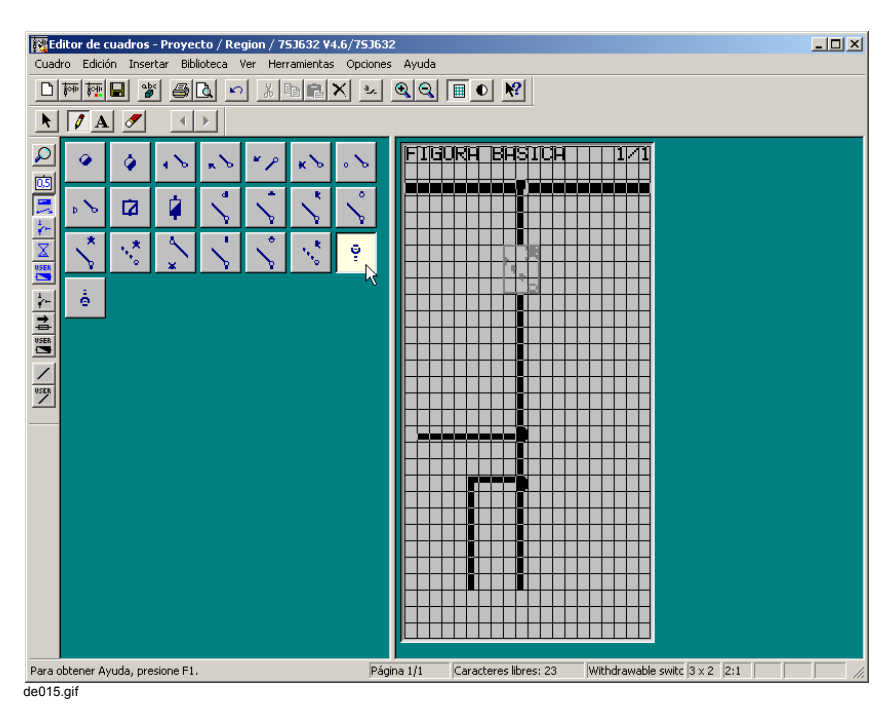

Figura 5-49 Marcar componentes en la biblioteca

• En el área de diseño, haga clic en el punto donde desee insertar el elemento dinámico.

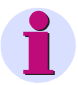

## **Nota:**

Si al insertar el elemento dinámico mantiene pulsado el botón del ratón, puede desplazarlo en la zona de diseño.

No es posible insertar elementos dinámicos superpuestos a otros.

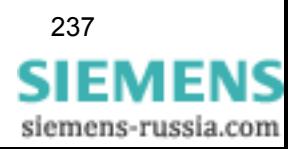

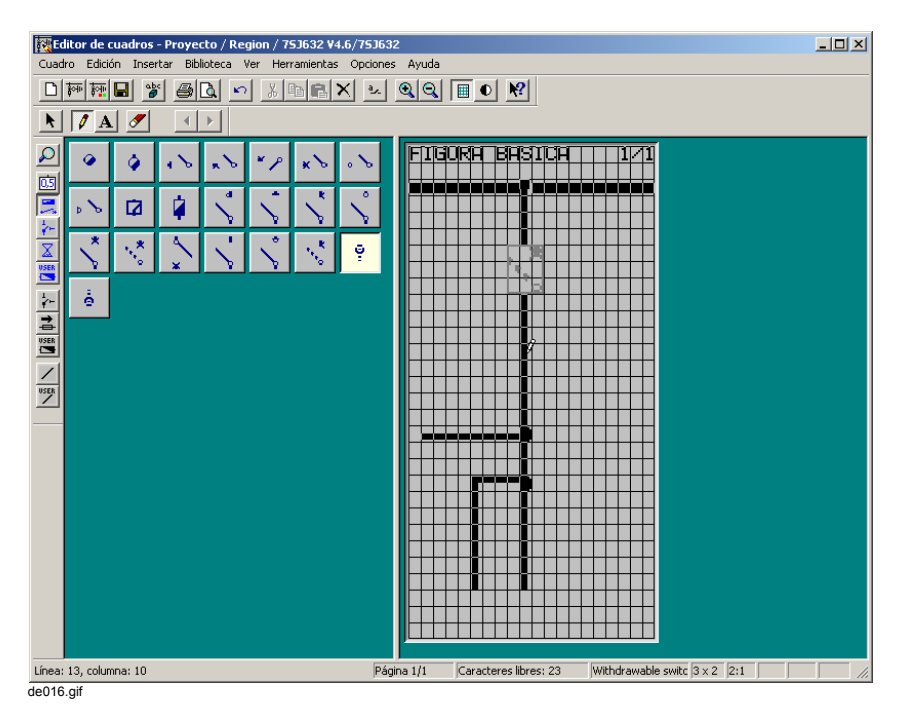

Figura 5-50 Insertar elementos de maniobra en el display de monitorización

Después de efectuar la inserción, se visualiza el cuadro de diálogo **Conectar con** que permite vincular el elemento dinámico a una información del equipo SIPROTEC :

- Marque la información deseada en la lista. Tenga en cuenta para ello las tres columnas: **Grupo**, **Texto de cuadro** y **Tipo**.
- Confirme la selección haciendo clic en **Aceptar**.

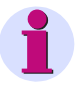

## **Nota:**

El cuadro de diálogo **Conectar con** únicamente ofrece informaciones que sean apropiadas para los elementos de maniobra seleccionados, que hayan sido asignadas previamente, en la matriz de configuración del equipo, para utilizarlas en el display de monitorización ([ver](#page-197-0)  [capítulo 5.5.9](#page-197-0)).

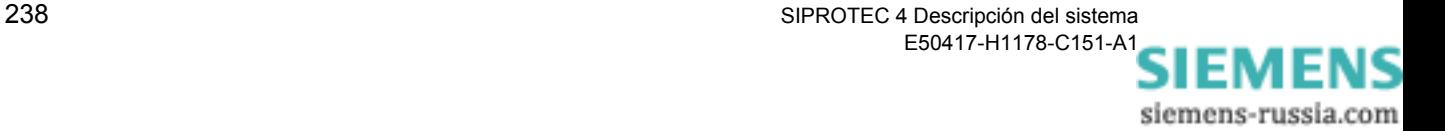

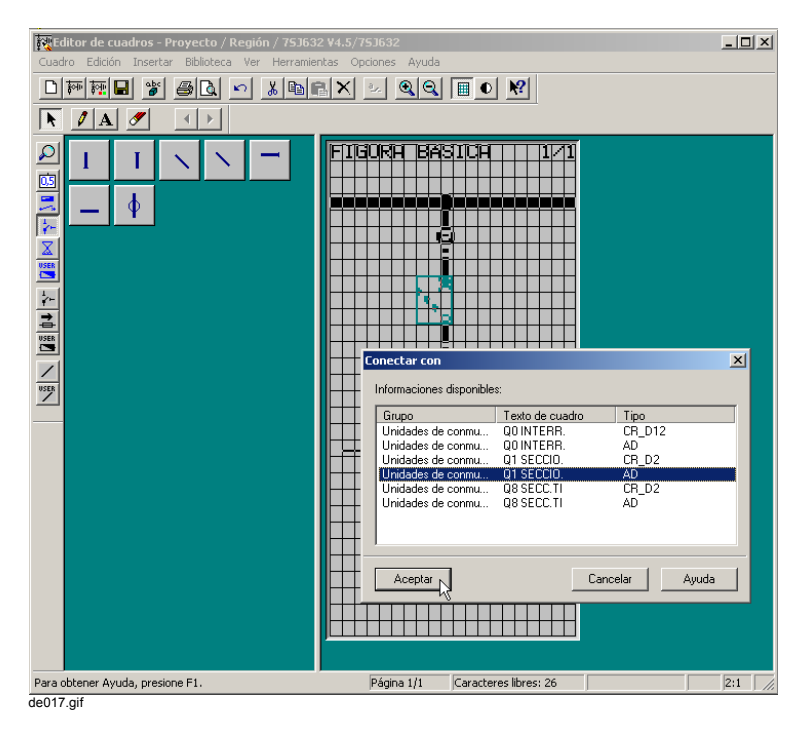

Figura 5-51 Vincular Elementos dinámicos a informaciones del equipo SIPROTEC

Tras realizar la vinculación a una información aparece un campo de introducción de datos para el elemento del cuadro básico (display de monitorización):

- Introduzca el nombre deseado en el campo de introducción de textos. Si no desea dar un nombre al elemento dinámico, interrumpa la introducción de datos haciendo clic en la cruz situada a la derecha del campo de introducción de datos.
- Acepte el dato introducido haciendo clic en el signo de selección situado a la derecha del campo de introducción de textos.

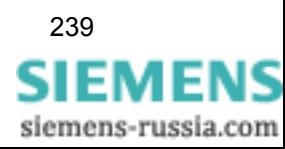

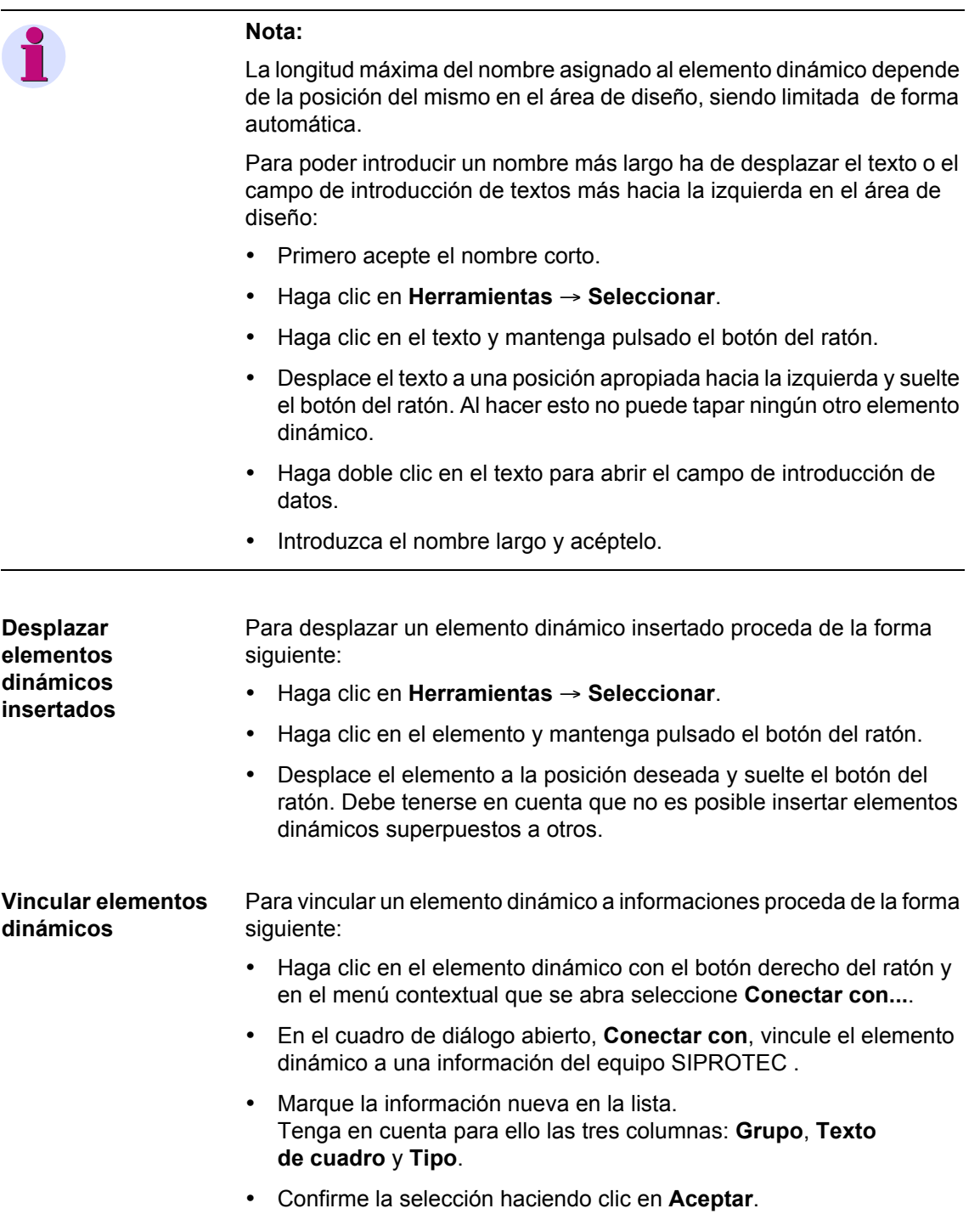

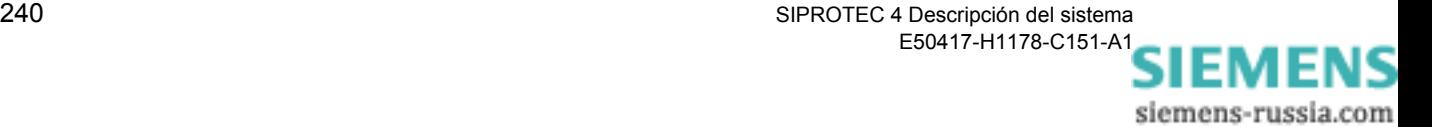

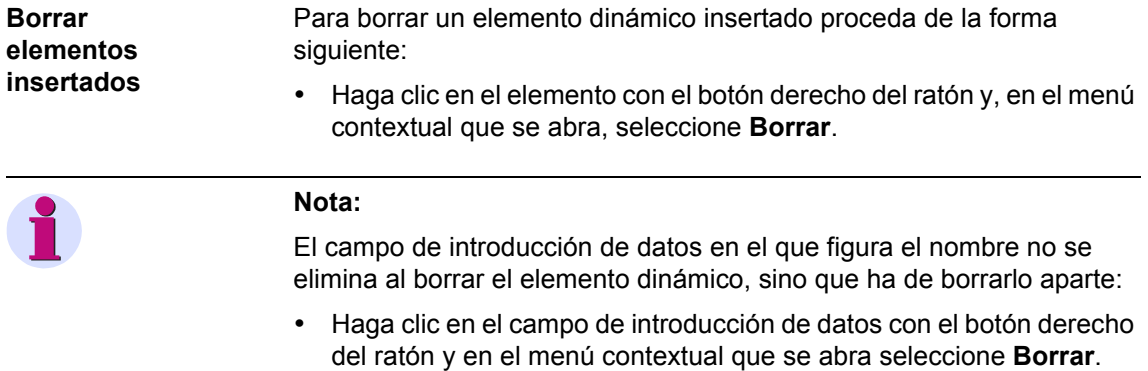

## **5.14.5 Utilizar texto definido por el usuario**

El elemento texto definido por el usuario permite representar estados dinámicos en forma de texto.

En el ejemplo se muestra la soberanía de conexión, que en el equipo se regula con un interruptor de llave, mediante el elemento dinámico Texto de usuario.

**Insertar texto definido por el usuario** Para situar un componente Texto de usuario proceda da la forma siguiente:

- Haga clic en **Biblioteca** → **Seleccionar biblioteca...**. El cuadro de diálogo **Seleccionar biblioteca** se abre.
- En la lista **Biblioteca**, marque la biblioteca  **Señal de valor** y confirme la selección con **Aceptar**.
- Seleccione el componente.

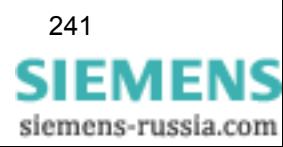

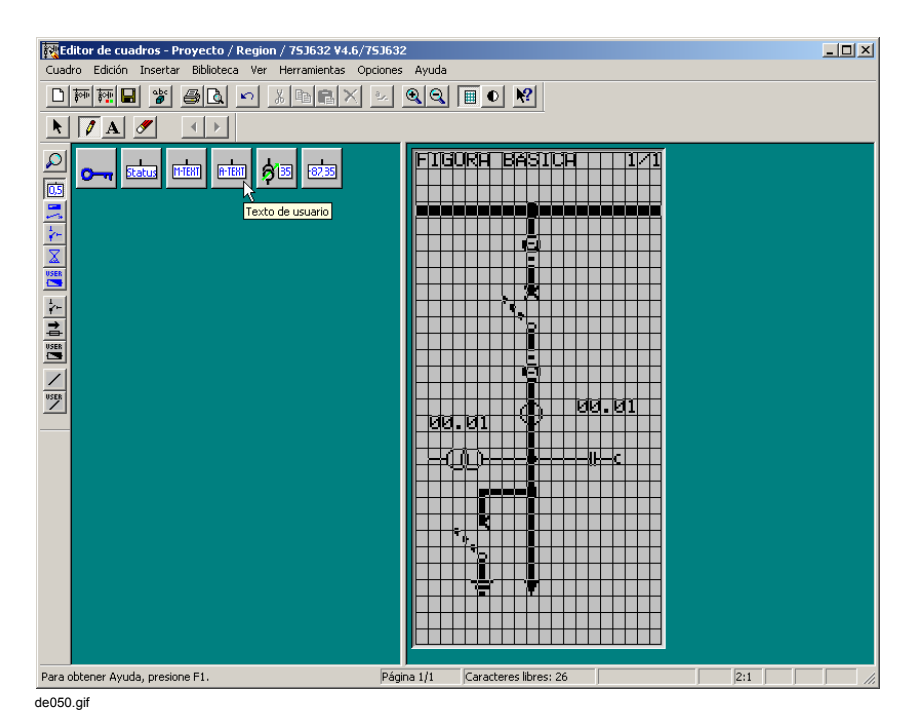

Figura 5-52 Insertar texto definido por el usuario

• En el área de diseño, haga clic en el punto donde desee insertar el elemento dinámico.

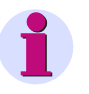

## **Nota:**

Si al insertar mantiene pulsado el botón del ratón, puede desplazar el elemento dinámico por el área de diseño.

• En el cuadro de diálogo **Conectar con**, seleccione la información que desee vincular al elemento dinámico Texto definido por el usuario.

| Grupo              | Texto de cuadro  | Tipo              |
|--------------------|------------------|-------------------|
| Unidades de conmu… | 00 INTERR.       | CR D12            |
| Unidades de conmu  | <b>QOINTERR.</b> | ÄD                |
| Unidades de conmu  | 01 SECCIO.       | CR D <sub>2</sub> |
| Unidades de conmu  | 01 SECCIO.       | AD                |
| Unidades de conmu  | Q8 SECC.TI       | CR_D <sub>2</sub> |
| Hnidades de conmu  | Q8 SECC.TI       | AD                |
|                    |                  |                   |
|                    |                  |                   |

Figura 5-53 Seleccionar información

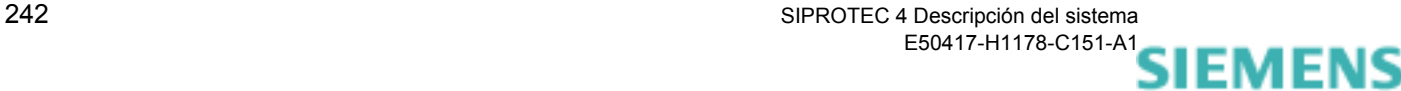

siemens-russia.com

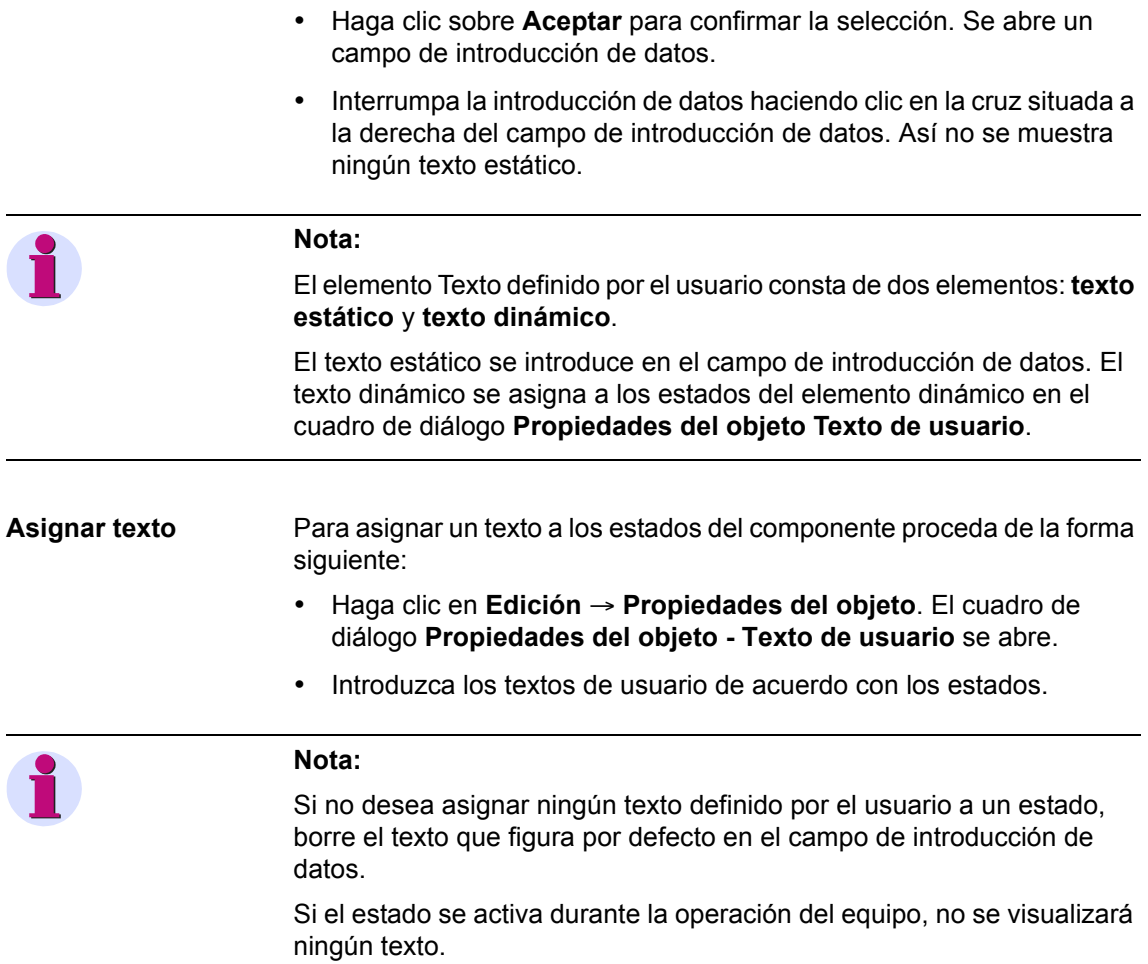

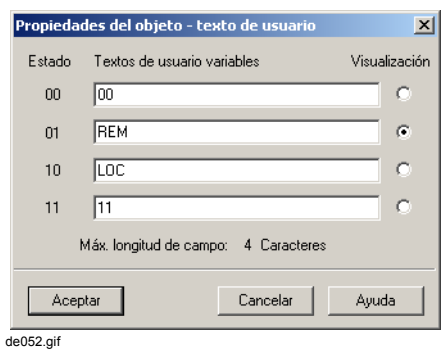

Figura 5-54 Introducir textos definidos por el usuario y seleccionar indicación

- En indicación marque la línea que deba mostrarse en Display Editor.
- Confirme la selección haciendo clic en **Aceptar**.

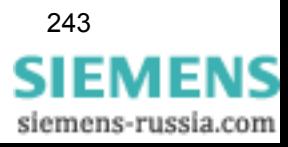

# **5.14.6 Insertar símbolos**

Los símbolos permiten complementar el display de monitorización con símbolos estáticos.

En el ejemplo se indican con una flecha los símbolos insertados

**Display de monitorización símbolos insertados**

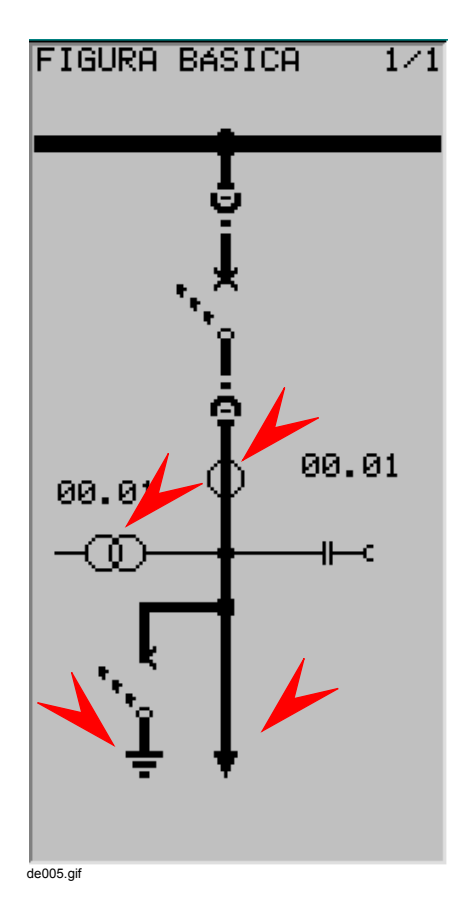

Figura 5-55 Display de monitorización con símbolos insertados

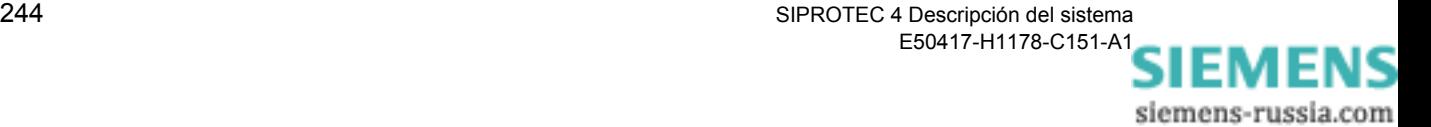

**Insertar símbolo** Para insertar un símbolo en el display de monitorización seleccione una biblioteca de símbolos que contenga el símbolo deseado de la forma siguiente:

- Haga clic en **Biblioteca** → **Seleccionar biblioteca...**. El cuadro de diálogo **Seleccionar biblioteca** se abre.
- En la lista **Biblioteca** marque la biblioteca deseada y confirme la selección haciendo clic en **Aceptar**.

**Nota:**

Delante de las bibliotecas de símbolos no figura el identificativo **-**.

El símbolo deseado lo encuentra, dependiendo del tipo (símbolo DIN, símbolo SIPROTEC o símbolo de usuario), en la biblioteca del mismo nombre; en caso contrario, puede crear un nuevo símbolo ([ver](#page-272-0)  [capítulo 5.14.13\)](#page-272-0).

Sitúe el símbolo en el área de diseño del display de monitorización:

• Haga clic en el símbolo.

### **Nota:**

Si en la visualización normal coloca el cursor del ratón sobre un símbolo de la biblioteca verá, si los textos de ayuda están activos, una indicación con el nombre del símbolo correspondiente.

Asimismo, puede ampliar la visualización de los símbolos con **Biblioteca** → **Ampliar**. La visualización ampliada se selecciona en **Opciones** → **Configuración...**.

En el menú **Biblioteca** también se encuentran las funciones de clasificación.

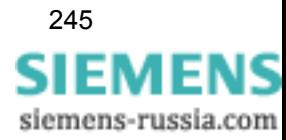

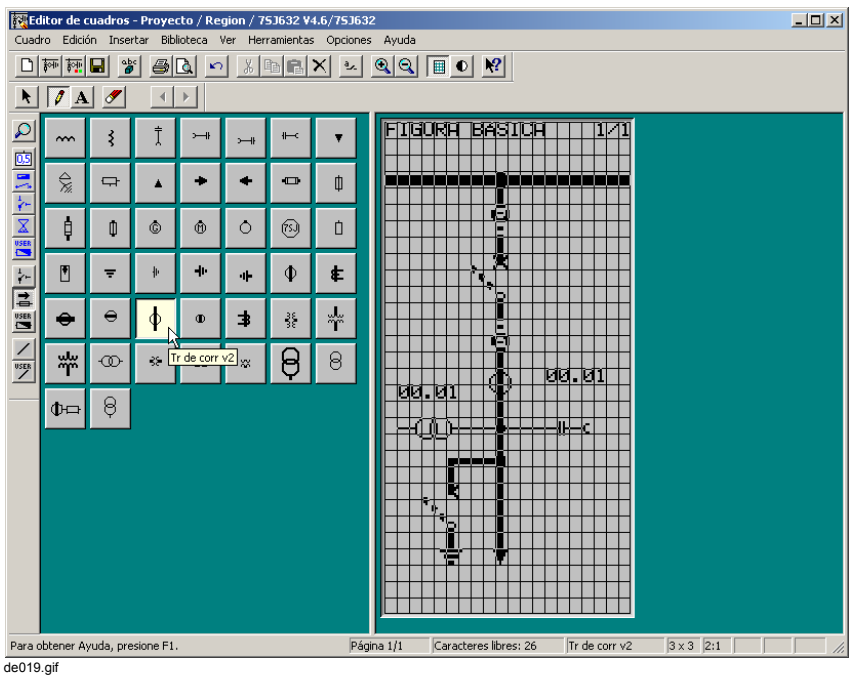

Figura 5-56 Seleccionar símbolo para insertar

• En el área de diseño, haga clic en el punto donde desee insertar el símbolo.

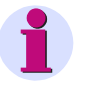

## **Nota:**

Si al insertar el símbolo, mantiene pulsado el botón del ratón y la TECLA Ctrl, puede desplazar el símbolo dentro del área de diseño.

Los símbolos no pueden superponerse a los elementos dinámicos.

Al insertar un símbolo borra los símbolos que solape (es decir, símbolos de línea, símbolos y texto).

siemens-russia.com

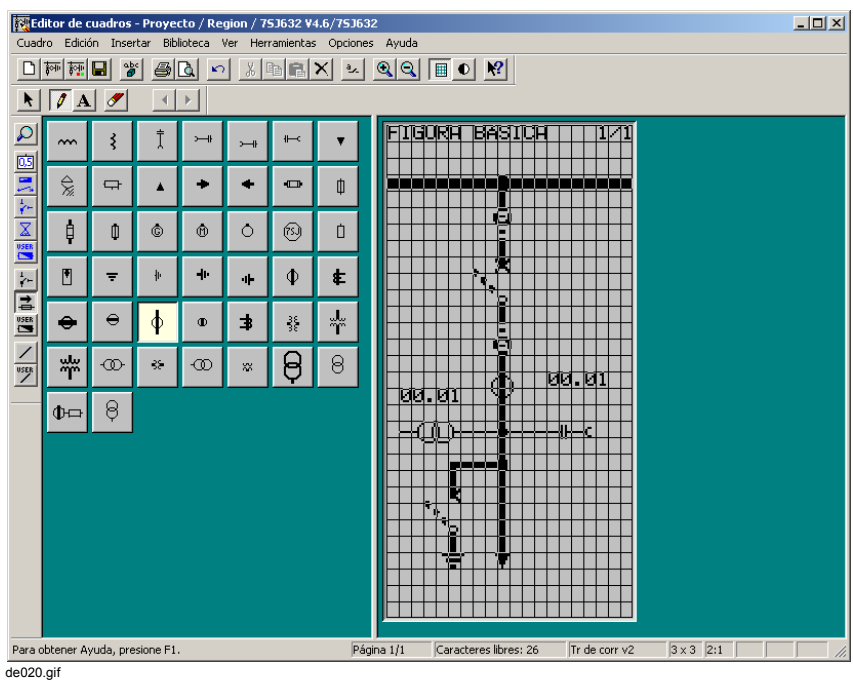

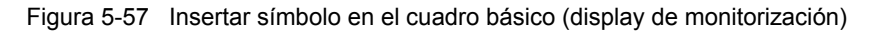

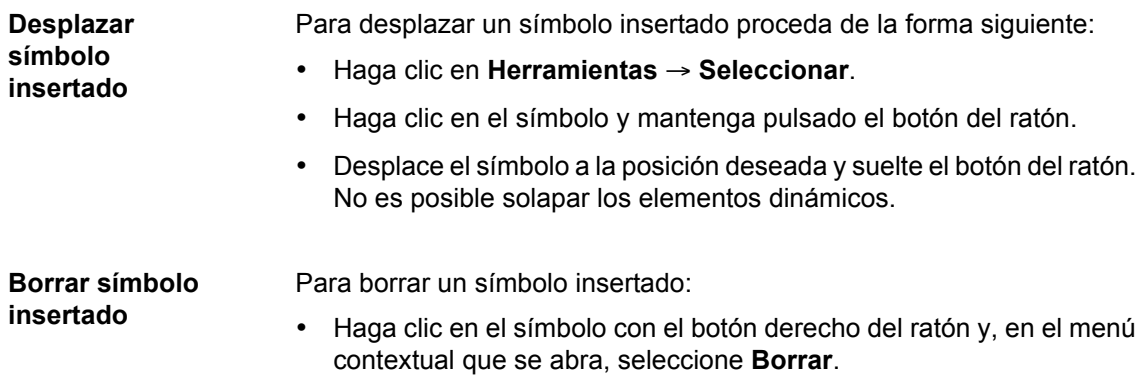

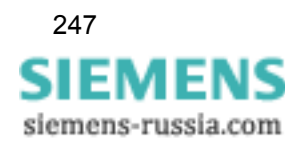

# **5.14.7 Insertar texto**

Para insertar un texto en el display de monitorización proceda de la forma siguiente:

- Haga clic en **Herramientas** → **Insertar texto**.
- En el área de diseño, haga clic en el punto donde desee insertar el texto.
- Introduzca el texto deseado en el campo de introducción de textos.
- Acepte el dato introducido haciendo clic en el signo de selección situado a la derecha del campo de introducción de textos.

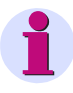

## **Nota:**

Los textos no pueden superponerse a los elementos dinámicos.

Al insertar un texto borra los símbolos que solape (es decir, símbolos de línea, símbolos y texto).

La longitud máxima del texto está fijada por el número de caracteres libres que haya a la derecha de la posición de inserción en el área de diseño y se limita automáticamente.

Para poder introducir un texto más largo ha de desplazar el texto o el campo de introducción de textos hacia la izquierda en el área de diseño:

- Primero acepte el nombre corto.
- Haga clic en **Herramientas** → **Seleccionar**.
- Haga clic en el texto y mantenga pulsado el botón del ratón.
- Desplace el texto a una posición apropiada hacia la izquierda y suelte el botón del ratón. No es posible solapar los elementos dinámicos.
- Haga doble clic en el texto para abrir el campo de introducción de textos.
- Introduzca el nombre largo y acéptelo.

**Desplazar texto insertado** Para desplazar un texto insertado proceda de la forma siguiente: • Haga clic en **Herramientas** → **Seleccionar**. • Haga clic en el texto y mantenga pulsado el botón del ratón. • Desplace el texto a la posición deseada y suelte el botón del ratón. No es posible solapar los elementos dinámicos. **Borrar texto**  Para borrar un texto insertado:

> • Haga clic en el texto con el botón derecho del ratón y, en el menú contextual que se abra, seleccione **Borrar**.

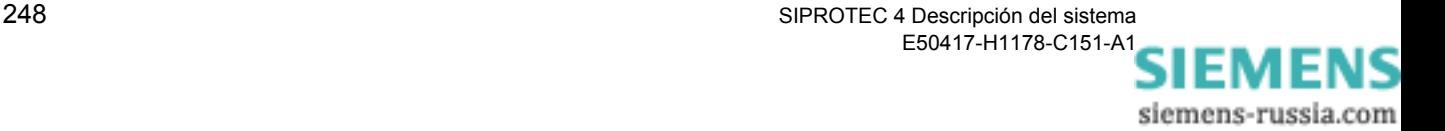

**insertado**

## **5.14.8 Comprobar el display de monitorización**

Para comprobar el display de monitorización puede proceder de una de las formas siguientes:

- □ Ocultar la cuadrícula en el área de diseño.
- □ Resaltar el componente insertado.
- Mostrar el display de monitorización en tamaño normal.
- Imprimir el display de monitorización.

## **Ocultar cuadrícula** Para ocultar la cuadrícula en el área de diseño, proceda de la forma siguiente:

• Haga clic en **Ver** → **Cuadrícula**. La cuadrícula desaparece.

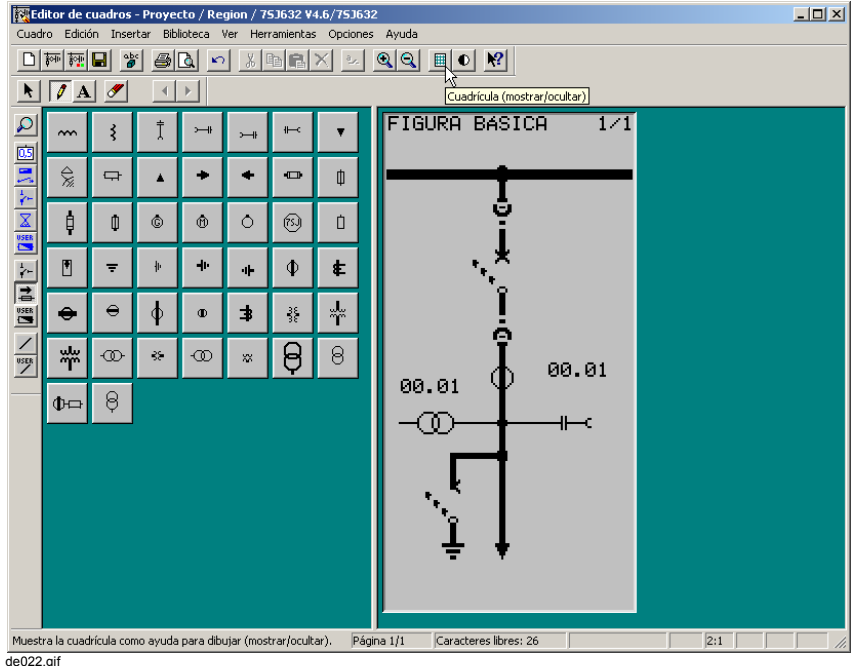

Figura 5-58 Ocultar cuadrícula

• Haciendo clic en **Ver** → **Cuadrícula** nuevamente vuelve a visualizar la cuadrícula.

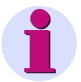

## **Nota:**

Si el tamaño del display es demasiado pequeño, no se puede mostrar la cuadrícula. El comando de menú está inactivo. En este caso, aumente el tamaño del display en **Ver** → **Ampliar**.

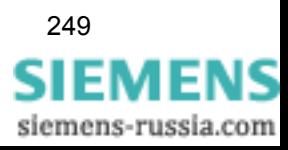

**Resaltar elementos dinámicos** Para resaltar, en el área de diseño, los elementos dinámicos insertados:

• Haga clic en **Ver** → **Resaltar indicaciones**. Los elementos dinámicos se representan sobre un fondo gris.

## **Nota:**

Además de los elementos dinámicos, también se representan sobre un fondo gris, sus nombres [\(ver capítulo](#page-250-0) 5.14.4 ) y el encabezado o pie de página ([ver capítulo](#page-243-0) ).

Los elementos dinámicos que ya estén vinculados a informaciones del equipo SIPROTEC se representan en azul claro.

Los elementos dinámicos que aún no estén vinculados a informaciones del equipo SIPROTEC se representan en azul oscuro.

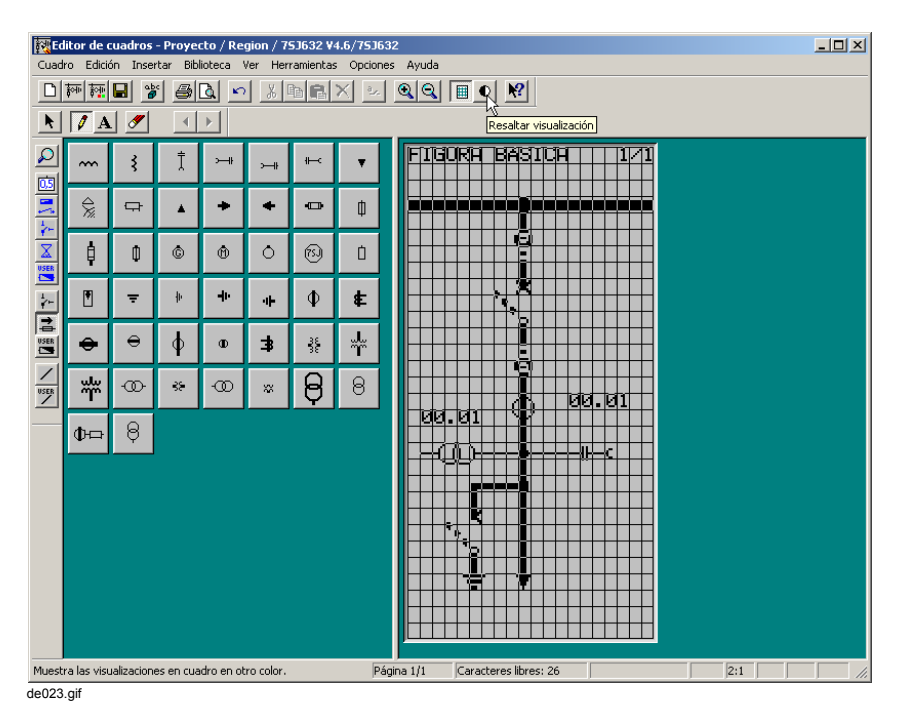

Figura 5-59 Resaltar indicación

• Haciendo nuevamente clic en **Ver** → **Resaltar indicaciones**, anula el resaltado.

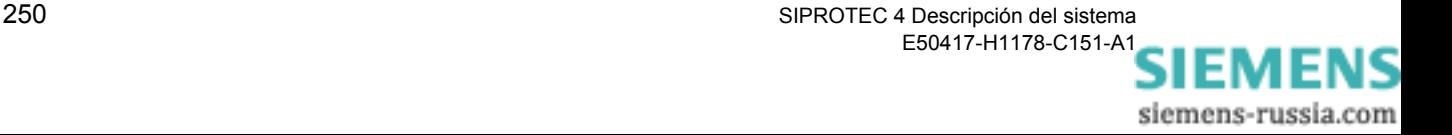

## **Visualizar el display de monitorización en tamaño normal**

Si visualiza el display de monitorización en tamaño normal, se visualiza un esquema del equipo SIPROTEC con el display de monitorización representado en la pantalla:

• Haga clic en **Ver** → **Tamaño normal**.

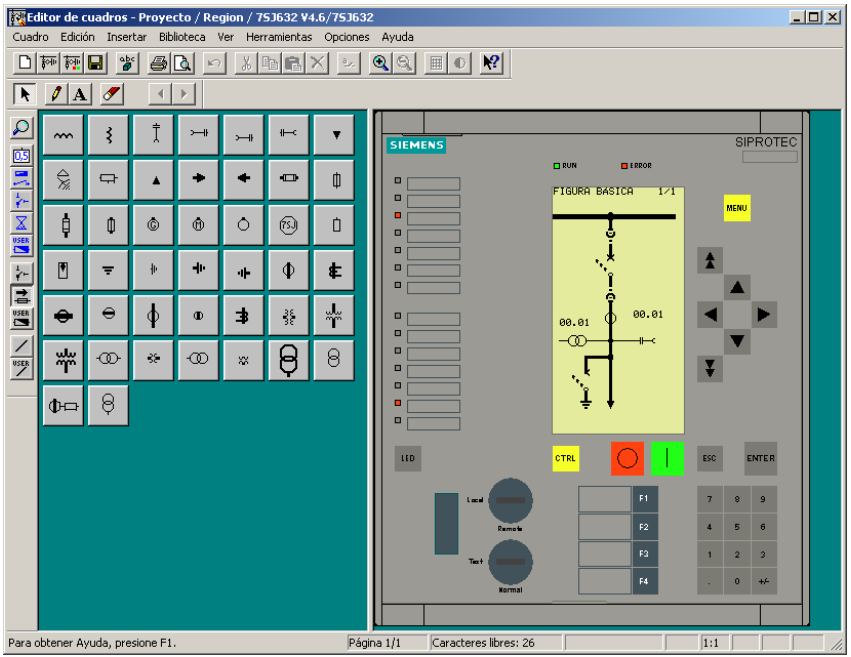

de024.gif

Figura 5-60 Display de Monitorización en tamaño normal

• Haciendo clic en **Ver** → **Ampliar**, vuelve a ocultar el esquema del equipo SIPROTEC 4.

**Imprimir cuadro básico (display de monitorización)** Para imprimir el display de monitorización:

- Haga clic en **Cuadro** → **Imprimir...**. El cuadro de diálogo **Imprimir / Vista preliminar** se abre.
- Para imprimir la pantalla, haga clic en **Cuadro**. Además, puede configurar la impresión con las opciones **Expandir el cuadro a tamaño de página** e **Imprimir cuadro con placa frontal**.

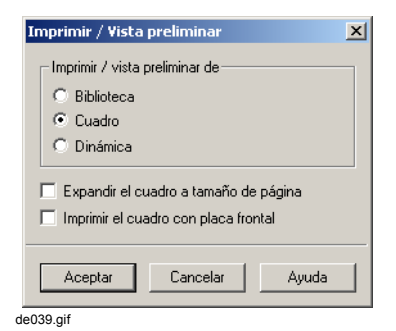

Figura 5-61 Imprimir cuadro

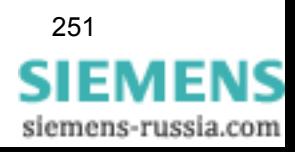

- Para imprimir en forma de tabla los elementos dinámicos incluidos en el display de monitorización y sus propiedades, haga clic en **Dinámica**.
- Para confirmar los ajustes y abrir el cuadro de diálogo estándar **Imprimir** , haga clic en **Aceptar**. El cuadro de diálogo estándar **Imprimir** le permite iniciar la impresión.

### **Nota:**

En la opción **Biblioteca**, en **Imprimir / Vista preliminar**, puede imprimir la biblioteca que esté seleccionada en ese momento.

# **5.14.9 Guardar el display de monitorización**

Para guardar el display de monitorización en el juego de parámetros:

- Haga clic en **Cuadro** → **Guardar**.
- Confirme la pregunta de seguridad con **Sí** para guardar.

## **Nota:**

Para poder utilizar varias veces una página del display de monitorización (p. ej., como plantilla para una página del display de control), puede memorizarla como plantilla:

- Haga clic en **Cuadro** → **Plantilla** → **Guardar como...**.
- El cuadro de diálogo **Guardar como** aparece. Seleccione el directorio en el que desee guardar la plantilla e introduzca el nombre del nuevo archivo. El tipo de fichero está predeterminado.
- Haga clic sobre **Guardar**.

Para volver a obtener una página del display de monitorización proceda de la forma siguiente:

- Cargue la plantilla en una página vacía del display de monitorización en **Cuadro** → **Plantilla** → **Abrir...** ([ver capítulo 5.14.1](#page-238-0)).
- Vincule los elementos dinámicos existentes a las informaciones correspondientes del equipo SIPROTEC 4 ([ver capítulo 5.5.9](#page-197-0)).
- Guarde el display de monitorización en el juego de parámetros en **Cuadro** → **Guardar**.

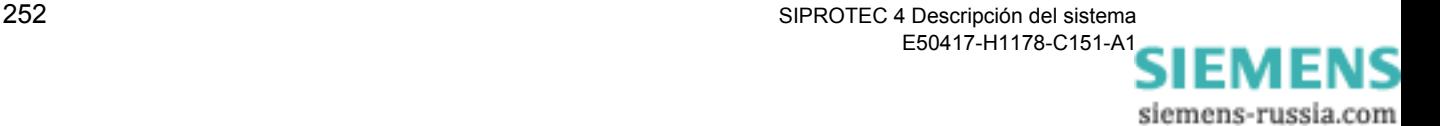

# **5.14.10 Dibujar y configurar el display de control**

**Modo de proceder** El display de control se crea o modifica en el **Display Editor** del programa operacional **DIGSI®** 4. La forma de proceder es básicamente la misma que para dibujar y configurar el display de monitorización. ([ver](#page-238-0)  [capítulo 5.14.1](#page-238-0)ff).

> El requisito para poder crear o modificar un display de control es que los elementos de mando usados en dicho display y los avisos que los activen estén configurados. Así el display se adapta dinámicamente al estado de mando correspondiente.

> Para modificar la configuración y diseño predeterminados de fábrica se usan los mismos elementos auxiliares que para el display de monitorización.

Para dibujar y configurar el display de control (cuadro de control) proceda de la forma siguiente:

- Abra el display de control con un clic en **Cuadro** → **Abrir cuadro de control**.
- Introduzca el encabezado de página.
- Dibuje la topología.
- Inserte los elementos dinámicos.
- Inserte los símbolos.
- Inserte el texto.
- Revise el display de control realizado.
- Guarde el display de control.

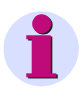

## **Nota:**

Si desea operar un elemento de maniobra mediante el display de control, después de insertar el elemento dinámico correspondiente, es necesario activarlo como elemento operable desde el display de control [\(ver](#page-270-0)  [capítulo 5.14.11](#page-270-0)).

Además, debe seleccionar el elemento dinámico que represente el elemento de maniobra que se requiera operar en primer lugar después de activar el display de control en el equipo SIPROTEC [\(ver](#page-271-0)  [capítulo 5.14.12\)](#page-271-0).

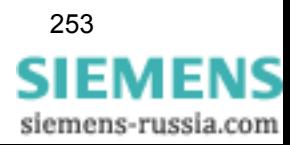

**Display de control dibujado y configurado**

Realice el dibujo y configuración del display de control del ejemplo:

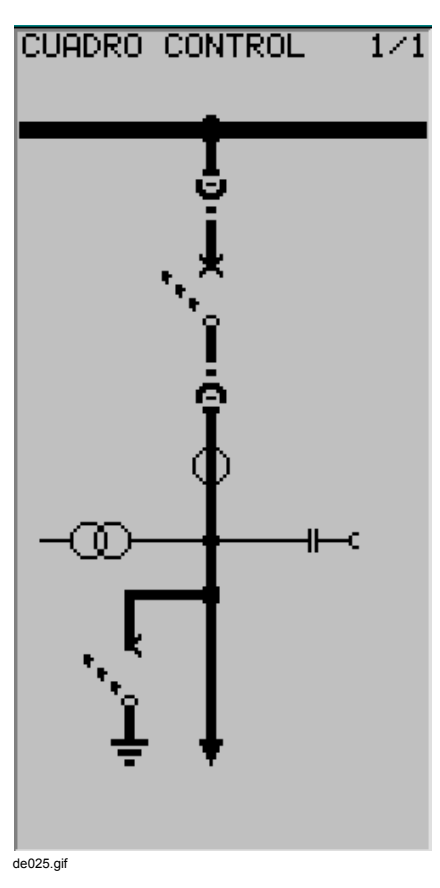

Figura 5-62 Display de control

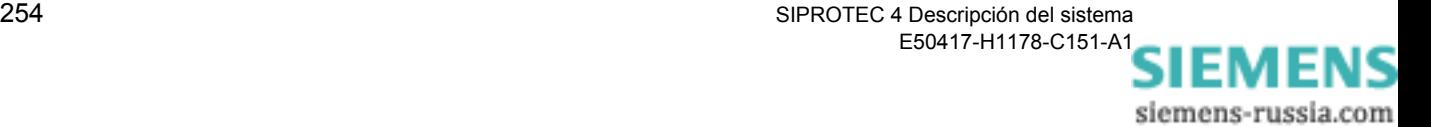

## <span id="page-270-0"></span>**5.14.11 Activar como operable un elemento dinámico insertado**

Para hacer que desde el display de control sea operable un elemento de maniobra, proceda de la forma siguiente:

- Haga doble clic en el elemento dinámico en el display de control abierto.
- En el cuadro de diálogo **Propiedades del objeto Icono** abierto, marque la opción **Objeto operable**.

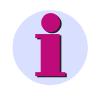

#### **Nota:**

Esta opción únicamente está activa en el display de control. Desde el display de monitorización no se puede operar ningún componente.

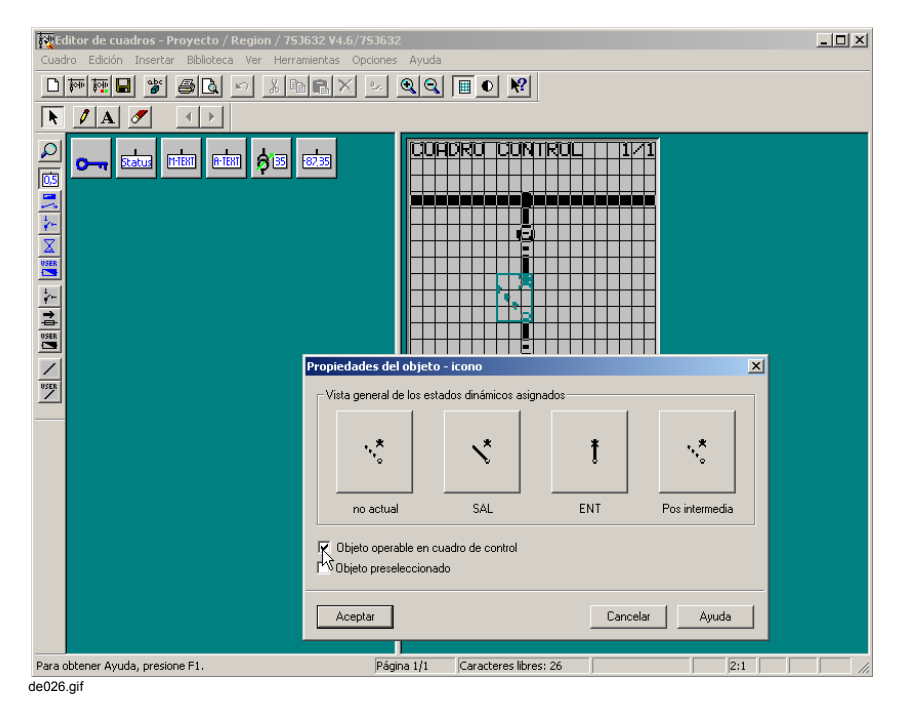

• Confirme los ajustes haciendo clic en **Aceptar**.

Figura 5-63 Activar un elemento dinámico como operable

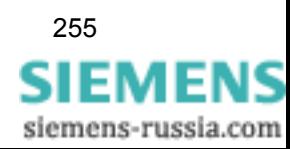

# <span id="page-271-0"></span>**5.14.12 Seleccionar el primer elemento dinámico operable**

Para seleccionar el elemento dinámico que represente al equipo de maniobra que deba operarse en primer lugar después de activar el display de control en el equipo SIPROTEC , proceda de la forma siguiente.

- Haga doble clic en el elemento dinámico en el display de control abierto.
- En el cuadro de diálogo **Propiedades del objeto Icono** abierto, marque la opción **Objeto preseleccionado**.
- Confirme los ajustes haciendo clic en **Aceptar**.

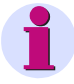

## **Nota:**

Sólo un componente puede ser el primer componente operable. Para los demás objetos insertados, esta opción no está activa.

Es recomendable seleccionar como primer elemento operable, el elemento de maniobra que deba operarse en primer lugar en caso de falta (p.ej. el interruptor).

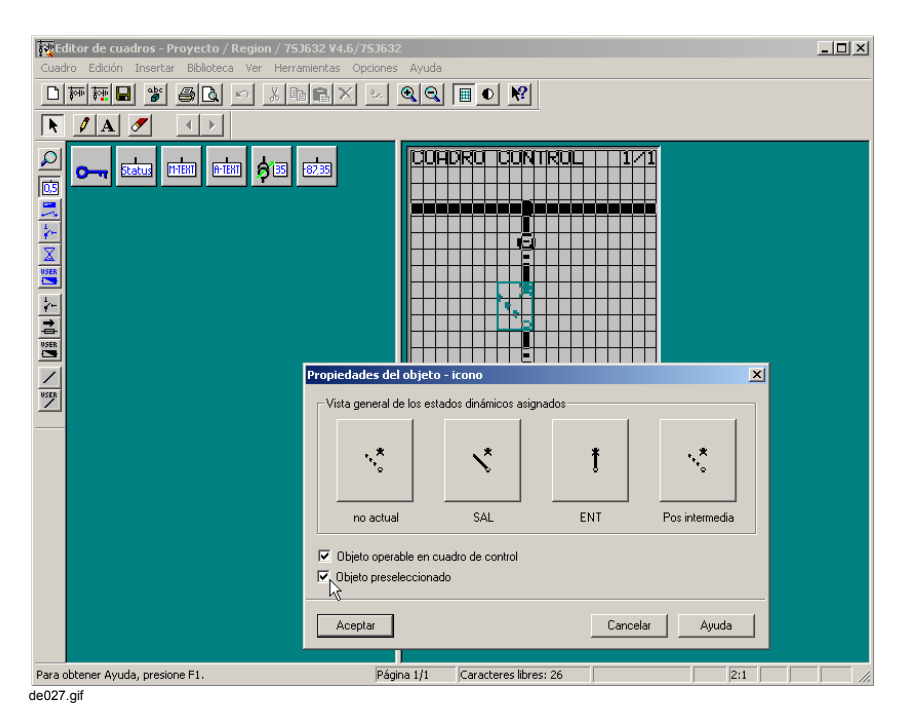

Figura 5-64 Selección del primer elemento dinámico operable

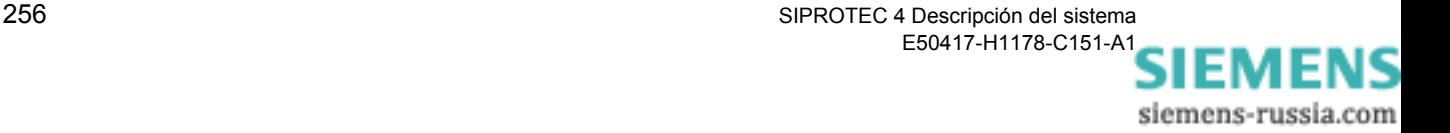

## <span id="page-272-0"></span>**5.14.13 Crear símbolos**

Para crear un símbolo nuevo proceda de la manera siguiente:

- Abra el display de monitorización o de control en Display Editor.
- Seleccione la biblioteca de símbolos que desee complementar.
- Cree un símbolo vacío.
- Dibuje el símbolo.
- Guarde el símbolo.

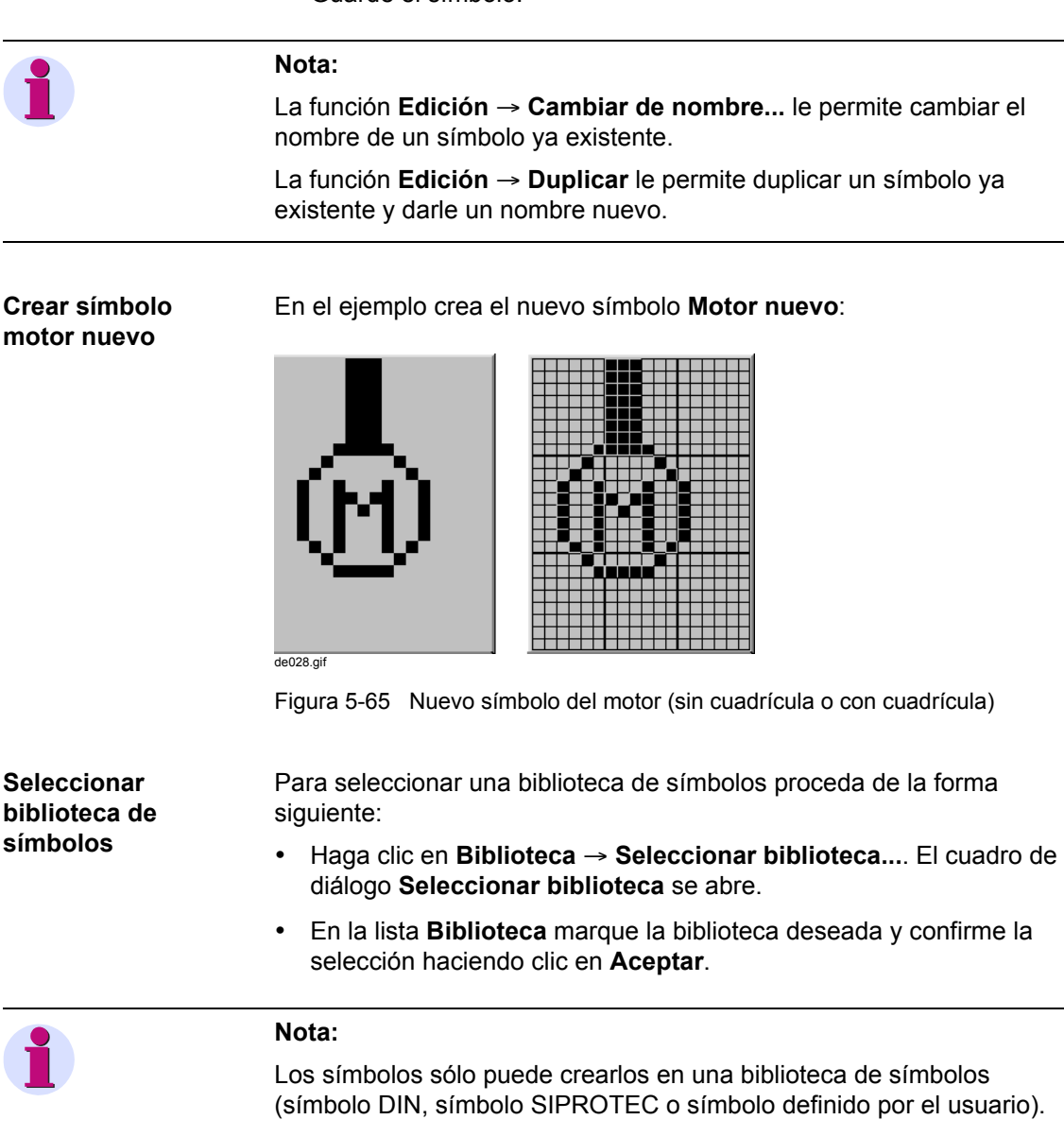

En las bibliotecas de símbolos no se ve el identificativo **-**.

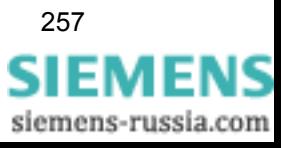

**Imprimir biblioteca** Para imprimir la biblioteca que esté seleccionada en ese momento proceda de la forma siguiente:

- Haga clic en **Cuadro** → **Imprimir...**. El cuadro de diálogo **Imprimir / Vista preliminar** se abre.
- Para imprimir la biblioteca, haga clic en **Biblioteca**.

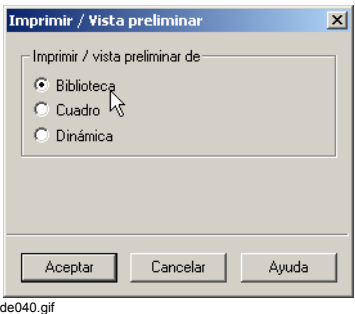

Figura 5-66 Imprimir biblioteca

• Para confirmar los ajustes y abrir el cuadro de diálogo estándar **Imprimir** , haga clic en **Aceptar**. El cuadro de diálogo estándar **Imprimir** le permite iniciar la impresión.

**Crear símbolo vacío** Para poder dibujar un símbolo nuevo, ha de crear primero uno vacío: • Haga clic en **Biblioteca** → **Nuevo icono...**.

- En el cuadro de diálogo abierto **Nuevo icono**, realice la configuración para el símbolo nuevo:
	- En **Nombre** introduzca el nombre del nuevo símbolo.
	- En **Ancho** seleccione la anchura del símbolo (de 1 a 8 signos).
	- En **Altura** seleccione la altura del símbolo (de 1 a 8 signos).

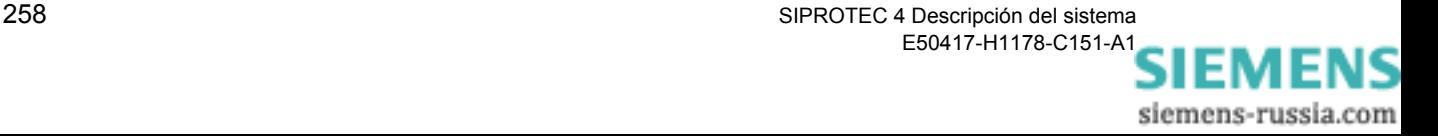

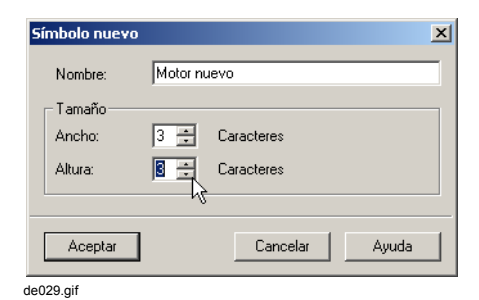

Figura 5-67 Crear símbolo nuevo

• Para confirmar los ajustes, haga clic sobre **Aceptar**.

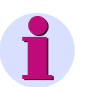

### **Nota:**

Después de confirmar los ajustes con **Aceptar**, Display Editor comprueba si se ha introducido un nombre nuevo en **Nombre** y si éste ya está utilizado en la biblioteca.

En caso de error se genera aviso y el cuadro de diálogo **Nuevo icono**  permanece abierto para que subsane el error.

En el área de diseño del Display Editor se visualiza un símbolo vacío.

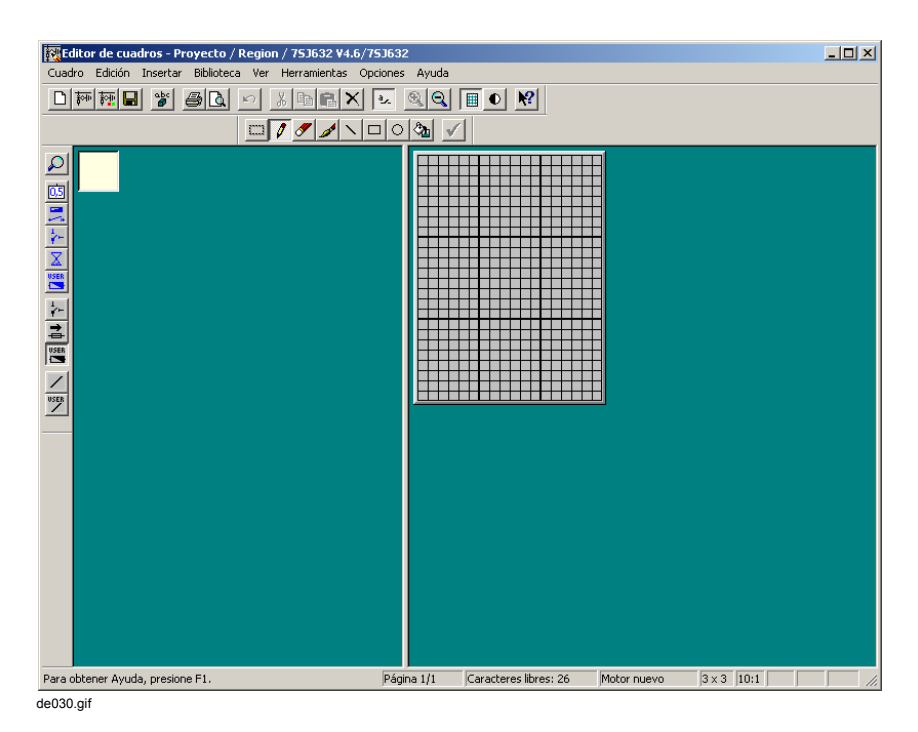

Figura 5-68 Nuevo símbolo vacío

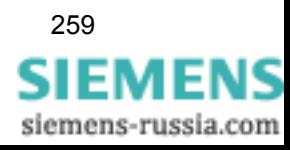

# **Nota:**

Si en la visualización normal coloca el cursor del ratón sobre un símbolo de la biblioteca verá, si los textos de ayuda están activos, una indicación sobre el nombre del símbolo correspondiente.

Active los textos de ayuda en **Ver** → **Barra de herramientas...**.

Asimismo, puede ampliar la visualización de los símbolos con **Biblioteca** → **Ampliar**. el factor de ampliación del zoom se selecciona en **Opciones** → **Configuración...**.

En el menú **Biblioteca** también se encuentran las funciones de clasificación.

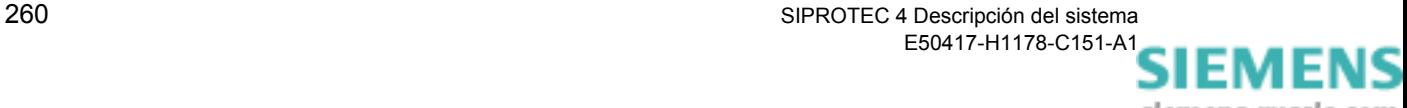

siemens-russia.com

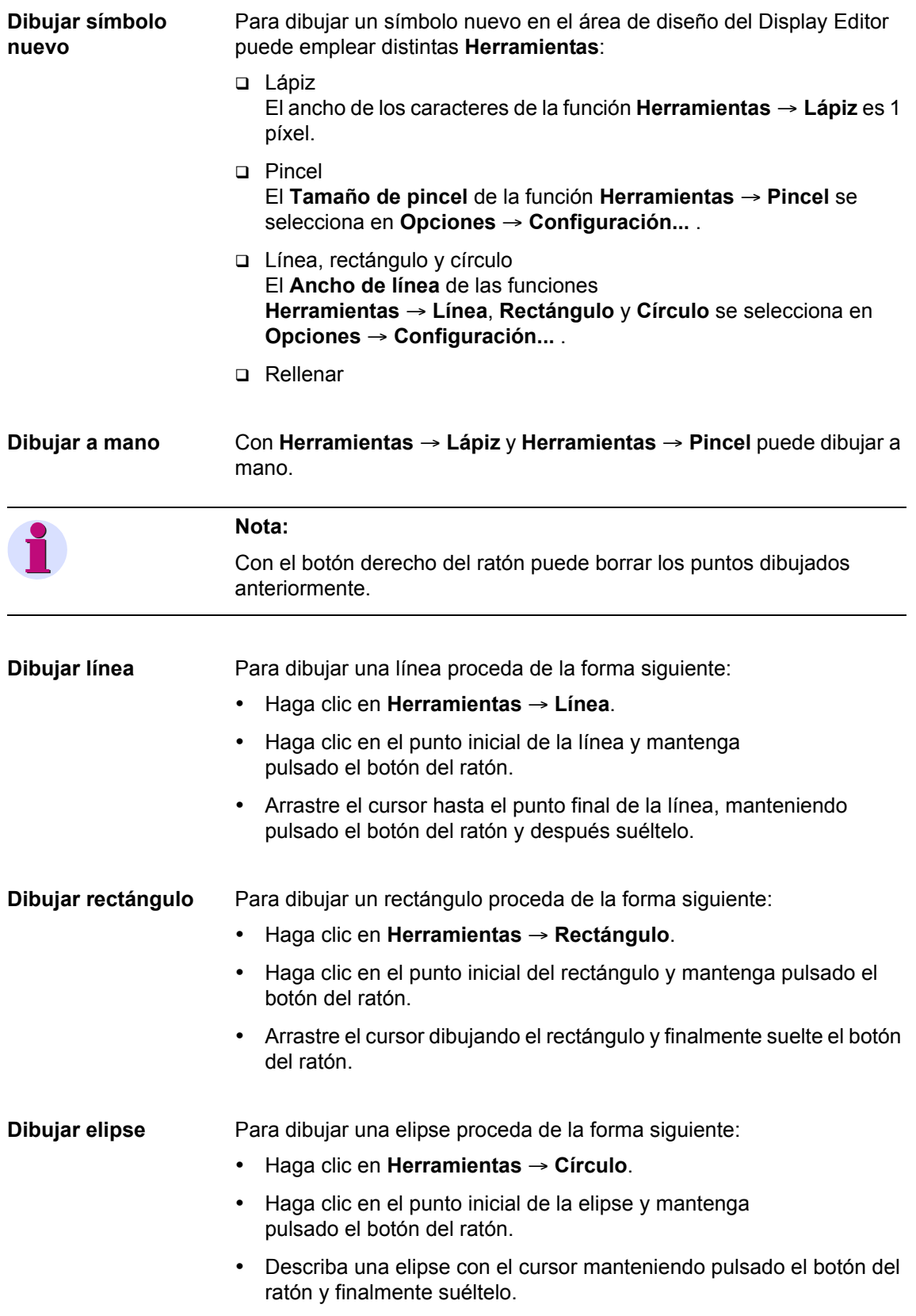

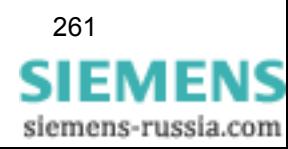

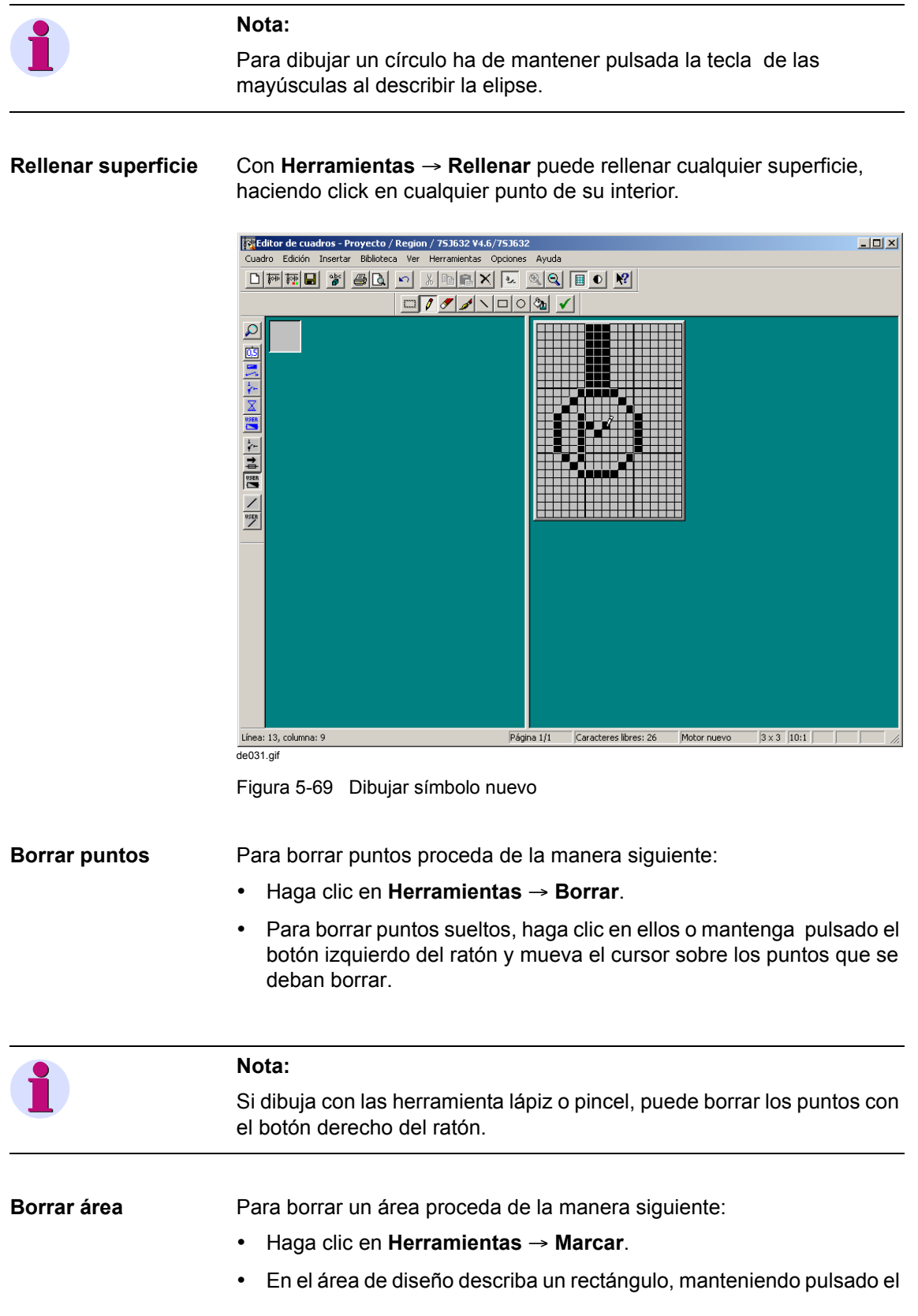

262 SIPROTEC 4 Descripción del sistema E50417-H1178-C151-A[1](http://siemens-russia.com/)

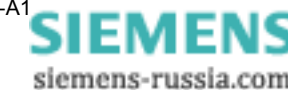

botón del ratón, en torno al área deseada y después suéltelo. El área marcada la ve representada por un marco.

• Haga clic en **Edición** → **Borrar**.

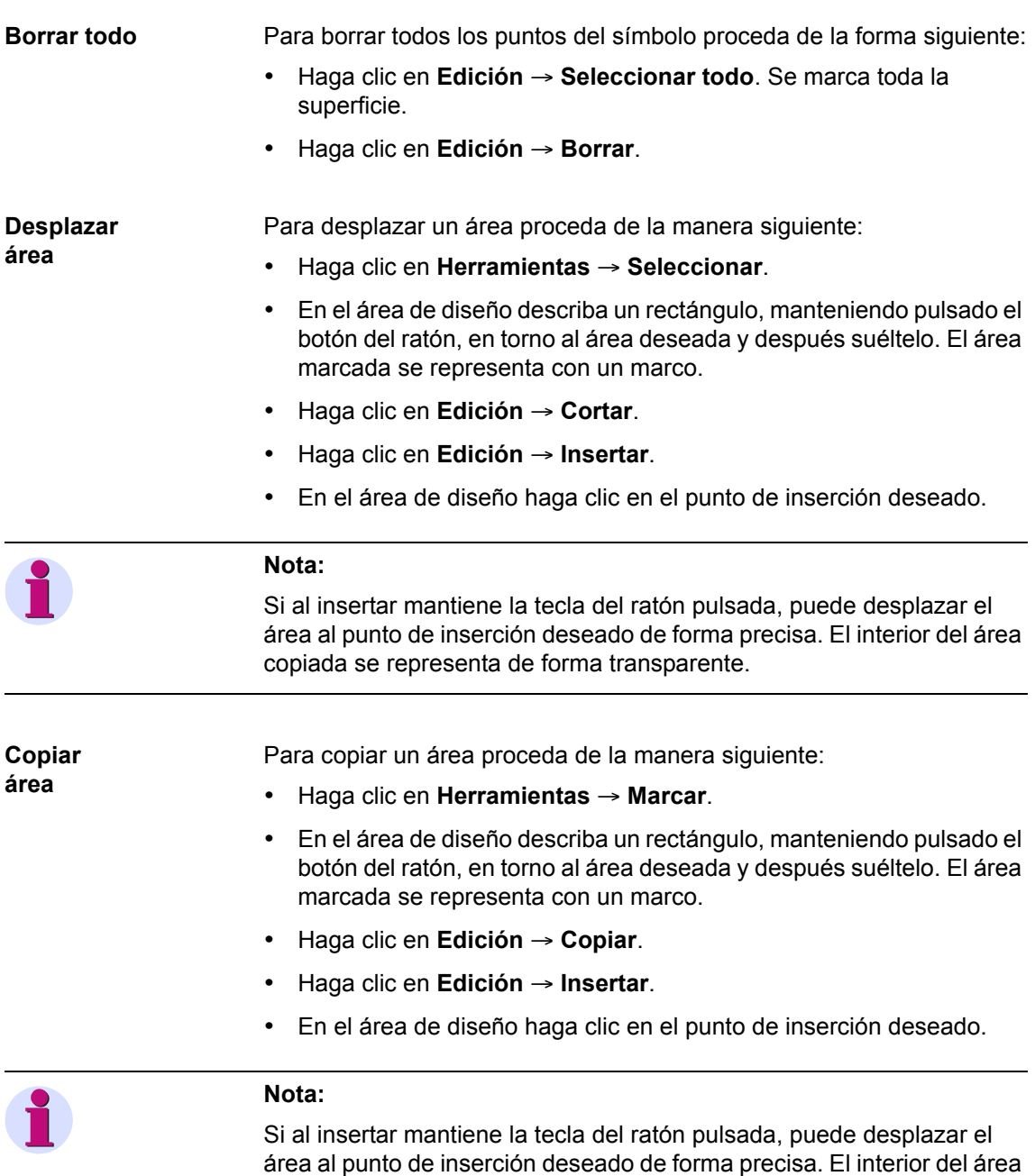

copiada se representa de forma transparente.

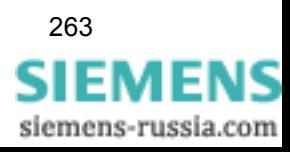

**Guardar símbolo** Para guardar el símbolo nuevo en la biblioteca que esté seleccionada en ese momento: • Haga clic en **Herramientas** → **Asumir**. El nuevo símbolo aparece en la biblioteca. **Nota:** Los símbolos creados se guardan de forma fija en su biblioteca correspondiente.

Los nuevos símbolos pueden emplearse en todos los equipos SIPROTEC 4 que dispongan de display gráfico.

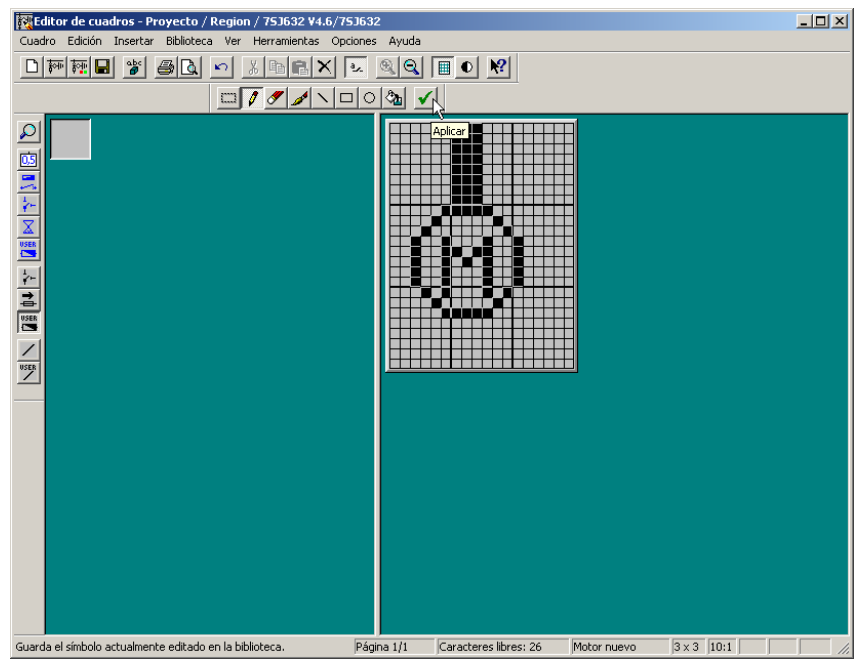

de031a.gif

Figura 5-70 Asumir símbolo nuevo

**Borrar símbolo** Para borrar un símbolo de la biblioteca seleccionada:

• Haga clic en el símbolo con el botón derecho del ratón y, en el menú contextual que se abra, seleccione **Borrar**.

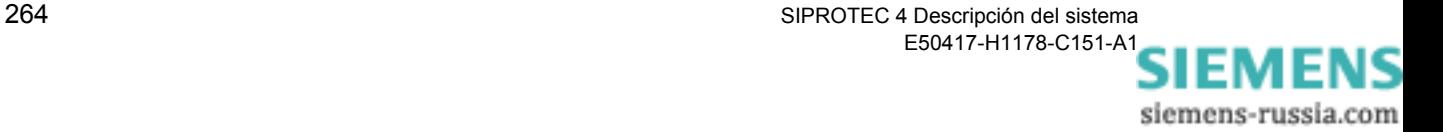

## **5.14.14 Crear Elementos dinámicos**

Para crear un elemento dinámico nuevo proceda de la manera siguiente:

- Abra el display de monitorización o el de control en Display Editor.
- Seleccione la biblioteca de elementos que desee ampliar.
- Cree el elemento dinámico del tipo requerido.
- Realice la configuración del elemento dinámico.

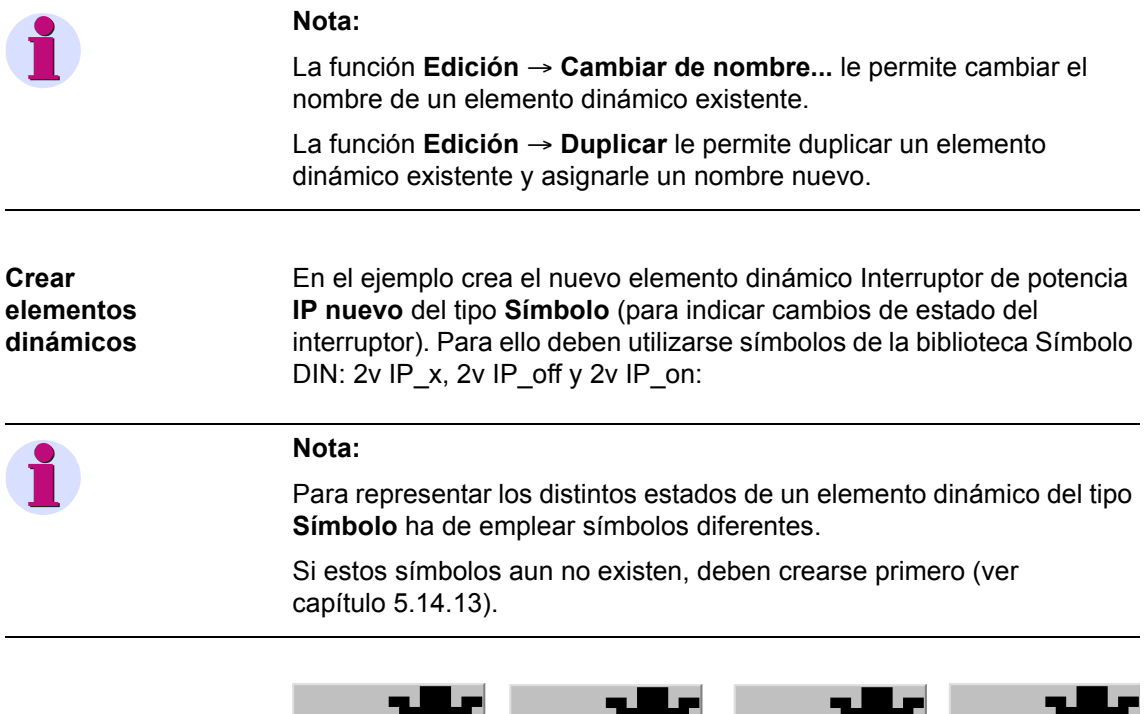

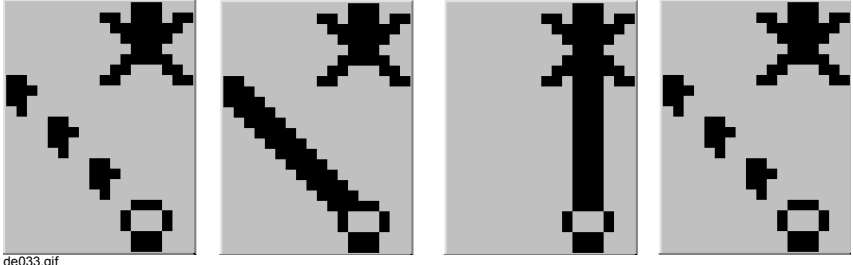

Figura 5-71 Símbolos para el nuevo elemento dinámico interruptor de potencia IP nuevo (posición intermedia 00, OFF, ON y posición intermedia 11)

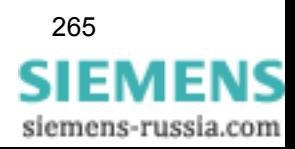

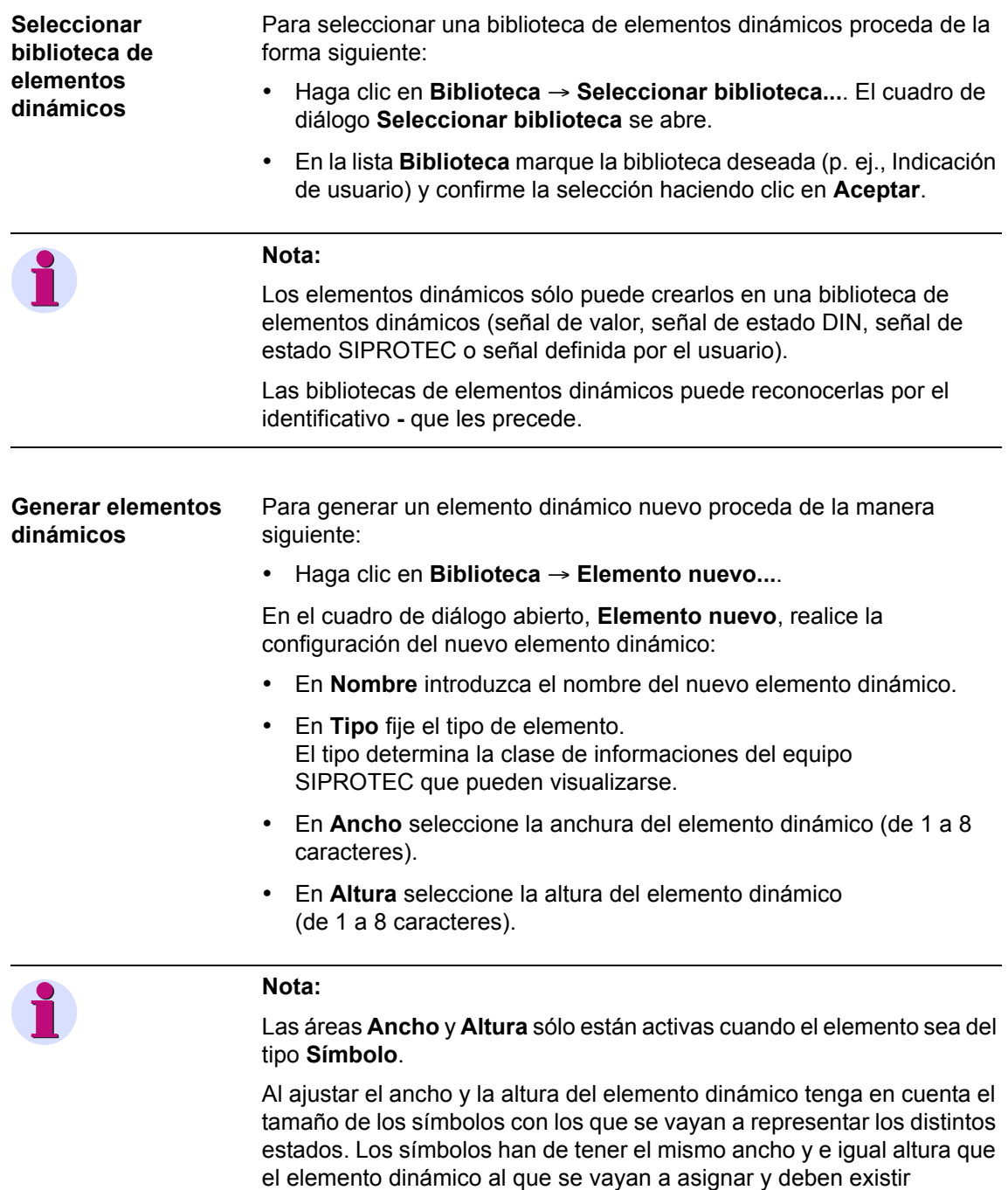

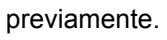

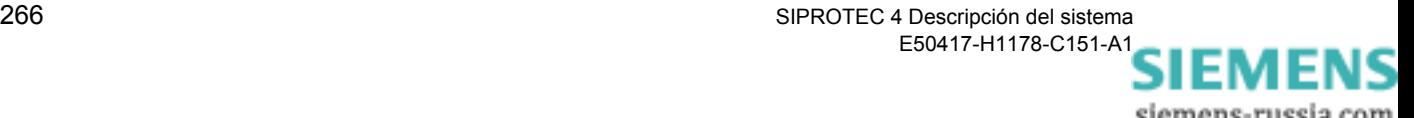

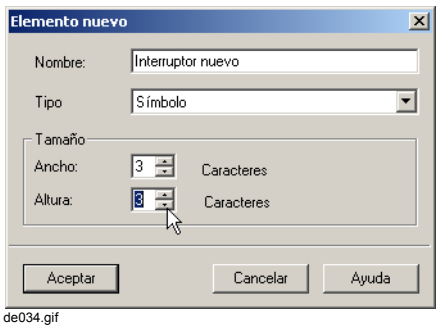

Figura 5-72 Generar un nuevo elemento dinámico

• Para confirmar los ajustes, haga clic sobre **Aceptar**.

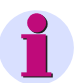

### **Nota:**

Después de confirmar los ajustes con **Aceptar**, Display Editor comprueba si se ha introducido un nombre nuevo en **Nombre** y si éste ya está utilizado en la biblioteca.

En caso de error se genera aviso y el cuadro de diálogo **Elemento nuevo** permanece abierto para que subsane el error.

El cuadro de diálogo **Propiedades del objeto - Icono** aparece.

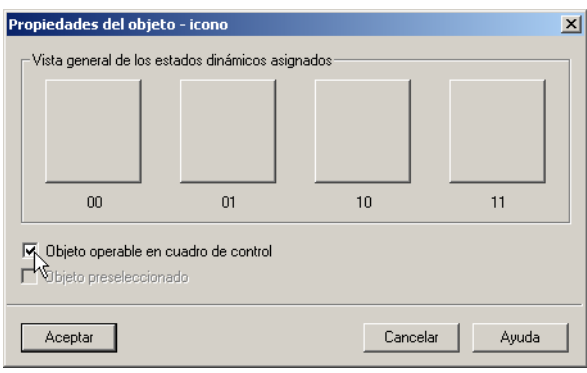

de035.gif

Figura 5-73 Propiedades del objeto - Icono

- Seleccione la opción **Objeto operable** para hacer que el interruptor de potencia sea operable.
- Para confirmar los ajustes, haga clic sobre **Aceptar**.

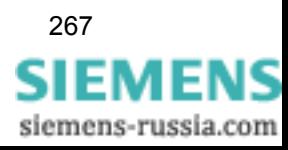

**Ajustar propiedades del elemento de maniobra**

Para ajustar las propiedades de objeto del elemento dinámico de tipo **Símbolo**, en el editor dinámico, ha de asignar un símbolo de una biblioteca a cada uno de los distintos estados:

- Marque el elemento dinámico generado y haga clic en **Editar** → **Abrir objeto**. El editor dinámico se abre.
- Haga clic en **Herramientas** → **Seleccionar biblioteca...** o seleccione la biblioteca mediante la barra de herramientas (sobre la representación de los estados).

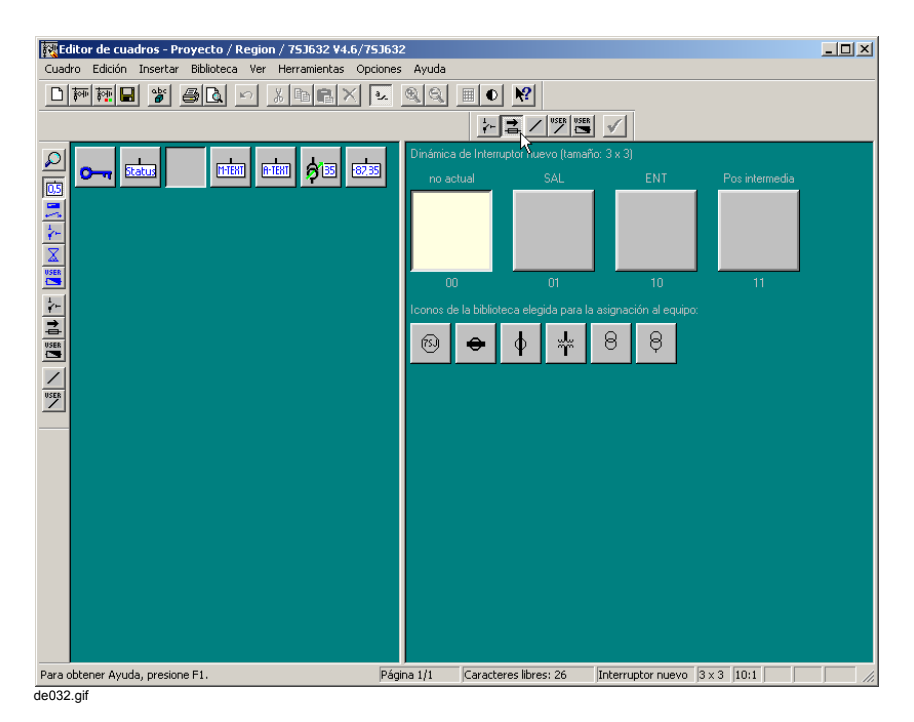

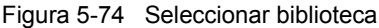

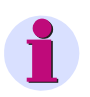

## **Nota:**

En la biblioteca seleccionada sólo se visualizan los objetos que por su tamaño sean apropiados para el elemento dinámico generado.

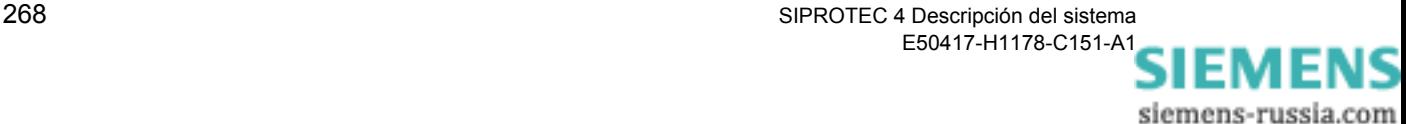

• Haga clic en el símbolo deseado y arrástrelo, manteniendo pulsado el botón del ratón, al estado del componente. Tras soltar el botón del ratón el símbolo se copia.

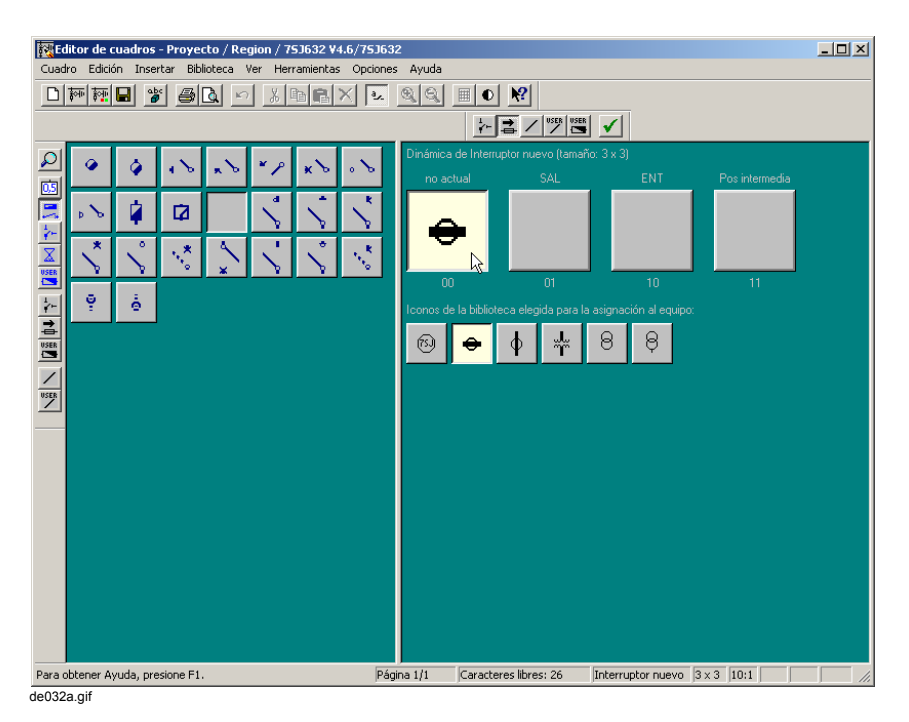

Figura 5-75 Asignar símbolos de estados del elemento dinámico

- Asigne a cada estado el símbolo correspondiente.
- Acepte la asignación haciendo clic en **Herramientas** → **Asumir**. El nuevo elemento aparece indicado en la biblioteca.

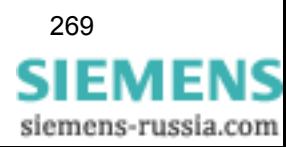

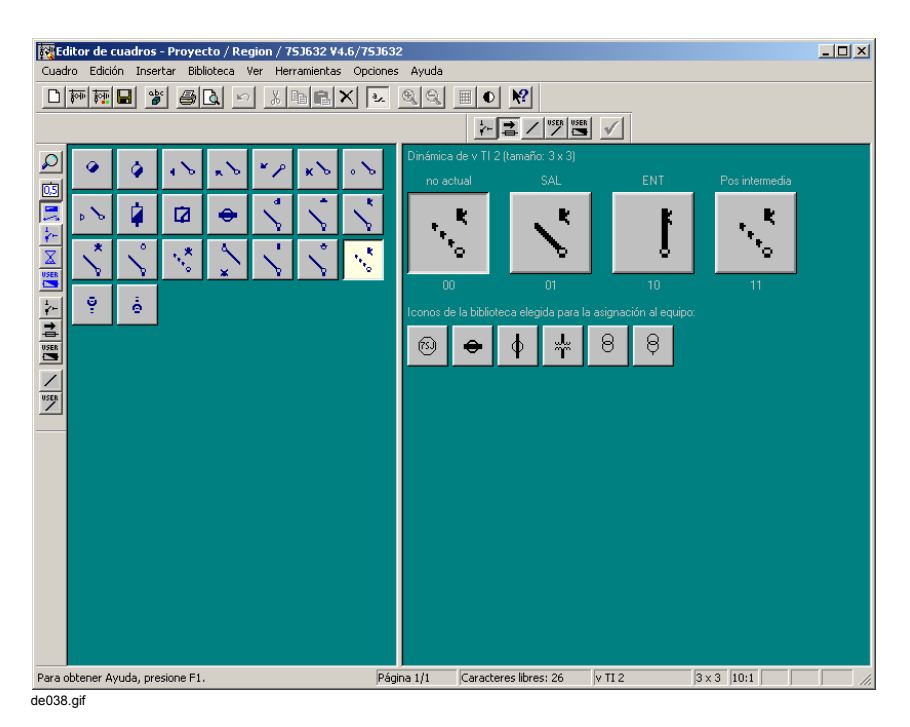

Figura 5-76 Asumir propiedades del elemento dinámico

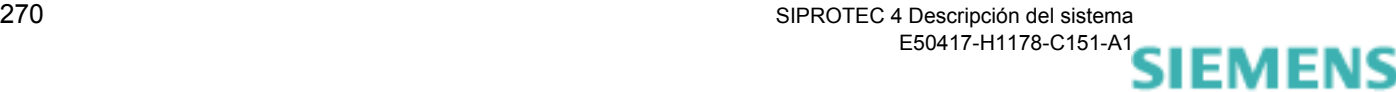

siemens-russia.com

# **5.15 Ajustar parámetros de interface**

Los equipos de la familia SIPROTEC® pueden reequiparse con interfaces externos.

- Mediante el **Interface de sistema** el equipo se comunica con los sistemas de control de niveles superiores. Según el tipo y el diseño del equipo se dispone de los protocolos siguientes.
	- IEC 60870-5-103
	- **Q** PROFIBUS FMS
	- D PROFIBUS DP
	- DNP3.0 Nivel 2
	- **D MODBUS ASCII/RTU**
	- IEC 61850 (Ethernet)
- Mediante el **Interface de sincronización horaria** se puede sincronizar temporalmente el equipo a través de un transmisor de señal de GPS.
- Mediante el **Interface de servicio** conecta un sistema de gestión remota, p.ej. DIGSI® 4, por módem y/o un acoplador de estrella. Por este interface se pueden realizar todas las operaciones de servicio de DIGSI® 4.
- El **Interface operacional** se emplea para conectar localmente a un PC en el esté instalado DIGSI® 4. Por este interface se cargan, p.ej. los conjuntos de parámetros del equipo y se efectúan todas las operaciones de servicio que son posibles con DIGSI® 4, p.ej. la lectura de los registros oscilográficos de perturbaciones o de los avisos de servicio.

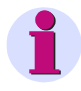

#### **Nota:**

El interface de sistema se puede equipar con diferentes módulos para interconexión con diferentes equipos, por ejemplo, por fibra óptica o interface RS485 o RS232.

Los interfaces deben parametrizarse con DIGSI® 4. Para poder establecer una conexión entre el PC y el equipo SIPROTEC 4, los valores de los parámetros de interface en ambos componentes deberán ser idénticos. La parametrización de los interfaces con todas sus opciones, se describe en el [capítulo 7](#page-376-0).

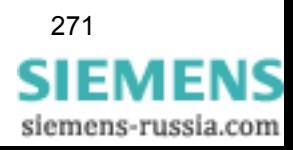

# **5.16 Referencia de fecha y hora**

Para registrar los datos del proceso con precisión se necesita sincronizar los equipos con exactitud. La referencia de fecha y hora integrada permite disponer de una referencia exacta de tiempo para los eventos, p. ej., para los avisos de operación y de perturbación o las listas de valores máximos y mínimos.

El equipo SIPROTEC 4 ofrece las **posibilidades de sincronización** siguientes:

**Interno** (ajuste por defecto)

Equipo SIPROTEC 4 sin sincronización de tiempo externa, incluso cuando la tensión auxiliar esté desconectada temporalmente, mediante la batería de respaldo. La hora puede reajustarse manualmente [\(ver capítulo 6.5.1\)](#page-343-0).

**Interface**

Sincronización de tiempo por telegrama (protocolo IEC 60870-5-103, PROFIBUS FMS, u otros protocolos que soporten la funcionalidad de sincronización temporal).

## **Conexión a un reloj radiorreceptor**

Sincronización de tiempo mediante impulsos transmitidos por radio. Para ello los equipos SIPROTEC 4 precisan un receptor o un generador de señales horarias para **IRIG B**, **DCF 77** o un **SyncBoxSIMEAS**.

Si falla la fuente de sincronización el registro de tiempo se realiza a través del reloj interno pero sin sincronizar.

## **Entrada binaria**

Sincronización de tiempo a través de una entrada binaria fija.

## **Opciones específicas para el tipo de equipo**

Para parametrizar la sincronización del tiempo proceda de la forma siguiente:

• Abra el equipo, en la ventana de navegación, haga clic en **Parámetros** y, en la selección de funciones, haga doble clic en **Sincronización de tiempo**. El cuadro de diálogo **Sincronización de tiempo & Formato de tiempo** se abre

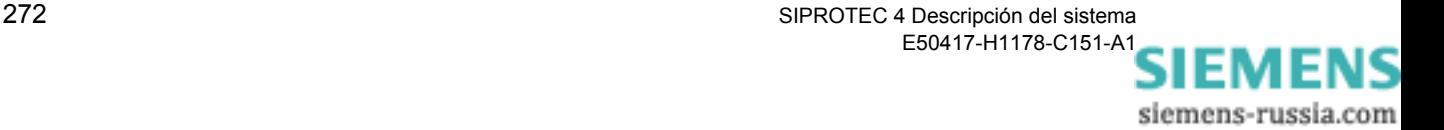
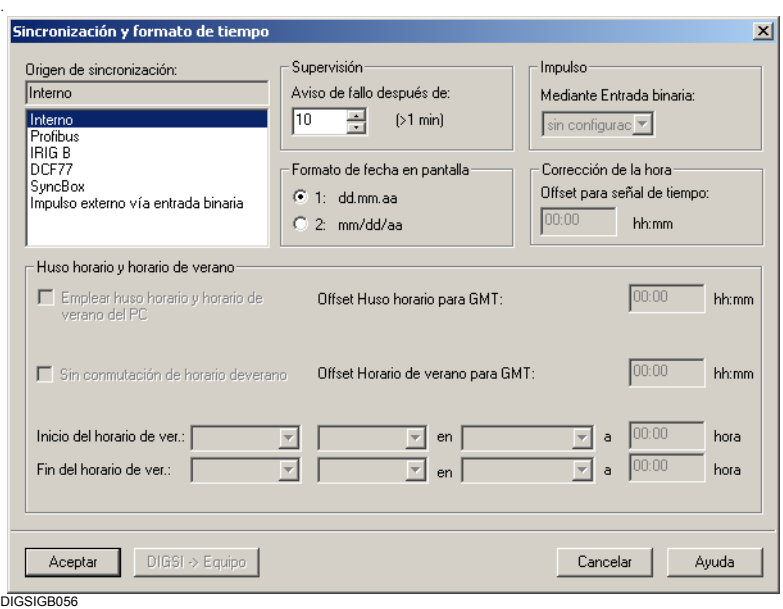

Figura 5-77 Sincronización de tiempo & Formato de tiempo

- En **Origen de sincronización** , seleccione la clase de sincronización. En el caso de que la sincronización se deba realizar a través de una entrada binaria, seleccione dicha entrada en la lista desplegable correspondiente.
- En la sección **Supervisión**, en **Aviso de fallo después de**, seleccione el tiempo máximo permitido entre dos señales de sincronización. Los valores permitidos están comprendidos entre 1 y 65535 minutos (45,5 días). Si transcurre el tiempo de supervisión sin que se haya producido una sincronización en ese espacio de tiempo, el equipo comunica el fallo de la sincronización del tiempo. Las fuentes que pueden conectarse al equipo normalmente realizan una sincronización por minuto, a excepción de la entrada binaria de la cual pueden transmitirse los impulsos con un intervalo de varios minutos. Por lo tanto, para el parámetro **Aviso de fallo después de** conviene seleccionar por lo menos 2 minutos. Este tiempo ha de ser mayor si el origen es un reloj radiorreceptor y las condiciones de recepción no son buenas.
- En la sección **Formato de fecha en pantalla**, elija cómo debe visualizarse la hora en la pantalla del equipo.
- Si ha elegido la sincronización a través de IRIG B, DCF 77 o SyncBox, puede corregir el tiempo recibido en la sección **Corrección de la hora**. Con ello adapta la señal de tiempo, por ejemplo, a la hora local. En **Offset para señal de tiempo**, introduzca el valor de las horas y los minutos. La diferencia máxima que puede fijarse es :  $\pm 23$  h 59 min =  $±1439$  min.
- El uso horario y cambio de hora pueden seleccionarse en **Uso horario y horario de verano**. El uso horario lo define mediante la diferencia horaria con GMT (Greenwich Mean Time). Para cambiar la hora en

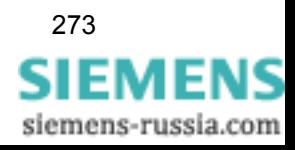

**Nota:**

verano puede tomar la información del PC o ajustarla manualmente.

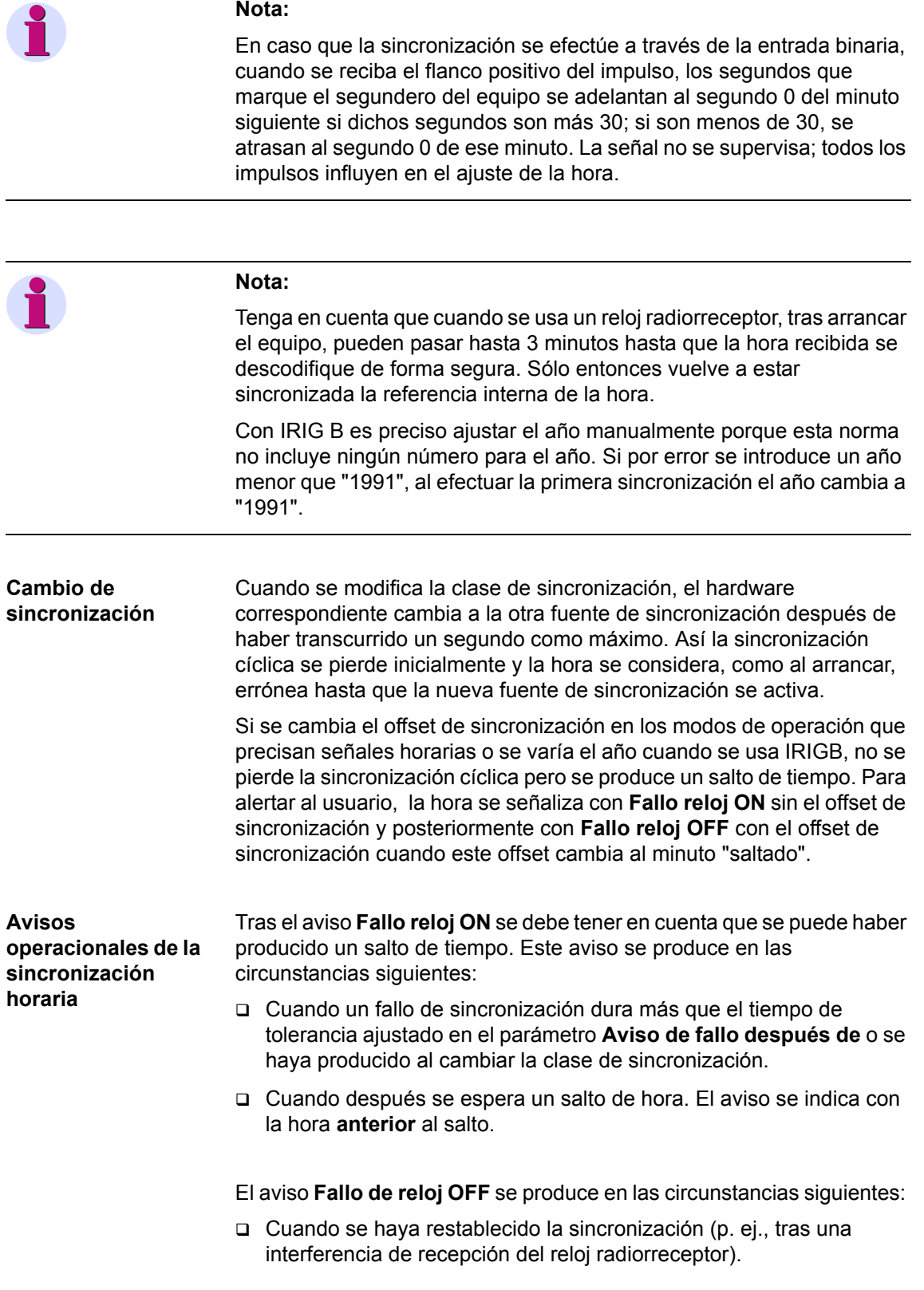

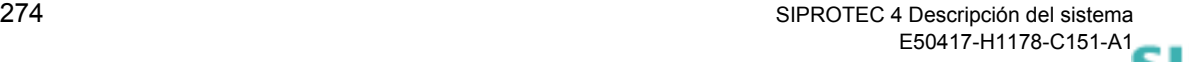

 Inmediatamente después un salto de hora. Este aviso se indica con la hora **posterior** al salto de manera que se pueda calcular el valor del salto.

#### **5.16.1 Ajuste de Fecha / Hora en equipos con Interface de Protección**

La referencia de fecha y hora integrada permite disponer de una referencia exacta de tiempo para los eventos, p. ej., para los avisos de operación y de perturbación o las listas de valores máximos y mínimos.

La sincronización temporal se puede realizar a través de:

- El reloj interno RTC (Real Time Clock).
- Fuentes externas de sincronización (p. ej., DCF77, IRIG B, SyncBox, IEC 60870-5-103).
- Impulsos externos en ciclos de un minuto a través de una entrada binaria.

En un sistema de protección de distancia en el que dos o tres equipos 7SA522 estén conectados a través de un interface de protección (variante opcional), la hora normalmente, sólo se sincroniza en *uno* de los equipos, el denominado "Maestro de tiempo absoluto" el cual es siempre el equipo de índice 1. Este equipo sincroniza al otro (o a los demás si hay más de 2 extremos de línea) mediante la comunicación de protección. Así se garantiza que todos los equipos del sistema de protección operan con la misma referencia de tiempo.

**Nota:** La fuente de sincronización predeterminada de fábrica para el equipo es siempre el reloj interno RTC, independientemente de que el equipo disponga o no de un interface de sistema. Si la sincronización debe realizarse con una fuente externa, ésta debe ser seleccionada.

**Sincronización de tiempo** Los parámetros de la sincronización temporal se encuentran en DIGSI® 4, en **Parametrizar sincronización de tiempo** ([Figura 5-78\)](#page-291-0).

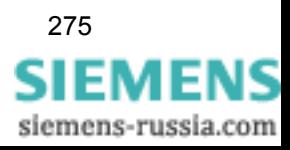

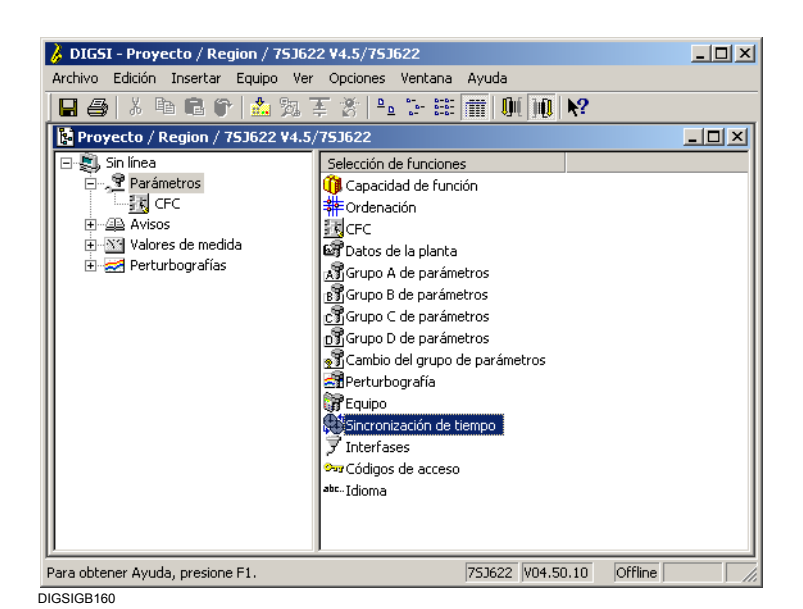

Figura 5-78 Ventana Parametrizar en DIGSI® 4 (ejemplo)

<span id="page-291-0"></span>Haga doble clic en **Sincronización de tiempo**. Con ello se abre el cuadro de diálogo **Sincronización y formato de tiempo** [\(Figura 5-79](#page-291-1)).

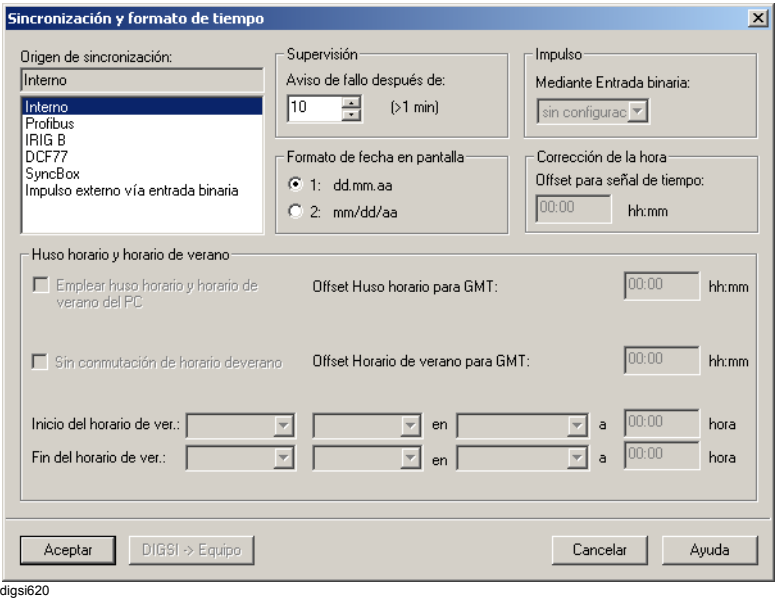

<span id="page-291-1"></span>Figura 5-79 Cuadro de diálogo Sincronización y formato de tiempo en DIGSI 4 (ejemplo)

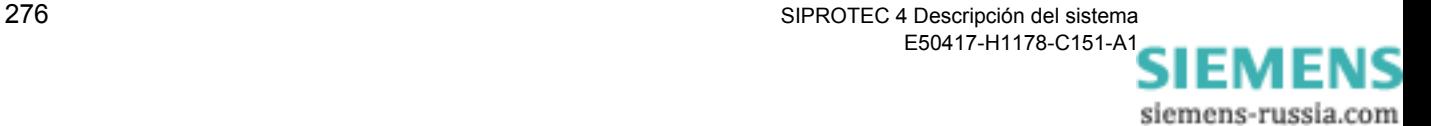

En él se selecciona el origen de la sincronización horaria. Para el equipo maestro seleccione una de las opciones del modo de operación de 1 al 7 [Tabla 5-2](#page-292-0):

| No.          | Modo de operación                                     | Explicación                                                                                                    |  |  |  |  |
|--------------|-------------------------------------------------------|----------------------------------------------------------------------------------------------------|--|--|--|--|
| $\mathbf{1}$ | Interna                                               | Sincronización interna mediante RTC (preajuste)                                                                                                    |  |  |  |  |
| 2            | IEC 60870-5-103                                       | Sincronización externa mediante interface de sistema<br>(IEC 60870-5-103)                                                                                                    |  |  |  |  |
| 3            | Señal horaria IRIG B                                  | Sincronización externa mediante IRIG B                                                                                                    |  |  |  |  |
| 4            | Señal horaria DCF77                                   | Sincronización externa mediante señal horaria DCF77                                                                                                    |  |  |  |  |
| 5            | Señal horaria Sync.-Box                               | Sincronización externa mediante señal horaria de Sync. Box<br><b>SIMEAS</b>                                                                                                    |  |  |  |  |
| 6            | Impulso por entrada binaria                           | Sincronización externa con impulso por entrada binaria                                                                                                    |  |  |  |  |
| 7            | Bus de zona                                           | Sincronización externa mediante un bus de zona                                                                                                    |  |  |  |  |
| 8            | <b>Interno o Timing Master</b>                        | Sólo para equipos con sistema de comunicación digital:<br>como arriba nº 1 a 7; sin embargo, la hora normalmente la<br>sincroniza el Master de tiempo absoluto. La sincronización se<br>efectúa con la fuente indicada sólo si se produce un fallo en la<br>comunicación de datos de protección cuando la sincronización<br>la realice el Master de tiempo absoluto. |  |  |  |  |
| 9            | IEC 60870-5-103 o Timing<br><b>Master</b>             |                                                                                                    |  |  |  |  |
| 10           | Señal horaria IRIG B o Timing<br><b>Master</b>        |                                                                                                    |  |  |  |  |
| 11           | Señal horaria DCF77 o<br><b>Timing Master</b>         |                                                                                                    |  |  |  |  |
| 12           | Señal horaria SyncBox o<br><b>Timing Master</b>       |                                                                                                    |  |  |  |  |
| 13           | Impulso por entrada binaria o<br><b>Timing Master</b> |                                                                                                    |  |  |  |  |
| 14           | Bus de zona o Timing Master                           |                                                                                                    |  |  |  |  |

<span id="page-292-0"></span>Tabla 5-2 Modos de operación de la referencia de la hora

El RTC sigue funcionando, incluso si la tensión auxiliar está desconectada temporalmente, con la batería de respaldo. Al conectar el equipo o tras producirse un fallo en la alimentación auxiliar, es siempre la primera fuente de sincronización para la referencia horaria, independientemente del modo de operación seleccionado.

En el modo de operación "Interno", la referencia horaria se efectúa exclusivamente en función de RTC que actúa como fuente de sincronización. El reloj interno se puede reajustar manualmente. El procedimiento para introducir manualmente la fecha y la hora se explica en el apartado [6.5.1](#page-343-0).

Al seleccionar uno de los modos de operación externos, únicamente se usa la fuente de sincronización parametrizada. Si falla ésta, la referencia horaria se realiza a través del reloj interno de la protección, pero sin sincronizar.

Cuando la sincronización del tiempo deba llevarse a cabo a través del sistema de control de subestaciones, ha de seleccionarse la opción **IEC 60870-5-103** o **PROFIBUS FMS** [\(ver figura 5-79\)](#page-291-1).

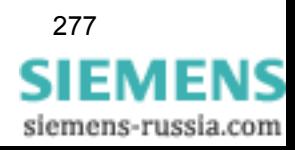

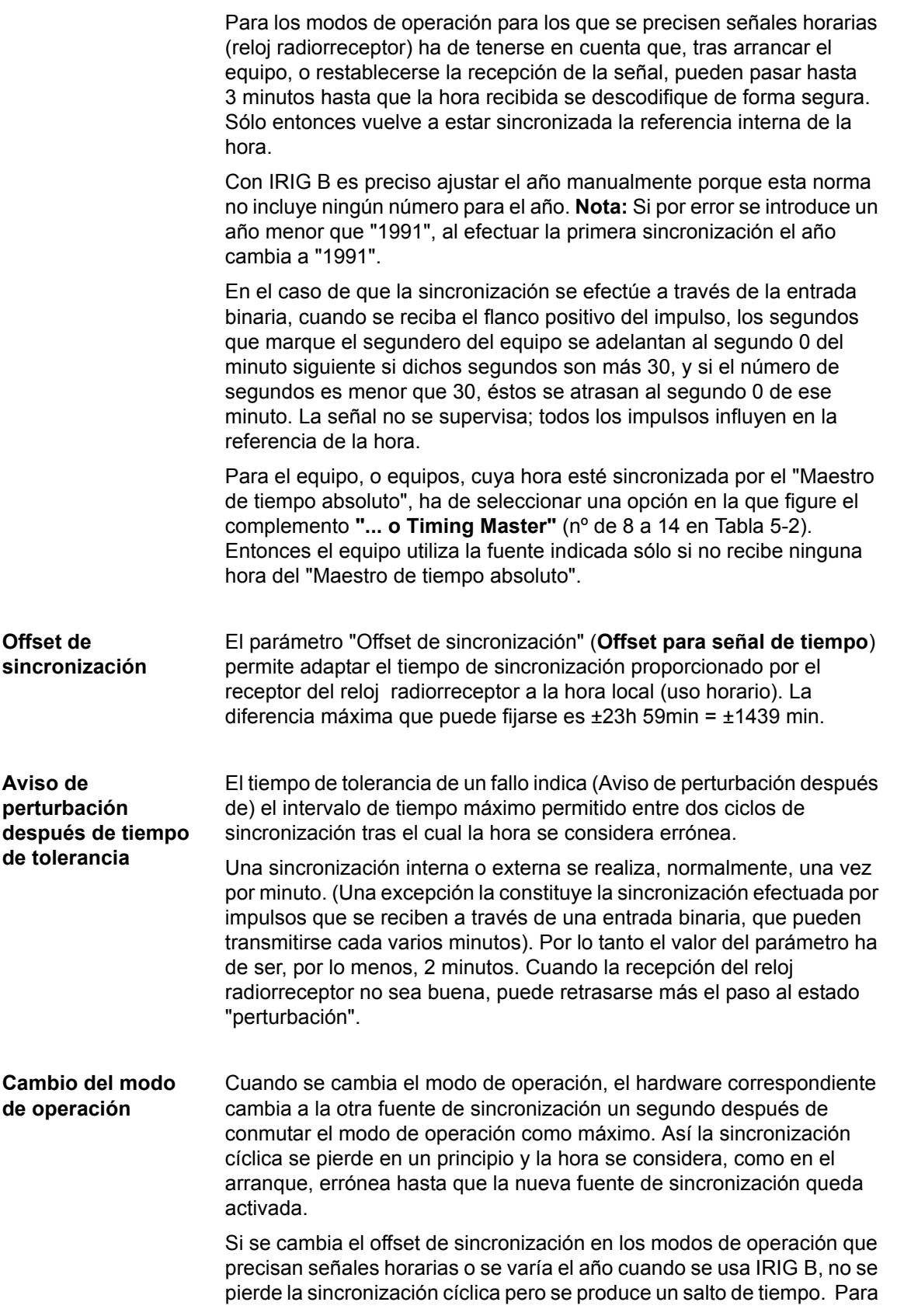

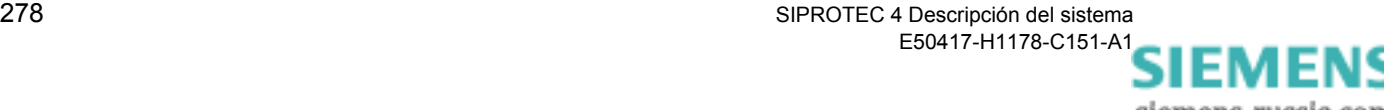

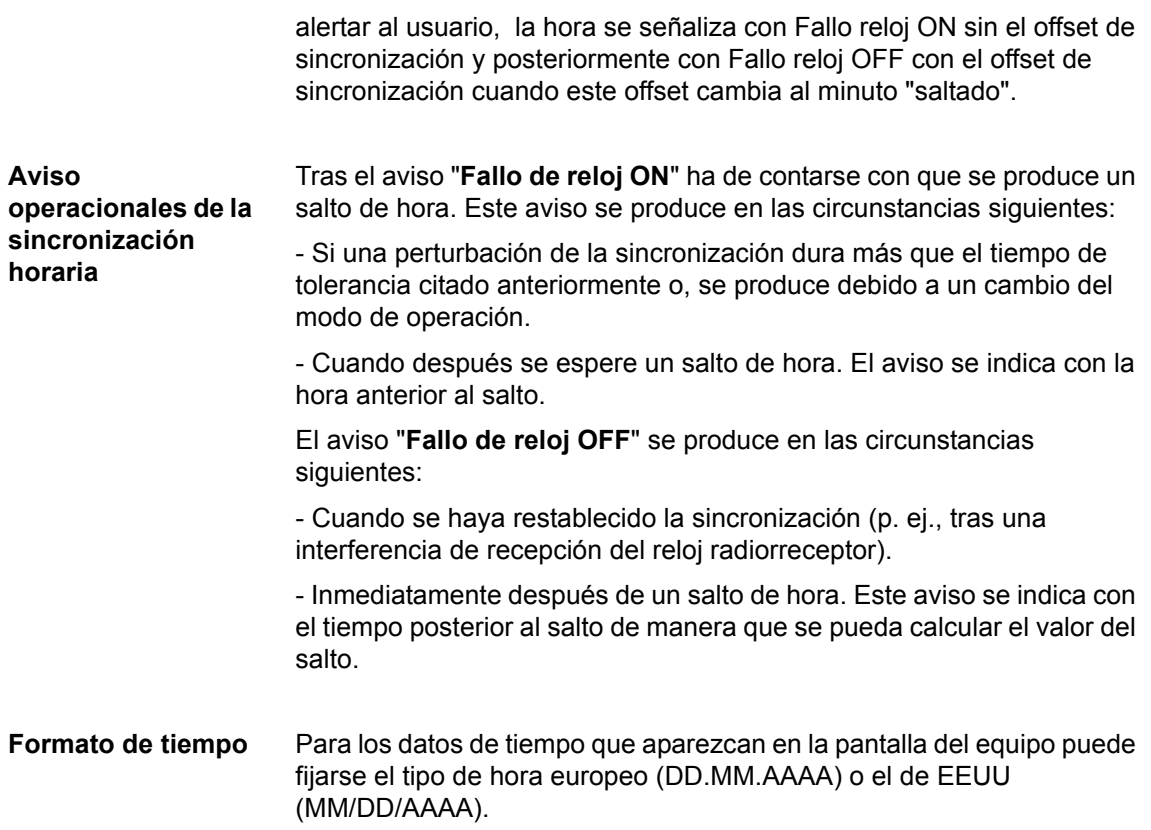

## **5.17 Ajuste de Otros Parámetros**

En el menú estructurado de ajustes del procesamiento de equipo DIGSI 4 se encuentran otros objetos adicionales según el tipo de equipo y la capacidad de función configurada. Cada uno de estos objetos reúnen parámetros cuyos valores de ajuste, que no dependen de un grupo de parámetros determinado, son válidos para el equipo SIPROTEC 4 actual. Estos objetos adicionales son:

#### **Datos de planta**

Este objeto contiene parámetros relacionados con la instalación como por ejemplo la secuencia de fases o la frecuencia de red.

**Equipo**

Este objeto contiene parámetros especiales relacionados con el equipo como por ejemplo la visualización de fallos por LED.

#### **Perturbografía**

Este objeto contiene parámetros cuyos ajustes permiten configurar el registro de una perturbografía.

#### **Convertidor**

Este objeto es un contenedor y contiene más objetos. Cada uno de estos objetos adicionales representa un módulo transductor de medida [\(ver capítulo 5.11](#page-233-0)).

#### **Sincronización**

Este objeto es un contenedor y contiene más objetos. Cada uno de estos objetos adicionales representa un módulo de sincronización o un módulo de parámetros de campo.

- **Ajustar parámetro**
- Haga doble clic sobre el objeto. En caso de un contenedor, repita esta operación con uno de los objetos comprendidos ahí. Se muestra un cuadro de diálogo para ajustar los parámetros. Introduzca los parámetros de su instalación.

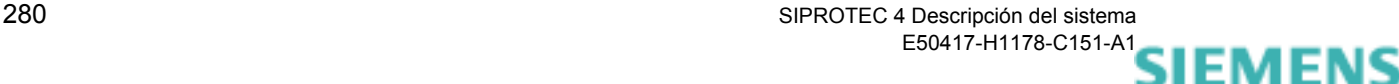

siemens-russia.com

## **5.18 Editar ajustes de grupos de parámetros**

Para editar los ajustes agrupados en un grupo de parámetros abra primero el conjunto de funciones existentes.

Proceda de la manera siguiente:

• Haga doble clic, p. ej., a **Grupo de parámetros A**.

El cuadro de diálogo **Grupo de parámetros** se abre.

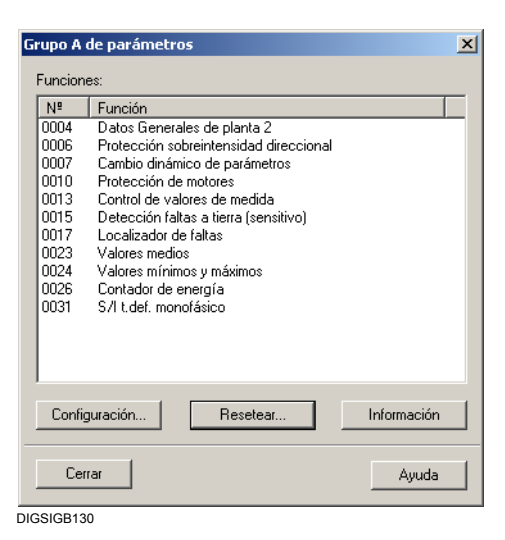

Figura 5-80 Cuadro de diálogo **Grupo de parámetros**

Las funciones se indican con su número correspondiente. La cantidad y el tipo de funciones depende de la capacidad de funciones fijada.

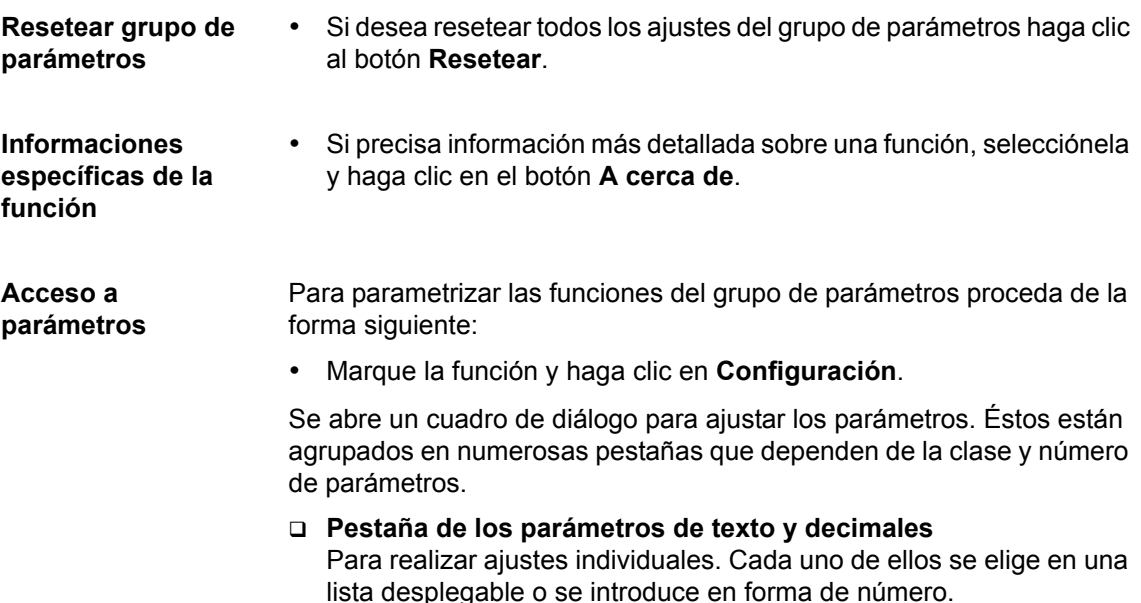

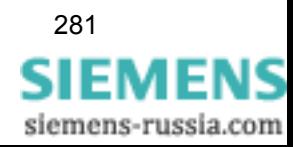

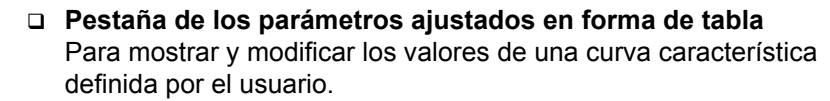

- Efectúe las modificaciones.
- Haga clic en **Asumir** para aceptar las modificaciones. Este botón se activa cuando se haya modificado, por lo menos, un valor de ajuste. El cuadro de diálogo permanece abierto.
- Haga clic en el botón **DIGSI -> Equipo** para transmitir los valores de ajuste modificados al equipo SIPROTEC 4. Si trabaja **online**, el botón **DIGSI -> Equipo** se activa en cuanto modifique, por lo menos, un valor de ajuste.
- Haga clic sobre **Aceptar** para asumir los cambios.

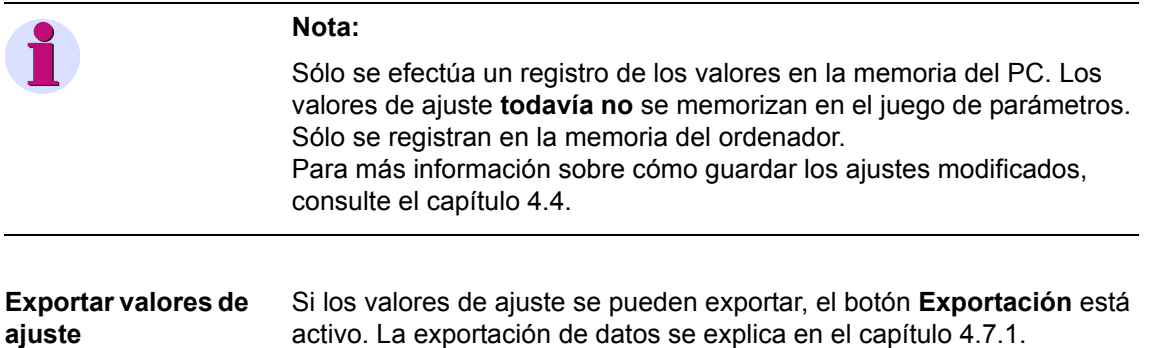

#### **5.18.1 Ajuste de parámetros de texto y decimales**

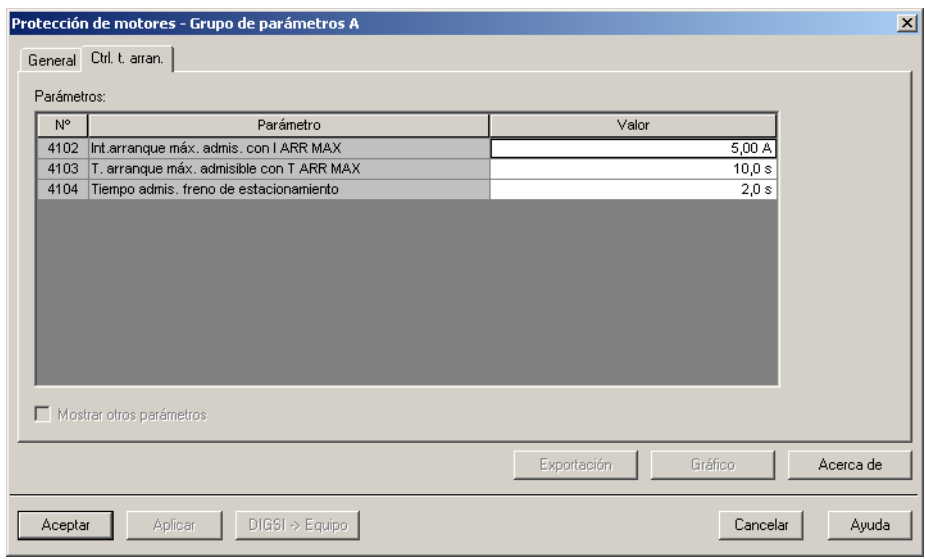

DIGSIGB048

Figura 5-81 Configuración de funciones, tipo de pestaña para parámetros de texto y decimales

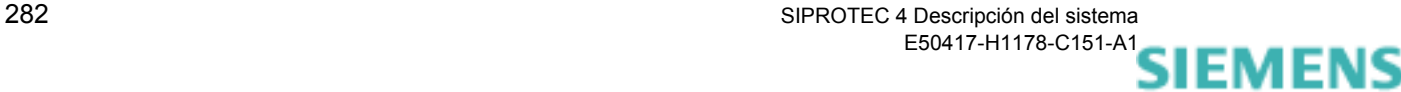

siemens-russia.com

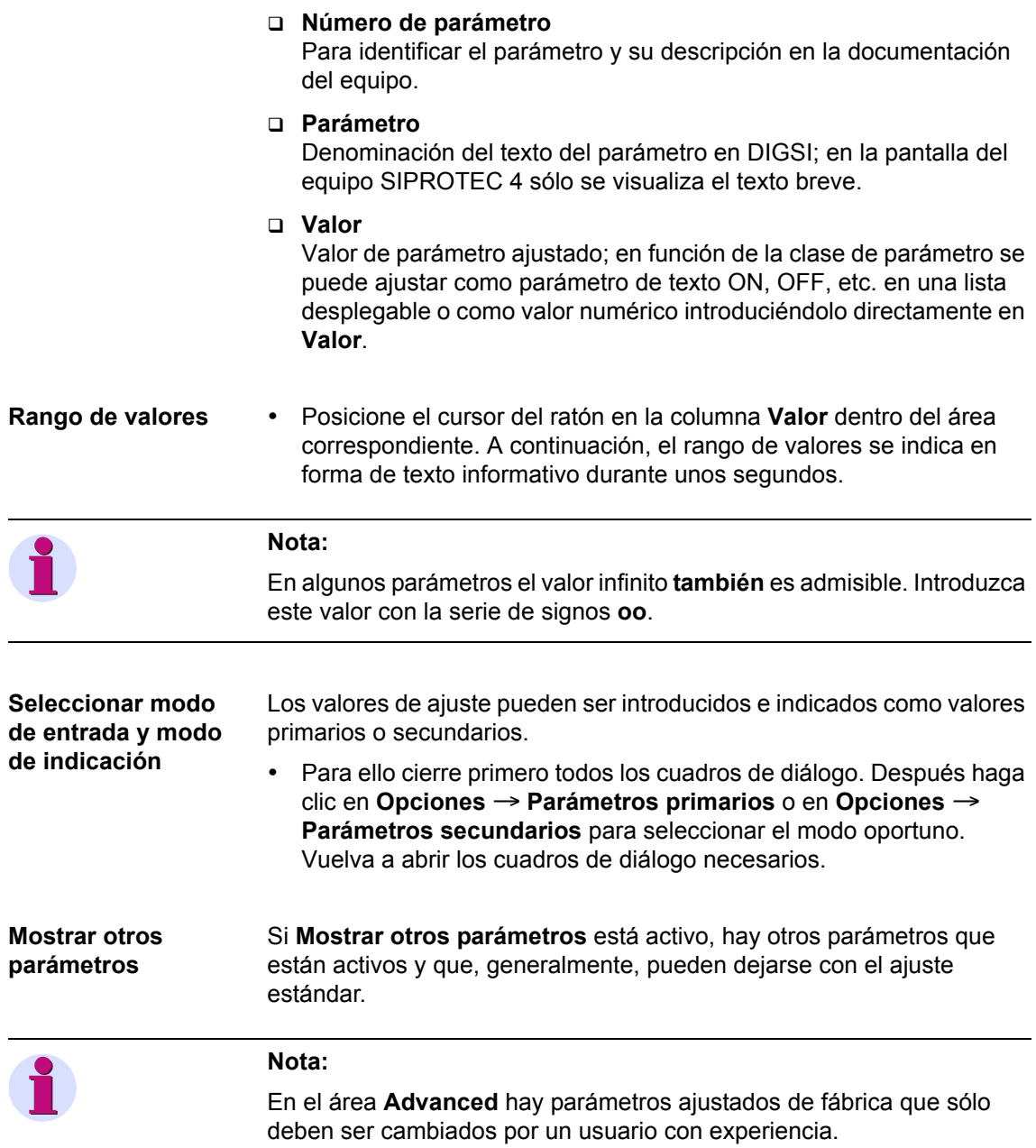

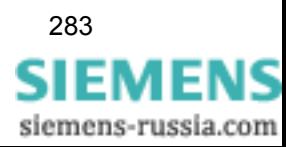

## **5.18.2 Ajustar parámetros de tabla**

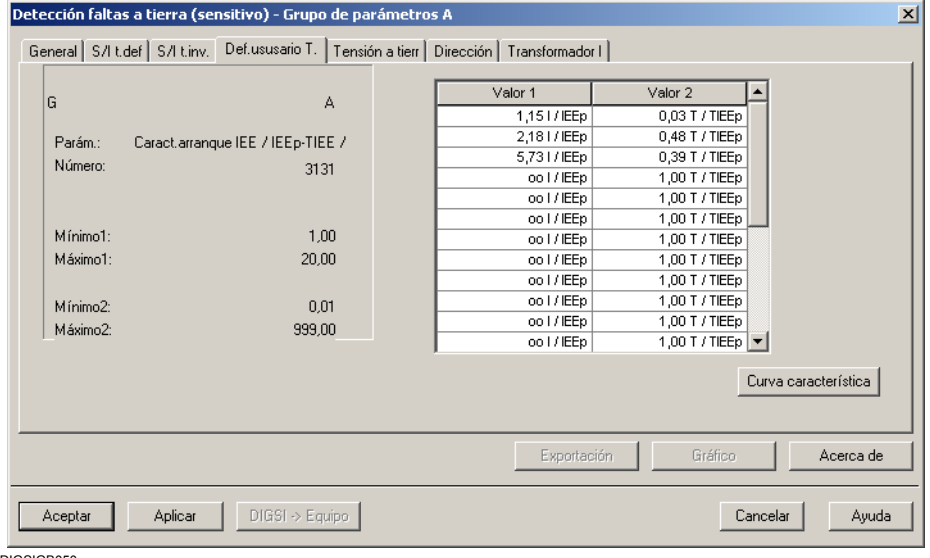

Un parámetro de tabla describe, generalmente, una curva característica definida por el usuario.

DIGSIGB050

Figura 5-82 Configuración de funciones, tipo de pestaña de los parámetros de tabla

Una curva característica se define por una serie de pares de valores. Estos pares de valores representan en conjunto el valor de ajuste del parámetro. Este tipo de parámetro se denomina Parámetros de tabla. Los campos de las columnas Valor 1 y Valor 2 sirven para introducir los valores de la curva característica.

Una curva característica definida por el usuario es válida para todos los grupos de parámetros. Esta curva puede mostrarse gráficamente y editarse con ayuda del ratón ([ver capítulo 5.19](#page-300-0)).

En el cuadro de diálogo figuran los datos siguientes sobre la curva característica seleccionada:

- El número del parámetro actual.
- Valores mínimo y máximo de los valores del eje x (Valor 1).
- Valores mínimo y máximo de los valores del eje y (Valor 2).

Otros datos puede obtenerlos con ayuda del botón **Acerca de**.

• Haga doble clic, en las columnas **Valor 1** o **Valor 2** , sobre un valor que desee modificar. El cursor del ratón se convierte en un cursor de texto. Introduzca ahora el valor y pulse la tecla Return.

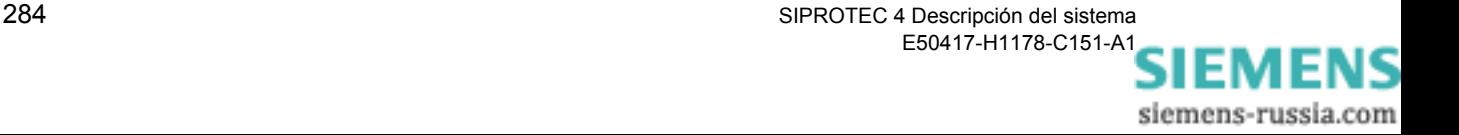

## <span id="page-300-0"></span>**5.19 Trabajar con curvas características definidas por el usuario**

Las curvas características que haya definido y configurado puede representarlas gráficamente y modificarlas con ayuda del ratón.

Proceda de la manera siguiente:

• Abra el equipo SIPROTEC 4 y haga doble clic en la selección de funciones, en un **Grupo de parámetros**. El cuadro de diálogo con las funciones configuradas para el grupo de parámetros se abre.

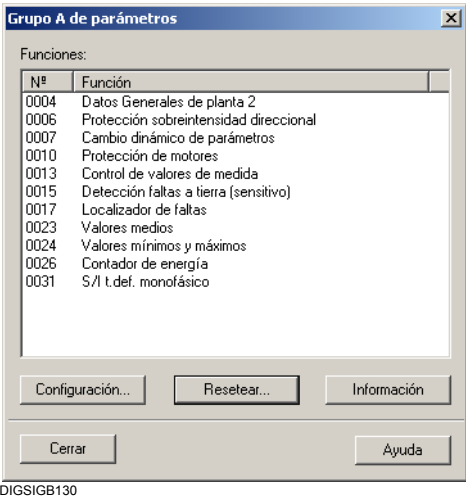

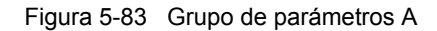

• Haga doble clic sobre el nombre de una función de protección de sobreintensidad, como por ejemplo **S/I dir.**. El cuadro de diálogo con los ajustes correspondientes a esta función se abre. Haga clic en la pestaña en la que estén indicados los valores de su curva característica.

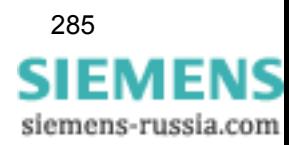

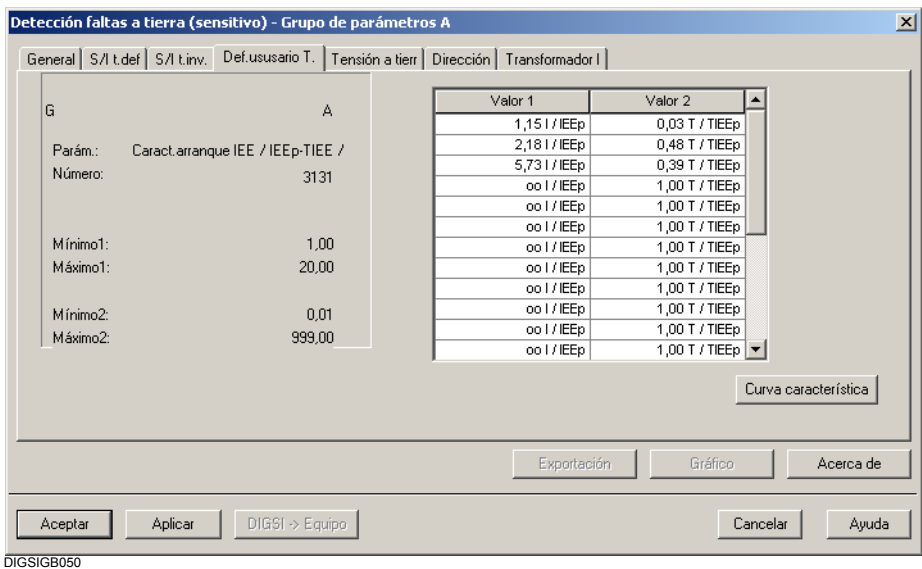

Figura 5-84 Ajuste de los valores de parámetro del tipo Parámetro de tabla

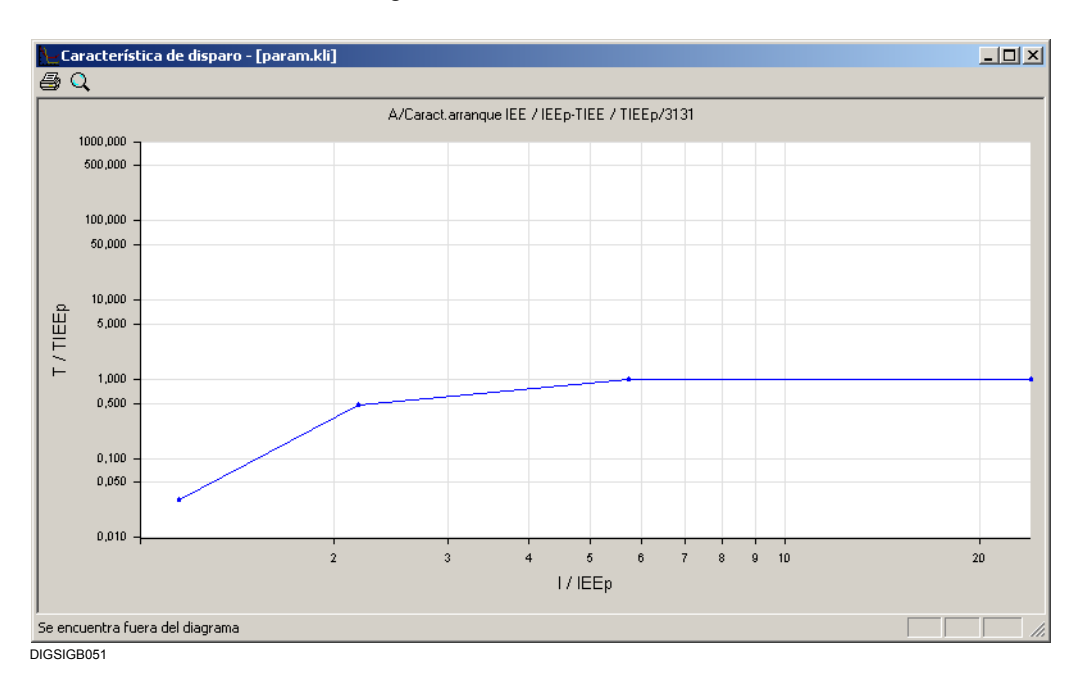

#### • Haga clic en el botón **Curva característica**.

Figura 5-85 Curva característica

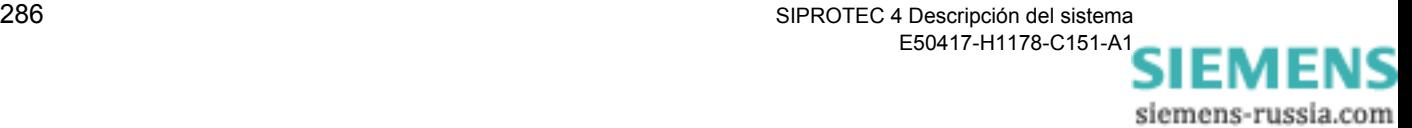

## **5.19.1 Modificar la trayectoria de una curva característica**

La trayectoria de una curva característica puede cambiarla numérica o gráficamente.

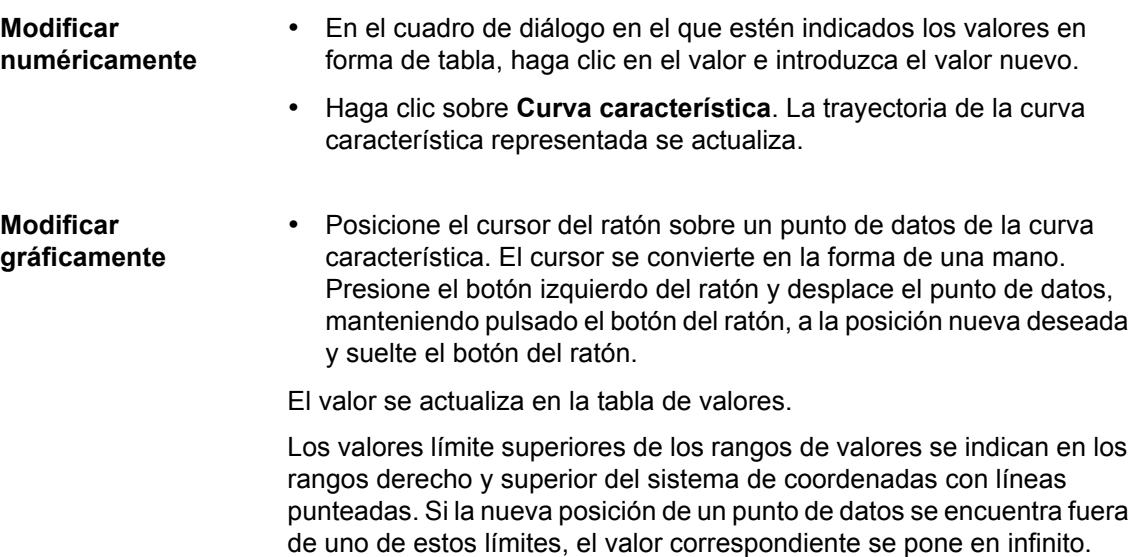

## **5.20 Trabajar con diagramas de zonas**

El diagrama de zonas es una representación gráfica de la característica de zonas para una protección de distancia/impedancia. Como información adicional se pueden visualizar las localizaciones de falta, registradas en ficheros de perturbaciones.

La funcionalidad de protección de distancia ha de estar configurada en la capacidad de funciones del equipo SIPROTEC 4.

Para mostrar el diagrama de zonas proceda de la forma siguiente:

- Seleccione **Ver**→**Característica de disparo**. En el submenú se le ofrece un máximo de cuatro grupos de parámetros. Si no está activa ninguna de las denominaciones indicadas, entonces el equipo SIPROTEC 4 no dispone de ninguna funcionalidad de protección de distancia configurada. Si hay menos de cuatro grupos de parámetros para elegir, la conmutación de grupo de parámetros está configurada como **inexistente** o el equipo SIPROTEC 4 que se está configurando soporta menos de cuatro grupos de parámetros.
- Seleccione el grupo de parámetros para el que deba mostrarse el diagrama de zonas. Éste se representa dentro de una ventana propia.

Para visualizar en un diagrama de zonas la localización de faltas registrada en un archivo de perturbaciones, proceda de la manera siguiente:

• Abra el archivo de perturbaciones, seleccione **Ver** → **Característica de disparo** y seleccione después el grupo de parámetros. El diagrama de zonas se representa dentro de una ventana propia.

Si no tiene que representar ninguna localización de faltas, proceda de la forma siguiente:

- Abra cualquier cuadro de diálogo para ajustar valores de parámetros. Haga clic dentro de este cuadro de diálogo sobre **Gráfica**. El diagrama de zonas se representa dentro de una ventana propia.
- **Cerrar diagrama de**  • Haga clic sobre **Aceptar** para cerrar el diagrama de zonas.

**zonas**

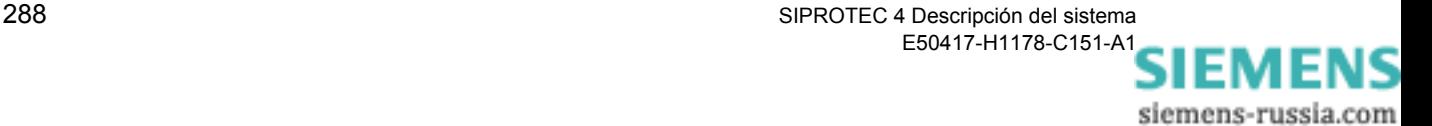

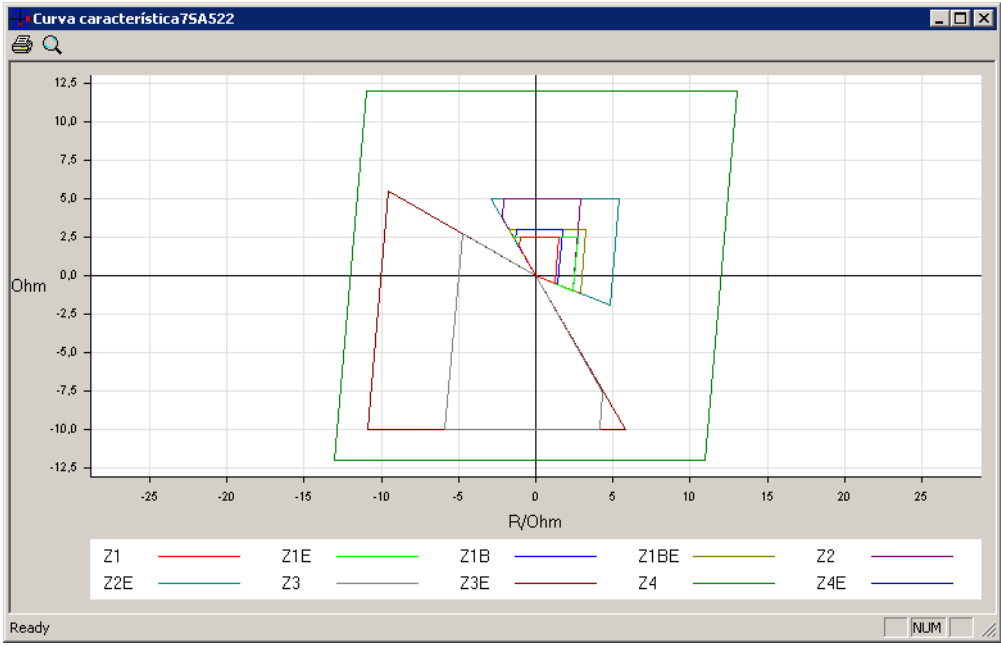

DIGSIGB055.tif

Figura 5-86 Diagrama de zonas

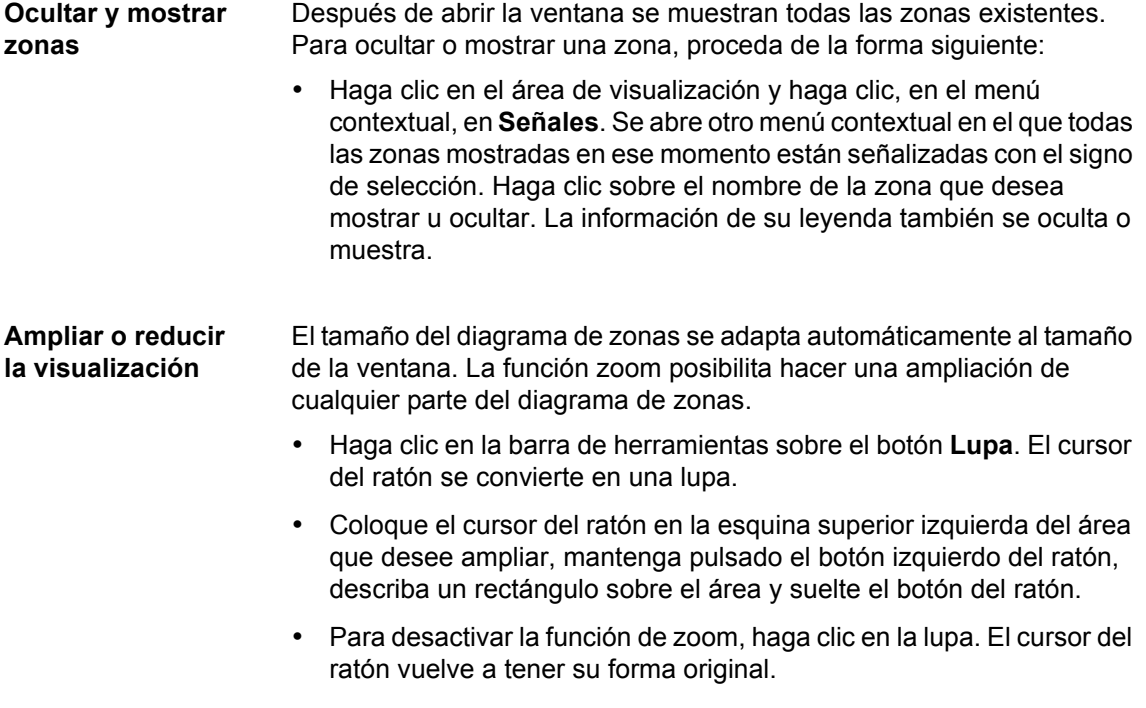

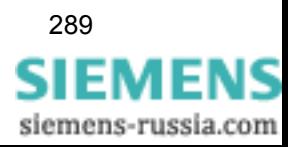

## **5.21 Ajustar la secuencia de avisos de perturbación**

Puede adaptar la secuencia de avisos de perturbación que se indican en un equipo SIPROTEC [\(ver capítulo 6.2.3\)](#page-314-0) de acuerdo a sus necesidades definiendo una clase de aviso concreta para cada una de las seis primeras filas. Otra alternativa es definir que en una fila no se vea ningún aviso.

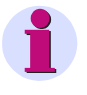

#### **Nota:**

La asignación de un aviso especial a una clase de aviso seleccionado está definida en el juego de parámetros y no es posible modificarla. Por eso, después de una perturbación no puede aparecer ningún aviso definido por el usuario.

Para configurar la secuencia de avisos de perturbación, proceda de la forma siguiente:

- Abra la matriz de equipo o vaya a ésta si ya está abierta.
- En la barra de menús de la matriz de equipo, haga clic en Opciones > Visualización después de perturbación. Este comando de menú sólo está activo si se cumplen los dos requisitos mencionados anteriormente. Se abre el cuadro de diálogo **Visualización después de perturbación**.
- Con ayuda de las listas desplegables, seleccione una clase de aviso en la columna Clase para cada fila de pantalla. Si la indicación de un aviso ha de ocultarse en una fila determinada, seleccione para esta fila la opción nada.
- Haga clic en **Aceptar** para aceptar la selección y cerrar el cuadro de diálogo. Estas modificaciones sólo quedan almacenadas en la memoria temporal del PC. El ajuste todavía no se guarda en el grupo de parámetros.

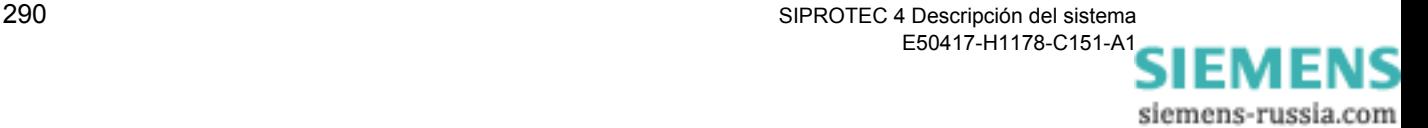

# **Operaciones de servicio durante el funcionamiento 6**

En este capítulo se explica cómo manejar un equipo SIPROTEC® cuando esté funcionando. En él se le informa sobre cómo hacer lo siguiente:

- Leer información del equipo.
- Controlar las funciones del equipo durante el funcionamiento.
- Controlar la instalación con el equipo.

Información mas precisa de las funciones del equipo no es imprescindible. Se supone aquí, sin embargo, que ya se ha efectuado la configuración del equipo de acuerdo al capítulo 5, especialmente la configuración de las funciones de entrada y salida.

Tenga en cuenta que los ejemplos presentados son de carácter general y el texto y los detalles concretos pueden diferir de los del equipo adquirido y que además no todas las variantes de modelo cuentan con todas las funciones. En la documentación de su equipo encontrará información sobre qué datos de proceso puede procesar su equipo.

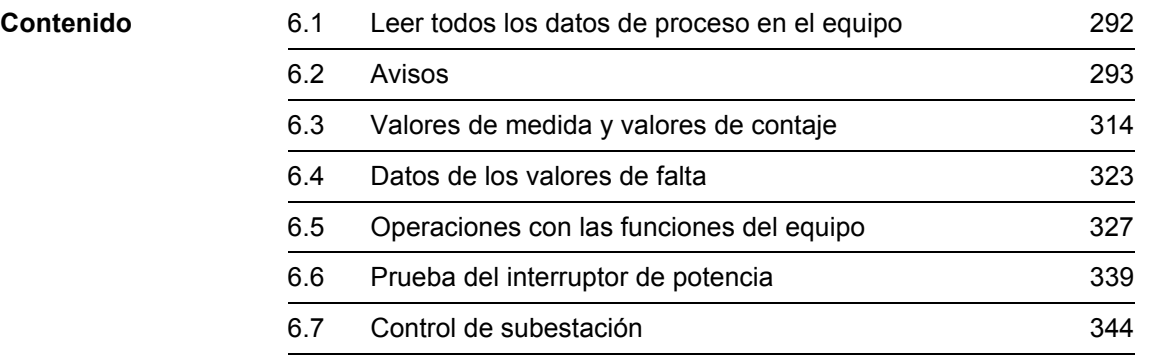

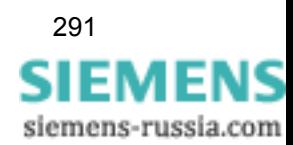

## <span id="page-307-0"></span>**6.1 Leer todos los datos de proceso en el equipo**

Para una visualización local o para la transmisión remota, el equipo dispone de una gran cantidad de información:

- Avisos.
- □ Valores de medida y calculados.
- Datos de los valores de falta.

Estas **informaciones** puede leerlas, con DIGSI® 4 **, todas juntas en un sólo paso** de la memoria del equipo. Para ello únicamente precisa un proyecto vacío.

Proceda de la manera siguiente:

- En el administrador DIGSI 4, marque el equipo del que desee leer los datos de proceso actuales.
- En el menú contextual seleccione **Leer datos de proceso**.

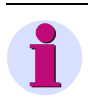

#### **Nota:**

Si el equipo no figura en el ordenador, puede leer los datos (parámetros y datos de proceso) por Plug & Play (ver [capítulo 7.2](#page-381-0)).

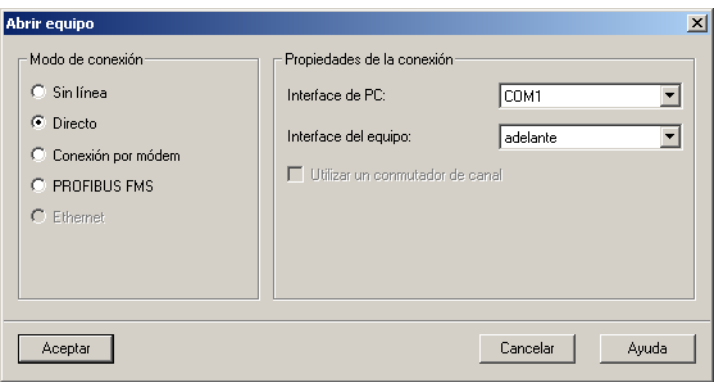

**DIGSIMAN66** 

Figura 6-1 Leer datos de proceso

• Seleccione el tipo de conexión deseada, ajuste las propiedades de la conexión y haga clic en Aceptar para iniciar la transferencia.

Los datos del proceso, las listas de avisos y de valores de medida y las perturbografías se transmiten a su PC y pueden evaluarse directamente en él o exportarse.

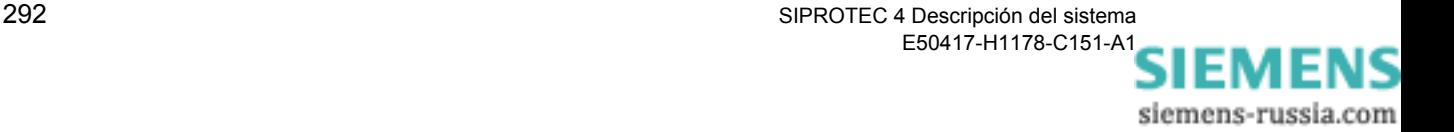

## <span id="page-308-0"></span>**6.2 Avisos**

Los avisos ofrecen durante el funcionamiento información sobre el estado de los datos de medida, datos de la subestación y del equipo mismo. Además, estos proporcionan un resumen general, después de una falta de la red, sobre los datos más relevantes y sobre la función del equipo y sirven para verificar las funciones en las pruebas y puestas en marcha. Los avisos pueden transmitirse espontáneamente o cuando se realiza un interrogatorio general y al llegar se les pone un sello en el que está indicado el momento de su llegada.

Los avisos están divididos en grupos y pueden leerse en la pantalla del panel de servicio del equipo o, con DIGSI 4, en un PC.

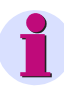

#### **Nota:**

La lista completa de todas las funciones de aviso y de salida que se pueden generar en el equipo las encontrará, junto con sus números de información correspondientes, en el anexo del manual del equipo.

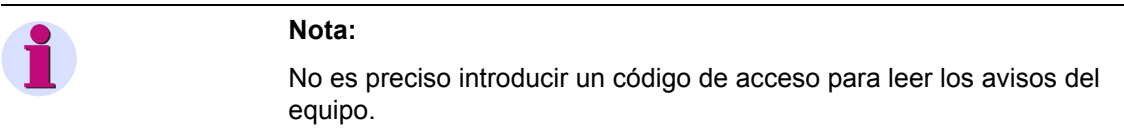

#### **6.2.1 Información fundamental acerca de la lectura de avisos**

Para leer avisos de su equipo SIPROTEC 4, tanto individuales como en grupo, puede usar el **panel de servicio** situado en la parte delantera del aparato o un PC en el que haya instalado previamente **DIGSI 4**. En el apartado siguiente se explica el procedimiento general.

**Leer en panel de servicio** Para leer los avisos en el panel de servicio del equipo SIPROTEC 4, proceda de la forma siguiente:

> • Cuando el equipo esté preparado para el servicio, seleccione el **MENU PRINCIPAL**.

Todos los menús y listas de avisos empiezan con un título.

El número de la esquina superior derecha indica el número de opciones de menú o avisos que siguen.

El número anterior a la barra inclinada indica el número del aviso u opción de menú elegido o mostrado en ese momento (ver imagen [6-2,](#page-309-0) en ambos casos la primera línea).

• Vaya al grupo de avisos deseado, p. ej., avisos de operación,

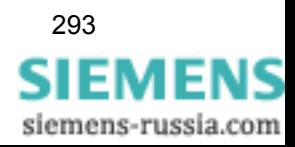

navegando con las teclas de avance de página.

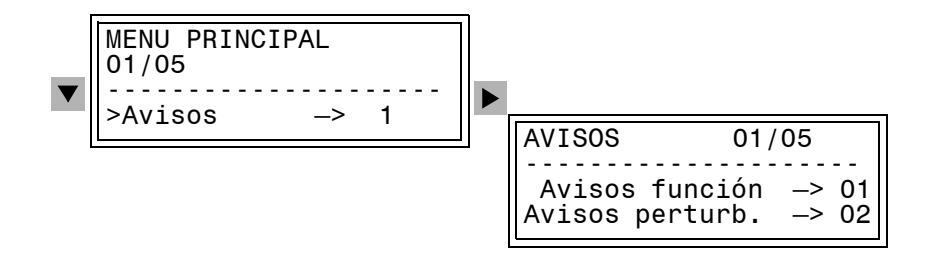

<span id="page-309-0"></span>Figura 6-2 Lectura de avisos en la parte delantera del equipo (ejemplo)

**Leer con DIGSI 4** Para poder leer los avisos con DIGSI 4 tiene que conectar el PC al **interface de operación** o al **interface de servicio** del equipo. Este último interface se utiliza, en la mayoría de los casos, para conectar el ordenador personal con varios dispositivos mediante un bus de datos o módem utilizando un cable.

> El tipo de indicación de los mensajes y el tamaño depende del modo de operación seleccionado y de las asignaciones realizadas en la matriz de configuración.

Proceda de la siguiente manera:

- Abra el equipo.
- Haga doble clic, en la ventana de navegación, en **Avisos**.
- Haga doble clic en **Avisos de funcionamiento**.

Los avisos se ven en la ventana de datos.

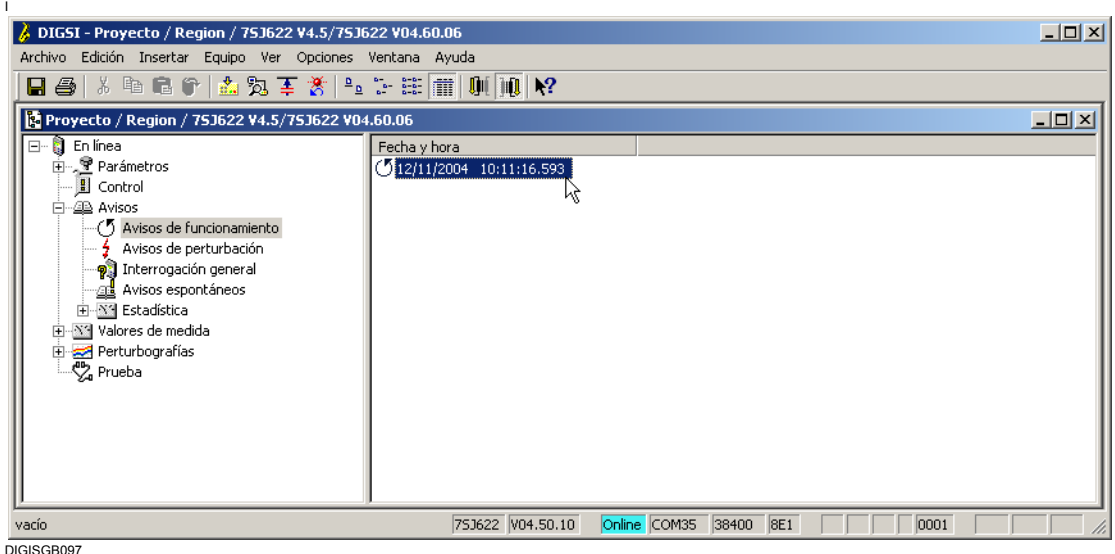

Figura 6-3 Juego de datos de proceso seleccionado

siemens-russia.com

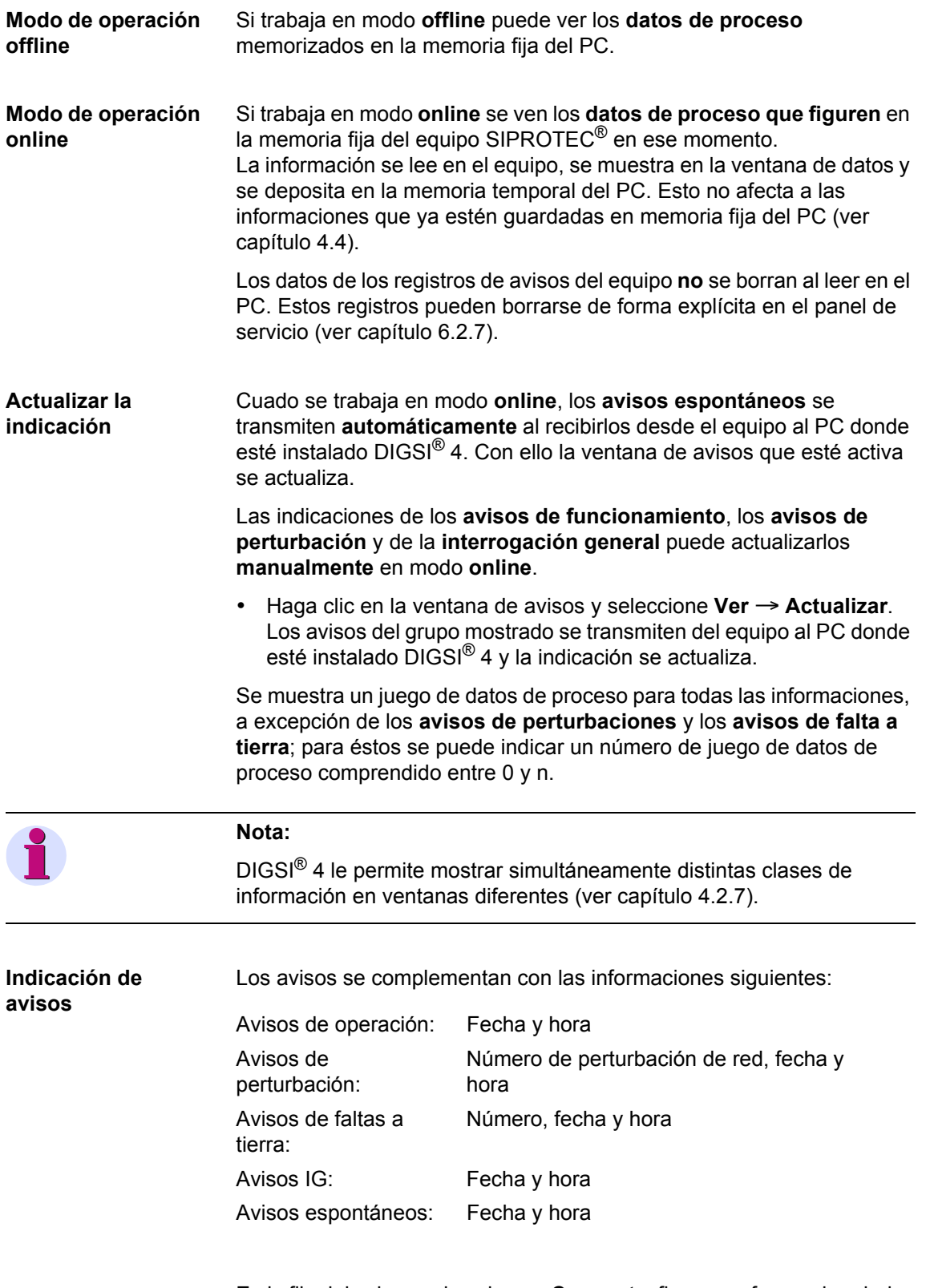

En la fila del aviso, en la columna **Causante**, figura, en forma abreviada, la causa de transmisión. En caso de una causa negativa, se indica una causa adicional en el texto de aclaración, por ejemplo **Error de** 

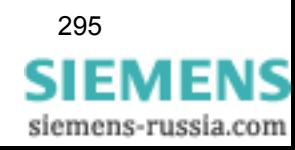

**configuración**. Como complemento a esto el dato de la columna **Estado** indica si el bloqueo de entrada **BD** o el bloqueo de intermitencias **BI** está activo.

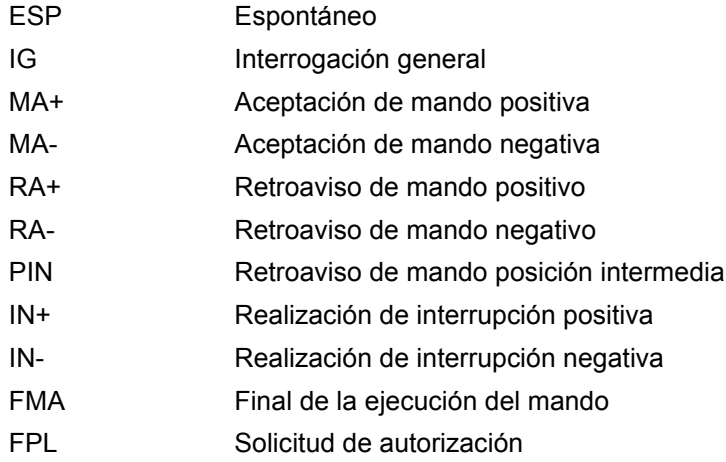

Además, se indica la **categoría causante (punto de origen)**.

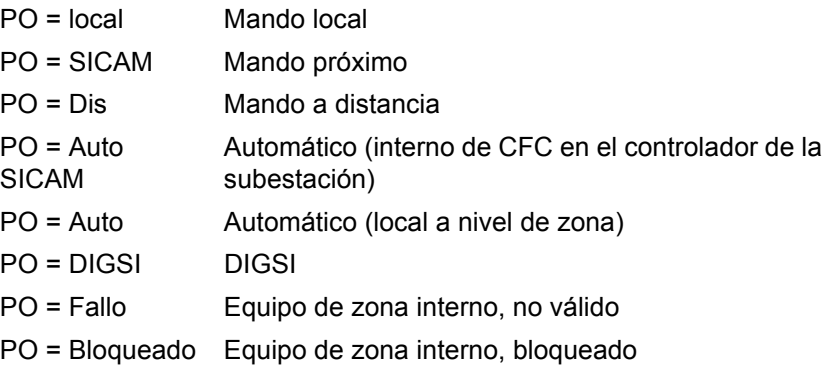

#### **6.2.2 Avisos de operación**

Los avisos de operación son informaciones que el equipo genera durante el funcionamiento acerca de éste. Entre ellas se encuentran las informaciones sobre el estado de las funciones del equipo, los datos de medida, los datos de la instalación, etc.

En el equipo se guardan más de 100 avisos de operación en orden cronológico. Y si se generan avisos nuevos, éstos se añaden. En caso de que se agote la capacidad máxima de la memoria, cada vez que se genera un aviso nuevo se borra el más antiguo.

Si se sobrepasa el **valor límite** máximo o se desciende por debajo del valor límite mínimo, esto se indica en forma de aviso de operación. Los valores límites pueden cambiarse durante el funcionamiento [\(ver](#page-333-0)  [capítulo 6.3.3](#page-333-0)).

siemens-russia.com

Los cortocircuitos de la red se indican con el aviso de operación **Perturbación de red**, el cual va acompañado del número secuencial de perturbación. El grupo de avisos **AVISO PERTURBA.** contiene información detallada sobre el transcurso de las perturbaciones de la red. [\(capítulo 6.2.3](#page-314-1)).

En los equipos que pueden registrar las faltas a tierra, éstas se indican con el aviso de operación **CortocirT** y el número secuencial de la falta. Los detalles acerca del transcurso de las faltas a tierra figuran en la información **AVIS.CORTOCIRT** ([ver capítulo 6.2.4\)](#page-317-0).

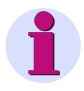

#### **Nota:**

En el anexo del manual del equipo están enumerados todos los avisos de operación, acompañados de una explicación.

Para cada aviso se indica si se trata de una de las dos posibilidades siguientes:

- □ Un evento (sólo entrante ENT).
- $\Box$  Un estado (entrante y saliente E/S).

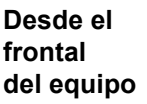

• Navegue con las teclas de avance de página al punto de menú **Avisos Función.** La tabla **AVISOS FUNCION** se visualiza.

En ella están enumerados eventos y cambios de estado por orden cronológico, de manera que el primer aviso indicado, con fecha y hora, sea el más reciente (último).

El final de las entradas está señalizado con **Final**. Si no existen avisos, aparece el texto **Tabla vacía**.

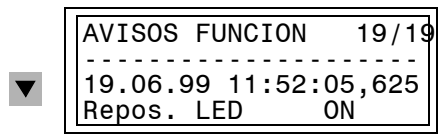

Figura 6-4 Ejemplo de avisos de operación en el frontal

- Vaya pasando los distintos avisos de operación con las teclas de avance de página.
- Regrese, con la tecla **MENU**, al **MENU PRINCIPAL**.

**Desde el PC con DIGSI® 4** 

Proceda de la manera siguiente:

• En la ventana de navegación, haga doble clic en **Avisos**, **Avisos de funcionamiento**.

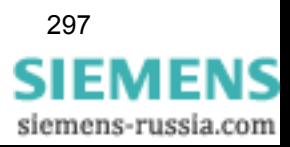

 $\Box$ 

P. ຳ ⊓້

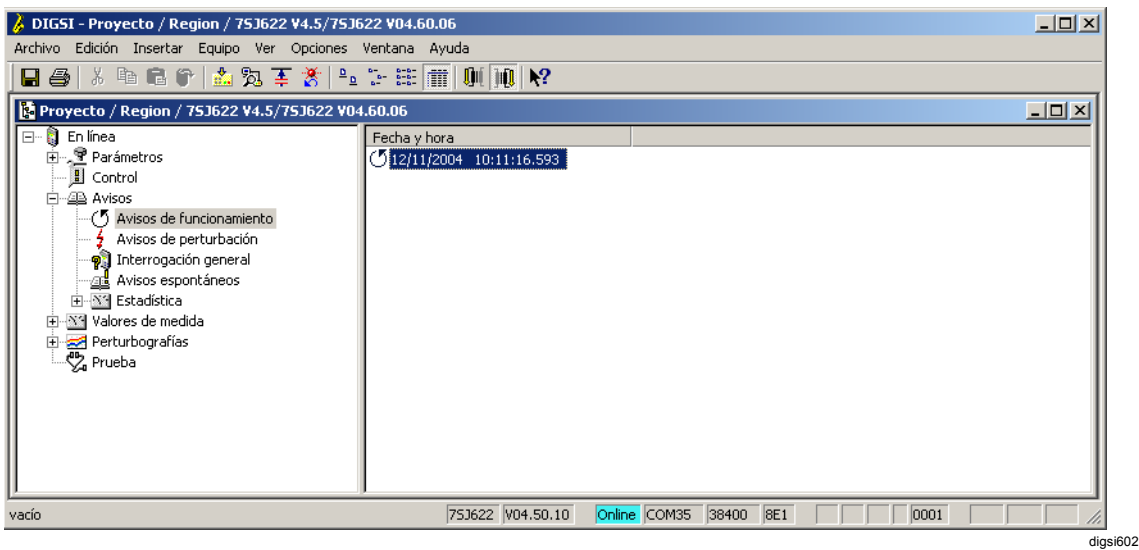

Figura 6-5 Selección de avisos de operación con DIGSI® 4 (ejemplo)

• En la ventana de datos, haga doble clic en una de las entradas.

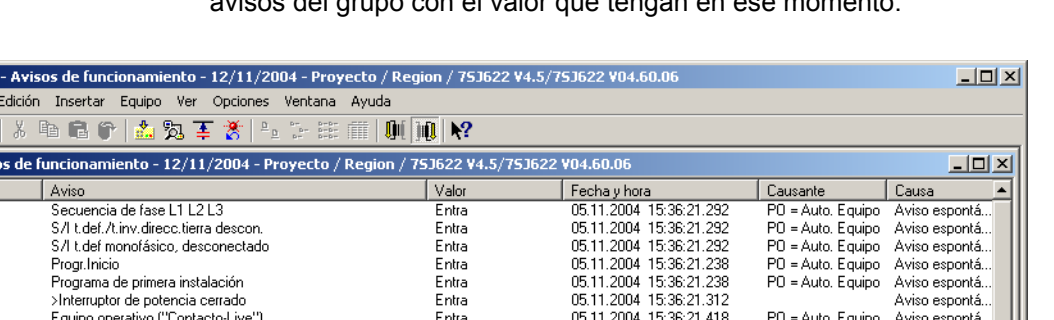

En la ventana **Avisos de funcionamiento** aparecen indicados todos los avisos del grupo con el valor que tengan en ese momento.

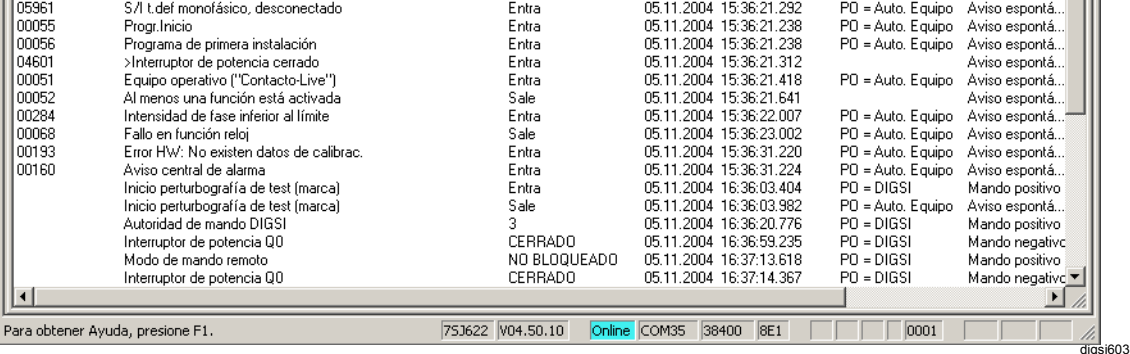

Figura 6-6 Avisos de funcionamiento con DIGSI® 4 (ejemplo)

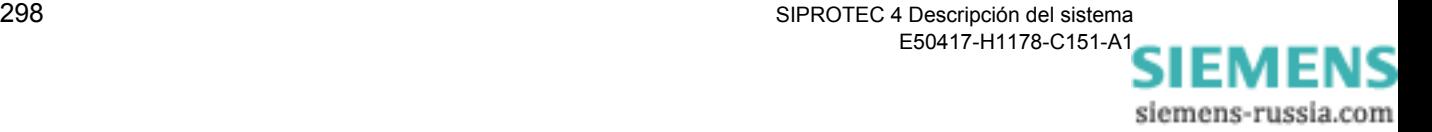

 $\lambda$  DIGSI Archivo  $\overline{\blacksquare}$ **EL** Avise Número  $\prod_{0.2656}$ 

## <span id="page-314-1"></span><span id="page-314-0"></span>**6.2.3 Avisos de perturbación**

Los avisos de perturbación son los avisos de las 8 últimas perturbaciones de la red procesados por el equipo.

**Indicaciones espontáneas de la pantalla** Después de producirse una perturbación, tras el arranque general del equipo, en la pantalla aparecen automáticamente los datos más importantes de la perturbación, sin que sea preciso efectuar operaciones de mando adicionales, en el orden mostrado.

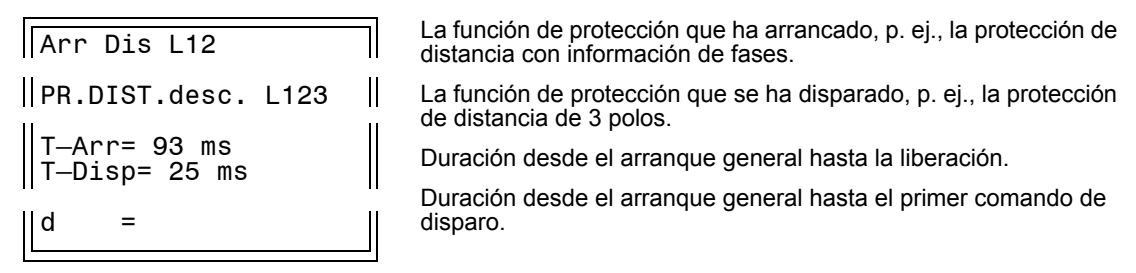

Figura 6-7 Avisos espontáneos en la pantalla del equipo (ejemplo)

• Pulse la tecla **LED** para anular los avisos espontáneos. Tras la anulación, aparece el cuadro básico.

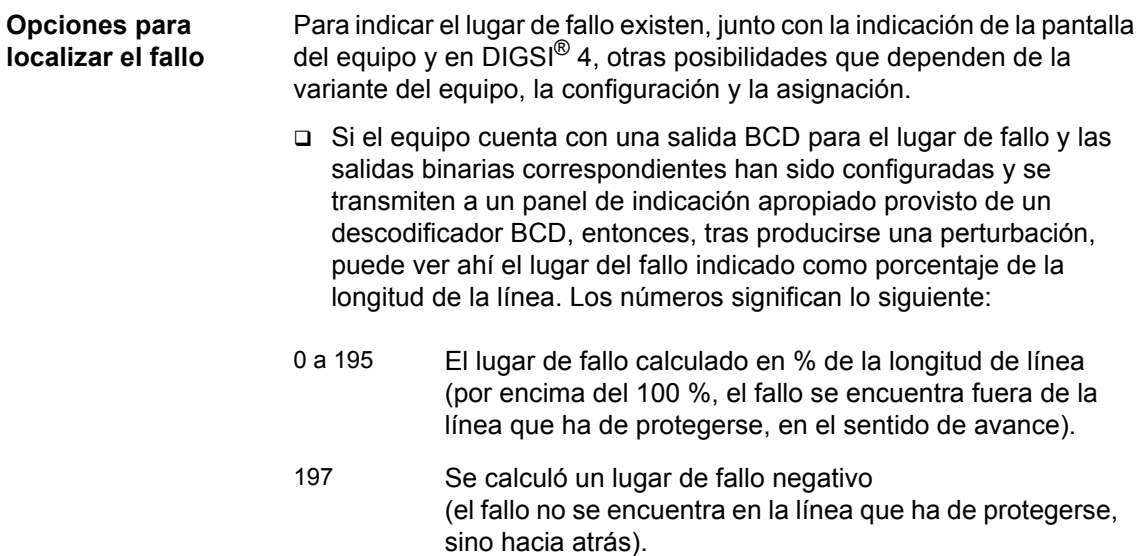

199 Exceso (el valor calculado es superior al valor máximo transmisible de 195 %).

Si el equipo dispone, por lo menos, de una salida analógica, la salida del lugar del fallo se produce a través de ella y se transmite a un panel indicador apropiado en el que puede ver directamente a qué distancia está el fallo cuando se produce una perturbación.

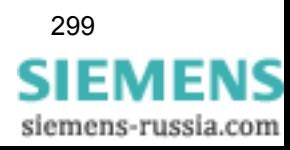

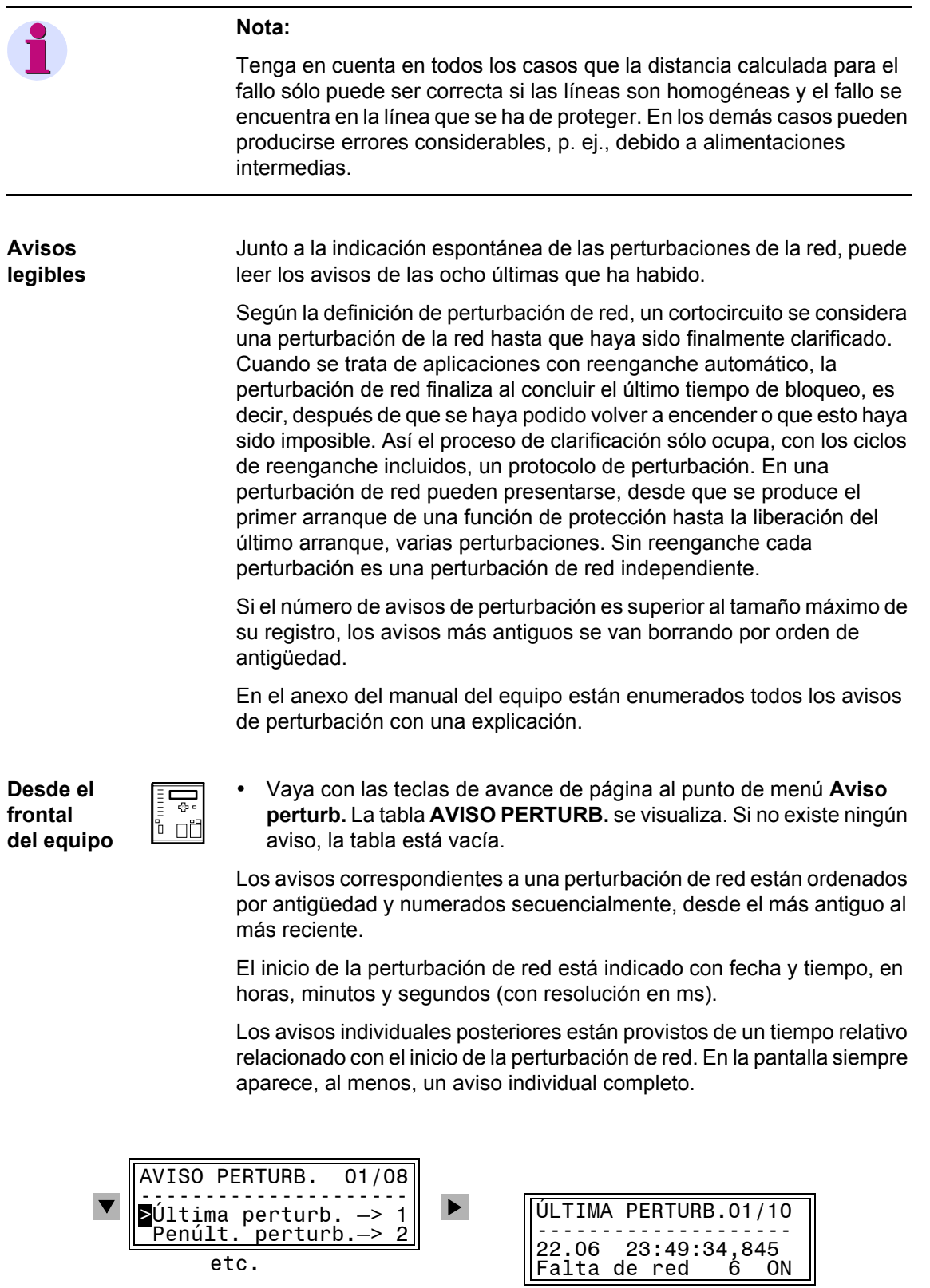

Figura 6-8 Ejemplos de avisos de perturbación en el indicador frontal

- Vaya pasando los avisos de perturbación con las teclas de avance de página.
- Regrese, con la tecla **MENU**, al **MENU PRINCIPAL**.

**Desde el PC con DIGSI® 4**  Proceda de la manera siguiente: ∕₹

• Haga doble clic, en la ventana de navegación, en **Avisos**, **Avisos de perturbación**.

En la ventana de datos aparece una lista de perturbaciones de red

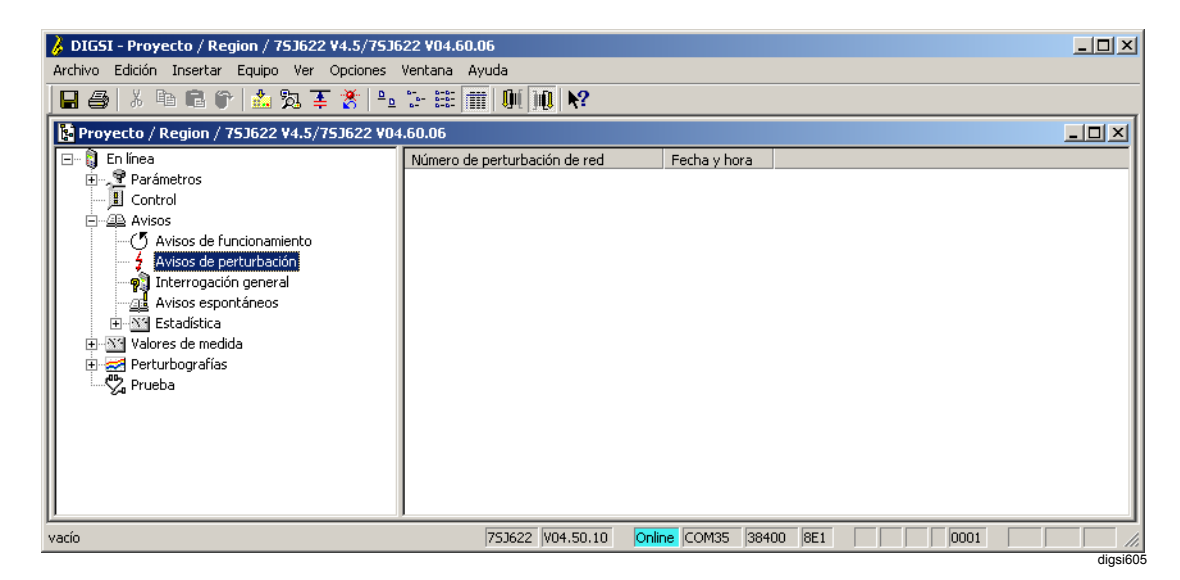

Figura 6-9 Selección de avisos de perturbación con DIGSI® 4 (ejemplo)

• Haga doble clic en una entrada.

En la ventana **Avisos de perturbación**, se indican los avisos de la perturbación de red. Éstos están ordenados cronológicamente por fecha y hora empezando por el más reciente.

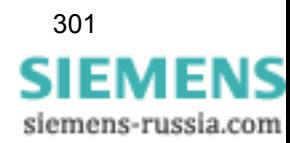

| $  $ $\Box$ $\times$ $ $<br>DIGSI - Avisos de perturbación - 000007 / 08.11.2004 13:12:54.851 - Project 1 / Region South / Substation 1 / 75A631 V4.6/7SA631 V04.60.11                                                                          |                                          |                |                         |          |       |        |                 |  |  |  |
|----------------------------------------------------------------------------------------------------|------------------------------------------|----------------|-------------------------|----------|-------|--------|-----------------|--|--|--|
| Edición Insertar Equipo Ver Opciones Ventana Ayuda<br>Archivo                                                                                                    |                                          |                |                         |          |       |        |                 |  |  |  |
| $\begin{tabular}{ c c c c c } \hline $0$ & $0$ & $0$ & $0$ & $0$ & $0$ \\ \hline $0$ & $0$ & $0$ & $0$ & $0$ & $0$ \\ \hline \end{tabular}$<br>$\mathbf{0}$ ( $\mathbf{0}$ $\mathbf{0}$ $\mathbf{N}$ ?<br>临危行<br>93. 至 斎 <br>蟊<br>Ж.<br>П<br>a, |                                          |                |                         |          |       |        |                 |  |  |  |
| $-10x$<br>图 Avisos de perturbación - 000007 / 08.11.2004 13:12:54.851 - Project 1 / Region South / Substation 1 / 75A631 V4.6/75A631 V04.60.11                                                                                                  |                                          |                |                         |          |       |        |                 |  |  |  |
| Número                                                                                                    | Aviso                                    | Valor          | Fecha y hora            | Causante | Causa | Estado | Causa adicional |  |  |  |
| 00301                                                                                                    | Falta en Red. numerado                   | $7 - Enta$     | 08.11.2004 13:12:54.851 |          |       |        |                 |  |  |  |
| 00302                                                                                                    | Perturbación evento de faltas            | $7 - Enta$     | 08.11.2004 13:12:54.851 |          |       |        |                 |  |  |  |
| 03682                                                                                                    | Prot.dist. arrangue fase L1-tierra       | Entra          | 0 <sub>ms</sub>         |          |       |        |                 |  |  |  |
| 03701                                                                                                    | Prot.dist.selecc.lazo L1-tierr.adelante  | Entra          | 0 <sub>ms</sub>         |          |       |        |                 |  |  |  |
| 03802                                                                                                    | Prot.distancia disparo L1, sólo monopol  | Entra          | 0 <sub>ms</sub>         |          |       |        |                 |  |  |  |
| 04056                                                                                                    | Prot.distancia: transmisión de señal     | Entra          | 1 <sub>ms</sub>         |          |       |        |                 |  |  |  |
| 02844                                                                                                    | RE: 1°, ciclo en proceso                 | Entra          | 1 <sub>ms</sub>         |          |       |        |                 |  |  |  |
| 02801                                                                                                    | Reenganche activado                      | Entra          | 1 <sub>ms</sub>         |          |       |        |                 |  |  |  |
| 00533                                                                                                    | Intensidad de falta fase L1 primaria     | 2.00 kA        | 3ms                     |          |       |        |                 |  |  |  |
| 01335                                                                                                    | F/T Orden de disparo bloqueada           | Entra          | 12 ms                   |          |       |        |                 |  |  |  |
| 00591                                                                                                    | Pausa monopolar en Fase L1 detectada     | Entra          | $32 \text{ ms}$         |          |       |        |                 |  |  |  |
| 01332                                                                                                    | F/T Prot. faltas a tierra bloqueada      | Entra          | 32 ms                   |          |       |        |                 |  |  |  |
| 03671                                                                                                    | Prot.dist. arrangue general              | Sale           | 121 ms                  |          |       |        |                 |  |  |  |
| 03701                                                                                                    | Prot.dist.selecc.lazo L1-tierr.adelante  | Sale           | 121 ms                  |          |       |        |                 |  |  |  |
| 00511                                                                                                    | Disparo del relé (general)               | Sale           | 121 ms                  |          |       |        |                 |  |  |  |
| 02839                                                                                                    | RE: T. pausa monopolar en proceso        | Entra          | 122 ms                  |          |       |        |                 |  |  |  |
| 01335                                                                                                    | F/T Orden de disparo bloqueada           | Sale           | 165 ms                  |          |       |        |                 |  |  |  |
| 01123                                                                                                    | Lazo L1E                                 | <b>ACTIVAR</b> | 71 ms                   |          |       |        |                 |  |  |  |
| 01117                                                                                                    | Resistencia de falta secundaria =        | 0.04 Ohm       | $71$ ms                 |          |       |        |                 |  |  |  |
| 01118                                                                                                    | Reactancia de falta secundaría =         | 1.25 Ohm       | $71$ ms                 |          |       |        |                 |  |  |  |
| 01114                                                                                                    | Resistencia de falta primaria =          | 0.17 Ohm       | $71$ ms                 |          |       |        |                 |  |  |  |
| 01115                                                                                                    | Reactancia de falta primaria =           | 5.00 Ohm       | 71 ms                   |          |       |        |                 |  |  |  |
| 01119                                                                                                    | Distancia de falta =                     | 8.3 km         | 71 ms                   |          |       |        |                 |  |  |  |
| 01120                                                                                                    | Distancia de falta en % longitud línea = | $8.3 \times$   | 71 ms                   |          |       |        |                 |  |  |  |
| 02851                                                                                                    | Orden de cierre por reenganche           | Entra          | 421 ms                  |          |       |        |                 |  |  |  |
| 02784                                                                                                    | Reenganche inactivo                      | Entra          | 421 ms                  |          |       |        |                 |  |  |  |
| 00591                                                                                                    | Pausa monopolar en Fase L1 detectada     | Sale           | 498 ms                  |          |       |        |                 |  |  |  |
| 01332                                                                                                    | F/T Prot. faltas a tierra bloqueada      | Sale           | 542 ms                  |          |       |        |                 |  |  |  |
|                                                                                                    |                                          |                |                         |          |       |        |                 |  |  |  |
|                                                                                                    |                                          |                |                         |          |       |        |                 |  |  |  |
|                                                                                                    |                                          |                |                         |          |       |        |                 |  |  |  |
|                                                                                                    |                                          |                |                         |          |       |        |                 |  |  |  |
|                                                                                                    |                                          |                |                         |          |       |        |                 |  |  |  |
|                                                                                                    |                                          |                |                         |          |       |        |                 |  |  |  |
| $\vert \vert$                                                                                                    |                                          |                |                         |          |       |        |                 |  |  |  |
| Online COM1<br>0001<br>75A631 V04.60.10<br>115200 8E1<br>Para obtener Ayuda, presione F1.                                                                                                    |                                          |                |                         |          |       |        |                 |  |  |  |
| diasi606                                                                                                    |                                          |                |                         |          |       |        |                 |  |  |  |

Figura 6-10 Aviso de perturbación con DIGSI® 4 (ejemplo)

#### <span id="page-317-0"></span>**6.2.4 Avisos de faltas a tierra**

Para los equipos que pueden registrar, con sensibilidad, las faltas a tierra se dispone de protocolos de faltas a tierra independientes. Éstos se crean cuando se dan las circunstancias siguientes:

- El Registro de falta a tierra no está puesto en disparo, sino en **Avisos**.
- La falta a tierra dura lo suficiente para que el retardo de arranque parametrizado haya podido finalizar.

#### **Nota:**

En el anexo del manual del equipo están enumerados todos los avisos de falta a tierra con una explicación. Naturalmente, en cada caso concreto sólo aparecen los avisos correspondientes en la pantalla.

siemens-russia.com

**Desde el frontal del equipo** 

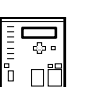

• Vaya con las teclas de avance de página al punto de menú **Avis.cortocirT.** La tabla **AVIS. CORTOCIRT** se visualiza. Si no existe ningún aviso, la tabla está vacía.

Los avisos de un protocolo de faltas a tierra están ordenados por antigüedad y numerados secuencialmente, desde el más antiguo al más reciente.

El inicio de la falta a tierra está indicado con fecha (sin año) y tiempo, en horas, minutos y segundos (con resolución de 1 ms).

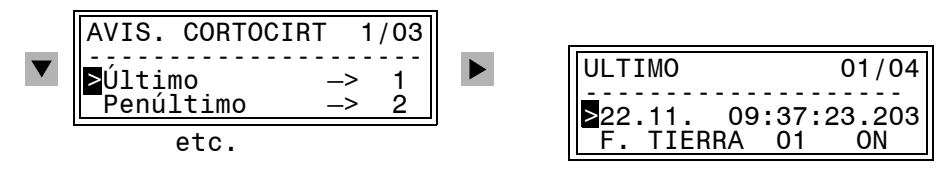

Figura 6-11 Ejemplos de un protocolo de faltas a tierra en el indicador frontal

- Vaya pasando los avisos con las teclas de avance de página.
- Regrese, con la tecla **MENU**, al **MENU PRINCIPAL**.

En este menú puede elegir los avisos de las 3 últimas faltas a tierra.

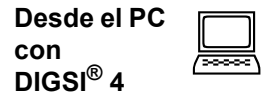

Proceda de la manera siguiente:

• Haga doble clic, en la ventana de navegación, en **Avisos**, **Avisos de faltas a tierra**.

En la ventana de datos aparece una lista de los protocolos de faltas a tierra.

- Haga doble clic en una entrada de la lista.
- En la ventana Avisos de faltas a tierra se muestra el protocolo de faltas a tierra.

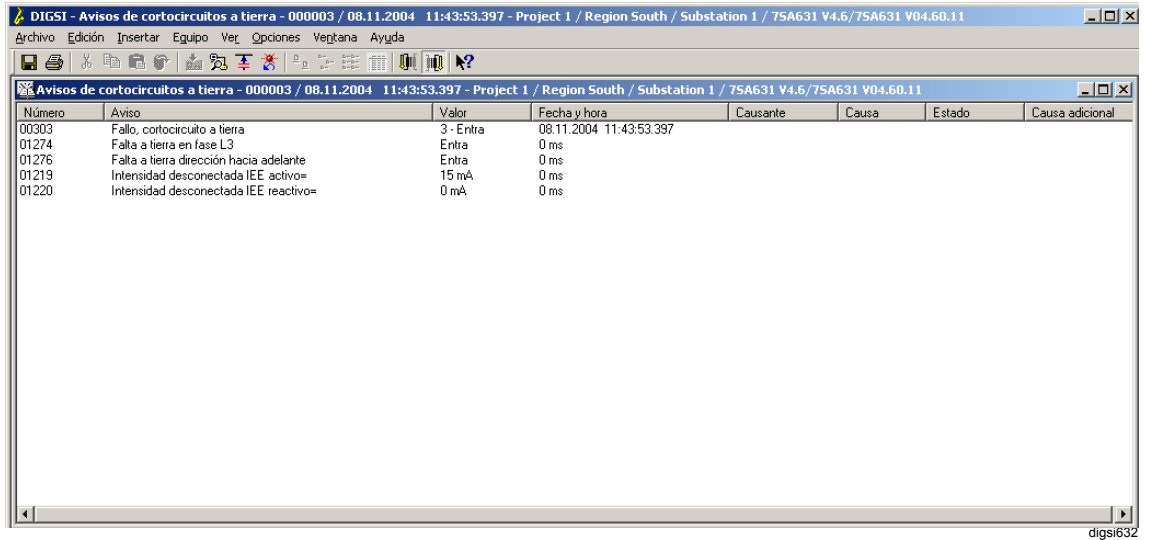

Figura 6-12 Avisos de faltas a tierra con DIGSI 4, (ejemplo)

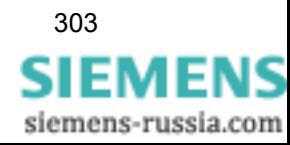

## **6.2.5 Interrogación general**

 $\Box$ 

**Desde el PC con DIGSI® 4** 

Para preguntar el estado de su equipo SIPROTEC® en un momento determinado, DIGSI® 4 le permite leer todos los avisos de la memoria del equipo para los que se precise efectuar la interrogación general. Proceda de la manera siguiente:

- Haga doble clic, en la ventana de navegación, en **Avisos**, **Interrogación general**.
- En la ventana de datos, haga doble clic en la **Fecha** y **Tiempo**.

En la ventana de Interrogación general aparecen indicados todos los avisos, para los que se precise formular dicha pregunta, con el valor que tengan en ese momento.

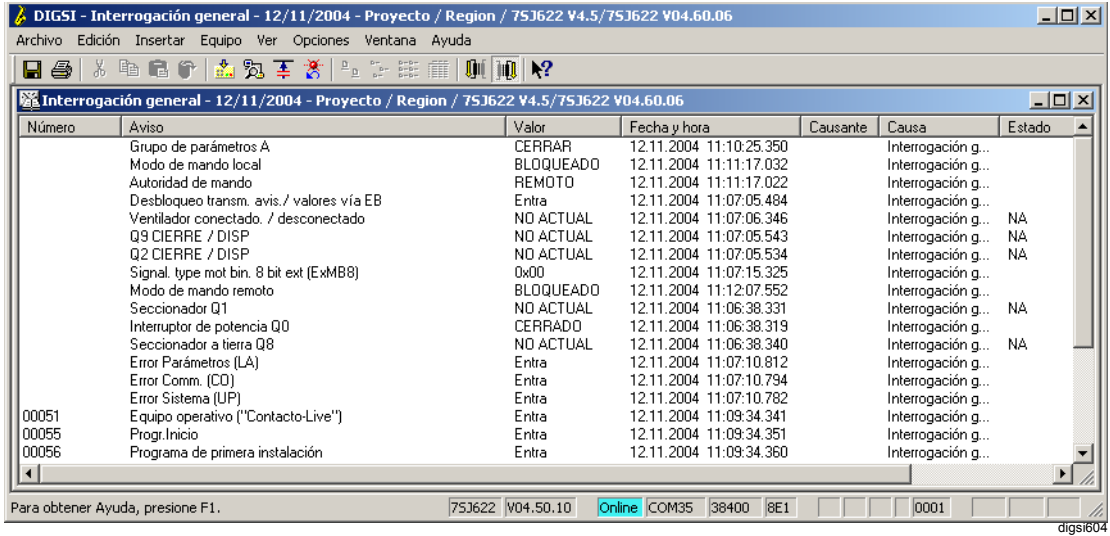

Figura 6-13 Interrogación general con DIGSI® 4 (ejemplo)

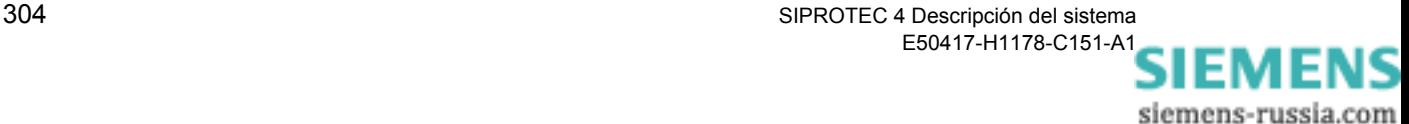

## **6.2.6 Avisos espontáneos**

**Desde el PC con DIGSI® 4**   $\Box$  Con DIGSI® 4 tiene la posibilidad de mostrar, en la ventana **Avisos espontáneos**, los avisos que se estén recibiendo en ese momento. Proceda de la manera siguiente:

- En la ventana de navegación, haga doble clic en **Avisos**, **Avisos espontáneos**.
- En la ventana de datos, haga doble clic en la **Fecha** y **Tiempo**.

Los avisos que se estén recibiendo aparecen inmediatamente sin que tenga que esperar a que se produzca una actualización cíclica o iniciar la actualización manual.

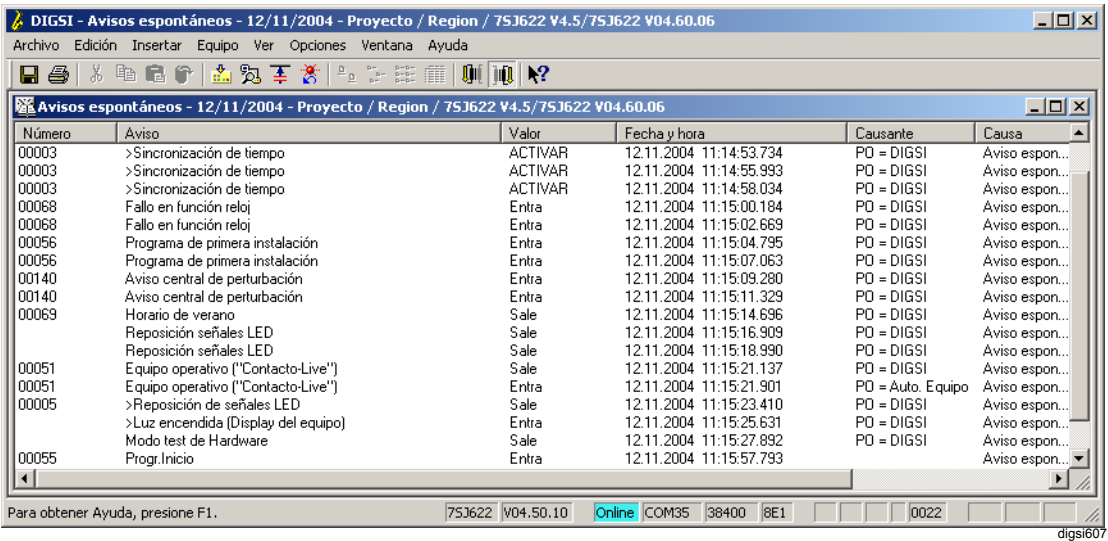

Figura 6-14 Avisos espontáneos con DIGSI® 4 (ejemplo)

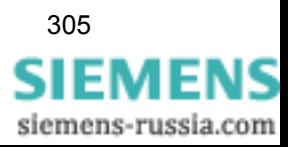

## <span id="page-321-0"></span>**6.2.7 Memorizar y borrar los registros de avisos**

Normalmente, no es necesario borrar los registros de avisos del equipo, ya que al ocurrir un evento nuevo se sobrescriben automáticamente los avisos más antiguos si el espacio de memoria no es suficiente para los nuevos avisos. Sin embargo, puede ser necesario borrar, p. ej. después de revisar la instalación, para que en el futuro los registros no contengan solamente informaciones de las nuevas perturbaciones.

La reposición de la memoria se efectúa independientemente para los diferentes grupos de avisos.

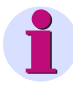

#### **Nota:**

Al borrar los avisos de falta, se borran también los registros de falta correspondientes. Adicionalmente, se ponen a cero los contadores de referencia para el número de la falta de red y el número de los datos de falta. Si, por el contrario, se borran los gráficos de valores de falta (comparar con la sección 7.1.4), los números de la falta como también los dos contadores se verán afectados.

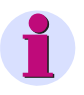

#### **Nota:**

Antes de borrar avisos de la memoria del equipo, debería guardarlos con DIGSI® 4 en el disco duro del PC.

**Desde el frontal del equipo** 

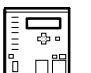

Para borrar registros de avisos proceda de la forma siguiente:

- En el menú AVISOS vaya al punto de menú **Borrar/Paramet** con las teclas de avance de página.
- Seleccione el grupo de avisos cuyos registros deban borrarse y pulse la tecla **ENTER**.
- Introduzca la contraseña de la modificación de parámetros y confírmela con **ENTER**.
- Confirme la siguiente pregunta de seguridad también con **ENTER**.

Si no desea borrar los registros de avisos, proceda de la forma siguiente:

• En la siguiente pregunta de seguridad, marque, con la tecla de avance de página, la respuesta **No** y confírmela con **ENTER**. Otra posibilidad es interrumpir la operación de borrado con la tecla **ESC**.

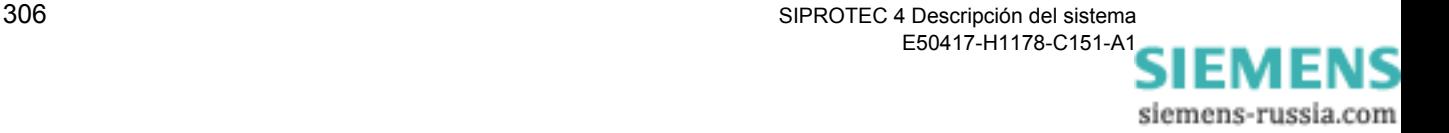

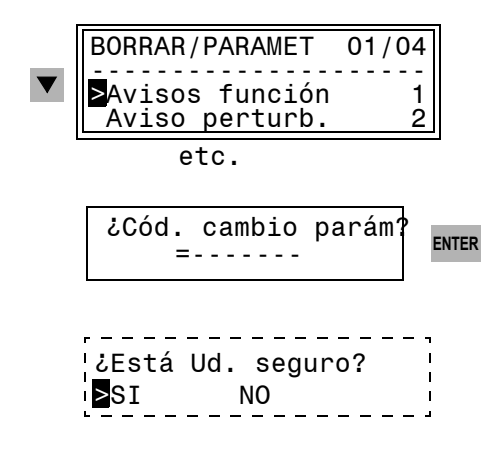

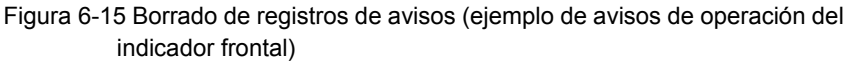

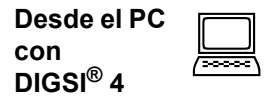

Las informaciones, que se hayan transmitido del equipo al PC donde esté instalado DIGSI® 4, han de guardarse explícitamente para visualizarse.

Proceda de la manera siguiente:

- Abra el equipo en el modo de operación **online**.
- Seleccione un grupo de avisos y guarde las informaciones en **Archivo** → **Guardar**.

Para borrar los archivos en los registros del equipo, proceda de la forma siguiente:

• Seleccione el grupo de avisos, haga clic, en el menú contextual, en **Borrar** y responda a la pregunta de seguridad con **Sí**.

**Consulta de contraseña** Si los datos de los registros del equipo están protegidos por el código de acceso de los parámetros individuales, antes de ejecutar la orden de borrado por primera vez, desde que se establece la conexión, se pregunta este código.

> • Introduzca el código de acceso correcto en el cuadro de diálogo, en **Contraseña** y después haga clic en **Aceptar**.

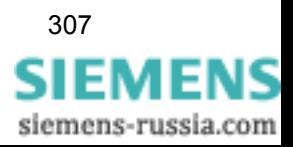

## **6.2.8 Leer los contadores y registros de la estadística de conexiones**

Los avisos para la estadística de conexiones son contadores para lo siguiente:

- Órdenes de disparo del interruptor de potencia causadas por el equipo.
- Valores de acumulación de las corrientes de cortocircuito que han sido desconectadas por las funciones de protección.

Se pueden leer en el panel de servicio del equipo y con DIGSI<sup>®</sup> 4. Para ello no se precisa ningún código de acceso.

Para cada comando de disparo provocado por una función de protección del equipo se determina el valor de la intensidad desconectada para cada polo y se memoriza este valor. Los valores de medida indicados son valores primarios. Además, las intensidades se suman en un registro de acumuladores.

En el caso de los equipos que cuentan con un sistema automático de reenganche también se cuenta el número de comandos de reenganche y, en concreto, por separado para los ciclos de interrupción de un polo (siempre que sea posible) o de tres polos y, asimismo,

independientemente para el primer reenganche y para todos los demás.

Los estados de los contadores y de los registros no se pueden borrar si se corta la tensión auxiliar.

**Desde el frontal del equipo**  • Vaya con las teclas de avance de página al punto de menú **Estadística** . La tabla **ESTADISTICA** se visualiza.

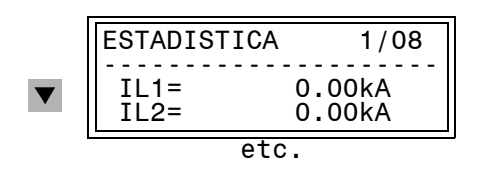

Figura 6-16 Lista de la estadística de conexiones (ejemplo del indicador frontal)

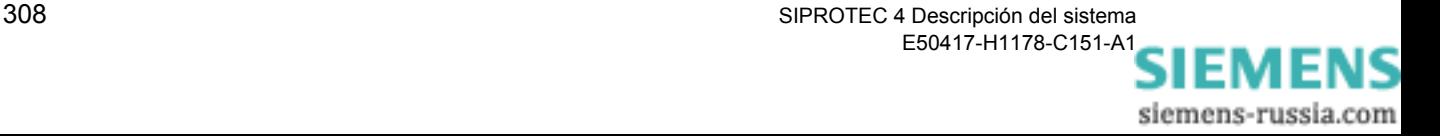
**Desde el PC con DIGSI® 4**   $\Box$  En la ventana de navegación, haga doble clic, en Avisos, en Estadística.

• En la ventana de datos, haga doble clic en **Estadística**.

La información estadística aparece indicada en la ventana **Estadística**.

| b DIGSI - Estadística - 12/11/2004 - Proyecto / Region / 75J622 V4.5/75J622 V04.60.06 |                                                                |                  |                    |             |         |  |  |  |
|---------------------------------------------------------------------------------------|----------------------------------------------------------------|------------------|--------------------|-------------|---------|--|--|--|
| Archivo Edición Insertar Equipo Ver Opciones Ventana Ayuda                            |                                                                |                  |                    |             |         |  |  |  |
| 3. 临危宁 盗兔王爸 生生注意 则则?<br>$\blacksquare$ &                                              |                                                                |                  |                    |             |         |  |  |  |
| 隆 Estadística - 12/11/2004 - Proyecto / Region / 75J622 V4.5/75J622 V04.60.06         |                                                                |                  |                    |             |         |  |  |  |
| Número                                                                                | Valor de medida                                                | Valor            |                    |             |         |  |  |  |
| 01021                                                                                 | Suma de intensidades fase L1                                   |                  |                    |             |         |  |  |  |
| 01022                                                                                 | Suma de intensidades fase L2                                   |                  |                    |             |         |  |  |  |
| 01023                                                                                 | Suma de intensidades fase L3<br>Número de desconexiones del IP | <br>0            |                    |             |         |  |  |  |
| 01020                                                                                 | Horas servicio de la instalación prim.                         | 0 h              |                    |             |         |  |  |  |
|                                                                                       |                                                                |                  |                    |             |         |  |  |  |
|                                                                                       |                                                                |                  |                    |             |         |  |  |  |
|                                                                                       |                                                                |                  |                    |             |         |  |  |  |
|                                                                                       |                                                                |                  |                    |             |         |  |  |  |
|                                                                                       |                                                                |                  |                    |             |         |  |  |  |
|                                                                                       |                                                                |                  |                    |             |         |  |  |  |
|                                                                                       |                                                                |                  |                    |             |         |  |  |  |
|                                                                                       |                                                                |                  |                    |             |         |  |  |  |
|                                                                                       |                                                                |                  |                    |             |         |  |  |  |
|                                                                                       |                                                                |                  |                    |             |         |  |  |  |
| $\vert \cdot \vert$                                                                   |                                                                |                  |                    |             |         |  |  |  |
|                                                                                       |                                                                |                  |                    |             | 5000 ms |  |  |  |
| Para obtener Ayuda, presione F1.                                                      |                                                                | 753622 V04.50.10 | Online COM35 38400 | 8E1<br>0022 |         |  |  |  |
| digsi608                                                                              |                                                                |                  |                    |             |         |  |  |  |

Figura 6-17 Estadística con DIGSI® 4 (ejemplo)

# **6.2.9 Resetear y ajustar contadores y registros de la estadística de conexiones**

Los contadores y registros de estadística de conexiones están guardados en el equipo de forma segura. Por esta razón, no se pierden por caída de la tensión de alimentación. Los contadores, sin embargo, pueden ser puestos a cero o a cualquier valor dentro de los límites de los parámetros.

**Desde el frontal del equipo** 

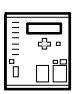

- En el menú **Estadística** seleccione el valor de contaje que se deba ajustar y confírmelo con **ENTER**.
- Introduzca el código de acceso de los parámetros individuales.
- Sobrescriba el valor numérico en el área en que parpadee el cursor y confirme los datos con **ENTER**.

Si el dato introducido está fuera del rango de valores permitido, el valor límite inferior o superior, según el caso, se ve en el borde inferior de la pantalla.

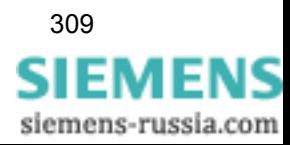

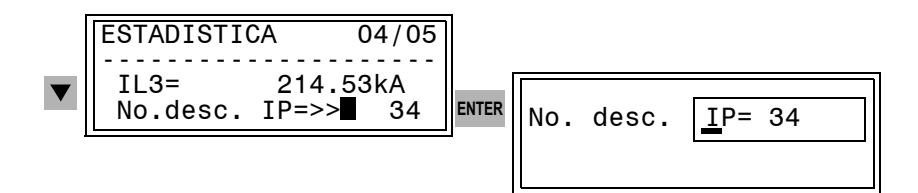

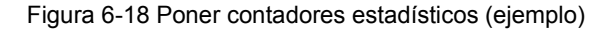

#### **Desde el PC con DIGSI® 4**   $\Box$

• En la ventana Estadística, marque el valor de contaje y haga clic en el menú contextual Set.

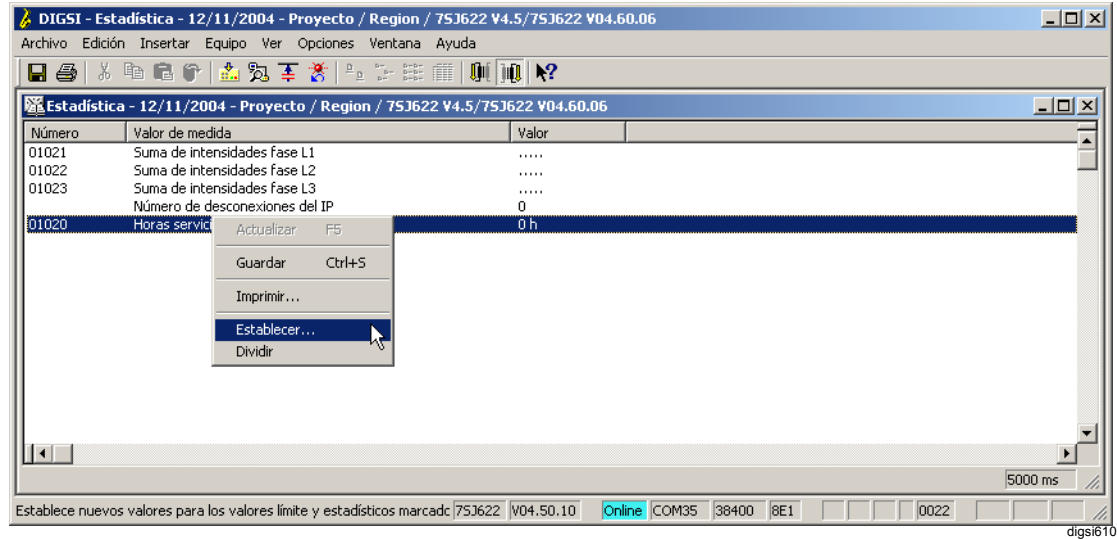

Figura 6-19 DIGSI® 4 Poner contadores estadísticos

• Introduzca el código de acceso de los parámetros individuales y sobrescriba el valor que figure en el cuadro de diálogo **Establecer valor estadístico**.

### **6.2.10 Resetear avisos indicados en LEDs**

Los avisos individuales, o los avisos colectivos formados con CFC DIGSI 4, pueden indicarse en los LEDs del panel de servicio del equipo SIPROTEC. La asignación se realiza en la matriz de configuración ([ver](#page-192-0)  [capítulo 5.5.6](#page-192-0)).

El diodo verde, denominado "RUN", está siempre encendido cuando el equipo funciona perfectamente.

El diodo rojo, denominado "ERROR", indica que el procesador ha

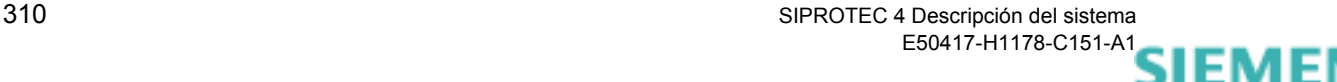

siemens-russia.com

detectado un fallo interno. Si este diodo está encendido durante el funcionamiento, el equipo no funciona perfectamente. En el [capítulo 8.5](#page-502-0)  encontrará indicaciones para saber cómo actuar si se produce un fallo.

Los demás diodos del panel de servicio indican los avisos que estén asignados a los LED. El significado debería anotarlo en tiras de rotulación.

Los diodos luminosos que indiquen estados están encendidos mientras permanezca el estado que indiquen. Las señales de estado, normalmente, no se guardan.

Si hay guardados avisos configurados a los diodos luminosos (p. ej., arranque de la protección), puede borrar estos registros con la tecla **LED** o por mando a distancia.

Esta tecla también se usa para controlar el funcionamiento de los diodos. Mientras esté accionada han de estar encendidos todos los diodos luminosos.

#### **6.2.11 Restituir avisos memorizados en salidas binarias**

Los avisos que estén configurados a las salidas binarias se transmiten por medio de una tensión para avisos y, normalmente, están disponibles en una central prevista para ellos.

Si hay guardados avisos configurados a salidas binarias, puede borrar estos registros con la tecla **LED** o por mando a distancia.

#### **6.2.12 Copiar, desplazar y borrar datos de proceso**

Los datos de proceso se pueden copiar o desplazar de la base de datos de un equipo SIPROTEC® a la de otro equipo SIPROTEC®. Esto es necesario cuando, por ejemplo, haya leído informaciones in situ y las haya guardado en la memoria fija del PC, pero sin embargo la gestión de la base de datos esté centralizada (ver también [capítulo 4.4](#page-130-0)).

Las informaciones únicamente se pueden desplazar o copiar dentro de la misma clase de información, p. ej., avisos de operación a avisos de operación, y los dos equipos SIPROTEC® han de ser del mismo tipo.

Proceda de la manera siguiente:

• Abra ambos equipos SIPROTEC<sup>®</sup>, entre los que quiera copiar o desplazar datos de proceso, en el modo de operación **offline**.

**Copiar** • Seleccione los datos y cópielos por **Drag & Drop** o en el menú contextual **Copiar**, **Pegar** o bien con la orden de menú **Copiar** y **Pegar** o con los iconos.

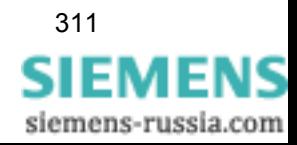

**Desplazar** • Desplace las informaciones con una combinación de las órdenes **Cortar** y **Pegar** o por **Drag & Drop** (con la tecla de las mayúsculas pulsada).

 **Borrar** Todos los datos de proceso visibles en el modo de operación **offline** están guardados en la memoria fija del PC. Por eso siempre que se borra un grupo de datos de proceso en ese modo de operación, se borra un archivo de la memoria fija del PC. Se pueden borrar individualmente grupos de datos de proceso o todos los grupos de una categoría juntos.

Proceda de la manera siguiente:

• Seleccione la clase de información, p. ej. **avisos de operación**, marque la información que desee borrar y bórrela en el menú contextual **Borrar**.

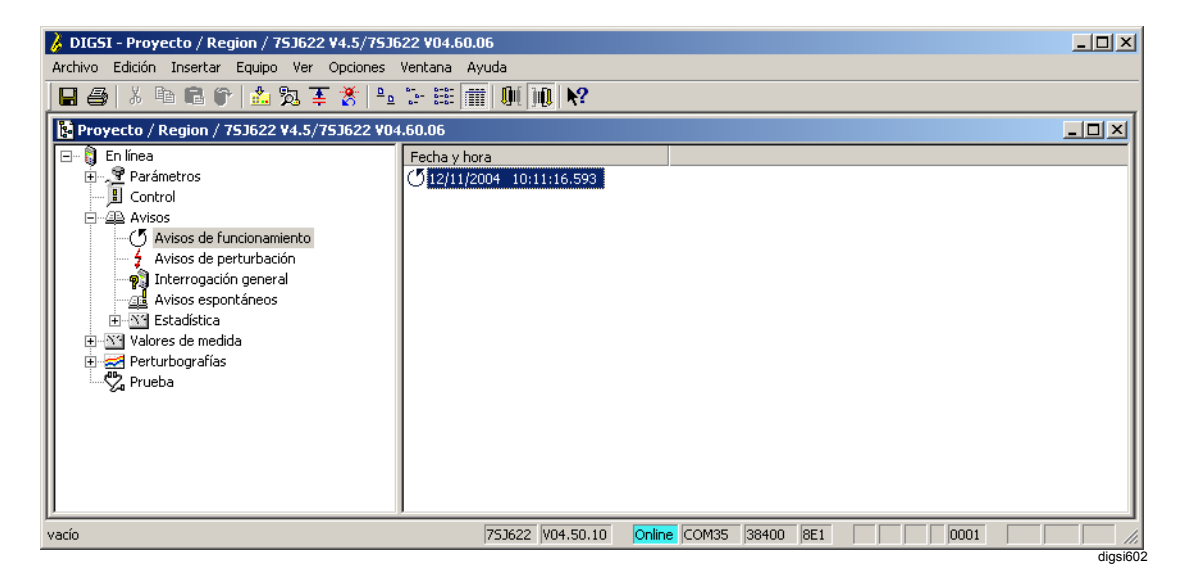

Figura 6-20 Borrar datos de proceso con DIGSI® 4

• Confirme la pregunta de seguridad con **Sí**.

o bien

• Seleccione la clase de información, p. ej. **avisos de operación**, y borre todas las informaciones que pertenezcan a esta clase en el menú contextual **Borrar**.

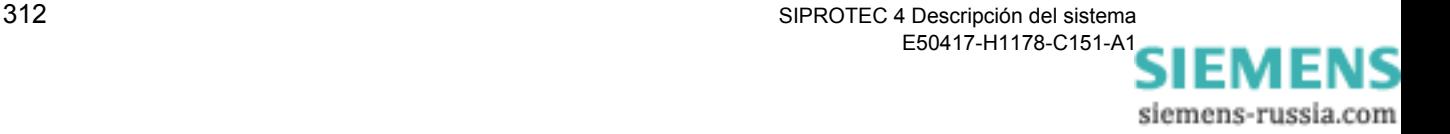

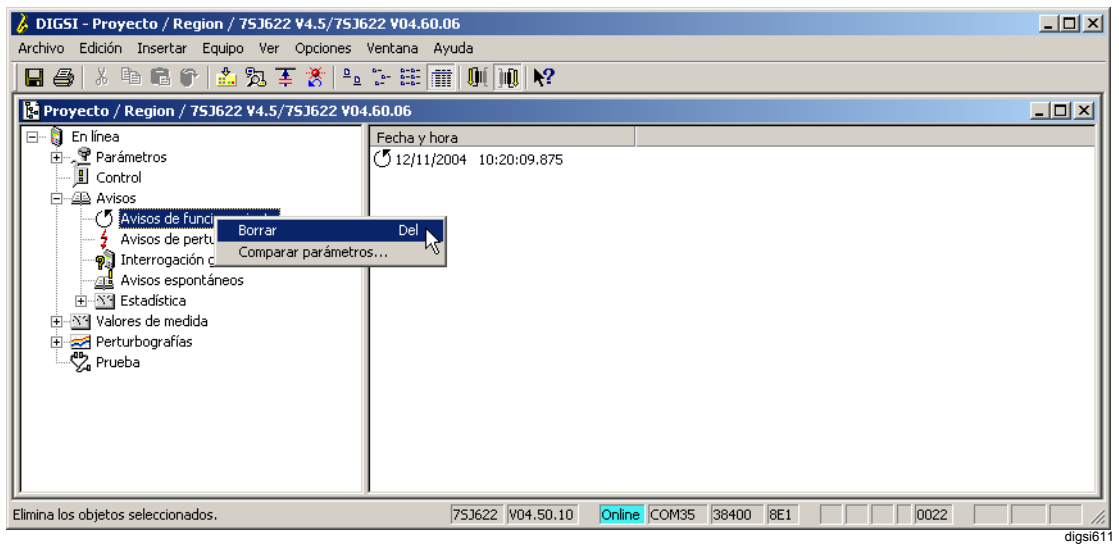

Figura 6-21 Borrar datos de proceso de una categoría con DIGSI® 4

• Confirme la pregunta de seguridad con **Sí**.

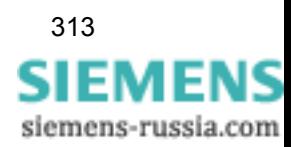

# **6.3 Valores de medida y valores de contaje**

Los valores de medida y los valores de contaje se determinan por el sistema en un segundo plano de procesamiento. Éstos pueden ser observados desde el panel de servicio del equipo, leídos con DIGSI® 4 o transmitidos por el interface de sistema a una estación central de control.

Para la lectura de los valores de medida y los valores de contaje no es necesario introducir un código de acceso.

En el modo de operación **online** la indicación de valores de medida se actualiza cíclicamente en DIGSI® 4. El tiempo del ciclo está predeterminado de forma fija y se señaliza en la barra de estado o en el margen inferior de la ventana. En la pantalla del equipo los valores se actualizan pocos segundos después.

La mayoría de los valores de medida se pueden indicar en magnitudes primarias, secundarias y en magnitudes referidas a valores nominales. El requisito para que la indicación sea correcta es que los valores nominales estén bien configurados en los datos de la planta. Los valores secundarios son las magnitudes existentes en los bornes del equipo o los valores deducidos de éstas.

En el equipo a todos los valores medidos se les dota de un sello que indica el momento en que se han dado.

En los equipos que cuentan con una pantalla de varias líneas, cuando se encuentran en reposo, la pantalla muestra los valores de medida generales de la salida.

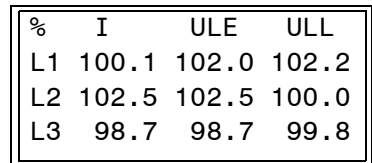

Figura 6-22 Ejemplo de cuadro básico de una pantalla de 4 líneas

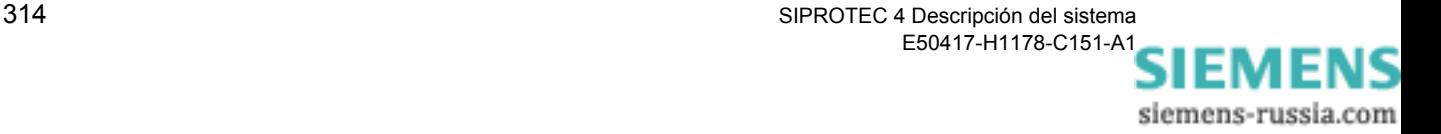

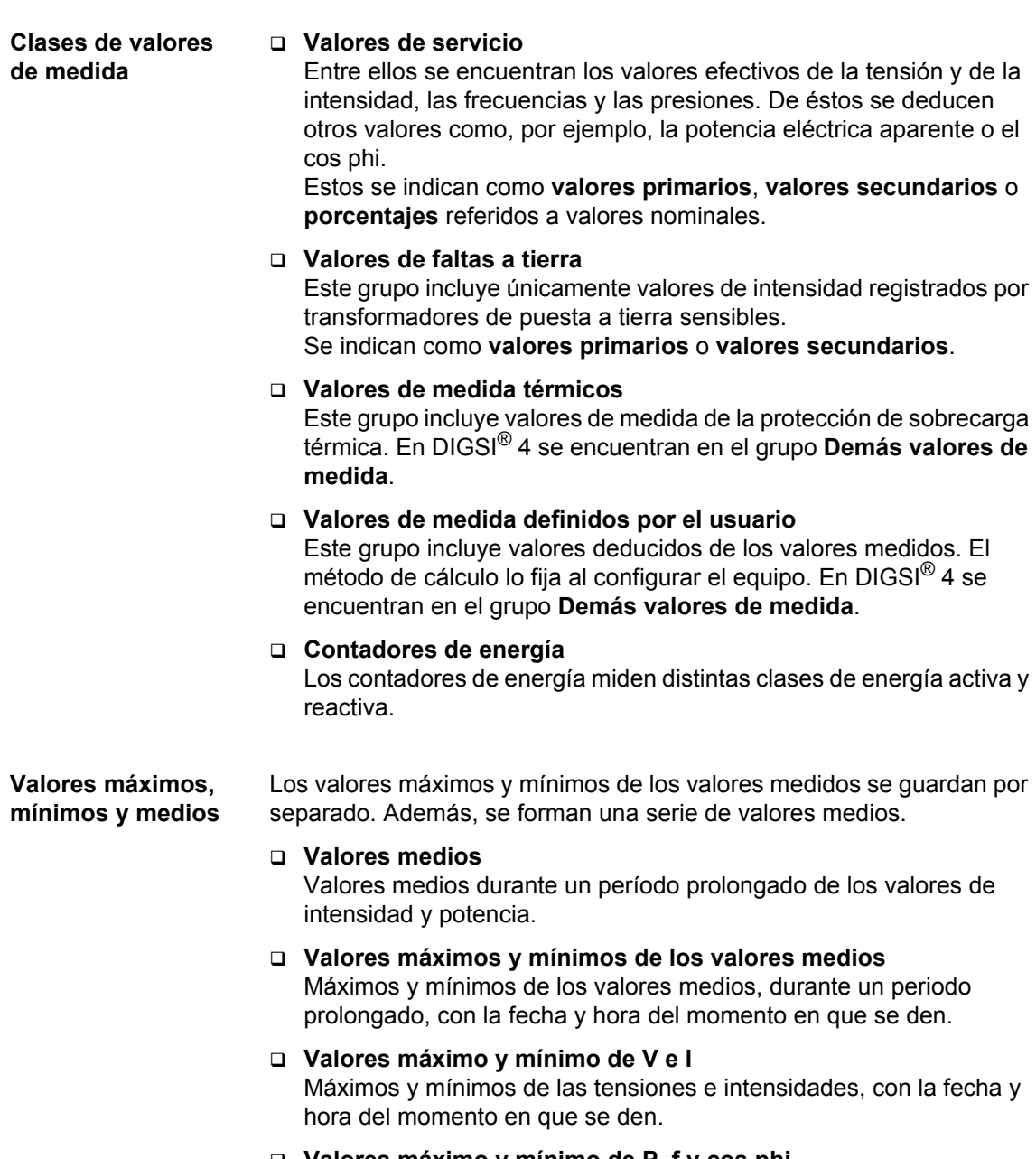

 **Valores máximo y mínimo de P, f y cos phi** Máximo y mínimo de la energía activa, reactiva, potencia eléctrica aparente, frecuencia y el factor de potencia.

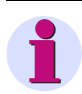

#### **Nota:**

En el manual del equipo SIPROTEC $^{\circledR}$  encontrará una lista completa de los valores de medida que estén disponibles en el equipo.

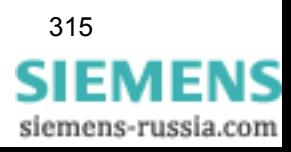

# **6.3.1 Valores de servicio**

긓. ∣° oË La forma de leer los valores de servicio en la pantalla del equipo y con DIGSI® 4 se muestra con el ejemplo de los **valores de servicio primarios**.

**Desde el frontal del equipo** 

- Seleccione, en **MENU PRINCIPAL**, el punto de menú **Valores medida** y avance al submenú **VALORES MEDIDA**.
- Seleccione aquí el punto de menú **Val. serv. prima.** (valores de servicio primarios) y avance al menú **VAL. SERV. PRIMA.**.

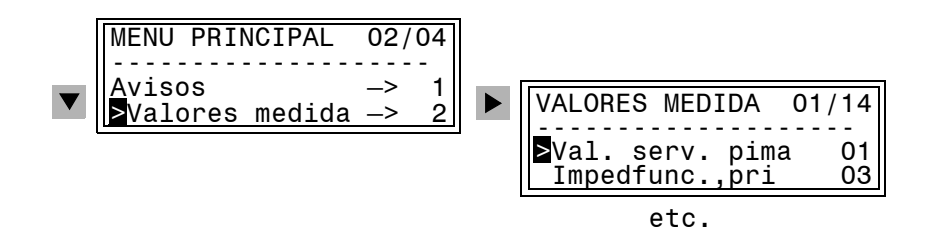

Selección de valores de medida (ejemplo de una pantalla de 4 líneas)

**Desde el PC con DIGSI® 4**   $\Box$  Proceda de la manera siguiente:

• Haga doble clic, en la ventana de navegación, en **Valores medida**, en **Primarios**.

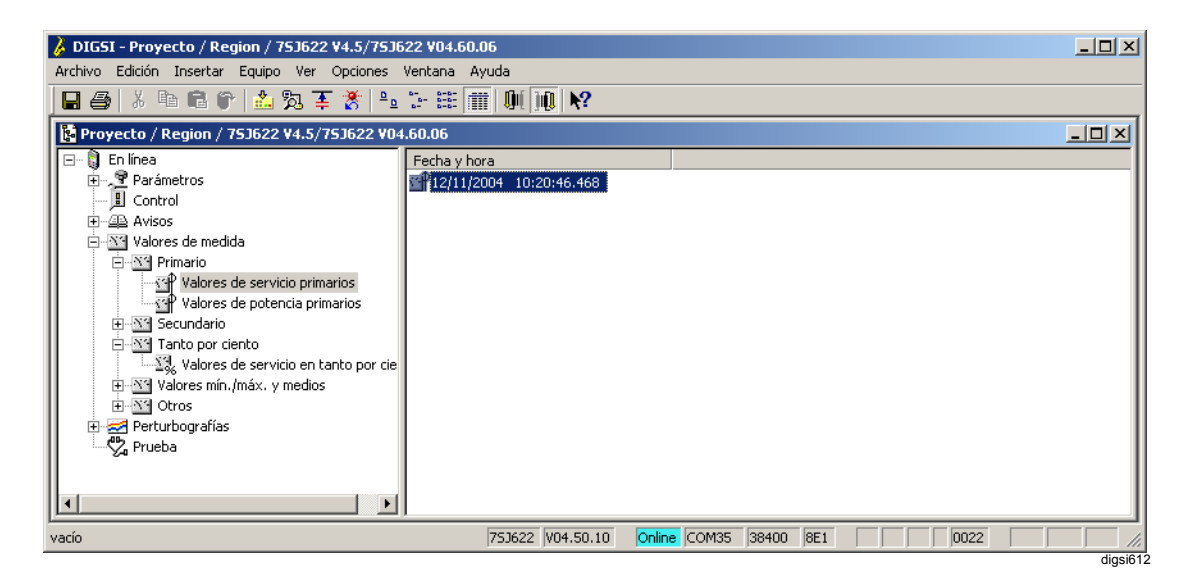

Figura 6-23 Selección de los valores de servicio con DIGSI® 4

- Haga doble clic, en la ventana de navegación, en **Valores de servicio primarios**.
- Haga doble clic, en la ventana de datos, en una entrada de la lista.

siemens-russia.com

DIGSI - Valores de servicio primarios - 12/11/2004 - Proyecto / Region / 75J622 V4.5/75J622 V04.60.06  $\Box$ .<br>Archivo Edición Insertar Equipo Ver Opciones Ventana Ayuda 日母人自己的出发王炎出去注重则则? **XX** Valores de servicio primarios - 12/11/2004 - Proyecto / Region / 75J622 V4.5/75J622 V04.60.06  $\Box$ D $\Box$ Número Valor de medida  $\sqrt{\sqrt{2}}$ 곡  $\frac{1}{00601}$ Valor de medida IL1<br>Valor de medida IL1<br>Valor de medida IL2  $\frac{1}{0,0 A}$ <br>0,0 A  $0,0 A$ <br> $0,0 A$ enann I Valor de medida IL3 00604 valor de medida 113<br>Intensidad a tierra IE =<br>Intensidad sistema homopolar 310 00831 n.n A Intensidad assemblanchopeian Store<br>Intensidad de secuencia positiva I1 =<br>Intensidad de secuencia negativa I2 =  $0,0 A$ <br> $0,0 A$ 00605  $\frac{00000}{00606}$  $0,0$  ky 00621 Valor med 18.1F Valor med. UL1E<br>Valor med. UL2E<br>Valor med. UL12<br>Valor med. UL12<br>Valor med. UL23 00622 00623  $0.0<sub>k</sub>$  $0,0 \text{ kV}$ <br>0,0 kV 00624  $00625$ Valor med. UL31  $0,0$  kV<br> $0,0$  kV 00626  $00627$ valor med, ocol<br>Tensión UE =<br>Tensión sistema homopolar U0 00832  $0.0<sub>k</sub>$ Tensión secuencia positiva U1 =<br>Tensión secuencia positiva U1 =<br>Tensión secuencia negativa U2 =  $0,0 \text{ kV}$ <br>0.0 kV 00629 푸  $|00630|$  $5000 \text{ ms}$ Para obtener Ayuda, presione F1. digsi613

Los valores de medida aparecen indicados en la ventana **Valores de servicio primarios**.

Figura 6-24 Valores de servicio con DIGSI® 4 (ejemplo)

# **6.3.2 Contadores de energía**

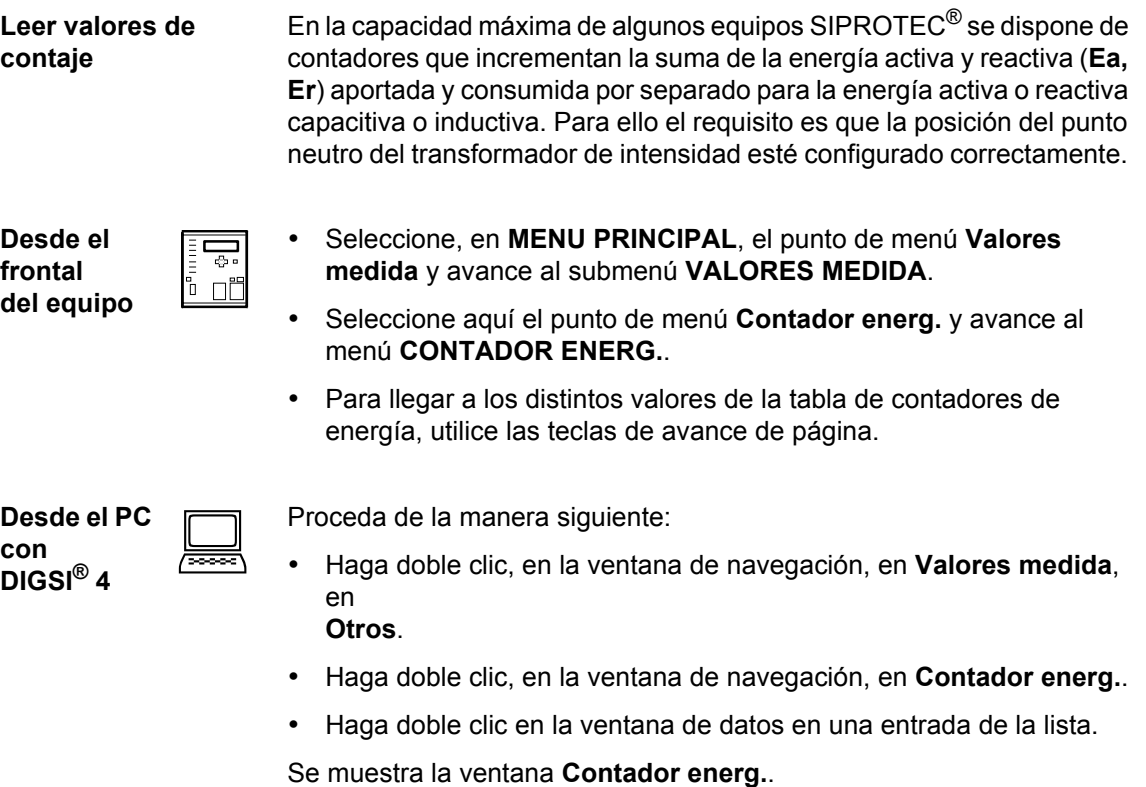

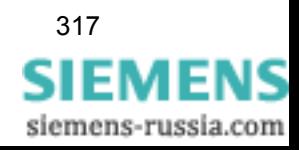

# **6.3.3 Parametrizar valores límite**

El equipo SIPROTEC<sup>®</sup> permite parametrizar valores límite para algunos valores de medida y de contaje. Si durante el funcionamiento del equipo alguno de estos valores supera los límites superiores o inferiores, el equipo producirá una alarma que se señaliza como aviso de servicio. Esta señal puede ser asignada a un LED y a salidas binarias, transmitida por las interfaces y vinculada en CFC DIGSI 4.

Además CFC DIGSI® 4 le permite configurar valores límite para otros valores de medida y de contaje y asignarlos con la matriz de equipo de  $DISI^{\circledR}$  4.

**Desde el frontal del equipo** 

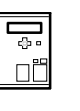

- Seleccione, en **MENU PRINCIPAL**, el punto de menú Valores medida y avance al submenú **VALORES MEDIDA**.
- Seleccione aquí el punto de menú **Valores límite** y avance al menú **VALORES LÍMITE**.
- Para llegar a los distintos valores de la tabla de valores límite, utilice las teclas de avance de página.
- Marque el valor límite que desee modificar y confirme la selección con **ENTER**.
- Introduzca la contraseña de los parámetros individuales y confírmela con **ENTER**.

El valor actual aparece en un margen con una marca intermitente.

- Sobrescriba el valor actual con el nuevo. Si el valor introducido se sale del rango de valores por arriba o por abajo, el valor límite inferior o superior, según sea el caso, se ve en el borde inferior de la imagen.
- Confirme con **ENTER**.

El valor nuevo aparece ahora en la lista de los valores límite.

• Sálgase del nivel de servicio con **MENU** o con las teclas de avance de página y confirme la pregunta de seguridad con **Sí** cuando desee aceptar el valor límite modificado o con **No** cuando desee anular el valor introducido.

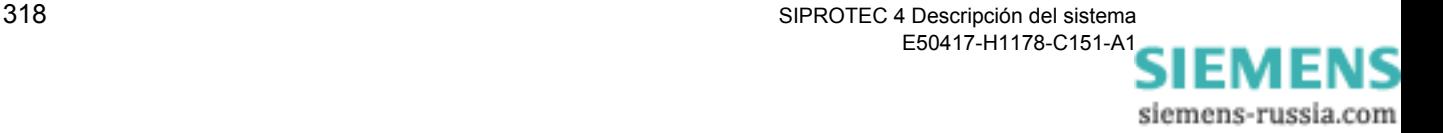

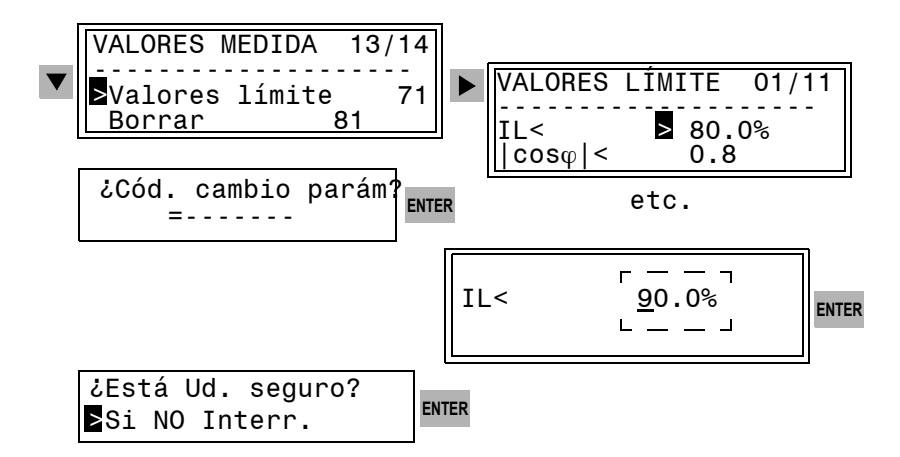

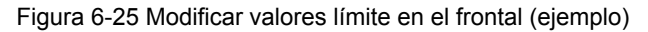

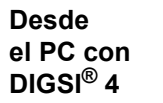

 $\Box$ 

Los valores límite sólo son accesibles en funcionamiento **online**. Proceda de la manera siguiente:

- Haga doble clic, en la ventana de navegación, en **Valores medida**, en **Otros**.
- Haga doble clic en **Límites para valores de medida**.
- En la ventana de datos, haga doble clic en una de las entradas.

Se muestra la ventana **Límites para valores de medida**.

- Marque el número del valor que desee modificar y haga clic, en el menú contextual, en **Set**.
- Introduzca el código de acceso de los parámetros individuales.
- En el cuadro de diálogo **Determinar valor de contaje** introduzca el valor límite nuevo y confírmelo con **Aceptar**.

El valor introducido se transmite al equipo y la indicación de la ventana **Límites para valores de medida** se actualiza.

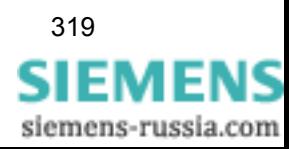

| <b>Archivo</b><br>日母 人名尼伊 出现再发 生产注重<br>$\left \left \left \left \right \right \right \right \left \left \left \left \right \right \right \right $<br>  8 Límites para valores de medida - 12/11/2004 - Proyecto / Region / 753622 V4.5/753622 V04.60.06<br>$\Box$<br>Número<br>Valor de medida<br>Valor<br>Valor límite infer de intensidad de fase<br>80,0%<br>Valor límite superior para IL1dmd<br>120,0%<br>Valor limite superior para IL2 dmd<br>120,0%<br>Valor limite superior para IL3 dmd<br>120,0%<br>Valor limite superior para I1 dmd<br>120,0%<br>Valor límite superior para Pdmd<br>120,0%<br>Valor límite superior para Odmd<br>120,0%<br>Valor límite superior para Sdred<br>120,0%<br>F5<br>Actualizar<br>Valor límite inferior para cos(I<br>0,8<br>Ctrl+S<br>Guardar<br>Imprimir<br>Establecer<br>Dividir | DIGSI - Límites para valores de medida - 12/11/2004 - Proyecto / Region / 75J622 V4.5/75J622 V04.60.06 لم |  | $-10x$ |  |  |  |  |  |  |
|----------------------------------------------------------------------------------------------------|----------------------------------------------------------------------------------------------------|--|--------|--|--|--|--|--|--|
|                                                                                                    | Edición Insertar Equipo Ver Opciones Ventana Ayuda                                                        |  |        |  |  |  |  |  |  |
|                                                                                                    |                                                                                                    |  |        |  |  |  |  |  |  |
|                                                                                                    |                                                                                                    |  |        |  |  |  |  |  |  |
|                                                                                                    |                                                                                                    |  |        |  |  |  |  |  |  |
|                                                                                                    |                                                                                                    |  |        |  |  |  |  |  |  |
|                                                                                                    |                                                                                                    |  |        |  |  |  |  |  |  |
|                                                                                                    |                                                                                                    |  |        |  |  |  |  |  |  |
|                                                                                                    |                                                                                                    |  |        |  |  |  |  |  |  |
|                                                                                                    |                                                                                                    |  |        |  |  |  |  |  |  |
|                                                                                                    |                                                                                                    |  |        |  |  |  |  |  |  |
|                                                                                                    |                                                                                                    |  |        |  |  |  |  |  |  |
|                                                                                                    |                                                                                                    |  |        |  |  |  |  |  |  |
|                                                                                                    |                                                                                                    |  |        |  |  |  |  |  |  |
|                                                                                                    |                                                                                                    |  |        |  |  |  |  |  |  |
|                                                                                                    |                                                                                                    |  |        |  |  |  |  |  |  |
|                                                                                                    |                                                                                                    |  |        |  |  |  |  |  |  |
|                                                                                                    | $\vert \cdot \vert$                                                                                       |  |        |  |  |  |  |  |  |
| 5000 ms                                                                                                    |                                                                                                    |  |        |  |  |  |  |  |  |
| Online COM35 38400 8E1<br>0022<br>Establece nuevos valores para los valores límite y estadísticos marcado 753622   V04.50.10                                                                                                    |                                                                                                    |  |        |  |  |  |  |  |  |

Figura 6-26 Modificar valores límite con DIGSI® 4 (ejemplo)

### **6.3.4 Resetear valores de contaje y valores máximos y mínimos**

Tanto la reposición de los valores de contaje de los contadores de valores de medida como la memorización de valores máximos y mínimos siempre se realiza para todos los valores de una categoría.

**Desde el frontal del equipo** 

<del>공</del> rī ⊓ñ

- Seleccione, en **MENU PRINCIPAL**, el punto de menú **Valores medida** y avance al submenú **VALORES MEDIDA**.
- Seleccione aquí el punto de menú **Borrar** y avance al menú **BORRAR**.
- Seleccione, con las teclas de avance de página, el registro que desee borrar y confirme la selección con **ENTER**.
- Introduzca la contraseña de los parámetros individuales y confírmela con **ENTER**.
- Sálgase del nivel de servicio y confirme la pregunta de seguridad con **Sí** cuando desee borrar los valores de medida o con **No** cuando desee interrumpir la operación de borrado.

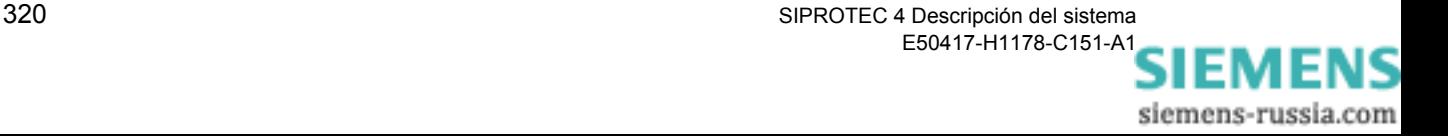

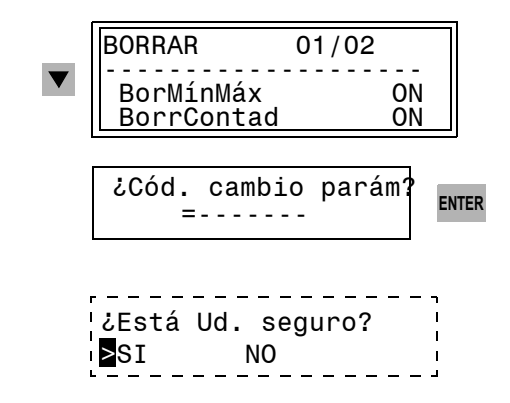

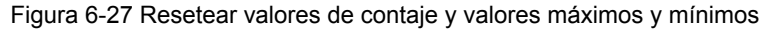

**Desde el PC con DIGSI® 4** 

 $\Box$ 

Proceda de la manera siguiente:

- En la ventana de navegación, en **Valores medida**, marque el grupo **Contador energ.** o **Val mín/máx** y, en el menú contextual, seleccione **Borrar**.
- Introduzca el código de acceso de los parámetros individuales.

El borrado se realiza.

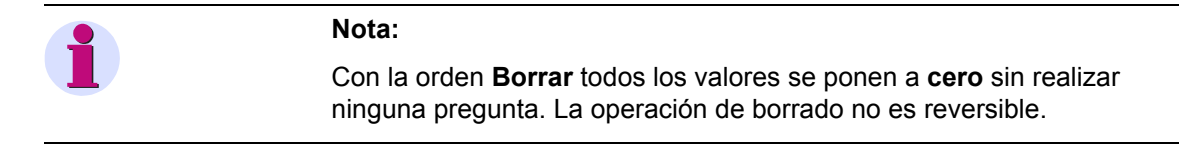

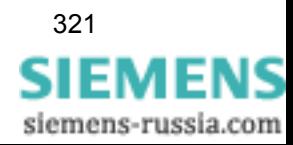

.<br>क ПÍ

## **6.3.5 Leer y borrar valores de contaje definidos por el usuario**

En CFC DIGSI® 4 puede definir valores de contaje de impulsos. Estos contadores se pueden poner a cero con operaciones de servicio.

**Desde el frontal del equipo** 

- Seleccione, en el **MENU PRINCIPAL**, el punto de menú **Valores medida** y avance al submenú **VALORES MEDIDA**.
- Seleccione aquí el punto de menú **Contador energ.** (Contador de energía del usuario) y avance al menú **CONTADOR ENERG.**.

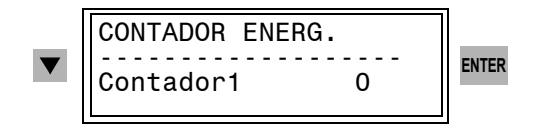

Figura 6-28 Borrar valores numéricos en el panel de servicio (ejemplo)

- Seleccione, con las teclas de avance de página, el registro que desee borrar y confirme la selección con **ENTER**.
- Introduzca la contraseña de los parámetros individuales y confírmela con **ENTER**.
- Confirme el aviso de la pantalla **Modificación OK. Continuar** con **ENTER**.

Se realiza la operación de borrado.

**Desde el PC con DIGSI® 4** 

 $\Box$ 

Proceda de la manera siguiente:

- En la ventana de navegación, en **Valores medida**, marque el grupo **Otros**.
- Haga doble clic en **Valores num. definidos por usuario**, en la ventana de datos seleccione el número del valor que desee modificar y en el menú contextual haga clic en **Set**.
- Introduzca el código de acceso de los parámetros individuales.
- En el cuadro de diálogo **Establecer valores** introduzca el valor nuevo, p. ej. cero, y confírmelo con **Aceptar**.

El valor introducido se transmite al equipo y la indicación de la ventana se actualiza.

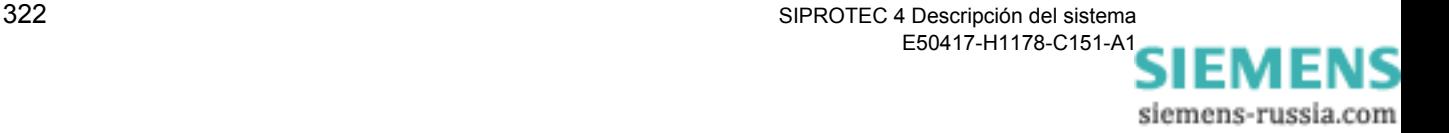

# **6.4 Datos de los valores de falta**

Cada falta de red es descrita por medio de una serie de valores instantáneos. Estos valores instantáneos se visualizan gráficamente como perturbografía. Para cada perturbación de red se pueden registrar varias perturbografías. Así un aviso de perturbación puede corresponder a varias perturbografías. El número y clase de éstas ha de fijarla en los parámetros de perturbografía ([ver capítulo 5\)](#page-168-0).

Los datos de los valores de falta se guardan en el equipo y se pueden leer en él, o evaluar gráficamente, con **ComtradeViewer** o **SIGRA 4**.

### **6.4.1 Leer datos de los valores de falta**

**Desde el PC con DIGSI® 4**   $\Box$  Para efectuar la evaluación proceda de la siguiente manera:

#### • Haga doble clic, en la ventana de navegación, en **Gráficos**, **Perturbografía**.

Los registros de los valores de falta están caracterizados con un número de perturbación de red, un número de perturbografía y también con fecha y hora.

Para una perturbación de red pueden existir varios registros gráficos de perturbaciones.

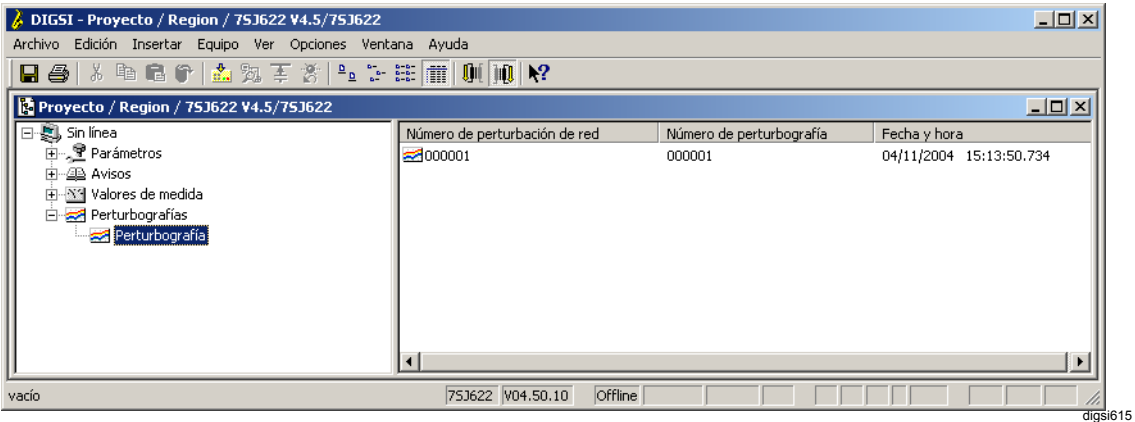

Figura 6-29 Datos de valores de falta con DIGSI® 4 (ejemplo)

• En la ventana de datos, haga doble clic en un registro gráfico de perturbación.

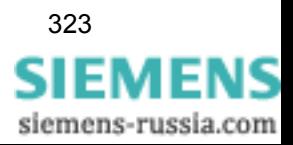

**SIGRA 4** elabora los datos memorizados durante una falta para la visualización gráfica y determina por cálculo, con los valores de medida leídos adicionalmente, más magnitudes de medida como impedancias o valores efectivos que le posibilitan una fácil evaluación de la perturbografía.

Estas magnitudes pueden representarse en los diagramas de las vistas:

- Señales de tiempo
- Diagramas vectoriales
- Diagramas circulares
- **Armónicos**

La selección se efectúa en la barra de menú **Ver** o con los iconos de la barra de símbolos.

Además, es posible incluir otras perturbografías, p. ej. del otro extremo de la línea, y sincronizarlas.

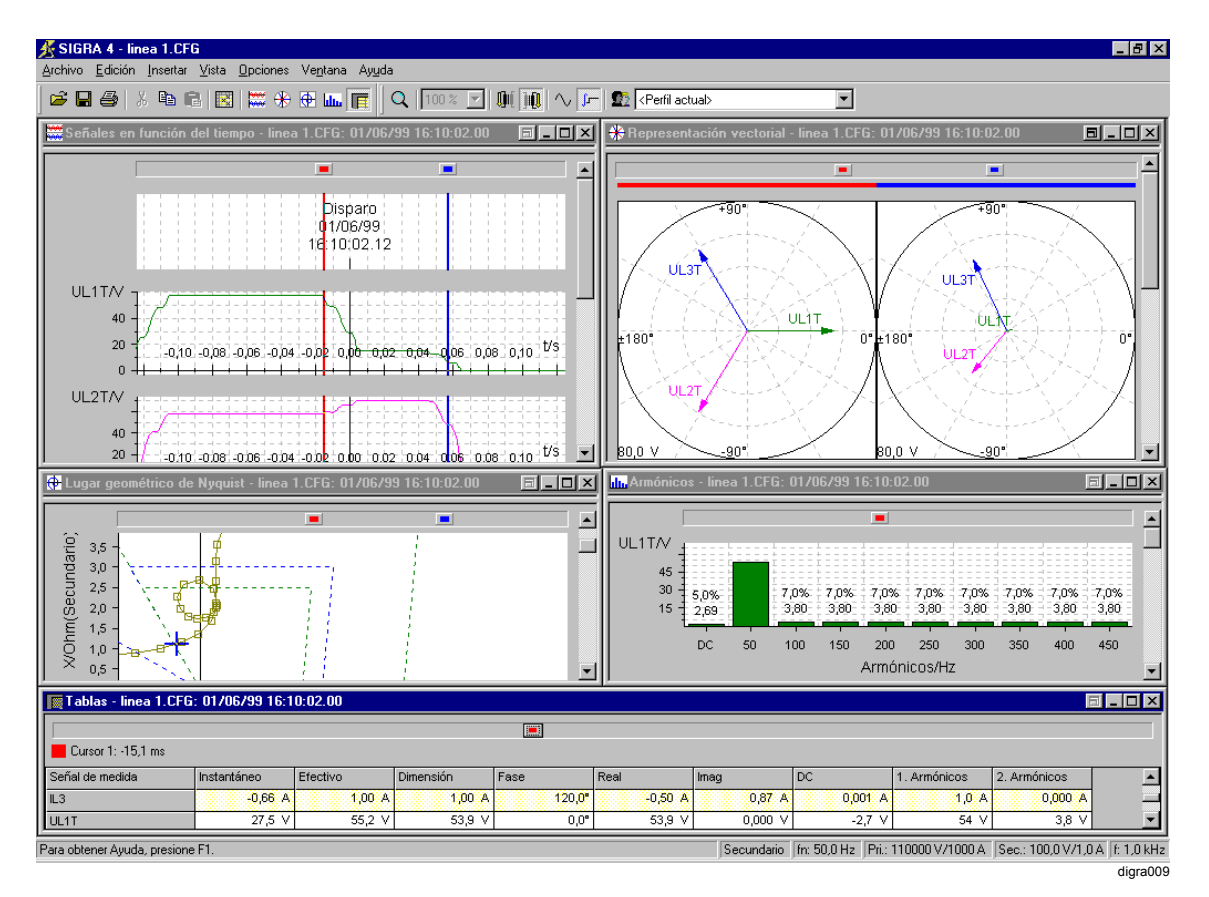

Figura 6-30 Evaluación de perturbografías con SIGRA 4 (ejemplo)

Los valores de la tensión y la intensidad de cada fase y de la conducción a tierra se representan por separado. Asimismo, se registra la fecha y hora de la lectura.

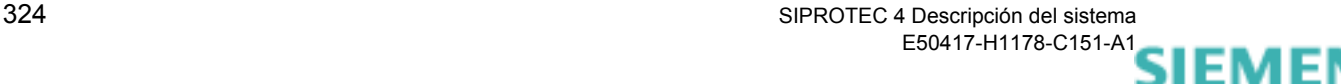

siemens-russia.com

Se puede elegir una visualización en valores primarios o secundarios. Las intensidades y tensiones están relacionadas con los valores nominales secundarios de los transformadores. Aquí se selecciona una escala igual para todas las intensidades en relación al mayor valor de intensidad secundario registrado (valor instantáneo) o correspondientemente, para todas las tensiones en relación al mayor valor de tensión secundario registrado (valor instantáneo).

En la selección de señales de tiempo se pueden esquematizar paralelamente varias señales binarias (p. ej., arranque general, disparo general) como marcas de eventos.

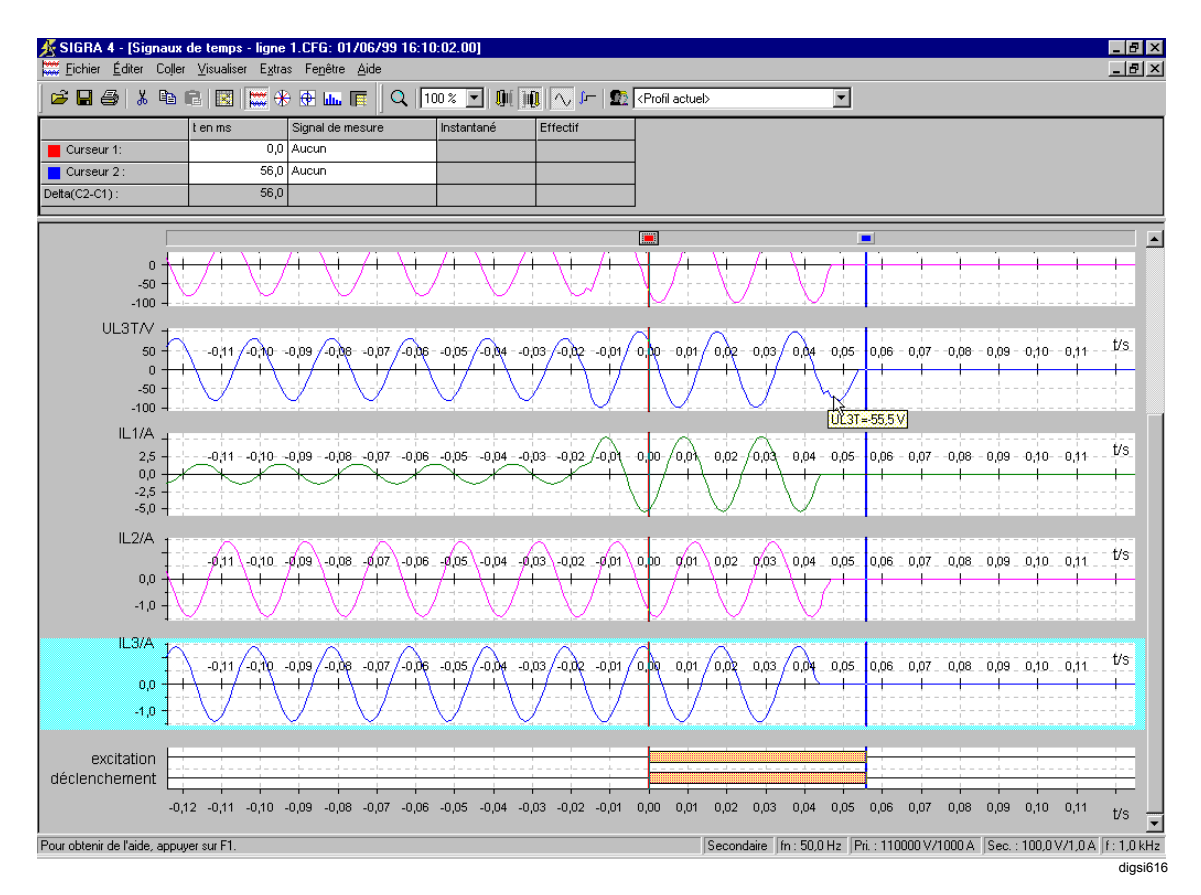

Figura 6-31 Visualización de señales de tiempo con señales binarias con SIGRA 4 (ejemplo)

Los dos cursores están asignados al eje de tiempo. Los cursores aparecen en la representación de señales de tiempo como líneas verticales en todos los diagramas, en la vista del diagrama circular como cursor reticulado. Si se interesa por un valor exacto de una señal en un momento determinado, entonces asigne a esta señal un cursor. A continuación se muestran el nombre de la señal, el valor y el tiempo en la tabla.

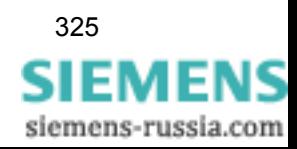

SIPROTEC 4 Descripción del sistema 325 E50417-H1178-C151-A1

Cómodas funciones de zoom le ayudan a analizar la perturbación.

Se pueden imprimir perturbografías completas o diagramas seleccionados de una representación. Para ello tiene la posibilidad de adaptar el diseño. Definiendo **perfiles de usuario** puede fijar la asignación de las señales a los distintos diagramas, rótulos, estilos de línea, etc. que después estarán disponibles de forma permanente y se podrán usar para evaluar distintas perturbografías.

Si desea información sobre cómo utilizar **SIGRA 4**, consulte el *[SIPROTEC SIGRA 4, Manual /3/](#page-538-0)*.

### **6.4.2 Memorizar datos de los valores de falta**

**Memorizar datos de los valores de falta** En el PC no se efectúa automáticamente la memorización de los datos de falta recibidos. Por eso, deben guardarse explícitamente. Proceda de la manera siguiente: • Seleccione los datos de los valores de falta y elija **Archivo** → **Guardar**. Este punto de menú se activa cuando existen nuevos datos de falta que todavía no han sido memorizados. DIGSI® 4 crea automáticamente un

directorio para guardar los datos de los valores de falta. Los datos de falta ya memorizados no necesitan ser borrados, ya que

éstos se encuentran en una memoria circular en la cual los datos más antiguos se sobrescriben automáticamente con los nuevos.

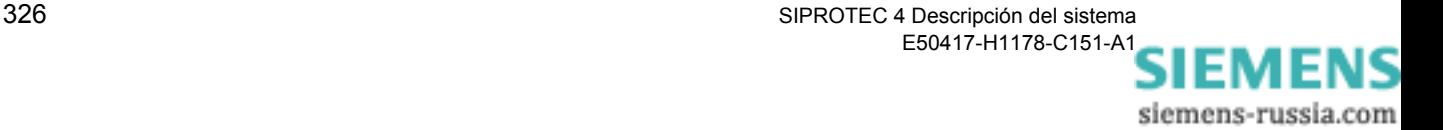

# **6.5 Operaciones con las funciones del equipo**

Durante el funcionamiento del equipo se pueden efectuar diversas operaciones las cuales pueden influir en las diferentes funciones y sus avisos. Éstas son, junto con el borrado de informaciones memorizadas y el reajuste de los contadores de eventos ya mencionados también las siguientes:

- La corrección de la fecha y de la hora.
- La conmutación de los parámetros de función (cambio del grupo de parámetros).
- El control de las informaciones del interface de sistema durante las operaciones de prueba.
- □ La conmutación del modo de trabajo.

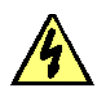

#### **Peligro:**

**Para efectuar operaciones de mando se requiere una cualificación correspondientemente alta y conocimientos profundos de las condiciones de la instalación. Las operaciones de mando inadmisibles o inadecuadas pueden ocasionar situaciones peligrosas para la vida de personas así como altos daños personales y materiales.**

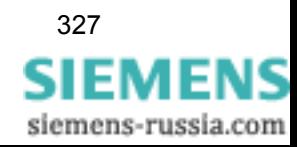

# **6.5.1 Leer y ajustar la fecha y hora**

Al arrancar el equipo, normalmente, se ve una hora plausible que se sincroniza automáticamente, p. ej. mediante DCF77 o GPS, o puede reajustarse manualmente.

Hasta que se llega a la sincronización, y con ella a una hora válida, en el equipo pueden presentarse distintas visualizaciones de los datos del tiempo:

**Estado del reloj** Junto con la fecha y la hora también se indica su estado. El texto de la indicación de estado, durante el funcionamiento regular del reloj puede ser de la manera siguiente:

<span id="page-343-0"></span>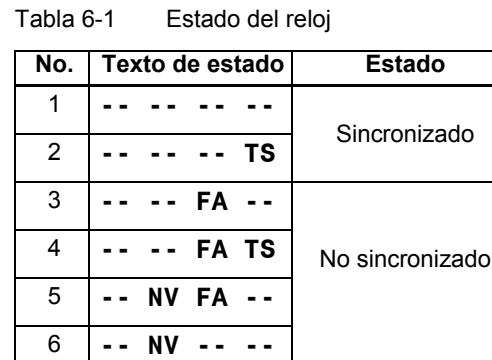

Los identificativos del texto de estado indican lo siguiente:

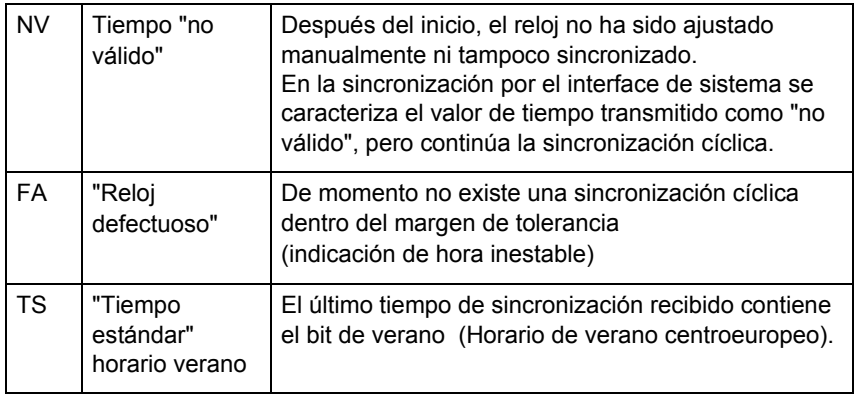

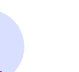

#### **Nota:**

El estado perfecto se puede reconocer en que los textos nº 1 ó 2 se indican como en la [tabla 6-1](#page-343-0).

siemens-russia.com

#### **Visualización de hora**

En la pantalla del equipo y en el sello de tiempo de los avisos y de los valores de medida, los datos del tiempo pueden estar indicados de formas distintas.

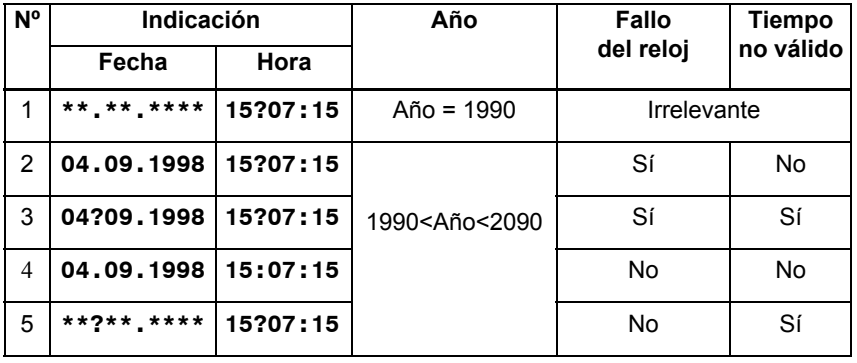

**Nº 1** ocurre, si el reloj RTC, en el inicio, no ha dado ninguna referencia de hora válida. En los buffers de avisos se han previsto avisos con la fecha 01.01.1990.

• Ajuste la fecha y hora manualmente.

**Nº 2** ocurre, si la hora está ajustada, pero no ha sido sincronizada. Esto es posible:

- − Brevemente en el inicio del equipo.
- − Si la sincronización cíclica se interrumpe por un tiempo más largo que el tiempo de tolerancia ajustado.
- Compruebe que la unidad de sincronización externa está bien conectada y funciona perfectamente.

**Nº 3** se señaliza cuando el reloj integrado en el equipo proporciona un valor válido al arrancar el aparato pero después el tiempo no se ajusta manualmente ni se sincroniza.

• Ajuste la fecha y hora manualmente o espere hasta que se realice la sincronización cíclica.

**Nº 4** indica el estado normal; la hora se sincroniza cíclicamente de acuerdo con el modo de operación.

**Nº 5** se indica si en una sincronización por el interface de sistema el valor de tiempo transmitido está caracterizado como "no válido".

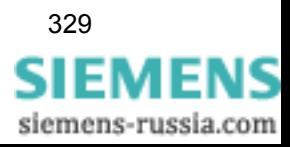

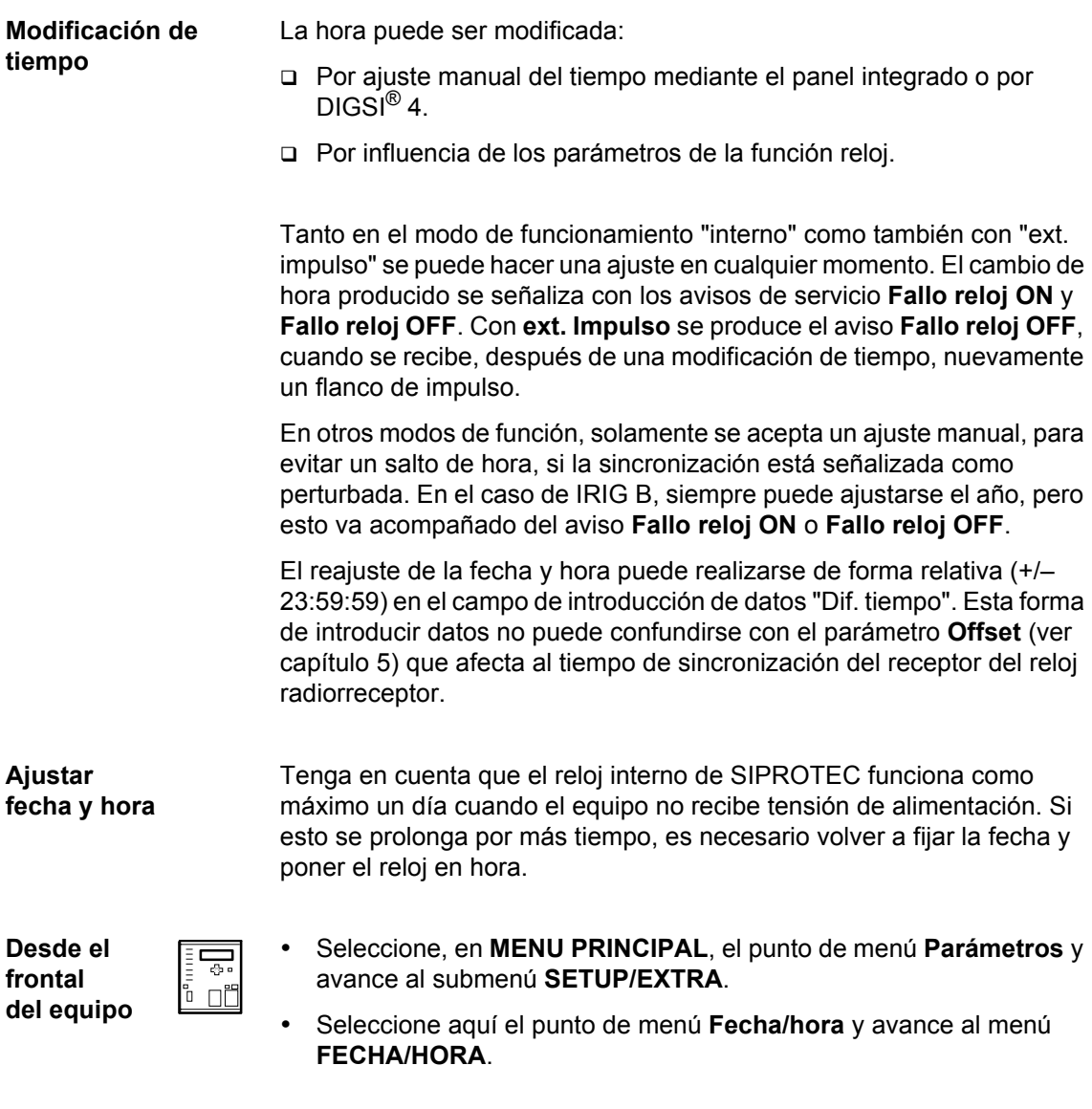

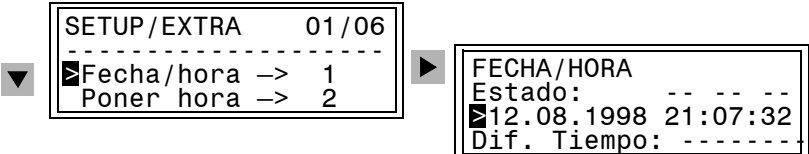

Figura 6-32 Menú de servicio para ajustar manualmente la fecha y la hora

- Seleccione la fecha y hora o la diferencia de tiempo con las teclas de avance de página y efectúe la confirmación con **ENTER**.
- Introduzca el código de acceso de **modificación de parámetros**.
- Sobrescriba el ajuste que exista en ese momento en el recuadro con una marca de escritura intermitente. Fíjese en la forma correcta de escribir este dato.
- Confirme con **ENTER**.

siemens-russia.com

Si se produce una interferencia de la señal del tiempo puede modificar el **desplazamiento en el tiempo** o el **tiempo de tolerancia** de la forma siguiente:

- Submenú **Setup/Extra**.
- En el submenú **SETUP/EXTRA**, seleccione el punto de menú **Offset** y avance al menú **OFFSET**.
- Sobrescriba el desplazamiento de tiempo, en **Offset**, o el retraso del aviso que se produce cuando no se realiza la sincronización y la fuente de esta última en **Avis. fallo**.
- Confirme con **ENTER**.

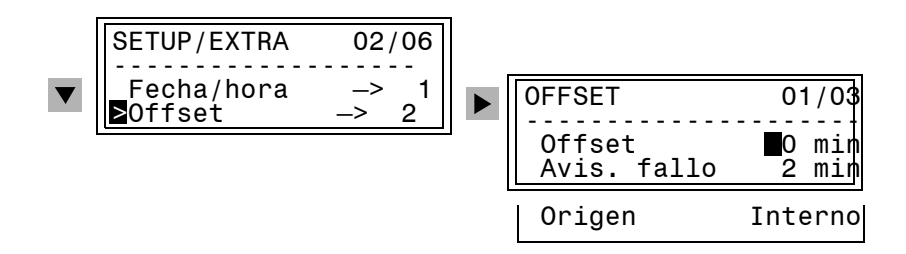

Figura 6-33 Menú de servicio para ajustar la hora y la fecha

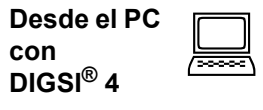

Para introducir manualmente la fecha y hora en el equipo, proceda de la manera siguiente:

- Abra el equipo en el modo de operación **online**.
- Haga clic en **Equipo** → **Ajustar fecha & hora**.

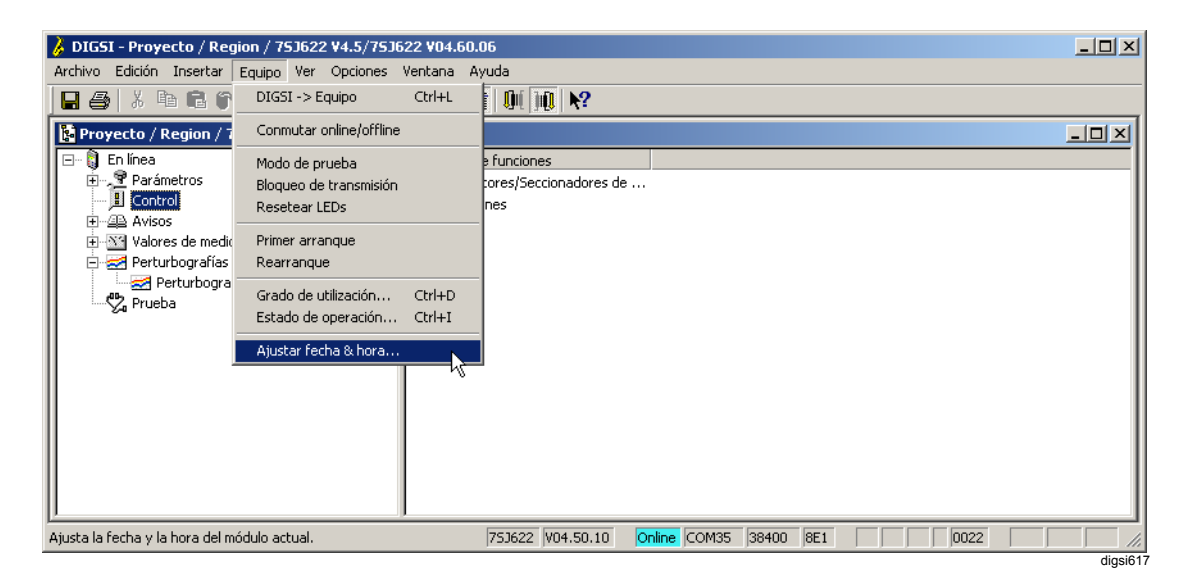

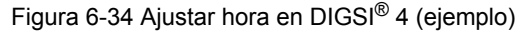

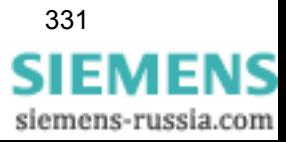

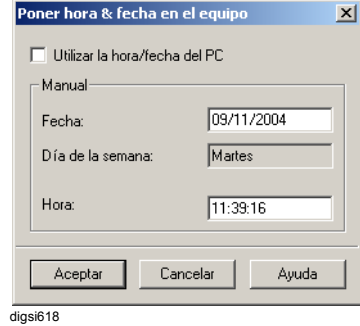

Figura 6-35 Ajustar hora & fecha en el equipo con DIGSI® 4

Los valores indicados en el cuadro de diálogo **Poner hora & fecha en el equipo** coinciden con los datos reales en ese momento. El día de la semana se determina automáticamente con la fecha y no puede ser modificado.

- Introduzca los valores nuevos para la **Fecha** y la **Hora** teniendo cuidado de escribirlos de la forma correcta.
- Confirme con **Aceptar**.

Los valores introducidos se transmiten al equipo.

**Tiempo de retardo/ tiempo de tolerancia** Si desea modificar el **tiempo de retardo** o el **tiempo de tolerancia** cuando se produce una interferencia debida a la señal horaria, proceda de la manera siguiente:

> • Haga doble clic en **Parámetros** y, en la selección de funciones, haga doble clic en **Sincronización de tiempo**.

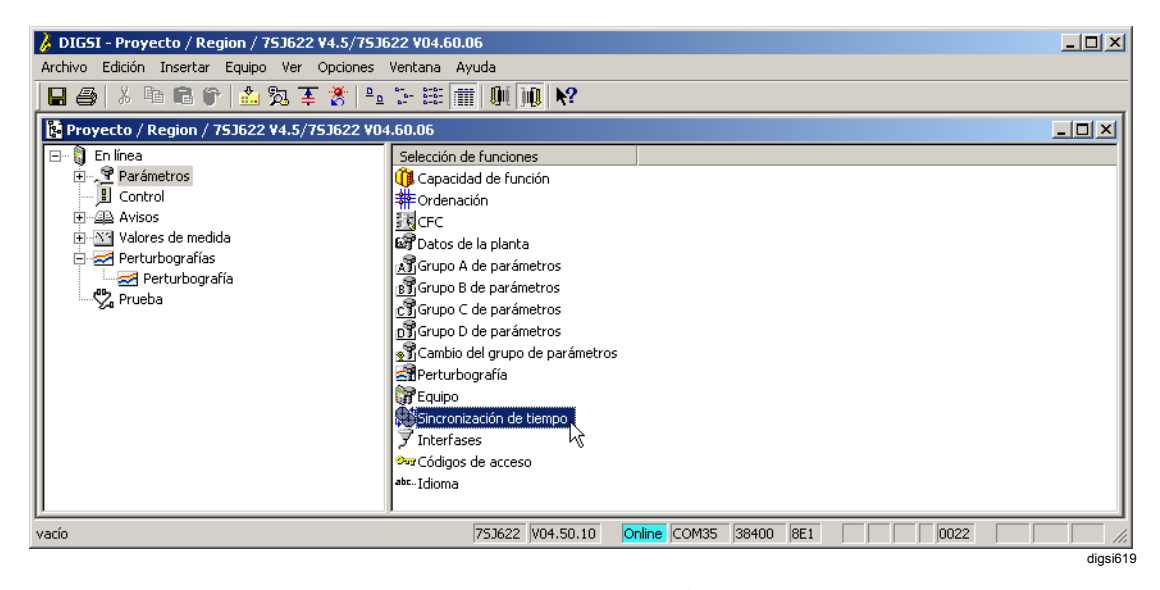

Figura 6-36 Selección de la sincronización de tiempo con DIGSI® 4

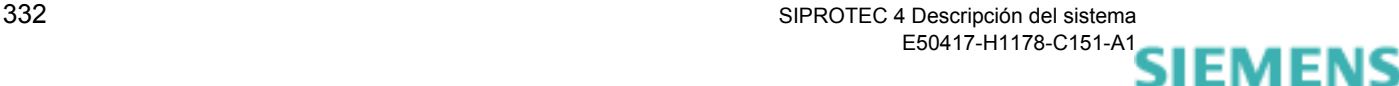

siemens-russia.com

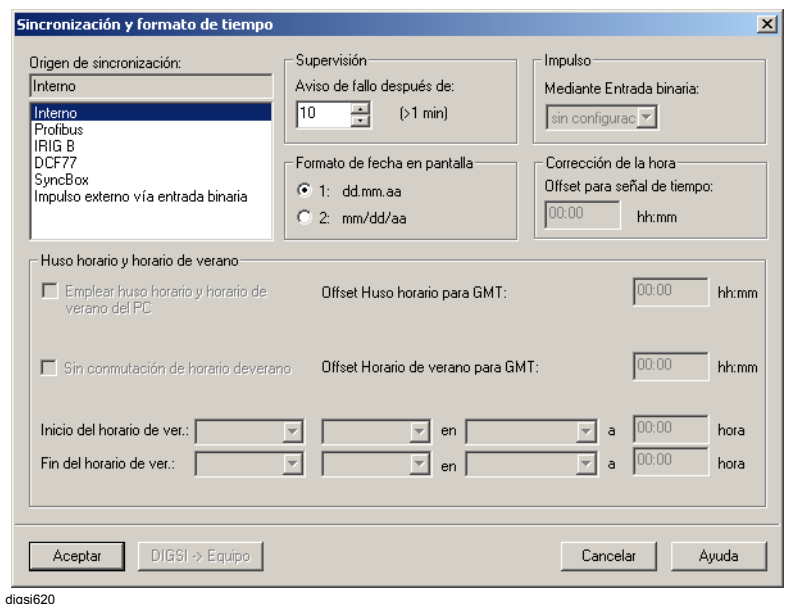

Figura 6-37 Sincronización de tiempo & Formato de tiempo en DIGSI® 4

• En la sección **Supervisión** modifique el retraso del aviso y, en **Offset para señal de tiempo**, el desplazamiento en el tiempo.

#### **6.5.2 Cambio del grupo de parámetros de función**

Para los parámetros relacionados a las funciones de protección se pueden ajustar cuatro grupos diferentes de parámetros de A a D. Estos pueden ser conmutados durante el funcionamiento. La forma de conmutar se fija al efectuar la parametrización.

**Desde el frontal del equipo** 

Į, ົ⊓ n‴

- Seleccione, en **MENU PRINCIPAL**, el punto de menú **Parámetros** y avance al submenú **PARÁMETROS**.
- Seleccione aquí el punto de menú **Camb. Grupo. Par.** y avance al menú **CAMB. GRUP. PAR.**.

En él puede ver el grupo de parámetros activo en ese momento.

- Seleccione **ACTIVACIÓN** y confirme la selección con **ENTER**.
- Introduzca el código de acceso de los **parámetros individuales** y seleccione un grupo nuevo con las teclas de avance de página.
- Si selecciona **Vía ENT. BIN.**, la conmutación de grupo se controla a través de entradas binarias cuando la configuración y conexión de los cables son adecuadas.
- Si selecciona **vía protocolo**, la conmutación del grupo puede controlarse a través del interface de sistema (IEC 60870-5-103).

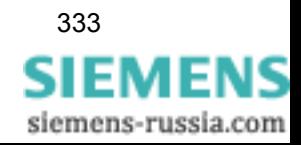

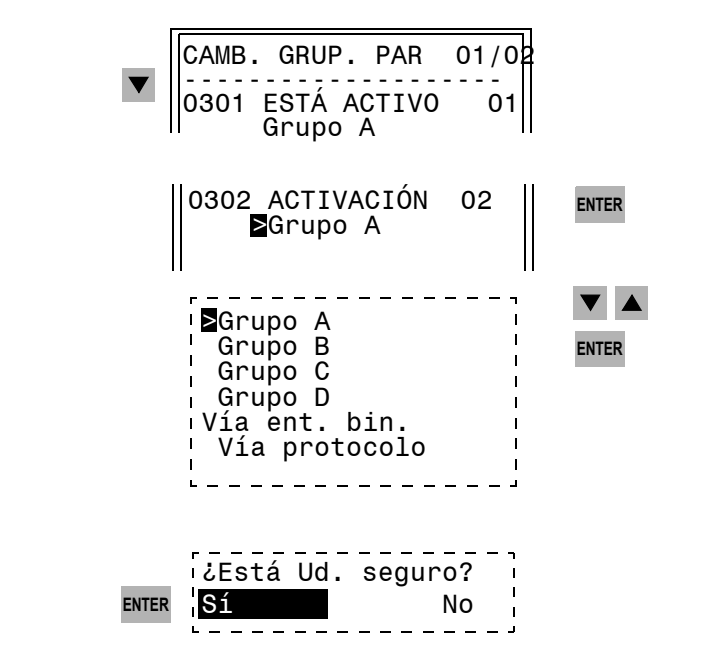

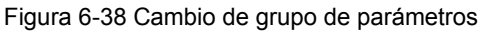

**Desde el PC con DIGSI® 4**  • Abra el equipo en el modo de operación **online**.  $\boxed{\square}$ 

• Haga doble clic en **Parámetros** y, en la selección de funciones, haga doble clic en **Cambio de grupo de parámetros**.

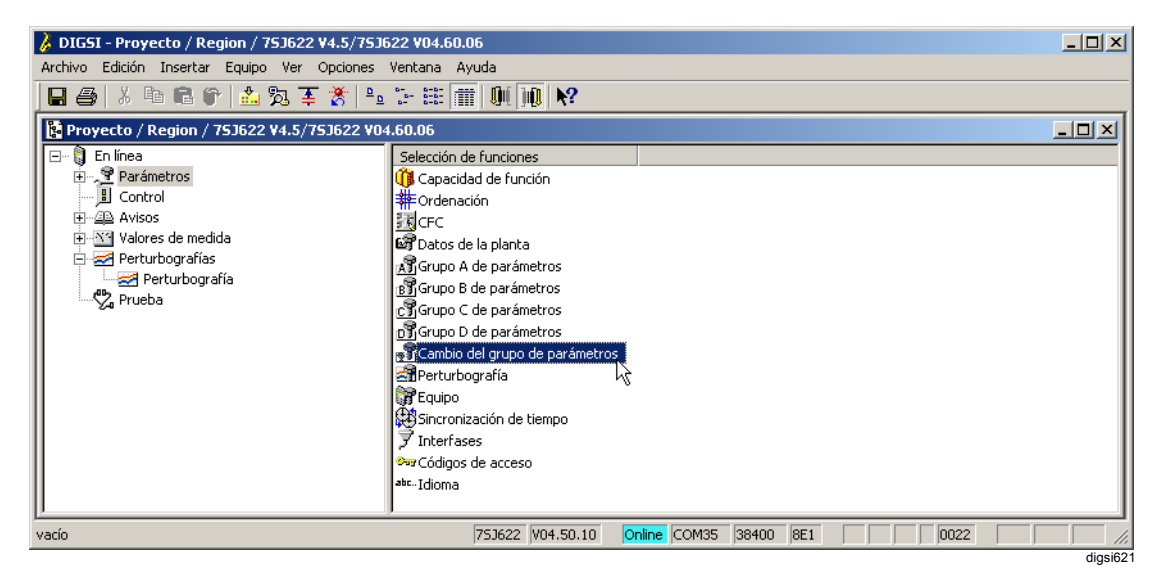

Figura 6-39 Selección del cambio de grupo de parámetros con DIGSI® 4

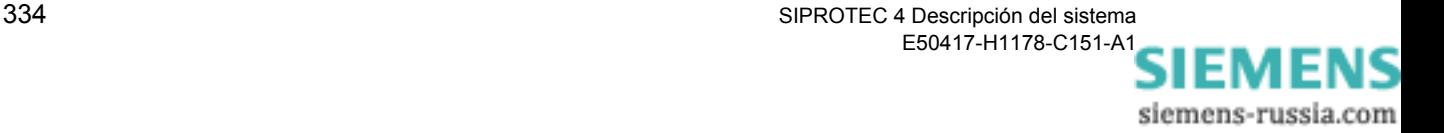

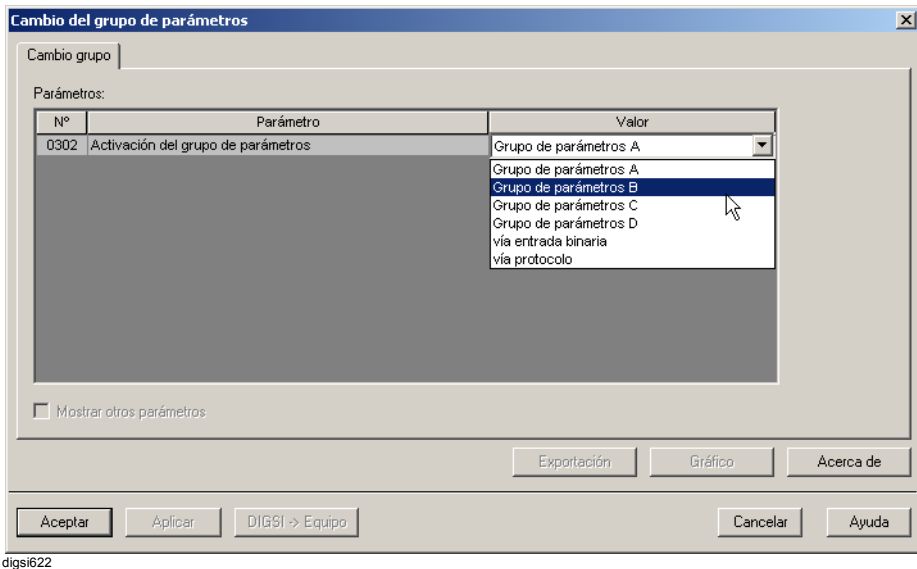

Figura 6-40 Opción de cambio del grupo de parámetros con DIGSI® 4

El grupo de parámetros que esté activo en ese momento aparece en la pantalla.

- En la lista desplegable **Valor** seleccione el **Grupo** la **Entrada binaria** o **Vía protocolo** y haga clic en el botón **DIGSI -> Equipo**.
- Introduzca la contraseña de los parámetros individuales y confírmela con **Aceptar**.

# **6.5.3 Control de la información del interface de sistema durante una operación de prueba**

Si el equipo está conectado a una unidad central de control o a un sistema de almacenamiento, se puede influir sobre la información que se transmite a la unidad central.

Algunos de los protocolos ofrecidos permiten transmitir todos los avisos y valores de medida a una unidad central mientras se está probando el equipo. A la información se le asigna como identificativo de este estado de servicio especial el atributo, indicativo de la causa de aviso, **Func. de prueba**.

Si pone el **Bloq. transmis.**, no se transmite ningún aviso a través del interface de sistema durante la prueba (ahora bien, si la conexión se realiza mediante PROFIBUS FMS, los avisos se transmiten con el bit de estado).

Esta conmutación puede realizarse a través de las entradas binarias, operando en el frontal del equipo o a través de los interfaces de operación o servicio con un PC y DIGSI.

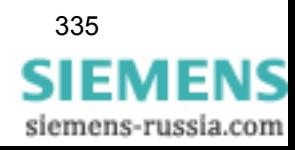

**Desde el frontal del equipo** 

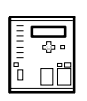

- Seleccione, en **MENU PRINCIPAL**, el punto de menú **Test/ Diagnosis** y avance al submenú **TEST/DIAGNOSIS**.
- Seleccione aquí el punto de menú **Func. de prueba** y cambie al menú **FUNC. DE PRUEBA**.

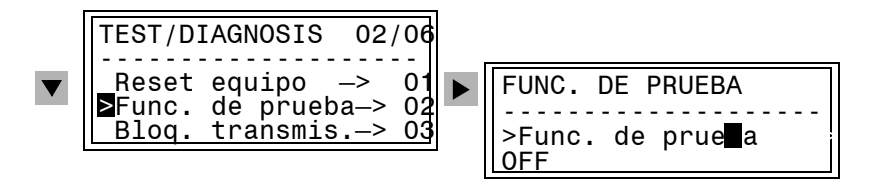

Figura 6-41 Menú de servicio para el funcionamiento de prueba en el frontal

- Seleccione **Func. de prueba** y confirme la selección con **ENTER**.
- Introduzca la contraseña de **Test y diagnosis** y confírmela con **ENTER**.
- En la ventana siguiente seleccione **ON** u **OFF** y confirme la pregunta de seguridad.

Si se modificó el modo, en el pie de página aparece brevemente el aviso **Modificación OK**.

Por defecto el ajuste del estado para el funcionamiento de prueba es **OFF**.

Cuando el ajuste es **ON** para los avisos compatibles con IEC 60870-5- 103 la causa de aviso que se transmite es **funcionamiento de prueba**.

• Ponga el bloqueo de transmisión de forma análoga a la explicada anteriormente.

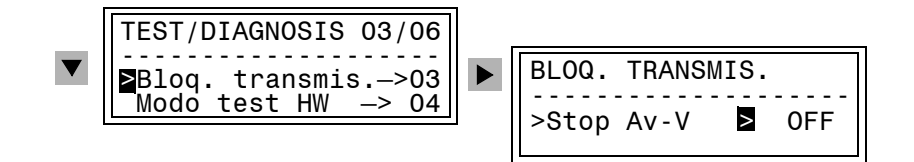

Figura 6-42 Menú de servicio para establecer el bloqueo de transmisión (simplificado)

El estado **ON** significa que no se transmiten avisos ni valores de medida.

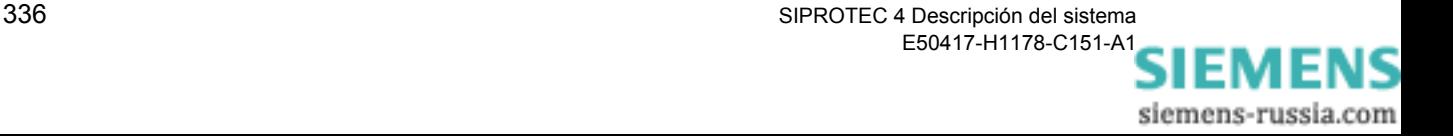

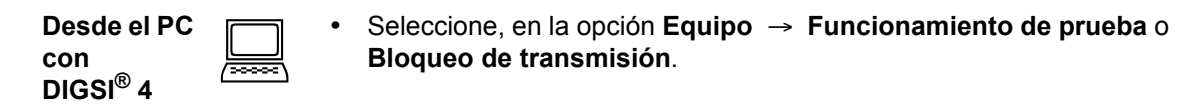

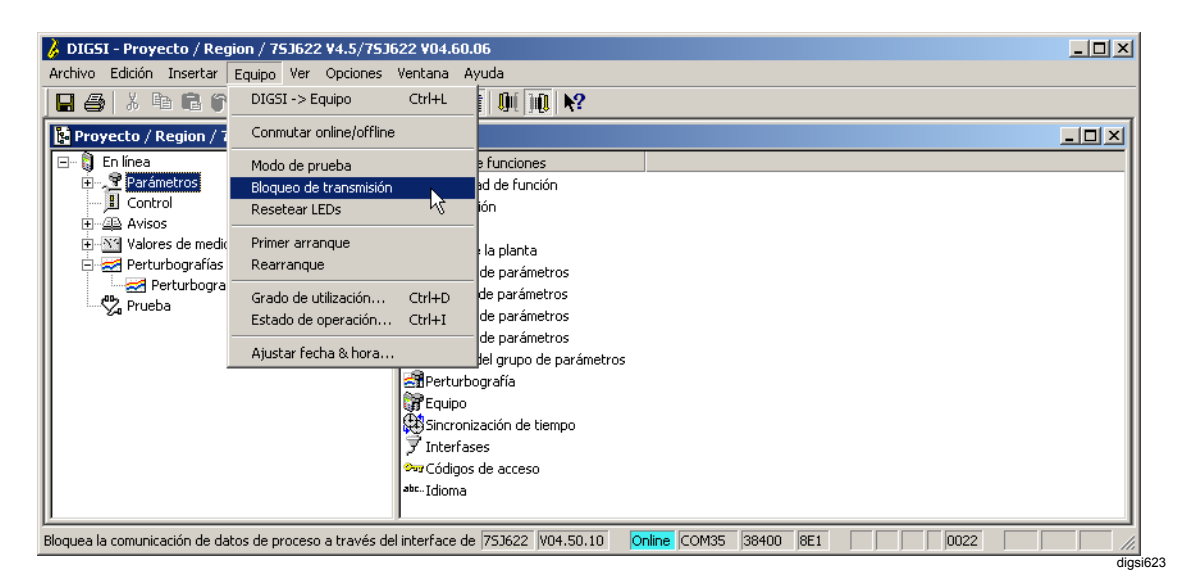

Figura 6-43 Poner bloqueo de transmisión en DIGSI® 4

La activación del funcionamiento de prueba o del bloqueo de transmisión se señaliza con el signo de selección antes de la orden.

- Haga clic en **Funcionamiento de prueba** o **Bloqueo de transmisión,** según el caso, para activar o desactivar la función.
- Introduzca la contraseña de **Test y diagnosis** y confírmela con **OK**.

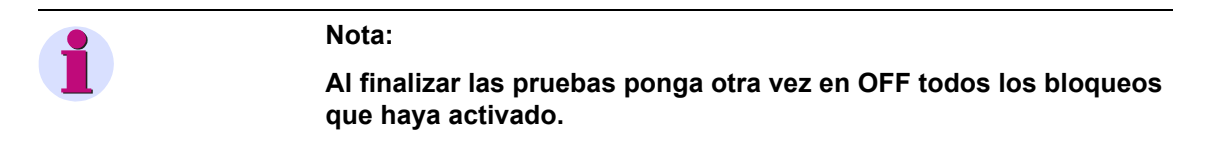

### **6.5.4 Conmutar el modo de trabajo**

Para realizar pruebas y revisar la instalación existe la posibilidad de cambiar el modo de trabajo de un equipo con el fin de que dichas tareas repercutan lo mínimo posible en el servicio. Este es el caso, sobre todo, de los equipos de protección diferencial.

Esta función no existe en todos los equipos, por lo tanto, consulte el manual del equipo para más información al respecto.

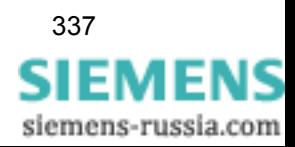

## **6.5.5 Configurar los niveles de servicio a las teclas de función**

DIGSI 4 le ofrece la posibilidad de configurar los niveles de servicio de la estructura árbol de los equipos SIPROTEC 4 a teclas de función. Si se pulsa esta tecla de función en el equipo, entonces, se accede directamente al nivel de servicio configurado.

Para configurar un nivel de servicio a una tecla de función proceda de la siguiente manera:

• Seleccione **Opciones** → **Configurar teclas de función** en el menú de la matriz de configuración. Acceda al cuadro de diálogo **Configurar teclas de función**.

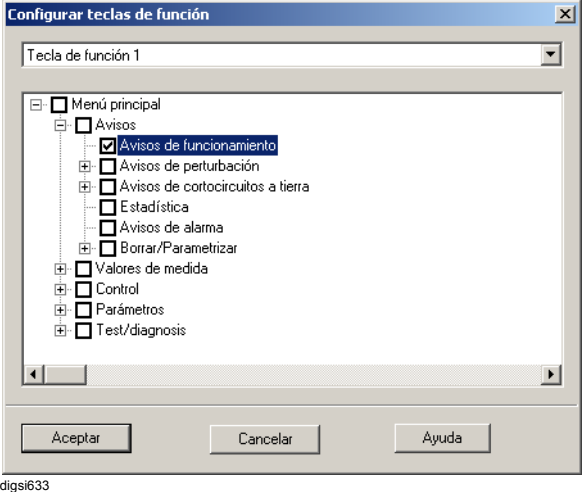

Figura 6-44 Configurar las teclas de función

- Seleccione en el área de la lista desplegable la tecla de función que desea configurar. Si ya está configurado un nivel de servicio a esta tecla de función, entonces, esto se señaliza mediante un símbolo de confirmación en el área de selección correspondiente de la estructura jerárquica.
- Haga clic sobre el nivel de servicio deseado en la estructura jerárquica indicada. Observe que los niveles de servicio *Cuadro básico*, *Cuadro de control* y *Cuadro inicial* no aparecen.

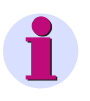

#### **Nota:**

En caso de que ya estén configurados avisos individuales a la tecla de función ([capítulo 5.5.4\)](#page-189-0), recibirá un aviso.

• Haga clic sobre **Aceptar**, para guardar la configuración. Una configuración que anteriormente estaba presente en la matriz de configuración será borrada.

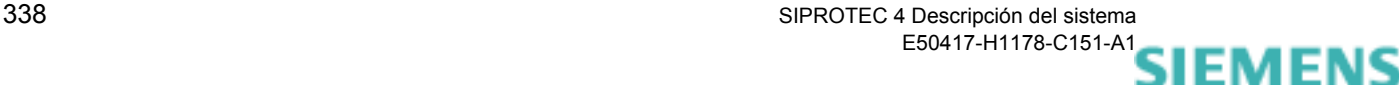

siemens-russia.com

# **6.6 Prueba del interruptor de potencia**

Sobre todo para los equipos de protección que carecen de control integrado se ha previsto la posibilidad de una prueba del interruptor de potencia. Para los equipos de protección capaces de expedir órdenes de desconexión de un polo también se ha previsto la prueba del interruptor de potencia para un test individual del polo del interruptor.

Durante el servicio puede efectuar una prueba de los circuitos de disparo y de los interruptores de potencia efectuando una conexión ON y OFF en el equipo.

El requisito para ello es que al efectuar la configuración los comandos de prueba necesarios estén asignados a los relés de comando. También es posible probar los polos del interruptor por separado, pero la condición para ello es que el equipo esté preparado para el disparo de un solo polo, el interruptor sea apropiado para dicho tipo de disparo y tanto la configuración como la conexión de los cables se haya llevado a cabo de la forma apropiada.

Se dispone de un máximo de cuatro programas de prueba. Para el interruptor de potencia pueden iniciarse ciclos de prueba ON-OFF de uno y tres polos. Para el disparo de tres polos sólo vale el programa de prueba nº 4.

| N° | Programas de prueba           | Avisos de operación |  |
|----|-------------------------------|---------------------|--|
|    | Ciclo OFF/ON 1 polo fase L1   | Pr. IP1 DISP1pL1    |  |
| 2  | Ciclo OFF/ON 1 polo fase L2   | Pr. IP1 DISP1pL2    |  |
| 3  | Ciclo OFF/ON 1 polo fase L3   | Pr. IP1 DISP1pL3    |  |
| 4  | Ciclo OFF/ON 3 polos          | Pr. IP1 DISPL123    |  |
|    | Comando de encendido oportuno | Pr. IP1 or. CIERR   |  |

Tabla 6-1 Programas de prueba para el interruptor de potencia

Si los contactos auxiliares del interruptor de potencia dan la posición del interruptor al equipo a través de entradas binarias, el ciclo de prueba sólo puede iniciarse cuando el interruptor de potencia esté cerrado.

Otros requisitos para el inicio de la prueba son que no exista ningún arranque originado por una función de protección y que el interruptor de potencia esté preparado.

El equipo indica la evolución de la prueba mediante los avisos correspondientes; éstos se ven en la pantalla del equipo o del PC. Si el equipo rechaza la prueba o la interrumpe, esto significa que no se cumple uno de los requisitos necesarios para poder realizarla. En este caso, en la pantalla del equipo o del PC aparece indicada la causa del rechazo o de la interrupción.

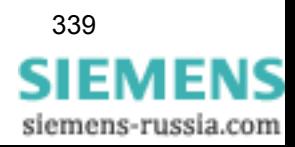

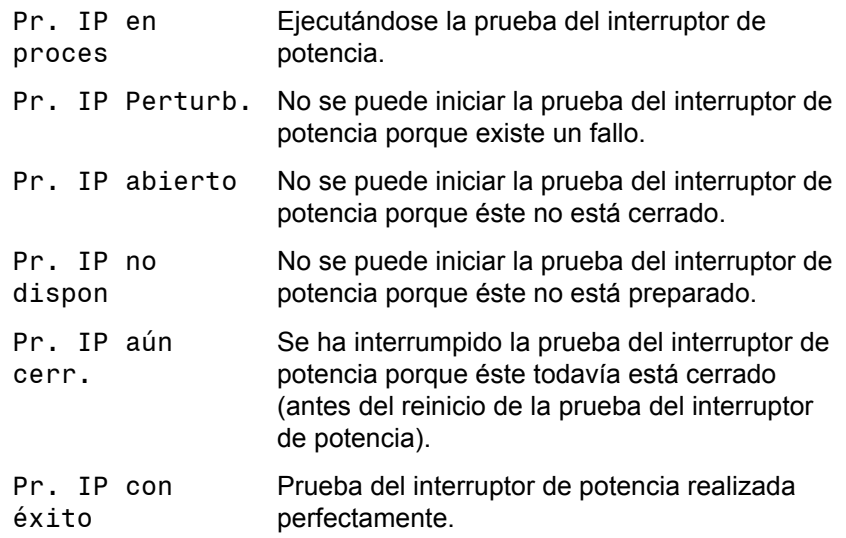

El gráfico muestra el transcurso normal de la prueba:

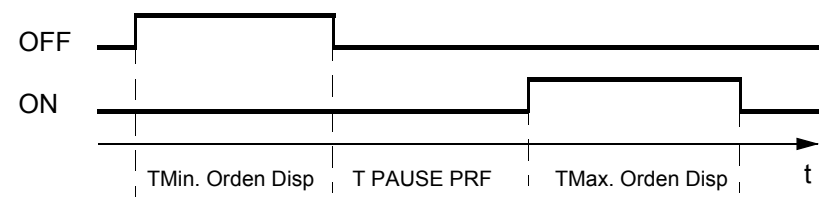

Figura 6-45 Ciclo de prueba OFF-ON

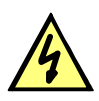

# **PELIGRO**

**Cuando el ciclo de prueba se inicia perfectamente el interruptor de potencia puede encenderse.** 

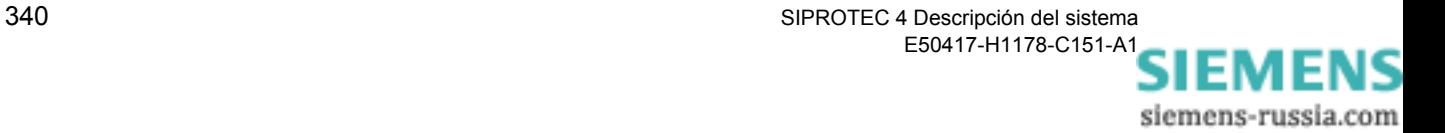

**Desde el frontal del equipo** 

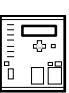

- Seleccione, en **MENU PRINCIPAL**, el punto de menú **Test/ Diagnosis** y avance al submenú **TEST/DIAGNOSIS**.
- En él seleccione el punto de menú **Prueba interruptor**, avance al menú **PRUEBA INTERRUPTOR** para elegir el programa de prueba y realice la confirmación con **ENTER**.
- Introduzca el código de acceso para **Test y diagnosis**, confírmelo con **ENTER** y responda a la pregunta de seguridad **Interruptor de potencia encendido** con **Sí** y pulsando **ENTER** cuando el interruptor esté encendido.

Cuando los contactos auxiliares del interruptor de potencia están conectados y configurados, el equipo rechaza el ciclo de prueba si dichas conexiones comunican que el interruptor de potencia no está encendido, aunque el operario haya confirmado lo contrario. El equipo actúa de acuerdo con la confirmación del operario sólo cuando los contactos auxiliares no están configurados.

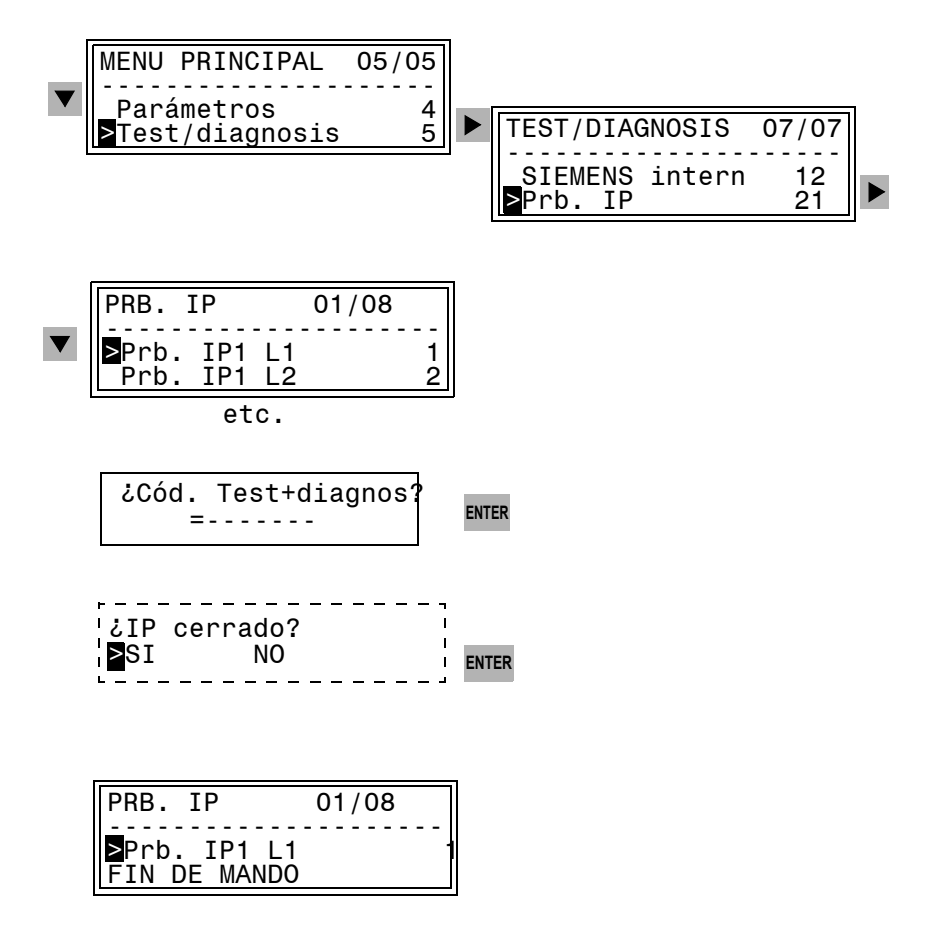

Figura 6-46 Prueba de disparo del interruptor de potencia en el panel de servicio del equipo

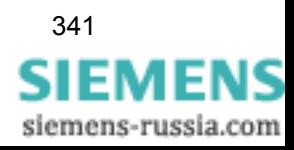

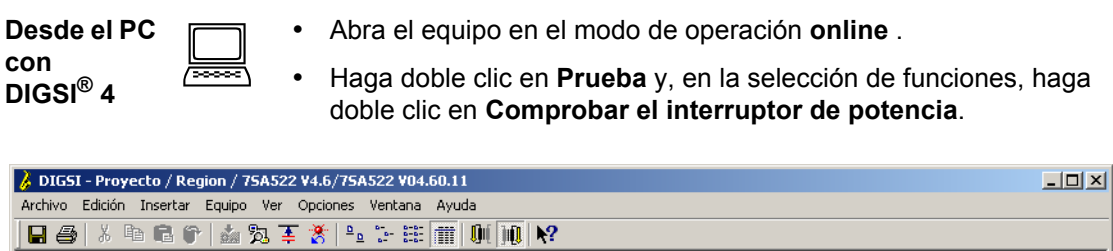

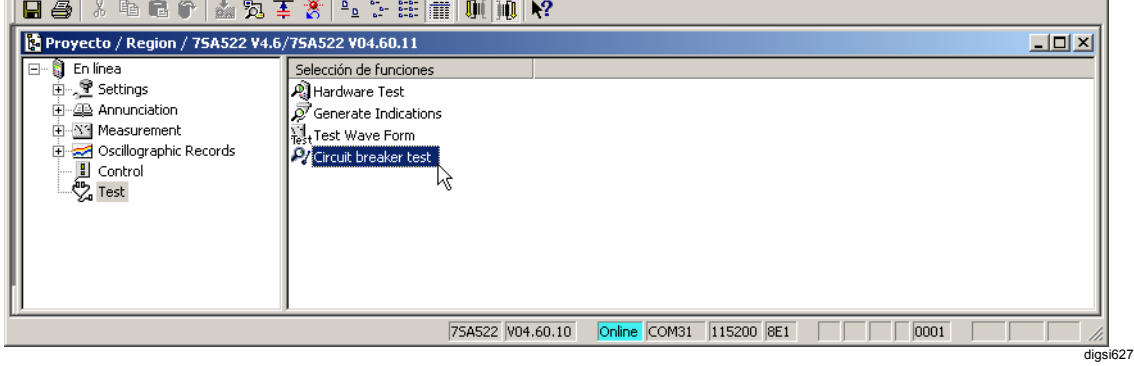

Figura 6-47 Selección de la prueba del interruptor de potencia con DIGSI® 4

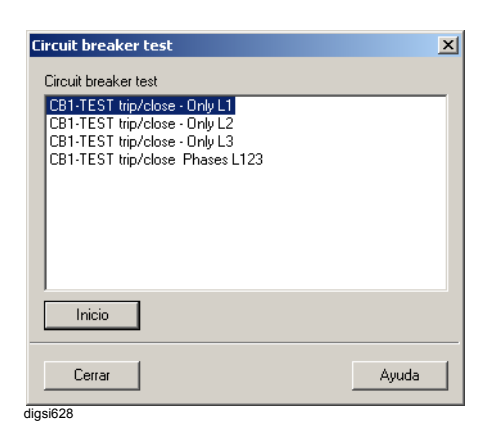

Figura 6-48 Prueba del interruptor de potencia con DIGSI® 4 (ejemplo)

• En el cuadro de diálogo **Comprobar el interruptor de potencia**, haga doble clic en el programa de prueba, introduzca el código de acceso para **Test y diagnosis** y confírmelo con **Aceptar**.

El transcurso de la prueba, con respuestas a las órdenes y avisos, se indica en la ventana **Avisos espontáneos**.

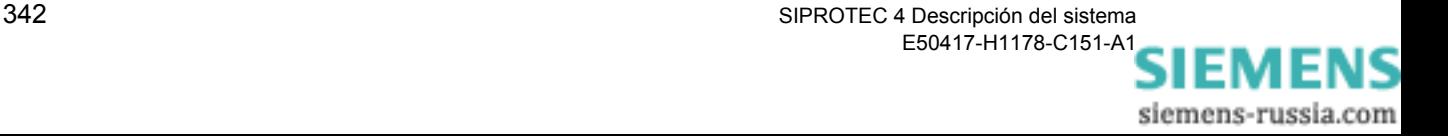

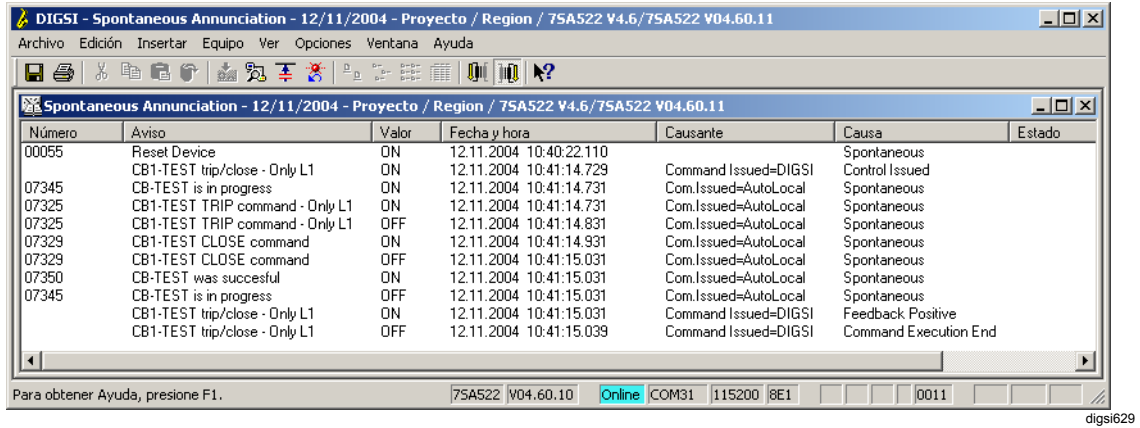

Figura 6-49 Prueba del interruptor de potencia y avisos espontáneos con DIGSI® 4 (ejemplo)

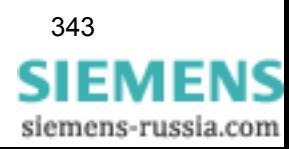

# **6.7 Control de subestación**

Los equipos SIPROTEC contienen funciones de control para procesar lo siguiente:

- $\Box$  Órdenes de mando para accionamiento de interruptores de potencia, seccionadores y seccionadores a tierra.
- Órdenes para elevar o descender las tomas de los transformadores.
- Órdenes por impulsos con tiempos parametrizables para controlar las bobinas de compensación.

Los mecanismos de seguridad en la ejecución de la orden aseguran que una orden de mando sólo será efectuada, si las pruebas previas con determinados criterios han dado un resultado positivo (pruebas de enclavamiento).

Las unidades de mando de la instalación pueden encenderse y apagarse en el panel de servicio del equipo y con  $DISSI^{\circledR}$  4.

En el transcurso de la configuración se asignan las entradas y salidas binarias del equipo de la forma adecuada y se fijan las condiciones de enclavamiento de la instalación con CFC DIGSI<sup>®</sup> 4.

Si se dispone de dos contactos auxiliares (para conmutador abierto y cerrado) y lo ha considerado en la configuración del equipo, se puede supervisar la plausibilidad de las señales de la posición del conmutador (retroavisos).

Si no existe en un interruptor el retroaviso para contacto cerrado (ON) ni tampoco para contacto abierto (OFF), entonces se señaliza que el componente de subestación tiene un error y se bloquean todos los accionamientos de mando en el modo de conmutación con enclavamiento.

Las operaciones de mando se efectúan mediante:

- □ Servicio local mediante el panel de servicio integrado.
- $\Box$  Servicio a través del interface operacional con DIGSI® 4.
- **Entradas binarias.**
- □ Servicio remoto mediante el interface de sistema.

La prioridad de mando se parametriza en **Autoridad de mando**.

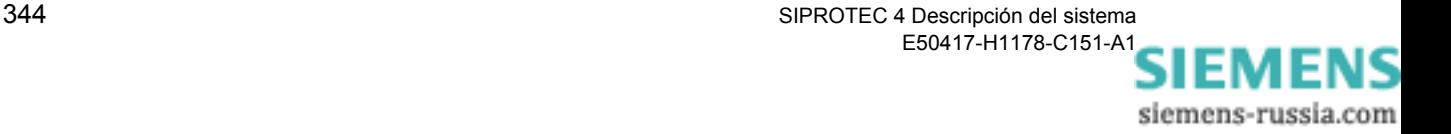
En **mando con enclavamiento** se comprueban antes de la ejecución del mando todas las condiciones de enclavamiento configuradas. Si alguna condición no se cumple, se rechaza la orden con la respuesta de servicio correspondiente.

En el equipo ya está realizado un enclavamiento específico que se puede adaptar de forma específica para un proyecto al efectuar la parametrización.

Para una unidad de mando pueden conectarse y desconectarse las pruebas siguientes:

- Autoridad de mando
- Enclavamiento de zona (p. ej., funciones lógicas de CFC).
- Enclavamiento de subestación (en la comunicación con una estación de control).
- □ Bloqueo de accionamiento doble (enclavamiento de mandos paralelos).
- Bloqueo por la protección (bloqueo de operaciones de mando por la función de protección).
- Control del sentido de conmutación (comparación TEÓRICO = REAL).

# **6.7.1 Control con un sistema de control de orden jerárquico superior**

Si su equipo SIPROTEC® está integrado en un sistema de control, por ejemplo en el sistema de control de estaciones SICAM SAS, desde él puede controlarse con el sistema de control y observación SICAM WinCC.

El equipo cuenta con un interface para poder conectarlo a las estaciones de control de nivel superior. A través de ese interface el equipo puede recibir mensajes de órdenes normalizados y pasarlos a las unidades de mando correspondientes, poner marcas o activar pruebas lógicas configuradas con CFC, por ejemplo, las condiciones de enclavamiento o series de mando.

La conexión puede establecerla directamente, a través del módem o de PROFIBUS dependiendo del equipo.

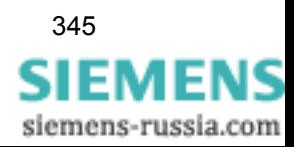

.<br>م  $\Box^{\mathbb{P}}$ 

# **6.7.2 Indicar y conmutar la posición del interruptor**

**Desde el frontal del equipo**  En los equipos que cuentan con una pantalla gráfica es posible ver las posiciones del dispositivo de mando en ese momento en los cuadros básico y de control. Con este último, con el interruptor de encendido y apagado y con el interruptor de llave del panel de servicio puede influir en el proceso controlándolo.

Proceda de la manera siguiente:

- Accione **CTRL** y, en el cuadro de control, vaya, con las teclas de avance de página, a la unidad de mando que desee conmutar.
- Accione el interruptor de **encendido** o **apagado** para cambiar el sentido de conmutación.

El símbolo del interruptor parpadea en la posición final.

- Confirme la operación de mando con **ENTER**.
- Confirme la pregunta de seguridad con **ENTER** o cancele la operación con **ESC**. Si no efectúa la confirmación en el plazo de un minuto, el piloto, que esté parpadeando indicando el estado deseado, vuelve a su estado real.

Si la orden de conmutación se pudo ejecutar, la unidad de mando aparece indicada en el nuevo estado real y en el borde inferior de la imagen aparece el aviso **Fin de comando**. En caso de que dicha orden vaya acompañada de un retroaviso, antes aparece brevemente el aviso **Retroaviso positivo**.

Si la orden de conmutación se rechaza porque no se cumpla una de las condiciones de enclavamiento, en la pantalla aparece una respuesta que informa de la causa del rechazo.

• Confirme esta respuesta con **ENTER**.

En todos los equipos (con pantallas de 4 líneas o gráficas), puede ver las posiciones de conmutación en menús, que se visualizan en la pantalla, e iniciar operaciones de mando.

- Seleccione en **MENU PRINCIPAL** el punto de menú **Control** y avance al submenú **CONTROL**.
- Seleccione aquí el punto de menú **Interru/Seccio** y cambie al menú **INTERRU/SECCIO**.

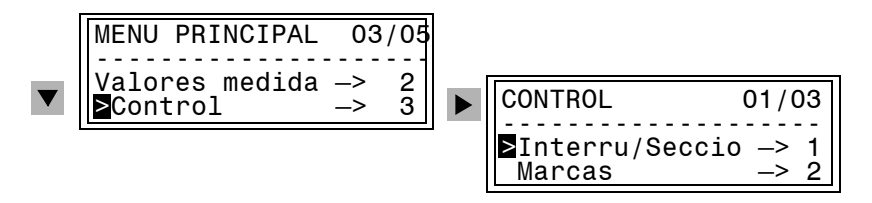

Figura 6-50 Menú de servicio para seleccionar el control de la instalación en la pantalla

• Seleccione aquí el punto de menú **Pantalla** y avance al menú **PANTALLA**. En él se indican las posiciones de conmutación de las unidades de mando configuradas.

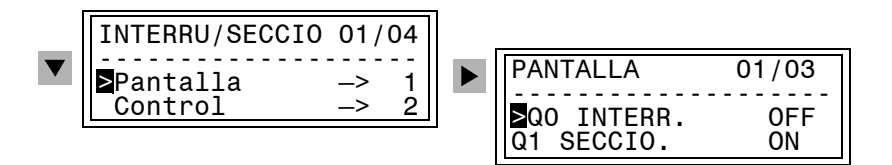

Figura 6-51 Menú de servicio para indicar las posiciones de conmutación en la pantalla (ejemplo)

Si desea controlar una unidad de mando, proceda de la forma siguiente:

- Seleccione el punto de menú **Control** y avance al menú **CONTROL**. En él se indica el estado real de las posiciones de conmutación de las unidades de mando configuradas.
- Seleccione la unidad de mando con las teclas de avance de página y confirme la selección con **ENTER**.
- Introduzca la contraseña de **mando con enclavamiento** y confírmela con **Aceptar**.

La autorización para continuar cambiando el estado se mantiene hasta que cierre el menú **INTERRU/SECCIO.**.

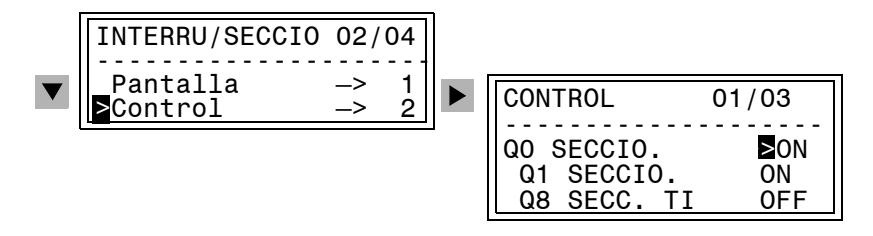

Figura 6-52 Control de las unidades de mando en la pantalla

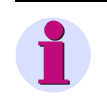

#### **Nota:**

En el modo de conmutación **DESBLOQUEADO** pueden ejecutarse todas las órdenes de mando. Para ello precisa el código de acceso de **mando sin enclavamiento**.

- En función de la clase de servicio y orden del objeto de conmutación seleccionado, se ofrecen distintas posibilidades. Seleccione el sentido de conmutación y confírmelo con **ENTER**.
- Confirme la pregunta de seguridad con **Sí** y **ENTER**.

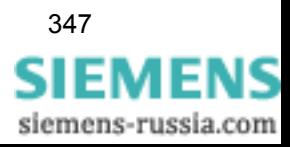

| >nff<br>On |  |
|------------|--|
| Interr.    |  |

Figura 6-53 Ventana de selección para accionar el interruptor en la pantalla (ejemplo)

Si la orden de conmutación se rechaza porque no exista autoridad de mando o porque no se cumpla una de las condiciones de enclavamiento, en la pantalla aparece una respuesta que informa de la causa del rechazo.

• Confirme esta respuesta con **ENTER**.

**Desde el PC con DIGSI® 4**   $\Box$ 

- Abra el equipo en el modo de operación **online** .
- Haga doble clic en **Control** y, en la selección de funciones, haga doble clic en **Interru/Seccio**.

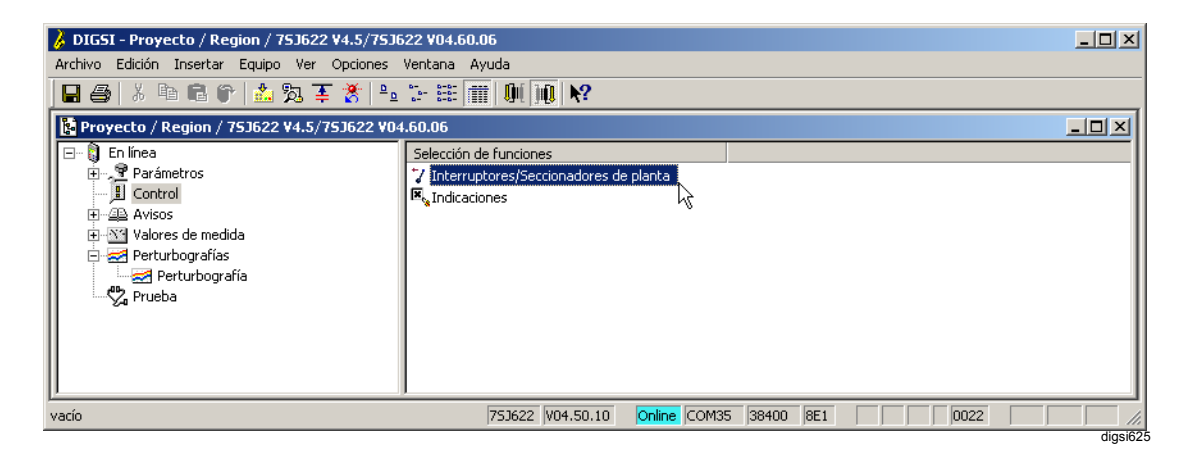

Figura 6-54 Control y selección de componentes con DIGSI® 4

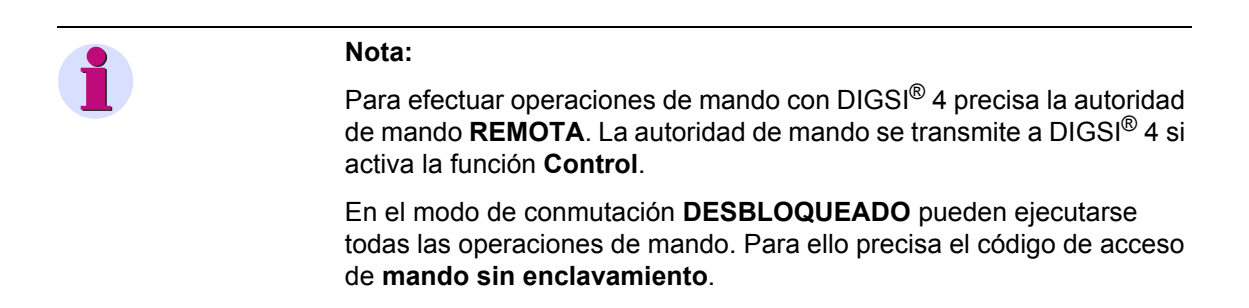

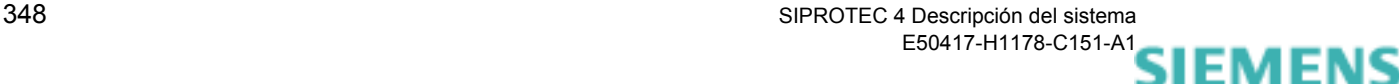

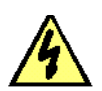

**Peligro:**

**Para efectuar la conmutación sin enclavamiento es imprescindible poseer la formación precisa para ello y conocer exactamente las condiciones de la instalación. Las operaciones de mando no permitidas pueden ocasionar situaciones peligrosas para la vida de personas así como también altos daños personales y materiales.**

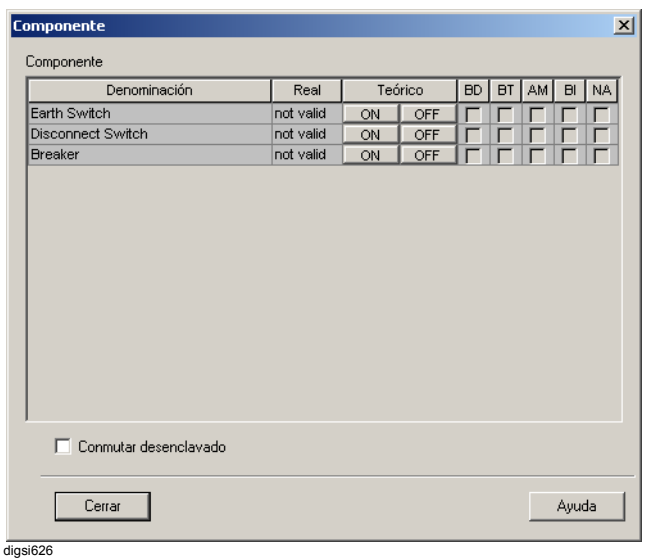

Figura 6-55 Controlar con DIGSI® 4

El cuadro de diálogo **Interru/Seccio** muestra el estado real de las unidades de mando.

Si alguna de las columnas BD (bloqueo de detección), BT (bloqueo de transmisión), AM (adaptación manual) y BI (bloqueo de intermitencias) está marcada, esto significa que la función correspondiente está activa o que se ha adaptado el estado de conmutación de la unidad de mando oportuna.

- Haga clic en la columna **Teórico**, en el botón **ON** u **OFF** para fijar la posición final y responda a la pregunta de seguridad.
- Introduzca la contraseña de **mando con enclavamiento** y confírmela con **Aceptar**.

La autorización para efectuar otros cambios de estado se mantiene hasta que se cierre el cuadro de diálogo **Interru/Seccio** o se cambie el modo de conmutación.

Si la orden de mando se transmite correctamente, la indicación del estado real del cuadro de diálogo **Interru/Seccio** se actualiza.

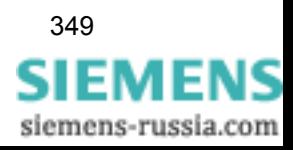

# **6.7.3 Introducir manualmente**

En caso de que falte un retroaviso de la posición del interruptor, se bloquea el accionamiento del interruptor. Si el interruptor afectado, sin embargo, debe ser accionado, existe la posibilidad de simular al equipo una posición del interruptor instantánea con una introducción manual. Dicha posición del interruptor, introducida de forma manual, continua siendo utilizada en el equipo, es decir, se considera en las condiciones de enclavamiento.

La introducción manual sólo es posible cuando el **bloqueo de registro** está fijado para la unidad de mando [\(ver capítulo 6.7.4](#page-366-0)).

**Desde el frontal del equipo** 

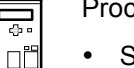

Proceda de la manera siguiente:

- Seleccione en **MENU PRINCIPAL** el punto de menú **Control** y cambie al submenú **CONTROL**.
- Seleccione aquí el punto de menú **Interru/Seccion** y cambie al menú **INTERRU/SECCIO**.
- Seleccione aquí el punto de menú **Introdu. Manual** y cambie al menú **INTRODU. MANUAL**.

El estado real de cada unidad de mando aparece indicado.

- Vaya, con las teclas de avance de página, a la unidad de mando, para la que se ha de introducir manualmente un estado de conmutación y confirme la selección con **ENTER**.
- Introduzca la contraseña de **mando sin enclavamiento** y confírmela con **ENTER**.

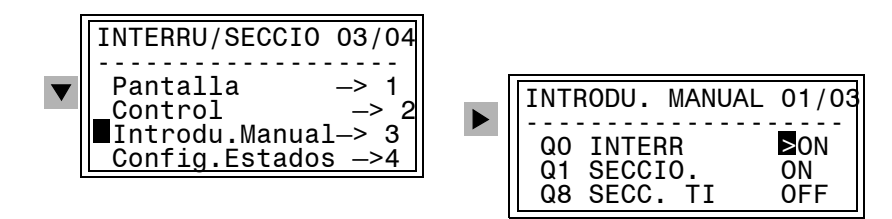

Figura 6-56 Introducción manual para las unidades de mando en la pantalla

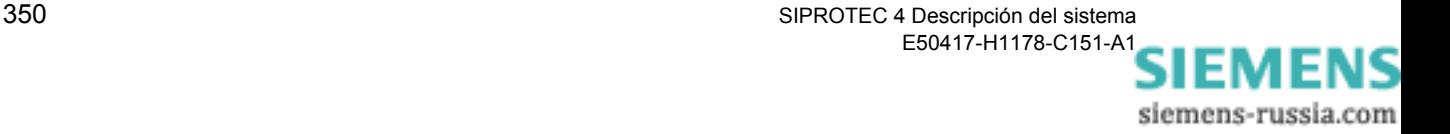

• Seleccione el estado de conexión ON u OFF y confírmelo con **ENTER**.

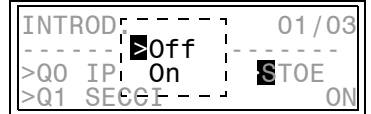

Figura 6-57 Ventana de selección para introducir manualmente, en la pantalla, una posición de conmutación

• Confirme la pregunta de seguridad con **Sí** y con **ENTER**.

Si no es posible efectuar una introducción manual, p. ej. porque el bloqueo de detección no esté puesto, se ve el aviso correspondiente en la pantalla.

• Confirme el aviso con **ENTER**.

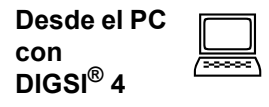

La introducción manual sólo puede ser efectuada, por razones de seguridad, directamente en forma local por el panel de servicio del equipo, pero no vía DIGSI® 4.

# <span id="page-366-0"></span>**6.7.4 Configurar estados**

Durante las puestas en marcha o pruebas puede ser adecuado suspender brevemente el acoplamiento entre el interruptor y el equipo o entre el equipo y la unidad central sin tener que separar físicamente las conexiones. Esta separación es necesaria, p. ej., también si un retroaviso de posición está averiado o genera error. Esta función ha de ejecutarla mediante **Config. estados**. El estado de una unidad de mando está identificado por una letra.

- **E** Introducción manual efectuada.
- **D** Bloqueo de detección puesto; entrada de avisos desacoplada.
- **B** Bloqueo; transmisión a estación central bloqueada.
- **I** Bloqueo de intermitencias activo; debido a fluctuaciones frecuentes en la entrada de avisos.
- **S** Bloqueo de salida activo, es decir, la salida de órdenes está desacoplada.
- **–** Si ninguna de las restricciones anteriores está activa.

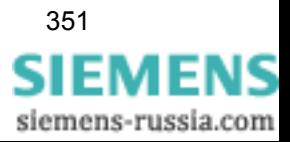

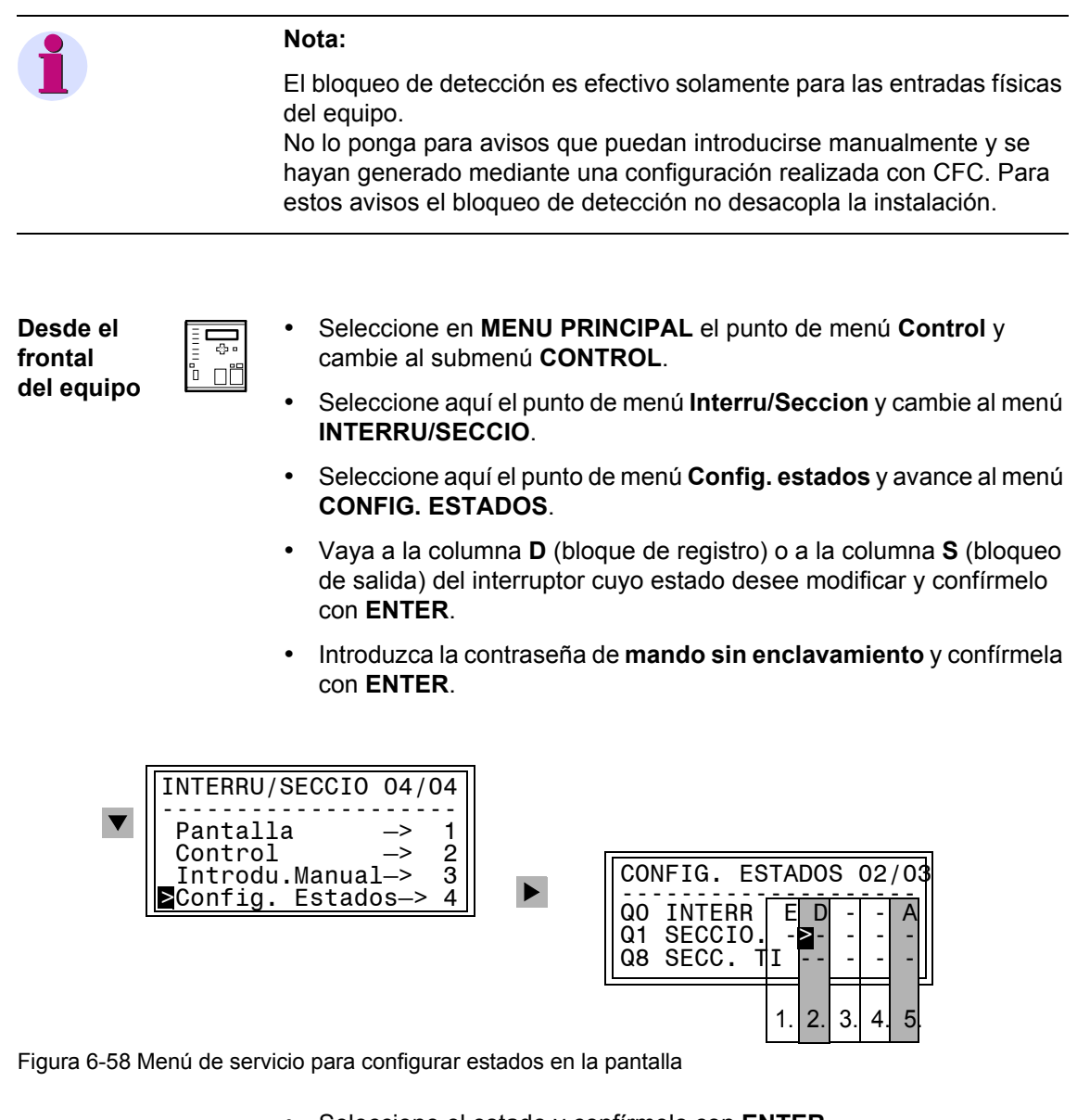

- Seleccione el estado y confírmelo con **ENTER**.
- Confirme la pregunta de seguridad con **Sí** y con **ENTER**.

### **Nota:**

La 2ª columna está reservada para configurar el bloqueo de detección **D** y la 5ª, para configurar el bloqueo de salida **S**. La 1ª, 3ª y 4ª columna son de solo lectura.

En el ejemplo de arriba se lee que la posición del interruptor de potencia Q0 ha sido introducida manualmente (**E**) después de que se ha puesto el bloqueo de detección **D** y la entrada de aviso ha sido desacoplada de

la subestación. Además, el bloqueo de salida **S** está activo y con ello la salida de órdenes está desacoplada de la subestación. Para los seccionadores Q1 y Q8 no se ha puesto ninguna restricción.

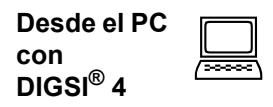

Un **cambio de estados sólo** es posible, por razones de seguridad, directamente en forma local por el panel de servicio del equipo, pero no vía DIGSI® 4.

# **6.7.5 Enclavamientos**

Los componentes como los interruptores de potencia, los seccionadores, los seccionadores a tierra, etc., están sometidos a unas ciertas condiciones de enclavamiento. Éstas pueden ser leídas pero no pueden ser modificadas.

Las razones de enclavamiento parametrizadas se indican con una letra para cada unidad de mando.

- **L** Comprobar la autoridad de mando.
- **P** El objeto está sometido al enclavamiento de subestación (las órdenes introducidas localmente son enviadas a la estación de control).
- **S** Comprobar enclavamiento de campo.
- **P** Comprobar estado (deseado = estado real).
- **B** Bloqueo por arranque de protección.
- **–** Sin enclavamiento.

**Desde el frontal del equipo** 

Ů. ຳ ⊓້ Proceda de la manera siguiente:

- Seleccione en **MENU PRINCIPAL** el punto de menú **Control** y cambie al submenú **CONTROL**.
- Seleccione aquí el punto de menú **Enclavamientos** y cambie al menú **ENCLAVAMIENTOS**.

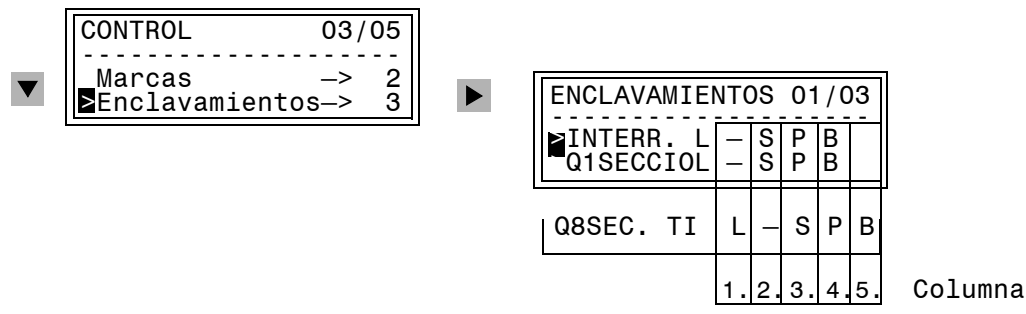

Figura 6-59 Leer enclavamientos de componentes en la pantalla (ejemplo)

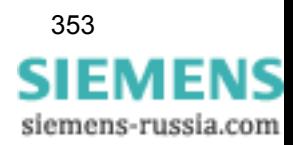

 $\Box$ 

**Desde el PC con DIGSI® 4** 

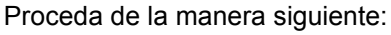

- Abra el equipo en el modo de operación **online** .
- Haga doble clic en **Parámetros** y, en la selección de función, haga doble clic en **Distribución**.
- Marque la unidad de mando y abra, en el menú contextual **Propiedades del objeto**, el cuadro de diálogo **Propiedades del objeto**.

Las condiciones de prueba que estén activas para la conexión bloqueada están marcadas con el signo de selección.

No es necesario introducir un código de acceso.

# **6.7.6 Marcar**

Para identificar estados de funcionamiento inusuales en su instalación se colocan marcas, p. ej., puesta a tierra. Estas marcas pueden incluirse, por ejemplo, como condiciones de funcionamiento adicionales en las pruebas de enclavamiento. Las marcas se configuran como componentes de subestación.

**Desde el frontal del equipo** 

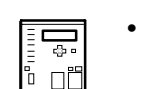

- Seleccione en **MENU PRINCIPAL** el punto de menú **Control** y avance al submenú **CONTROL**.
- Seleccione aquí el punto de menú **Marcas** y avance al menú **MARCAS**.
- Seleccione **Pantalla** o **Configurar**.

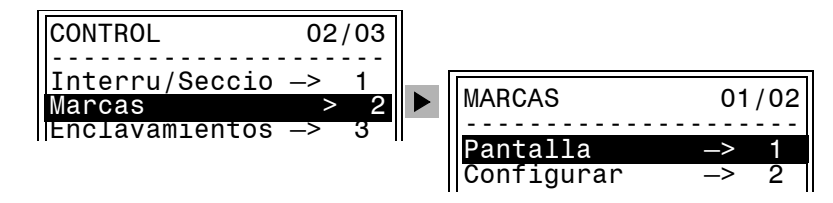

Figura 6-60 Indicar marcas en la pantalla

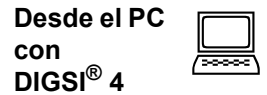

**Marcar** directamente es, por motivos de seguridad, **sólo** posible localmente con el **panel de servicio** del equipo, pero no con DIGSI® 4.

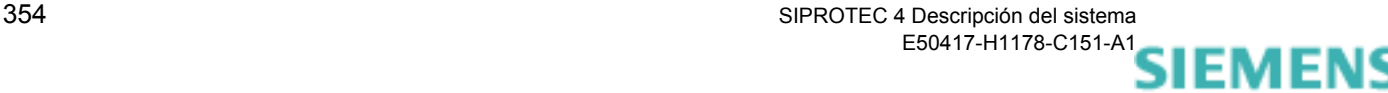

# **6.7.7 Autoridad de mando**

La autoridad de mando determina desde dónde se puede disparar una orden de mando, p. ej., **REMO**, mediante una unidad de control DIGSI® 4 o **LOC.** en el panel de servicio del equipo.

**Desde el frontal del equipo** 

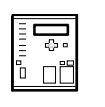

En los equipos que cuentan con una pantalla gráfica, la autoridad de mando se fija con el interruptor de llave que está más alto de los dos que tienen.

Cuando la llave esté en posición horizontal (Local) está permitido el control local, mientras que en posición vertical (Remote) el control permitido es el remoto.

En los equipos que disponen de una pantalla de cuatro líneas pero carecen de interruptores de llave, proceda de la forma siguiente:

- Seleccione en **MENU PRINCIPAL** el punto de menú **Control** y avance al submenú **CONTROL**.
- Seleccione aquí el punto de menú **Autorid. mando** y avance al menú **AUTORID. MANDO**.
- Introduzca la contraseña de **mando sin enclavamiento** y confírmela con **Aceptar**.
- Seleccione **REMO** o **LOC** y confirme la selección con **ENTER**.
- Confirme la respuesta con **ENTER**.

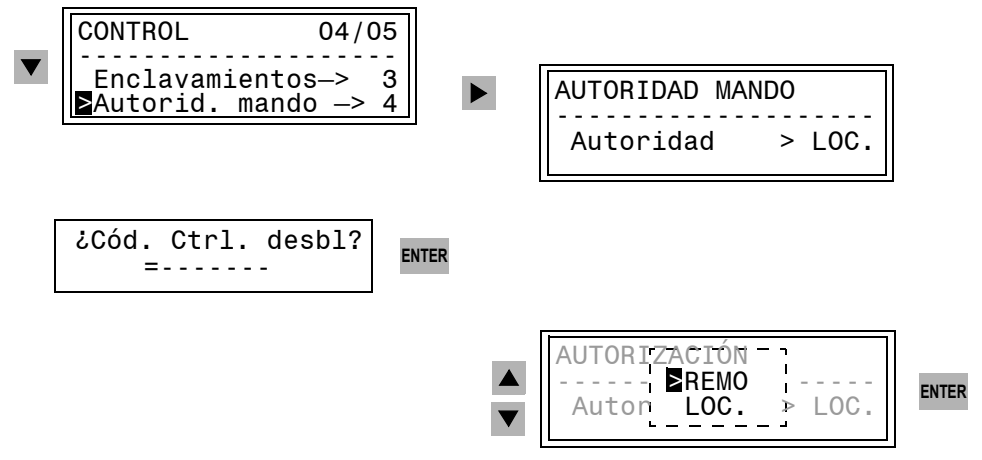

Figura 6-61 Menú de servicio para la autoridad de mando (ejemplo en el modo de mando sin enclavamiento)

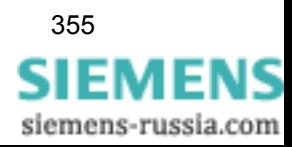

**Desde el PC con DIGSI® 4** 

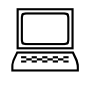

Por razones de seguridad, la autoridad de mando sólo puede modificarse directamente in situ en el panel de servicio del equipo, pero no con DIGSI® 4.

Para poder efectuar conmutaciones mediante DIGSI<sup>®</sup> 4 ha de cumplirse una de las condiciones siguientes:

- La autoridad de mando en el equipo ha de estar en posición REMO.
- La condición de prueba para la autoridad de mando por control remoto no debe estar activa.

La autoridad de mando se transfiere a DIGSI® 4 en cuanto se activa la función **Control**.

# **6.7.8 Modo de mando**

 $\overline{c_2}$ ¦ື ⊓iື Si ha de efectuar una conmutación sin bloqueo, p. ej. en la fase de puesta en marcha, puede cambiar el modo de mando durante el servicio.

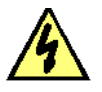

#### **Peligro:**

**Para efectuar la conmutación sin enclavamiento es imprescindible poseer la formación precisa para ello y conocer exactamente las condiciones de la instalación. Las operaciones de mando no permitidas pueden ocasionar situaciones peligrosas para la vida de personas así como también altos daños personales y materiales.**

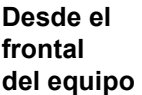

En los equipos que cuentan con una pantalla gráfica, el modo de mando se fija con el interruptor de llave que está situado más abajo de los dos que hay. Cuando la llave esté en posición horizontal (interlocking OFF), la conmutación puede realizarse sin bloqueo, mientras que en posición vertical sólo puede conmutarse con el bloqueo puesto.

En los equipos que disponen de una pantalla de cuatro líneas pero carecen de interruptores de llave, proceda de la forma siguiente:

- Seleccione en **MENU PRINCIPAL** el punto de menú **Control** y cambie al submenú **CONTROL**.
- Seleccione aquí el punto de menú **Modo:mando** y cambie al menú **MODO:MANDO**. El ajuste activo aparece indicado.
- Introduzca la contraseña de **mando sin enclavamiento** y confírmela con **Aceptar**.
- Seleccione **Bloqueado** o **Desbloqueado** y confirme la selección con **ENTER**.
- Confirme la pregunta de seguridad con **ENTER**.

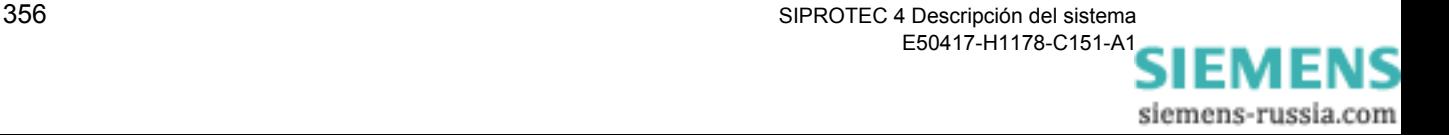

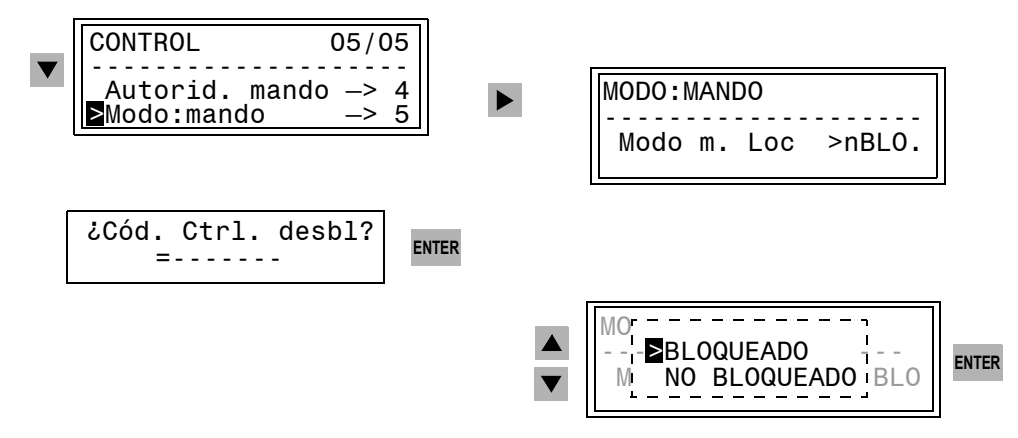

Figura 6-62 Menú de servicio del modo de mando en la pantalla

**Desde el PC con DIGSI® 4**   $\Box$ 

- Abra el equipo en el modo de operación **online** .
- Haga doble clic en **Control** y, en la selección de funciones, haga doble clic en **Interru/Seccio**.
- En el cuadro de diálogo, seleccione la opción **Mando sin enclavamiento** y confirme la selección con **Aceptar** si desea conmutar sin efectuar una prueba.
- Desactive la opción **Mando sin enclavamiento** y confirme la desactivación con **Aceptar** si las operaciones de mando han de estar subordinadas a las condiciones de enclavamiento configuradas.
- Introduzca la contraseña de **mando sin enclavamiento** y confírmela con **Aceptar**.

La autorización para efectuar otras operaciones de mando se mantiene hasta que cierre el cuadro de diálogo **Interru/Seccio** o cambie el modo de mando.

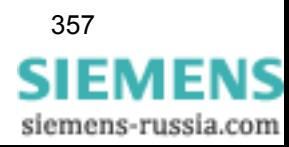

# **6.7.9 Avisos de las operaciones de mando**

En el proceso de las operaciones de mando de la subestación se generan algunos avisos en el equipo que documentan el transcurso de las operaciones, que p. ej. señalan el fin de la orden o comunican las razones para un rechazo de la operación. En la tabla [6-1](#page-373-0) se explican estos avisos y sus causas junto con otros avisos para control de las funciones del equipo.

| <b>Texto del aviso</b> | Causa del aviso                                                                                                    |
|------------------------|----------------------------------------------------------------------------------------------------|
| Error de sistema       | Interrupción por error de sistema.                                                                                                    |
| Adaptación pos.        | Introducción manual efectuada.                                                                                                    |
| Adaptación neg.        | Introducción manual no efectuada.                                                                                                    |
| Interrup. mando ok     | Interrupción de orden efectuada correctamente.                                                                                                    |
| Interrup.mando neg     | Proceso no puede ser interrumpido, ya que no se ha iniciado ninguna orden o la<br>orden procede de otra dirección de mando o no se ha previsto la configuración de<br>ninguna interrupción. |
| Fin de mando           | La orden ha sido efectuada y finalizada correctamente.                                                                                                    |
| Error en la orden      | Rechazo, ya que el numero de orden o la causa de origen no es permitida.                                                                                                    |
| Bloqueado              | Rechazo, ya que el interface de comunicación ha sido bloqueado o el objeto de<br>orden está bloqueado por una función de protección.                                                        |
| Bloqueado (PFM)        | Rechazo, ya que el objeto de orden se somete al enclavamiento de campo.                                                                                                    |
| <b>TEÓRICO = REAL</b>  | Rechazo, ya que la posición actual = dirección de la orden.                                                                                                    |
| Error parámetro        | Rechazo, por error de parámetro, p.ej. tipo de orden desconocido.                                                                                                    |
| Autoriz.no permit.     | Orden de mando LOCAL rechazada, ya que el objeto de orden se somete a la<br>prueba de autorización de mando y ésta se encuentra en REMOTO.                                                  |
| Orden fuera de T.      | Rechazo, ya que la orden es muy antigua (supervisión de actualidad).                                                                                                    |
| Sin objeto planta      | La dirección de la información no está configurada como salida de orden                                                                                                    |
| Error ordenación       | Rechazo, ya que a este objeto no se ha asignado ninguna salida o la salida binaria<br>asignada no existe en el equipo.                                                                      |
| Mando bloqueado        | Rechazo, ya que se ha puesto un bloqueo de salida.                                                                                                    |
| Falta HW: 1-de-n       | Rechazo, ya que momentáneamente la salida binaria a activar está activa (p.ej. en<br>relés con conexión de raíz por otra orden).                                                            |
| Falta 1-de-n           | Rechazo, ya que simultáneamente otra salida binaria está activa.                                                                                                    |
| Sobrecarga             | Ningún temporizador libre a disposición.                                                                                                    |
| Posición final sup     | En una orden de posición de tomas de transformador, se ha alcanzado la toma<br>más alta.                                                                                                    |
| Posición final inf     | En una orden de posición de tomas de transformador, se ha alcanzado la toma<br>más baja.                                                                                                    |
| Orden en proceso       | Una orden nueva se rechaza, ya que la orden está en elaboración.                                                                                                    |
| T.confirm.cancelad.    | El retroaviso falta.                                                                                                    |
| Reg.detecc.Activar     | El bloqueo de detección está activado                                                                                                    |
| Bloq. intermit act     | El bloqueo de intermitencia está activado.                                                                                                    |
| Parametr. curso        | Rechazo, por carga de parámetros en proceso.                                                                                                    |

<span id="page-373-0"></span>Tabla 6-1 Avisos posibles de operaciones de mando

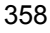

| Texto del aviso     | Causa del aviso                                                                                                    |
|---------------------|----------------------------------------------------------------------------------------------------|
| Cambio estado ok    | Orden de estado efectuada.                                                                                                    |
| Cambio estado neg.  | Orden de estado no efectuada.                                                                                                   |
| Modificación ok     | Puesta de marca efectuada.                                                                                                    |
| Modific, no ok      | Puesta de marca no efectuada                                                                                                    |
| Test enclav.planta  | La orden se transmite a la estación central para una prueba del enclavamiento de<br>planta (subestación).                       |
| Parámetros ok       | La modificación de parámetros se ha realizado correctamente.                                                                    |
| T.parametr. superad | La modificación de parámetros ha sido interrumpida por superación del tiempo.                                                   |
| Interr.pertur.act   | La modificación de parámetros ha sido interrumpida, ya que durante la<br>parametrización ha ocurrido una falta.                 |
| Restaurar parám.    | Como reacción a un error reconocido durante la parametrización se reactiva el<br>último conjunto de parámetros válido.          |
| Espere por favor    | La acción iniciada está en proceso y requiere algo de tiempo.                                                                   |
| Test parámetros     | Los parámetros modificados son controlados antes de aceptarlos.                                                                 |
| <b>RA</b>           | (Retroaviso)+ Retroaviso: Posición final alcanzada.                                                                             |
| <b>RA</b>           | (Retroaviso)- Retroaviso: Posición final no alcanzada.                                                                          |
| Modific, inválida   | Rechazo de la modificación de parámetros (p.ej, por superación de tiempo o por<br>evento de falta durante la parametrización)). |
| Orden ok            | Aviso positivo de ejecución para órdenes.                                                                                       |
| Valor no admisible  | Error de plausibilidad en la orden.                                                                                             |

Tabla 6-1 Avisos posibles de operaciones de mando

 $\blacksquare$ 

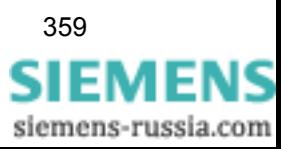

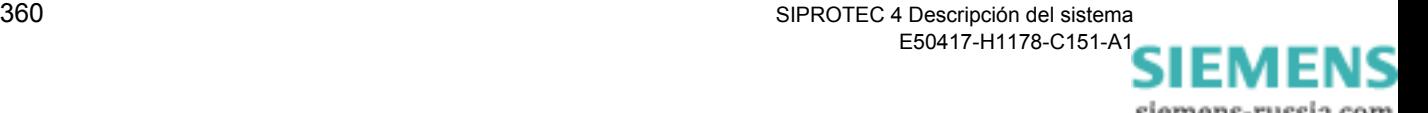

# **Comunicación 7**

En este capítulo se explican conceptos importantes y la forma fundamental de proceder para configurar las conexiones de comunicación entre su equipo SIPROTEC<sup>®</sup>, DIGSI<sup>®</sup> 4 y las estaciones de control.

# **Contenido**

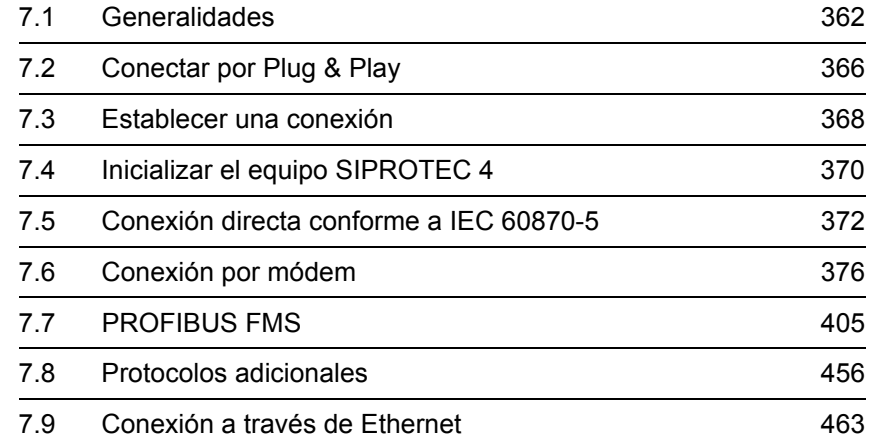

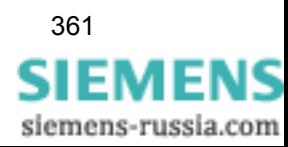

# <span id="page-377-0"></span>**7.1 Generalidades**

DIGSI® 4 ofrece varias posibilidades para comunicar el ordenador y el equipo SIPROTEC 4:

- Comunicación por conexión directa.
- Comunicación por módem con el software opcional **DIGSI 4 Remoto**.
- □ Comunicación a través de una red PROFIBUS FMS con ayuda de la funcionalidad PROFIBUS FMS. Si su equipo se comunica con una unidad central SICAM, precisa la versión completa de STEP 7; en caso contrario es suficiente con DIGSI<sup>®</sup> 4.

Para los equipos SIPROTEC<sup>®</sup> de la versión de firmware 4.2, o una versión posterior, la comunicación con una estación de control, a través del interface de sistema, también es posible con los protocolos PROFIBUS DP, DNP 3.0 y MODBUS.

Además, DIGSI<sup>®</sup> 4 permite, para algunos tipos de equipo, configurar una intercomunicación entre equipos y una conexión al bus del proceso a través de submódulos y PCUs que transmiten informaciones de zona a un equipo de control de proceso.

En el manual del equipo SIPROTEC 4 encontrará mas información al respecto.

**Direcciones** Para comunicar DIGSI® 4 con un equipo SIPROTEC® u otros dispositivos se asignan distintas direcciones. La asignación la realiza el usuario o DIGSI® 4 en función de la dirección respectiva. En [Figura 7-1](#page-378-0) se representa una configuración a modo de ejemplo. En esta figura también puede ver en qué posición del sistema de comunicación se precisan las direcciones que se especifican a continuación.

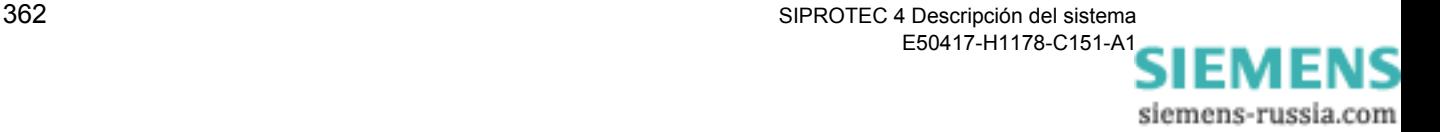

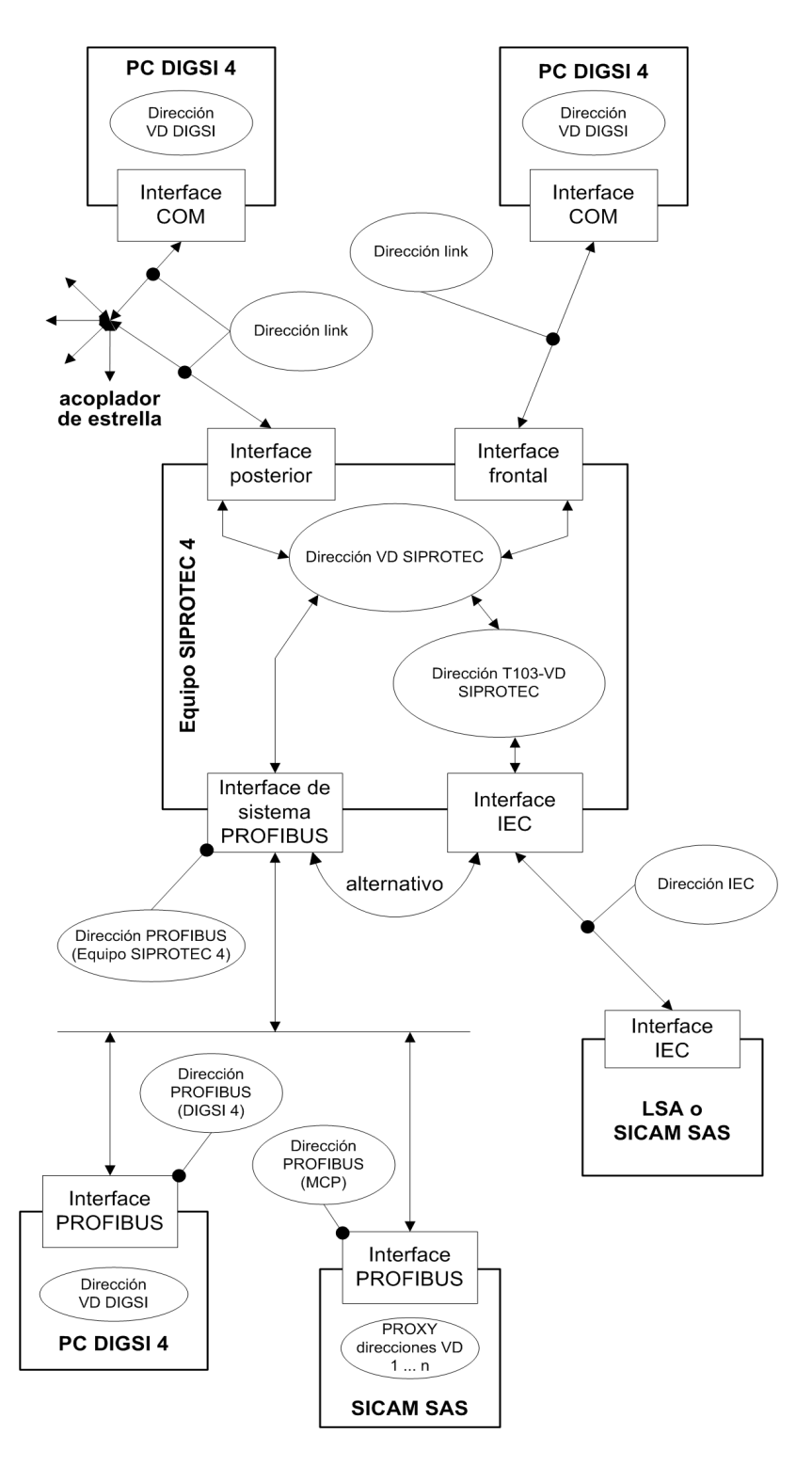

<span id="page-378-0"></span>Figura 7-1 Ejemplo de configuración

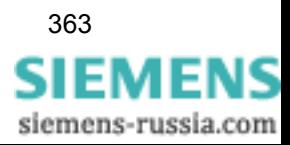

SIPROTEC 4 Descripción del sistema 363 E50417-H1178-C151-A1

**Dirección VD** Dentro de una instalación o estación se otorga a cada componente una dirección VD única (**V**irtual **D**evice - Address). Aquí un componente puede ser el equipo (p. ej Equipo SIPROTEC 4), el módulo de un equipo o un módulo de software (p. ej., DIGSI® 4). Según el tipo de componentes existen diversos tipos de direcciones VD:

### **Dirección VD DIGSI4**

Esta dirección sirve para identificar a DIGSI® 4 (es decir, el PC en el que opere DIGSI® 4) de manera inequívoca dentro de una estación o instalación. La dirección preajustada, generalmente, puede ser utilizada. Esta dirección deberá ser modificada, si los dos interfaces de servicio de un equipo SIPROTEC 4 deben ser accesibles al mismo tiempo. En este caso, introduzca para una de las dos direcciones VD DIGSI4 utilizadas una nueva dirección. Para ello cambie a la **configuración de equipo DIGSI**, abra el objeto **Interfaces** y cambie, en la pestaña **Direcciones VD**, la **dirección VD DIGSI**.

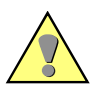

#### **Atención:**

Actualmente no existe un establecimiento de prioridad para los interfaces, de manera que el acceso a un interface pueda influir en la comunicación simultánea del otro (cambio de la velocidad de datos, transmisión de parámetros).

#### **Dirección SIPROTEC VD**

Esta dirección sirve para identificar un equipo SIPROTEC 4 de forma inequívoca dentro de una estación o instalación. Esta dirección es asignada por DIGSI® 4 y no se puede cambiar. En DIGSI® 4 esta dirección se denomina, sencillamente, dirección VD.

#### **Dirección VD SIPROTEC-T103**

Esta dirección sirve para la identificación interna de un interface de sistema IEC 60870-5 de un equipo SIPROTEC 4. Esta dirección es asignada por DIGSI® 4 y no se puede cambiar.

### **Dirección VD SICAM-Proxy**

Esta dirección sirve para identificar la imagen de un equipo SIPROTEC 4 de forma inequívoca dentro de una SICAM SAS. Esta dirección es asignada por DIGSI® 4 y no se puede cambiar. Al configurar SICAM SAS se tiene en cuenta la dirección VD SICAM-Proxy de cada uno de los equipos SIPROTEC 4 que participen en la comunicación.

Con excepción de la dirección VD DIGSI4, la cual debe ser modificada en caso dado, las demás direcciones VD no son relevantes para el funcionamiento desde el punto de vista del usuario. Estas sólo son visualizadas por razones de test o diagnósticos.

**Dirección IEC** Esta dirección es importante si el equipo SIPROTEC 4 cuenta con un interface de sistema IEC 60870-5. Dentro de un bus IEC se debe asignar a cada equipo SIPROTEC 4 una dirección IEC inequívoca. En total se disponen de 254 direcciones IEC por cada bus IEC. Tanto la dirección IEC de un equipo SIPROTEC 4 como su asignación a un bus IEC determinado ha de especificarse en DIGSI® 4.

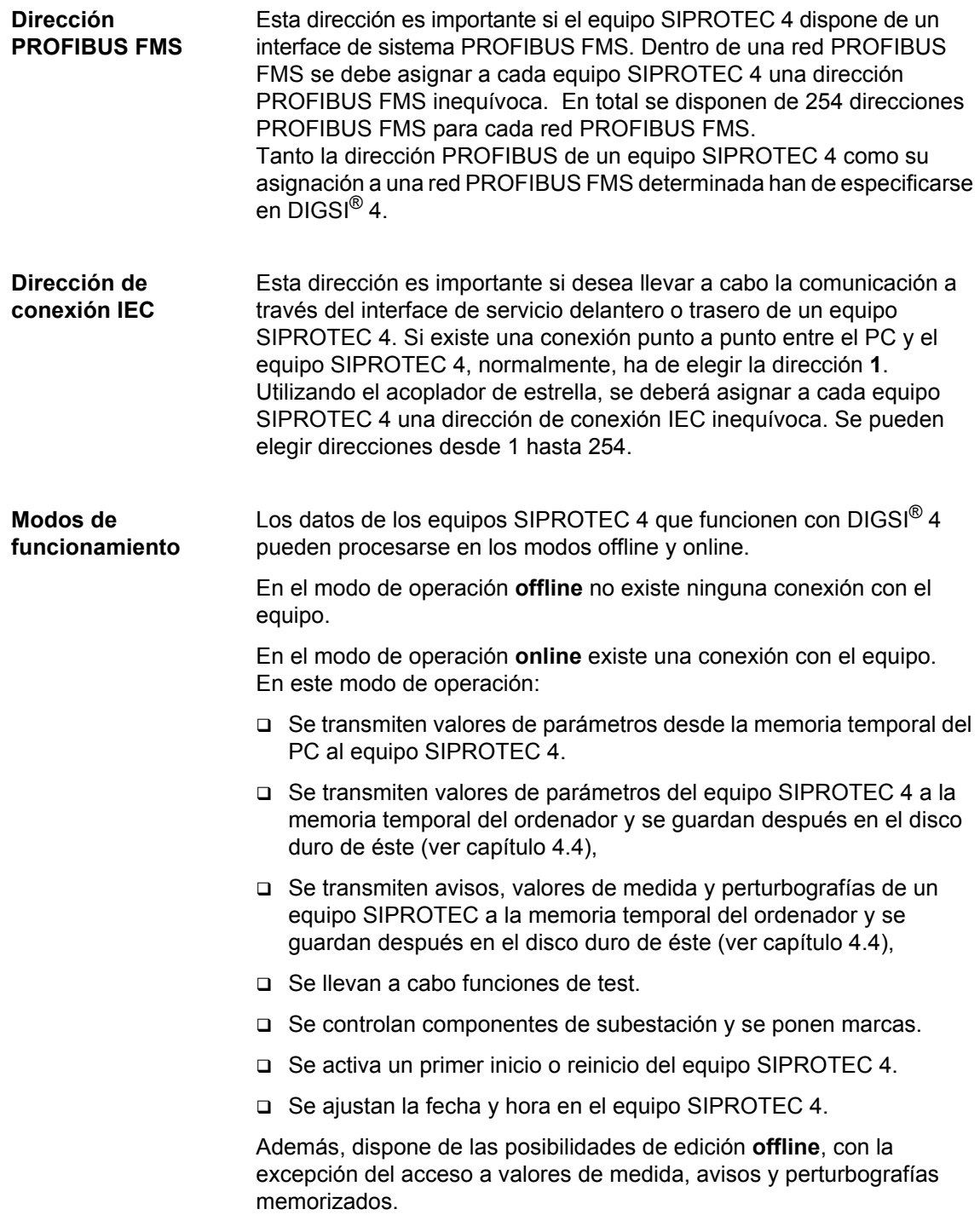

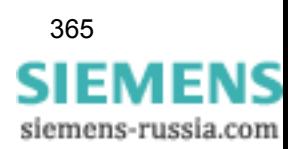

# <span id="page-381-0"></span>**7.2 Conectar por Plug & Play**

Plug & Play le permite establecer una conexión directa con un equipo SIPROTEC para el que no haya memorizado ningún juego de parámetros en el PC. Para ello únicamente precisa un proyecto  $DIGSI^{\circledR}$  4.

Proceda de la manera siguiente:

- Establezca una conexión directa, de acuerdo con IEC 60870-5, entre el ordenador y el equipo SIPROTEC 4. Para ello, en el ordenador, use un puerto serie COM que esté libre y, en el equipo, el interface de operación o servicio.
- En la vista de proyecto de DIGSI $^{\circledR}$  4, haga clic, con la tecla derecha del ratón, en una **carpeta** y abra, en el menú contextual **Equipo -> DIGSI (Plug & Play)**, el cuadro de diálogo **Generar equipo vía Plug & Play**.

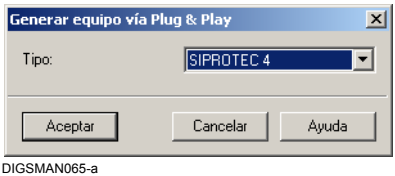

Figura 7-2 Plug & Play

• Seleccione el **tipo** de equipo y haga clic en **Aceptar**. El cuadro de diálogo **Plug & Play** se abre.

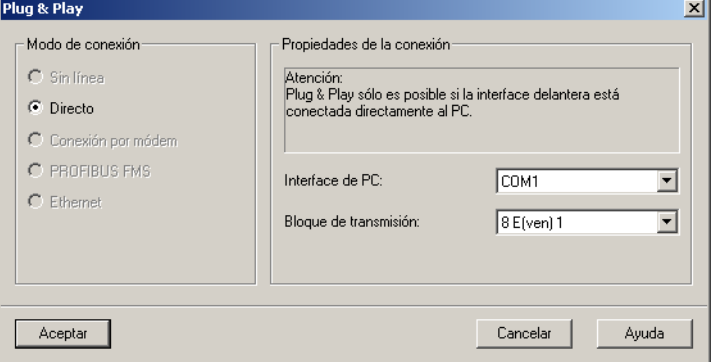

DIGSMAN065

Figura 7-3 Plug & Play

- En la lista desplegable **Interface de PC**, seleccione el puerto serie del PC al que esté conectado el equipo.
- Elija, de la lista desplegable **Bloque de transmisión** , el formato de transmisión con el cual se deba establecer la conexión.
- Haga clic en **Aceptar**.

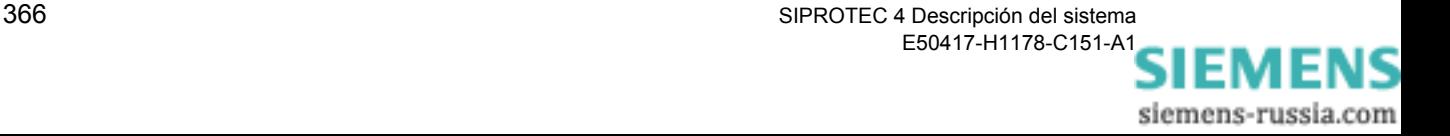

DIGSI® 4 detecta de qué tipo de equipo se trata, lee el juego de parámetros del equipo SIPROTEC 4 y lo readapta al juego de parámetros estándar del tipo de equipo existente. Genera una **variante SIPROTEC 4** y le asigna un juego de parámetros.

#### **Nota:**

Para poder realizar una conexión Plug & Play debe estar instalado en su PC el juego de parámetros estándar del tipo de equipo destinatario. Si no está instalado este juego de parámetros estándar, aparece un mensaje de error. Se interrumpe el establecimiento de la conexión. Instale el juego de parámetros estándar con ayuda del programa de instalación de DIGSI 4 y repita la operación.

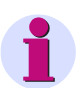

#### **Nota:**

Una vez establecida la conexión Plug & Play no se dispone de todas las informaciones del equipo (p. ej., faltan los textos en DIGSI de los avisos definidos por el usuario).

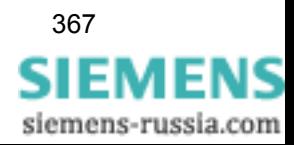

# <span id="page-383-0"></span>**7.3 Establecer una conexión**

Si desea establecer una conexión con un equipo SIPROTEC 4 cuyo juego de parámetros ya haya memorizado en el PC, proceda de la forma siguiente:

• En la vista de su proyecto de DIGSI® 4, seleccione **Equipo SIPROTEC 4** y abra, en el menú contextual **Abrir objeto**, el cuadro de diálogo **Abrir equipo**.

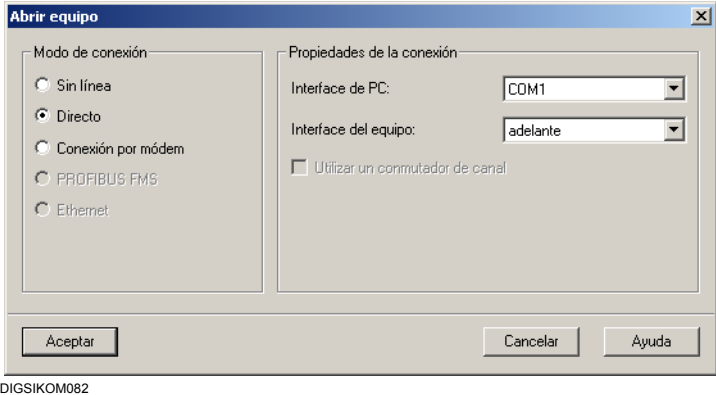

Figura 7-4 Abrir equipo

- Seleccione el modo de conexión **Directo**, cuando deba establecerse una conexión directa con el equipo a través de un puerto serie del PC, y en la lista desplegable correspondiente seleccione el **Interface de PC** y el **Interface del equipo**.
- Seleccione el modo de conexión **Conexión por módem** si existe comunicación por módem con el equipo a través del interface trasero de éste.
- Seleccione el modo de conexión **PROFIBUS FMS** si el equipo se comunica por PROFIBUS FMS.
- Seleccione el modo de conexión **Ethernet** si el equipo se comunica con DIGSI a través de una conexión Ethernet.
- Haga clic en **Aceptar**.

#### **Establecer una conexión** El equipo SIPROTEC 4 se conecta. Durante este proceso, se recibirán algunos avisos con informaciones sobre el avance del establecimiento de la conexión. Si la comunicación no se puede establecer, DIGSI® 4 también lo comunica.

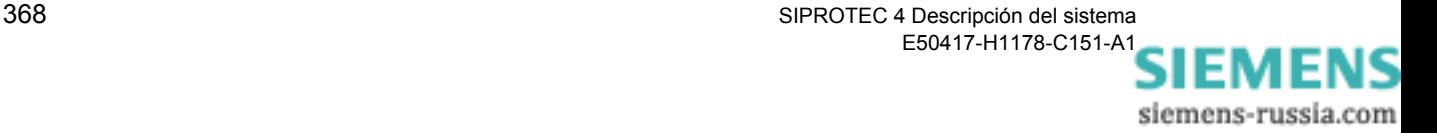

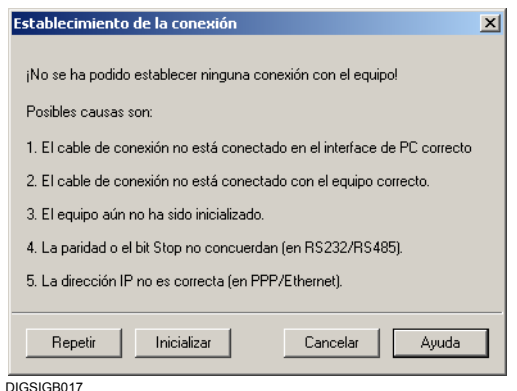

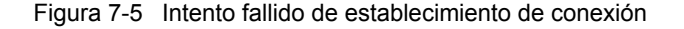

- Compruebe si la conexión física entre PC y equipo SIPROTEC 4 ha sido realizada correctamente. Subsane el fallo y después haga clic en **Repetir**.
- Haga clic en **Inicializar** si el equipo SIPROTEC 4 todavía no posee un juego de parámetros válido. A continuación, intente otra vez establecer la conexión.

**Cargar los valores de los parámetros**

Al establecerse la conexión los valores de los parámetros del equipo que figuren en el PC se comparan con los del equipo SIPROTEC 4 que esté conectado. Si no coinciden, recibe un aviso.

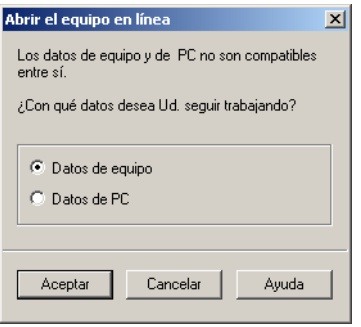

DIGSIGB018

Figura 7-6 Distintos datos en el equipo y en el ordenador

• Seleccione una de las dos opciones y haga clic sobre **Aceptar**.

La selección no afecta a los datos memorizados en los ficheros del PC.

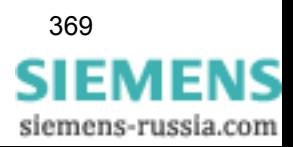

# <span id="page-385-0"></span>**7.4 Inicializar el equipo SIPROTEC 4**

Para poder trabajar con un equipo SIPROTEC 4 en el modo de operación **online**, éste deberá ser primero inicializado **una vez**.

Durante esta inicialización se transfiere el juego parámetros completo al equipo SIPROTEC 4. Al inicializarse un equipo, además de transmitirse el juego de parámetros, también se transfiere la dirección VD que sirve para identificar claramente un equipo dentro de un proyecto. Esta dirección la asigna automáticamente DIGSI® 4 cuando crea un **equipo SIPROTEC 4**.

Proceda de la manera siguiente:

- Prepare, en modo **offline**, el **juego de parámetros** para el equipo SIPROTEC.
- Establezca un conexión directa, conforme con IEC 60870-5, entre el ordenador y el equipo para inicializar éste. Para ello, en el ordenador, use un puerto serie COM que esté libre y, en el equipo, el interface de operación o servicio.
- Haga clic, con la tecla derecha del ratón, en el equipo **SIPROTEC 4** y abra, en el menú contextual **Inicializar equipo**, el cuadro de diálogo **Incializar equipo**.

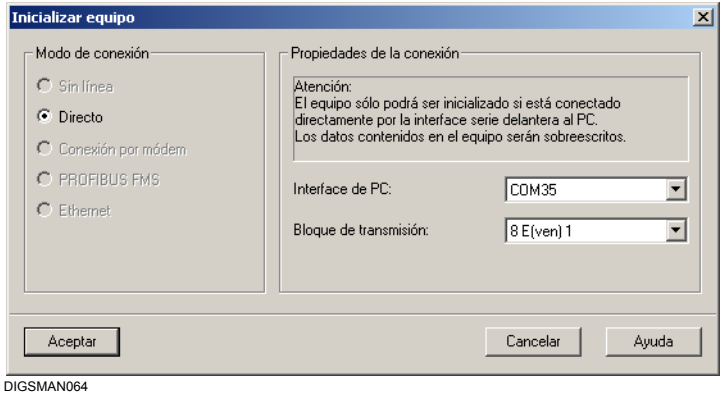

Figura 7-7 Inicializar equipo

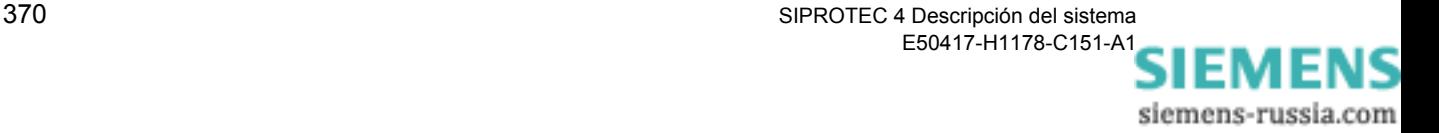

### **Ajustar parámetros de conexión**

Ajuste los parámetros para la conexión.

- En la lista desplegable **Interface PC**, seleccione el puerto serie del PC al que esté conectado el equipo.
- Elija, en la lista desplegable **Bloque de transmisión** , el formato de transmisión con el cual se deba establecer la conexión.
- Haga clic sobre **Aceptar** para empezar la inicialización.

Se realizan las acciones siguientes:

- − Se establece la conexión con el equipo.
- − Los datos se transmiten al equipo.
- − Se provoca un nuevo arranque del equipo y esto se comunica en la pantalla del equipo.
- − A continuación, se establece otra vez la conexión automáticamente.

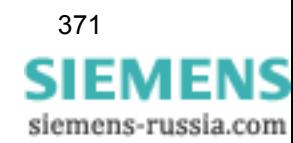

# <span id="page-387-0"></span>**7.5 Conexión directa conforme a IEC 60870-5**

Para establecer una conexión directa, a través de un puerto serie, entre el PC y un equipo y parametrizar ésta, proceda de la forma siguiente:

- Instale el hardware.
- Ajuste los parámetros de comunicación.
- Establezca la conexión, si fuera necesario, por Plug & Play.
- Desconecte manualmente el equipo.

La instalación del hardware se limita, en el caso de una conexión directa conforme a IEC 60870-5, a la conexión de un cable de unión entre los dos dispositivos que participen en la comunicación. Para ello use el cable 7XV5100-4. El esquema de conexión figura en el anexo [A.4](#page-526-0).

• Conecte un extremo del cable a un puerto serie del ordenador que esté libre y el otro extremo del cable al interface de operación o servicio del equipo.

# **7.5.1 Ajustar parámetros de comunicación**

En DIGSI® 4 los parámetros de comunicación están ajustados por defecto de manera que se puedan usar para el modo de operación normal.

Sin embargo, si ha de modificar valores, proceda de la forma siguiente:

- Modifique en modo **offline** el valor de los parámetros de comunicación afectados e inicialice el equipo SIPROTEC 4 con la nueva configuración. A continuación se le indica cómo ha de proceder para ello:
- Primero establezca una conexión con el equipo SIPROTEC 4 usando la configuración que sea válida en ese momento y después cambie, **online**, el valor de los parámetros de comunicación afectados. Transmita los valores ajustados al equipo SIPROTEC 4.

Proceda de la manera siguiente:

- Abra el equipo en DIGSI $^{\circledR}$  4 y haga doble clic, en la ventana de datos, en **Interfaces**. El cuadro de diálogo **Parámetros de interface** se abre.
- Seleccione la pestaña **Interface serie en el PC**.

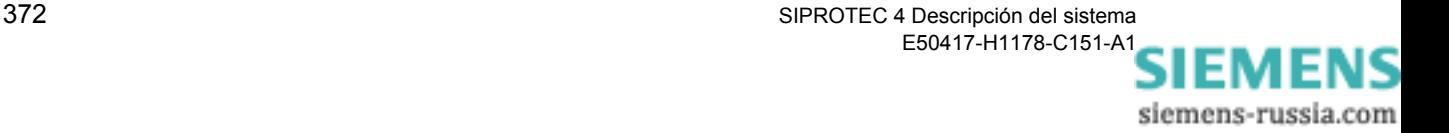

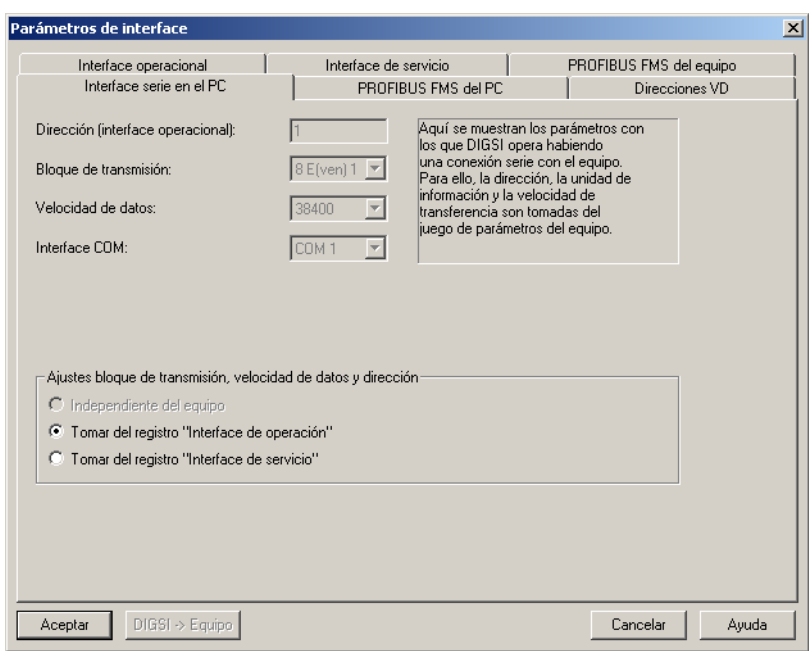

DIGSIKOM060.GIF

Figura 7-8 Parámetros de interface, pestaña Interface serie en el PC

• En la sección **Ajustes bloque de transmisión, velocidad de datos y dirección IEC**, elija la opción **Tomar del registro "Interface de operación"** o **Tomar del registro "Interface de servicio"** dependiendo del interface del equipo con el que esté conectado el ordenador. Así se garantiza que los parámetros de comunicación del PC y del SIPROTEC 4 tengan los mismos valores.

Los ajustes para **Dirección IEC (Interface operacional del equipo**), **bloque de transmisión** (paridad) y **velocidad de datos** se toman, en función de la opción elegida, de la pestaña **Interface operacional** o de la pestaña **Interface de servicio**. Aquí, este ajuste no puede ser modificado.

El ajuste para el **Puerto COM** utilizado en el PC, se obtiene del cuadro de diálogo **Abrir equipo**. Aquí, este ajuste no puede ser modificado.

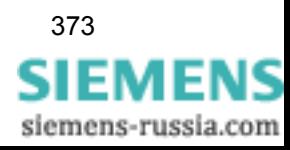

### **Puerto de operación y de servicio**

En lo que respecta a los parámetros de comunicación, las opciones de ajuste de las pestañas **Interface operacional** e **Interface de servicio** son las mismas.

• Vaya a la pestaña **Interface operacional**.

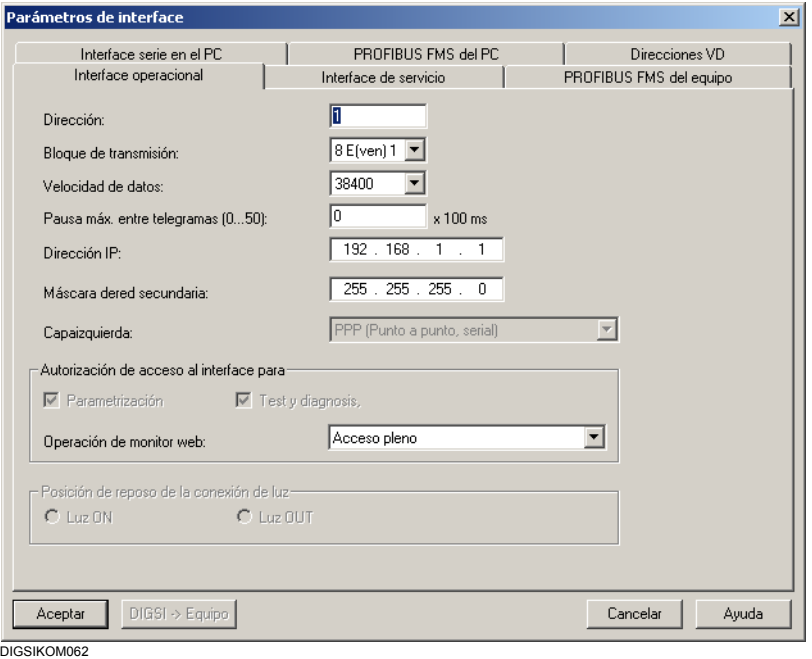

Figura 7-9 Parámetros de interface, pestaña Interface operacional

- En el campo **Dirección de conexión IEC** , introduzca un valor para esta dirección. Si se establece una conexión directa entre el PC y el equipo SIPROTEC 4, se obtiene el valor estándar 1. Utilizando el acoplador de estrella, se deberá asignar a cada equipo SIPROTEC 4 una dirección de vínculo IEC inequívoca. Se pueden elegir direcciones desde 1 hasta 254.
- En **Bloque de transmisión**, elija la opción de Paridad.
- En **Velocidad de datos**, elija el ajuste de esta velocidad. Este dato se utiliza si la conexión se establece de forma normal. Pero si se establece tras haber inicializado el equipo SIPROTEC 4, o por Plug & Play, este valor es la velocidad de transmisión con la que se intenta establecer la conexión la primera vez. Si con esta velocidad no es posible realizar la comunicación, se repite la operación con una velocidad más baja. Este procedimiento se continúa hasta lograr establecer una comunicación con éxito o hasta regresar a la velocidad predeterminada.
- Introduzca en **Pausa máx. entre telegramas** un valor para definir el espacio de tiempo máximo entre los telegramas. Este valor multiplicado por 100 ms corresponde a esta duración admisible de pausa entre dos bytes transmitidos. El parámetro sólo es relevante para la comunicación por módem.

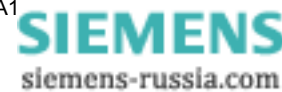

Para las conexiones con fibra óptica, la posición de reposo por defecto es **Luz OUT**.

• Marque la opción **Luz ON** si desea cambiar el estado de posición de reposo.

## **7.5.2 Conectar directamente DIGSI 4 con el equipo**

Conecte el equipo y el PC mediante:

- □ Plug & Play.
- Abriendo el equipo en el modo de operación **online directo**
- La forma de proceder se explica en el [capítulo 7.2](#page-381-0) y en el [capítulo 7.3](#page-383-0).

## **7.5.3 Anular una conexión directa**

Para anular una conexión directa dispone de distintas posibilidades.

#### **Cerrar un equipo SIPROTEC 4**

• Cierre el equipo en **Archivo** → **Cerrar**.

La conexión directa se anula automáticamente. Si alguna modificación en el juego de parámetros todavía no ha sido guardada, aparecerá la pregunta de seguridad.

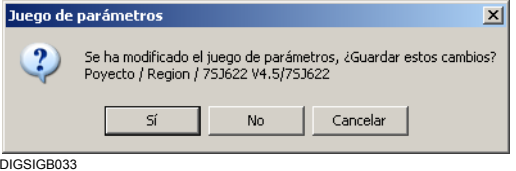

Figura 7-10 Pregunta de seguridad debido a una modificación del juego de parámetros

- Haga clic sobre **Sí**, si el juego de parámetros modificado debe ser guardado antes de anular la conexión.
- Haga clic sobre **No** si la conexión debe anularse sin guardar el juego de parámetros.
- Haga clic sobre **Cancelar** para interrumpir el proceso completo. La conexión no se anula y el juego de parámetros no se memoriza.

**Cerrar el procesamiento de equipo**

• Cierre el procesamiento de equipo en **Archivo** → **Salir**.

Una conexión directa se anula automáticamente. Todos los equipos abiertos se cierran y, en caso necesario, ve una pregunta de seguridad para cada equipo para memorizar los juegos de parámetros.

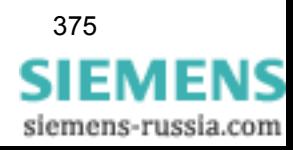

# <span id="page-391-0"></span>**7.6 Conexión por módem**

Para establecer la comunicación por módem entre el PC y un equipo y parametrizar ésta, proceda de la forma siguiente:

- Instale el hardware.
- Instale **DIGSI 4 Remoto** en el PC.
- Instale los módem en Windows.
- Abra el proyecto en DIGSI® 4.
- Fije las direcciones de los dispositivos que han de conectarse.
- Fije los ajustes de los módem.
- Ajuste los parámetros de marcado
- Cree una conexión por módem en la estructura del proyecto.
- Inicialice el módem remoto.
- Pruebe la conexión por módem.
- Establezca la conexión por módem.
- Anule manualmente la conexión por módem.

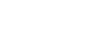

#### **Nota:**

En el anexo [A.5](#page-527-0) encontrará indicaciones acerca de la configuración del módem.

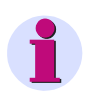

#### **Nota:**

Las descripciones y figuras en este capítulo están relacionadas con el sistema operativo Windows XP; si se utiliza otro sistema operativo, pueden establecerse algunas diferencias.

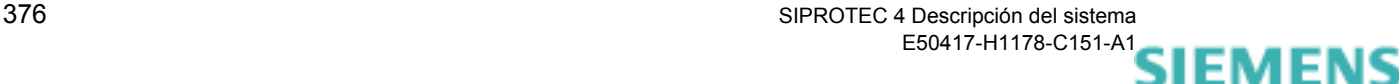

# **7.6.1 Instalar hardware**

Al instalar el hardware se cumplen los requisitos físicos precisos para poder establecer una conexión por módem.

Al menos necesita un módem local y otro remoto. En principio puede usar cualquier módem normal. En caso necesario, ha de ajustar los parámetros del módem mediante el conmutador DIP o un jumper. Lea para ello la documentación del módem.

- Establezca una conexión física entre PC y el módem local como también entre equipo SIPROTEC 4 y módem remoto.
- Conecte el módem local y el módem remoto con la línea telefónica prevista.

En el [A.4](#page-526-0) encontrará un esquema de conexión para la clase de línea apropiada.

# **7.6.2 Instalar DIGSI 4 Remoto**

**DIGSI 4 Remoto** es un componente opcional de DIGSI® 4. Hasta que no instale este módulo del programa no puede incluir, en su proyecto, los objetos necesarios para la comunicación por módem.

**DIGSI 4 Remoto** se instala con la rutina de instalación de DIGSI® 4. Al seleccionar componentes individuales de DIGSI® 4, elija **DIGSI 4 Remoto**.

Este componente sólo puede elegirlo si también adquirió su licencia al comprar DIGSI® 4. En este caso, recibirá un número de serie especial, que autoriza la selección de este componente. Para más información sobre la instalación consulte el [capítulo 3.4](#page-80-0).

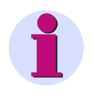

#### **Nota:**

En el programa **DIGSI 4 Professional** se encuentra **DIGSI 4 Remoto** en el volumen suministrado.

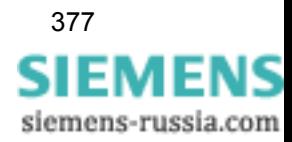

# **7.6.3 Instalar los controladores de los módem**

Instale todos los módem locales y remotos en Windows. Instale el controlador apropiado para cada tipo de módem y después fije la configuración de cada controlador. Los controladores se encuentran en el CD o disquete del fabricante o puede bajarlos de Internet. Algunos controladores ya están incluidos en Windows.

A la hora de configurar un módem, DIGSI® 4 no distingue entre la utilización de éste de forma local o remota. Por eso, tiene flexibilidad total para asignar los módem de acuerdo con la utilización que quiera dar al equipo. Al mismo tiempo, tiene la posibilidad de comprobar una conexión configurada, conectando el módem remoto a otro PC, en el cual esté instalado DIGSI® 4. El controlador para el módem remoto necesita también inicializarlo localmente.

Para efectuar la instalación en Windows proceda de la manera siguiente:

• En la barra de tareas del escritorio de Windows, haga clic en **Inicio** → **Configuraciones** → **Panel de control**. En la ventana **Panel de control**, haga clic en el icono **Opciones de teléfono y módem**.

Aparece el cuadro de diálogo **Opciones de teléfono y módem**.

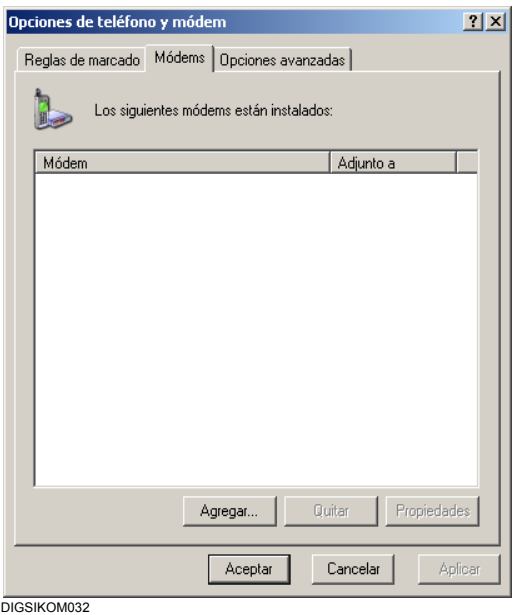

Figura 7-11 Opciones de teléfono y módems

En el área de selección del cuadro de diálogo se muestran todas las denominaciones de todos los controladores de módem instalados.

• Haga clic en **Agregar** si desea instalar un controlador nuevo.

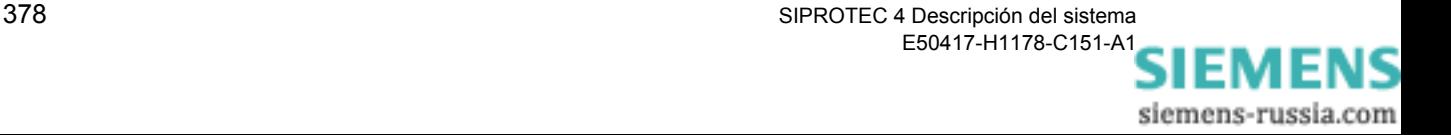

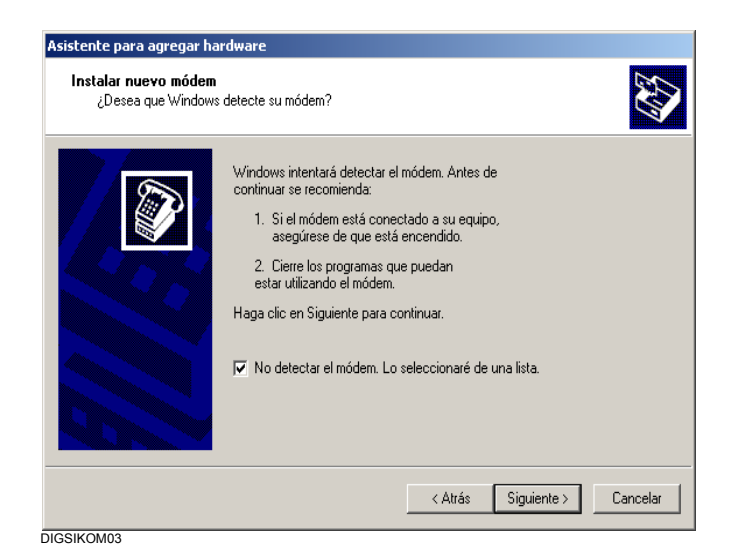

Figura 7-12 Instalar un módem nuevo (1º paso)

• Marque la casilla de **No detectar el módem. Lo seleccionaré de una lista** y haga clic en **Siguiente >**.

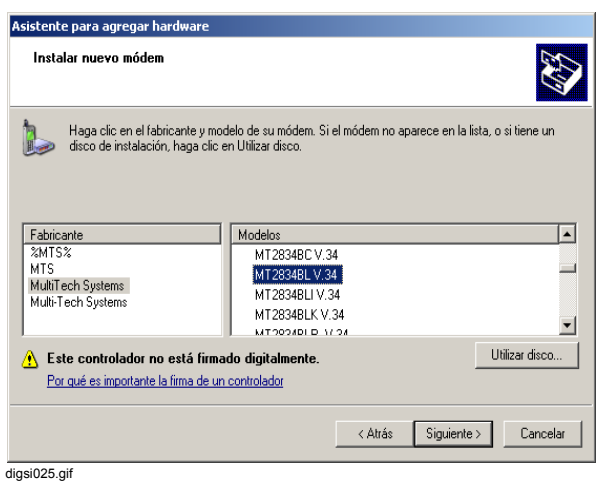

Figura 7-13 Instalar un módem nuevo ( 2º paso)

- Haga clic, en el área de selección **Fabricante**, sobre el nombre de un fabricante. En el área de selección **Modelos** se muestran las denominaciones de los módem de este fabricante para los cuales se dispone de controladores.
- Marque el nombre del módem para el que desee instalar el controlador. Si no existe el modelo requerido, tiene la posibilidad de instalar el controlador por disquete o por otro portador de datos. Para esto coloque el disquete del controlador, haga clic sobre **Utilizar disco...** y seleccione un controlador.

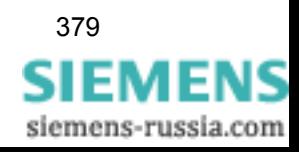

П

• Haga clic en **Siguiente >** cuando haya marcado un módem.

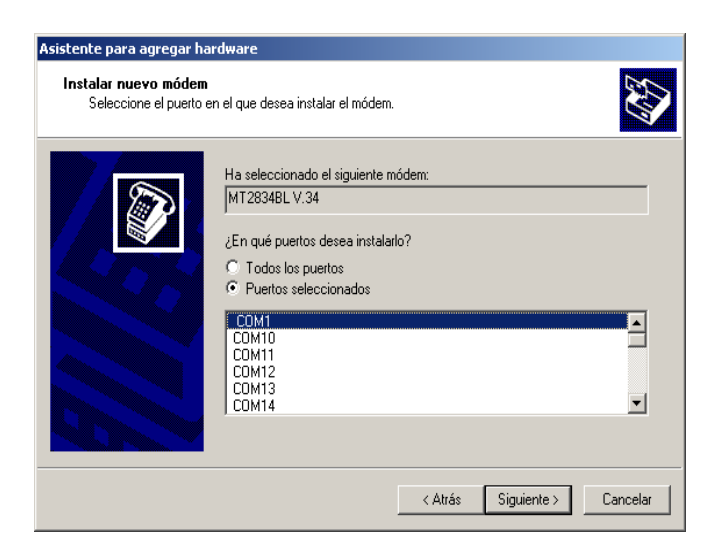

DIGSIKOM035

Figura 7-14 Instalar un módem nuevo ( 3º paso)

Este cuadro de diálogo informa de qué puertos están disponibles en su ordenador.

• Marque el nombre del puerto al que deba conectarse el módem y haga clic en **Siguiente >**.

Recibe el aviso de que se ha instalado el módem.

• Haga clic en **Siguiente >**.

Instale de esta forma todos los controladores que necesite.

# **7.6.4 Generar un módem / una agenda telefónica**

Genere en DIGSI un proyecto nuevo o abra uno existente. Para más información consulte el [capítulo 4.2](#page-89-0).

Si al configurar el proyecto ya está instalado **DIGSI 4 Remoto**, los objetos Agenda telefónica y Módem se generan automáticamente.

Pero si el proyecto todavía no cuenta con ningún objeto del tipo **Agenda telefónica** o **Módem**, añada éstos de la forma siguiente:

• Seleccione el nombre del proyecto y, en el menú contextual, haga clic en **Insertar nuevo objeto** → **Agenda telefónica** o **Módem**.

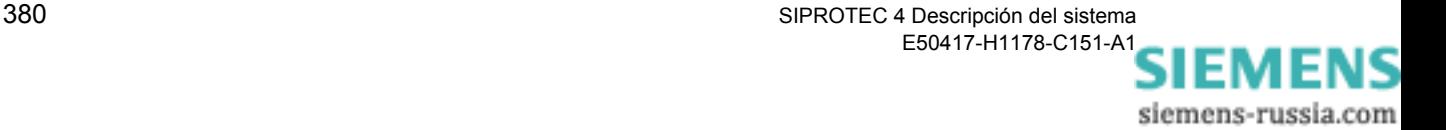
# **7.6.5 Crear direcciones de participantes**

En el objeto del tipo **Agenda telefónica** se guardan las direcciones de los participantes para la comunicación por módem.

Una dirección de participante consta del nombre de éste y de su número de teléfono completo. A un número de teléfono completo pertenecen el código del país, el prefijo y el número de teléfono específico del participante.

• Abra, haciendo doble clic en **Agenda telefónica**, el cuadro de diálogo **Propiedades - Agenda telefónica**.

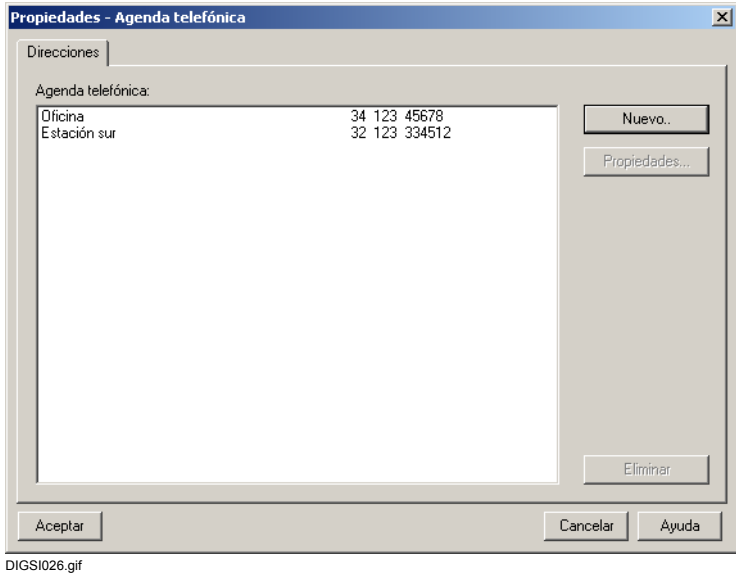

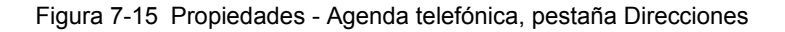

En el área **Agenda telefónica** se indican todas las direcciones de los participantes existentes con nombre y número de teléfono completos.

• Haga clic en **Nuevo** si desea añadir una dirección de participante nueva.

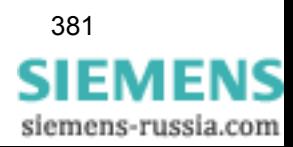

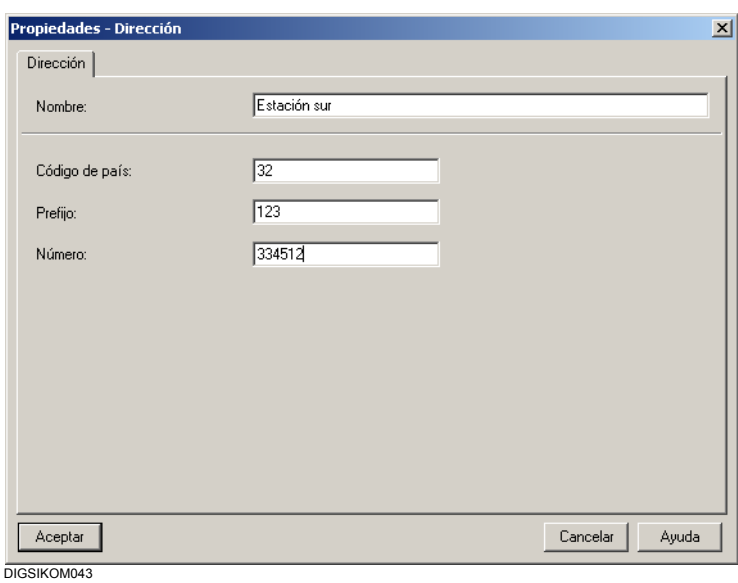

Figura 7-16 Propiedades - Dirección, pestaña Dirección

| Introducir dirección |  |
|----------------------|--|
| de participante      |  |

- Introduzca, en el área **Nombre**, el nombre del participante.
- En **Código de país** introduzca el prefijo del país sin los ceros iniciales, p. ej., 49 para Alemania.
- En **Prefijo** introduzca el prefijo o identificativo local sin el cero inicial. Si en el caso de su conexión por módem se trata de una conexión interna, en el área Prefijo introduzca también la parte principal del número de teléfono. Y después en el área Número introduzca la extensión.
- Introduzca, en el área **Número**, el número de teléfono del participante.
- Confirme con **Aceptar**.

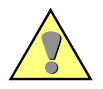

### **Atención:**

Ha de cumplimentar todos los campos de la dirección del participante para que se pueda establecer la conexión correctamente.

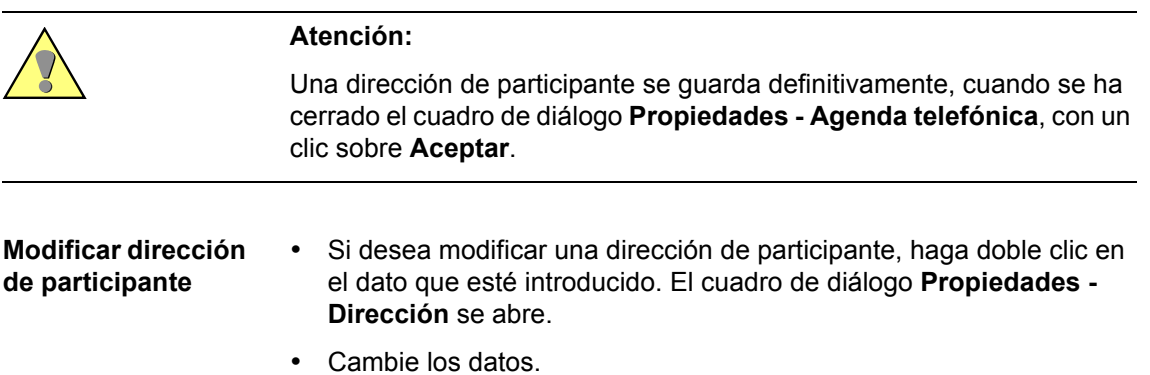

382 SIPROTEC 4 Descripción del sistema E50417-H1178-C151-A[1](http://siemens-russia.com/)

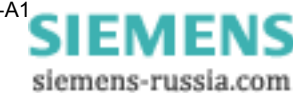

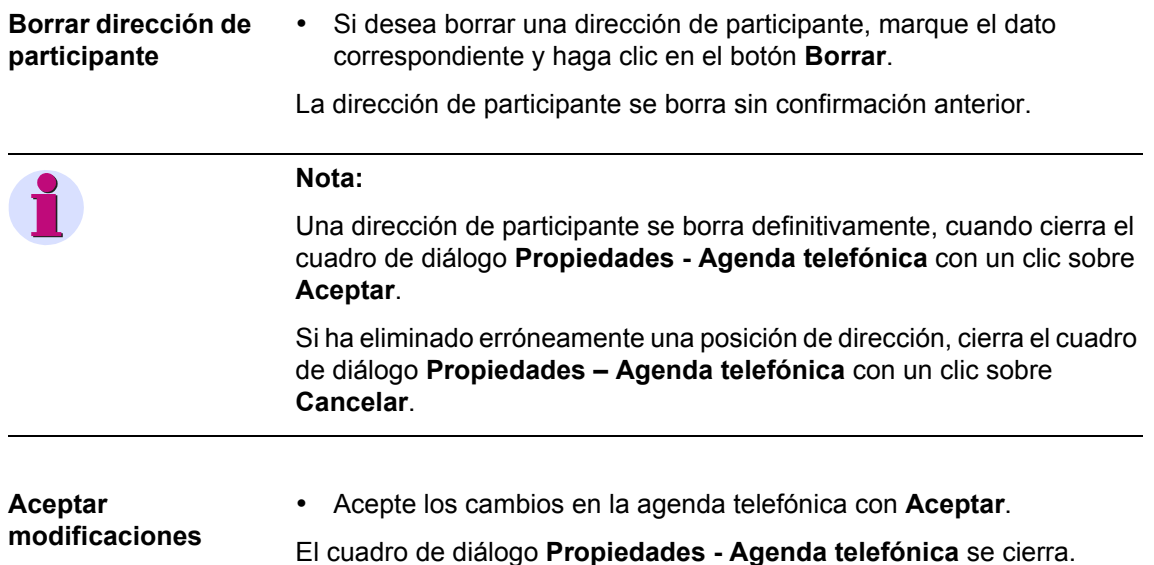

## <span id="page-398-0"></span>**7.6.6 Crear perfiles de módem**

En el objeto del tipo **Módems** se guardan los perfiles de módem para la comunicación mediante una conexión por módem.

Un perfil de módem está compuesto del nombre de perfil, de un controlador de módem, junto con sus propiedades, y opcionalmente de algunas órdenes de inicialización como también de una dirección de participante.

Puede crear para un módem diversos perfiles de módem o direcciones de participantes, vinculando diferentes órdenes de inicialización o direcciones de participantes a un controlador de módem y guardándolas bajo diferentes nombres.

Proceda de la manera siguiente:

• Abra, haciendo doble clic en el objeto **Módems**, el cuadro de diálogo **Propiedades - Módems**.

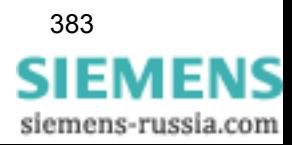

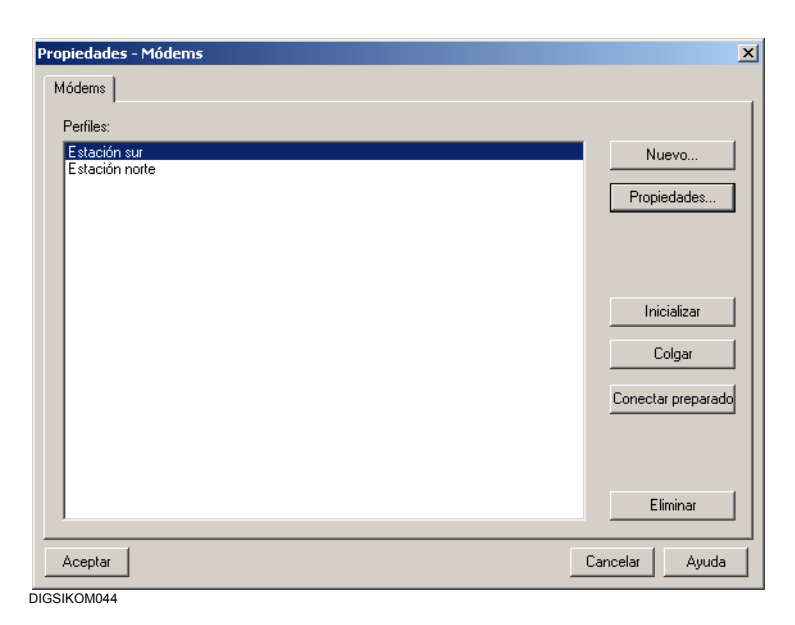

Figura 7-17 Propiedades - Módems, pestaña Módems

En el área **Perfiles** se muestran los nombres de todos los perfiles de módem ya existentes. Insertar un perfil de módem nuevo.

• Haga clic en **Nuevo** para insertar un perfil de módem nuevo. El cuadro de diálogo **Propiedades - Módem** se abre.

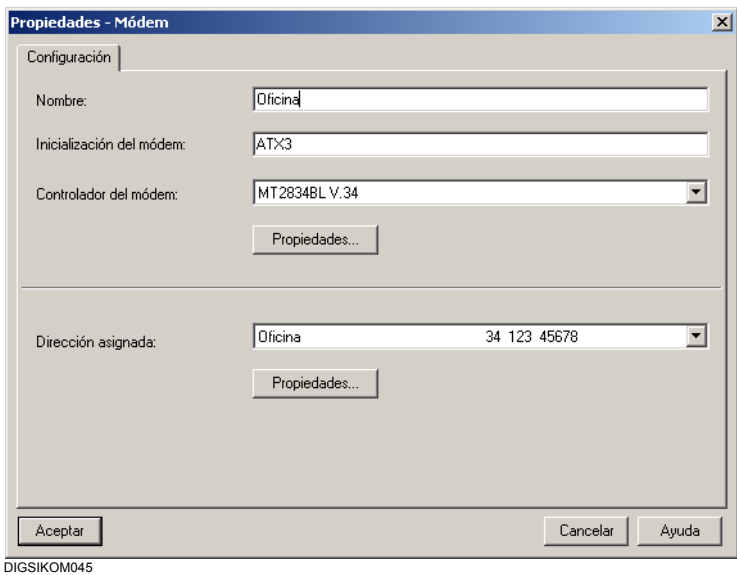

<span id="page-399-0"></span>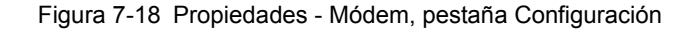

**Crear un perfil de módem**

- Introduzca, en el área **Nombre**, el nombre para el perfil de módem.
- En el área **Inicialización del módem**, introduzca el string de inicialización en forma de órdenes individuales. Este dato no ha de introducirse obligatoriamente. Un módem local se inicializa durante

cada establecimiento de conexión con las órdenes simples determinadas aquí. Para un módem remoto estas órdenes simples no son relevantes durante el establecimiento de una conexión. Un módem remoto debe ser inicializado una vez y las órdenes de inicialización deben ser guardadas en una memoria no volátil ([ver](#page-408-0)  [capítulo 7.6.10\)](#page-408-0).

- En el área **Controlador del módem**, seleccione el nombre del controlador del módem al que desee asignar el perfil.
- En el área **Dirección asignada**, seleccione la dirección del participante. Es posible elegir entre todas las direcciones de participante que estén guardadas en la **agenda telefónica**.

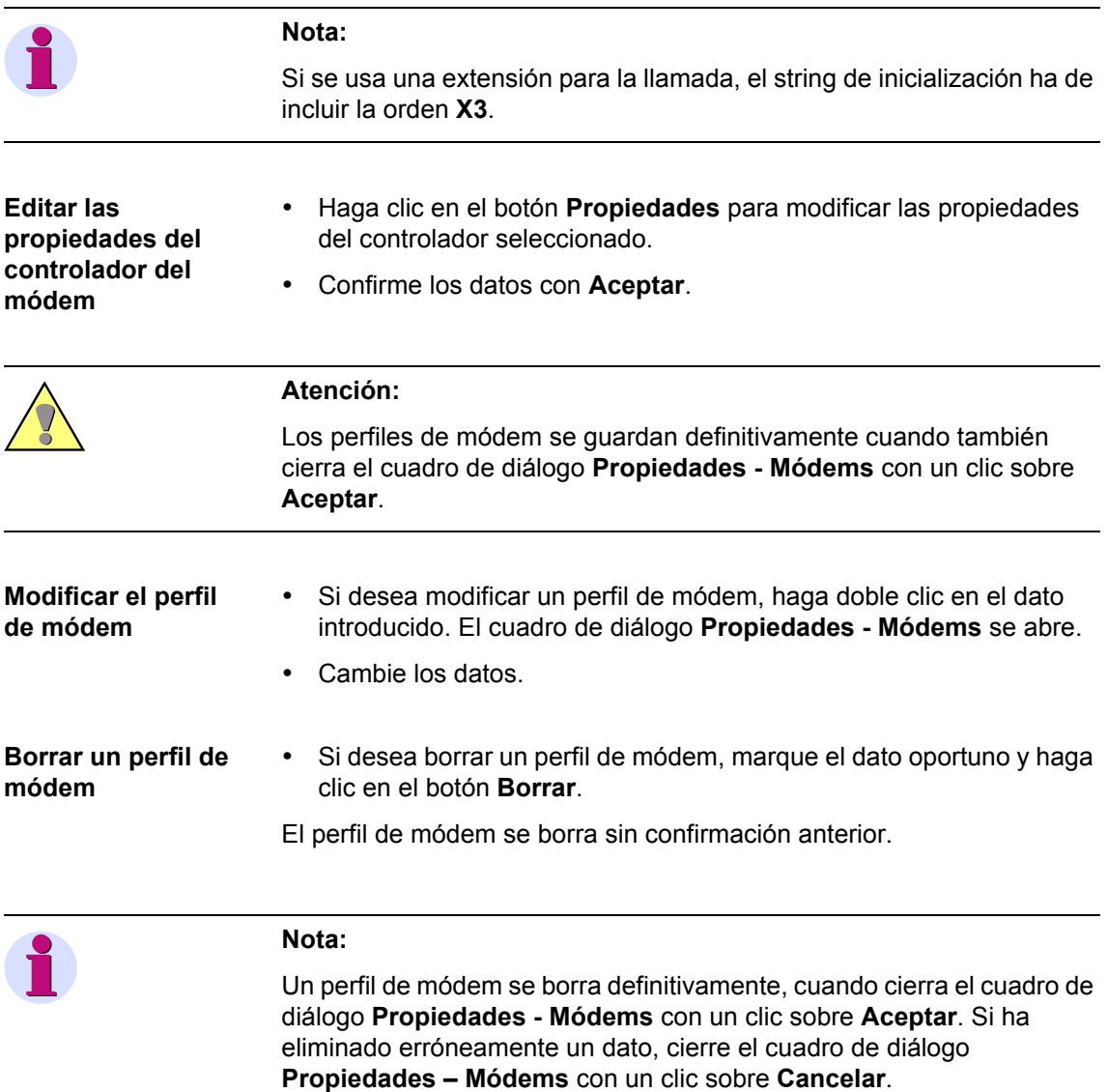

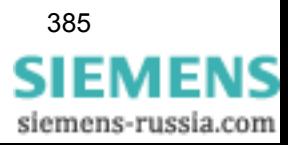

# <span id="page-401-0"></span>**7.6.7 Editar las propiedades de un controlador de módem**

Los distintos perfiles de módem pueden memorizarse.

- A cada perfil de módem se le asigna un controlador de módem cuyos valores de las propiedades pueden ser modificados.
- Un controlador de módem puede ser asignado a diversos perfiles de módem.
- Dentro de cada perfil de módem se pueden configurar los valores de las propiedades del controlador de diferentes maneras e independientes uno del otro.

Proceda de la siguiente manera:

- En la barra de tareas del escritorio de Windows, haga clic en **Inicio** → **Configuraciones** → **Panel de control**. En la ventana **Panel de control**, haga clic en el icono **Módems**.
- Seleccione en la ventana de diálogo **Propiedades de teléfono y módem** la pestaña Módem, haga clic sobre el módem deseado y luego sobre **Propiedades**.

El cuadro de diálogo **Propiedades de <módem>**, pestaña **Generalidades** aparece.

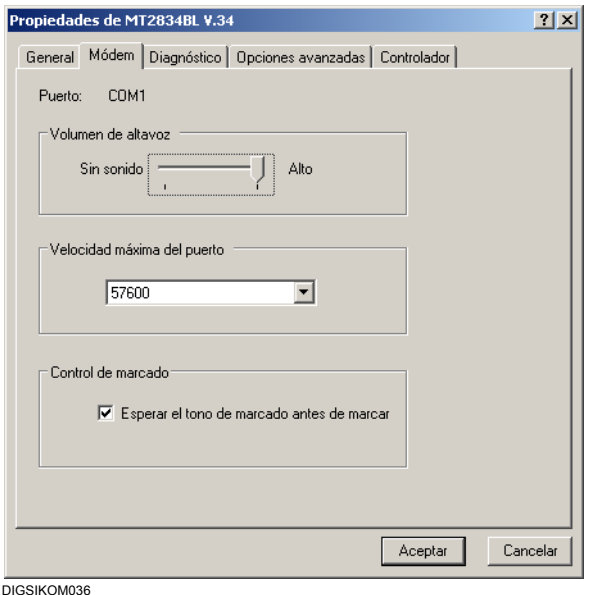

Figura 7-19 Propiedades de <nombre de módem>, pestaña Generalidades

- En **Puerto** seleccione el interface al que esté conectado el módem. El interface mostrado es el que eligió al instalar el controlador del módem en Windows.
- En **Volumen de altavoz**, elija la intensidad de sonido del altavoz. (no puede ser ajustado en todos los módems)

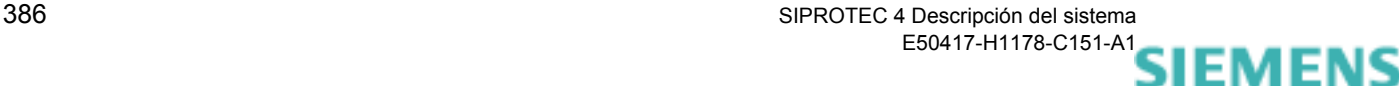

• En **Velocidad máxima**, seleccione la velocidad de transmisión óptima. Para reducir espacios vacíos en los telegramas, ajuste este parámetro con la velocidad que también desea utilizar para la transmisión entre el módem remoto y el equipo SIPROTEC [\(ver](#page-410-0)  [capítulo 7.6.11\)](#page-410-0).

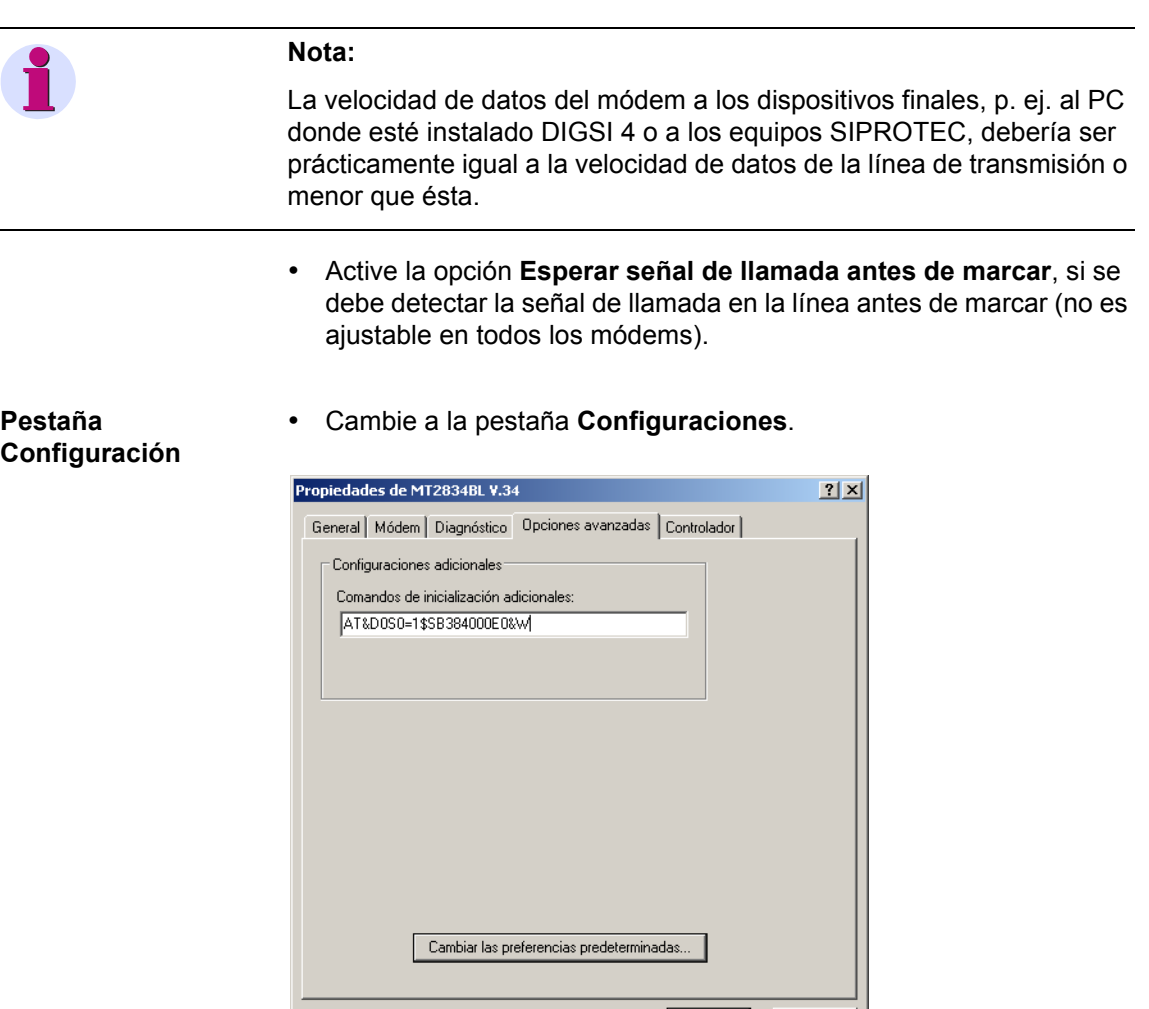

DIGSIKOM038

Figura 7-20 Propiedades de <nombre de módem>, pestaña Configuraciones

Aceptar

Cancelar |

- En el área **Configuraciones adicionales** se muestra el string de inicio, que se ha implementado en el diálogo **Propiedades - Módem,**  pestaña **Configuraciones** [\(ver figura 7-18\)](#page-399-0).
- Haga un clic sobre **Modificar ajustes estándar**. La opción **Desconectar una llamada si está inactiva más de x min** fija el número de minutos después de los cuales debe interrumpirse la conexión si el participante no responde. Pueden elegirse valores entre **1** y **42**.

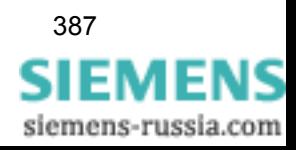

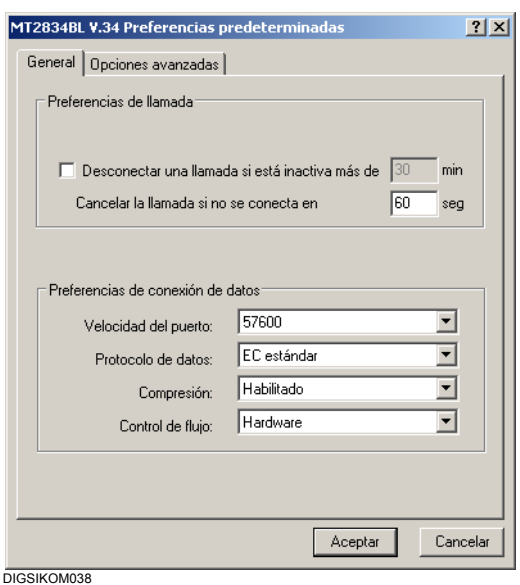

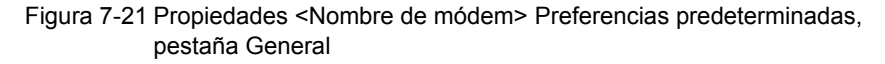

- En la sección **Preferencias de llamada** seleccione las clases de conexión y desconexión específicas del módem. La opción **Desconectar una llamada si está inactiva más de x min.** determina el número de minutos después de los cuales debe interrumpirse la conexión si el participante no responde. Pueden elegirse valores entre **1** y **42**.
- Determine en la sección **Preferencias de conexión de datos** la **Velocidad del puerto**, el **Protocolo de datos**, el tipo de **Compresión** y el **Control de flujo**.
- Cambie a la pestaña **Opciones avanzadas**.

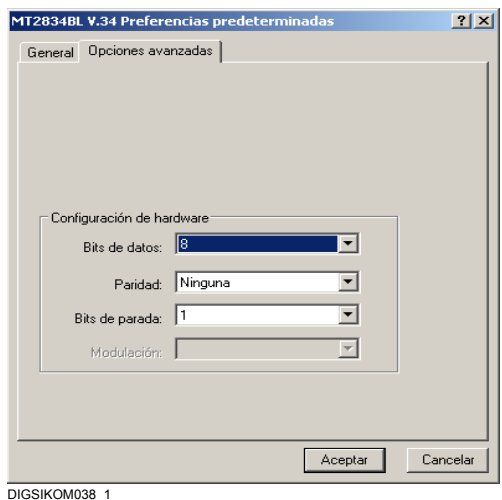

Figura 7-22 Propiedades <Nombre de módem> Preferencias predeterminadas, pestaña Opciones avanzadas

- En la sección **Ventana terminal** marque la posibilidad de abrir una ventana terminal en la que se vean avisos o en la que pueda introducir instrucciones. Si desea establecer una conexión para el módem local, protegida por un código de acceso y con devolución de llamada del módem remoto o sin ella, ha de estar señalada la opción **Visualizar ventana terminal después de marcar**.
- En la sección **Configuración de hardware** seleccione los ajustes para el número de **Bits de datos**, el modo de la **Paridad** y el número de los **Bits de parada** (Stop). En el anexo [A.5](#page-527-0) encontrará indicaciones acerca de cómo efectuar el ajuste
- Confirme los datos con **Aceptar**

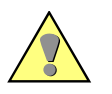

#### **Atención:**

Los valores de propiedades se guardan definitivamente cuando también cierra el cuadro de diálogo **Propiedades - Módems** con un clic sobre **Aceptar**.

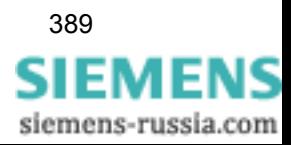

# **7.6.8 Ajustar propiedades de marcado para distintos puestos locales**

Un módem está identificado de forma inequívoca por los códigos de país y de la zona y el número de teléfono. El puesto local desde donde se establece una conexión a un módem se describe por su nombre y por los códigos local y de país.

Durante el establecimiento de una conexión se comparan los códigos de lugar y país de la localidad actual y del módem remoto. Si los códigos de país y de lugar del módem remoto son idénticos a los del puesto local actual, no se marcan. Los datos de los códigos de lugar y país para una localidad estándar sirven para la reducción de gastos en las comunicaciones internas de una extensión a otra. La condición para ello es que el número de teléfono se pueda dividir en número principal y extensión, por ejemplo, 254-7756.

**Crear un nuevo puesto local**

Si desea crear un puesto local nuevo y memorizar la configuración de forma permanente, proceda de la manera siguiente:

- En la barra de tareas del escritorio de Windows, haga clic en **Inicio** → **Configuraciones** → **Panel de control.** En la ventana **Panel de control** haga doble clic en el icono **Opciones de teléfono y módem**.
- En el cuadro de diálogo **Opciones de teléfono y módem** seleccione la pestaña **Reglas de marcado** y haga clic sobre **Edición**, para acceder al cuadro de diálogo **Editar ubicación**.

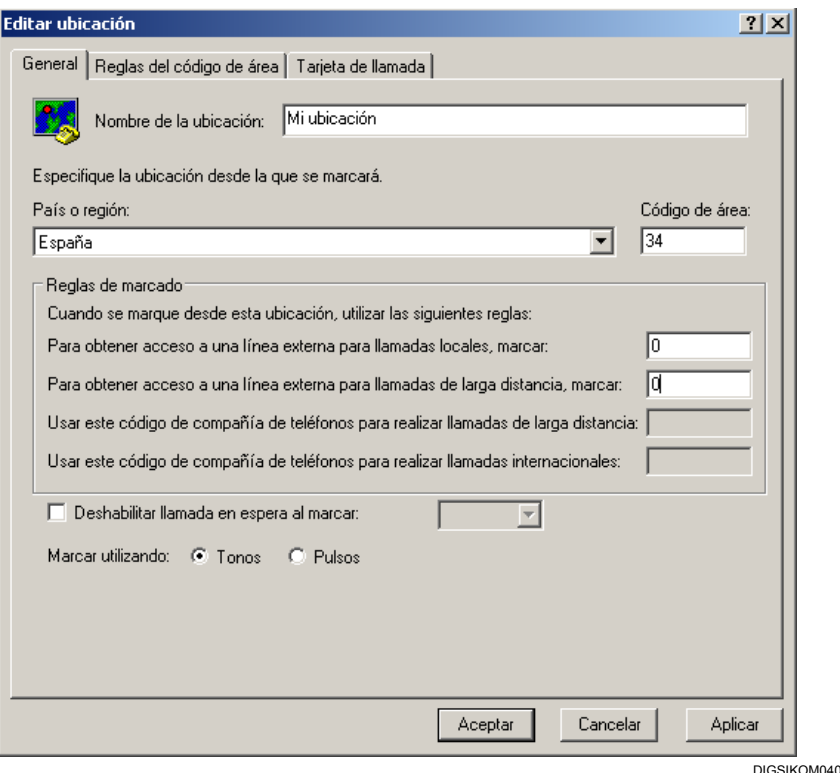

Figura 7-23 Cuadro de diálogo **Editar ubicación**

- Haga clic sobre la página **Reglas de marcado** sobre **Nuevo** para visualizar el cuadro de diálogo **Nuevo puesto local**.
- Escriba en el área de entrada **Nombre de la ubicación** el nombre de puesto local nuevo y confirme con **Aceptar**.

Este nombre aparece ahora en la lista desplegable **Ubicación** para su selección. Los ajustes de los parámetros de marcado vuelven automáticamente a ser los estándar.

Proceda de la manera siguiente:

- Introduzca el código de lugar (prefijo) y, en caso necesario, el número principal, en el campo **Código de área**. No introduzca ningún dígito para el código que sea necesario para acceder a una línea externa, p. ej. 0. Si al establecer la conexión se omite el código de país, al código de lugar se le antepone automáticamente un cero.
- En **País o región**, seleccione el código de país.
- En el área **Cuando se marque desde esta ubicación,...**, introduzca los dígitos que usen en la instalación secundaria con el fin de acceder a una línea externa para hacer **llamadas locales** y de **larga distancia**.
- Desactive **Deshabilitar llamada en espera al marcar**, ya que este procedimiento no es soportado por el sistema.
- En **Marcar utilizando:** marque la opción **Tonos** si el módem local está conectado a una red digital, p. ej. RDSI. El ajuste estándar es la opción **Pulsos** que se usa cuando el módem local está conectado a una red analógica.
- Confirme los datos con **Aceptar**.

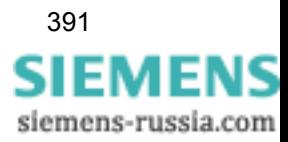

# **7.6.9 Insertar conexiones por módem en la estructura del proyecto**

Con DIGSI® 4 puede introducir un objeto **Conexión por módem** en la estructura de un proyecto en la que los dos dispositivos de la conexión por módem, el módem local y el remoto, estén fijados ([ver capítulo 7.6.4\)](#page-395-0).

Al colocar una **conexión por módem** en la estructura de proyecto ha de tener en cuenta cómo actúa DIGSI® 4 cuando se realiza una conexión en el modo de operación **Online a través de Conexión por módem**. DIGSI® 4 empieza a buscar en la estructura, en sentido ascendente y a partir del nivel en el que se encuentre el **equipo SIPROTEC 4**, una **conexión por módem** y recomienda utilizar las informaciones de la primera conexión que encuentre para establecer la conexión. Por eso cuanto más alta sitúe una conexión por módem, de más **equipos SIPROTEC 4** dispone para conectar. Pero los equipos también han de ser físicamente accesibles al módem de la instalación. En el anexo [A.3](#page-523-0)  encontrará un ejemplo.

Asigne los módem y la conexión por módem de la manera siguiente:

• En el cuadro de diálogo **Propiedades - Conexión por módem**, seleccione la pestaña **Asignación de módem**.

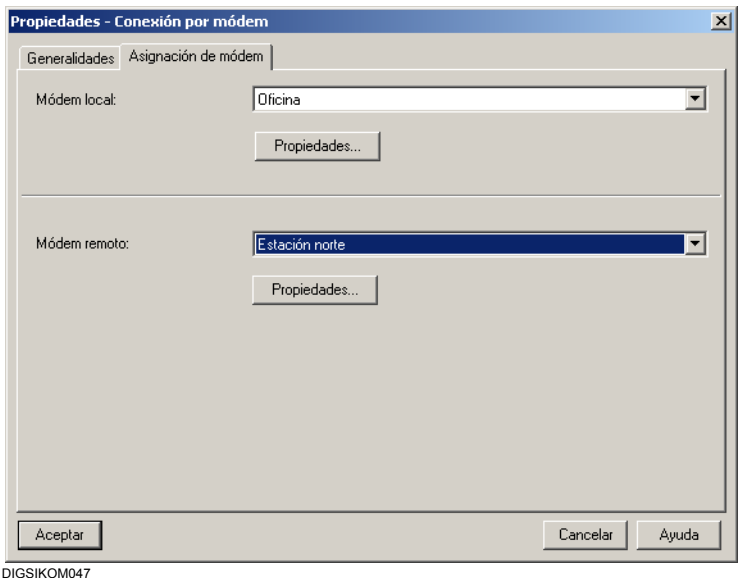

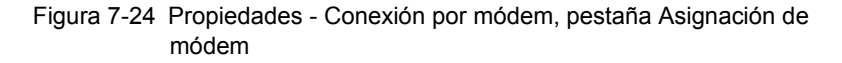

**Seleccionar y modificar perfiles de módem**

- Seleccione de la lista desplegable **Módem local** y **Módem remoto** correspondientemente un perfil de módem. Es posible elegir entre todos los perfiles de módem que estén guardados en el objeto **Módems**.
- Haga clic en el botón **Propiedades** correspondiente y, en caso necesario, modifique los parámetros del módem.
- Confirme los ajustes con **Aceptar**.

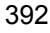

# <span id="page-408-0"></span>**7.6.10 Inicializar módem**

Un módem local se inicializa automáticamente antes de cada establecimiento de conexión. Un módem remoto, por el contrario, debe ser inicializado explícitamente sólo una vez antes del primer establecimiento de la conexión. Para esto, este módem debe estar conectado directamente a su PC y tener el controlador instalado. Además, es preciso haber configurado totalmente ese dispositivo. Todas las configuraciones determinadas durante la inicialización del módem remoto deberán ser guardadas en el módem en la memoria no volátil.

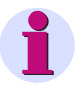

#### **Nota:**

Configure el módem remoto antes de la inicialización, con sus ajustes originales de fábrica. Esto puede hacerlo con el hardware o con el software transmitiendo AT&F al módem desde un programa de terminal. Lea, por favor, más detalles en la documentación referente al módem utilizado.

Proceda de la manera siguiente:

• En la estructura de proyecto de DIGSI® 4, seleccione **Módems** y, en el menú contextual **Propiedades del objeto**, abra el cuadro de diálogo **Propiedades - Módems**.

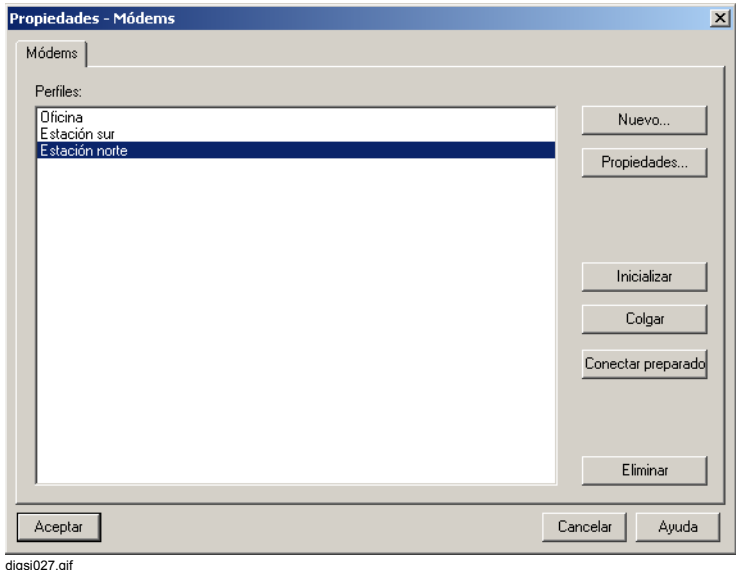

Figura 7-25 Propiedades - Módems.

• Seleccione el nombre del módem remoto oportuno.

Mediante un string (cadena de caracteres) de inicialización se pueden implementar en un módem una serie de ajustes que no se encuentran en las opciones del diálogo.

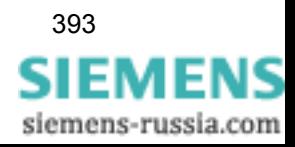

• Haga clic en el botón **Propiedades** e introduzca el string de inicialización en el cuadro de diálogo que se abre a continuación. Esta cadena consta de varias órdenes individuales específicas del módem y debe cerrarse siempre con un comando que tenga como resultado la memorización de la configuración del módem en la memoria no volátil. Hay que tener también presente las indicaciones que figuren en la documentación de este dispositivo.

#### **Nota:**

Para asegurarse de que todos los ajustes se han transferido correctamente, debería ver y controlar los parámetros del módem con ayuda de un programa de terminal, p. ej. Hyperterminal de Windows. La forma de proceder para ello se explica en el manual del módem.

- Confirme con **Aceptar**.
- En el cuadro de diálogo **Propiedades Módems**, haga clic en el botón **Inicializar**. La inicialización comienza y de su evolución se informa en la ventana **Informe**.

| Avisos                                                | Fecha      | Hora     | Cerrar        |
|-------------------------------------------------------|------------|----------|---------------|
| Let módem local puede recibir ahora llamadas.         | 14/12/2004 | 15:16:11 | Exportar      |
| La conexión al módem local ha sido desactivada.       | 14/12/2004 | 15:26:33 |               |
| El módem local no se ha podido inicializar con éxito. | 14/12/2004 | 15:26:47 | Eliminar      |
| Número de error: 8000004b                             | 14/12/2004 | 15:26:47 | Eliminar todo |
|                                                       |            |          | Imprimir      |
|                                                       |            |          |               |

Figura 7-26 Informe

- Haga clic en **Exportar** para memorizar todos los avisos que figuren en la pantalla. Los avisos guardados se mostrarán la próxima vez que se abra la ventana.
- Haga clic sobre **Eliminar**, para borrar los avisos existentes dentro de la pestaña seleccionada. Si todos los avisos dentro de la ventana deben ser borrados, haga clic sobre **Eliminar todo**.
- Haga clic sobre **Imprimir**, para imprimir los avisos existentes dentro de la pestaña seleccionada. La impresión se inicia inmediatamente.
- Haga clic en **Cerrar** cuando desee cerrar el informe y responda a la pregunta de seguridad para que se memoricen los avisos.
- En el cuadro de diálogo **Propiedades Módems**, haga clic en **Aceptar** cuando haya terminado satisfactoriamente la inicialización.

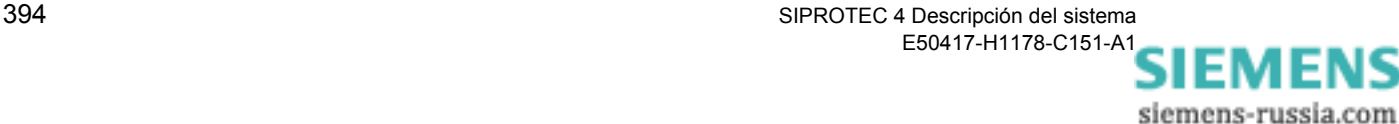

# <span id="page-410-0"></span>**7.6.11 Ajustar parámetros de interface de un equipo SIPROTEC 4**

Para ajustar los parámetros de interface del equipo SIPROTEC 4 proceda de la forma siguiente:

- En la vista del proyecto de DIGSI® 4, haga doble clic en el equipo y en la selección de funciones vuelva a hacer doble clic en **Interfaces**. El cuadro de diálogo **Parámetros de interface** se abre.
- Vaya a la pestaña **Interface de servicio**.

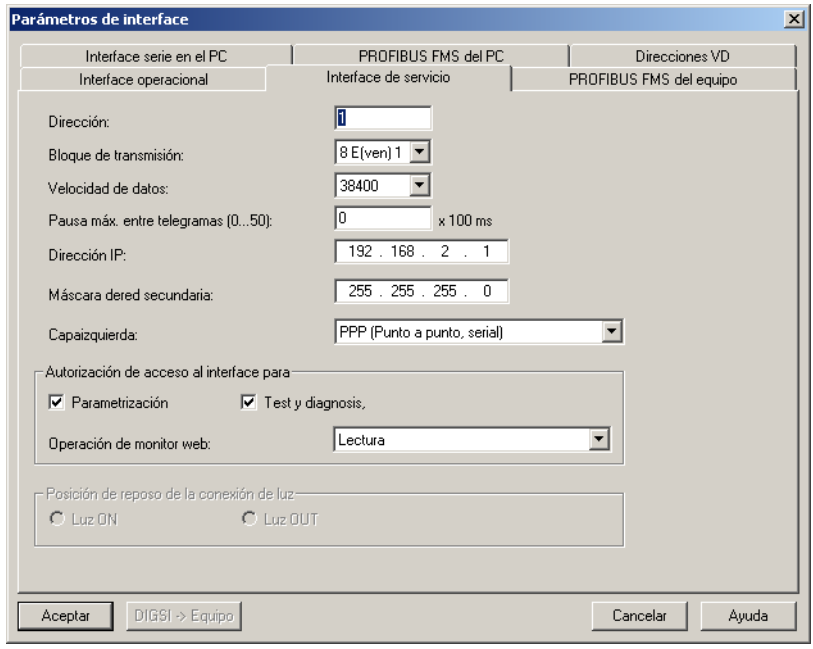

digsi028.tif

Figura 7-27 Parámetros de interface, pestaña Interface de servicio

- En **Dirección** introduzca la dirección de conexión IEC. Tome el valor estándar 1 si sólo está conectado un equipo al módem remoto. Pero si hay varios equipos SIPROTEC 4 conectados mediante un acoplador de estrella, entonces es necesario asignar a cada uno de ellos una dirección de conexión IEC inequívoca. Se pueden elegir direcciones de 1 hasta 254.
- En **Bloque de transmisión**, elija la opción Paridad.
- En **Velocidad de datos**, seleccione la velocidad de transmisión. Adapte la velocidad de datos a la velocidad de transmisión máxima que haya elegido en **Propiedades** para <Nombre de módem>, pestaña **Generalidades**, a fin de reducir los espacios vacíos en los telegramas ([ver capítulo 7.6.7](#page-401-0)).
- Introduzca en **Pausa máx. entre telegramas** un valor para fijar el espacio de tiempo máximo que pueda existir entre los telegramas. El valor multiplicado por 100 ms da como resultado el tiempo máximo permitido que puede transcurrir entre dos bytes transmitidos. Este

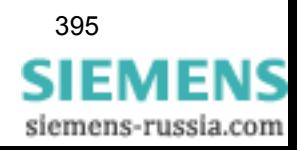

valor sólo es relevante para la comunicación por módem o mediante otros procedimientos de transmisión no transparentes.

- En **los equipos SIPROTEC 4**, a partir de la versión de firmware 4.5, al interface se le asigna automáticamente una **dirección IP**. Ésta es necesaria para operar y monitorizar con un navegador de la Web. En la mayoría de los casos puede usarse la dirección predeterminada. Pero en caso necesario puede modificarla.
- **En los equipos SIPROTEC 4**, a partir de la versión de firmware 4.5, al interface se le asigna automáticamente una **máscara de subred secundaria**. Ésta se necesita, junto con la dirección IP, para operar y monitorizar con un navegador de la Web. En la mayoría de los casos puede usarse la máscara de subred predeterminada. Pero en caso necesario puede modificarla.
- La **Capa izquierda** sólo es importante para el interface de servicio y para **equipos SIPROTEC 4** a partir de la versión de firmware 4.5. La capa izquierda indica cómo se han unido entre sí el equipo SIPROTEC 4 y el PC, en el que esté instalado el navegador de la Web. En la lista desplegable seleccione la opción **PPP (Punto a punto, serial)** si el equipo SIPROTEC 4 está conectado directamente al PC. Pero si estos aparatos están conectados entre sí a través de un acoplador de estrella, seleccione una de las otras dos opciones en función de que el equipo SIPROTEC 4 actúe de dispositivo maestro o esclavo.
- Las opciones **Parametrizar** y **Test y diagnosis** sólo se pueden desactivar para el interface de servicio. Eliminando el signo de selección de estas casillas se impide el acceso tanto a las funciones de parametrización como a las funciones de prueba y diagnosis. Para el acceso con ayuda del **Web-Monitor** han de usarse los ajustes previos siguientes:
	- Interface operacional: Lectura
	- Interface de servicio: Lectura
	- Interface de sistema: ningún acceso
	- Se deben modificar estos preajustes explícitamente, si desea acceder al equipo SIPROTEC mediante Web-Monitor.
- Inicialice el equipo con los nuevos ajustes.

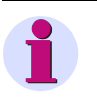

#### **Nota:**

Los ajustes de los parámetros **Bloque de transmisión** y **Velocidad de datos** han de ser idénticos a lo que haya elegido para el módem remoto.

La velocidad de datos del módem a los dispositivos finales, p. ej. al PC donde esté instalado DIGSI 4 o a los equipos SIPROTEC, debe ser siempre **menor** que la velocidad de datos de la línea de transmisión.

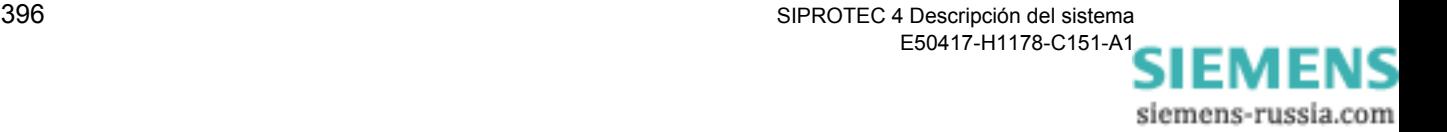

# **7.6.12 Probar la conexión por módem**

Pruebe la conexión por módem sin el equipo SIPROTEC 4. Para esto, se necesitan dos PC, el módem local y el módem remoto.

En uno de los dos ordenadores ha de estar instalado DIGSI® 4 junto con **DIGSI 4 Remoto**. Este PC se conecta al módem local. El segundo PC se conecta al módem remoto. Este hace de equipo SIPROTEC 4 en la prueba. El módem remoto debe estar en la condición de responder las llamadas entrantes automáticamente. Las configuraciones necesarias para esto se implementan, según el módem utilizado, en la inicialización por conmutador o puente opcional.

Si en el segundo ordenador, donde esté instalado DIGSI® 4, también está instalado **DIGSI 4 Remoto**, prepare el módem, con ayuda de DIGSI® 4, para recibir llamadas.

• Para ello haga clic, con la tecla derecha del ratón, en el objeto **Módems**, abra, en el menú contextual **Propiedades del objeto**, el cuadro de diálogo **Propiedades - Módems** y haga clic en **Conectar preparado**.

#### **Establecer conexión**

Para establecer una conexión proceda de la manera siguiente:

• Seleccione el objeto **Conexión por módem** y abra, en el menú contextual **Abrir objeto**, el cuadro de diálogo **Establecer la conexión por módem**.

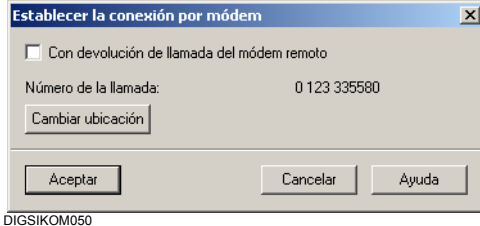

Figura 7-28 Cuadro de diálogo **Establecer la conexión por módem**

• En un principio, deje sin marcar la casilla de **Con devolución de llamada del módem remoto** y haga clic sobre **Aceptar**.

En la ventana **Informe** se ven los avisos correspondientes a la evolución del establecimiento de la conexión. Además, también se abre una ventana terminal para introducir contraseñas que depende de las opciones de conexión que se hayan seleccionado.

**Desconectar** Para anular la conexión de prueba, haga clic, en el cuadro de diálogo **Propiedades - Módems**, en **Colgar**. La conexión se interrumpe.

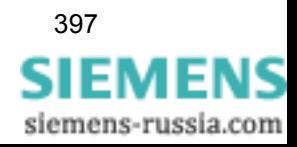

# <span id="page-413-0"></span>**7.6.13 Establecimiento de conexión sin código de acceso de protección ni devolución de llamada**

Para establecer una conexión por módem, efectúe lo siguiente:

• Abra un equipo **SIPROTEC 4**.

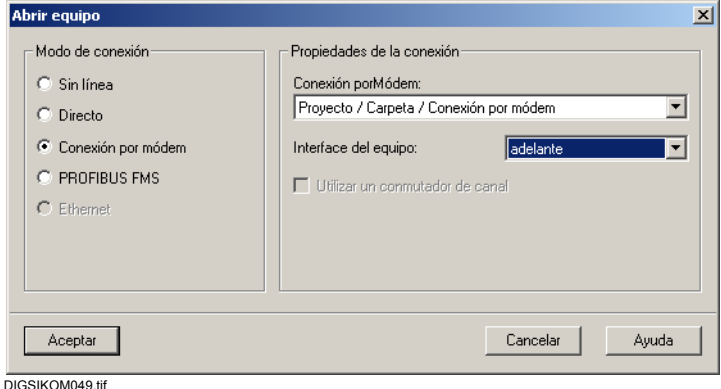

Figura 7-29 Abrir equipo

• Seleccione el modo de operación **Conexión por módem**, elija la conexión por módem de su estructura de proyecto, ponga el **Interface del equipo** en **atrás** y haga clic en **Aceptar**. Se abre el cuadro de diálogo **Establecer conexión por módem**.

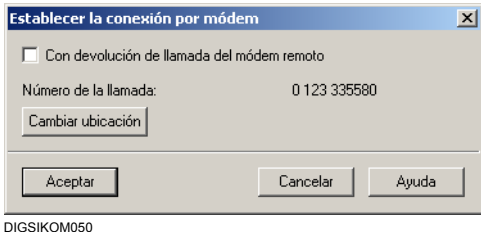

Figura 7-30 Establecer conexión por módem

- Compruebe que la indicación **Número de la llamada** coincida con el numero al que desee llamar. Si no es así, haga clic en el botón **Cambiar ubicación**. En el cuadro de diálogo que se abra a continuación, modifique el número de teléfono o fije una ubicación nueva.
- Haga clic en **Aceptar**.

En la ventana **Informe** se ven los avisos correspondientes a la evolución del establecimiento de la conexión.

Si la conexión se establece con éxito, se leen valores de parámetros. Ahora, puede trabajar en modo online con el equipo conectado.

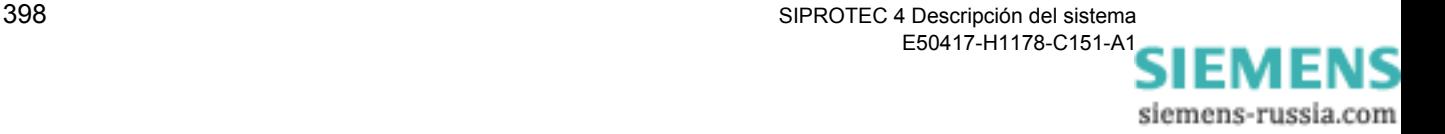

# <span id="page-414-0"></span>**7.6.14 Establecimiento de conexión con código de acceso de protección**

Cuando se trata de establecer una conexión por módem, la solicitud del código de acceso que se hace antes de conectar con el dispositivo final aumenta la protección del acceso de personas no autorizadas para ello. La forma de proteger el módem por contraseña es específica de cada fabricante y puede efectuarse con un programa de terminal (p. ej. Hyper Terminal).

Cuando la conexión entre los módem ya esté establecida, el de la instalación pregunta el código de acceso. Después de introducir la contraseña correcta, dicho módem cambia la línea al dispositivo final.

Proceda de la manera siguiente:

- Parametrice el módem remoto para la protección por código de acceso después de haberlo inicializado ([ver capítulo 7.6.10](#page-408-0)).
- En las propiedades del módem local, marque la opción **Visualizar ventana de terminal después de marcar** ([ver capítulo 7.6.7\)](#page-401-0).
- Establezca la conexión como se explica en el [capítulo 7.6.13](#page-413-0).

En la ventana **Informe** se ven los avisos correspondientes a la evolución del establecimiento de la conexión.

Después de que la conexión al módem remoto está establecida, se abre la ventana terminal.

• Introduzca el código de acceso en la ventana terminal cuando se le inste a ello.

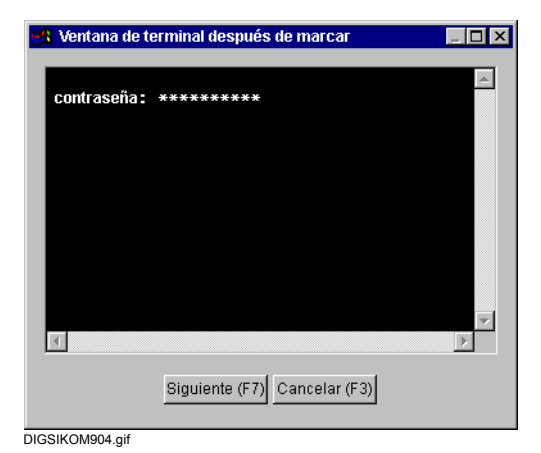

Figura 7-31 Establecimiento de conexión por módem con código de acceso de protección

Tras introducir la contraseña correcta y cerrar el cuadro de diálogo con **Continuar (F7)** se realiza la conexión. Si introduce un código de acceso erróneo, puede volver a intentar introducir la contraseña correcta un número de veces, y en un espacio de tiempo concreto, que depende del fabricante.

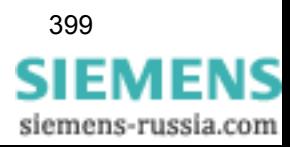

**Nota:**

La introducción del código de acceso en la ventana terminal ha de finalizar con **Return**.

## **7.6.15 Establecimiento de conexión con devolución de llamada**

El procedimiento con llamada de devolución ofrece respecto al establecimiento de una conexión por módem una mayor seguridad ante los accesos no autorizados. Después de establecerse la conexión entre los módem local y remoto, se solicita introducir unos datos que dependen del tipo y de la parametrización, p. ej. la introducción de un código de devolución. Esto se realiza en una ventana terminal ([ver](#page-414-0)  [capítulo 7.6.14](#page-414-0)).

Una vez recibido el código de devolución, el módem remoto interrumpe la conexión y llama al módem local. El número de devolución de llamada necesario para esto está guardado en el módem remoto con una referencia respecto al código de devolución. Si no se recibe un código registrado, tampoco se devuelve la llamada.

Proceda para ello de la manera siguiente:

- Parametrice el módem remoto, para el procedimiento con llamada de devolución, después de haberlo inicializado ([ver capítulo 7.6.10\)](#page-408-0).
- En las propiedades del módem local, marque la opción **Visualizar ventana de terminal después de marcar** [\(ver capítulo 7.6.7](#page-401-0)).
- Realice la conexión como se explica en el [capítulo 7.6.13,](#page-413-0) pero marcando, en el cuadro de diálogo **Establecer la conexión por módem**, la opción **Con devolución de llamada del módem remoto**.

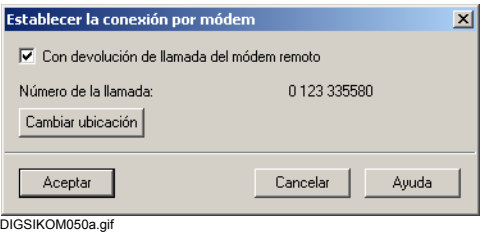

Figura 7-32 Establecer conexión por módem con devolución de llamada

En la ventana **Informe** se ven los avisos correspondientes a la evolución del establecimiento de la conexión.

Después de que la conexión al módem remoto está establecida, se abre la ventana terminal.

• Introduzca el código de devolución en la ventana terminal y confirme

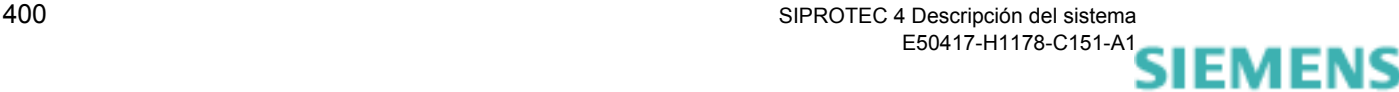

su acción con la tecla Return.

Si se ha introducido un código erróneo, podrá repetir la acción dentro de un espacio de tiempo parametrizado. Cierre la ventana terminal después de haber introducido el código de devolución correcto pulsando la tecla **Continuar**. Si dicho código es correcto, el módem remoto interrumpe la conexión. Se obtiene entonces un aviso en la ventana **Informe**. Después de transcurrir un tiempo parametrizado, el módem remoto intenta establecer una nueva conexión. Éste utiliza, para esto, el número de telefónico registrado utilizado para transmitir el código de devolución. Si esta comunicación ha sido establecida con éxito, se obtiene en la ventana **Informe** un aviso correspondiente.

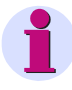

#### **Nota:**

En algunos módem (p. ej., MultiTech MT2834BL) es posible parametrizar, aparte del código de devolución, una petición de código de anuncio. La pregunta de este código también se efectúa, normalmente, después de que el módem remoto haya vuelto a establecer la conexión. DIGSI® 4 no procesa esta pregunta, por eso no usa un código de anuncio.

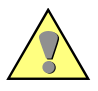

#### **Atención:**

Los procedimientos de protección por código de acceso y de devolución de llamada son específicos de cada fabricante y han de activarse, parametrizarse y guardarse con un programa de terminal.

Por este motivo, utilice pares de módem del mismo fabricante para establecer conexiones protegidas por código. De otra manera, no se garantizará una respuesta correcta a las entradas en la ventana terminal.

La información al respecto la encontrará en el manual del módem.

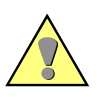

#### **Atención:**

La parametrización del módem remoto con protección de código, mediante el programa terminal, debe ser efectuada después de la inicialización del módem [\(ver capítulo 7.6.10](#page-408-0)).

Los ajustes han de guardarse nuevamente en EEPROM.

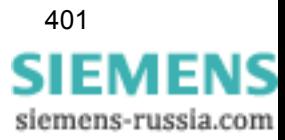

# **7.6.16 Establecimiento de una conexión a un equipo SIPROTEC 2**

Antes de que establezca una **conexión por módem** con un **equipo SIPROTEC 2**, es preciso adaptar el tipo de conexión.

Proceda de la manera siguiente:

- En la ventana de datos del administrador de DIGSI 4, haga clic en el equipo y abra, en el menú contextual **DOSDIGSI - configurar**, el cuadro de diálogo para introducir los datos de **Seleccionar periferia**.
- Elija el parámetro **Conexión por módem con**. Para ello puede elegir entre lo siguiente:
	- **Módem**, para una conexión sin protección por código de acceso.
	- **Módem + contraseña**, para una conexión protegida por código de acceso y sin devolución de llamada

- **Módem + contraseña + llamada de devolución**, para una conexión protegida por código de acceso y con devolución de llamada.

Al establecer la conexión en el administrador de DIGSI 4 sólo se inicializa el módem local. La conexión por módem en sí misma se realiza desde **DOSDIGSI**.

• En el cuadro de diálogo **Establecer la conexión mediante**, elija su conexión por módem.

DOSDIGSI se abre automáticamente.

• Introduzca el **Número de telefónico del módem remoto** y, en caso necesario, otros **parámetros de inicialización para su módem local**, p. ej. X3.

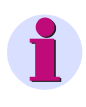

#### **Nota:**

Para procesar equipos SIPROTEC 2 por módem, la conexión de éste ha de realizarse **para cada equipo por separado**.

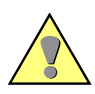

### **Atención:**

El string de inicialización de su módem local [\(ver capítulo 7.6.6\)](#page-398-0) ha de contar, además, con el parámetro **&D0** para la conexión por módem con un equipo SIPROTEC 2.

**Problemas al establecer la conexión**

Si durante las operaciones con DOSDIGSI ocurre algún problema al establecerse la comunicación al equipo de protección, compruebe primero sus ajustes de comunicación como velocidad de datos, bloque de transmisión (Frame), inicialización de módem y número de canal. Si con esto no puede resolver el problema, entonces proceda de la siguiente manera:

• Haga clic en el menú contextual del archivo DOSDIGSI.EXE (en el

directorio C:\Siemens\Digsi4\Digsi2, si ha seleccionado la ruta de instalación estándar) sobre la posición **Propiedades**. En la pestaña **Otros** cambie la **Actividad de vacío** de DOSDIGSI.

Si desea elevar el rendimiento operacional del PC para DOSDIGSI, mueva el controlador de desplazamiento a la derecha (p. ej., con PC antiguos, operación por módem), en caso contrario desplace el controlador a la izquierda (p. ej., con los PC de alto rendimiento).

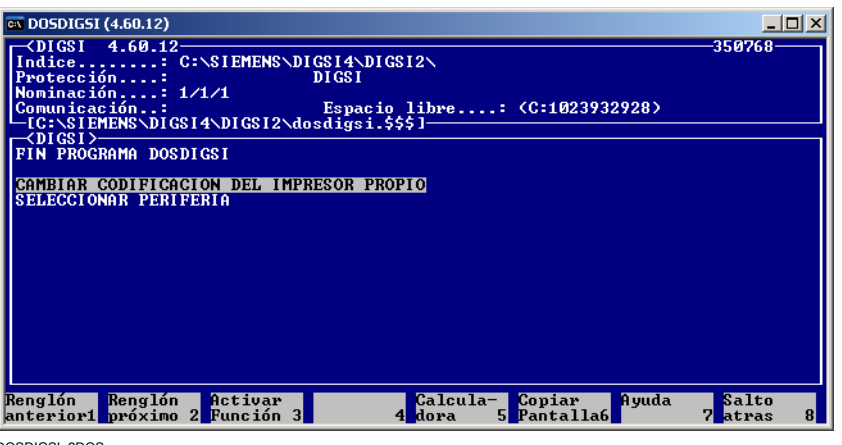

DOSDIGSI\_2DOS

Figura 7-33 DIGSI - Ajustar actividad de vacío

Si se producen en los telegramas entre DOSDIGSI y la protección de pausas de transmisión muy grandes (p. ej., por causa de condiciones desfavorables en la línea de comunicación aplicando módem), modifique, entonces, la tolerancia de pausas en DOSDIGSI. Para abrir el menú **DOSDIGSI** proceda de la manera siguiente:

- Haga clic, con la tecla derecha del ratón, en la zona libre del **administrador DIGSI4**.
- Seleccione **DOSDIGSI -configurar** en el menú contextual.
- En el menú **Seleccionar periferia** ajuste la **Pausa máx. entre telegramas**.

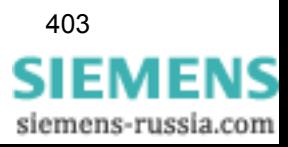

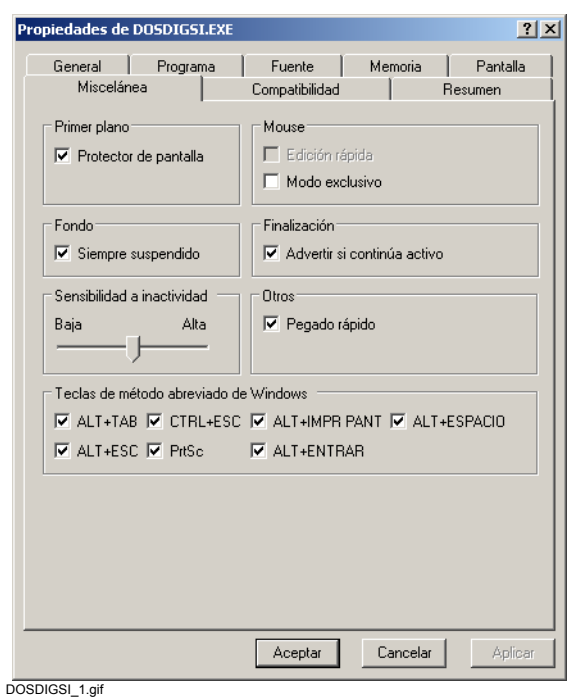

Figura 7-34 DOSDIGSI -configurar - Ajustar pausa máx. entre telegramas

# **7.6.17 Anular una conexión por módem**

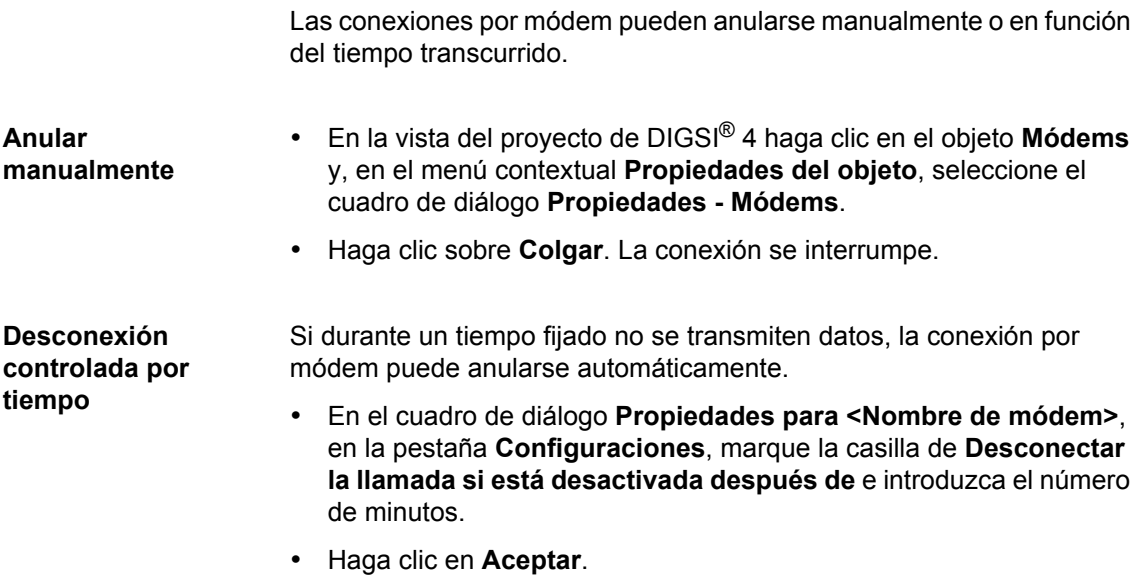

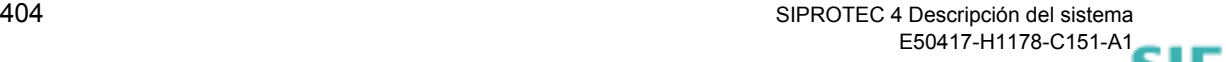

# **7.7 PROFIBUS FMS**

**Variantes** Nosotros distinguimos entre las variantes siguientes:

- PROFIBUS FMS con software SIMATIC NET **05/2000 + SP2**; [ver](#page-420-0)  [capítulo 7.7.1](#page-420-0)
- PROFIBUS FMS con software SIMATIC NET **11/2002 + SP1**; [ver](#page-442-0)  [capítulo 7.7.2](#page-442-0)
- □ [Procedimiento con SIMATIC NET NCM PC Edition](#page-469-0); [ver capítulo 7.7.3](#page-469-0)

## <span id="page-420-0"></span>**7.7.1 PROFIBUS FMS con software SIMATIC NET 05/2000 + SP2**

#### **Operaciones** Para establecer la comunicación entre el PC y un equipo a través de PROFIBUS FMS y parametrizar ésta, proceda de la forma siguiente:

- Instale el hardware.
- Instale el software para CP 5613.
- Cree un nuevo sistema Maestro.
- Introduzca un Esclavo SIPROTEC 4 FMS en el sistema Maestro.
- Guarde los ajustes.
- Exporte la base de datos NCM.
- Configure el interface PG/PC.
- Prepare el funcionamiento sin estación SICAM.
- Prepare el funcionamiento con estación SICAM.
- Compruebe las direcciones y longitudes de las variables.
- Establezca la conexión PROFIBUS FMS.
- Anule la conexión PROFIBUS FMS.

### **7.7.1.1 Instalar hardware**

El requisito para poder establecer la comunicación a través de PROFIBUS FMS es que su ordenador posea la tarjeta de interface procesador de comunicación **CP 5613**. La información sobre cómo instalar la tarjeta y conectarla físicamente a la red PROFIBUS FMS la encontrará en la documentación del procesador de comunicación **CP 5613**.

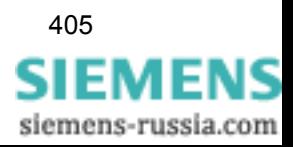

### **7.7.1.2 Instalar los controladores de PROFIBUS FMS y COM PROFIBUS**

Instale el controlador del procesador de comunicación **CP 5613** y el programa **COM PROFIBUS** para configurar la comunicación mediante PROFIBUS FMS.

Proceda de la manera siguiente:

- Introduzca el CD **SIMATIC NET Software (05/2000 + SP2)** en la unidad de CD-ROM de su ordenador e inicie el fichero **setup.exe**.
- Haga clic en **Install SIMATIC NET Software** (instalar software SIMATIC NET) y siga las instrucciones del programa de instalación.
- En el cuadro de diálogo **SIMATIC NET Setup: Components (configuración SIMATIC NET: componentes),** seleccione **PB FMS-5613 V2.1** y haga clic en **Next** (continuar).

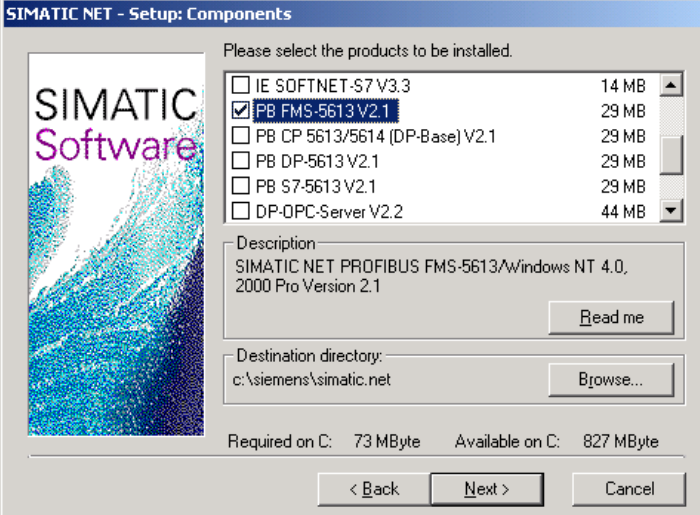

DIGSIKOM074a.gif

Figura 7-35 Cuadro de diálogo **SIMATIC NET Setup: Components**

• Una vez concluida la instalación, vuelva a inicializar el sistema operativo.

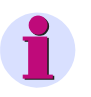

#### **Nota:**

Si desea utilizar el procesador de comunicación **CP 5613** con **software SIMATIC NET (05/2000 + SP2)**, ha de instalar obligatoriamente un hotfix; que se encuentra en un disquete. Para ello póngase en contacto con el distribuidor de A&D.

#### **Instalar controladores en el sistema**

Los controladores para el procesador de comunicación **CP 5613** han sido copiados en el disco duro del PC durante la instalación del software de SIMATIC NET. Instálelos en el sistema para poder acceder al procesador de comunicación **CP 5613**.

• En el menú de inicio de Windows, haga clic en **Configuraciones** → **Panel de control**. En la ventana **Panel de control**, haga doble clic en el icono de **PG/PC interface** (interface PG/PC).

Se abre el cuadro de diálogo **Setting the PG/PC interface** (configuración del interface PG/PC).

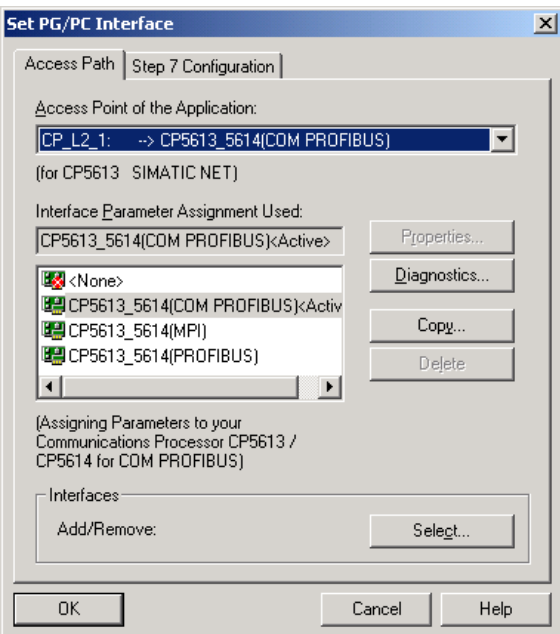

DIGSIKOM014a.gif

Figura 7-36 Configurar el interface PG/PC

• Haga clic sobre **Select** (seleccionar).

El cuadro de diálogo **Install / Remove interfaces** (instalar o eliminar interfaces) se abre.

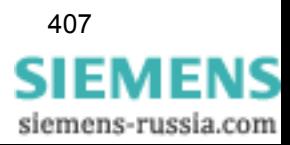

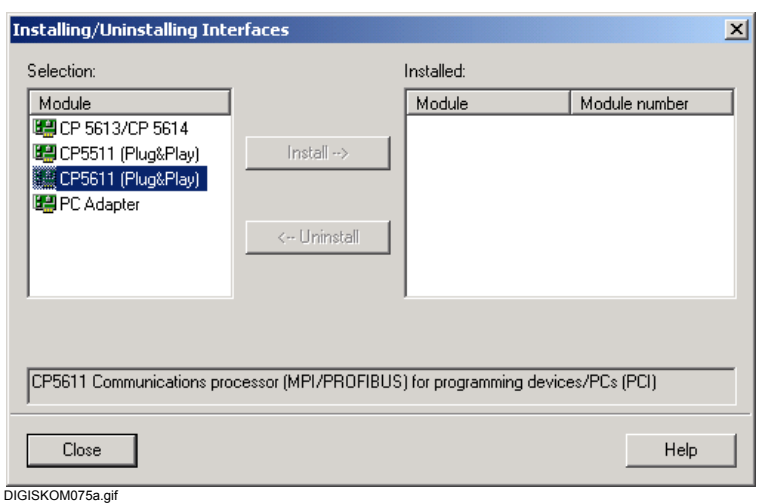

Figura 7-37 Instalar/eliminar interfaces

- En el área **Select** (selección) marque la opción **CP5613/CP5614** y haga clic sobre **Install** (instalar).
- En el cuadro de diálogo siguiente, marque el nombre del modelo del procesador de comunicación instalado.
- Haga clic en **OK**.

Se instalan los controladores. Tras finalizar la instalación, en un aviso, se ven los recursos asignados por Windows.

• En el cuadro de diálogo **Install / Remove interfaces**, haga clic en **Close** (cerrar).

Se hace una pregunta debido a los ajustes modificados. Puesto que se van a efectuar más configuraciones, tiene poco sentido activar un primer inicio en este momento.

- Por esta razón, haga clic sobre **Cancel** (cancelar).
- En el cuadro de diálogo **Setting the PG/PC interface**, haga clic en **OK**. Se cierra el cuadro de diálogo.

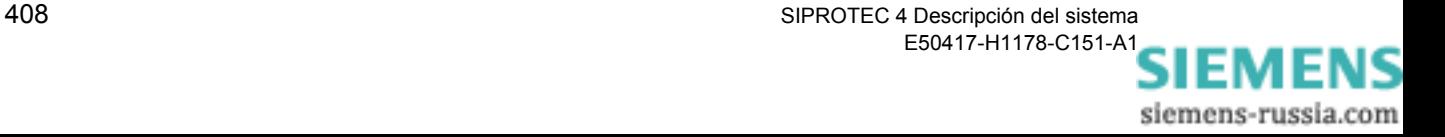

#### **7.7.1.3 Crear un nuevo sistema Maestro**

El procesador de comunicación **CP 5613** se configura con el programa **COM PROFIBUS**. En el manual de COM PROFIBUS encontrará información detallada al respecto. En el CD **SIMATIC NET Software (05/ 2000 + SP2)** se encuentra la versión COM PROFIBUS V5.0. Pero los usuarios de Windows 2000 precisan la versión V5.1. Para ello póngase en contacto con el distribuidor de A&D.

DIGSI® 4 trabaja en la red PROFIBUS FMS como Maestro. Dado que DIGSI® 4 está conectado a la red PROFIBUS FMS a través del procesador de comunicación **CP 5613**, en primer lugar hay que crear un nuevo sistema Maestro para esta tarjeta.

Proceda de la manera siguiente:

- Inicie **COM PROFIBUS**.
- Lleve el maestro FMS CP5613/CP5614, por Drag & Drop, desde la lista de selección hasta el área de configuración ([ver figura 7-38](#page-424-0)).
- Seleccione **Object properties...** (propiedades del objeto) en el menú contextual.

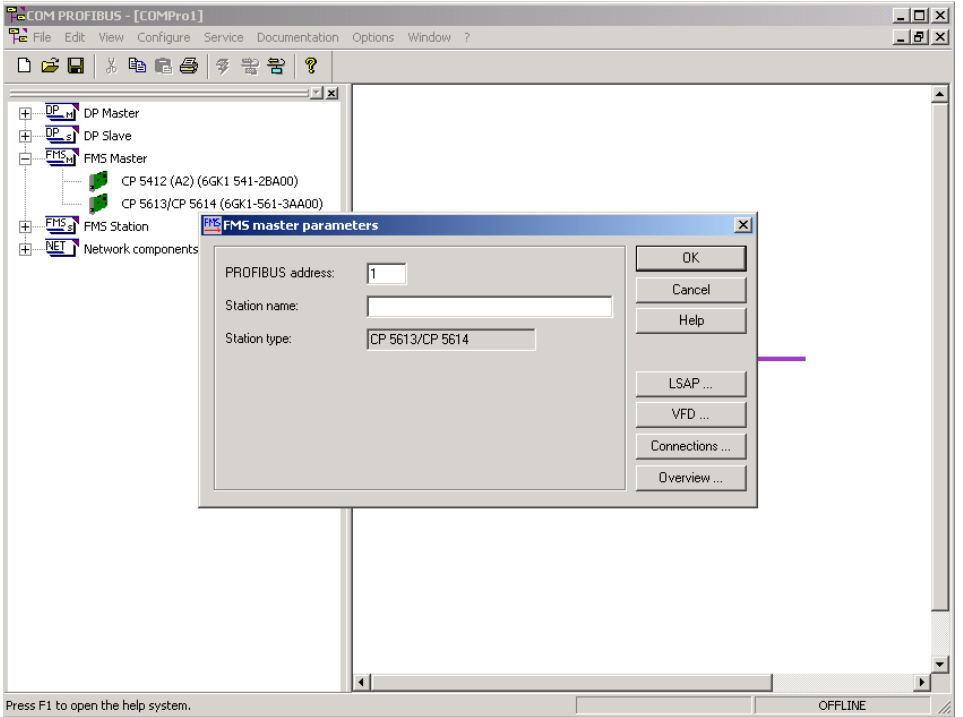

DIGSIKOM001a.gif

<span id="page-424-0"></span>Figura 7-38 Nuevo sistema Maestro

**Fijar la dirección del bus y el nombre de la estación**

• En el cuadro de diálogo **FMS master parameters** (parámetros del maestro de FMS), fije la dirección PROFIBUS y el nombre de la estación. Seleccione, con este fin, sólo direcciones de cifras pares (aquí, p. ej. "2").

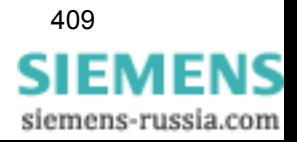

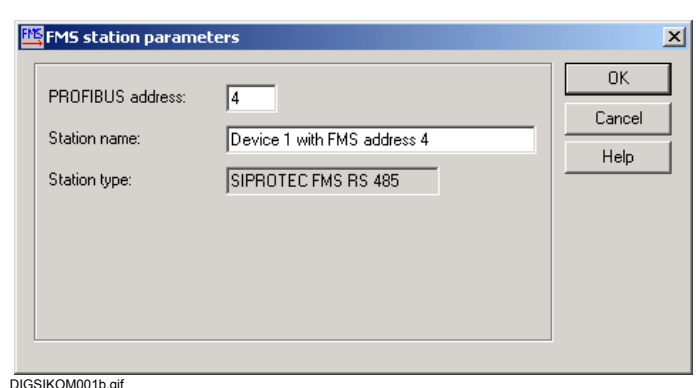

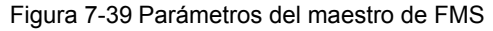

• Haga clic sobre **OK** para aceptar los datos.

#### **7.7.1.4 Agregar un Esclavo FSM SIPROTEC 4 al sistema Maestro**

Los equipos SIPROTEC 4 que se comunican con DIGSI® 4 en la red PROFIBUS FMS hacen de esclavos. Por eso para cada uno de ellos ha de introducir un esclavo FMS SIPROTEC 4 en el sistema Maestro.

Proceda de la manera siguiente:

• Sitúe el equipo SIPROTEC 4 de la lista de selección en el área de configuración haciendo doble clic. Seleccione el icono con la clase de conexión que desee usar.

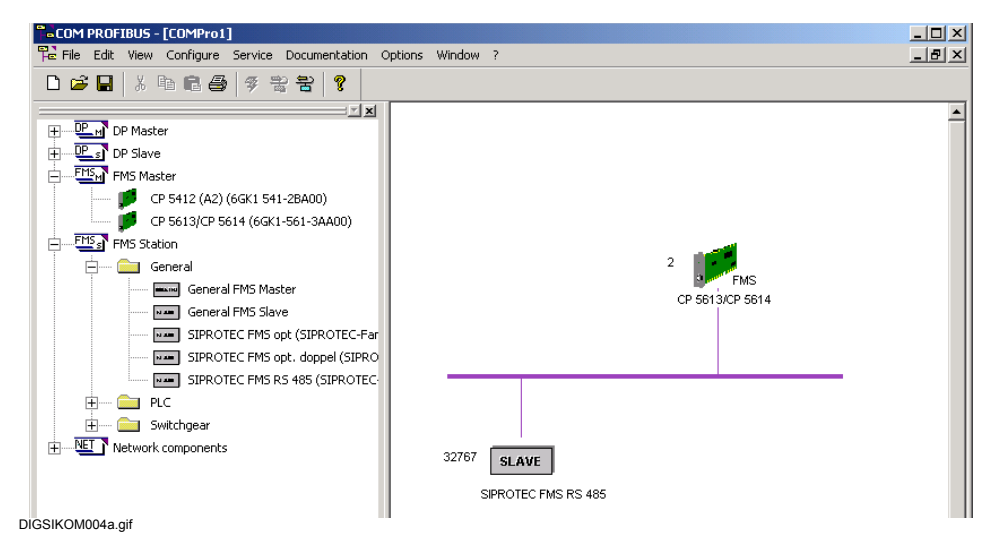

Figura 7-40 Equipo SIPROTEC 4 agregado como esclavo

• Seleccione **Object properties...** en el menú contextual.

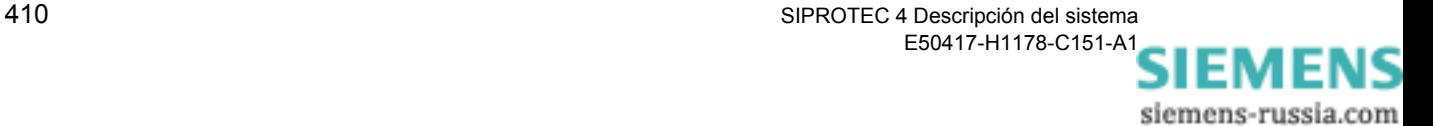

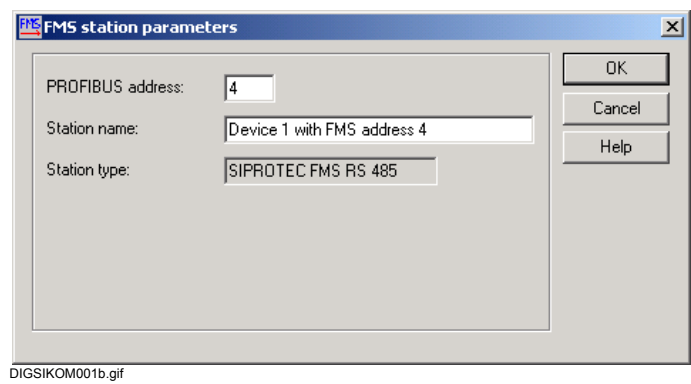

Figura 7-41 Parámetros de estación FMS

• En el cuadro de diálogo **FMS station parameters** (parámetros de estación FMS), seleccione la dirección PROFIBUS y el nombre de la estación. Seleccione, con este fin, sólo direcciones de cifras pares (aquí, p. ej. "4").

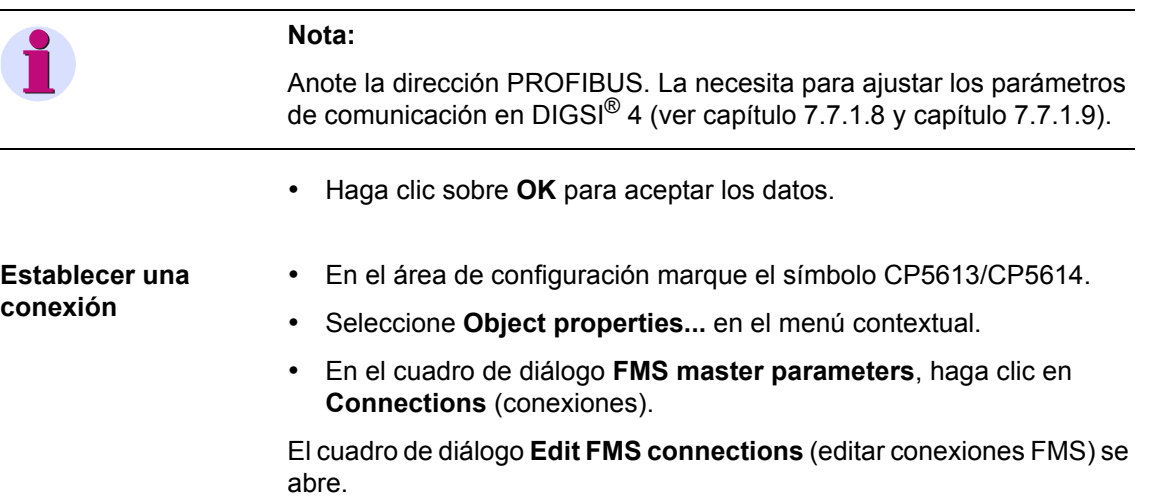

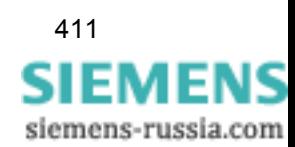

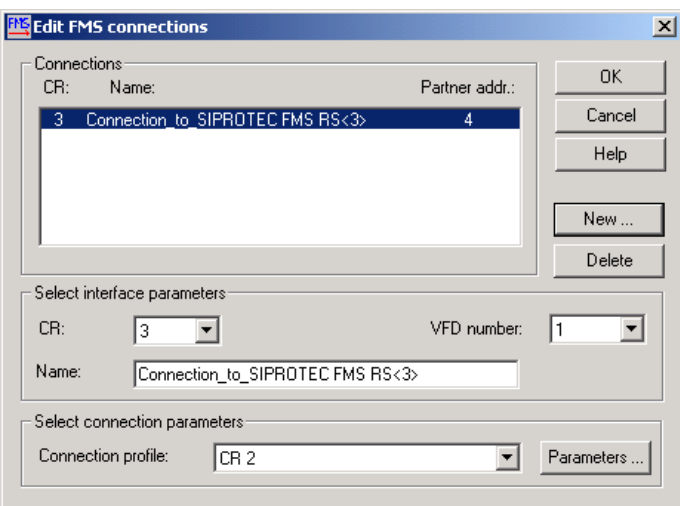

DIGSIKOM010a.gif

Figura 7-42 Editar conexiones FMS

• Haga clic sobre **New** (nuevo).

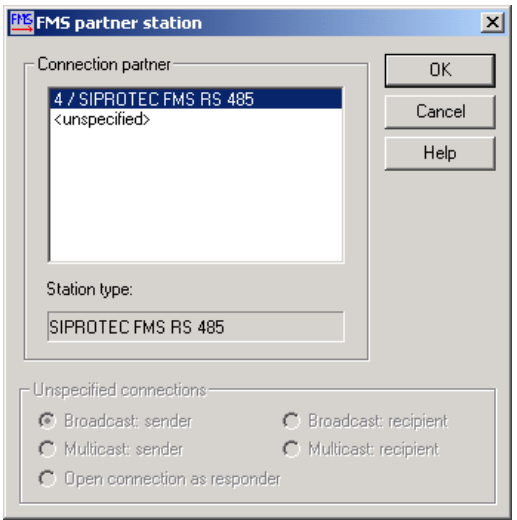

DIGSIKOM010b.gif

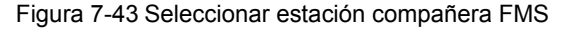

- Seleccione la estación compañera FMS generada anteriormente.
- Acepte los valores con **OK**. Se cierra el cuadro de diálogo.

# **Nota:**

Anote el valor para la referencia de comunicación. Lo necesita para ajustar los parámetros de comunicación en DIGSI® 4 (ver [capítulo](#page-432-0)  [7.7.1.8](#page-432-0) y [capítulo 7.7.1.9\)](#page-433-0).

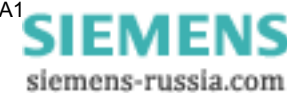

• Genere los esclavos FMS SIPROTEC 4 precisos para todos los equipos de la red PROFIBUS FMS.

#### **7.7.1.5 Guardar las configuraciones**

Memorice los ajustes configurados del Sistema Maestro.

Para ello proceda de la siguiente manera:

• Seleccione, en **File (archivo)** → **Save As** (guardar como), el cuadro de diálogo **Save As** .

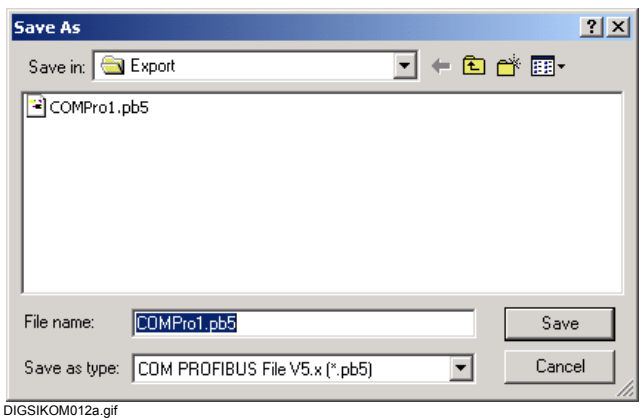

Figura 7-44 Save As

• Introduzca en **File name** (nombre de fichero) un nombre con la extensión **PB5**. Seleccione la unidad y el directorio y haga clic en **Save**.

Los ajustes se memorizan.

#### **7.7.1.6 Exportar la base de datos NCM**

Los ajustes configurados deben existir como una base de datos NCM para que el procesador de comunicación **CP 5613** los pueda procesar. Por esta razón, exporte los ajustes como una base de datos NCM.

Proceda de la manera siguiente:

• Abra, en **File (archivo)** → **Export (exportación)** → **NCM File** (archivo NCM), el cuadro de diálogo **Save As** (guardar archivo como).

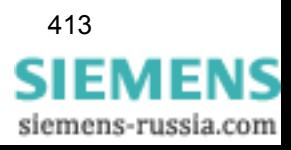

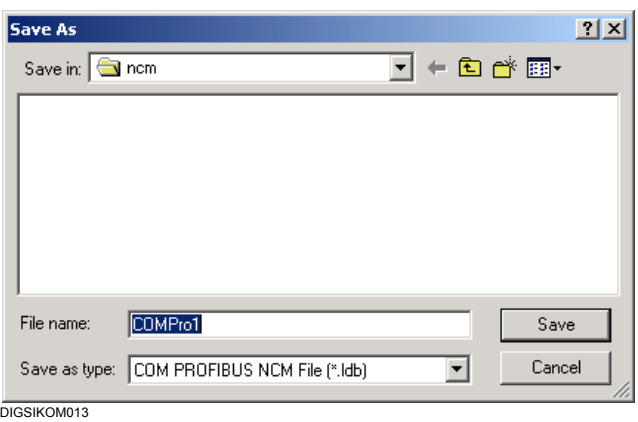

Figura 7-45 Guardar como

• Introduzca, en **File name** (nombre de fichero), un nombre con la extensión **ldb**. Tenga en cuenta para ello las convenciones DOS. Seleccione la unidad y el directorio y haga clic en **Save** (guardar).

Los ajustes se guardan como una base de datos NCM.

## **7.7.1.7 Configurar el interface PG/PC**

Transfiera los datos del sistema Maestro al procesador de comunicación **CP 5613** en forma de base de datos NCM.

Proceda de la manera siguiente:

• En el menú de inicio de Windows, haga clic en **Configuraciones** → **Panel de control**. En la ventana **Panel de control**, haga doble clic en el icono de **PG/PC interface** (interface PG/PC).

Se abre el cuadro de diálogo **Setting the PG/PC interface** (configuración del interface PG/PC).

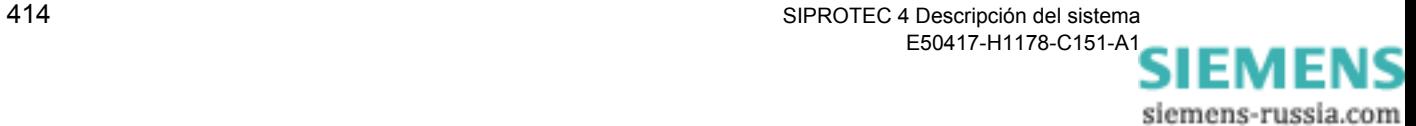

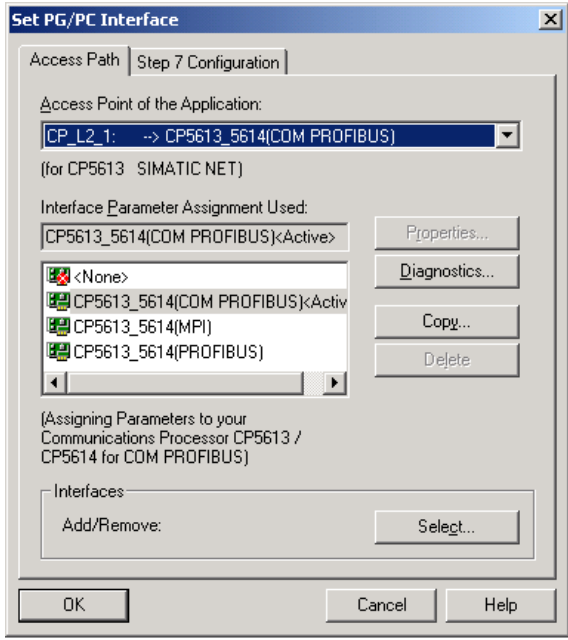

DIGSIKOM014b.gif

Figura 7-46 Configuración del interface PG/PC

- En el área **Interface parameter set used** (configuración de interface usada), seleccione la opción **CP5613\_CP5614 (COM PROFIBUS)** para que éste sea el interface PROFIBUS FMS que esté activo.
- Seleccione como **Acces Point of application** (punto de acceso de la aplicación) el ajuste **CP\_L2\_1**.

**Propiedades** • Haga clic en el botón **Properties** (propiedades).

Se abre el cuadro de diálogo **Properties CP5613\_5614 (PROFIBUS)**.

• Cambie a la pestaña **FMS/DP Protocol** (protocolo FMS/DP).

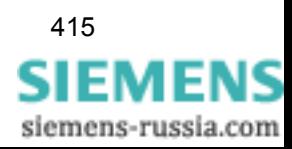

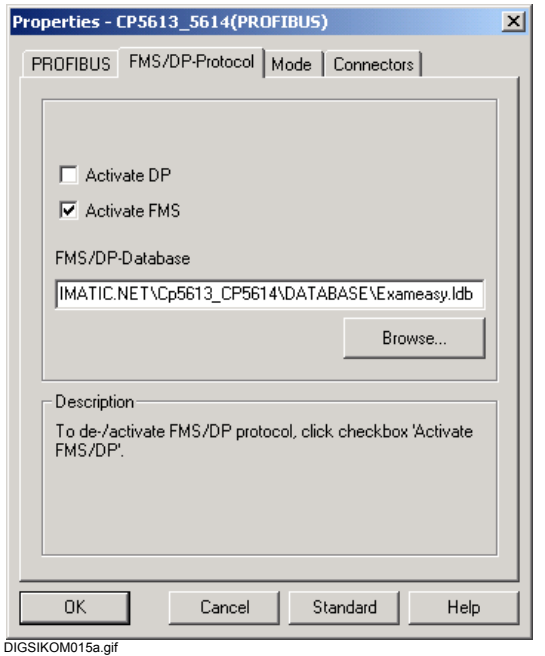

Figura 7-47 Propiedades CP5613\_5614 (PROFIBUS), Pestaña protocolo FMS/DP

- 
- **Activar FMS** Active la opción **Activate FMS** (activar FMS). La opción **Activate DP** (activar DP) no puede estar marcada.
	- En **FMS/DP Database** (base de datos FMS/DP), introduzca directamente el nombre del fichero NCM, junto con el nombre completo de la ruta, o busque el fichero con el botón **Search** (buscar) en el cuadro de diálogo **Select Database** (seleccionar base de datos).

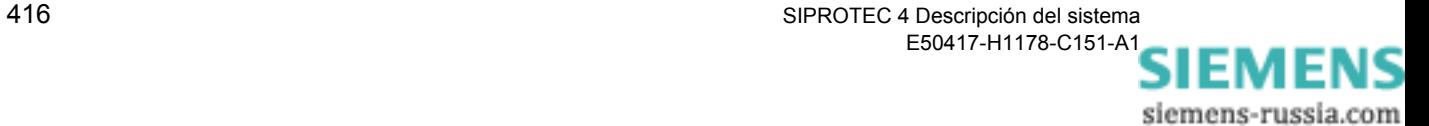
**Resetear y reiniciar** • Vaya a la pestaña **Mode** (modo) y haga clic en el botón **Restart** (reinicio). Con ello se resetea el CP y se reinicia éste.

> En la parte inferior del cuadro de diálogo se muestra la evolución del proceso.

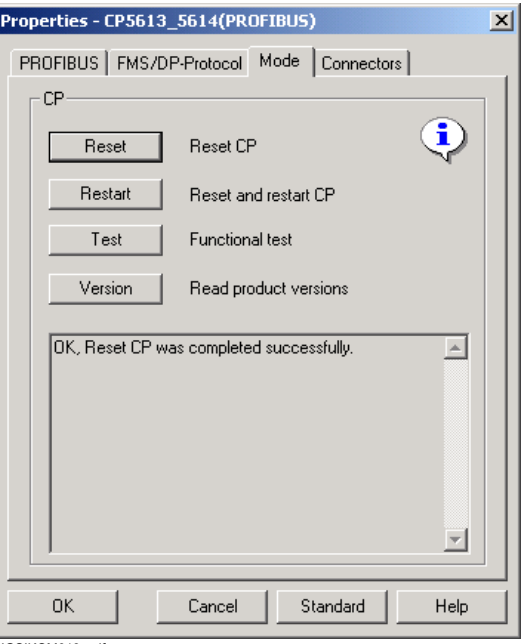

DIGSIKOM018a.gif

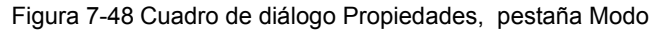

• Haga clic en **OK**. En el cuadro de diálogo **Setting the PG/PC interface**, haga también clic en **OK**.

#### **7.7.1.8 Preparar el funcionamiento sin un centro de control SICAM**

Para ajustar los parámetros de comunicación de la red PROFIBUS FMS en la que sólo se comunica entre DIGSI<sup>®</sup> 4 y los equipos SIPROTEC 4, proceda de la forma siguiente:

- Abra el proyecto en DIGSI $^{\circledR}$  4.
- Seleccione el **equipo SIPROTEC 4** y abra las **Propiedades del objeto** en su menú contextual.
- En el cuadro de diálogo **Properties SIPROTEC 4 device**, vaya a la pestaña **FMS / IEC setting**.

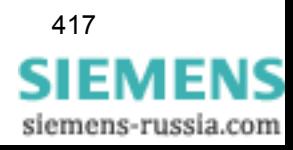

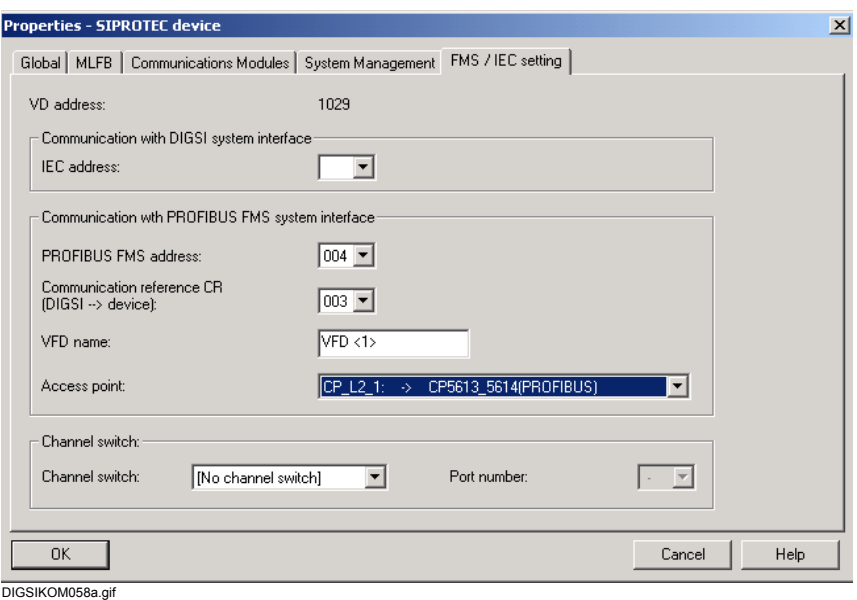

Figura 7-49 Propiedades - Equipo SIPROTEC 4, pestaña Parámetros FMS / IEC

• Seleccione la **PROFIBUS FMS address** y la **Communication reference CR** que haya asignado al configurar el sistema Maestro ([ver capítulo 7.7.1.4](#page-425-0)).

En el área **VFD name** se asigna automáticamente un nombre VFD para DIGSI® 4. No lo cambie.

El nombre del punto de acceso de la aplicación coincide con el fijado durante el ajuste del interface PG/PC (ver [capítulo 7.7.1.7\)](#page-429-0).

• Confirme con **OK**.

#### **7.7.1.9 Preparar el funcionamiento con un centro de control SICAM**

Si se debe utilizar un equipo SIPROTEC 4 en conexión con un centro de control SICAM, entonces se debe instalar, adicionalmente a DIGSI<sup>®</sup> 4, una versión completa de STEP 7. En la documentación de SICAM SAS y STEP 7 encontrará una explicación exhaustiva de la forma de proceder para ello.

Proceda de la manera siguiente:

- Inicie el administrador y abra su proyecto.
- Seleccione la vista de componentes del proyecto en **View** → **Component view** (Vista de componentes).
- Seleccione **SIPROTEC 4 device** y abra, en el menú contextual **Properties- SIPROTEC 4 device**, el cuadro de diálogo **Object properties**. Cambie a la pestaña **PROFIBUS FMS Connections**.

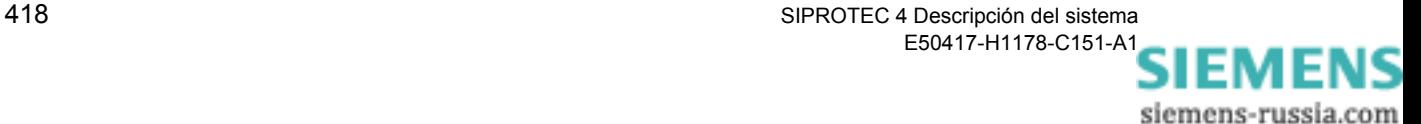

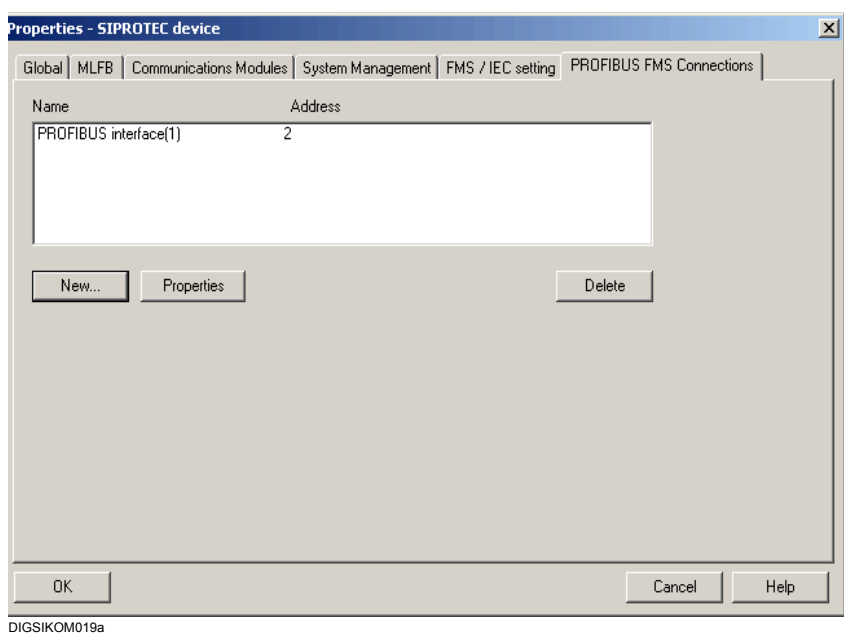

Figura 7-50 Propiedades - Equipo SIPROTEC 4, pestaña PROFIBUS FMS **Connections** 

**Añadir conexión** • Haga clic en **New** y, en el cuadro de diálogo **Properties - PROFIBUS interface**, vaya a la pestaña **Parameters**. En ella se indican los nombres y las velocidades de transmisión de todas las subredes PROFIBUS FMS que estén disponibles.

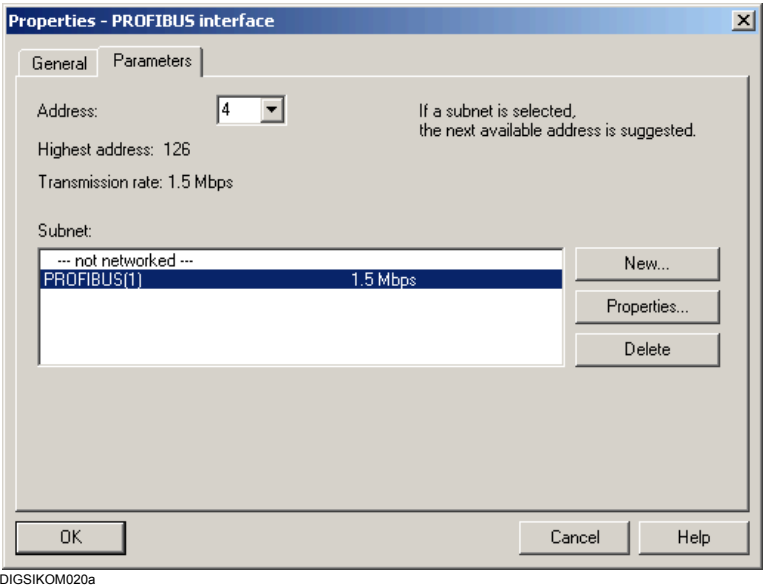

Figura 7-51 Propiedades - Interface PROFIBUS, pestaña Parameters

**Seleccionar subred** • Marque la subred (Subnet) que desee añadir como conexión

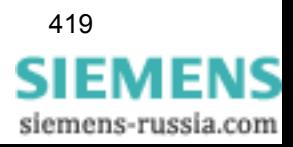

adicional para el equipo SIPROTEC 4.

• Compruebe el perfil de la red. Para ello haga clic en **Properties** y, en el cuadro de diálogo **Properties - PROFIBUS**, cambie a la pestaña **Network Settings**. En ella, en el área **Profile**, ha de estar señalizada la opción **Universal (DP/FMS)**.

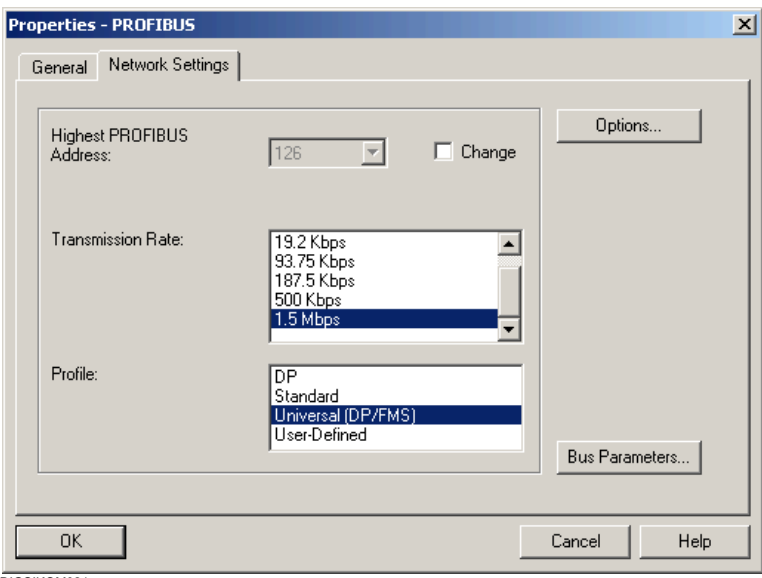

DIGSIKOM021a

Figura 7-52 Propiedades - PROFIBUS, pestaña Network Settings

- Haga clic en **OK**.
- En el cuadro de diálogo **Propiedades Interface PROFIBUS** , en el área **Address** (Dirección), seleccione la dirección PROFIBUS FMS que haya fijado para el equipo al configurar el sistema Maestro.
- Confirme con **OK**.
- En el cuadro de diálogo **Properties SIPROTEC 4 device**, en la pestaña **Parámetros FMS / IEC**, haga clic en **Aceptar** para aceptar la conexión indicada.
- **Insertar PG/PC** Ahora inserte un objeto del tipo **PG/PC** en el proyecto para integrar DIGSI<sup>®</sup> 4 en la estructura del mismo.

Para ello proceda de la siguiente manera:

- Seleccione el proyecto y elija **Insert** → **Station** → **7 PG/PC**.
- Al objeto recién añadido póngale el nombre **PC DIGSI** y, en el menú contextual **Object Properties**, abra el cuadro de diálogo **Properties - PG/PC**.
- Vaya a la pestaña **Interfaces**.

siemens-russia.com

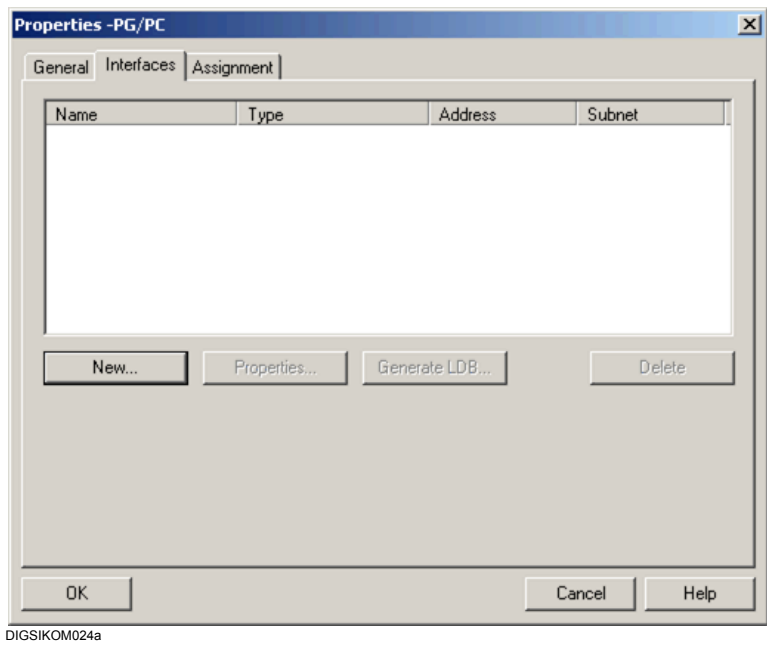

Figura 7-53 Properties - PG/PC, pestaña interfaces

• Haga clic sobre **New**.

El cuadro de diálogo **New Interface - Type Selection** se abre.

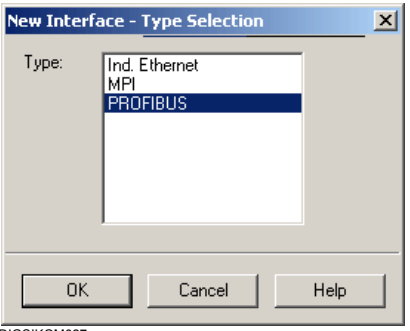

DIGSIKOM027a

Figura 7-54 New Interface - Type Selection

• En el área de selección marque la opción **PROFIBUS** y haga clic en **OK**.

El cuadro de diálogo **Properties - PROFIBUS Interface** se abre.

- Haga clic sobre la pestaña **Parameters**. Esta pestaña muestra el nombre y la velocidad de transferencia de todas las subredes PROFIBUS FMS disponibles.
- Marque la subred a través de la cual deba conectarse el PC en el que esté instalado DIGSI® 4.

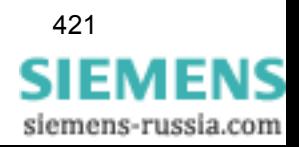

- Compruebe el perfil en el cuadro de diálogo **Properties PROFIBUS**, en la pestaña **Network Settings**. La opción **DP/FMS universal** ha de estar marcada.
- Haga clic en **OK**.
- En el cuadro de diálogo **Properties PROFIBUS Interface**, en el área **Address**, seleccione la dirección PROFIBUS FMS que haya fijado para el equipo al configurar el sistema Maestro.
- Confirme con **OK**.
- En el cuadro de diálogo **Properties SIPROTEC device**, en la pestaña **FMS / IEC setting**, haga clic en **OK** para aceptar la conexión indicada.
- En el cuadro de diálogo **Properties PG/PC**, vaya a la pestaña **Assignment** (Asignaciones).

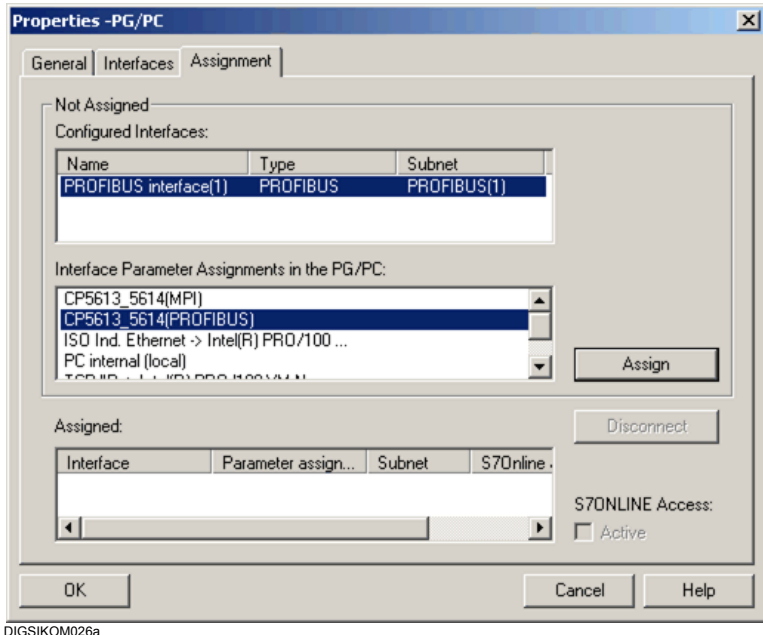

Figura 7-55 Properties - PG/PC, Asignaciones

- En el área **Configured Interfaces**, marque la opción **PROFIBUS interface(1)** y en el área **Interface Parameter Assignments in the PG/PC** la opción **CP5613\_5614(PROFIBUS)**.
- Haga clic en **Assign** y en **OK**.

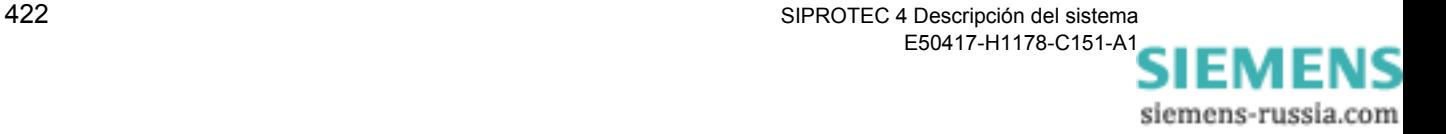

**Mostrar la**  Muestre la configuración de la red para comprobarla.

**configuración de la red**

• Haga doble clic sobre el objeto **PROFIBUS**.

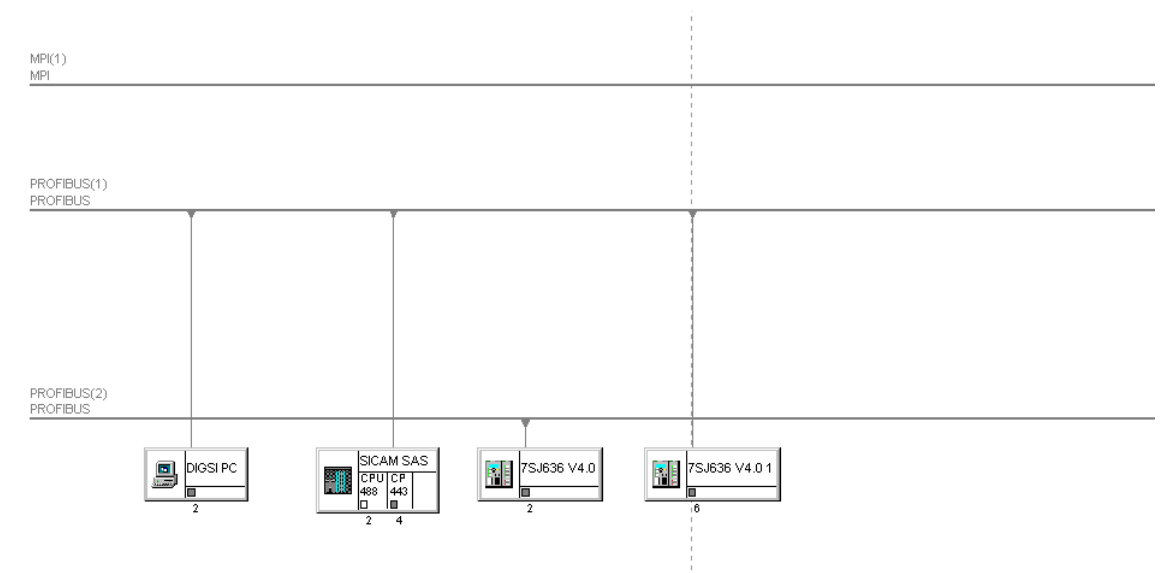

#### DIGSIKOM028

Figura 7-56 Ejemplo de configuración de red con estación SICAM y PC con DIGSI

#### **Actualizar el sistema Maestro**

- Amplíe el sistema Maestro con una estación SICAM. Para esto, active el programa **COM PROFIBUS** y cargue el fichero (.PB5) en el que haya guardado los datos del Maestro.
- Haga clic, con la tecla izquierda del ratón, en el icono del componente **CP 5613**. El cuadro de diálogo **FMS Station parameters** (parámetros de estación FMS) se abre.
- Seleccione **Object properties** (propiedades) en el menú contextual.

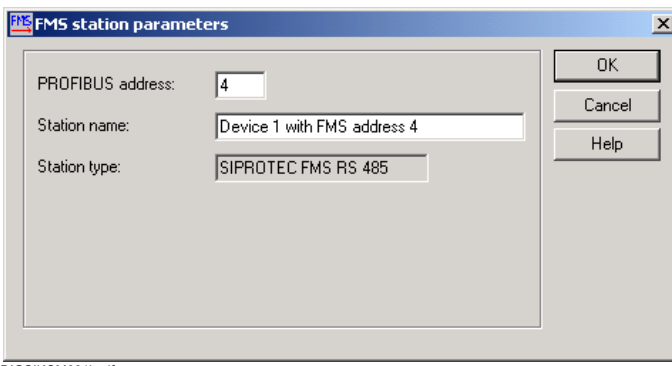

DIGSIKOM001b.gif

Figura 7-57 Parámetros de estación FMS

• Introduzca una dirección PROFIBUS FMS y haga clic en **OK**.

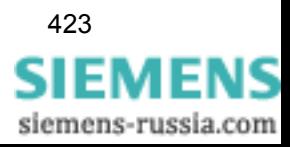

### **Guardar y exportar el sistema Maestro**

• Guarde el sistema Maestro con el mismo nombre y en el mismo lugar que el archivo original y expórtelo como una base de datos NCM.

### **7.7.1.10 Comprobar o cambiar las direcciones y longitudes de las variables**

Para intercambiar datos a través de una red PROFIBUS FMS se requieren las variables **Variable 1** y **Variable 2** que contienen la información. Asimismo, se usa la variable **Master Ready** . Éstas adquieren un valor definido, en cuanto el interface PROFIBUS FMS está preparado para el intercambio de datos.

Para comprobar estas variables, proceda de la forma siguiente:

- Abra el equipo y, en la vista de la función, haga doble clic en **Interfaces**.
- En el cuadro de diálogo **Interface Settings**, vaya a la pestaña **PROFIBUS FMS on the PC**.

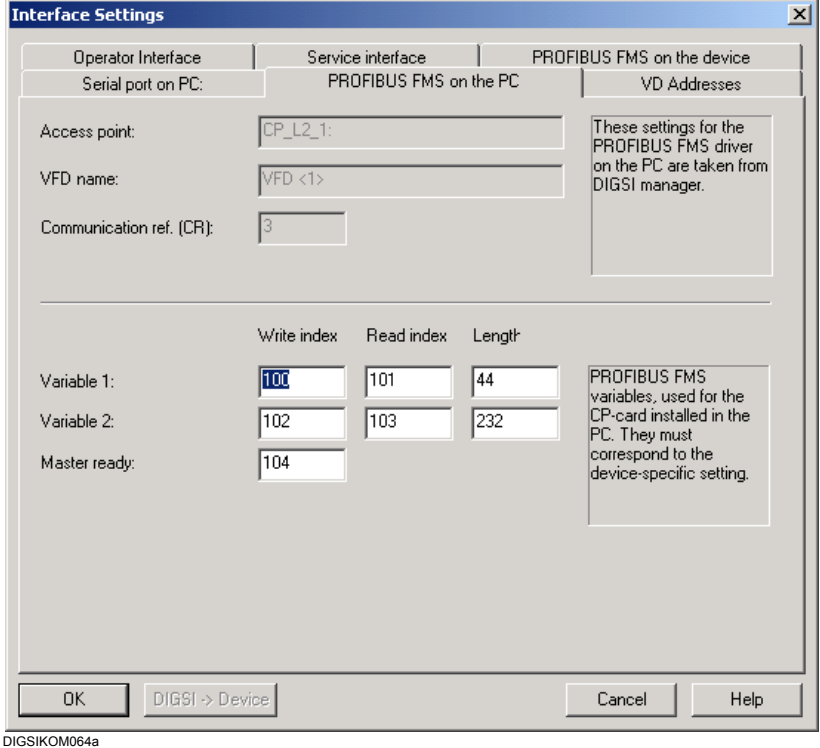

Figura 7-58 Parámetros de interface (Interface settings), pestaña PROFIBUS FMS on the PC

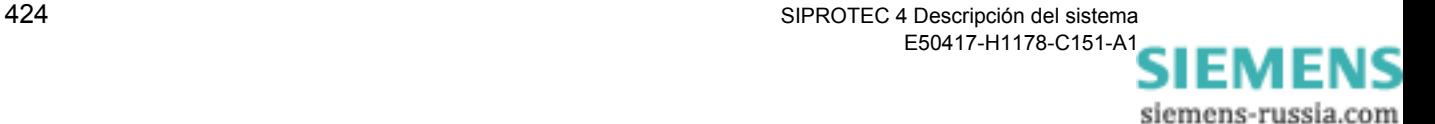

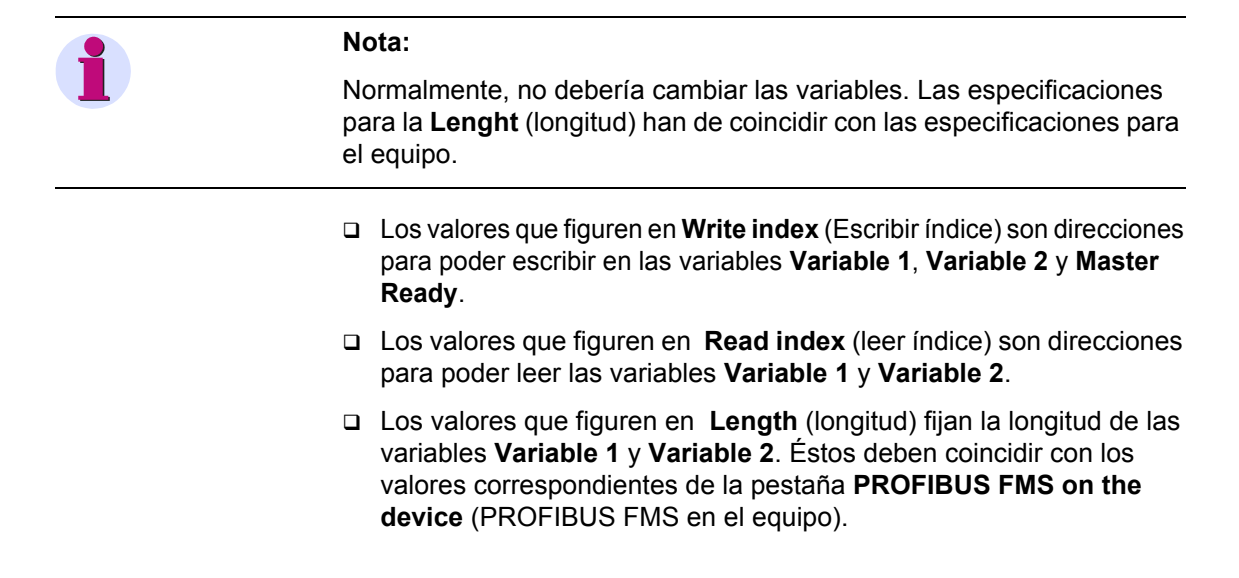

- **Parámetros del interface de equipo**
- Cambie a la pestaña **PROFIBUS FMS on the device** (PROFIBUS FMS del equipo).

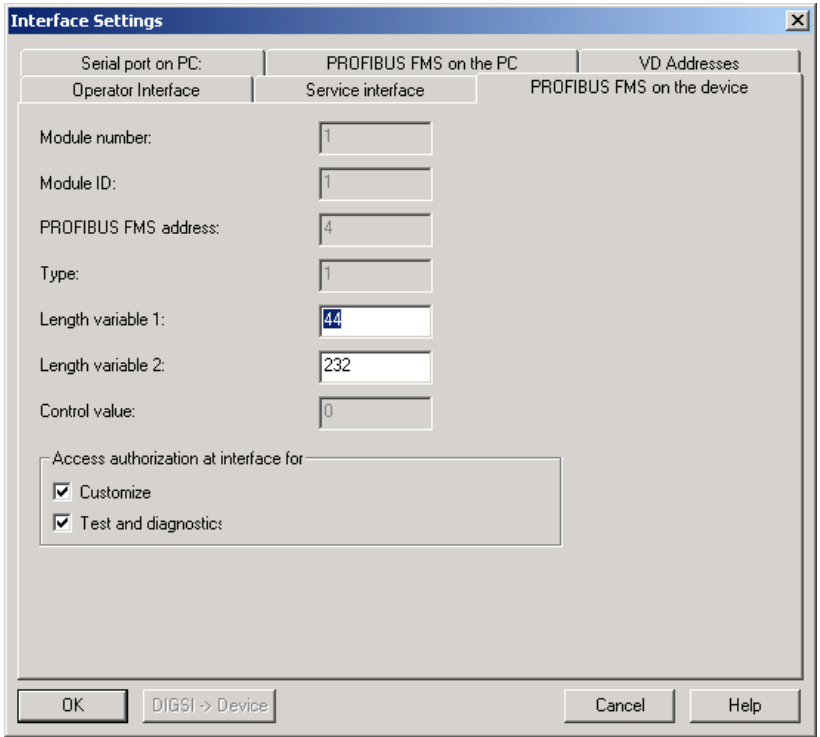

DIGSIKOM061

Figura 7-59 Parámetros de interface, pestaña PROFIBUS FMS on the device (PROFIBUS FMS en el equipo)

 El valor de **Length variable 1** (Longitud de variable 1) fija la longitud de la variable **Variable 1**. Éste debe coincidir con el valor

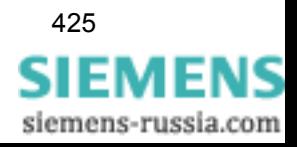

correspondiente de la pestaña **PROFIBUS FMS on the PC** (PROFIBUS FMS del PC).

 El valor de **Length variable 1** (Longitud de variable 1) fija la longitud de la variable **Variable 2**. Éste debe coincidir con el valor correspondiente de la pestaña **PROFIBUS FMS on the PC** (PROFIBUS FMS del PC).

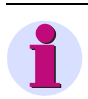

#### **Nota:**

Normalmente, no debería cambiar las variables.

#### **7.7.1.11 Establecer una conexión a través de PROFIBUS FMS**

Para establecer una conexión a través de PROFIBUS FMS, efectúe lo siguiente:

• En la vista de proyecto de DIGSI® 4 seleccione un **equipo SIPROTEC 4** o una **variante SIPROTEC 4** y haga clic, en el menú contextual, en **Equipo > Abrir**.

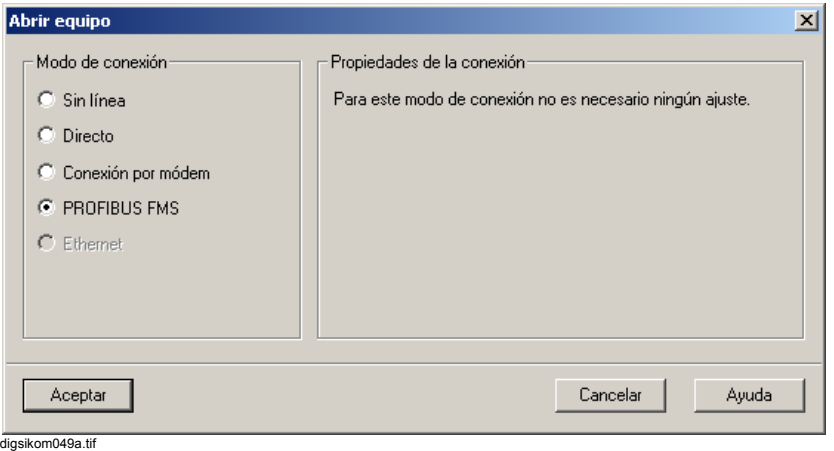

Figura 7-60 Abrir equipo

• Marque la opción En línea a través de **PROFIBUS FMS** y haga clic en **Aceptar**.

#### **7.7.1.12 Desactivar la conexión a través de PROFIBUS FMS**

Las conexiones a través de PROFIBUS FMS pueden anularse manualmente o en función del tiempo transcurrido.

**Cerrar un equipo SIPROTEC 4** • Seleccione **Archivo** → **Cerrar** para cerrar el equipo SIPROTEC 4. La comunicación a través de PROFIBUS FMS se interrumpe automáticamente.

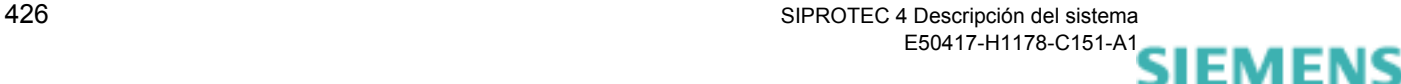

siemens-russia.com

• Responda a la pregunta de seguridad.

Si hay más ventanas de equipo abiertas, los pasos descritos a realizar se refieren a la ventana activa.

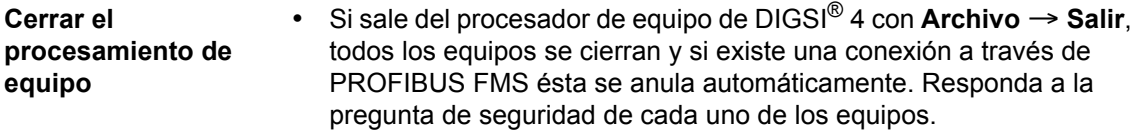

# **7.7.2 PROFIBUS FMS V6.1 con software SIMATIC NET 11/2002 + SP1**

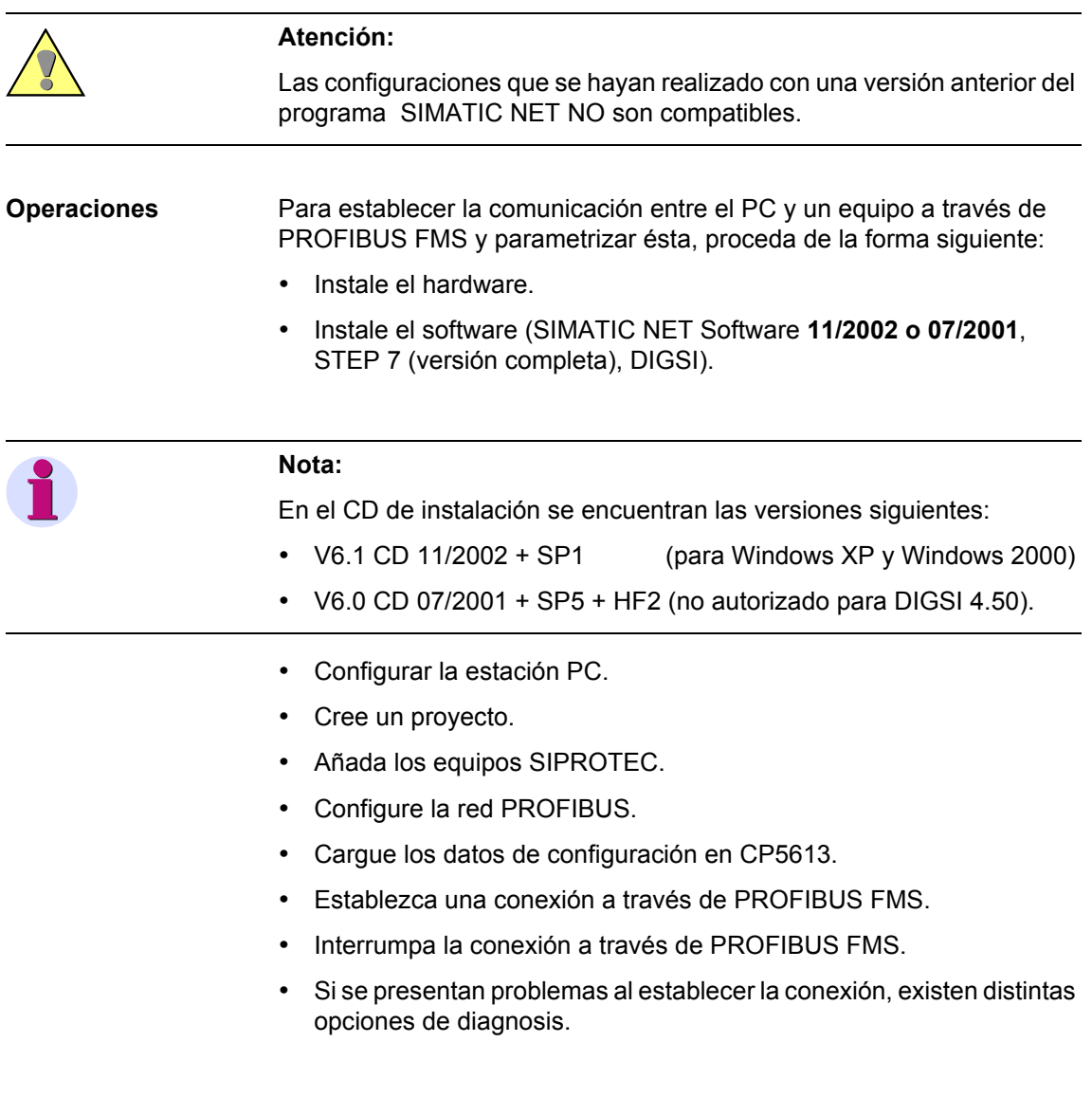

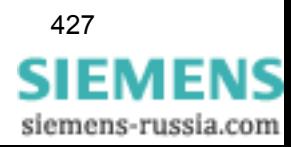

### **7.7.2.1 Instalar hardware**

El requisito para poder establecer la comunicación a través de PROFIBUS FMS es que su ordenador posea la tarjeta de interface procesador de comunicación **CP 5613**. La información sobre cómo instalar la tarjeta y conectarla físicamente a la red PROFIBUS FMS la encontrará en la documentación del procesador de comunicación **CP 5613**.

### **7.7.2.2 Instalar las versiones V6.1, STEP 7 (versión completa) de SIMATIC NET y DIGSI**

Instale los componentes de software. La información acerca de la instalación puede encontrarla en la documentación del paquete de software oportuno y en el [capítulo 7.7.1.2.](#page-421-0)

Tenga en cuenta las indicaciones siguientes:

### **Nota:**

- Con STEP 7 también ha de instalar los componentes NCM para PROFIBUS.
- Con la versión **V6.1 de SIMATIC NET** sólo puede instalar **SIMATIC NET PC Software**.
- DIGSI puede instalarse antes que la versión V6.1 de SIMATIC NET.

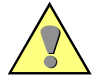

## **Atención:**

Los clientes que dispongan de SICAM pueden emplear DIGSI y Recpro en **un** PC al mismo tiempo, pero deben parametrizar manualmente la conexión DIGSI.

### **7.7.2.3 Configurar la estación PC.**

Para configurar la estación PC, proceda de la manera siguiente:

- Seleccione **SIMATIC NET** → **Setting (configuración)** → **Set PC Station (configurar estación PC)**. Se abre **Configuration Console** (consola de configuración).
- En la pestaña **Tree** (estructura) seleccione el módulo **CP5613/ CP5614** y en éste la opción **General**.

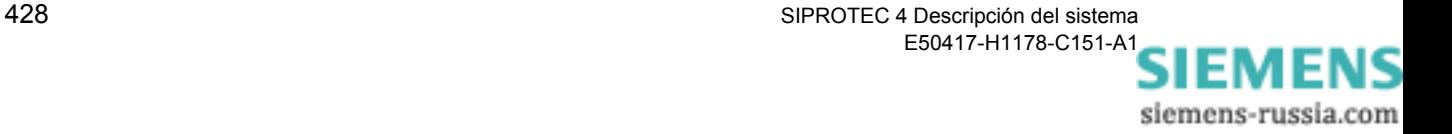

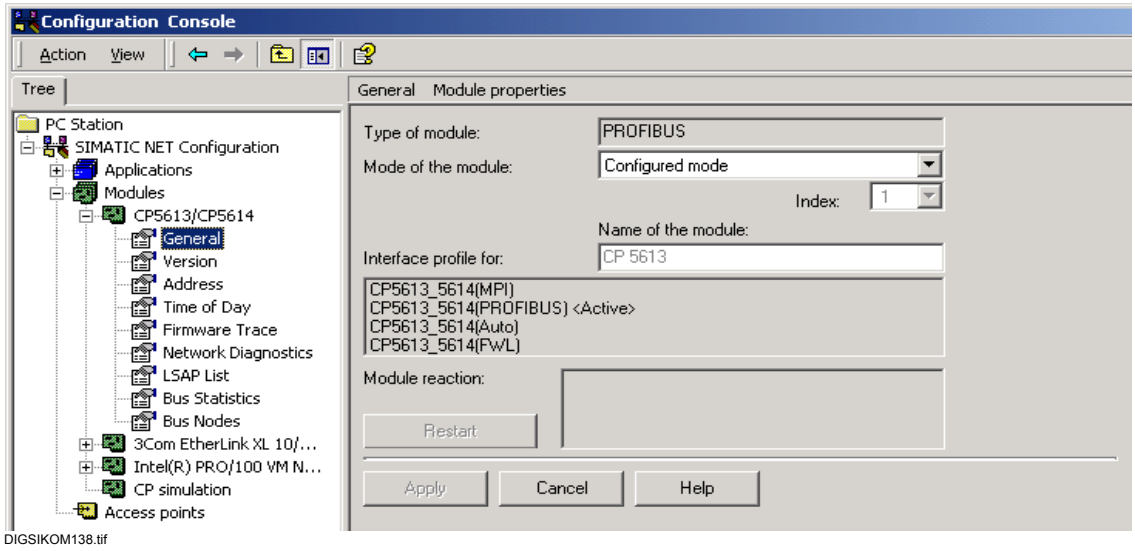

Figura 7-61 Consola de configuración "Set PC station"

- Para **Configured Mode** (modo de servicio configurado) seleccione la opción **Mode of the module** (modo de servicio del módulo).
- Haga clic en **Apply** (aplicar).
- Abra **Station Configuration Editor** (configurador de componentes).

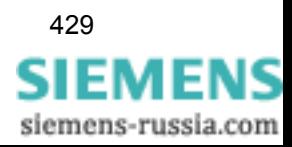

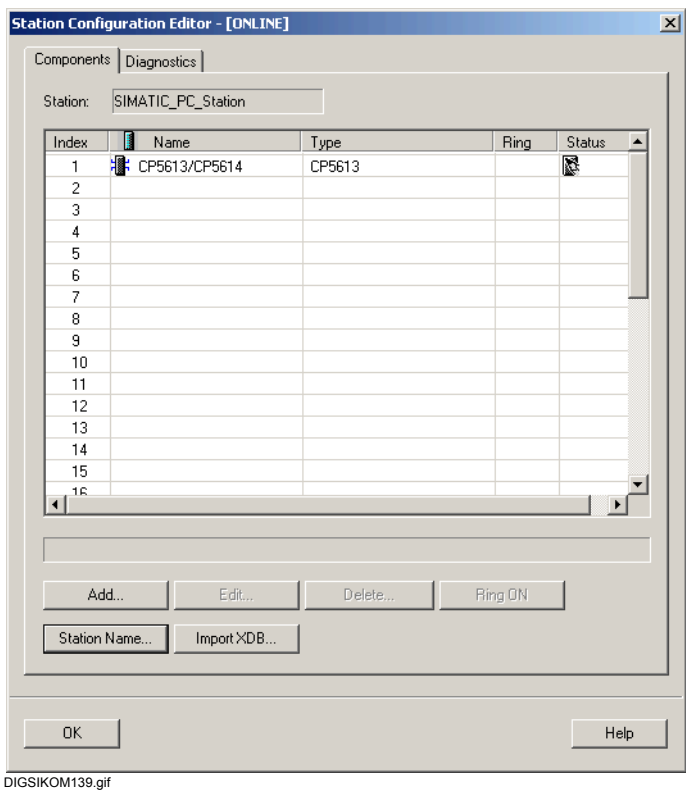

El procesador de comunicación CP5613 ya figura en él.

<span id="page-445-0"></span>Figura 7-62 Configurador de componentes

• Haga clic en **Station Name...** para asignar un nombre a la estación:

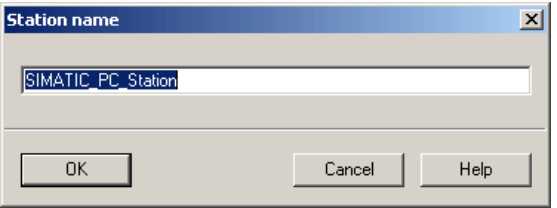

DIGSIKOM140.gif

Figura 7-63 Asignar el nombre de estación (station name)

• Haga clic sobre **OK** para guardar el nombre.

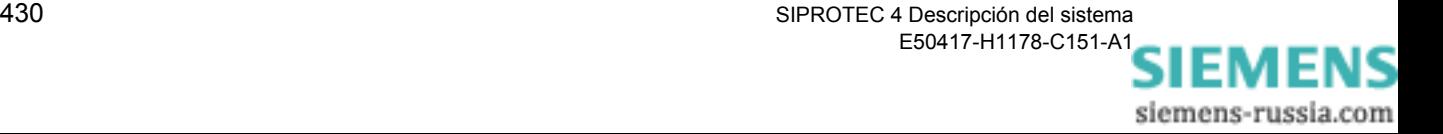

• En **Station Configuration Editor**, haga clic en **Add...** (insertar) para configurar **DIGSI** como una aplicación.

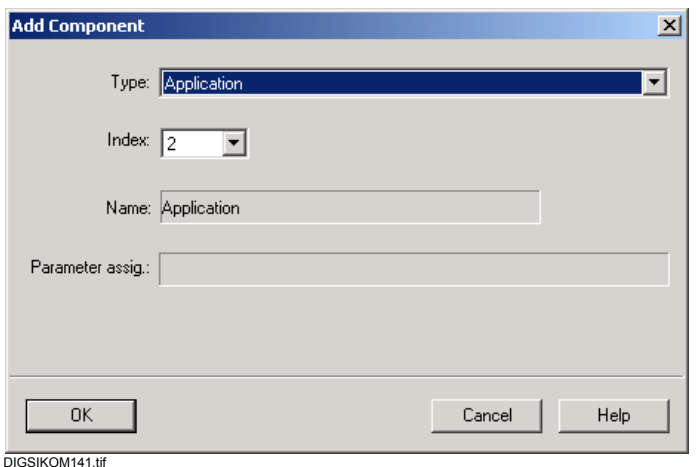

Figura 7-64 Adding a component (insertar un componente)

• Haga clic en **OK** y cierre **Station Configuration Editor** también con **OK**.

#### **7.7.2.4 Crear un proyecto**

Para crear un proyecto en **SIMATIC Manager** proceda de la manera siguiente:

- Inicie SIMATIC Manager.
- Seleccione el punto de menú **File (archivo)** → **New (nuevo)** y asigne un nombre al proyecto nuevo.
- **Insertar la estación PC** • Seleccione el punto de menú **Insert (insertar)** → **Station (estación)**  → **SIMATIC PC Station** (estación PC SIMATIC) para incluir una estación PC en el proyecto.
	- Seleccione **Object properties** (propiedades del objeto) en el menú contextual y asigne aquí el mismo nombre a la estación PC que en **Station Configuration Editor** (configurador de componentes).

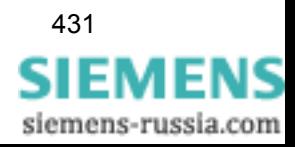

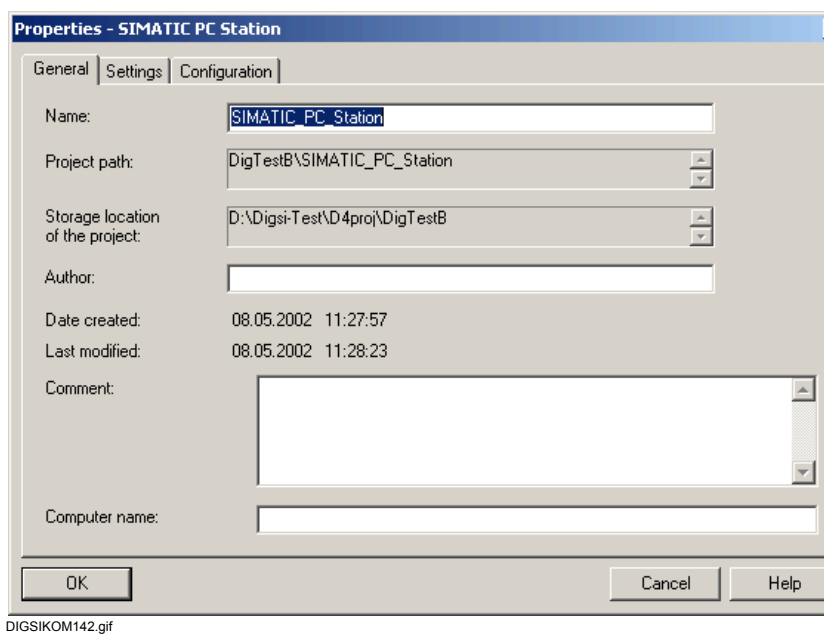

Figura 7-65 Properties - SIMATIC PC Station (estación SIMATIC PC)

- Cierre el cuadro de diálogo **Properties SIMATIC PC Station** (Propiedades - SIMATIC estación PC) con **OK**.
- Abra la estación PC (PC station) haciendo doble clic en el objeto.
- Abra la opción **Configuration** (configuración) haciendo doble clic en el objeto.

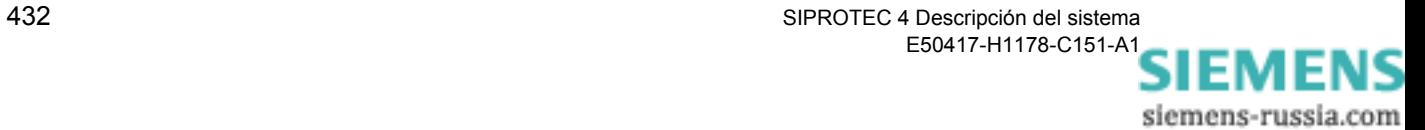

#### **Insertar un procesador de comunicación**

• Añada la tarjeta del CP, por Drag & Drop, arrastrándola desde **Hardware Catalog** (catálogo de hardware) de la estación PC.

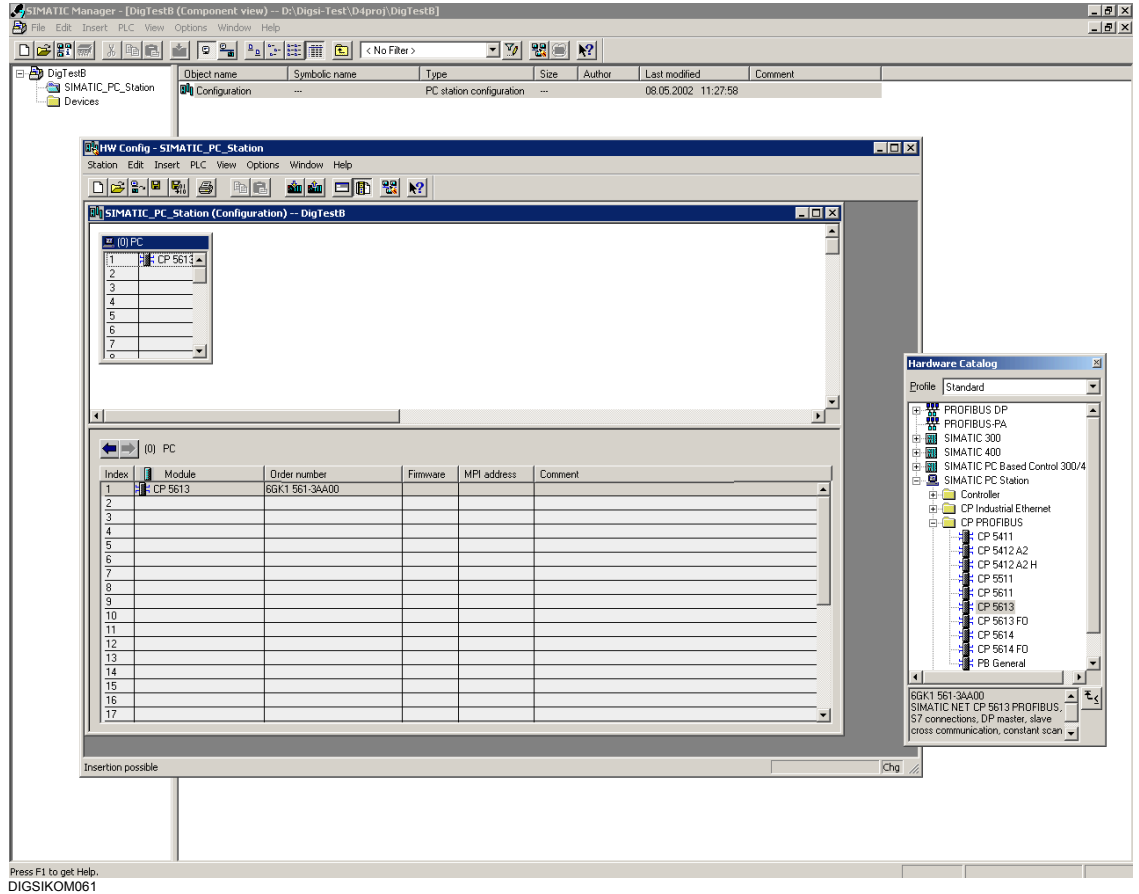

Figura 7-66 SIMATIC Manager, HW Config - SIMATIC\_PC\_Station:

• Seleccione **Object properties** (propiedades del objeto) en el menú contextual de CP5613 y, en la pestaña **General**, fije el tipo de interface **PROFIBUS**.

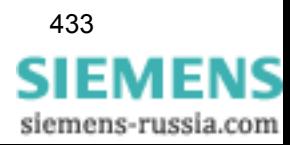

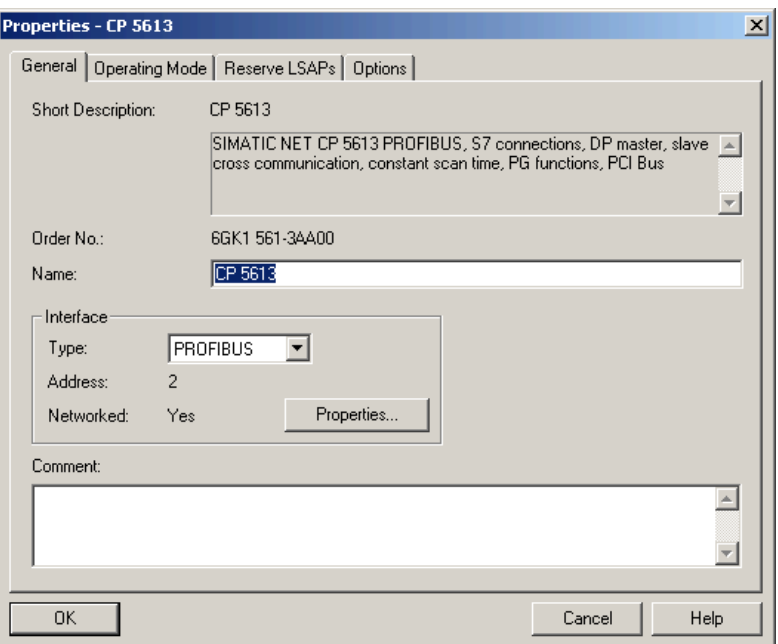

DIGSIKOM144.gif

Figura 7-67 Properties - CP 5613 (Propiedades - CP 5613)

- Haga clic sobre **Properties**.
- En el cuadro de diálogo **Properties PROFIBUS interface CP5613**  (propiedades - interface CP5613 PROFIBUS), fije la subred y la dirección del módulo.

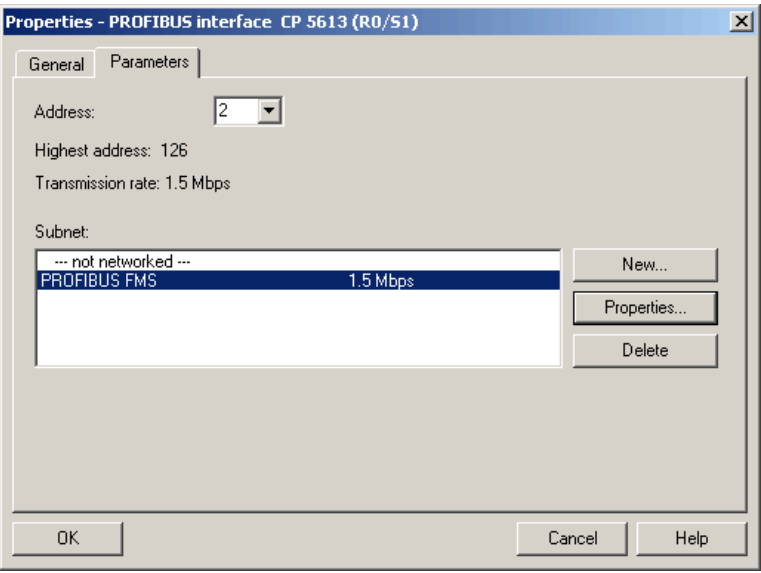

DIGSIKOM145.gif

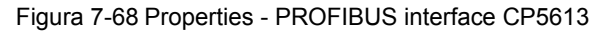

siemens-russia.com

- Haga clic sobre **Properties**.
- En el cuadro de diálogo **Properties PROFIBUS**, en la pestaña **Network Settings** (ajustes de la red), seleccione la velocidad de transmisión y el perfil.

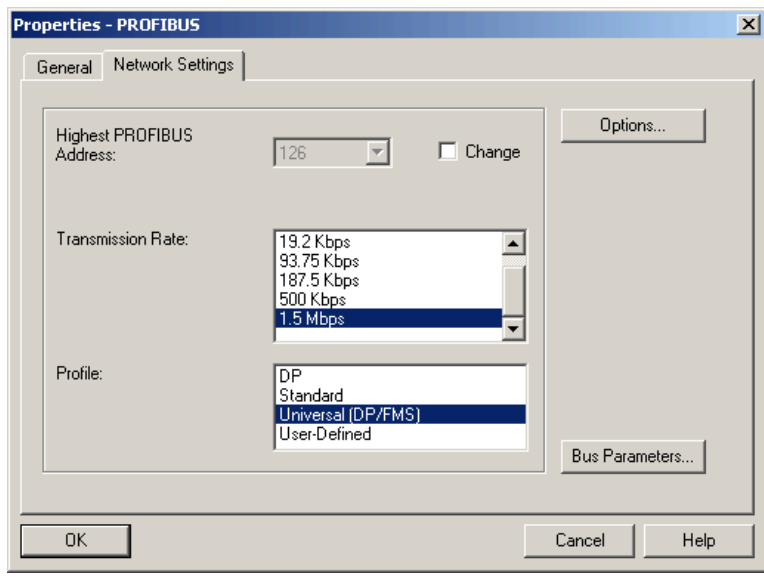

DIGSIKOM146.gif

Figura 7-69 Properties - PROFIBUS, pestaña Network Settings (Ajustes de red)

- Cierre el cuadro de diálogo **Properties PROFIBUS** con **OK**.
- Cierre el cuadro de diálogo **Properties PROFIBUS interface CP5613** con **OK**.
- En el cuadro de diálogo **Properties CP 5613**, cambie a la pestaña **Operating Mode** (modo de operación).

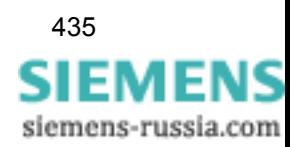

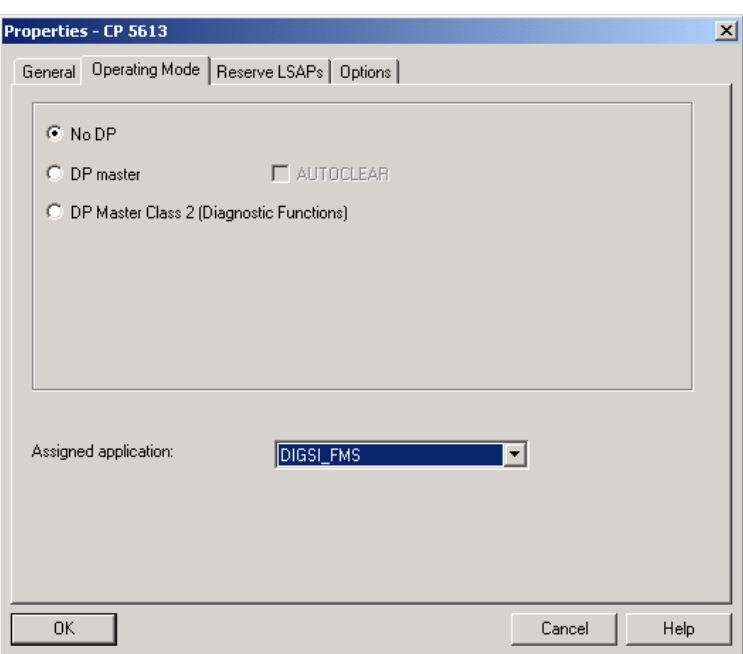

DIGSIKOM147.tif

Figura 7-70 Properties - CP5613, pestaña modo de operación

• En el cuadro de diálogo **Properties- CP 5613**, cambie a la pestaña **Options** (opciones).

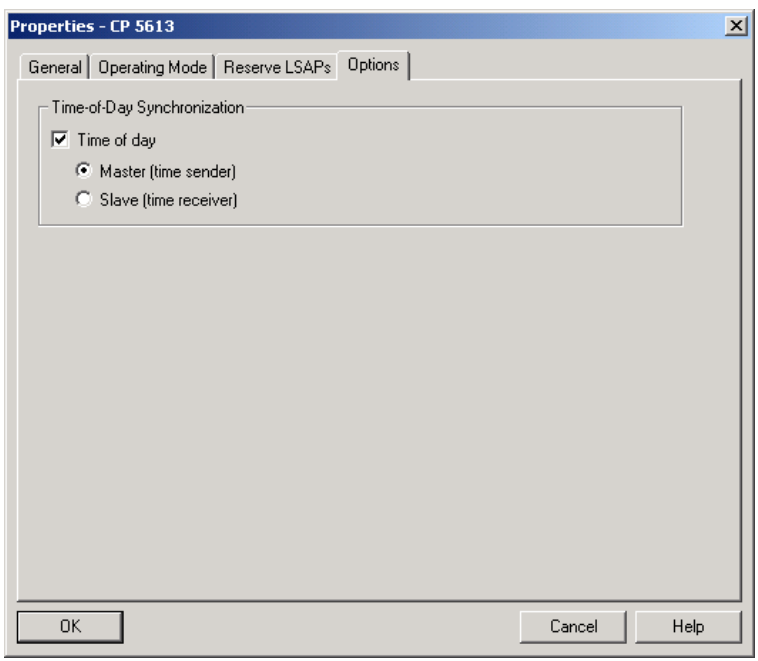

DIGSIKOM147\_2.tif

Figura 7-71 Properties - CP5613, pestaña Options (Opciones)

• Seleccione la opción **Time-of-Day Synchronization (servicio horario)**, opción **Master** (Maestro) cuando deba utilizarse el tiempo del PC como maestro para sincronizar la hora de los equipos en

siemens-russia.com

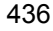

PROFIBUS y cierre el cuadro de diálogo con **OK**.

**Insertar aplicación** • Añada una aplicación de usuario, por Drag & Drop, arrastrándola desde el **Hardware Catalog** (catálogo de hardware) de la estación PC.

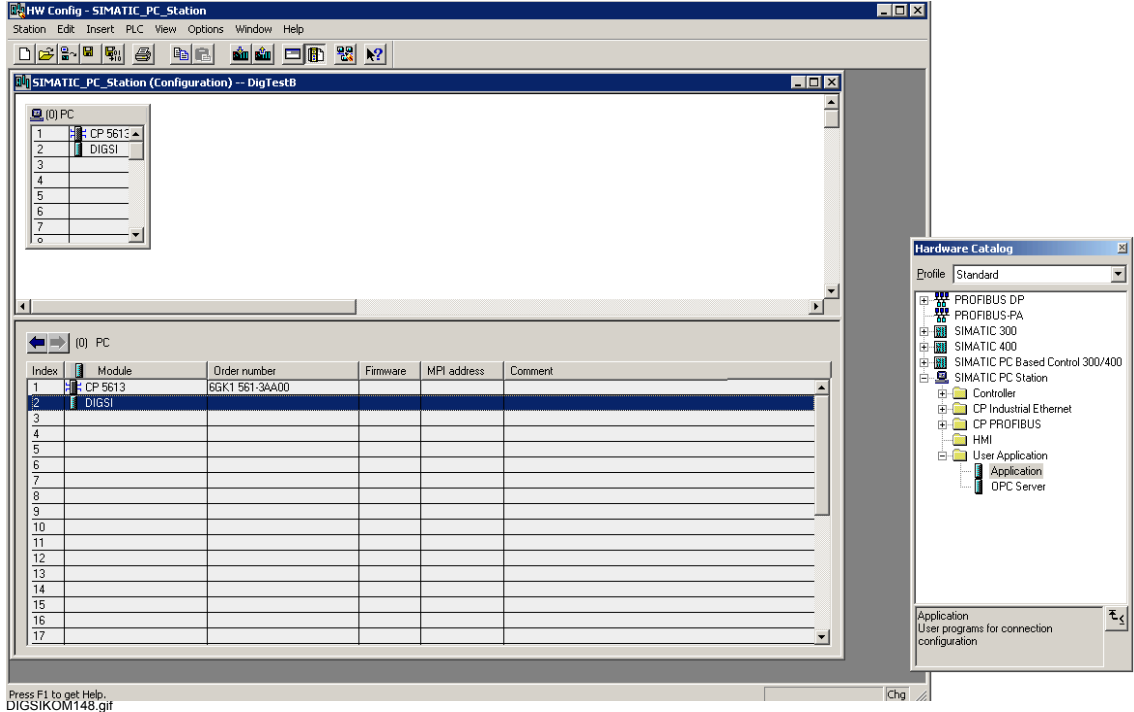

Figura 7-72 SIMATIC Manager, HW Config - SIMATIC\_PC\_Station: Insertar aplicación de usuario

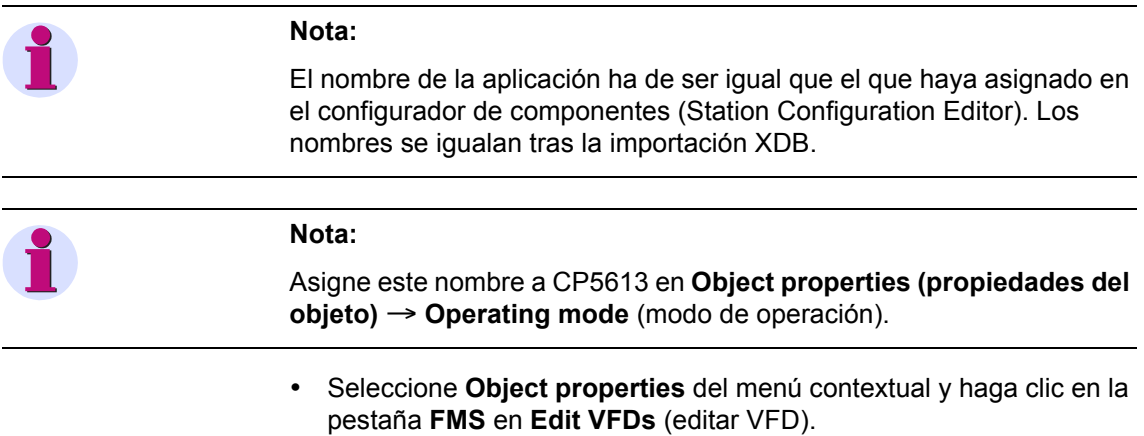

• Haga clic en **New** (nuevo) para instalar un VFD (Virtual Field Device) nuevo.

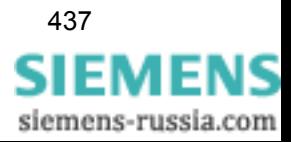

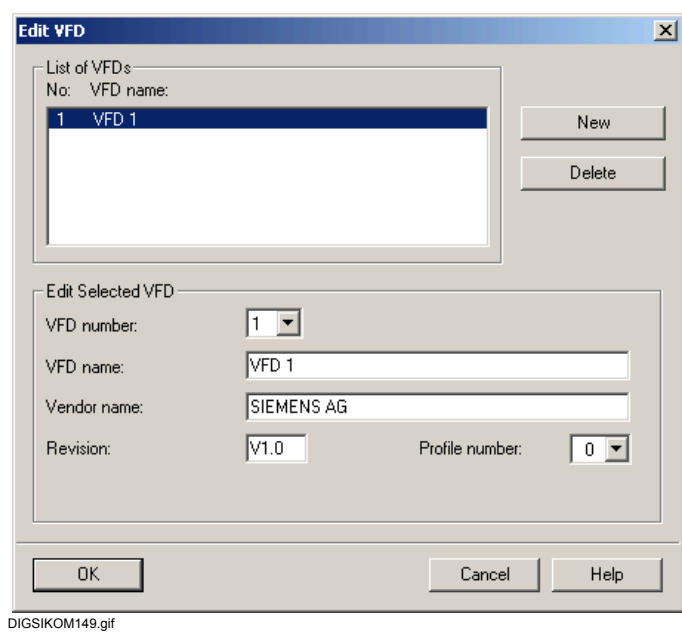

<span id="page-453-1"></span>Figura 7-73 Editar VFD

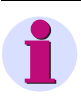

# **Nota:**

A partir de DIGSI 4.5 la dirección VFD se asigna en **Propiedades** → **Configurar DIGSI 4**, en la pestaña **PROFIBUS FMS** (ver [Figura 7-74\)](#page-453-0). El nombre es válido globalmente y ha de ser idéntico al indicado en la [Figura 7-73.](#page-453-1)

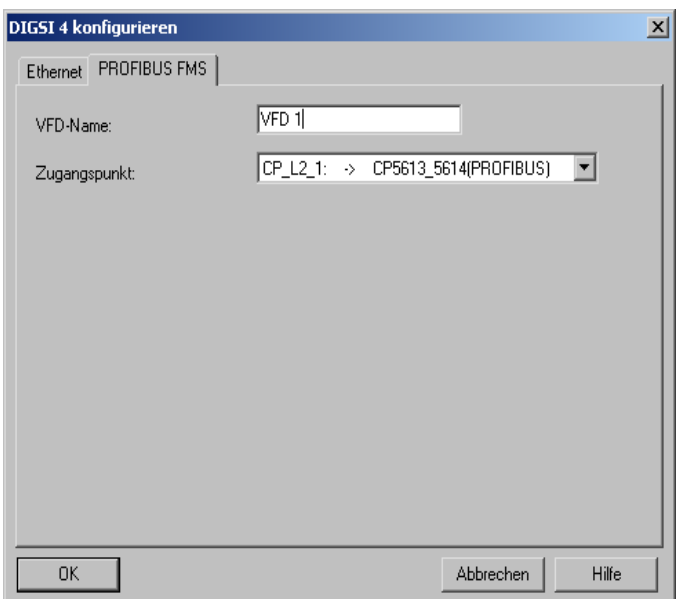

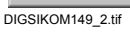

<span id="page-453-0"></span>Figura 7-74 Configurar DIGSI 4

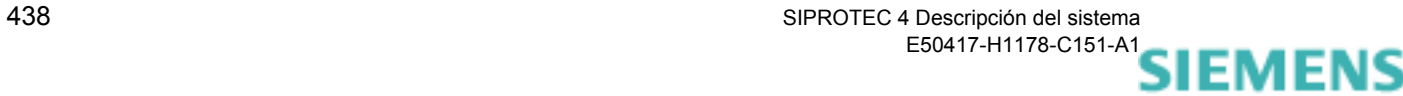

siemens-russia.com

- Cierre el cuadro de diálogo **Edit VFD** con **OK**.
- Cierre las propiedades del objeto (Object properties) con **OK**.
- Seleccione el punto de menú **Station (estación)** → **Save and Convert** (guardar y convertir) para guardar las modificaciones.
- Cierre la configuración de hardware.
- En **Object properties** (propiedades del objeto) de la estación PC, seleccione la pestaña **Configuration** (configuración).

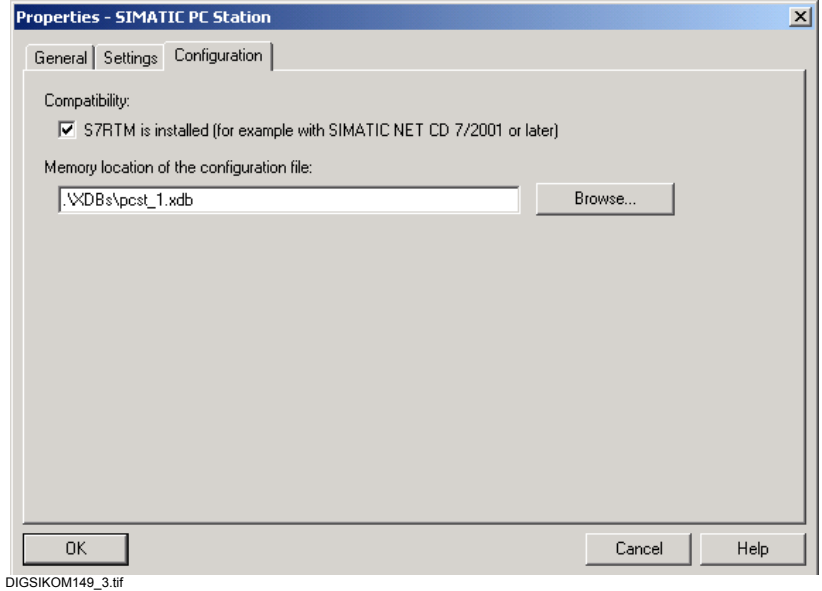

Figura 7-75 Properties - SIMATIC PC Station, Propiedades

- Guarde el fichero de la configuración en el directorio **XDBs** del proyecto y haga clic en **OK**.
- Abra la estación PC en **Station Configuration Editor** (ver [Figura 7-](#page-445-0) [62](#page-445-0)) y haga clic en **Import XDB** (Importar XDB) para igualar los ajustes.

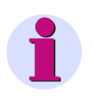

**Asegurar la igualdad del nombre de la aplicación**

#### **Nota:**

Al impotar un fichero XDB, el modo de operación del configurador de componentes (Station Configuration Editor) cambia a **OFFLINE**.

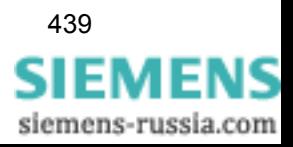

### **7.7.2.5 Insertar equipos SIPROTEC**

Para insertar equipos SIPROTEC proceda de la forma siguiente:

- Seleccione el punto de menú **Insert new object (insertar nuevo objeto)** → **SIPROTEC Device** (equipo SIPROTEC) e incluya en el proyecto el equipo deseado, por Drag & Drop, arrastrándolo desde el catálogo de equipos.
- Seleccione **Object properties** (propiedades del objeto) en el menú contextual del equipo y haga clic en la pestaña **PROFIBUS FMS** en **New** (nuevo).
- En el cuadro de diálogo **Properties PROFIBUS interface**  (propiedades - Interface PROFIBUS), seleccione una subred. En el área Address (dirección) se introduce automáticamente la siguiente dirección que esté libre en esta subred.

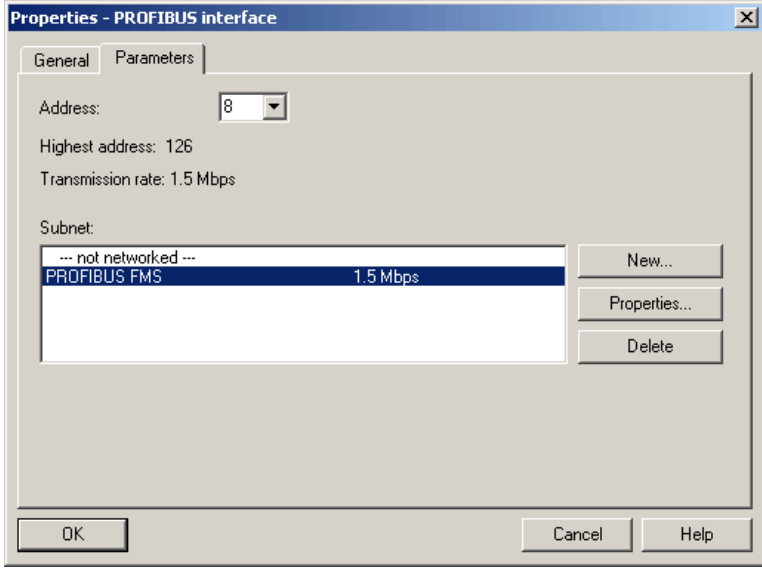

DIGSIKOM150.gif

Figura 7-76 Propiedades - Interface PROFIBUS

• Cierre el cuadro de diálogo **Properties - PROFIBUS interface** con **OK**.

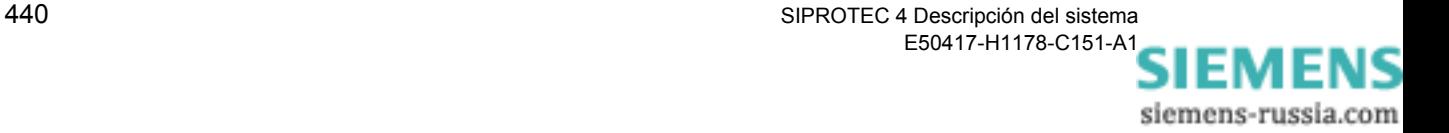

• Bajo **Object properties** (propiedades del objeto**)**, seleccione la pestaña **FMS/IEC setting** y fije la referencia de comunicación.

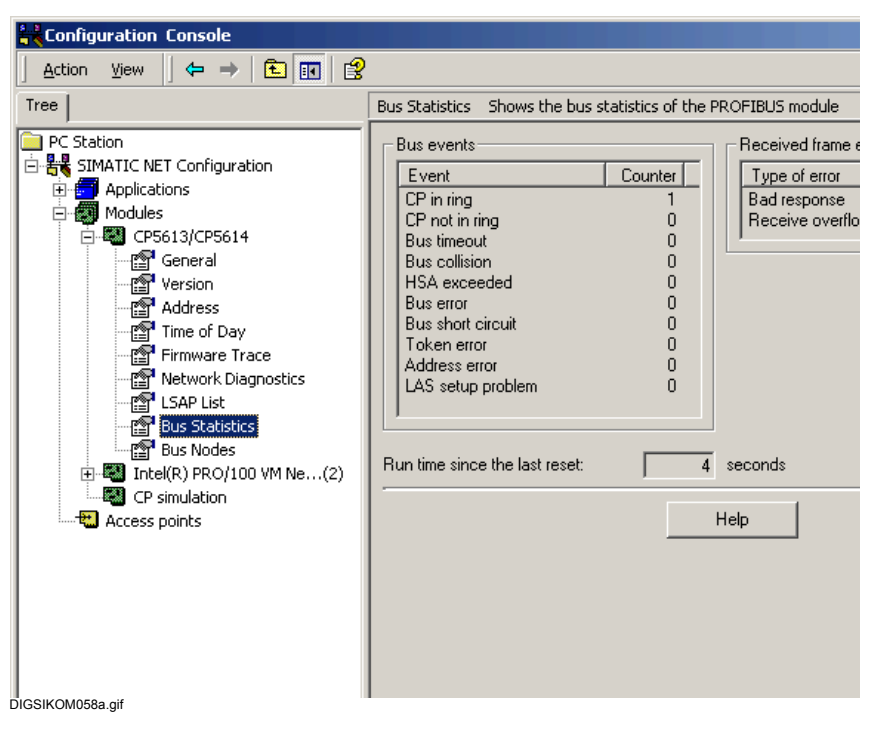

Figura 7-77 Propiedades - Equipo SIPROTEC 4, pestaña Ajustes FMS/IEC

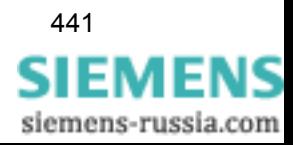

## **7.7.2.6 Configurar una red PROFIBUS**

Para configurar su red PROFIBUS proceda de la forma siguiente:

• Seleccione el punto de menú **Options (opciones)** → **Configure Network** (configurar red). La aplicación NetPro se inicia. Ésta ya tiene la estación PC configurada y los equipos SIPROTEC.

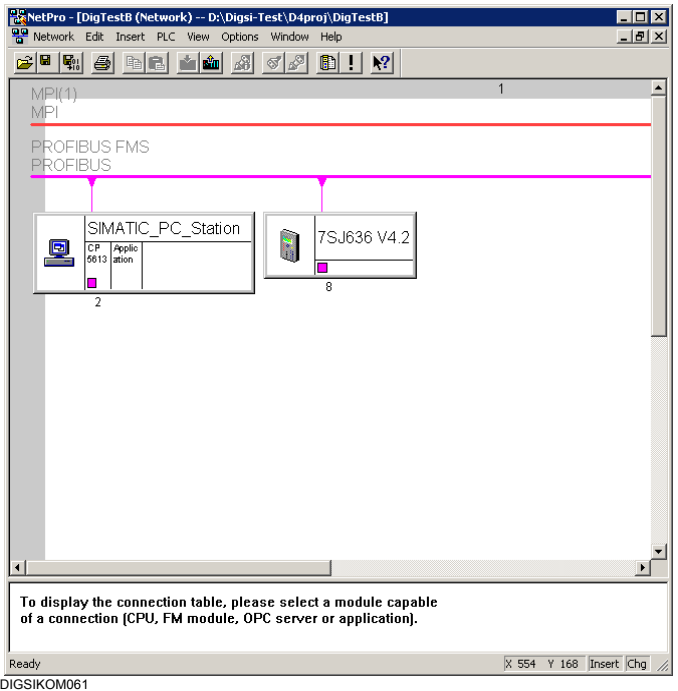

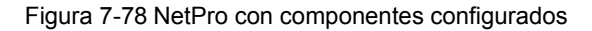

• En **SIMATIC\_PC\_STATION** haga clic en **Application** (aplicación). Se inserta una tabla para configurar los equipos SIPROTEC.

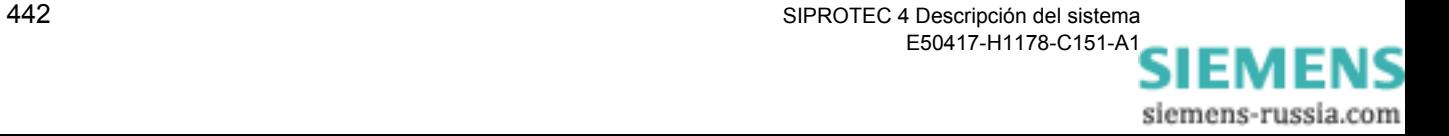

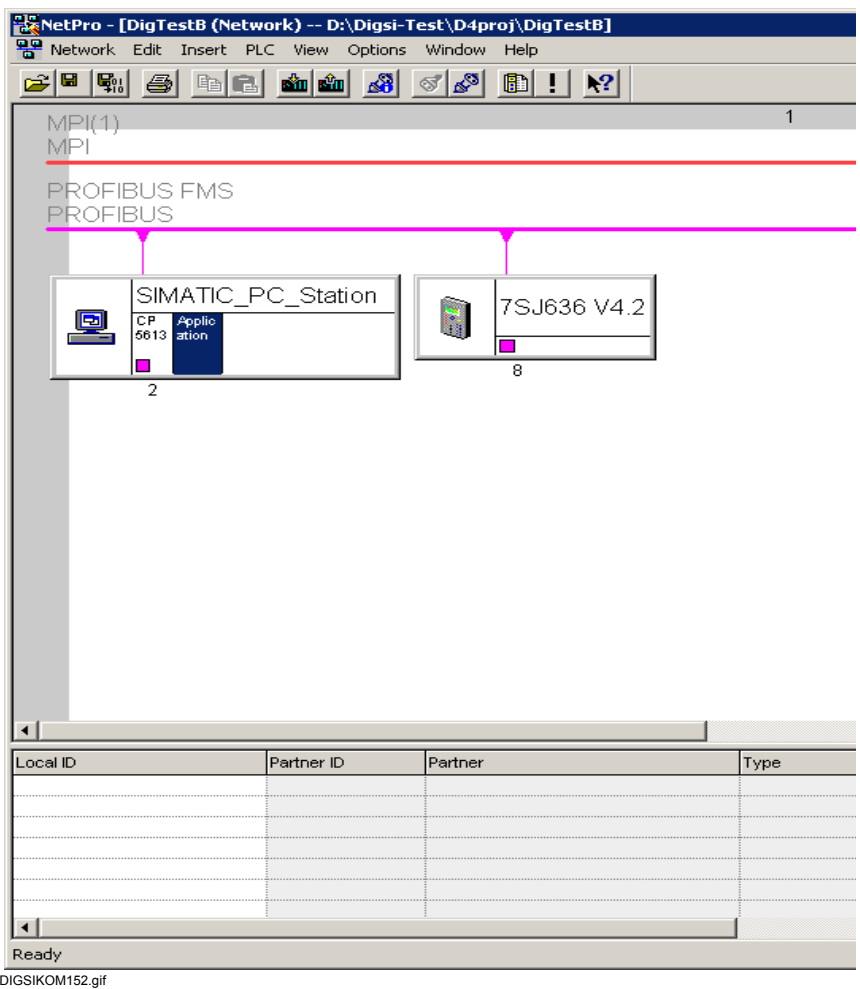

Figura 7-79 NetPro con la tabla para configurar los equipos SIPROTEC

• Haga clic, con la tecla derecha del ratón, en la primera área vacía de la columna **Local ID** (ID local) y seleccione **Insert new connection** (insertar nueva conexión). El cuadro de diálogo **Insert new connection** aparece.

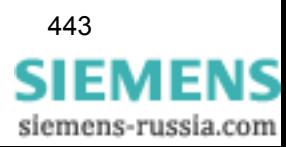

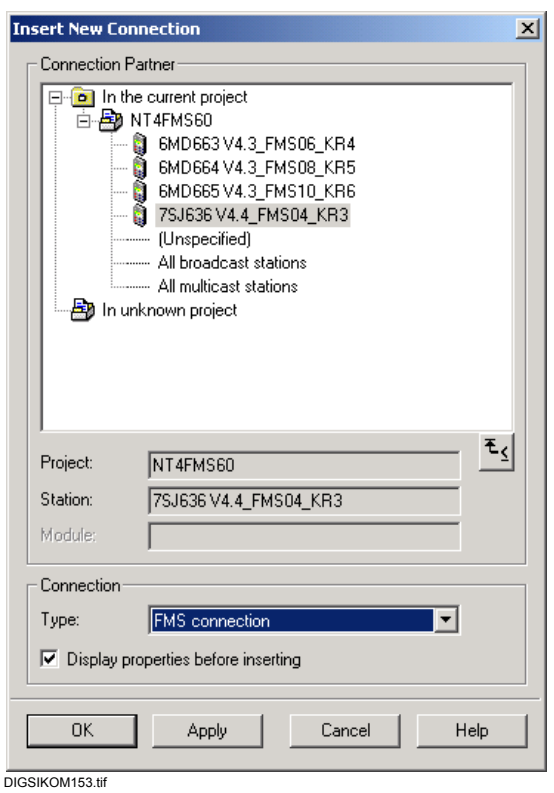

Figura 7-80 Insertar nueva conexión

- En **Connection partner** (interlocutor de la conexión) seleccione el equipo SIPROTEC, en **Connection** (conexión), **Connection FMS** (conexión FMS), y active la opción **Display properties dialog** (antes de insertar: mostrar propiedades).
- Haga clic en **Apply** (aplicar). El cuadro de diálogo **Properties FMS Connection** (propiedades - conexión FMS) se abre.

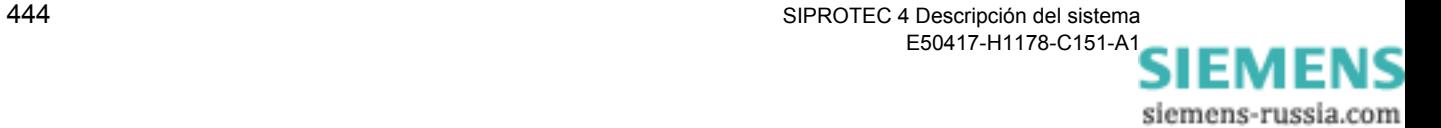

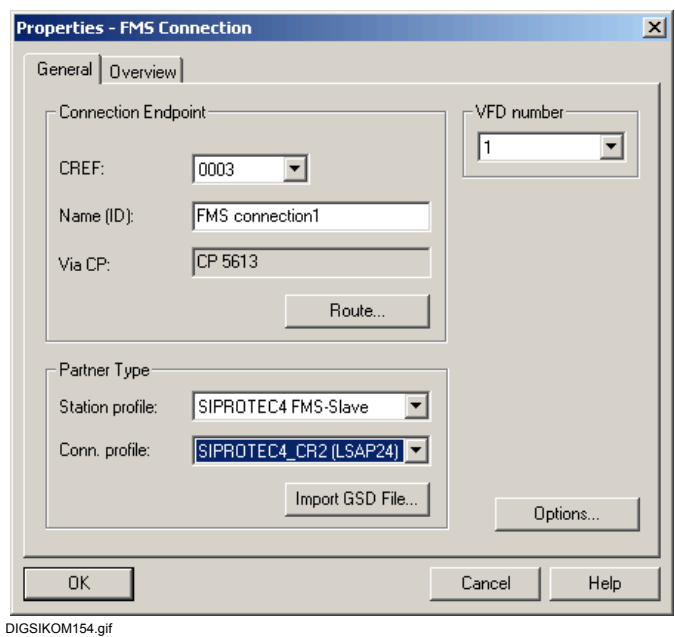

Figura 7-81 Propiedades - Conexión FMS

- Anote el número KR y en **Conn.profile** (perfil de conexión) fije el ajuste **SIPROTEC4\_CR2 (LSAP24)**.
- Haga clic en **OK**.
- Repita lo mismo para todos los equipos SIPROTEC que estén conectados a la red PROFIBUS.

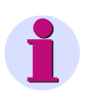

### **Nota:**

En un proyecto nuevo, la referencia de comunicación (CREF) siempre empieza por "3". Este número ha de ser idéntico al del equipo SIPROTEC configurado en el administrador de la instalación (ver **Propiedades del objeto** del equipo SIPROTEC en la pestaña **Parámetros de comunicación**). Además, la referencia de comunicación es única para cada equipo.

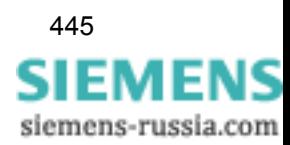

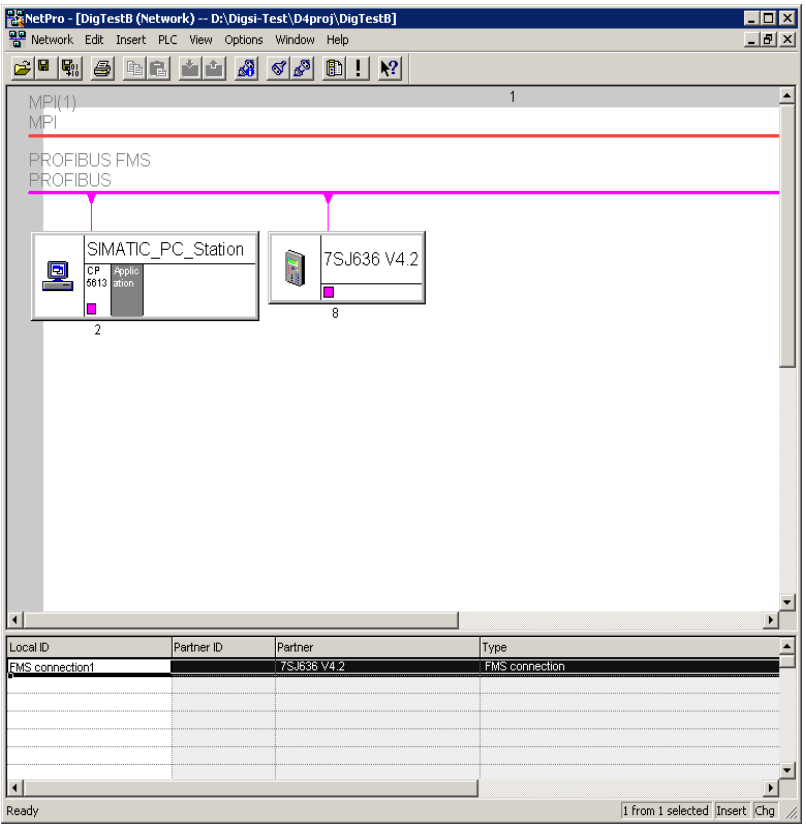

DIGSIKOM155.gif

Figura 7-82 NetPro con equipos SIPROTEC configurados

- Seleccione el punto de menú **Network (red)** → **Save and Convert** (guardar y convertir) para guardar las modificaciones.
- En el cuadro de diálogo que se abra a continuación, seleccione la opción **Convert and check everything** (convertir y comprobar todo) y haga clic en **OK**.

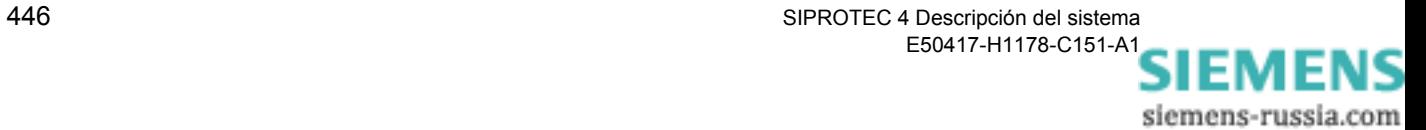

### **7.7.2.7 Cargar datos de configuración**

Para cargar los datos de configuración en el sistema de destino CP5613, proceda de la forma siguiente:

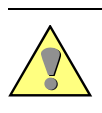

**Atención:**

Los datos de configuración sólo puede cargarlos ONLINE.

- Inicie el **Station Configuration Editor** (configurador de componentes).
- Haga clic en el botón **Change operating mode** (cambiar modo de operación); este botón sólo está disponible en el modo de operación **OFFLINE**. Responda a la pregunta de seguridad que se le formule a continuación con **Yes** (sí). El modo de operación cambia a **ONLINE**.

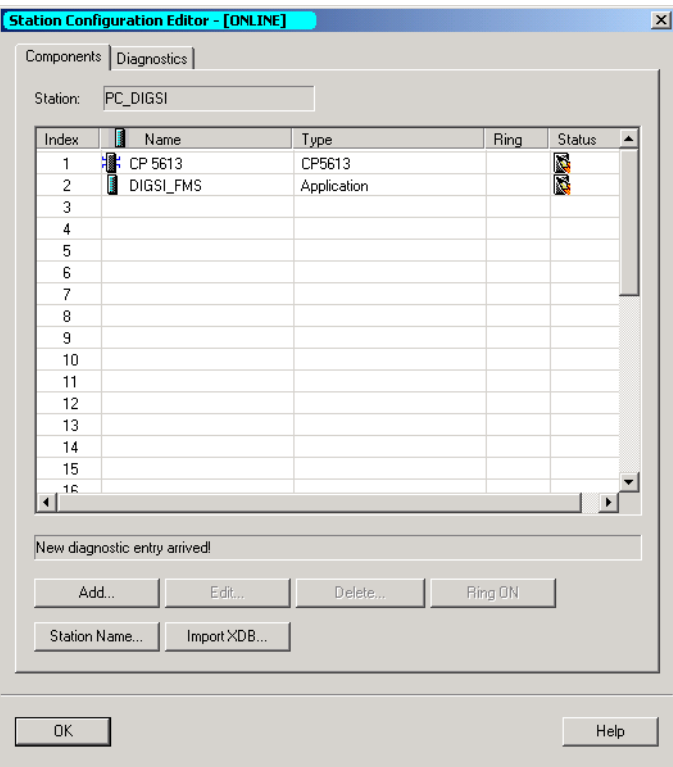

DIGSIKOM155\_2.tif

Figura 7-83 Station Configuration Editor - Modo de servicio ONLINE

- Cambie a la aplicación **NetPro**.
- En ella haga clic en la estación de PC SIMATIC.
- Seleccione el punto de menú **PLC** (sistema de destino) → **Download to current project** (descargar a proyecto actual) → **Select stations** (seleccionar estaciones).

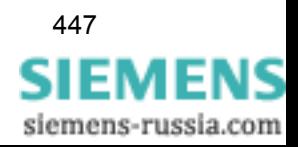

• Responda a la pregunta que se le formule a continuación con **Yes** si desea descargar los datos nuevos en el procesador de comunicación.

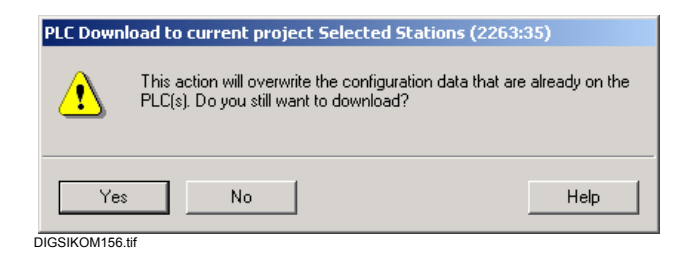

Figura 7-84 Pregunta de seguridad que se hace al descargar los datos de la configuración

• Cierre la aplicación **NetPro**.

### **7.7.2.8 Comprobar ajustes**

Para estar seguro de que todo está correcto debería comprobar ahora los datos siguientes:

- Las propiedades del objeto de equipos:
	- − Número CREF
	- − Nombre VD
	- − Punto de acceso
- Configurar el interface PG/PC ([ver capítulo 7.7.1.7\)](#page-429-0)
	- − Punto de acceso de la aplicación
	- − Parametrización de interface utilizada.

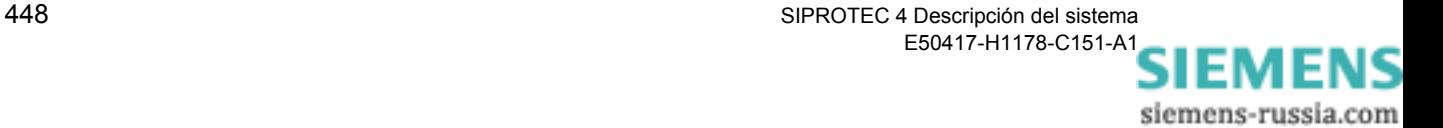

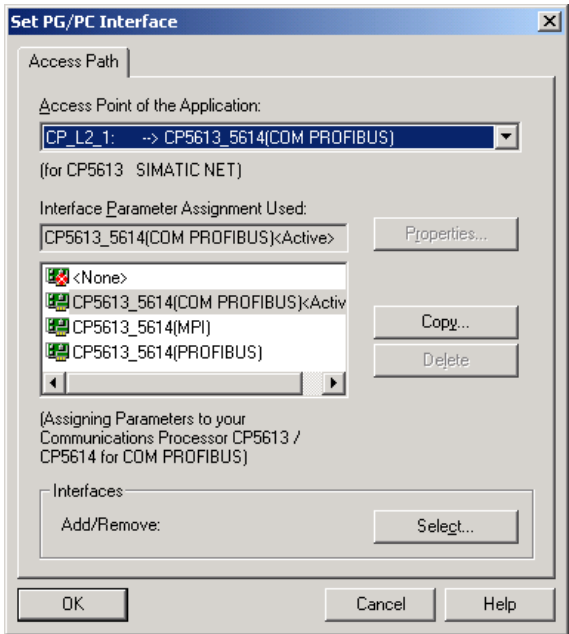

DIGSIKOM157.gif

Figura 7-85 Properties - FMS connection (propiedades - conexión FMS)

#### **7.7.2.9 Establecer una conexión a través de PROFIBUS FMS**

Para establecer una conexión a través de PROFIBUS FMS, efectúe lo siguiente:

• En la vista de proyecto de DIGSI® 4 seleccione un **equipo SIPROTEC 4** o una **variante SIPROTEC 4** y haga clic, en el menú contextual, en **Equipo > Abrir**.

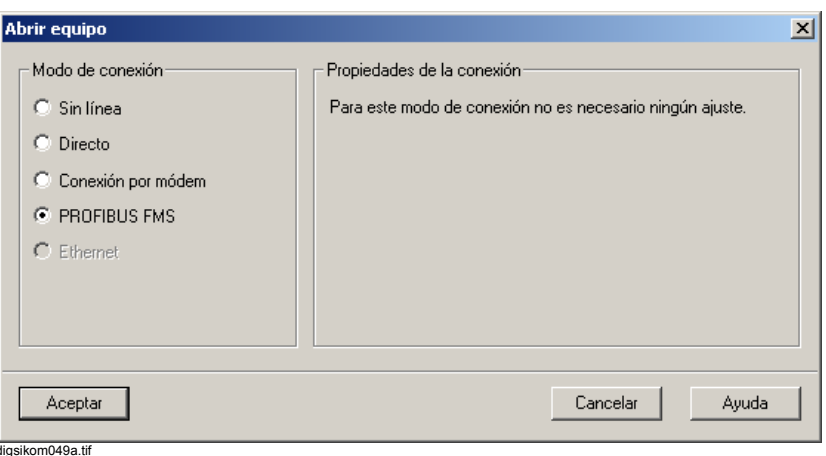

Figura 7-86 Abrir equipo

• Seleccione el modo **En línea a través de PROFIBUS FMS** y haga clic en **Aceptar**.

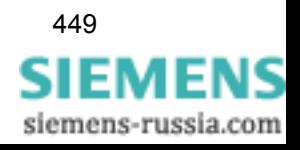

## **7.7.2.10 Anular una conexión a través de PROFIBUS FMS**

Las conexiones a través de PROFIBUS FMS pueden anularse manualmente o en función del tiempo transcurrido.

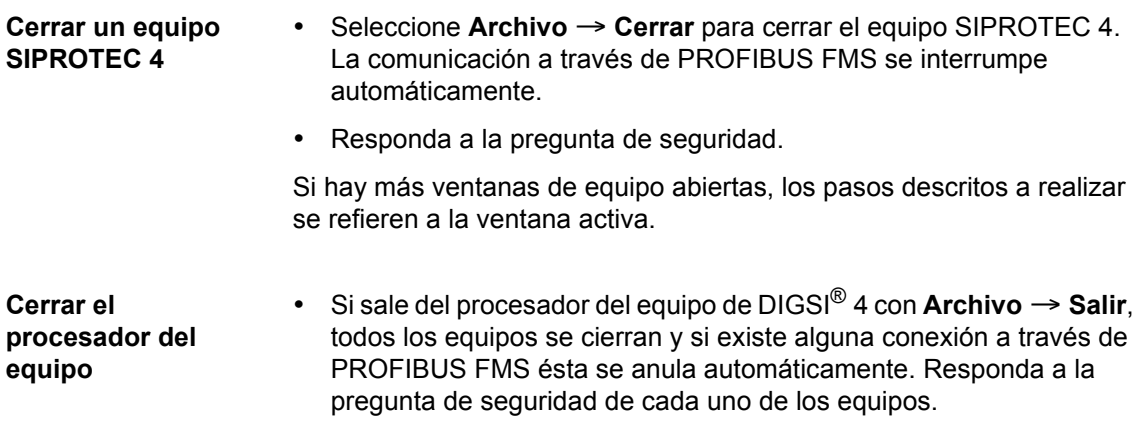

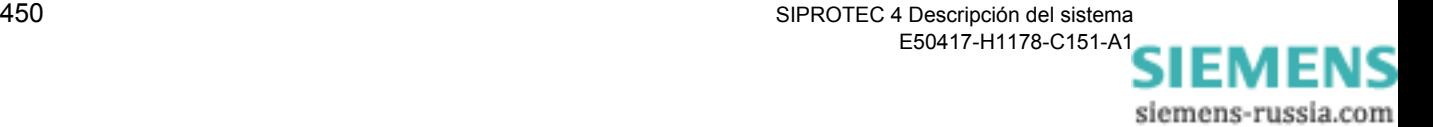

## **7.7.2.11 Opciones de diagnosis**

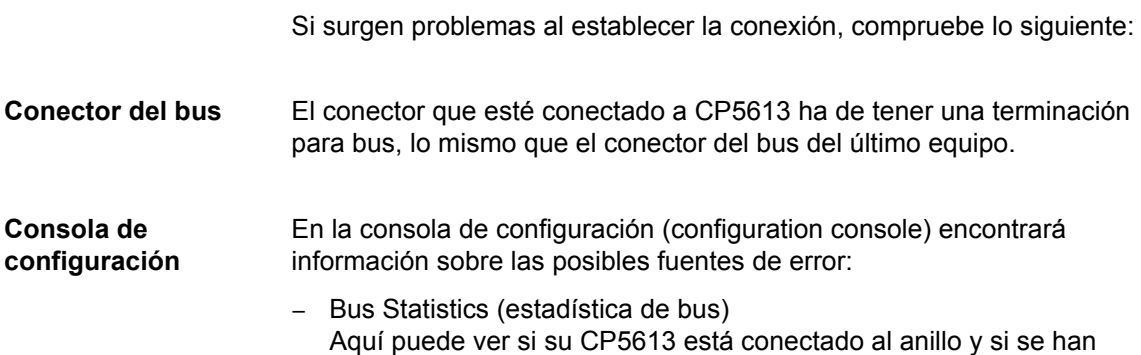

producido ciertos errores.

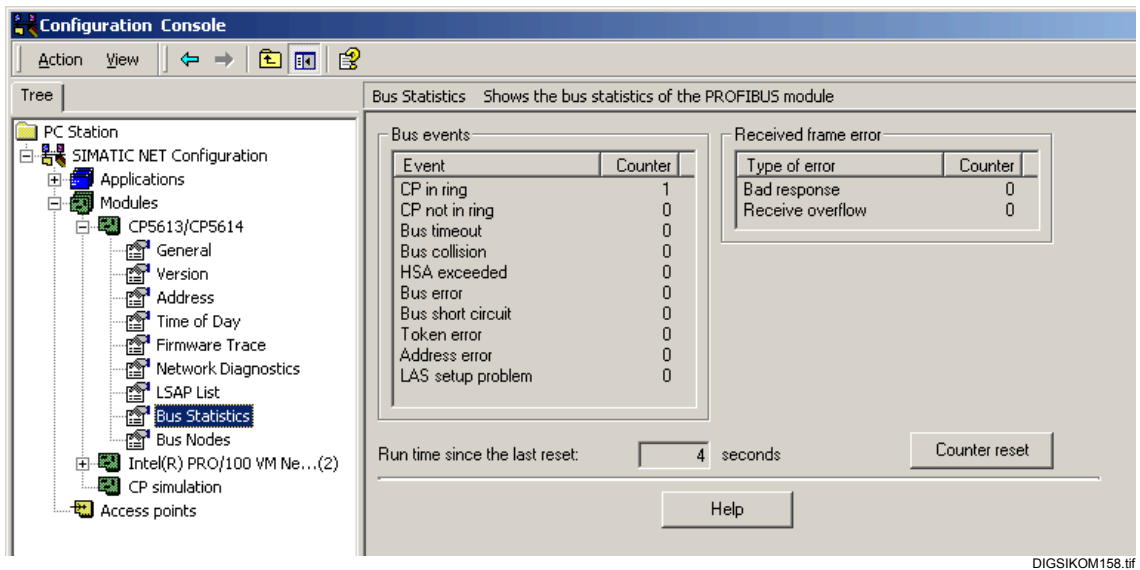

Figura 7-87 Consola de Configuración, Estadística de bus

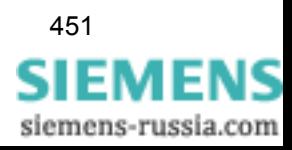

− Bus Node (participante de bus) Su CP5613 ha de estar **activ** (activo), todos los demás interlocutores del bus pueden estar marcados como pasivos.

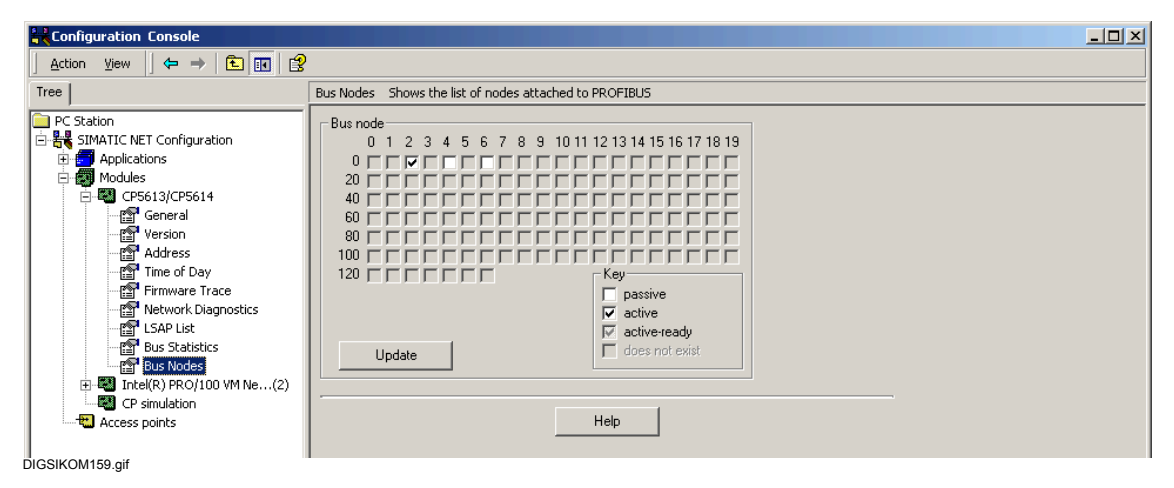

Figura 7-88 Consola de Configuración, Bus Node

**Punto de acceso para S7ONLINE erróneo** Si los datos de configuración no se pueden descargar al procesador de comunicación, compruebe el punto de acceso (Access Point) **S7ONLINE** en la Consola de Configuración:

| Configuration Console                                   |                         |                                | $\Box$        |  |
|---------------------------------------------------------|-------------------------|--------------------------------|---------------|--|
| 喝<br>白田<br>⇚<br>Action<br>View<br><b>TEX</b>            | 12                      |                                |               |  |
| <b>Tree</b>                                             | Access points           |                                |               |  |
| <b>READ</b> PC Station                                  | Access point            | Interface parameter assignment | Module        |  |
| 白·器 SIMATIC NET Configuration                           | HDCP_H1_1:              |                                |               |  |
| <b>Applications</b><br>田                                | <b>D</b> CP_L2_1:       | CP5613 5614(PROFIBUS)          | CP5613/CP5614 |  |
| Modules                                                 | <mark>ඕ</mark> ଫ_L2_2:  |                                |               |  |
| 由 图 CP5613/CP5614                                       | ₩cP_PN_1:               |                                |               |  |
| $\overline{H}$ <sup>-88</sup> Intel(R) PRO/100 VM Ne(2) | <mark>t</mark> cp_sm_i: |                                |               |  |
| 图 CP simulation                                         | <b>ED</b> FWL_LOAD      |                                |               |  |
| Access points                                           | +H MPI                  |                                |               |  |
|                                                         | <b>tal</b> S7ONLINE     | PC internal (local)            | <b>KBUS</b>   |  |
|                                                         |                         |                                |               |  |
|                                                         |                         |                                |               |  |

DIGSIKOM160.gif

Figura 7-89 Consola de Configuración, Puntos de acceso

- Si este dato no está en **PC internal (local)**, haga doble clic en él.
- En el cuadro de diálogo **Properties of S7Online** (propiedades de S7Online), fije el punto de acceso en ese valor y cierre el cuadro de diálogo con **OK**.

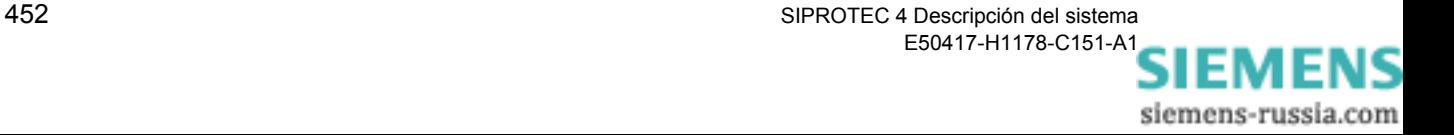
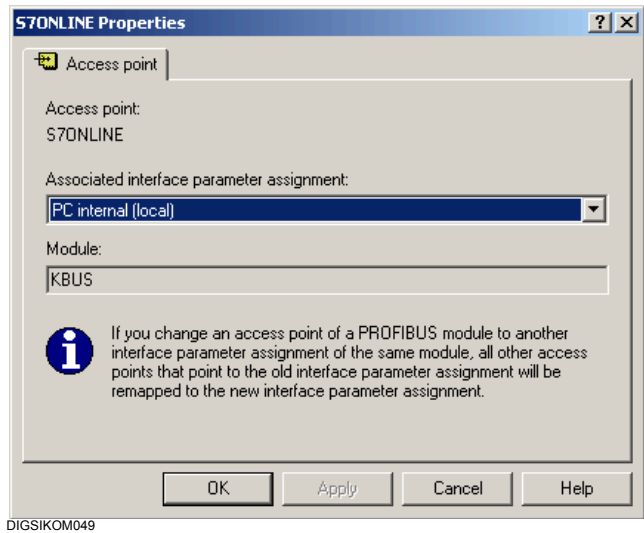

Figura 7-90 Propiedades de S7Online

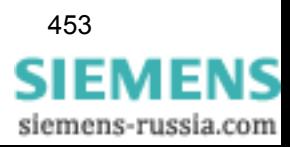

# **7.7.3 Procedimiento con SIMATIC NET NCM PC Edition**

Si no dispone de la versión completa SIMATIC STEP 7, proceda de la manera siguiente:

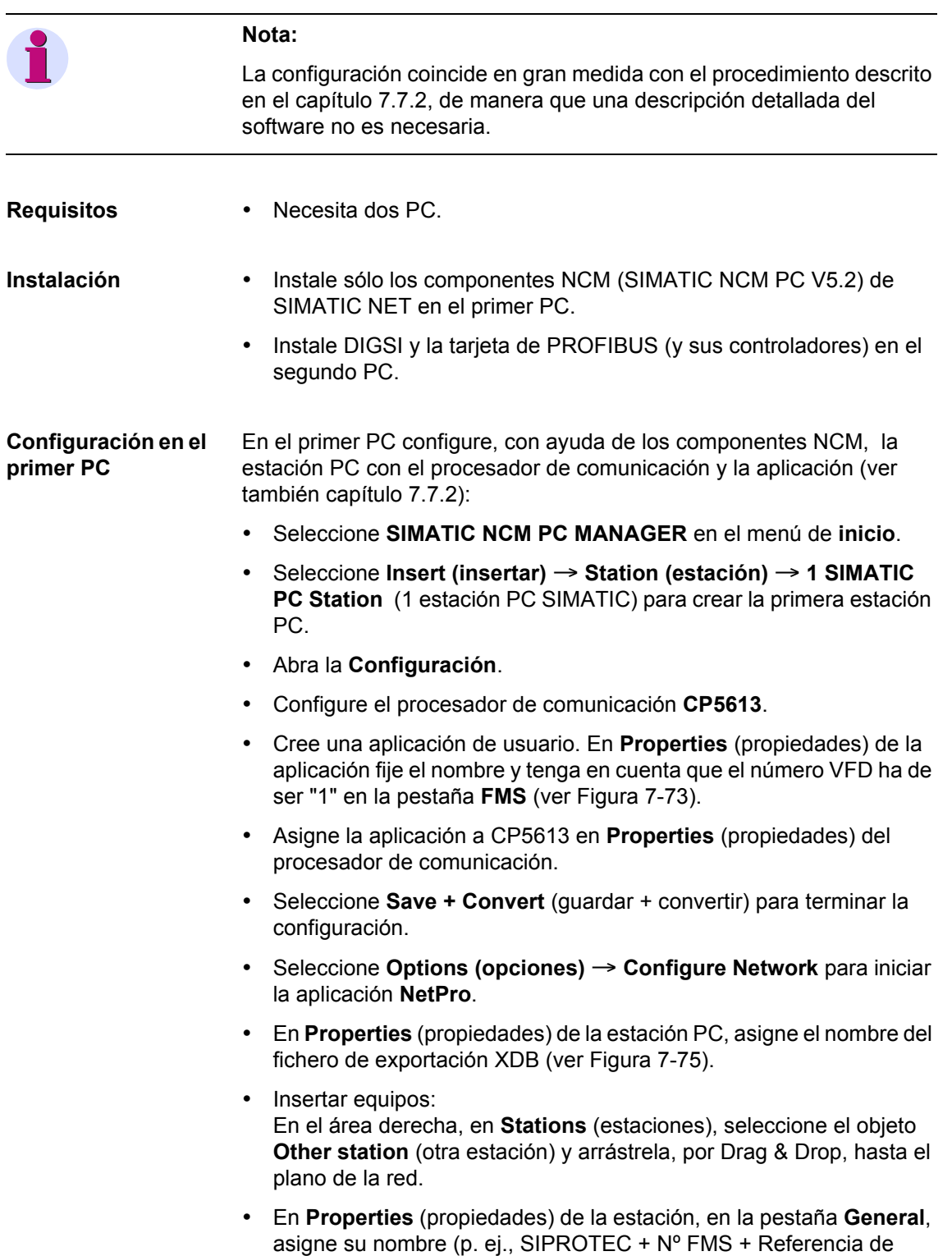

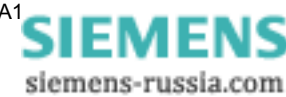

comunicación).

- En **Properties** de la estación, en la pestaña **Interfaces**, haga clic en **New** (nuevo) y seleccione la clase de conexión **PROFIBUS**. Haga clic en **OK**.
- En el cuadro de diálogo **Properties PROFIBUS interface** (ver [Figura 7-76\)](#page-455-0), seleccione una subred y asigne la dirección del equipo. Haga clic en **OK**.
- Haga clic en el objeto de la **PC station** (estación PC), en el área **Application** (aplicación).
- Añada una conexión nueva. Para ello seleccione el equipo y la clase de conexión **Connection FMS** (conexión FMS). Haga clic en **Apply** (aplicar).
- Vaya a las propiedades de **Connection FMS** y seleccione los perfiles de estación y de conexión (ver [Figura 7-81](#page-460-0)). Haga clic en **OK**.
- Haga lo mismo para todos los equipos que deban conectarse a la red PROFIBUS FMS.
- Seleccione **Network (red)** → **Save and Convert** (guardar y convertir) y confirme la pregunta de seguridad con **OK**.
- Inicie Windows Explorer y vaya al directorio XDBs de su proyecto (p. ej., Programme\Siemens\ SIMATIC.NCM\S7PROJ\Proyecto\XDBs) y copie el archivo XDB en un disquete.

#### **Configuración en el segundo PC** • Cree un proyecto en DIGSI 4 y añada los equipos SIPROTEC necesarios.

- Compruebe, en **Options (opciones)** → **Configure DIGSI 4** (configurar DIGSI 4), los datos de la pestaña **PROFIBUS FMS** (ver [Figura 7-76](#page-455-0)).
- En las propiedades de los equipos, compruebe la dirección PROFIBUS y la referencia de comunicación (ver [Figura 7-49](#page-433-0)).
- Importe el fichero de configuración XDB al segundo PC en **Station Configuration Editor** (configurador de componentes); (ver [página 439](#page-454-1)).
- **Finalización** Ahora puede establecer la conexión con sus equipos SIPROTEC.

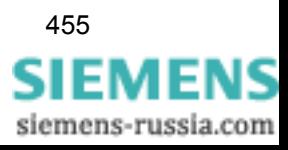

# **7.8 Protocolos adicionales**

Los equipos SIPROTEC 4, a partir de la versión de firmware 4.2, también permiten la comunicación basada en lo siguiente:

- PROFIBUS DP.
- $DNP 3.0.$
- D MODBUS.
- En DIGSI® 4 estos protocolos se denominan **Otros Protocolos**.

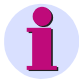

#### **Nota:**

Estos protocolos sólo se pueden emplear para la comunicación entre el equipo SIPROTEC y una estación de control. Una comunicación entre DIGSI® 4 y un equipo SIPROTEC 4 a base de uno de estos protocolos mencionados **no** es posible.

**Operaciones** Para establecer y configurar la comunicación mediante estos **protocolos adicionales**, proceda de la forma siguiente:

- Fije el interface en DIGSI $^{\circledR}$  4.
- Seleccione el archivo Mapping y edítelo.
- Configure la información.
- Inicialice el equipo SIPROTEC 4.

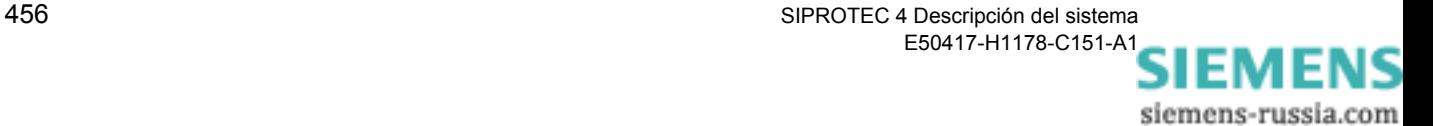

# **7.8.1 Fijar el interface de sistema en DIGSI 4**

Fije la configuración del interface de sistema en DIGSI® 4.

Proceda de la manera siguiente:

- Inicie DIGSI® 4 y abra su proyecto.
- Seleccione un **equipo SIPROTEC 4** y haga clic en el menú contextual en **Propiedades del objeto**.
- En el cuadro de diálogo **Propiedades Equipo SIPROTEC 4**, seleccione la pestaña **Módulos de comunicación**.

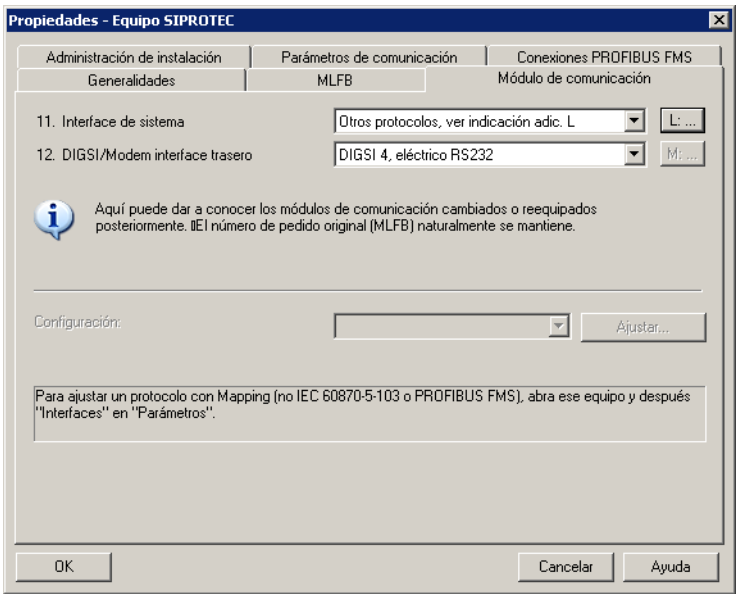

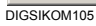

Figura 7-91 Propiedades - Equipo SIPROTEC 4, pestaña Módulos de comunicación

**Seleccionar interface de sistema**

• Seleccione de la lista desplegable **Interface de sistema** el ajuste **Otros Protocolos**. Después de elegir esta opción, el botón **L:…** se activa. Haga clic sobre este botón. Se abre el cuadro de diálogo **Ampliación MLFB**.

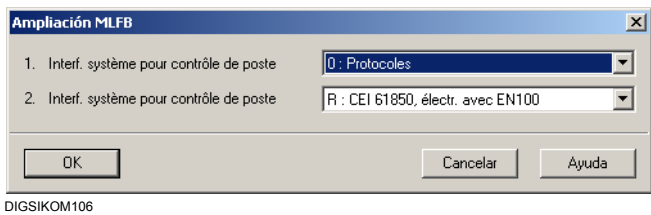

Figura 7-92 Ampliación MLFB

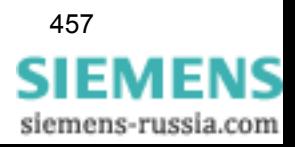

**Seleccionar protocolo** Fije qué protocolo debe ser utilizado y cómo debe efectuarse la comunicación.

> • En la lista desplegable inferior seleccione el nombre de uno de los otros protocolos disponibles. La opción seleccionada ha de ser compatible con el interface instalado y con la versión de la línea de comunicación.

La lista desplegable superior sólo permite la selección de la opción **Protocolos**.

- Confirme con Aceptar.
- Haga clic en **OK** en el cuadro de diálogo **Propiedades Equipo SIPROTEC 4** para confirmar los ajustes.

# **7.8.2 Seleccionar y elaborar un archivo Mapping**

DIGSI 4 le ofrece una o mas parametrizaciones estándar para el protocolo que seleccione.

Si se le ofrecen varios archivos Mapping, seleccione aquel cuyo alcance de información mejor se adapte a su caso particular (ver apartado **[Seleccionar archivo Mapping](#page-474-0)**). El alcance de información de los protocolos individuales figura en las descripciones SIPROTEC 4 de los distintos perfiles de comunicación.

La documentación de los archivos Mapping la encontrará en el CD-ROM de DIGSI 4, en el directorio ..\MANUALS\Communication.

Efectúe los ajustes específicos del protocolo (ver apartado **[Modificar](#page-474-1)  [valores de parámetros](#page-474-1)**).

Para los interfaces PROFIBUS DP, modifique el alcance de información del interface ([ver capítulo 7.8.3\)](#page-475-0).

Para ello proceda de la siguiente manera:

• Abra el equipo y, en la selección de funciones, haga doble clic en **Interfaces**. Ahora puede seleccionar un archivo Mapping en la pestaña **Otros protocolos en el equipo.**

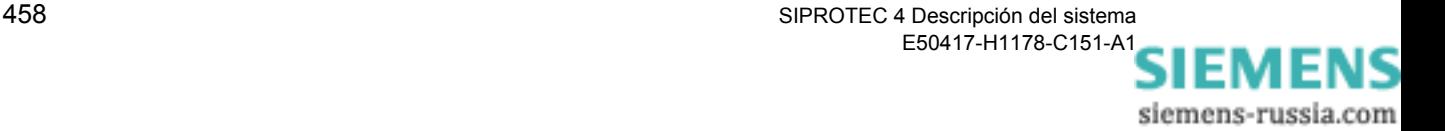

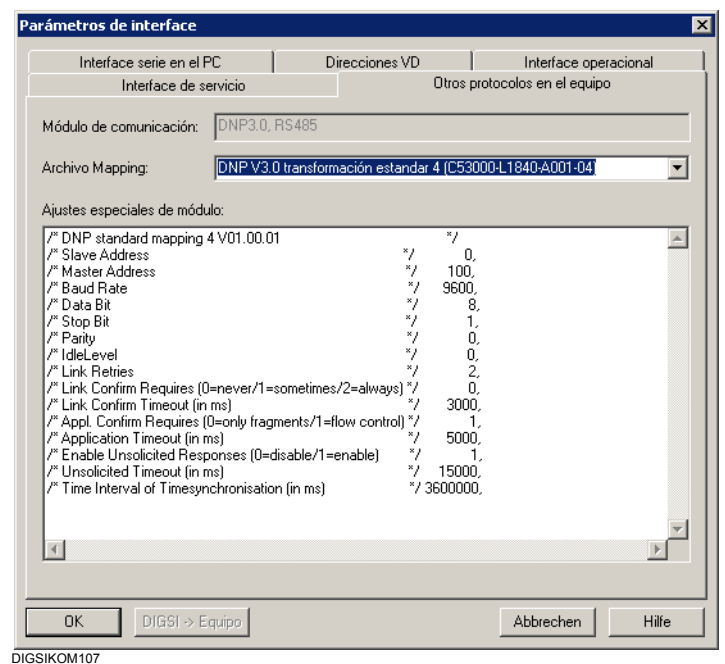

Figura 7-93 Parámetros del interface - Otros protocolos

<span id="page-474-1"></span><span id="page-474-0"></span>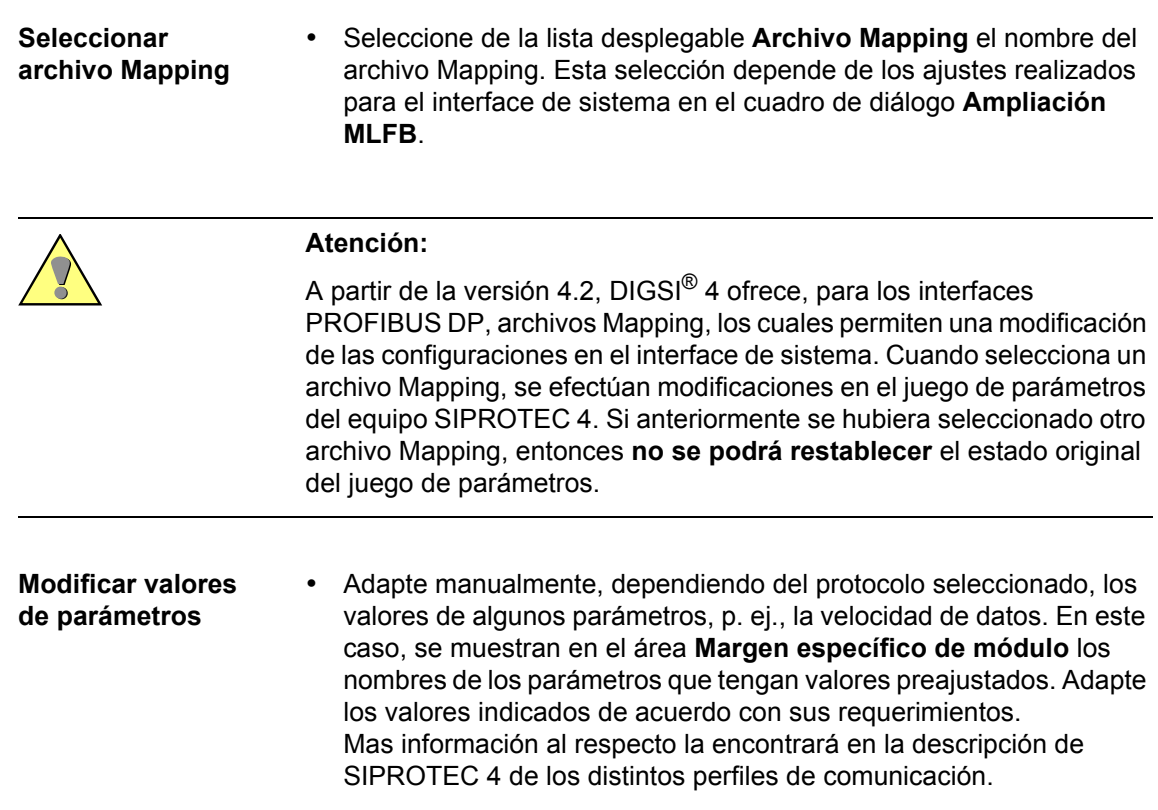

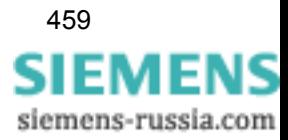

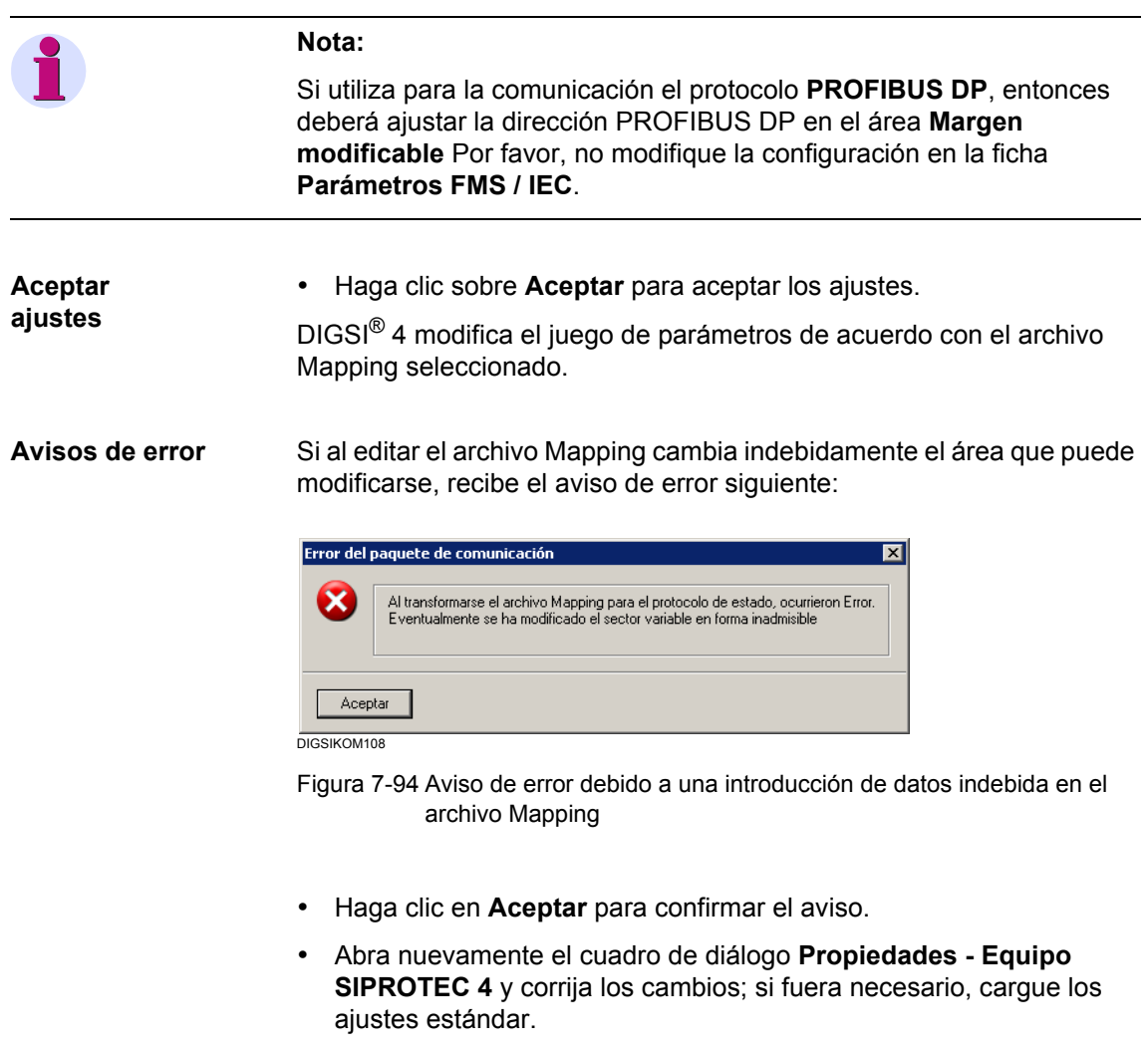

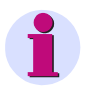

#### **Nota:**

Los valores de los parámetros modificados se comprueban para su plausibilidad. Si no es posible establecer la comunicación, compruebe los valores nuevos introducidos.

# <span id="page-475-0"></span>**7.8.3 Asignar información**

Al seleccionar el archivo Mapping se realiza una configuración básica, de la información al interface de sistema, que contiene el archivo Mapping.

Si ha elegido un archivo Mapping para un interface **PROFIBUS DP**, la configuración puede cambiarse en la matriz de equipo utilizando un procedimiento análogo al descrito en el [capítulo 5.5.8](#page-194-0). Al hacer esto puede sustituir alguna información del Mapping estándar, pero la cantidad de información no puede modificarla.

siemens-russia.com

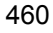

Para realizar la configuración efectúe lo siguiente:

• Abra el equipo SIPROTEC 4 y haga doble clic, en la selección de funciones, en **Configuración** para mostrar la matriz de equipo.

Se muestra la columna **S** del interface de sistema como destino de información.

**Modificar configuraciones** La dos columnas inicialmente muestran las configuraciones básicas preajustadas.

• En la columna haga clic en la celda de la información y seleccione, en el menú contextual, **X (con configuración)** o **\_ (sin configuración)**. En cuanto configure nueva información al interface de sistema se abre el cuadro de diálogo de propiedades correspondiente.

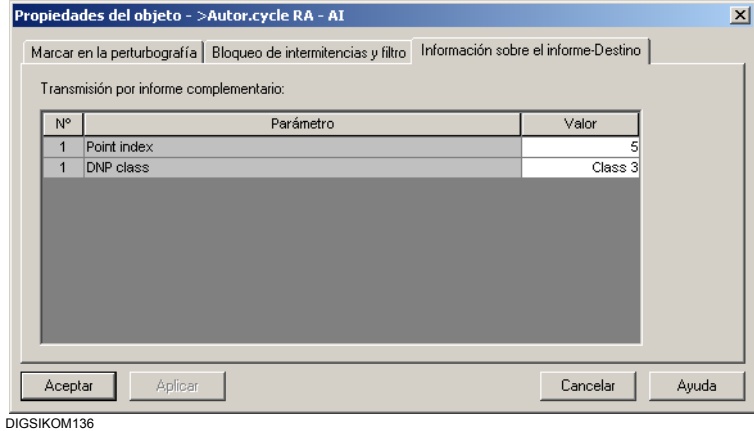

Figura 7-95 Cuadro de diálogo **Propiedades del objeto**, pestaña **Información sobre el informe-Destino**

Este cuadro de diálogo tiene siempre una de las pestañas **Información sobre el informe-Destino** o **Información sobre el informe-Origen**, según la configuración al interface de sistema como destino u origen. Si se ha configurado como información un valor de medida al interface de sistema como destino, se muestra adicionalmente la pestaña **Valor de medida-Destino**.

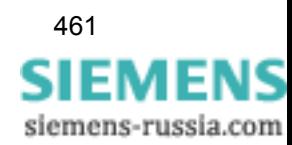

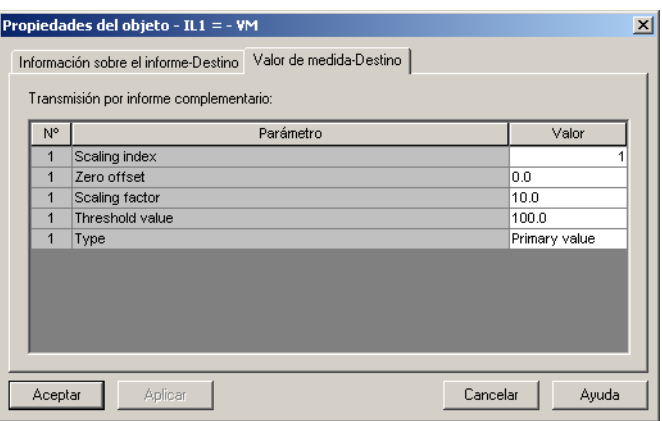

DIGSIKOM137

Figura 7-96 Propiedades del objeto, pestaña Valor de medida - Destino

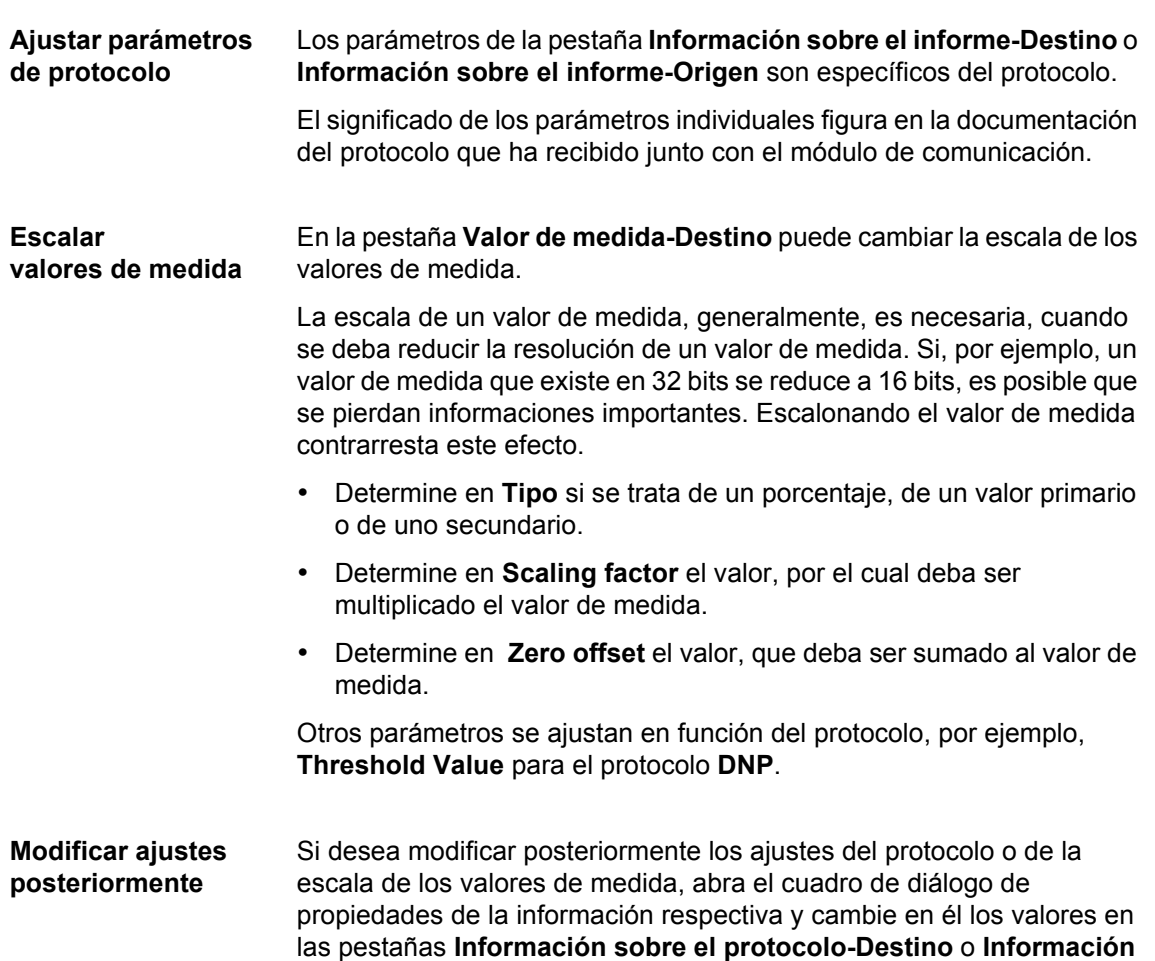

**sobre el protocolo-Origen** y **Valor de medida-Destino**.

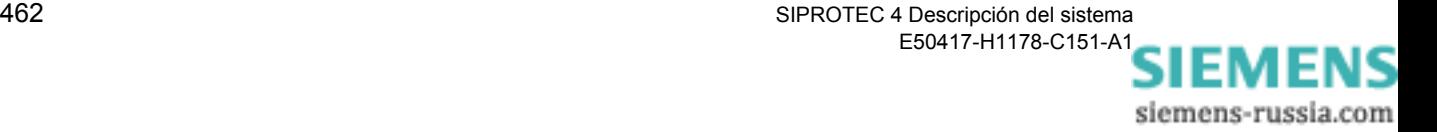

# **7.9 Conexión a través de Ethernet**

Con este tipo de conexión, el ordenador y el equipo SIPROTEC 4 se comunican a través de una conexión Ethernet.

Para poder establecer una conexión entre el PC y el equipo SIPROTEC 4, los valores de los ajustes del puerto serie de ambos componentes deberán ser idénticos. Algunos valores de ajuste relevantes pueden ser fijados dentro del procesador de equipo DIGSI. Otros se muestran pero no se pueden ajustar. Éstos deberán ser editados con ayuda de otros programas, por ejemplo, con el administrador DIGSI.

Para seleccionar y comprobar los ajustes de los interfaces del PC y del equipo proceda de la forma siguiente:

- Haga clic en la vista en lista con la tecla derecha del ratón sobre **Interfaces**. Haga clic, en el menú contextual, sobre **Abrir objeto**. Alternativamente, haga doble clic sobre **Interfaces**. En ambos casos se muestra el cuadro de diálogo **Parámetros de interface**.
- Compruebe los ajustes en las pestañas correspondientes y modifíquelos en caso necesario.
- Haga clic opcionalmente sobre **DIGSI >Equipo** para transferir los ajustes modificados al equipo SIPROTEC 4 en el modo de operación **online**.
- Haga clic sobre **Aplicar** para aceptar las modificaciones de los valores de ajuste. El cuadro de diálogo permanece abierto. Haga clic, sobre **Aceptar** para aceptar los ajustes y cerrar el cuadro de diálogo. En ambos casos se efectúa solamente un registro de los valores en la memoria del PC. Los valores de ajuste todavía no se guardan en el juego de parámetros.

El cuadro de diálogo **Parámetros de interface** contiene, según el equipamiento del PC y del equipo SIPROTEC 4, un número diferente de pestañas con posibilidades de ajustes para los parámetros de interfaces correspondientes.

Las pestañas "Interface serie en el PC", "Direcciones VD" e "Interface operacional" siempre existen.

Pestaña "Ethernet en PC"

En esta pestaña se indican los ajustes del interface Ethernet del ordenador. Estos ajustes ha de fijarlos en el **Administrador DIGSI**, **Herramientas** → **Configurar DIGSI 4**, en la pestaña **Ethernet**.

Pestaña "Ethernet en el equipo"

En esta pestaña se indican los ajustes del interface Ethernet del **equipo SIPROTEC 4**. Esta pestaña se ve si el **equipo SIPROTEC 4** cuenta con un interface Ethernet. Estos ajustes los encontrará en **Administrador DIGSI Manager**, en Propiedades del objeto del equipo, en la pestaña **Parámetros de comunicación**.

Si desea más información acerca de los parámetros de ajuste, consulte la avuda online de DIGSI $^{\circledR}$  4.

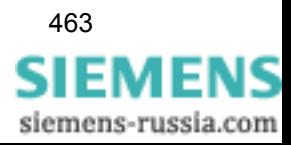

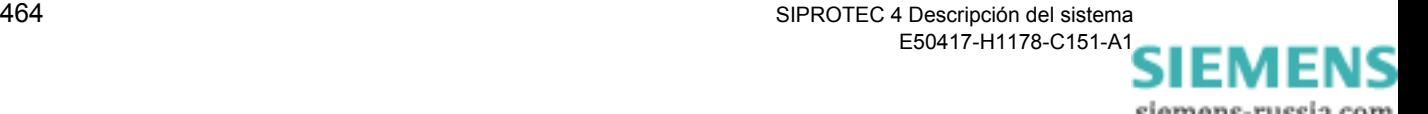

# **Mantenimiento y soporte, funciones de prueba8**

En este capítulo se proporciona información sobre los procedimientos de mantenimiento que son necesarios y recomendables para mantener la disponibilidad de un equipo SIPROTEC® 4, qué funciones de prueba y diagnósticos están disponibles en el equipo y cómo actuar en caso de producirse un fallo en él. Este capítulo se dirige a los responsables del mantenimiento y operación de las protecciones así como a los ingenieros de protecciones.

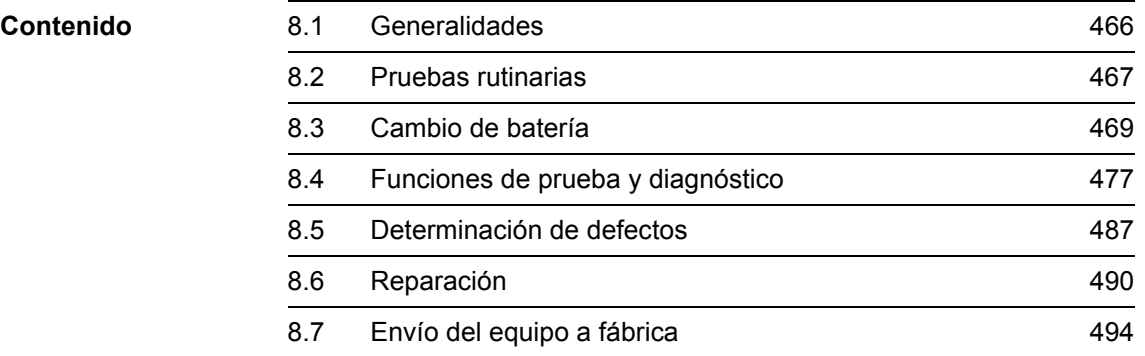

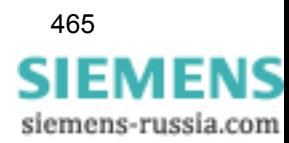

# <span id="page-481-0"></span>**8.1 Generalidades**

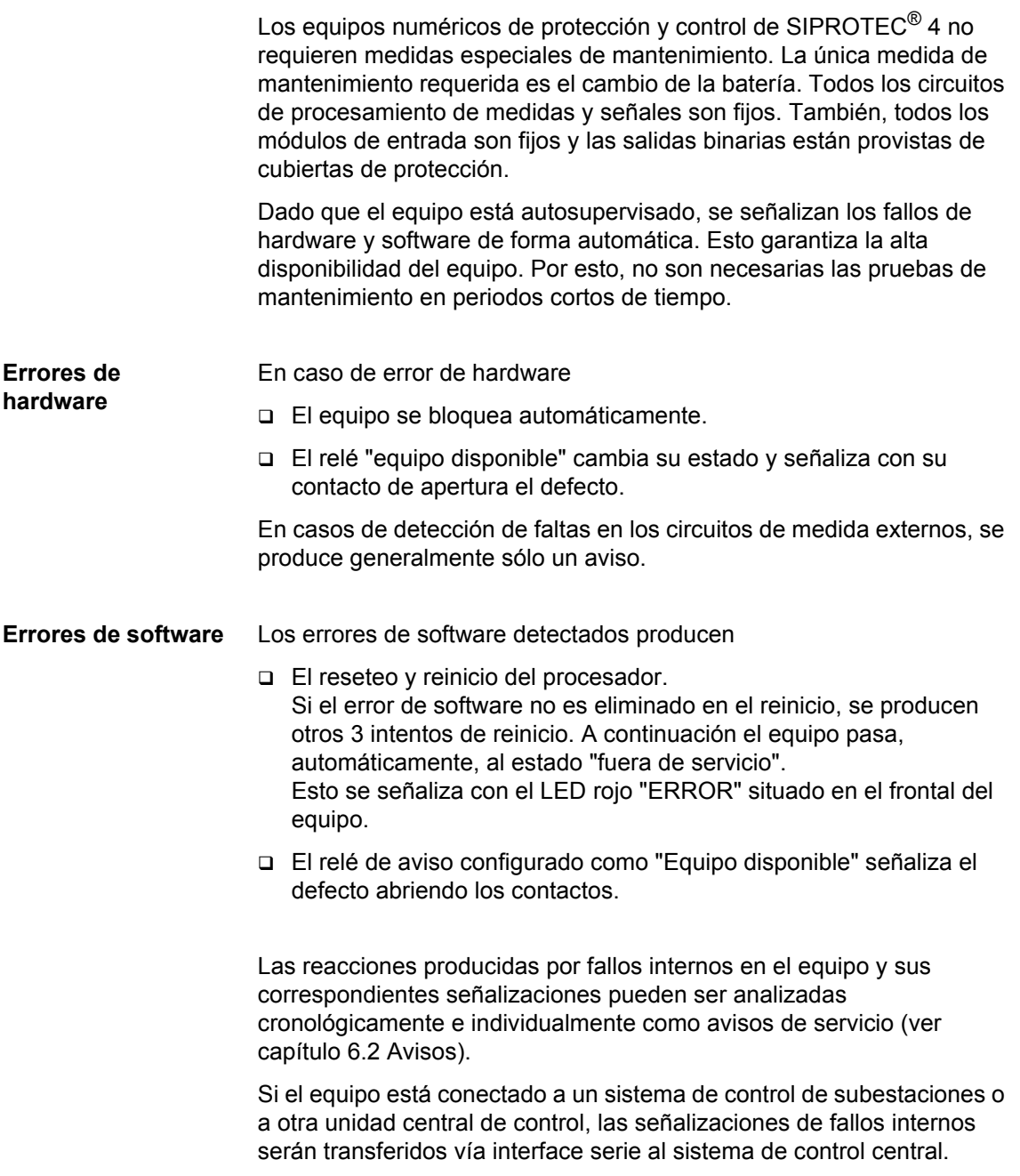

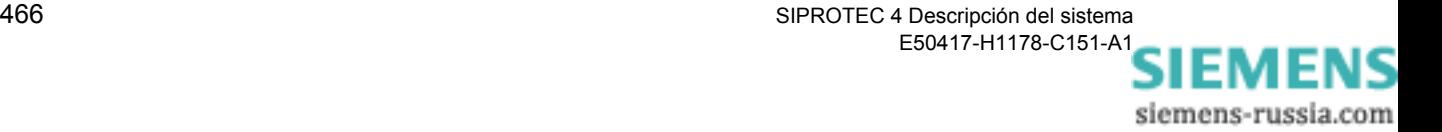

# <span id="page-482-0"></span>**8.2 Pruebas rutinarias**

Las pruebas rutinarias correspondientes a la verificación de las curvas características o los valores de arranque no son necesarias, ya que estas pruebas forman parte del programa de supervisión de firmware.

Los periodos previstos para el mantenimiento y chequeo de la instalación (subestación) pueden ser también utilizados para efectuar una prueba del funcionamiento de los equipos de protección. El mantenimiento sirve principalmente para controlar los interfaces del equipo SIPROTEC<sup>®</sup>, es decir, el acoplamiento a la instalación.

Se recomiendan los siguientes pasos. Si detecta la causa de un fallo, siga las indicaciones del [capítulo 8.5](#page-502-0) [Determinación de defectos.](#page-502-0)

- Compruebe que el LED verde "RUN" en el interface de usuario en el frontal del equipo esté encendido y el LED rojo "ERROR" no.
- Asegúrese si los LED en el interface de usuario en el frontal del equipo indican un estado correcto del estado actual del equipo y de la planta.
- Pulse la tecla de prueba LED. Todos los LED, menos el LED rojo "ERROR", se encienden.
- Lea las medidas ([ver capítulo 6.3](#page-329-0)) y compárelas con las medidas reales para controlar las entradas analógicas.
- Lea los avisos de servicio ([ver capítulo 6.2](#page-308-0)). Compruebe que no exista ningún aviso de fallo del equipo, de los valores de medida u otras informaciones incorrectas.

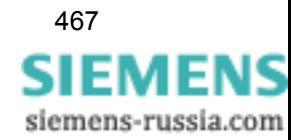

Haga un reinicio del equipo; con esto activa un test completo del hardware. Durante el reinicio, el equipo quedará inoperativo.

- En el interface de usuario seleccione la función **Reset equipo** o, en DIGSI® 4, la función **Rearranque**. Esta operación requiere el código de acceso de **prueba y diagnosis**.
- Compruebe las entradas y salidas binarias, con DIGSI $^{\circledR}$  4, en **Prueba**. En la opción de menú **Entradas y salida del equipo**, encontrará los estados **reales** de todos los LED y de todas las entradas y salidas binarias en una tabla. Compárelos con los estados que realmente tengan éstos en ese momento.

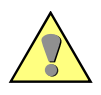

#### **Advertencia:**

No está permitido realizar modificaciones de los estados de mando mediante las funciones de test, ya que cada cambio tiene efecto directo en las entradas y salidas del equipo y por lo tanto en la instalación. Esto equivale, p. ej., a un mando sin enclavamiento.

• Compruebe los circuitos de mando. La forma de proceder se explica en el [capítulo 6.6.](#page-354-0)

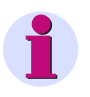

# **Nota:**

La explicación de cómo utilizar el interface de usuario del equipo y DIGSI® 4 la encontrará en el [capítulo 2](#page-34-0) y en el [capítulo 4.](#page-86-0)

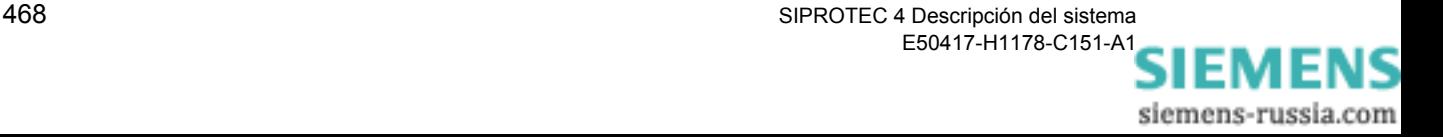

# <span id="page-484-0"></span>**8.3 Cambio de batería**

# **8.3.1 Generalidades**

Los avisos y los datos de perturbografía del equipo se memorizan en una memoria NV-RAM. Para que no se pierdan si se produce un corte de alimentación auxiliar, es preciso utilizar una batería de respaldo. Asimismo, una batería de esta clase es imprescindible para que el reloj interno del sistema y su calendario continúen funcionando si se interrumpe la tensión auxiliar.

La batería debe cambiarse cuando aparezca el aviso **Fallo batería**, el cual suele presentarse tras 10 años de funcionamiento aproximadamente como máximo.

Clase de batería recomendada:

Batería de litio 3 V/1 Ah, tipo CR 1/2 AA, p. ej., VARTA nº de ref.: 6127 101 501

El procedimiento para la sustitución de la batería depende de la versión constructiva del equipo. Aquí se distingue, si se trata de una carcasa para montaje empotrado o montaje superficial o para montaje con interface de usuario independiente.

# <span id="page-484-1"></span>**8.3.2 Cambio de batería en una carcasa para montaje empotrado**

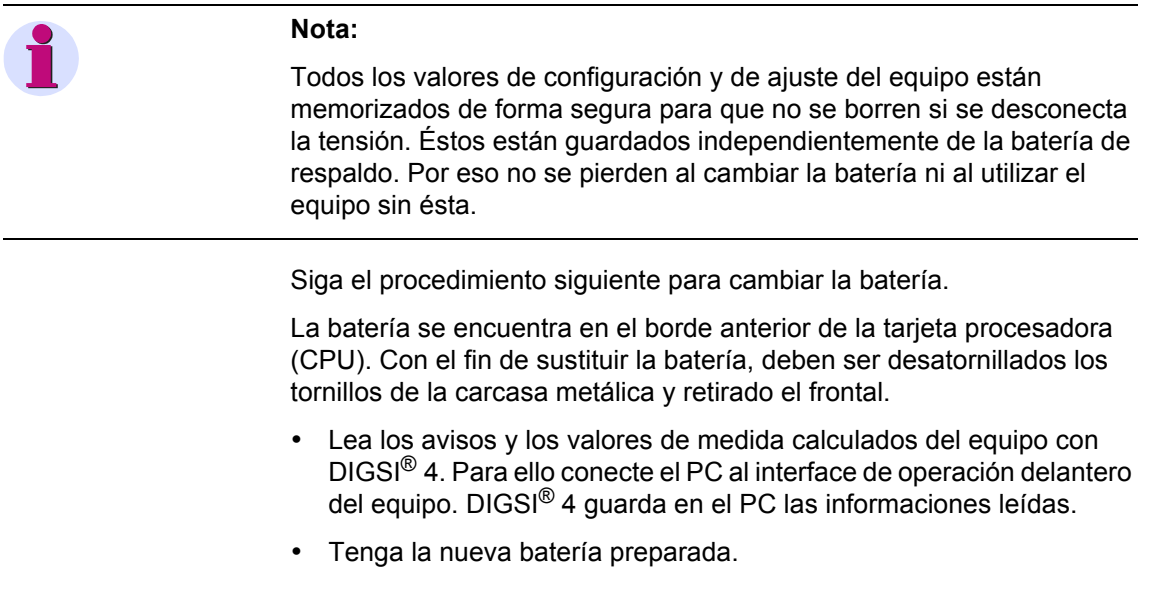

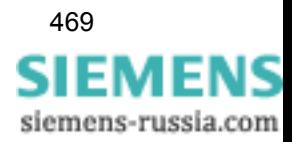

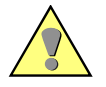

# **Precaución:**

No cortocircuitar la batería.

- No invertir la polaridad de la batería.
- □ No cargar la batería.

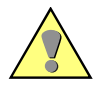

#### **Precaución:**

Se deben evitar descargas electrostáticas en las conexiones de los elementos integrados, en los circuitos impresos y pins mediante un contacto previo a superficies metálicas puestas a tierra. No realice la conexión de los módulos de comunicaciones con tensión.

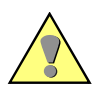

#### **Advertencia:**

Es posible la presencia de Tensiones peligrosas en el equipo aún después de desconectar la tensión de alimentación o haber extraído el módulo (cargas capacitivas).

- Desconecte todos los polos de la tensión auxiliar de equipo en el interruptor de la alimentación auxiliar.
- Retire las tapas de cubierta de la tapa frontal y desatornille los tornillos accesibles.
- Retire la tapa frontal sacándola lateralmente. Desconecte el cable de banda plana entre el módulo del procesador CPU ( $\bullet$ ) y la tapa frontal. Para esto presione los dispositivos de fijación arriba y abajo en el conector de tal manera que el enchufe del cable se desplace hacia afuera.
- La batería se encuentra en el borde anterior del modulo del procesador CPU ( $\bullet$  en la figura [8-1\)](#page-486-0).

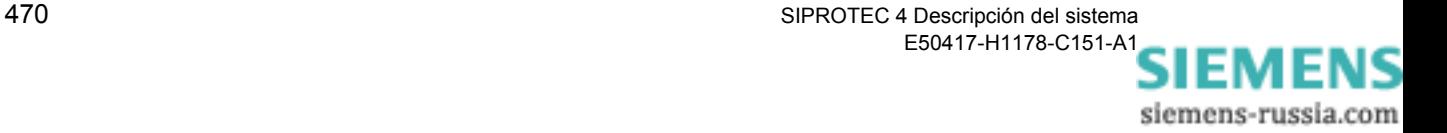

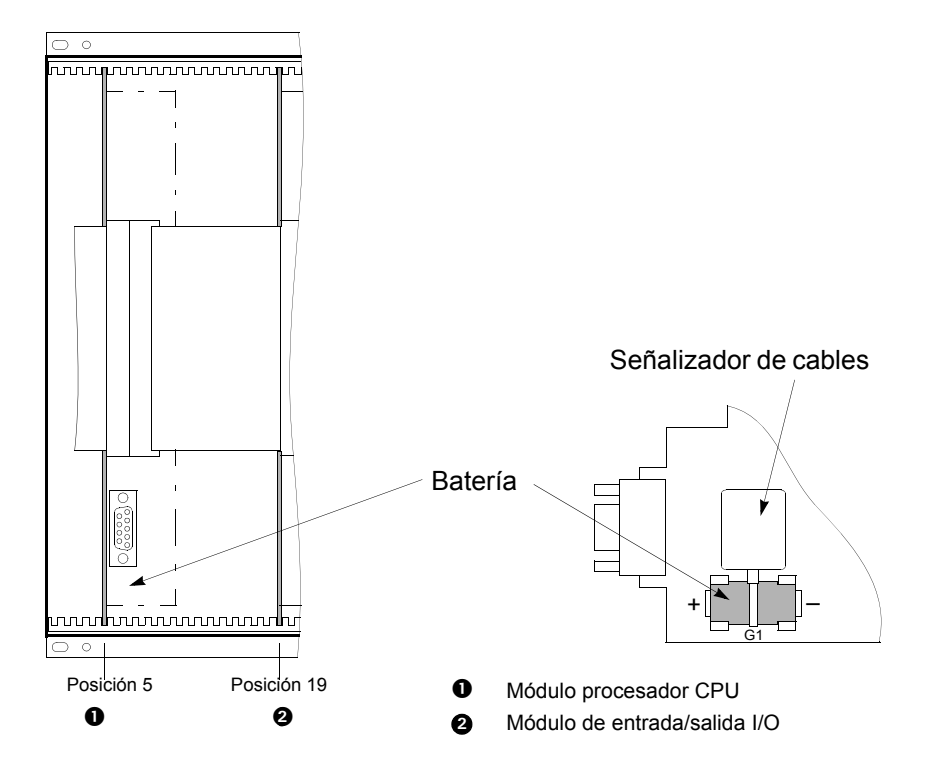

<span id="page-486-0"></span>Figura 8-1 Vista frontal después de retirar la tapa frontal del equipo y posición de la batería (en forma simplificada y reducida)

- Extraiga la batería vacía de acuerdo a la figura [8-1](#page-486-0) del soporte mecánico utilizando el señalizador de cables.
- Saque el señalizador de cables de la batería vacía y póngalo a la nueva batería.
- Coloque la batería nueva presionándola al soporte mecánico de acuerdo a la figura [8-1.](#page-486-0)
- Conecte el enchufe del cable plano entre el módulo del procesador CPU y la tapa frontal del equipo al enchufe de la tapa frontal. Haga esto sin hacer fuerza y teniendo cuidado de que no se curven las espigas de conexión.
- Presione los dispositivos de encaje del conector.
- Coloque de nuevo la tapa frontal y fíjela con los tornillos a la caja.
- Coloque nuevamente las tapas de cubierta.

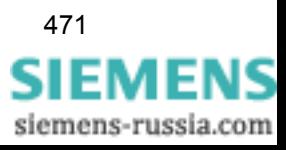

- Conecte nuevamente la tensión auxiliar y cargue otra vez los avisos y los valores de medida calculados en el equipo después de volver a arrancar éste.
- Ajuste el reloj del equipo si no se sincroniza automáticamente a través de un interface serie. La información precisa se puede encontrar en el [capítulo 4.3.7](#page-123-0).

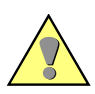

#### **Advertencia:**

La batería usada contiene litio, por lo tanto ha de desecharse como establece la normativa vigente.

- **No invertir los polos.**
- **No cargar la batería.**
- **No arrojar la batería al fuego.**
- **Peligro de explosión.**

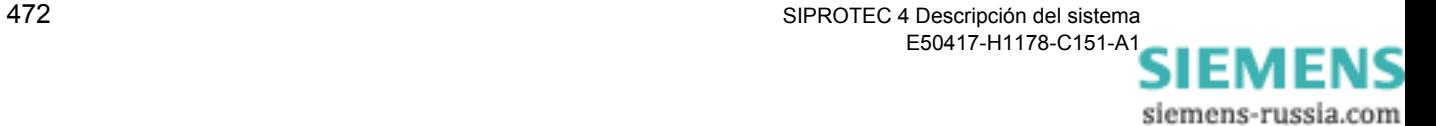

# **8.3.3 Cambio de batería en una carcasa con interface de usuario independiente**

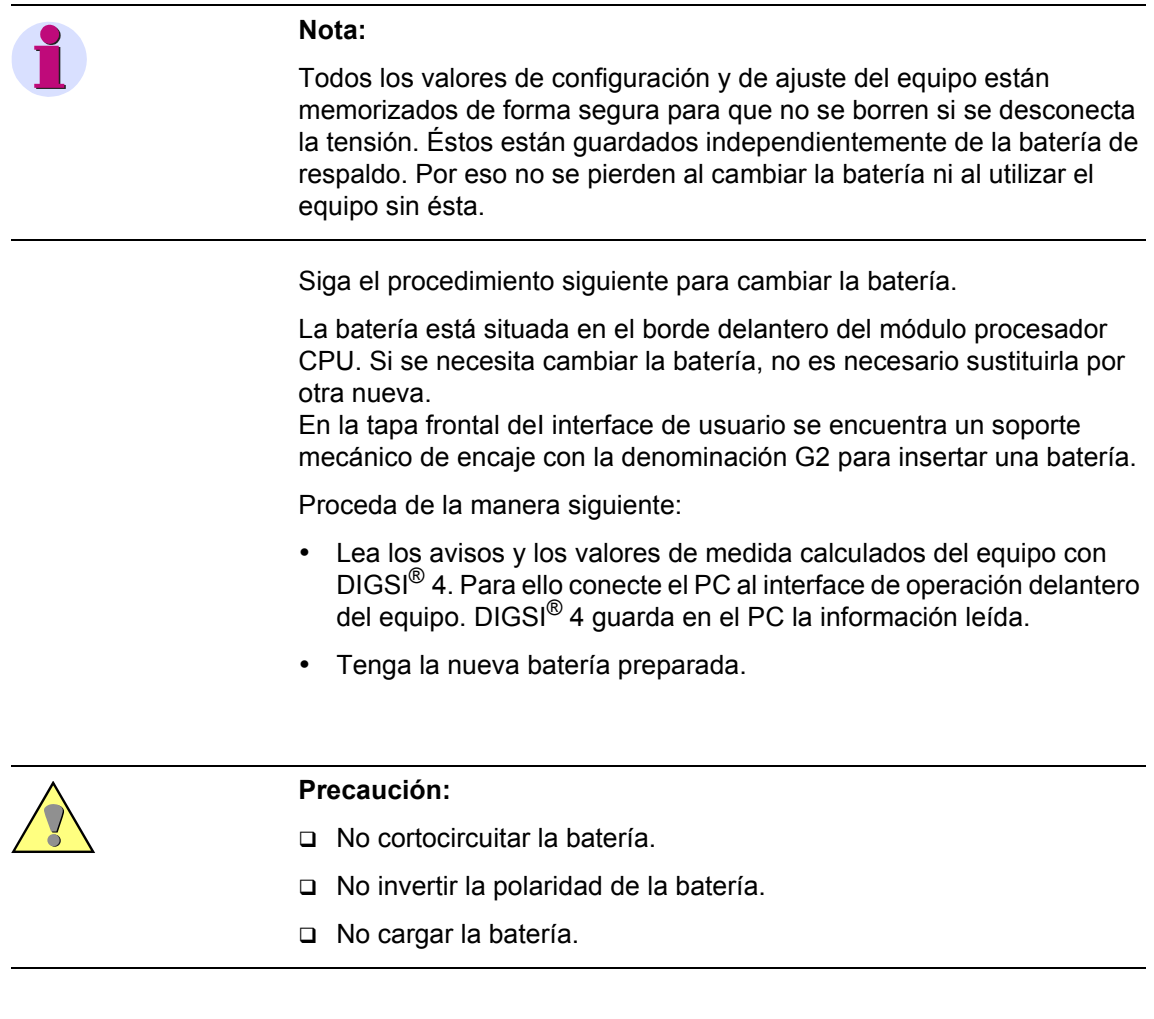

- Retire las tapas de cubierta del frontal del panel de servicio.
- Desatornille los tornillos accesibles y retire la tapa frontal.
- Coloque la batería nueva presionándola al soporte mecánico de acuerdo a la figura [8-2.](#page-489-0)

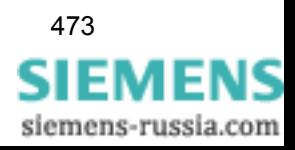

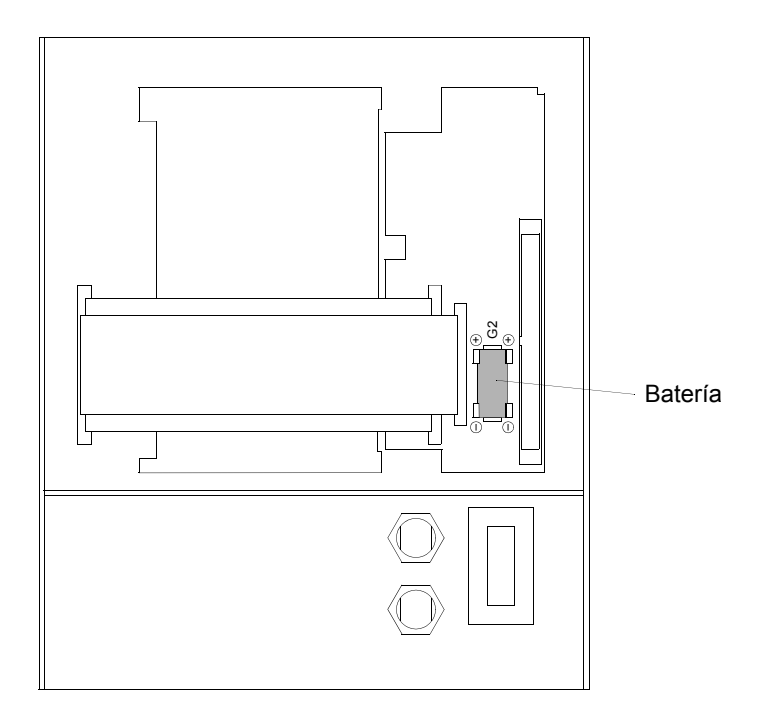

- <span id="page-489-0"></span>Figura 8-2 Vista posterior de la tapa frontal (tamaño de carcasa  $\frac{1}{2}$ ) con batería instalada
- Coloque de nuevo la tapa frontal y fíjela con los tornillos a la caja.
- Coloque nuevamente las tapas de cubierta.
- Conecte nuevamente la tensión auxiliar y cargue otra vez los avisos y los valores de medida calculados en el equipo después de volver a arrancar éste.
- Ajuste el reloj del equipo si no se sincroniza automáticamente a través de un interface serie. La información precisa la encontrará en el [capítulo 4.3.7](#page-123-0).

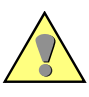

#### **Advertencia:**

La batería usada contiene litio, por lo tanto ha de desecharse como establece la normativa vigente.

- **No invertir los polos.**
- **No cargar la batería.**
- **No arrojar la batería al fuego.**
- **Peligro de explosión.**

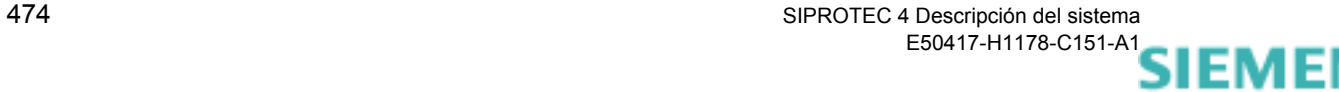

siemens-russia.com

# **8.3.4 Cambio de batería para montaje sin interface de usuario**

La posición de la batería está en el borde delantero del módulo procesador (CPU). El equipo ha de desatornillarse de la pared para poder cambiar la batería.

A continuación se explica cómo proceder para cambiar la batería.

- Lea los avisos y los valores de medida calculados del equipo con DIGSI® 4. Para ello conecte el PC al interface de operación delantero del equipo. DIGSI® 4 guarda en el PC las informaciones leídas.
- Tenga la nueva batería preparada.

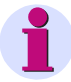

#### **Nota:**

Todos los valores de configuración y de ajuste del equipo están memorizados de forma segura para que no se borren si se desconecta la tensión. Éstos están guardados independientemente de la batería de respaldo. Por eso no se pierden al cambiar la batería ni al utilizar el equipo sin ésta.

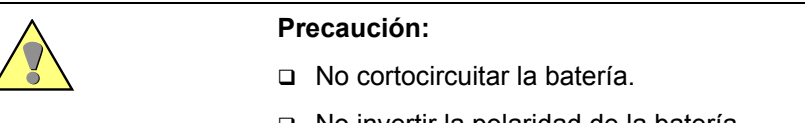

- □ No invertir la polaridad de la batería.
- No cargar la batería.

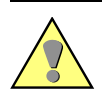

#### **Precaución:**

Se deben evitar descargas electrostáticas en las conexiones de los elementos integrados, en los circuitos impresos y pins mediante un contacto previo a superficies metálicas puestas a tierra. No realice la conexión de los módulos de comunicaciones con tensión.

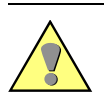

#### **Advertencia:**

Es posible la presencia de Tensiones peligrosas en el equipo aún después de desconectar la tensión de alimentación o haber extraído el módulo (cargas capacitivas).

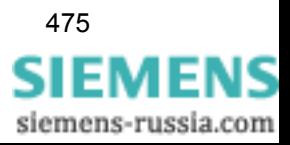

- Desconecte todos los polos de la tensión auxiliar de equipo en el interruptor de relé.
- Desatornille el equipo de la pared.
- Cambie la batería usada por la nueva como se explica en el [capítulo](#page-484-1)  [8.3.2.](#page-484-1)
- Vuelva a atornillar el equipo a la pared.
- Conecte nuevamente la tensión auxiliar y cargue otra vez los avisos y los valores de medida calculados en el equipo después de volver a arrancar éste.
- Ajuste el reloj del equipo si no se sincroniza automáticamente a través de un interface serie. Las indicaciones precisas las encontrará en el [capítulo 4.3.7](#page-123-0).

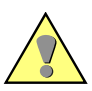

## **Advertencia:**

La batería usada contiene litio, por lo tanto ha de desecharse como establece la normativa vigente.

- **No invertir los polos.**
- **No cargar la batería.**
- **No arrojar la batería al fuego.**
- **Peligro de explosión.**

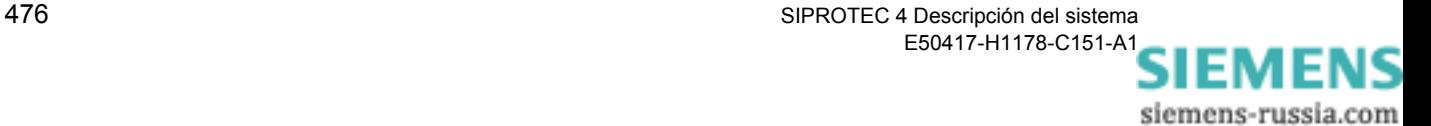

# <span id="page-492-0"></span>**8.4 Funciones de prueba y diagnóstico**

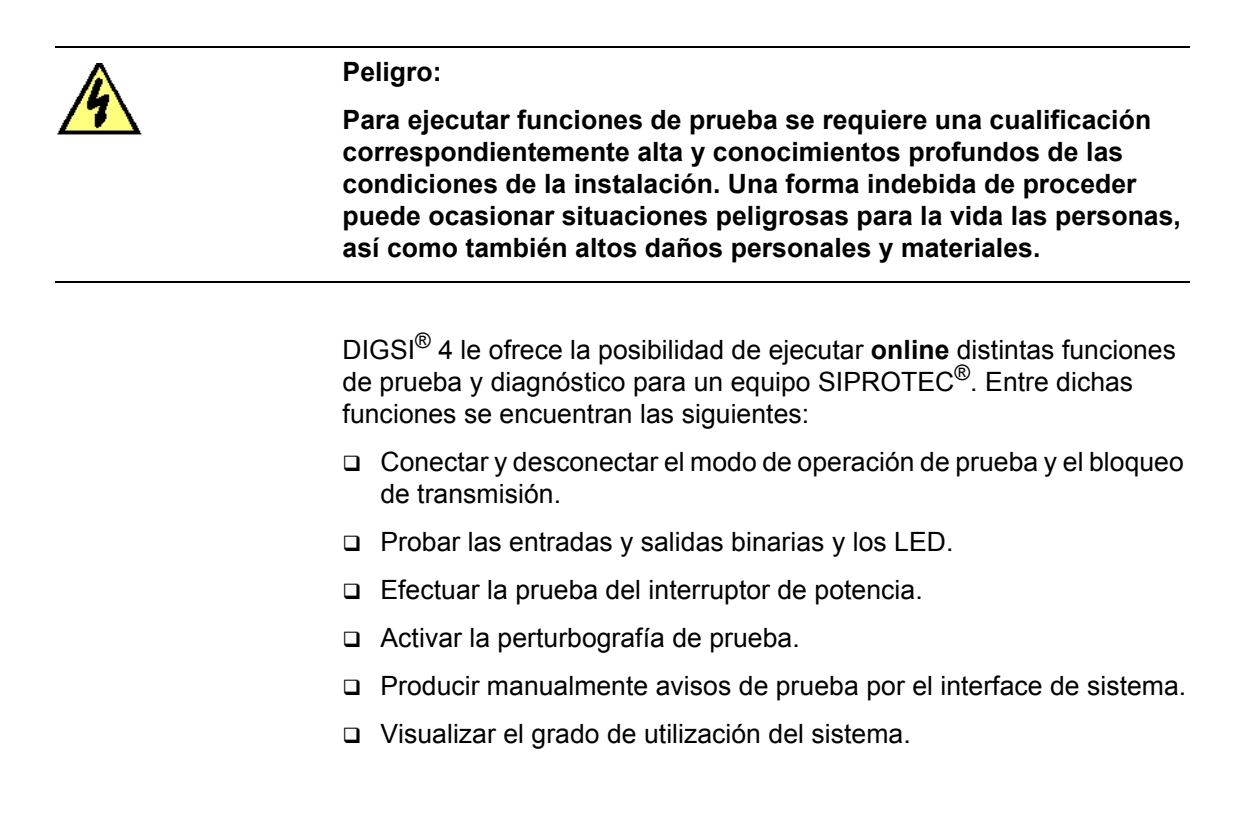

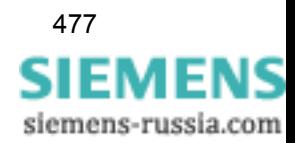

Las funciones de prueba deben activarse, en la barra de menús, con distintas funciones accesibles a través de la vista en lista del equipo.

- Abra el equipo en el modo de operación **online** ([ver capítulo 4.3.4\)](#page-119-0).
- En la ventana de navegación de DIGSI® 4, haga clic en **Prueba**. En dicha ventana aparecen todos los objetos subordinados.

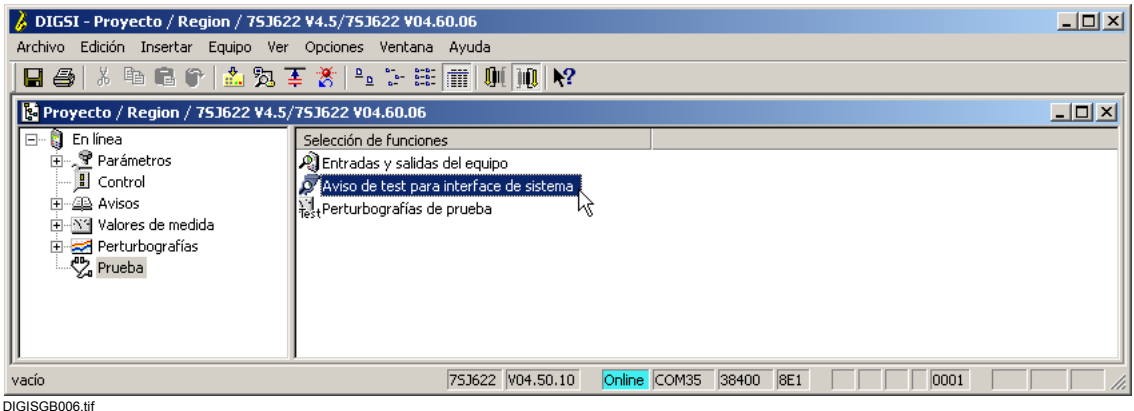

Figura 8-3 Funciones de prueba

- **Entradas y salidas del equipo** Prueba del estado operacional de los LEDs y de las entradas y salidas binarias de un equipo SIPROTEC<sup>®</sup>.
- **Aviso de prueba para el interface** Generar manualmente avisos de prueba por el interface de sistema.
- **Perturbografía de prueba** Realizar perturbografías para efectuar pruebas.
- **Prueba del interruptor de potencia** Realizar la prueba del interruptor de potencia (disparar o reenganchar).

Algunos equipos, dependiendo de la versión, no disponen de todas las funciones de prueba. La ejecución de éstas está protegida por un código de acceso.

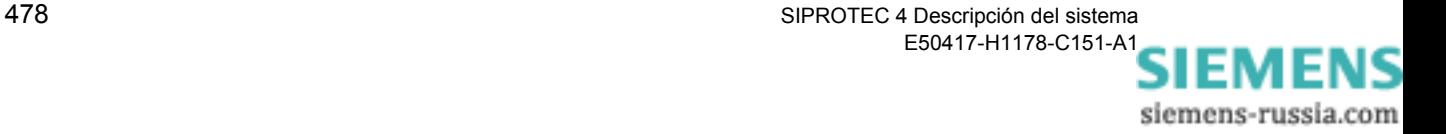

# **8.4.1 Conectar y desconectar el modo de prueba**

Si el modo de prueba está activado, se marcan los avisos enviados, desde un equipo SIPROTEC 4 a una estación central, con un bit adicional de prueba. Este bit de prueba permite reconocer que un aviso ha sido generado durante una prueba. Las reacciones que se efectuarían por causa de este aviso en caso normal, pueden ser suprimidas de esta manera.

Proceda de la manera siguiente:

- Seleccione **Equipo** → **Modo de prueba**. Si el modo de prueba estaba activado, se desactiva y viceversa. El modo de operación que esté activo está señalizado, con su signo correspondiente, en el comando de menú.
- Introduzca el código de acceso para Test y diagnosis.

Durante la activación o desactivación del modo de prueba se genera un aviso en la parte izquierda de la barra de estado. Los segmentos de barra informan adicionalmente sobre el estado del procedimiento.

# **8.4.2 Conectar y desconectar el bloqueo de transmisión**

Si se ha desactivado un bloqueo de transmisión no se genera ningún aviso por el interface de sistema de un equipo SIPROTEC®. Un bloqueo de transmisión puede ser activado o desactivado dependiendo del estado actual del equipo.

Proceda de la manera siguiente:

- Seleccione **Equipo** → **Bloqueo de transmisión**. Si el bloqueo de transmisión estaba conectado, se desconecta y viceversa. El bloqueo de transmisión que esté activo está señalizado, con su signo correspondiente, en el comando de menú.
- Introduzca el código de acceso para Test y diagnosis.

Durante la activación o desactivación del bloqueo de transmisión se genera un aviso en la parte izquierda de la barra de estado. Los segmentos de barra informan adicionalmente sobre el estado del procedimiento.

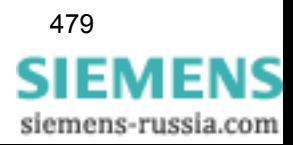

# **8.4.3 Probar las entradas y salidas del equipo**

La prueba comprende el chequeo de las entradas y salidas binarias y de los LEDs de un equipo SIPROTEC®. Al iniciar esta función de prueba, el modo de prueba se activa automáticamente y todos los avisos se señalizan con el bit de prueba.

Proceda de la manera siguiente:

• Seleccione **Entradas y salidas del equipo** y, en el menú contextual **Abrir objeto**, el cuadro de diálogo **Probar entradas y salidas de equipo**.

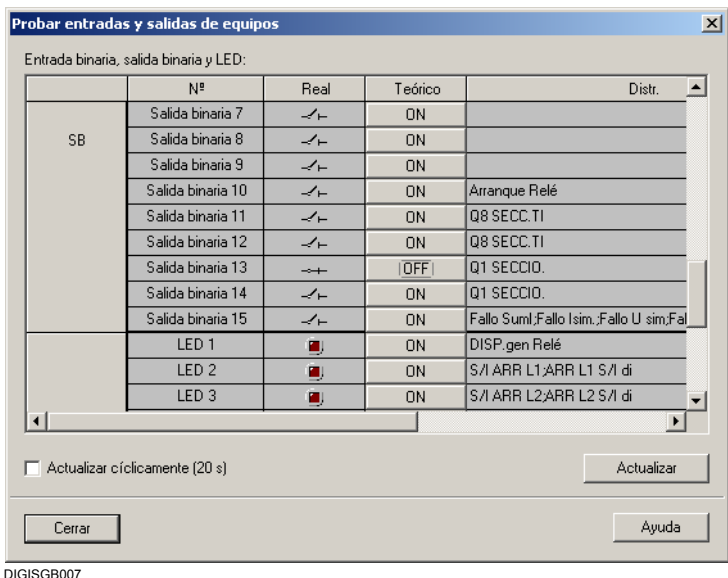

Figura 8-4 Prueba del hardware y del estado operacional de los LEDs y de las salidas binarias

El área de visualización del cuadro de diálogo está dividida verticalmente en tres grupos.

- **EB** para entradas binarias.
- **SB** para salidas binarias.
- **LED** para LEDs.
- Haga clic en el nombre del grupo cuando desee visualizar las informaciones del grupo u ocultarlas.

En la columna **Nr.** se muestran los números de todas las entradas y salidas binarias y de los LEDs. Los números están complementados con un prefijo: **EB**, **SB** o **LED**.

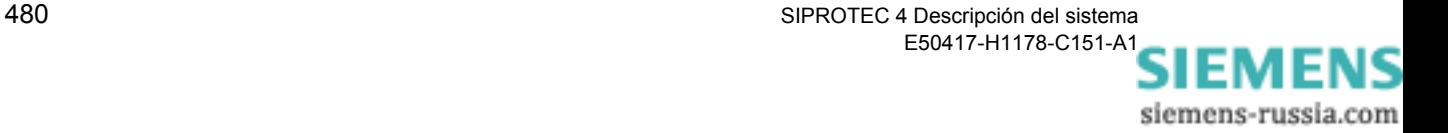

En la columna **Real** se muestra el estado real del componente de hardware visualizado. El estado se muestra con ayuda de símbolos, p. ej., con el símbolo de un LED encendido o apagado o con los símbolos de contactos de mando abiertos o cerrados.

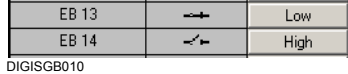

Figura 8-5 Visualización del estado real de las entradas binarias

En la columna **Teórico** se indica el estado deseado posible para un componente de hardware en forma de texto. Dado que los componentes de hardware que se han de probar sólo tienen dos estados, siempre se indica el estado contrario al real.

La columna **Distr.** muestra los componentes, las órdenes y los avisos que estén asignados al componente de hardware visualizado.

• Haga clic en el botón de la columna **Teórico** para cambiar el estado operacional del componente de hardware visualizado.

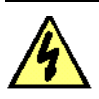

#### **Peligro:**

**Tenga en cuenta que en el equipo SIPROTEC® los estados operacionales cambian realmente. Los componentes conectados a las salidas binarias, como por ejemplo los interruptores de potencia o los seccionadores, conmutarían. Para evitar esto, active el bloqueo de salida en el equipo SIPROTEC® [\(ver capítulo 6.7.4](#page-366-0)).** 

**Se debe tener en cuenta que después de activar las entradas digitales, el estado de las entradas digitales procesado en el equipo ya no coincide con el estado real.**

**Al salir del cuadro de diálogo Probar entradas y salidas de equipos, se produce un reinicio del equipo en el que se borran los buffer, los valores numéricos y las estadísticas (los avisos espontáneos se conservan).** 

• Introduzca el código de acceso para **Test y diagnosis**.

Si el código es correcto, se obtiene la autorización y se genera la orden para conmutar al estado teórico deseado. La autorización para efectuar otros cambios de estado operacional continúa vigente, hasta que se cierre el cuadro de diálogo **Prueba del hardware**.

Al abrir el cuadro de diálogo **Probar entradas y salidas de equipos**, se realiza la lectura de los estados operacionales que tengan en ese momento tanto las entradas y salidas binarias como los LEDs y se visualizan dichos estados. La visualización se actualiza de diferentes maneras:

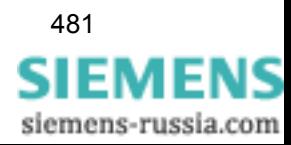

Si se ha efectuado con éxito una orden de conmutación a otra posición de estado, se actualizará la visualización para el componente de hardware correspondiente.

- Haga clic sobre **Actualizar**, para actualizar manualmente la visualización de los estados de todos los componentes de hardware.
- Marque la casilla de **Actualizar cíclicamente** para seleccionar la actualización cíclica de la visualización de los estados actuales de todos los componentes de hardware.
- Haga clic sobre **Cerrar**, para concluir la prueba de hardware.

El cuadro de diálogo **Probar entradas y salidas de equipos** se cierra. Con ello el estado operacional de todos los componentes de hardware vuelve a ser el predeterminado por las condiciones de la instalación.

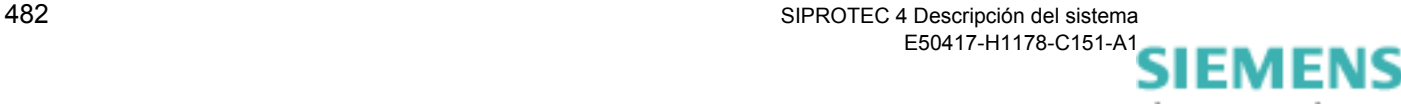

siemens-russia.com

# **8.4.4 Efectuar la prueba del interruptor de potencia**

La prueba del interruptor de potencia puede efectuarla con

- □ Sólo disparo.
- Disparo y reenganche.

Proceda de la manera siguiente:

• Seleccione **Comprobar el interruptor de potencia** y abra, en el menú contextual **Abrir objeto**, el cuadro de diálogo **Comprobar el interruptor de potencia**.

En el plano de fondo se abre adicionalmente la ventana **Valores espontáneos**. En esta ventana se muestran los avisos relacionados con los resultados de una prueba del interruptor de potencia.

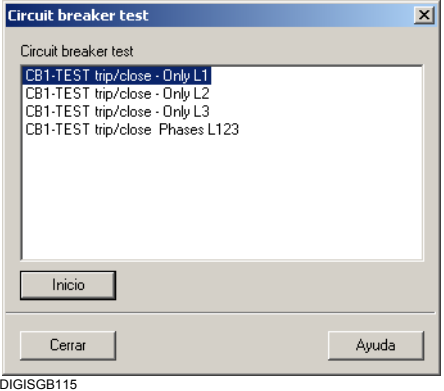

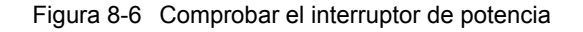

El cuadro de diálogo le ofrece pruebas de uno y de tres polos.

• Seleccione la prueba deseada y haga clic en **Inicio**.

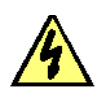

#### **Peligro:**

**Un ciclo de prueba iniciado con éxito puede causar un cierre del interruptor de potencia, si existe un equipo externo de reenganche.**

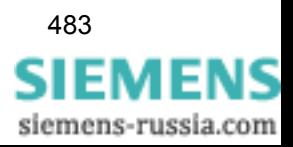

• Introduzca el código de acceso para Test y diagnosis.

Si la contraseña es correcta, se obtiene la autorización y se genera la orden de prueba. La autorización para otras pruebas continúa vigente, hasta que se cierre el cuadro de diálogo **Comprobar el interruptor de potencia**.

Los resultados de la prueba aparecen indicados en la ventana **Valores espontáneos**.

• En el cuadro de diálogo **Comprobar el interruptor de potencia**, haga clic en **Cerrar** para concluir la operación.

# **8.4.5 Activar perturbografía de prueba**

DIGSI<sup>®</sup> 4 le permite generar manualmente el registro de una perturbografía para efectuar pruebas.

Proceda de la manera siguiente:

• Seleccione **Perturbografía de prueba** y abra, en el menú contextual **Abrir objeto**, el cuadro de diálogo **Perturbografía de prueba**.

La perturbografía de prueba se inicia inmediatamente con la longitud que se haya ajustado para perturbografía de prueba. Durante la perturbografía aparece un aviso en la parte izquierda de la barra de estado. Los segmentos de barra informan adicionalmente sobre el estado del proceso.

La forma de proceder para cambiar los valores de ajuste de las perturbografías está explicada en el [capítulo 5.17](#page-295-0).

El suministro del software DIGSI® 4 también incluye el programa **ComtradeViewer**. Éste permite visualizar datos de perturbografía que estén memorizados en un fichero. El programa **SIGRA 4**, que puede adquirirse opcionalmente, le permite evaluar gráficamente perturbografías de muchas formas distintas.

• Haga doble clic en el nombre de la perturbación para abrir el programa de evaluación. Normalmente se abre el programa **ComtradeViewer**. En caso que esté instalado **SIGRA 4**, éste se abrirá.

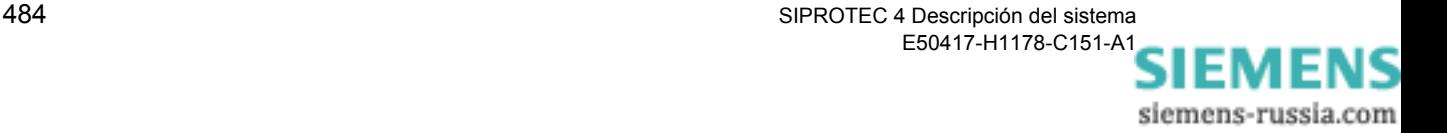

# **8.4.6 Generar avisos**

DIGSI® 4 le permite generar avisos manualmente para realizar pruebas. Durante estas pruebas todos los avisos están marcados con un bit adicional de prueba.

Proceda de la manera siguiente:

• Seleccione **Prueba Aviso para interface** y abra, en el menú contextual **Abrir objeto**, el cuadro de diálogo **Probar interface de sistema**.

| mediante el interface de sistema. |                |        |  |
|-----------------------------------|----------------|--------|--|
|                                   |                |        |  |
|                                   |                |        |  |
| Aviso                             | Estado TEÓRICO | Acción |  |
| >Sincr.tiempo                     | Entrante       | Enviar |  |
| >Reposic.LED                      | Entrante       | Enviar |  |
| >Luz encen                        | Entrante       | Enviar |  |
| Equipo operati.                   | Saliente       | Enviar |  |
| Prot.act.                         | Entrante       | Enviar |  |
| Progr. Inicio                     | Saliente       | Enviar |  |
| Prog.inicial                      | Saliente       | Enviar |  |
| Repos. LED                        | Saliente       | Enviar |  |
| Reinicio                          | Saliente       | Enviar |  |
| Fallo reloj                       | Entrante       | Enviar |  |
| Horario verano                    | Entrante       | Enviar |  |
| Pérdi, señales.                   | Entrante       | Enviar |  |
| MarcaTemp perd.                   | Entrante       | Enviar |  |
| Blg.intermit.ac                   | Entrante       | Enviar |  |
| AvisCent, Pert                    | Entrante       | Enviar |  |
| Alarm central                     | Entrante       | Enviar |  |

Figura 8-7 Generar avisos

En la columna **Avisos** figuran los textos de pantalla de los mensajes que puedan generarse. Los tipos de avisos que son visualizados dependen del tipo del equipo SIPROTEC<sup>®</sup>.

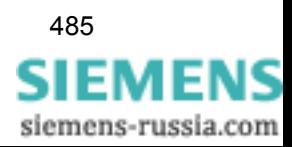

En la columna **Estado Teórico** ha de fijar un valor para los avisos que debe ser chequeados. Según el tipo de aviso se han previsto listas desplegables, indicadores o áreas de entrada.

- En la columna **Estado Teórico**, haga clic en el área y seleccione la opción que deba adoptar el aviso, p. ej. **Sale aviso**.
- En la columna **Acción** haga clic en el botón **Enviar** para generar un aviso. Los avisos se generan individualmente.
- Introduzca el código de acceso para Test y diagnosis.

Si el código es correcto, se obtiene la autorización y se genera la orden para conmutar al estado deseado. La autorización para generar otros avisos continúa siendo válida hasta que se cierre el cuadro de diálogo **Probar interface de sistema**.

• Haga clic sobre **Cerrar** para cerrar la operación.

## **8.4.7 Visualizar grado de utilización del sistema**

Para obtener diagnósticos se pueden evaluar datos sobre el grado de utilización del sistema. Estos datos no son relevantes en el estado normal de funcionamiento.

Proceda de la manera siguiente:

• Seleccione **Equipo** → **Grado de utilización** y seleccione el cuadro de diálogo **Grado de utilización**.

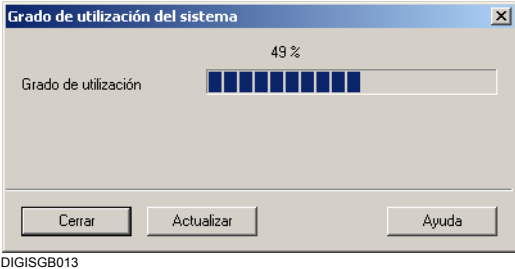

Figura 8-8 Grado de utilización del sistema

Esta indicación se efectúa de forma estática. Es decir, que durante la apertura del cuadro de diálogo, se determina el grado de utilización en ese momento. Si el grado de utilización del sistema se modifica cuando está abierto el cuadro de diálogo, no se efectúa automáticamente ninguna actualización de la indicación.

- Haga clic sobre **Actualizar** para actualizar manualmente la visualización.
- Haga clic sobre **Cerrar** para cerrar el cuadro de diálogo.

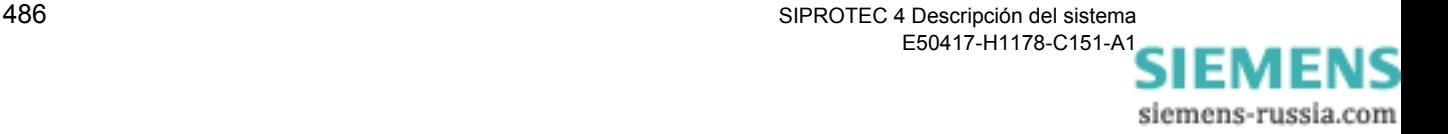

# <span id="page-502-0"></span>**8.5 Determinación de defectos**

Si el equipo señaliza un defecto, se recomienda proceder de la manera siguiente:

Si no se enciende ningún LED del interface frontal de usuario compruebe lo siguiente:

- ¿Están los módulos insertados en su posición correcta y fijados por la tapa frontal?
- ¿Están los enchufes del cable plano insertados en los módulos y los elementos de enclavamiento encajados?
- ¿Tiene la tensión de alimentación un valor suficiente y una polaridad correcta en sus conexiones correspondientes (información al respecto la encontrará en los planos generales del anexo del manual del equipo)?
- ¿Está intacto el fusible del seguro de la alimentación de intensidad del módulo (ver figura [8-12](#page-507-0))? Cámbielo en caso necesario (ver apartado [8.6.2](#page-505-1)).

Si se ha encendido el LED rojo y el LED verde de preparado se queda oscuro, vuelva a arrancar el equipo ([ver capítulo 8.2](#page-482-0)).

Si en la pantalla del equipo aparece la indicación **MONITOR**, puede inicializar nuevamente el equipo en DIGSI® 4 **Inicializar equipo**:

```
MONITOR 01/05
---------------------
Equipment data –> 1
User interface \rightarrow 2
System I-face \rightarrow 3<br>Reset \rightarrow 4
Reset
Siemens intern –> 5
```
Figura 8-9 Indicación del monitor en la pantalla del equipo

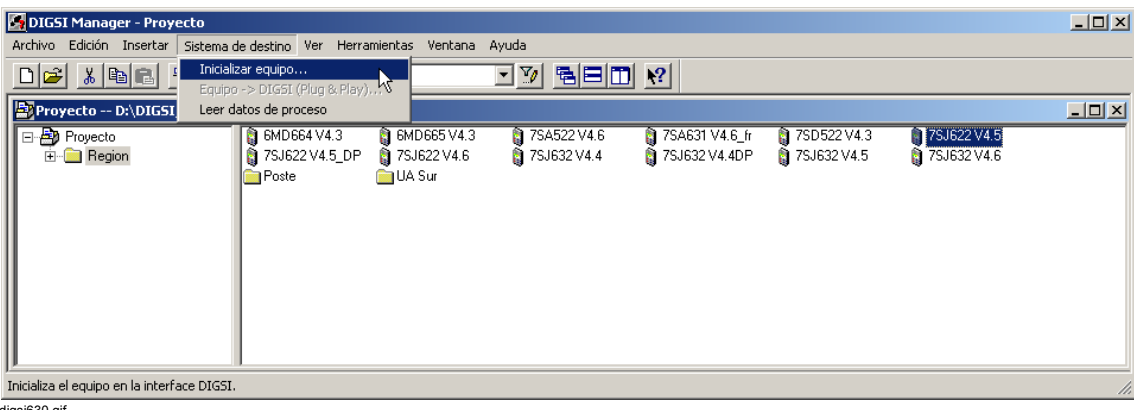

digsi630.gif

Figura 8-10 Inicializar el Equipo DIGSI 4 (ejemplo)

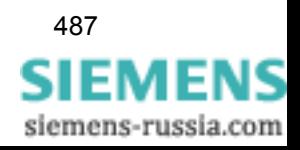

Las indicaciones acerca del funcionamiento de DIGSI® 4 las encontrará en el [capítulo 4.3.6.](#page-122-0)

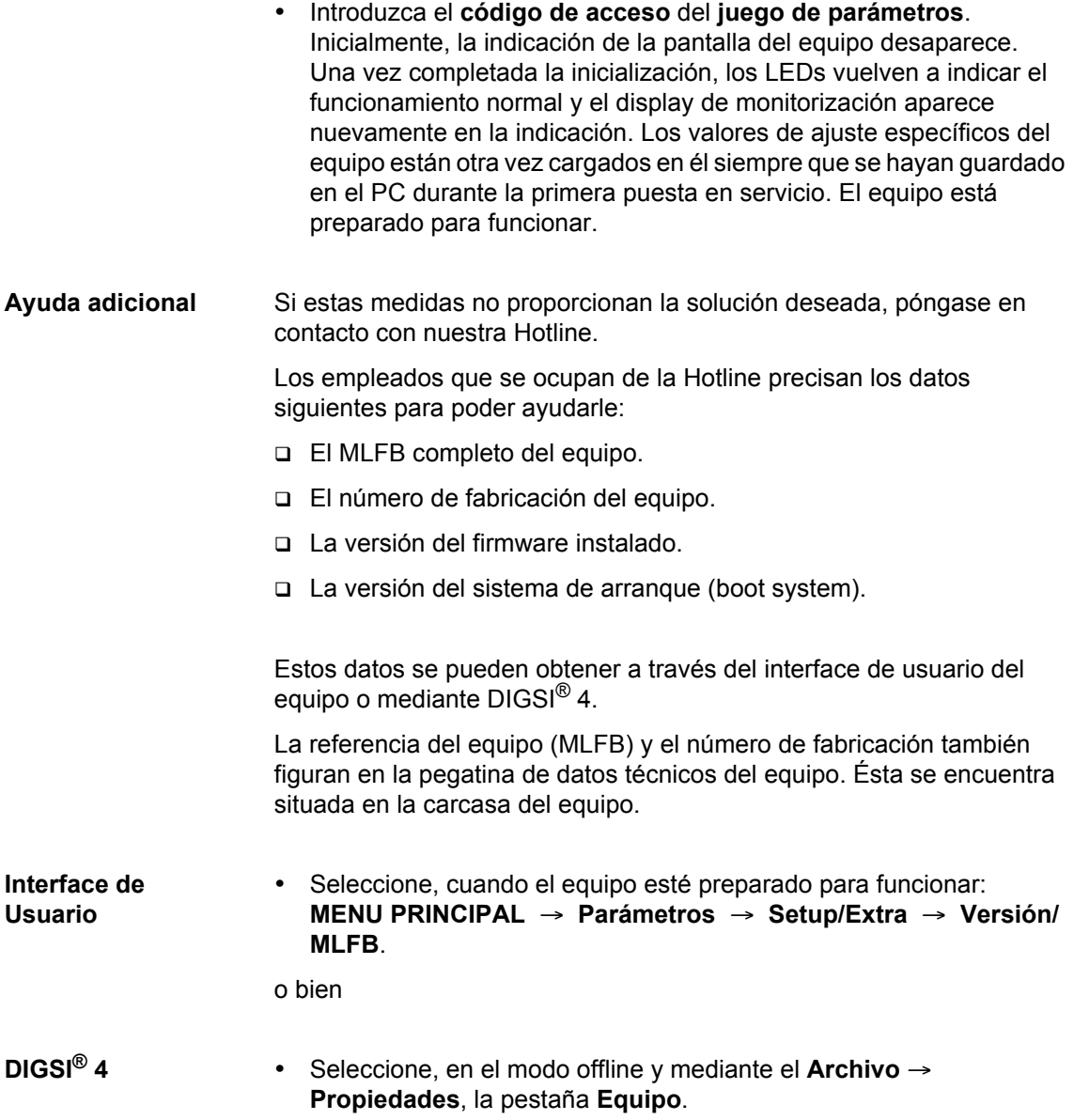

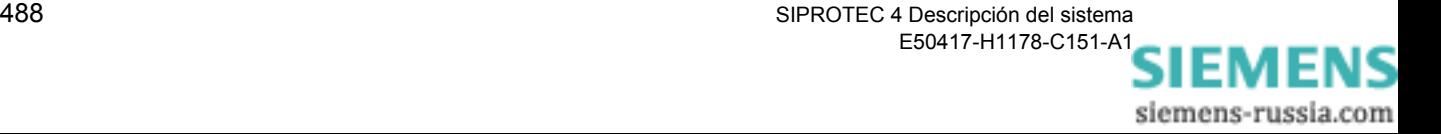
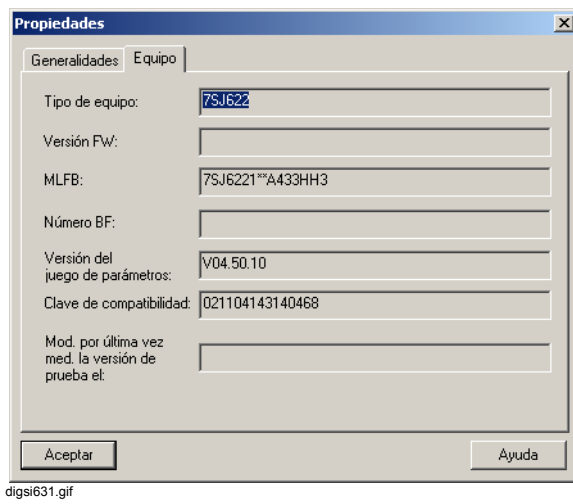

Figura 8-11 Propiedades de equipo con DIGSI 4 (ejemplo)

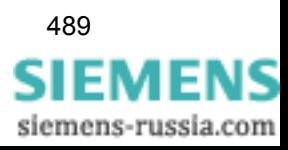

# <span id="page-505-0"></span>**8.6 Reparación**

## **8.6.1 Medidas a realizar en caso de fallo de Software**

Las actividades de reparación en el hardware comprenden lo siguiente:

- La inicialización del sistema del procesador, como se describe en el [capítulo 4.3.6.](#page-122-0)
- La modificación de los parámetros, p. ej., cuando desee ajustar una función de supervisión con menos sensibilidad porque ésta arranque de forma esporádica durante la operación del equipo.

Si estas medidas no dan el resultado deseado, no debe intentar nada más mientras el equipo esté en operación. Cambie el equipo por otro en perfectas condiciones.

### **8.6.2 Medidas a realizar en caso de fallo del hardware**

Limite las actividades de reparación en el hardware a lo mínimo necesario. Esto incluye en particular el cambio del fusible (minifusible) de la fuente de alimentación interna.

El cambio de módulos defectuosos, únicamente puede ser realizado, cuando sea inevitable, por personal cualificado.

No está permitido realizar soldaduras en las tarjetas de circuito impreso.

**Desmontaje del equipo** Para efectuar trabajos en las tarjetas se debe desmontar el equipo. Proceda para esto, de la siguiente manera:

- Prepare el lugar de trabajo, las **herramientas** y **elementos auxiliares** siguientes:
	- Una superficie adecuada para deponer elementos electrónicos expuestos a las influencias electrostáticas.
	- Un destornillador de 5 hasta 6 mm de ancho.
	- Un destornillador de cruz Pz tamaño 1.
	- Una llave mecánica de encaje con un ancho de 4,5 mm.
- Desconecte la tensión auxiliar del equipo completamente en el interruptor de la alimentación auxiliar.

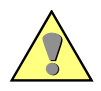

#### **Precaución:**

Se deben evitar descargas electrostáticas en las conexiones de los elementos integrados, en los circuitos impresos y pins mediante un contacto previo a superficies metálicas puestas a tierra. No realice la conexión de los módulos de comunicaciones con tensión.

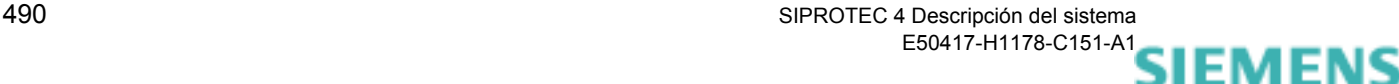

siemens-russia.com

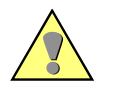

#### **Advertencia:**

Es posible la presencia de tensiones peligrosas en el equipo aún después de desconectar la tensión de alimentación o haber extraído el módulo (cargas capacitivas).

Extraiga todos los enchufes de la parte trasera del equipo. Si el equipo cuenta con conectores de fibras ópticas, es preciso desatornillarlos y protegerlos para que no se ensucien (esto no es necesario en los equipos de montaje superficial).

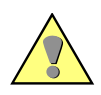

#### **Advertencia:**

Radiación láser: no mire directamente al rayo, ni siquiera, con protectores ópticos.

Clase de láser 3A de según la norma EN 60825–1.

- En la parte trasera del equipo, desenrosque los pernos roscados del conector DSUB situado en la posición "A" (esto no es necesario en los equipos de montaje superficial).
- Si el equipo cuenta con más interfaces en la parte trasera, además del situado en la posición "A", desenrosque los tornillos de ésos en diagonal (esto no es necesario en los equipos de montaje superficial).
- Retire las tapas de cubierta de la tapa frontal y desatornille los tornillos accesibles.
- Retire la tapa frontal sacándola lateralmente. En los equipos que cuentan con interface de usuario independiente, después de soltar los tornillos, es posible retirar la tapa frontal.
- Suelte el enchufe del cable plano entre el módulo del procesador CPU y la tapa frontal. Para esto presione los dispositivos de fijación arriba y abajo en el conector de tal manera que el enchufe del cable se desplace hacia afuera. Esto no es necesario en los equipos de montaje superficial. En esta clase de equipos ha de soltar, del módulo procesador CPU, el enchufe X16 de 7 polos situado detrás del conector DSUB y de los enchufes del cable plano que va al enchufe de 68 polos colocado en
- Desconecte el enchufe del cable plano entre el módulo del procesador CPU y los módulos de entrada/salida I/O.

la parte trasera del equipo.

• Extraiga los módulos de la carcasa y colóquelos sobre la superficie adecuada para depositar elementos electrónicos expuestos a las influencias electrostáticas que tenga preparada. En los equipos de montaje superficial se precisa hacer cierta fuerza para extraer el módulo procesador CPU debido a la existencia de enchufes en este módulo.

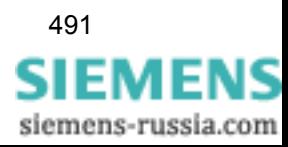

**Cambio del minifusible**  La posición del minifusible depende del tipo de equipo SIPROTEC 4. En ciertos equipos se encuentra situado sobre el módulo procesador CPU, sobre el que también está situada la fuente de alimentación. El cambio del minifusible se explica brevemente con el ejemplo siguiente.

Proceda de la manera siguiente:

• Tenga preparado el fusible de repuesto de 5 x 20 mm. Compruebe el valor nominal correcto, la temporización (T) y las letras correctas de la denominación. Estos datos están impresos en el módulo (ver figura [8-12\)](#page-507-0).

El tipo de minifusible depende de la tensión auxiliar, p. ej., para 24/48 V CC se necesita un fusible "T4H250V" según IEC 60127-2 (ver tabla [8-1](#page-507-1)).

• Retire el fusible defectuoso del soporte mecánico (figura [8-12\)](#page-507-0).

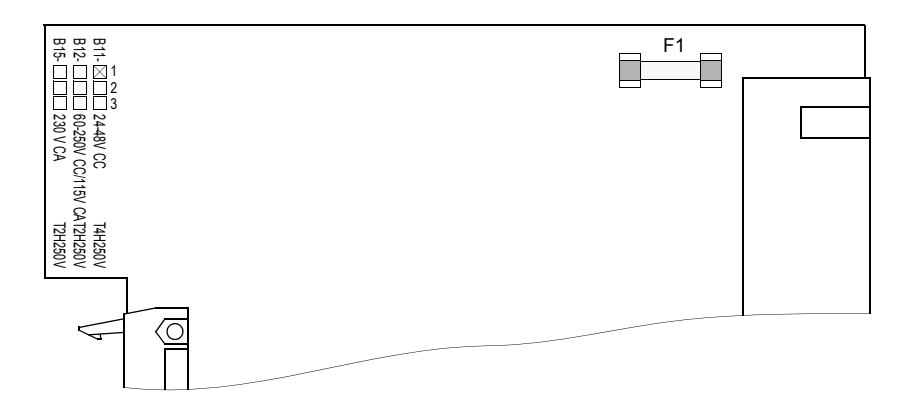

<span id="page-507-0"></span>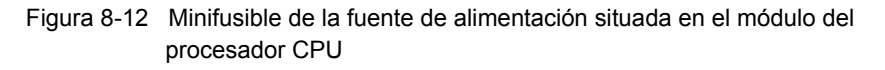

<span id="page-507-1"></span>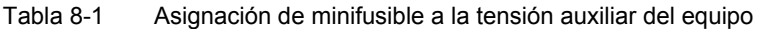

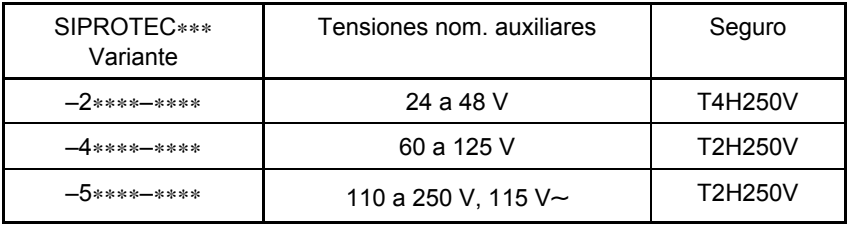

- Coloque el nuevo fusible en el soporte mecánico.
- Introduzca nuevamente, con cuidado, el módulo del procesador CPU en la carcasa.

El lugar de montaje del módulo se explica en el manual del equipo, en el capítulo *Montaje y puesta en marcha*.

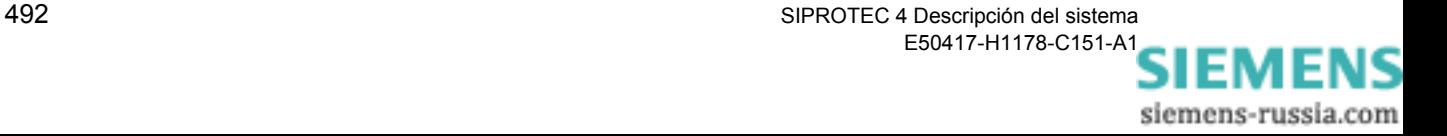

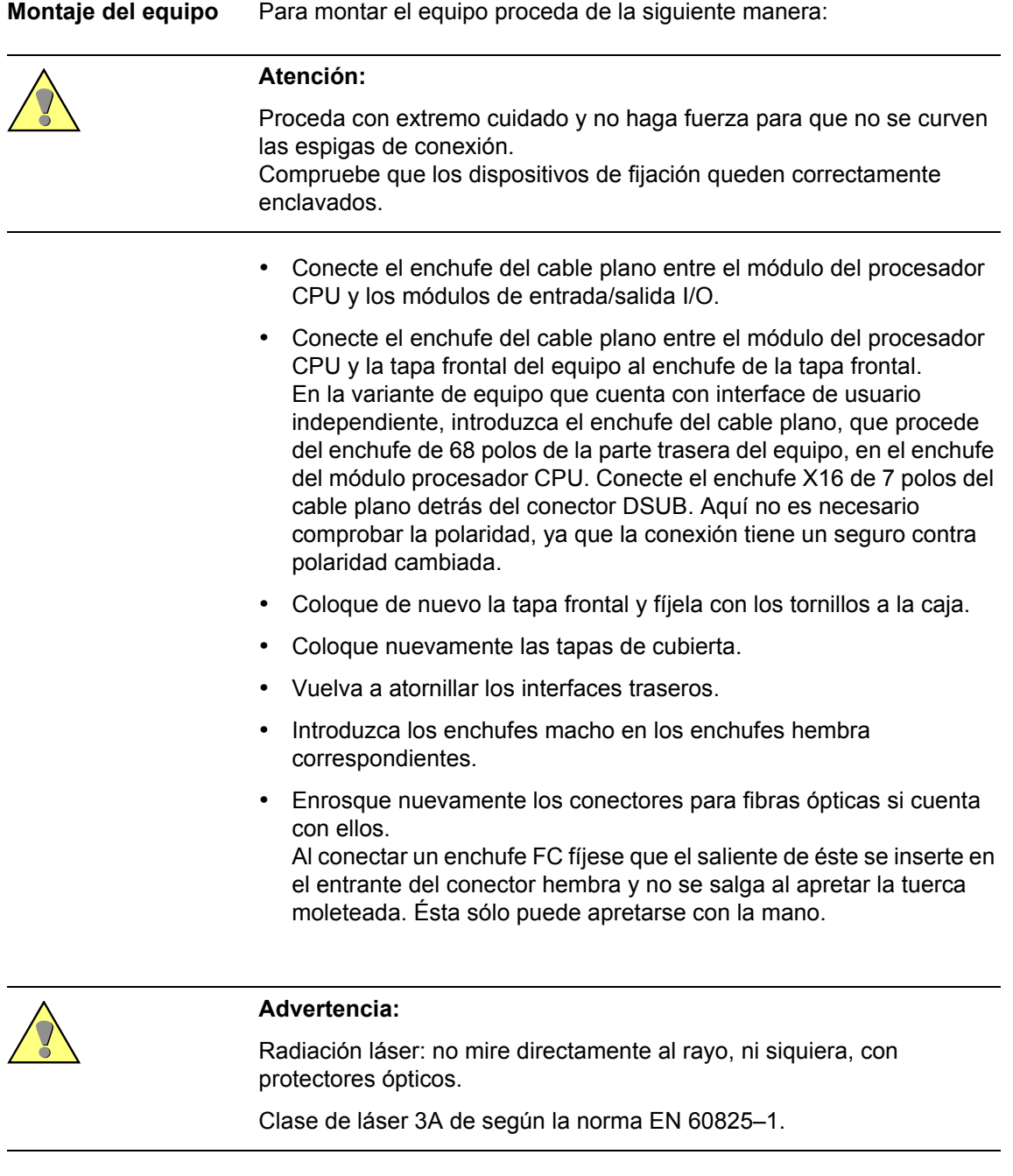

En la variante para montaje superficial sobre paneles de control no se realizan los tres últimos pasos.

• Conecte la tensión auxiliar del equipo.

Si el LED verde "RUN" todavía no se enciende, entonces se trata de un fallo o cortocircuito en la fuente de alimentación interna. Envíe el equipo a fábrica [\(ver capítulo 8.7\)](#page-509-0).

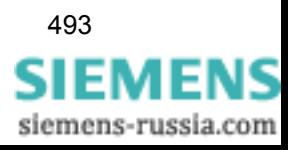

# <span id="page-509-0"></span>**8.7 Envío del equipo a fábrica**

Le desaconsejamos intentar reparar los equipos y módulos defectuosos, ya que para fabricar los equipos se utilizan elementos electrónicos especialmente seleccionados que han de ser tratados de acuerdo con las directrices EGB (**E G B** es el acrónimo alemán para los elementos expuestos a las influencias electrostáticas). Para trabajar en las tarjetas impresas existen procedimientos técnicos de fabricación especiales para no dañar las capas de tarjetas multilayer, los elementos sensibles y el lacado de protección.

Es decir, si algún defecto no puede ser eliminado por las medidas indicadas en los capítulos [8.5](#page-502-0) y [8.6](#page-505-0) se recomienda enviar el equipo **completo** (incluso tapa frontal o interface de usuario) a la fábrica.

- Para esto, utilice si es posible, el embalaje de transporte original. En caso de utilizar otros embalajes, éstos deben cumplir con las normativas para esfuerzos mecánicos por oscilaciones y choque según IEC 60255-21-1 clase 2 e IEC 60255-21-2 clase 1.
- Antes de enviar el equipo, registre y memorice todos los parámetros de configuración y ajuste.
- Si se han hecho modificaciones en los ajustes de los puentes situados sobre las tarjetas impresas, éstas también deben anotarse.
- Al enviar el equipo a fábrica incluya una explicación exacta del problema y deje el nombre de una persona a la que pueda dirigirse el personal de nuestro servicio técnico si surge alguna duda durante el proceso de la reparación.

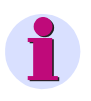

#### **Nota:**

En los equipos que hayan sido reparados en la fábrica, los puentes de montaje sobre las tarjetas impresas se encuentran en el estado original de acuerdo a su referencia (MLFB). Los parámetros de ajuste y de configuración corresponden de igual manera al estado original de suministro del equipo.

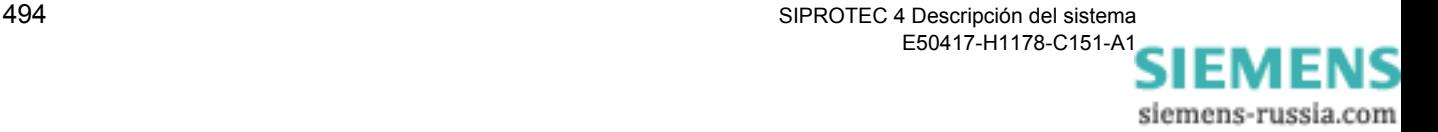

# **Anexo A**

El anexo contiene indicaciones de servicio generales referente a DIGSI 4, posibilidades de asignación de informaciones y detalles informativos para la configuración de conexiones por módem.

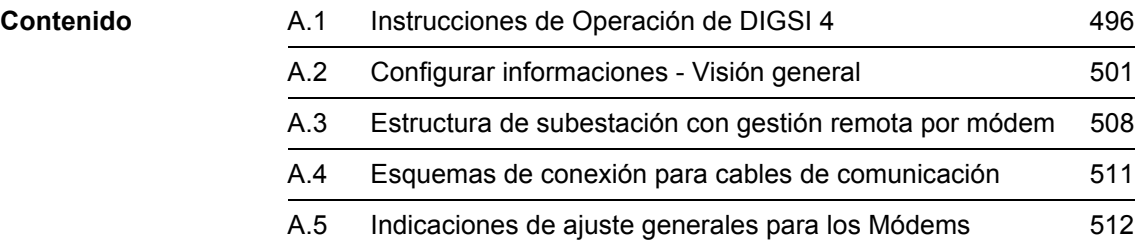

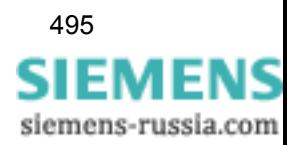

# <span id="page-511-0"></span>**A.1 Instrucciones de Operación de DIGSI 4**

DIGSI® 4 utiliza para la guía del operador las técnicas de Windows usuales en las aplicaciones basadas en PC. Por este motivo, la configuración se realiza en un entorno familiar para los usuarios.

En el interface del menú, se ofrecerán en la configuración y en las operaciones de servicio solamente los parámetros específicos del equipo.

Las diferentes funciones se activan opcionalmente mediante un menú contextual (botón derecho del ratón), la barra de menú o la barra de herramientas.

**Sistema de ayuda** El sistema de ayuda aclara las diferentes funciones y parámetros y proporciona un soporte adicional. El sistema de ayuda se activa mediante los botones **Ayuda** e **Info** en los cuadros de diálogo y por menú contextual mediante la tecla **F1**.

**Menú contextual** La guía del operador se realiza en DIGSI 4 mediante menús contextuales. A través de este menú de servicio se puede abrir carpetas, activar las aplicaciones, seleccionar las propiedades del objeto, vincular las informaciones, etc.

Proceda de la siguiente manera:

- Desplace el cursor del ratón hasta el objeto que vaya a procesar.
- Pulse el botón derecho del ratón. El menú contextual actual se visualiza.
- Haga un clic sobre la función a realizar

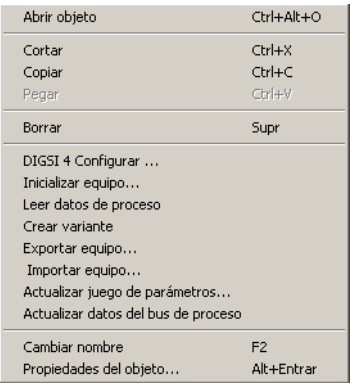

kontextme.gif

Figura A-1Ejemplo de un menú contextual

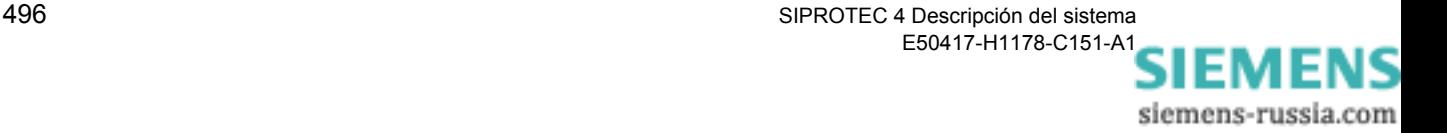

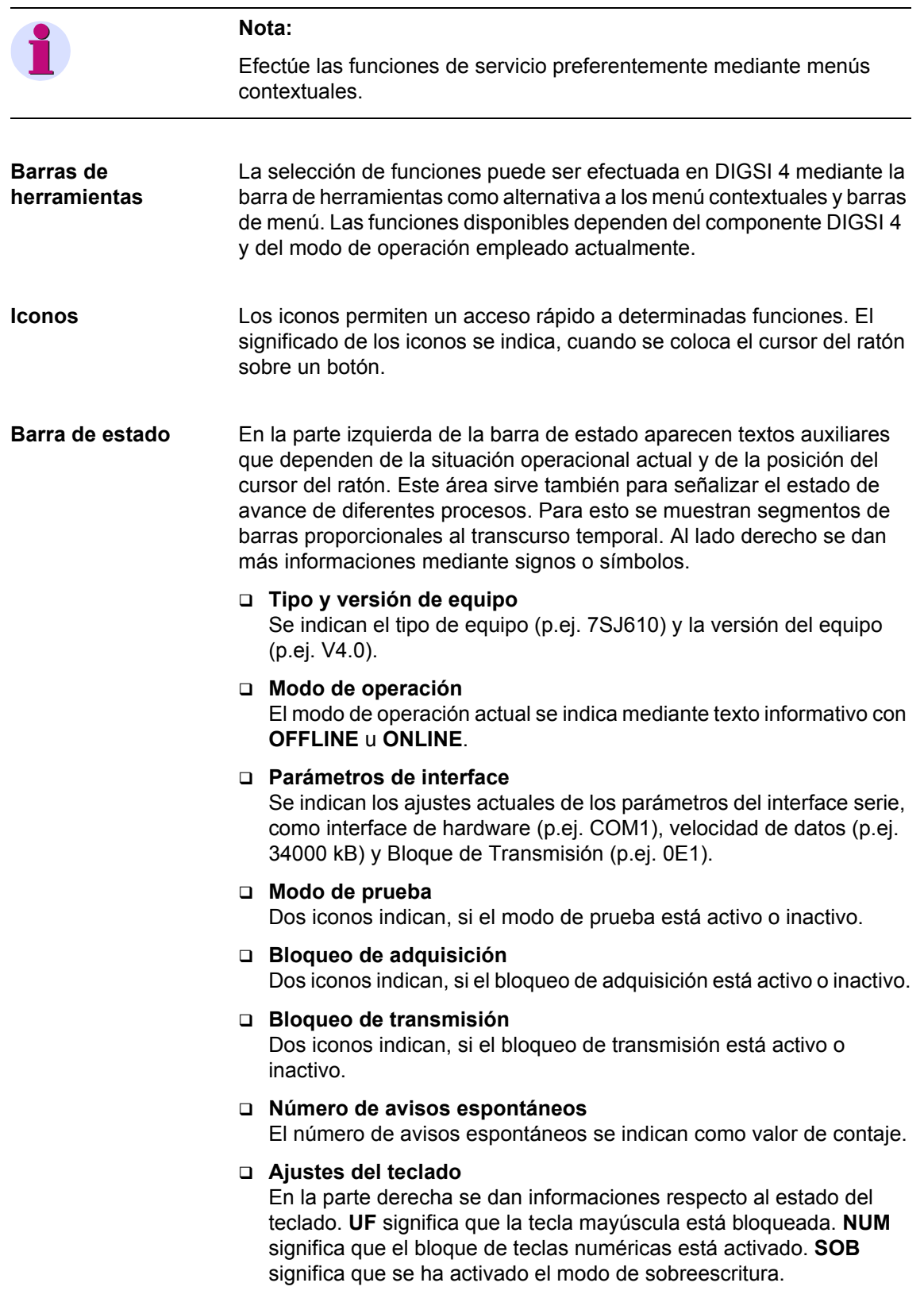

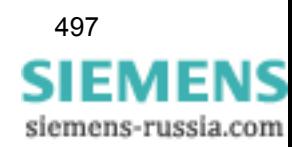

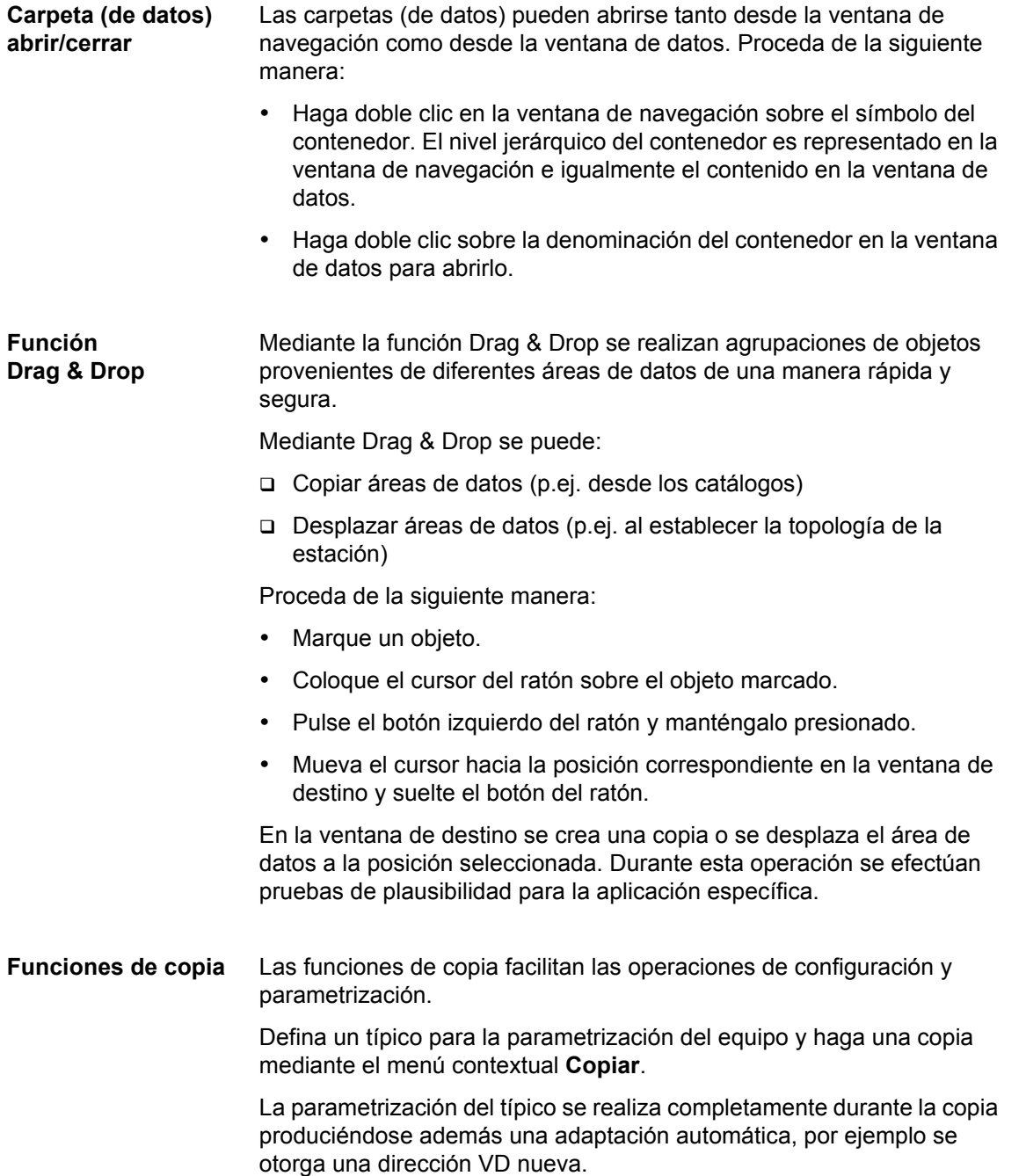

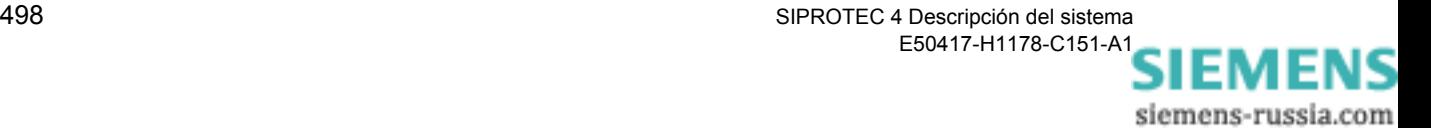

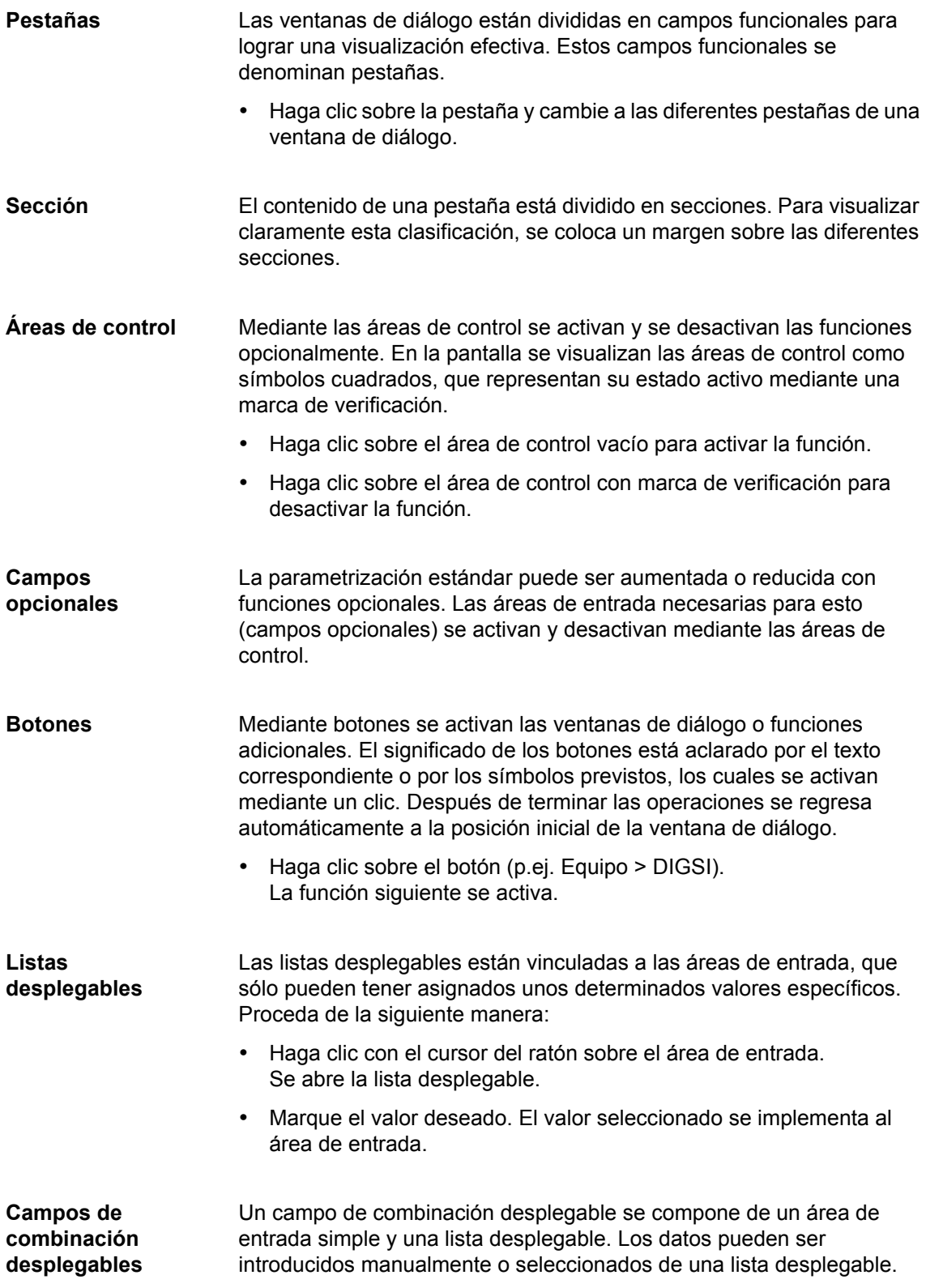

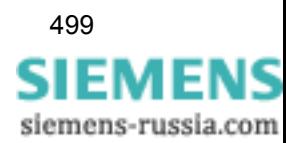

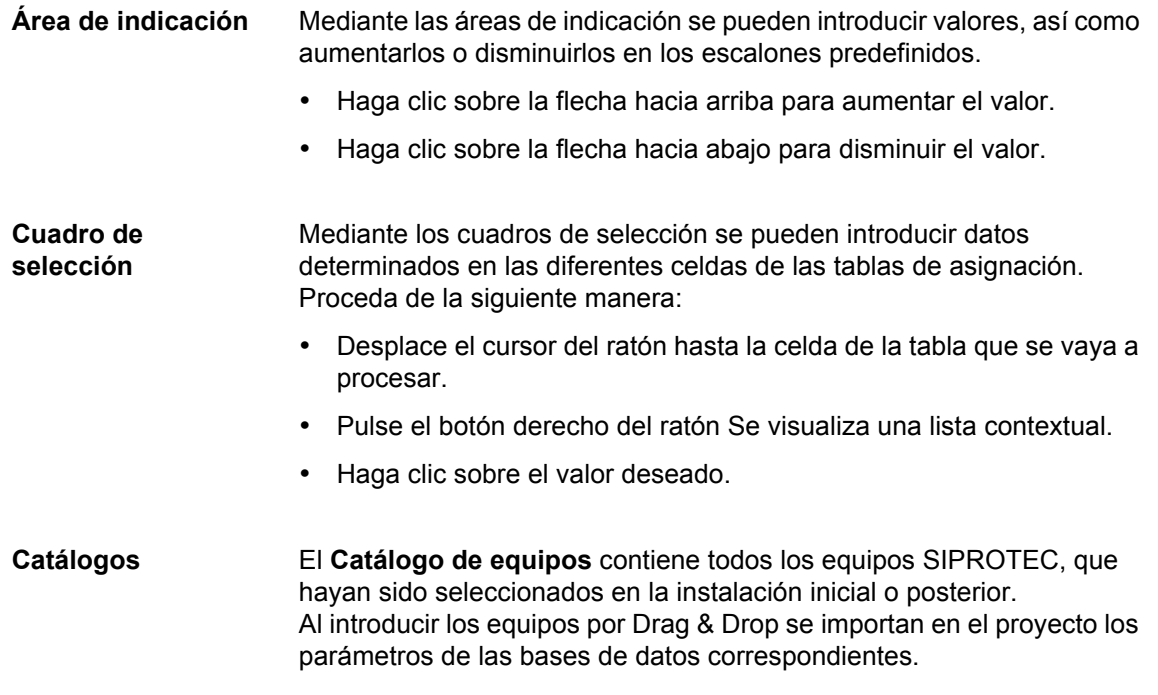

La ventana **Informe** sirve para visualizar los avisos de estado de las diferentes áreas. Estos avisos se visualizan en diferentes pestañas en función de los contenidos de la información.

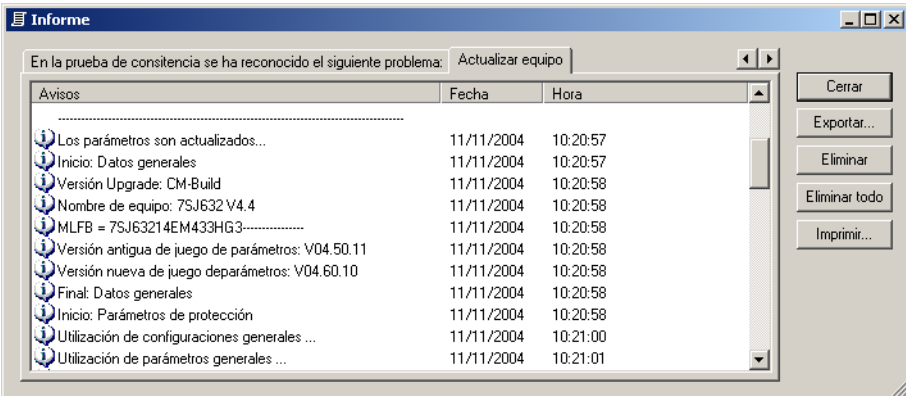

DIGSIMAN017

Figura A-2 Informe (ejemplo)

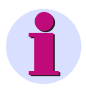

#### **Nota:**

La ventana **Informe** es una aplicación independiente. Abriendo la ventana se genera un botón en la barra de procesos de Windows. Con un clic sobre este botón es posible situar la ventana en el primer plano. Si ha cerrado manualmente la ventana, ésta se abrirá automáticamente al producirse un aviso. No se puede abrir la ventana mediante un comando de menú.

siemens-russia.com

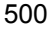

# <span id="page-516-0"></span>**A.2 Configurar informaciones - Visión general**

# **A.2.1 Avisos**

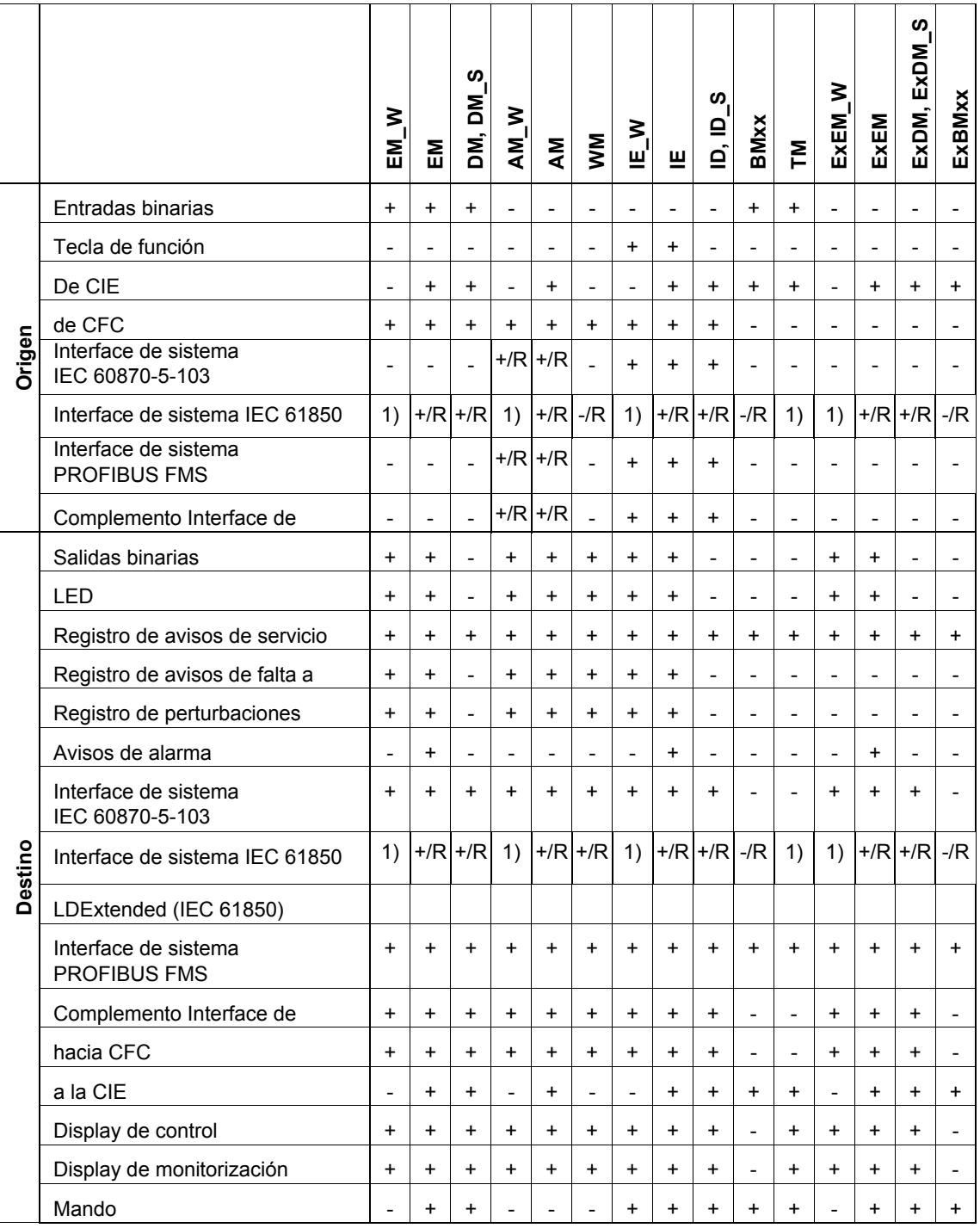

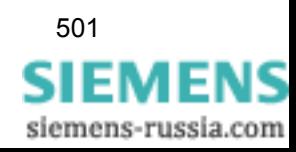

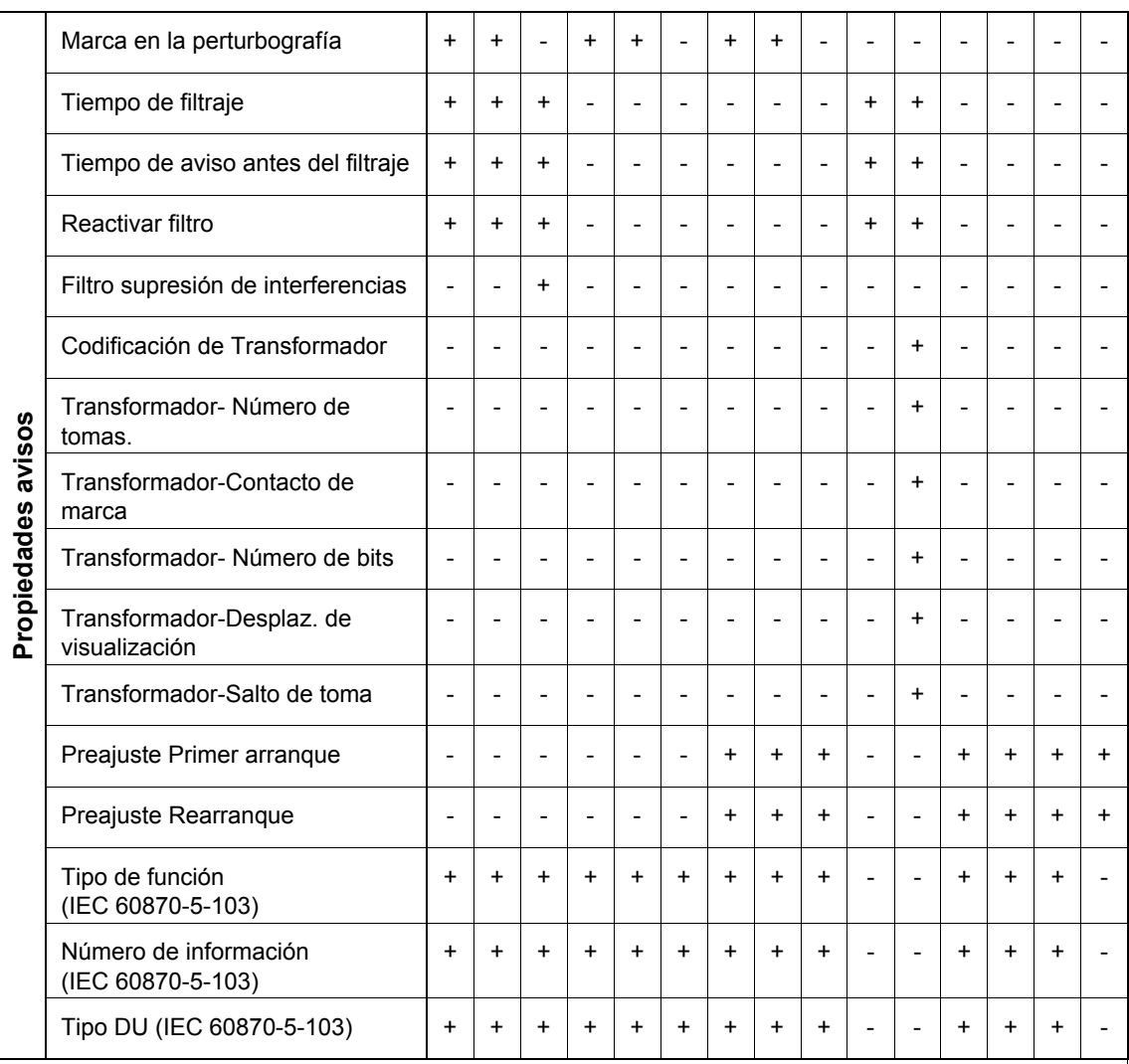

Solo se visualiza = "R"

Puede ser parametrizado = "+"

No puede ser parametrizado = "-"

Puede ser parametrizado para objetos definidos por el usuario; solo se visualiza para objetos L0 = "+/R", "-/R"

1) La configuración a **Interface de sistema como destino** o (**Interface de sistema como destino e Interface de sistema como origen**) está permitida, la configuración a Interface de sistema **solo** como origen no está permitida. Puede ser parametrizado para objetos del usuario; solo se visualiza para objetos L0

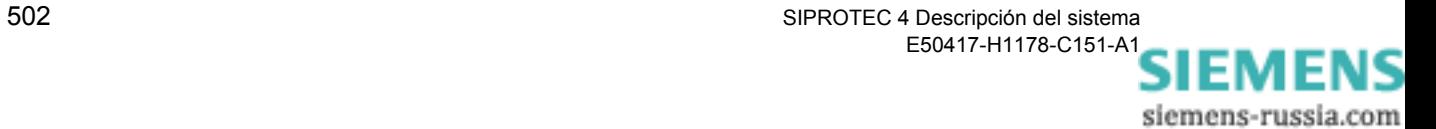

# **A.2.2 Órdenes**

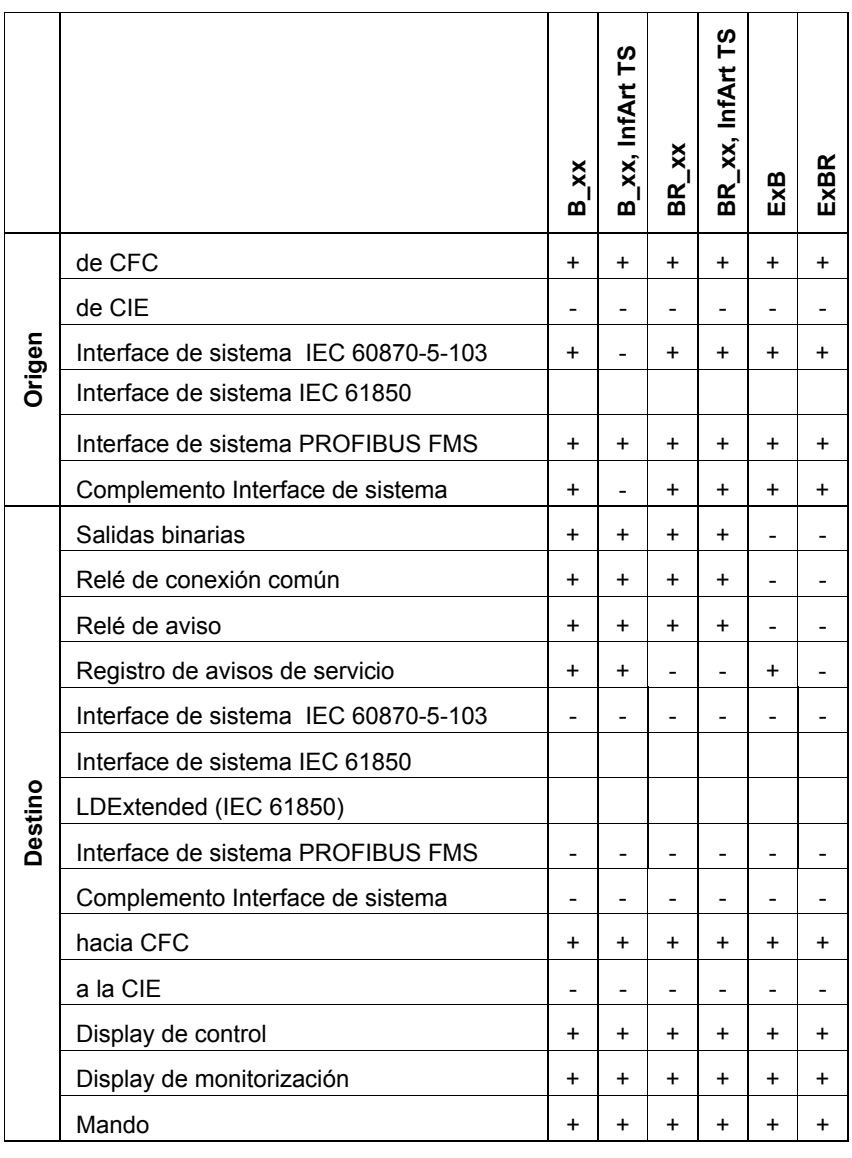

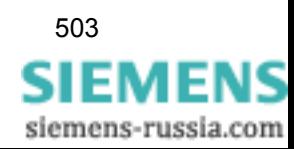

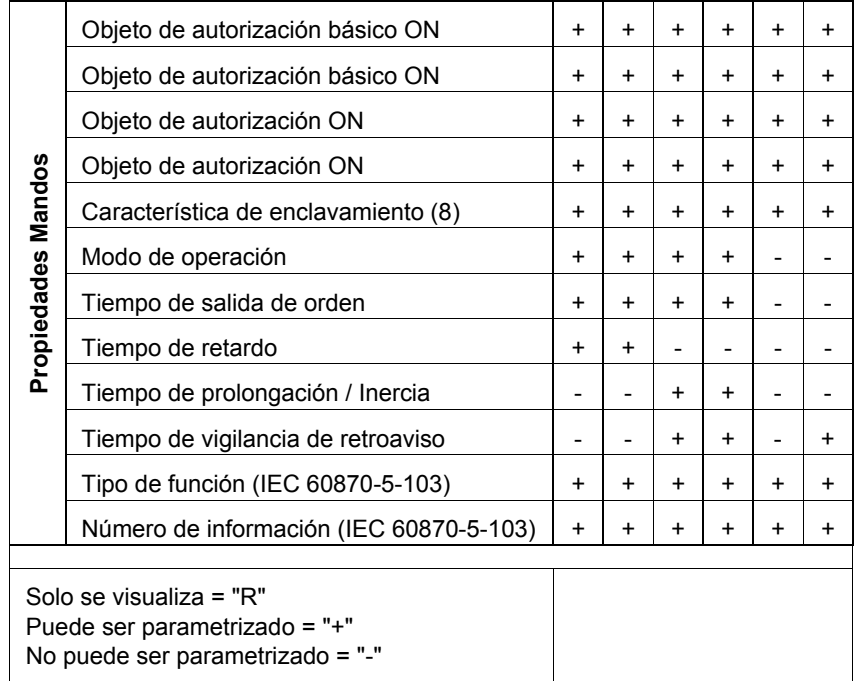

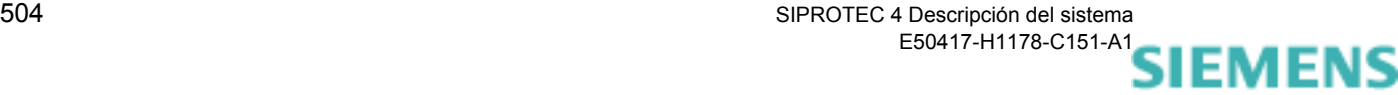

# **A.2.3 Valores de medida**

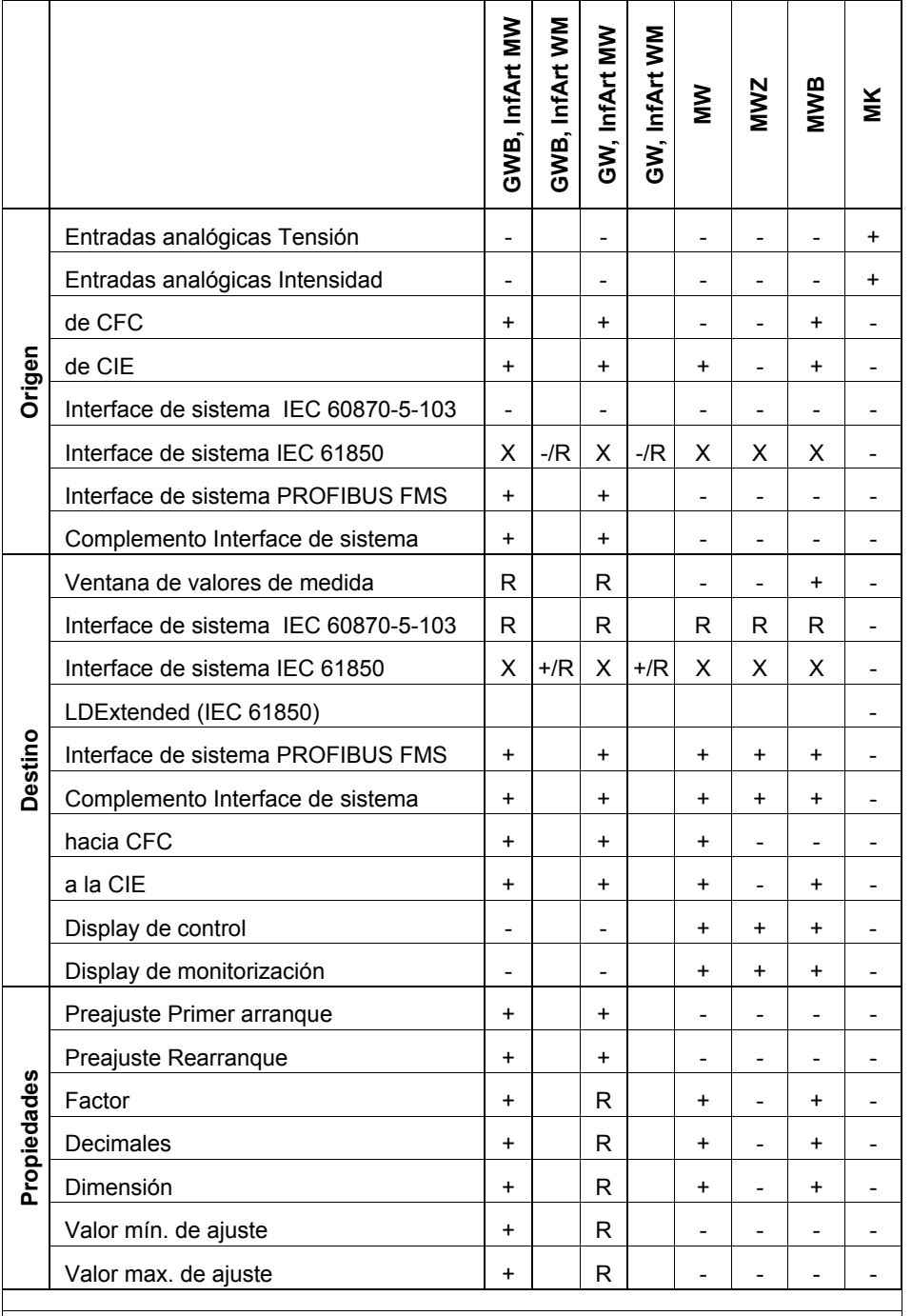

Solo se visualiza = "R"

Puede ser parametrizado = "+"

No puede ser parametrizado = "-"

X: La configuración al interface de sistema como destino **o** como origen está permitida, la parametrización al interface de sistema como destino **y** como origen no está permitida. Puede ser parametrizado para objetos del usuario; solo se visualiza para objetos L0

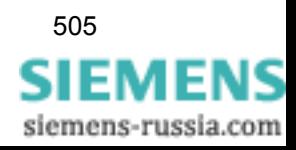

# **A.2.4 Valores de contaje**

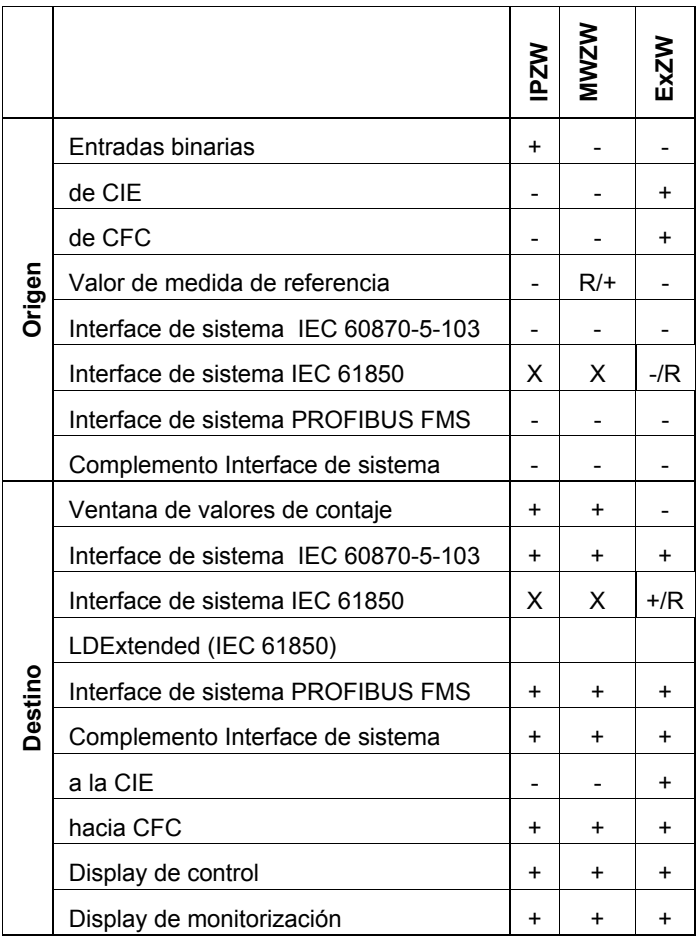

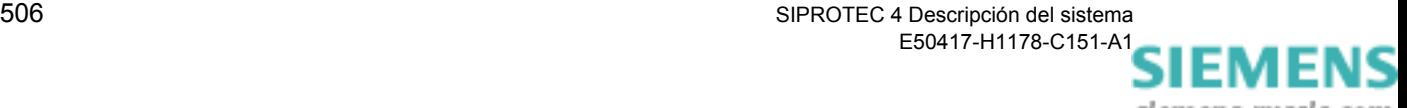

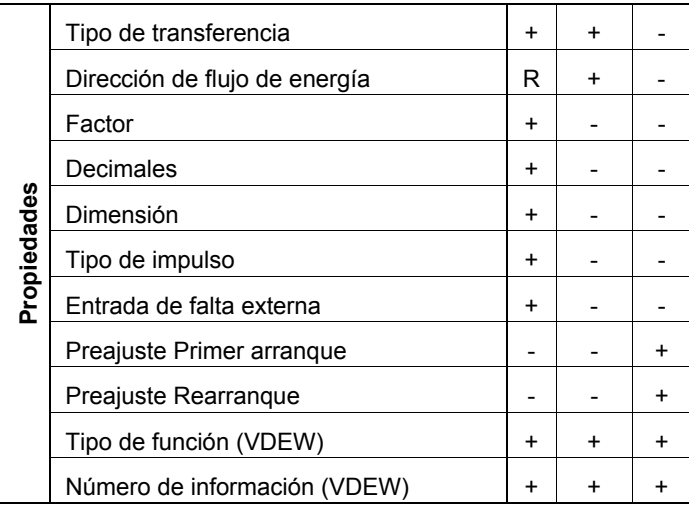

Solo se visualiza = "R"

Puede ser parametrizado = "+"

No puede ser parametrizado = "-"

Puede ser parametrizado para objetos del usuario; solo se visualiza para los objetos-LO = "+/R", "-/R"

X: La configuración al interface de sistema como destino **o** como origen está permitida, la parametrización al interface de sistema como destino **y** como origen no está permitida. Puede ser parametrizado para objetos del usuario; solo se visualiza para objetos L0

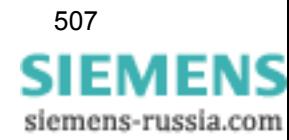

# <span id="page-523-0"></span>**A.3 Estructura de subestación con gestión remota por módem**

Si se desea efectuar la gestión remota de los equipos SIPROTEC mediante un módem de marcado, se deben considerar en el administrador de la instalación algunos puntos referentes al establecimiento de la estructura de la subestación. A continuación se describe una estructura de subestación completa con todos los ajustes para la gestión remota mediante el módem de marcado MT2834.

#### **Estructura de subestación** Las direcciones de usuario (Números de teléfono) para todos los módems utilizados en el proyecto (p.ej. región Nürnberg) se establecen siempre directamente en el proyecto bajo **Agenda telefónica**.

Los ajustes para todos los módems utilizados en el proyecto (Modem de oficina y de estación) se establecen siempre directamente en el proyecto bajo **Módems**.

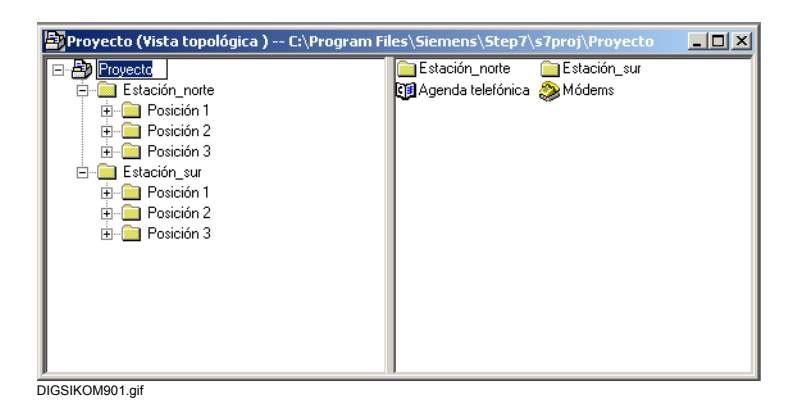

Figura A-3 Estructura de proyecto con módems y agenda telefónica

Una **conexión por módem** (p.ej. Conexión Módem Norte) determina los módems de marcado utilizados y solo puede ser creada en una carpeta, p.ej. Subestación de transformación Norte.

Si existen en el mismo proyecto otras carpetas de subestación (p.ej. Subestación de transformación Sur) entonces también se puede crear una **conexión por módem** (p.ej. Conexión Módem Sur) con los módems existentes en el proyecto bajo **Módems**.

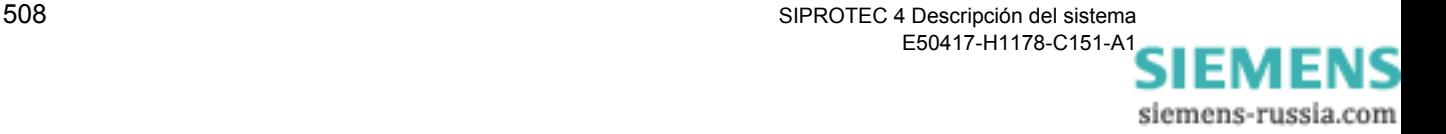

La carpeta de subestación (p.ej. Subestación de transformación Norte) puede contener diferentes carpetas de salidas de línea (p.ej. Salida de línea 1 etc.) que contienen equipos de protección.

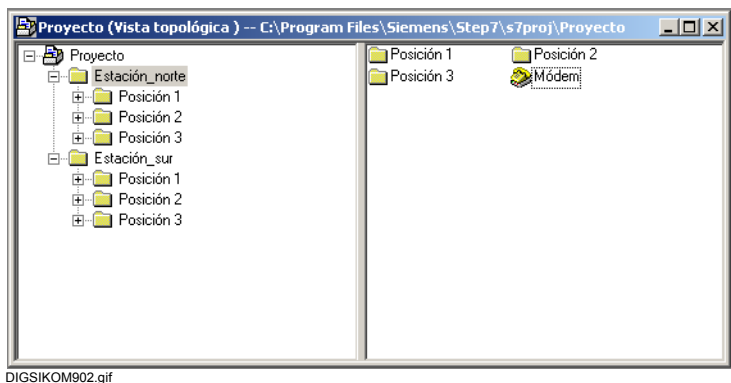

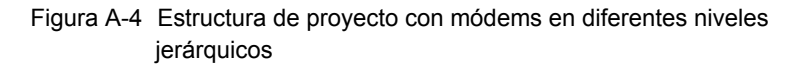

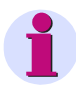

#### **Nota:**

Si se crean las subestaciones (p.ej. la subestación de transformación Norte) individualmente en proyectos, entonces se deberán establecer la **agenda telefónica** y los **módems** en cada proyecto.

Si en la subestación se debe realizar la gestión remota de equipos SIPROTEC1/2/3 mediante el conmutador de canal (miniacoplador estrella activo), entonces éste deberá ser creado en la carpeta de subestación (p.ej. Subestación de transformación Norte). La estructura de subestación en DIGSI 4 se corresponde por lo tanto con la topología de la subestación, por lo cual se mejora esencialmente su representación visual por medio de asignaciones lógicas de los componentes de planta.

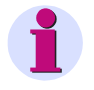

#### **Nota:**

Para operar un equipo V2 mediante un conmutador de canales, el conmutador sólo podrá ser conectado a los interfaces del PC COM1 - COM4.

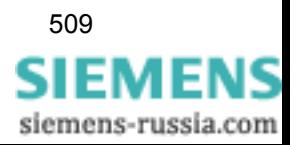

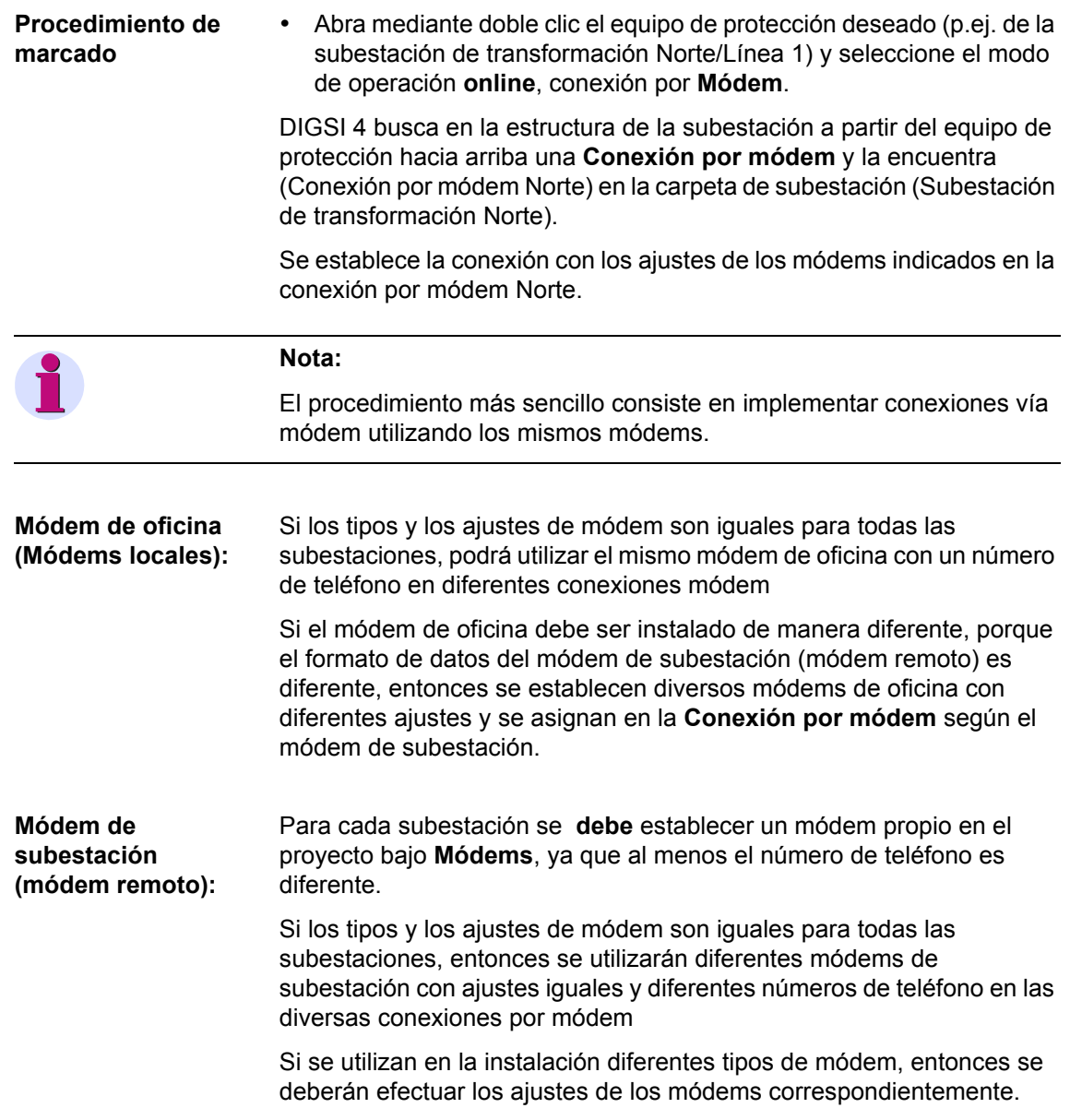

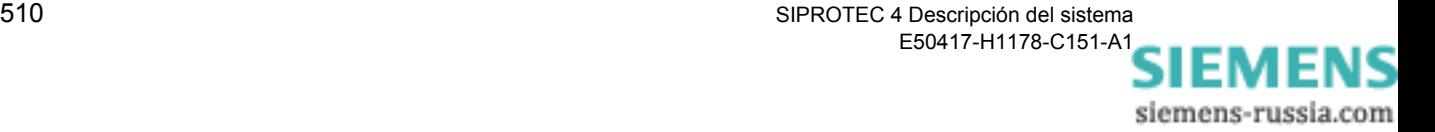

## <span id="page-526-0"></span>**A.4 Esquemas de conexión para cables de comunicación**

La [Figura A-5](#page-526-1) muestra un esquema de conexión para una cable de comunicación entre un módem y el interface de servicio del equipo SIPROTEC 4. Este cable **no** está comercializado por SIEMENS de esta manera, ya que éste sólo puede ser utilizado para operaciones de prueba. Para proteger contra sobretensiones se deben utilizar cables con aislamiento óptico entre el módem y los equipos.

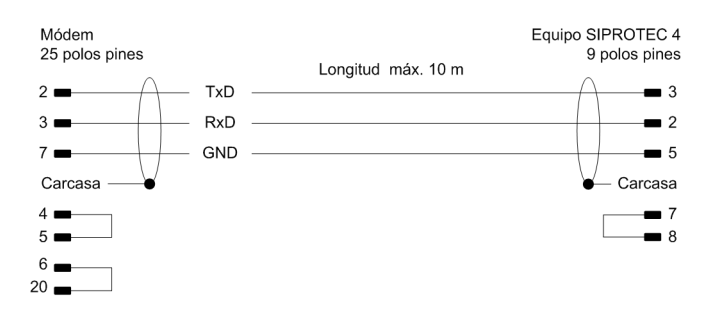

DIGSIKOM100

<span id="page-526-1"></span>Figura A-5 Esquema de conexión para el cable entre el módem y el equipo SIPROTEC 4

La [Figura A-6](#page-526-2) muestra un esquema de conexión para el cable 7XV5100- 4. Éste sirve para la conexión directa entre el interface serie del PC y el interface frontal o de servicio del equipo SIPROTEC 4.

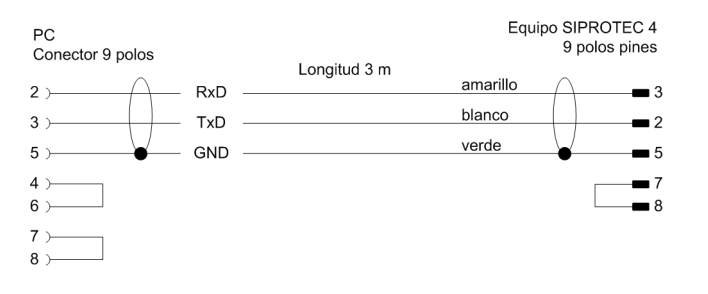

DIGSIKOM101

<span id="page-526-2"></span>Figura A-6 Esquema de conexión para el cable 7XV5100-4 entre el PC y el equipo SIPROTEC 4

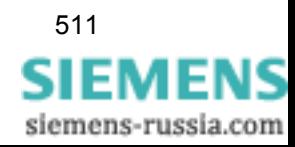

# <span id="page-527-0"></span>**A.5 Indicaciones de ajuste generales para los Módems**

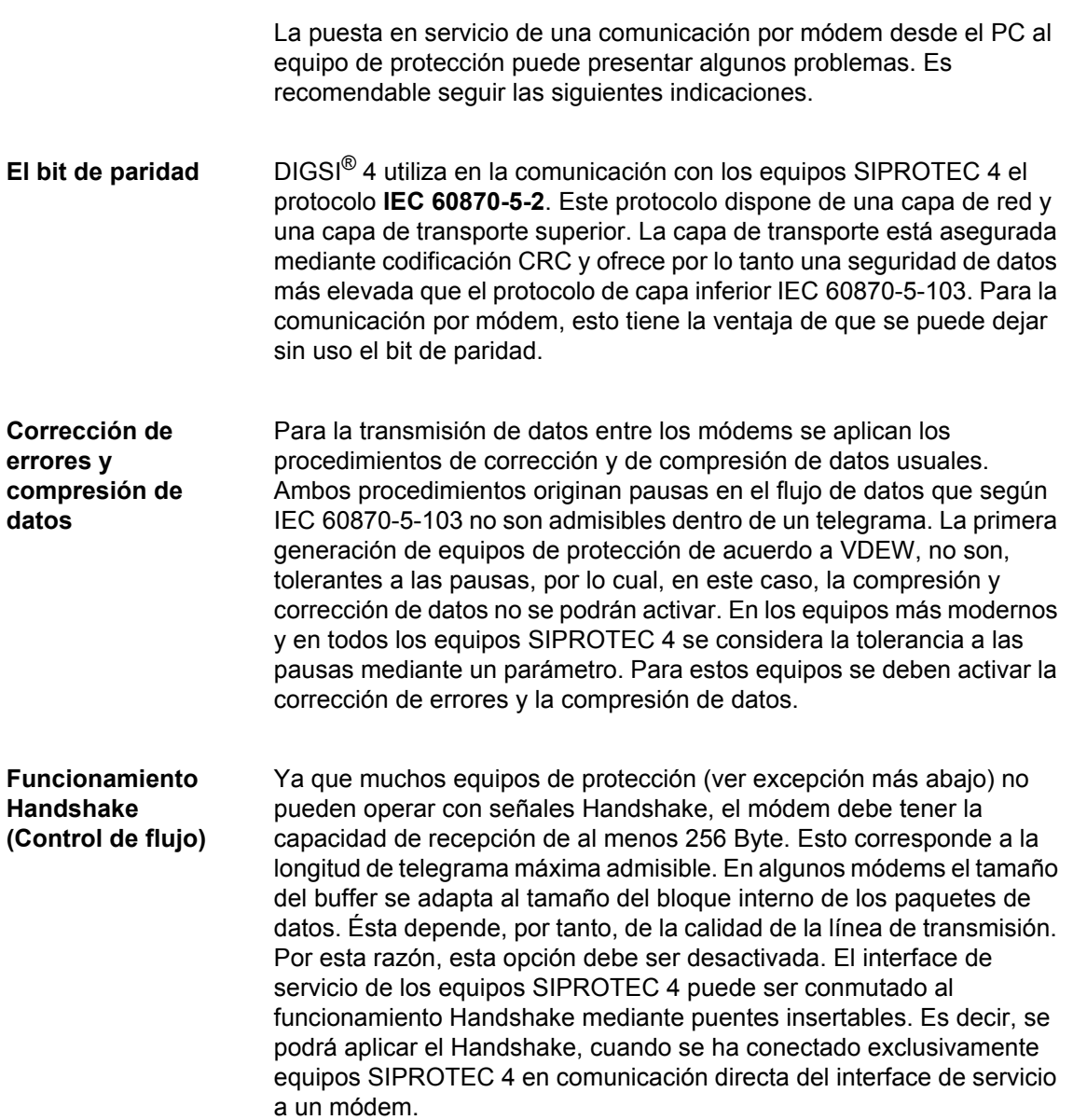

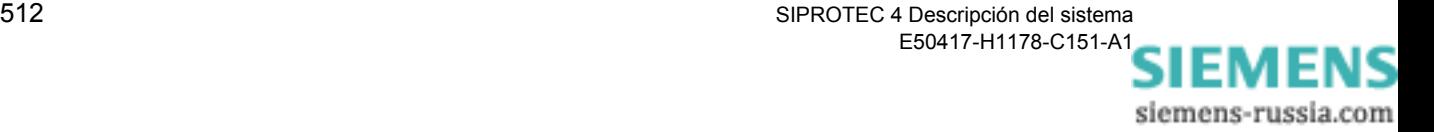

### **Más Indicaciones de ajuste**

Las siguientes indicaciones de ajuste sólo son válidas, cuando se ha conectado exclusivamente equipos SIPROTEC 4 a un módem. En caso de equipamientos mixtos observe por favor las indicaciones especiales en el manual de DIGSI V3.3, capítulos A.8.4 y A.8.5.

La velocidad de datos en la línea telefónica no debe ser limitada para que los módems se adapten a la velocidad de datos máxima posible. La compresión de datos y la corrección de errores deberán ser activadas y la paridad, si existe, deberá ser desactivada.

En caso que el módem de la subestación requiera la señal DTR para sostener la comunicación, entonces ésta deberá ser realizada, si es posible, de manera fija mediante el interruptor DIP del módem. En caso contrario, esta señal deberá ser desactivada mediante el comando de inicialización (p.ej. con la orden **AT&D0**).

Debe tener en cuenta para los ajustes en el PC y en el equipo SIPROTEC 4 lo siguiente:

- velocidad de datos máxima en la configuración WINDOWS del controlador de módem
- Velocidad de datos del interface utilizado en el equipo SIPROTEC 4
- □ Tolerancia a las pausas del interface utilizado en el equipo SIPROTEC 4
- Formato de datos para el controlador de módem y para el equipo SIPROTEC 4

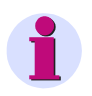

#### **Nota:**

Mientras que no se realice ninguna comunicación y la tolerancia a las pausas sea ≥ 2.1 s, el equipo SIPROTEC 4 trasmite cíclicamente la orden **ATE0Q1<CR>** con la velocidad de datos ajustada, de manera que un módem conectado pueda sincronizarse a la velocidad de datos. Por lo tanto, ya no es necesario un preajuste a una velocidad de datos determinada en el módem remoto, siempre que el módem utilizado reconozca automáticamente la velocidad de datos en el interface serie.

En diversos módems este comando también produce anomalías Si el módem recibe este comando durante el establecimiento de la conexión, éste hace un corte, es decir, no se establece ninguna conexión. En este caso se deberá ajustar la velocidad de datos de forma fija y se deberá desconectar el Eco con E0.

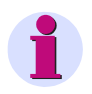

#### **Nota:**

Más indicaciones de ajuste y ejemplos de aplicaciones se ofrecen en Internet bajo **http://www.siprotec.de**. Abra acá el **área Download** y haga clic sobre **aplicaciones** → **servicio remoto**.

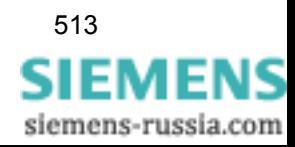

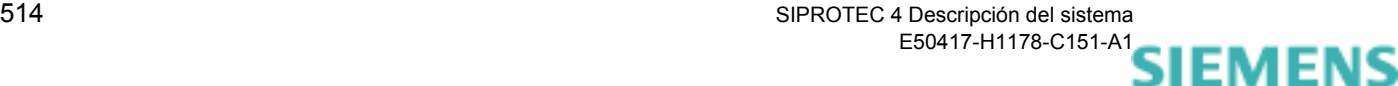

# **Anexo B**

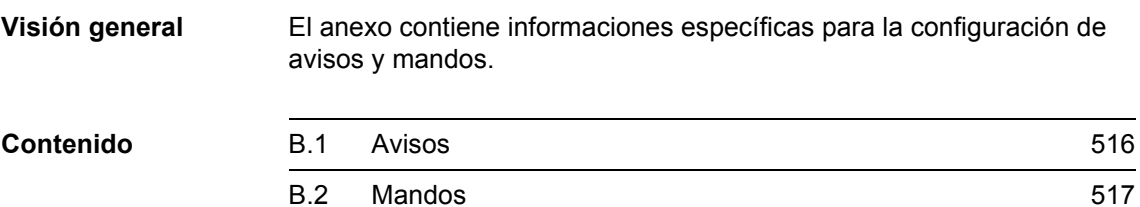

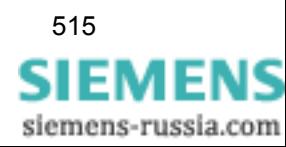

# <span id="page-531-0"></span>**B.1 Avisos**

Los avisos pueden ser informaciones de los equipos sobre los eventos y estados que deben estar disponibles para su asignación a salidas binarias, p.ej. el arranque del sistema del procesador (evento) o el fallo de una función del equipo (estado). Estos se denominan **Avisos de salida**. Los avisos son también informaciones de la instalación captadas por el equipo sobre los eventos y estados de la instalación p. ej. la actuación de un interruptor de protección o la posición de un elemento de maniobra. Estos se denominan como **Avisos de entrada**.

Los avisos pueden diferenciarse adicionalmente según el tipo. A continuación se exponen esquemáticamente diferentes tipos de avisos. Para un aviso doble se requieren dos entradas binarias cuyos estados, normalmente, son antivalentes y son supervisados por el equipo.

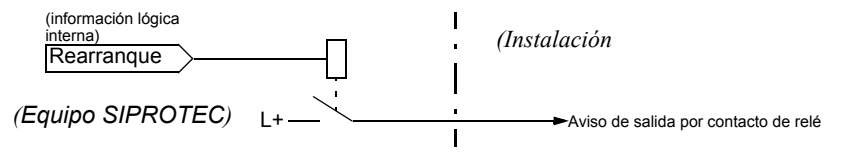

Figura B-1 Aviso de salida (AM)

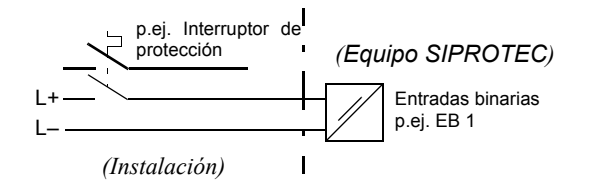

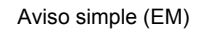

Figura B-2 Avisos de entrada EM

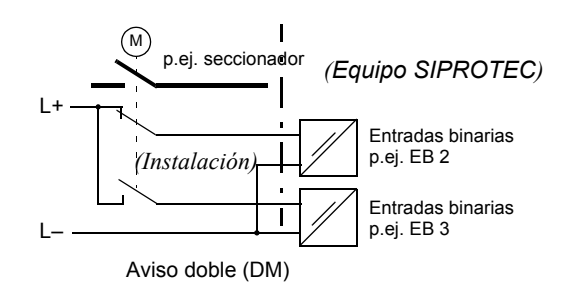

Figura B-3 Avisos de entrada DM

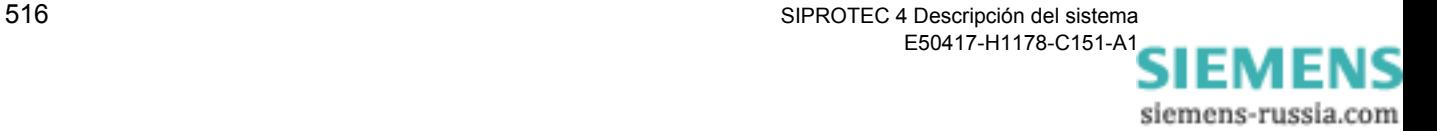

# <span id="page-532-0"></span>**B.2 Mandos**

Los mandos son avisos de salida que están destinados para generar señales de control a los elementos de maniobra..

- Para cada elemento de maniobra es necesario conocer la cantidad de polos (p.ej. 1,  $1^{1}/_{2}$  ó 2 polos) y si se deberá conmutar con una orden simple o doble, con o sin retroaviso. De esta manera se determina el número necesario de informaciones a procesar y se define el tipo de orden.
- Estos requerimientos deben tomarse en cuenta en la asignación de las entradas y salidas del equipo SIPROTEC<sup>®</sup> :
	- − Los avisos y órdenes pertenecientes a un elemento de maniobra deben ocupar entradas y salidas consecutivas del equipo;
	- − En Las agrupaciones con un punto común en entradas y salidas digitales en el equipo SIPROTEC® pueden ocasionar limitaciones.

Después de haber definido el tipo de una orden, DIGSI® 4 reserva un número correspondiente de salidas binarias del equipo, que se enumeran de forma consecutiva. Esto debe ser considerado en la asignación de salidas binarías a las funciones de mando.

Para las órdenes dobles se determina mediante DIGSI® 4 correspondientemente la primera salida binaria, la segunda se asigna en DIGSI<sup>®</sup> 4 automáticamente.

Para las órdenes con retroaviso DIGSI® 4 genera automáticamente en la matriz de configuración una línea para la captación de estado del elemento de maniobra.

Debe tenerse en cuenta lo siguiente: **El estado OFF está colocado siempre antes del estado ON.**

En las figuras siguientes se muestran ejemplos para los diagramas de tiempo, los circuitos de control así como la secuencia de ocupación de relés para los tipos de mando más comunes. La siguientes abreviaturas son usuales:

- − KE Contacto del Relé ON
- − KA Contacto del Relé OFF
- − KW Contacto Común de un grupo de relés
- − KZW Contacto Común Central de un grupo de relés
- − L+; L– Tensión de mando

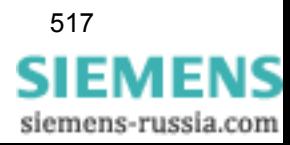

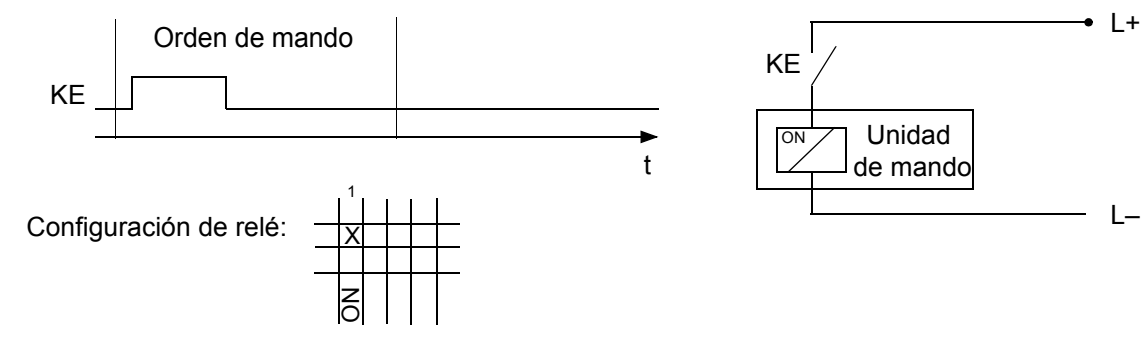

Figura B-4 Orden simple monopolar

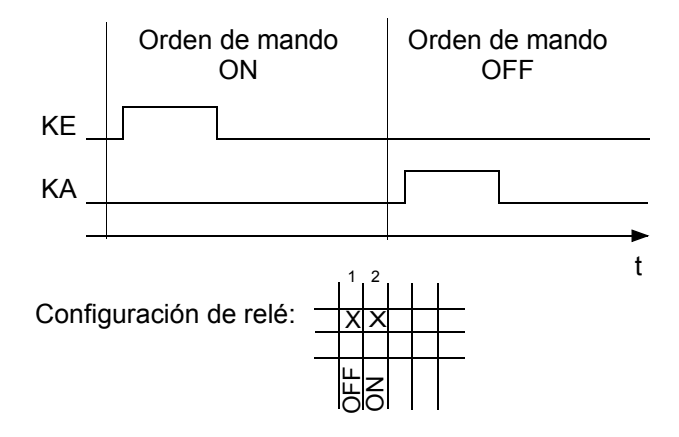

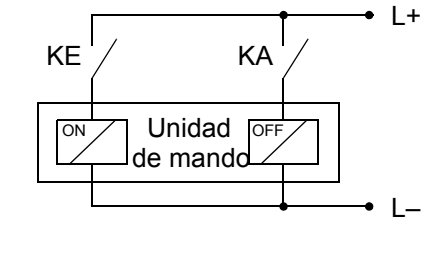

de mando

 $\cdot$  L+

Figura B-5 Orden doble monopolar

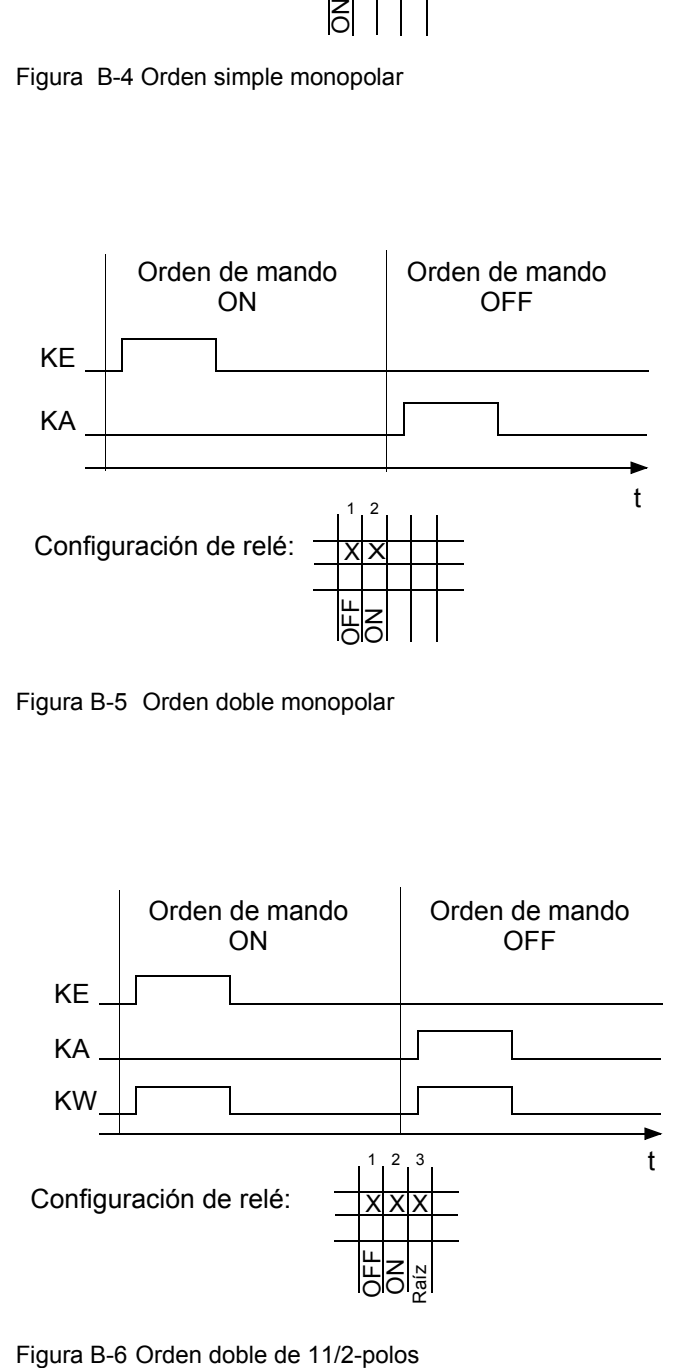

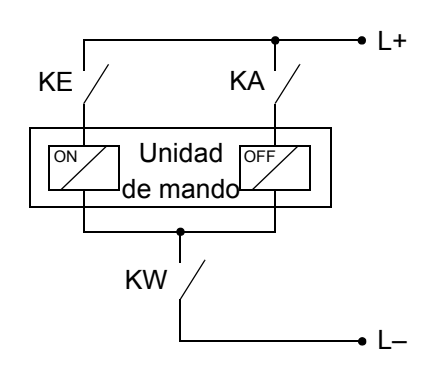

518 SIPROTEC 4 Descripción del sistema E50417-H1178-C151-A[1](http://siemens-russia.com/)

siemens-russia.com

En la figura [B-7](#page-534-0) el relé del contacto común central está asignado a diversas unidades de mando de manera contraria a las demás salidas binarias. Para mayor seguridad, las órdenes simultáneas varios elementos de maniobra están aseguradas por enclavamiento.

Durante la ejecución de mandos sobre un elemento de maniobra, el contacto común central adquiere automáticamente las propiedades de una salida binaria de control, por lo que no puede ser parametrizado individualmente. El tipo de mando es monopolar

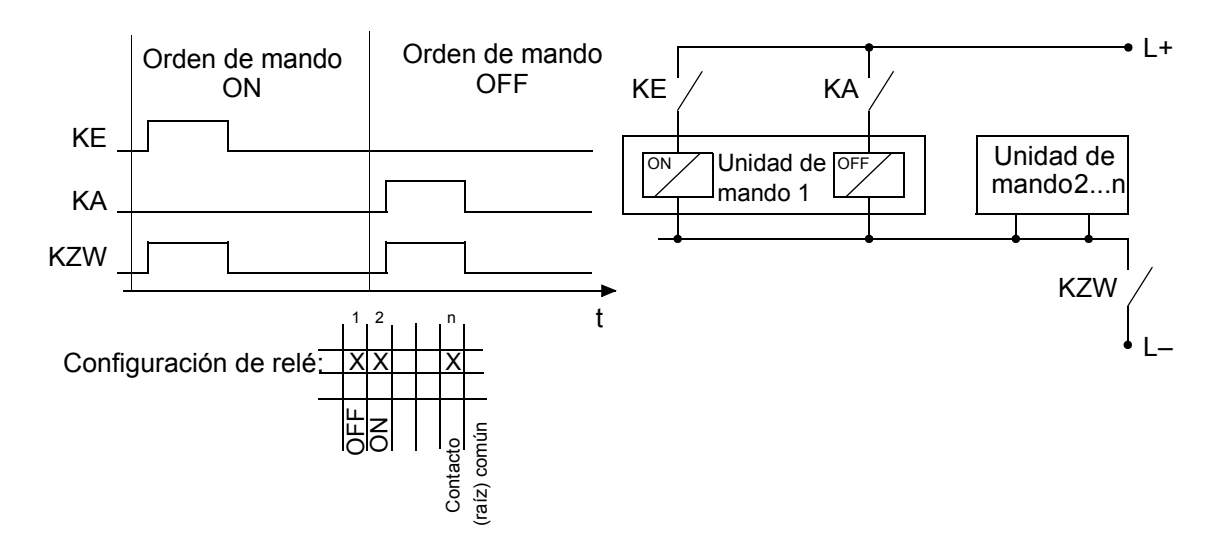

<span id="page-534-0"></span>Figura B-7 Orden doble monopolar con contacto común central

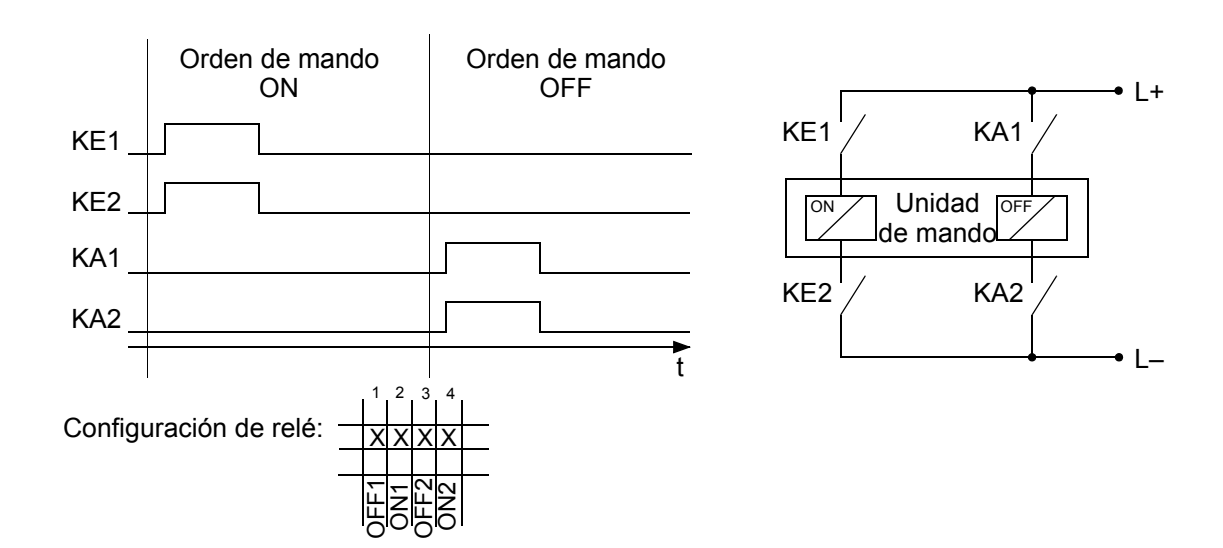

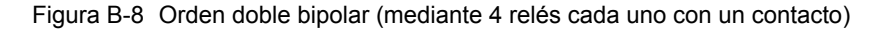

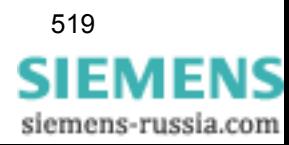

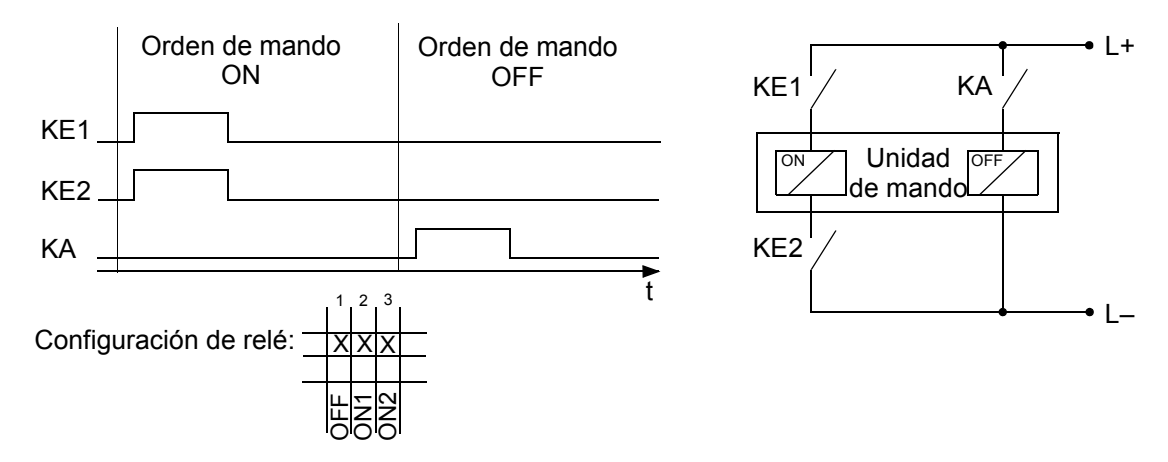

Figura B-9 Conexión monopolar OFF, bipolar ON (con 3 relés)

Para la función de control de motores representada en la figura [B-10](#page-536-0) se puede realizar la conexión indicada para implementar:

- − Giro a la izquierda mediante la orden de mando ON − Giro a la derecha mediante la orden de mando OFF
- y OFF en la posición de reposo
- 

Los relés de potencia, que disponen de dos contactos NA cada uno están enclavados entre sí, de forma que sólo se puede activar un relé en cada maniobra.

En la aplicación de los relés de potencia para el mando de **seccionadores de tres posiciones** motorizados, deben tenerse en cuenta las siguientes instrucciones. Se emplean los mismos relés de salida para dos mandos separados sobre el seccionador de línea y de puesta a tierra respectivamente. Dado que desde la posición común OFF se puede alcanzar las dos posiciones finales en los dos sentidos de rotación del motor de accionamiento, se debe negar una de las dos salidas. De esta manera se pueden efectuar p.ej. los tipos de orden **BR\_D2** y **BR\_D2N** para esta aplicación.

Una conexión de **2 polos, con 1 canal**, mediante 2 relés, cada uno con contacto doble, puede realizarse con algunas limitaciones. Se utilizan dos de los relés de potencia previstos para el control de motores en las versiones de equipo con relé de potencia (figuras [B-11](#page-536-1) y [B-12](#page-536-2)). Debe tenerse en cuenta la conexión común interna de estos relés. Para ampliar la información puede consultar los esquemas generales de conexión en el anexo del manual del equipo.

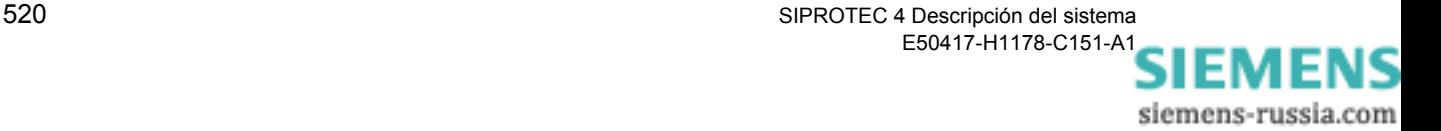

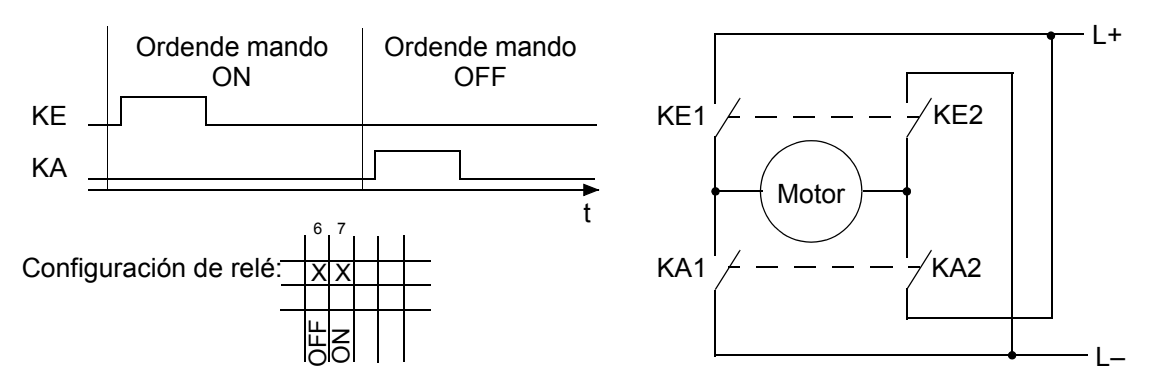

<span id="page-536-0"></span>Figura B-10 Conexión de control de motor (Rotación a la izquierda/ derecha), mediante dos relés de potencia, cada uno con dos contactos

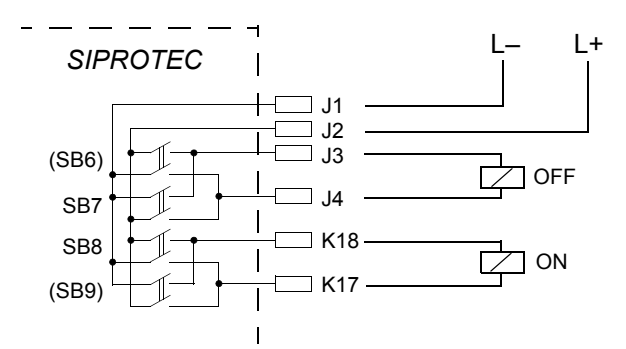

<span id="page-536-1"></span>Figura B-11 Sección del esquema general de las variantes con los relés de potencia SB6 hasta SB9 (como ejemplo) y su conexión de acuerdo a la figura [B-12](#page-536-2) 

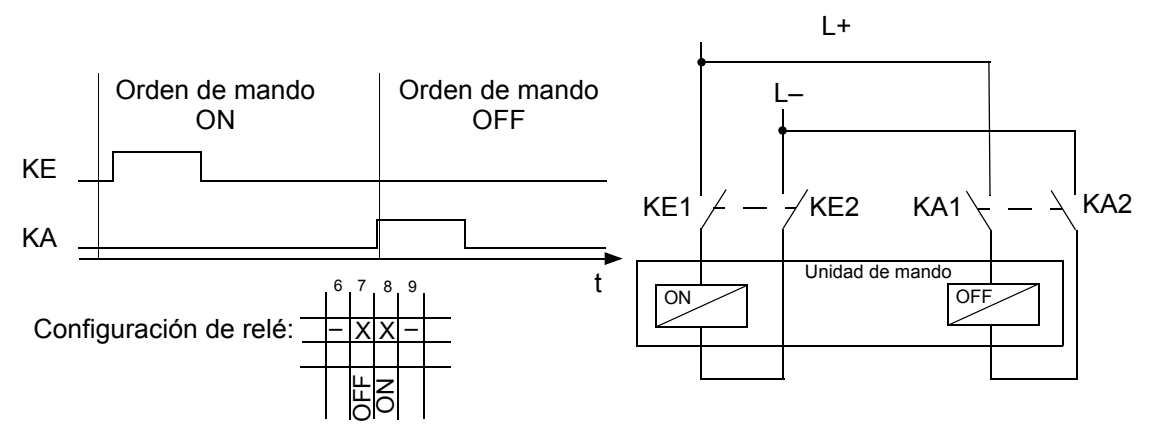

Los relés indicados con – no pueden ser conectados para otras aplicaciones

<span id="page-536-2"></span>Figura B-12 Conexión bipolar, de 1 canal mediante dos relés de potencia, cada uno con dos contactos (por configuración "Orden doble, monopolar"), Ejemplo

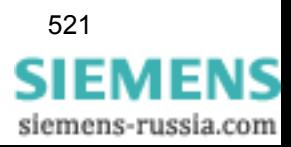

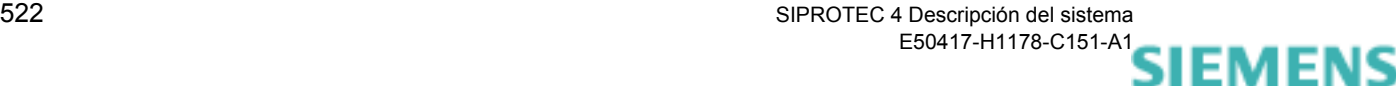

# **Bibliografía**

- /1/ SIPROTEC DIGSI 4, Start UP E50417-G1176-C152
- /2/ DIGSI CFC, Manual E50417-H1176-C098
- /3/ SIPROTEC SIGRA 4, Manual E50417-H1176-C070

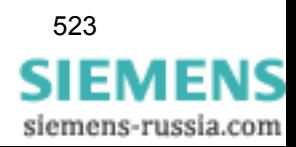

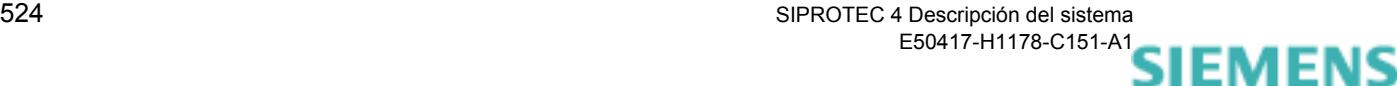
# **Glosario**

<span id="page-540-0"></span>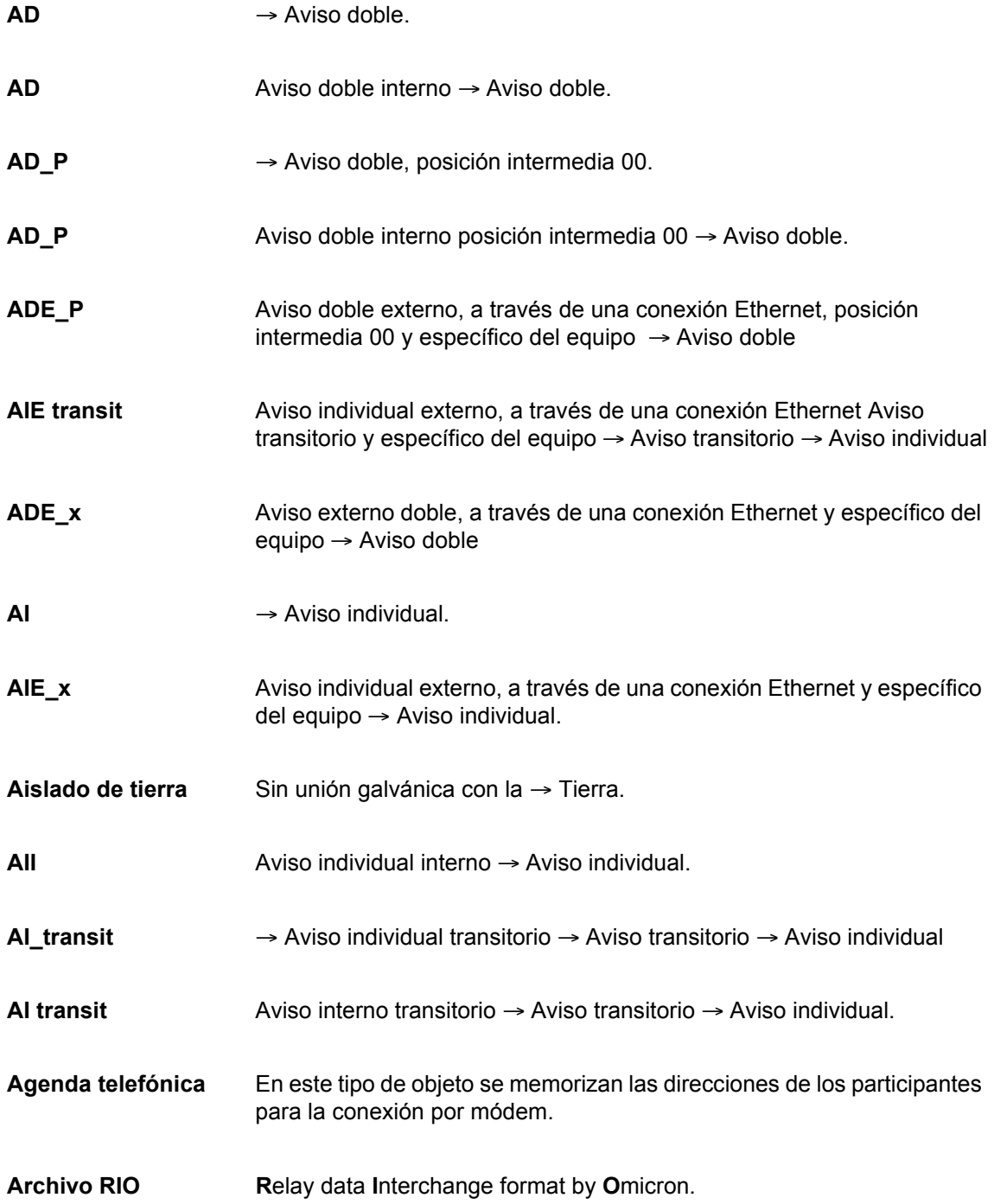

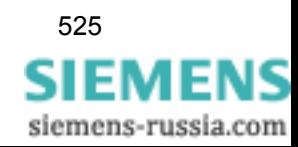

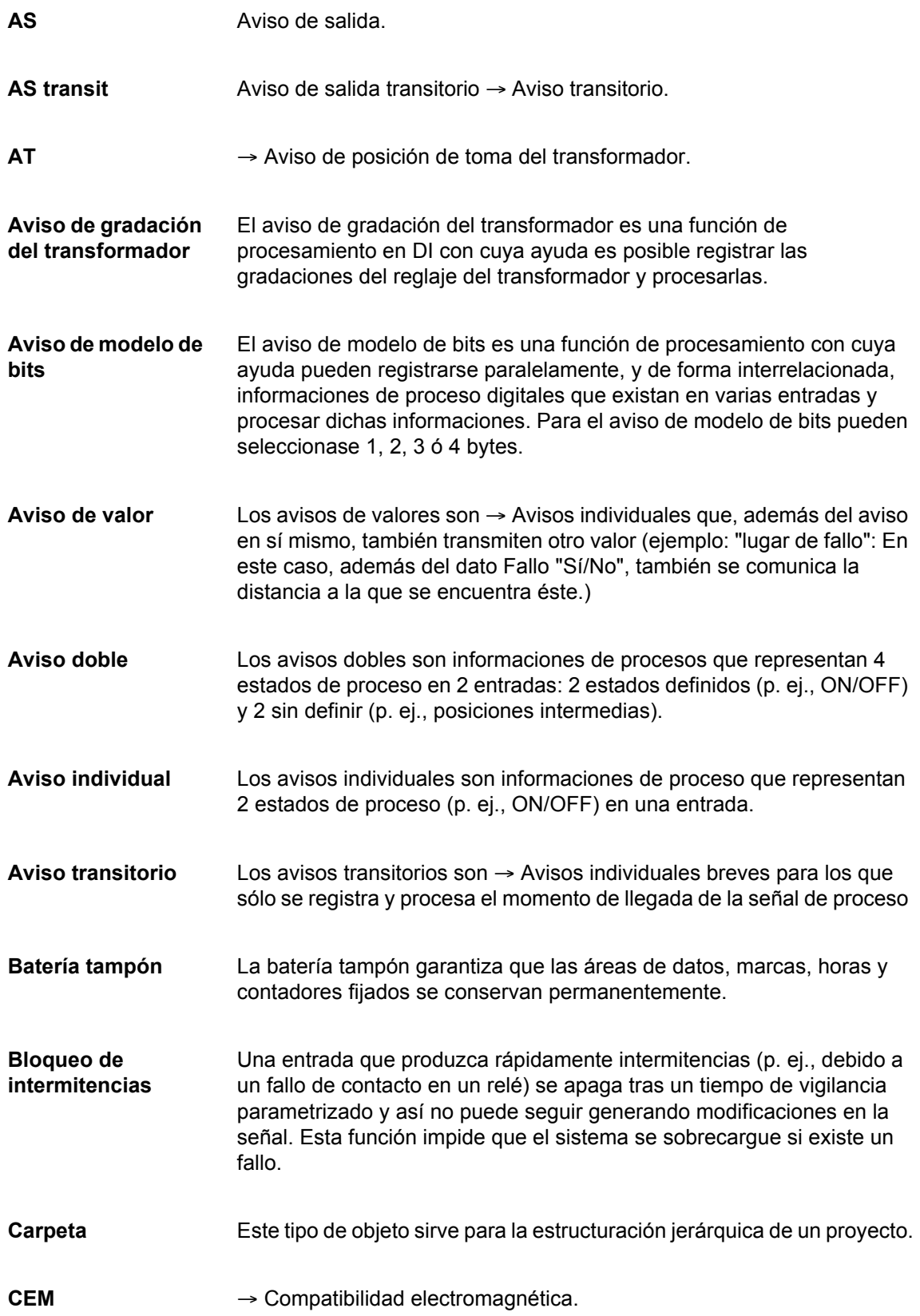

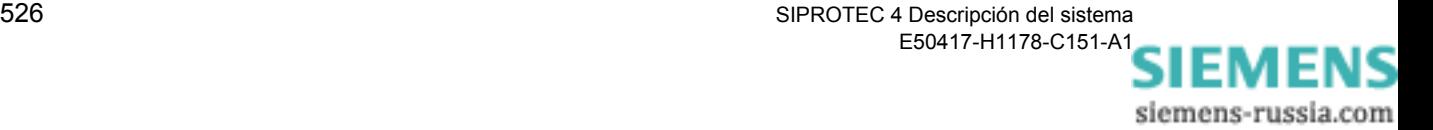

<span id="page-542-1"></span>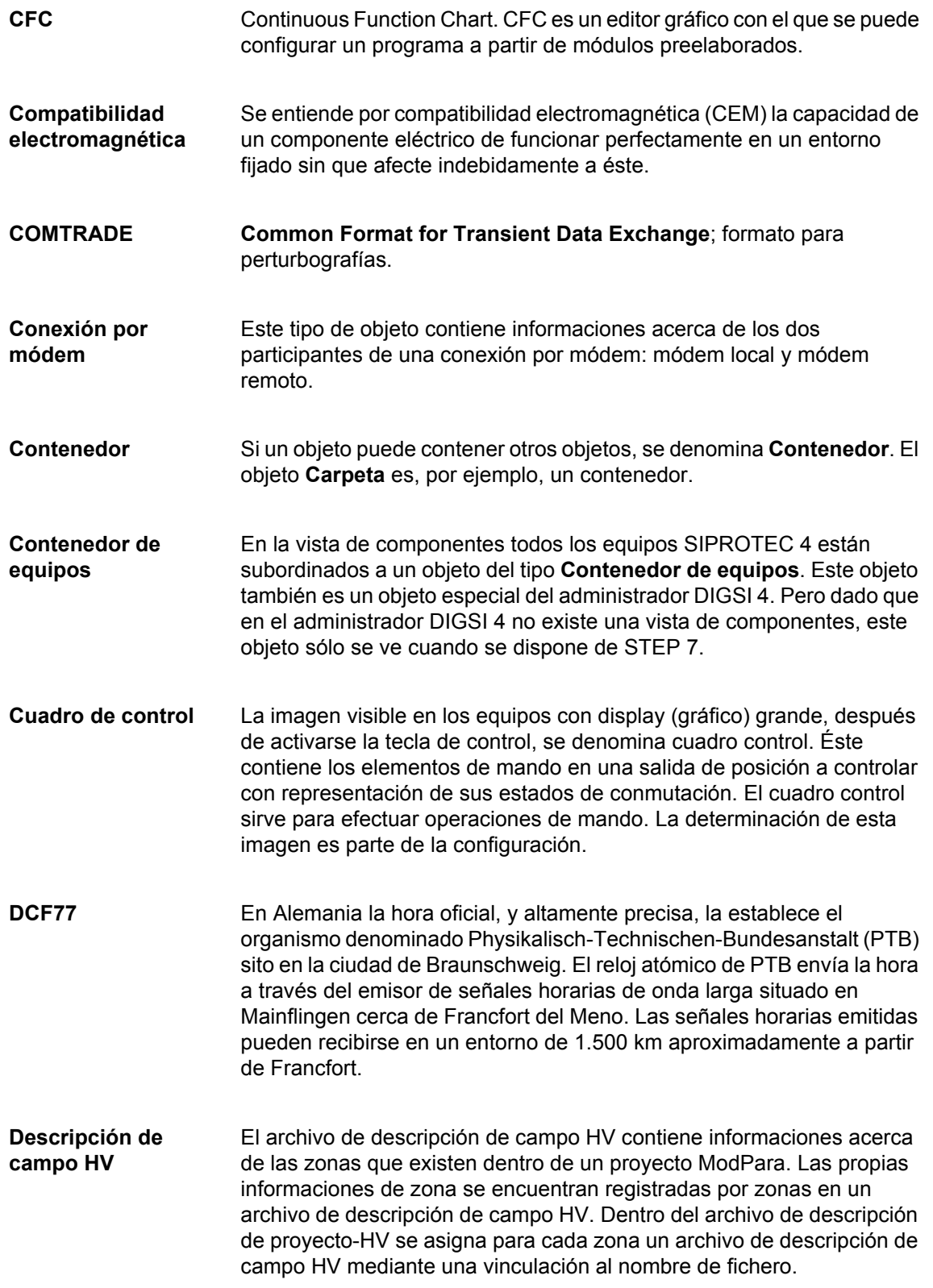

<span id="page-542-0"></span>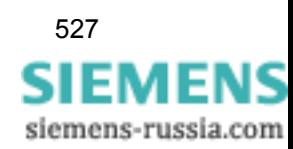

<span id="page-543-4"></span><span id="page-543-3"></span><span id="page-543-2"></span><span id="page-543-0"></span>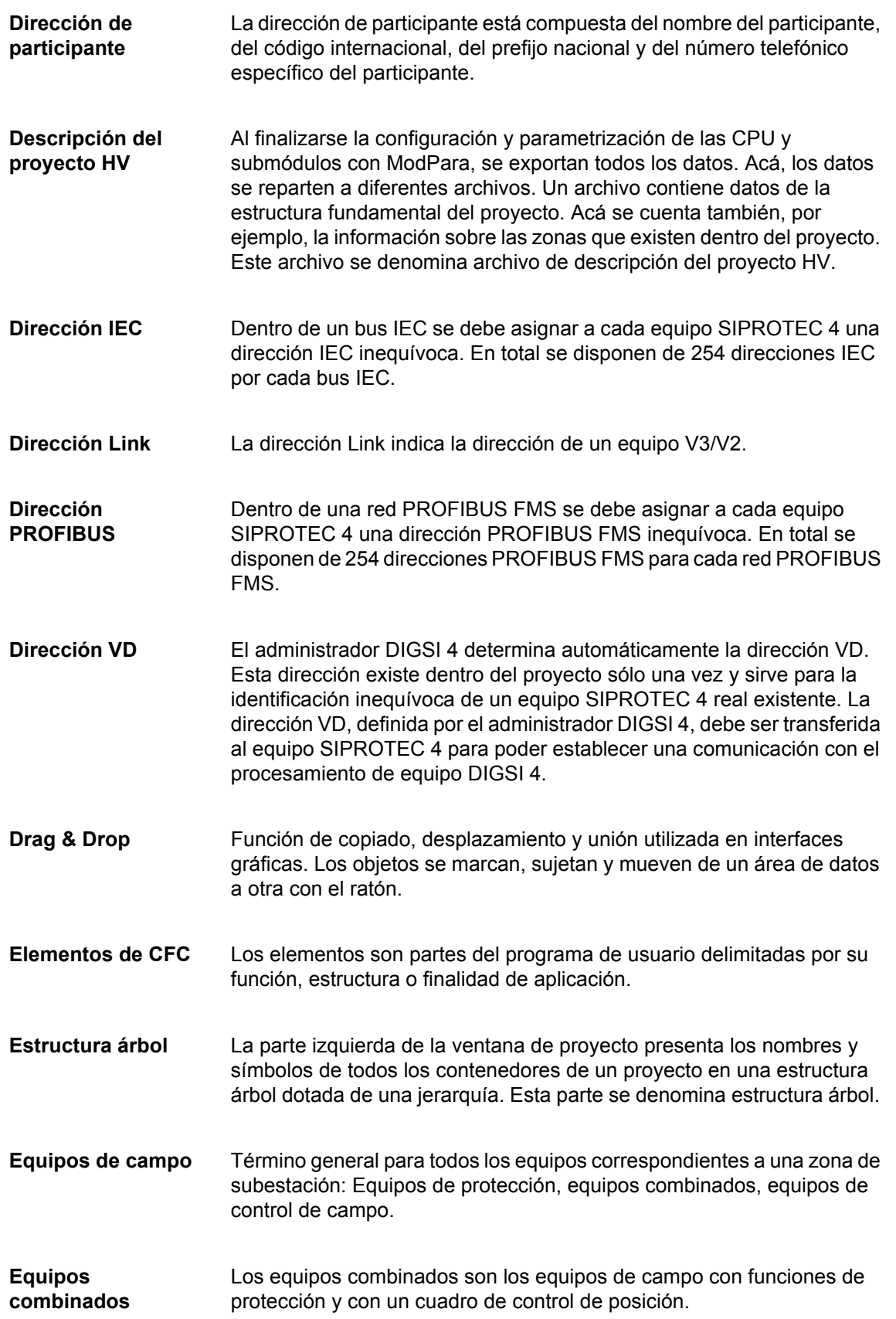

<span id="page-543-6"></span><span id="page-543-5"></span><span id="page-543-1"></span>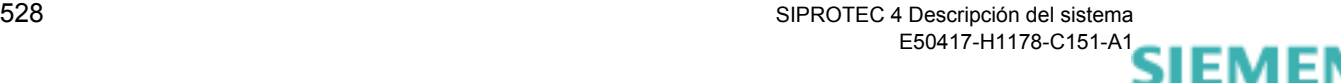

<span id="page-544-7"></span><span id="page-544-5"></span><span id="page-544-4"></span><span id="page-544-2"></span><span id="page-544-1"></span><span id="page-544-0"></span>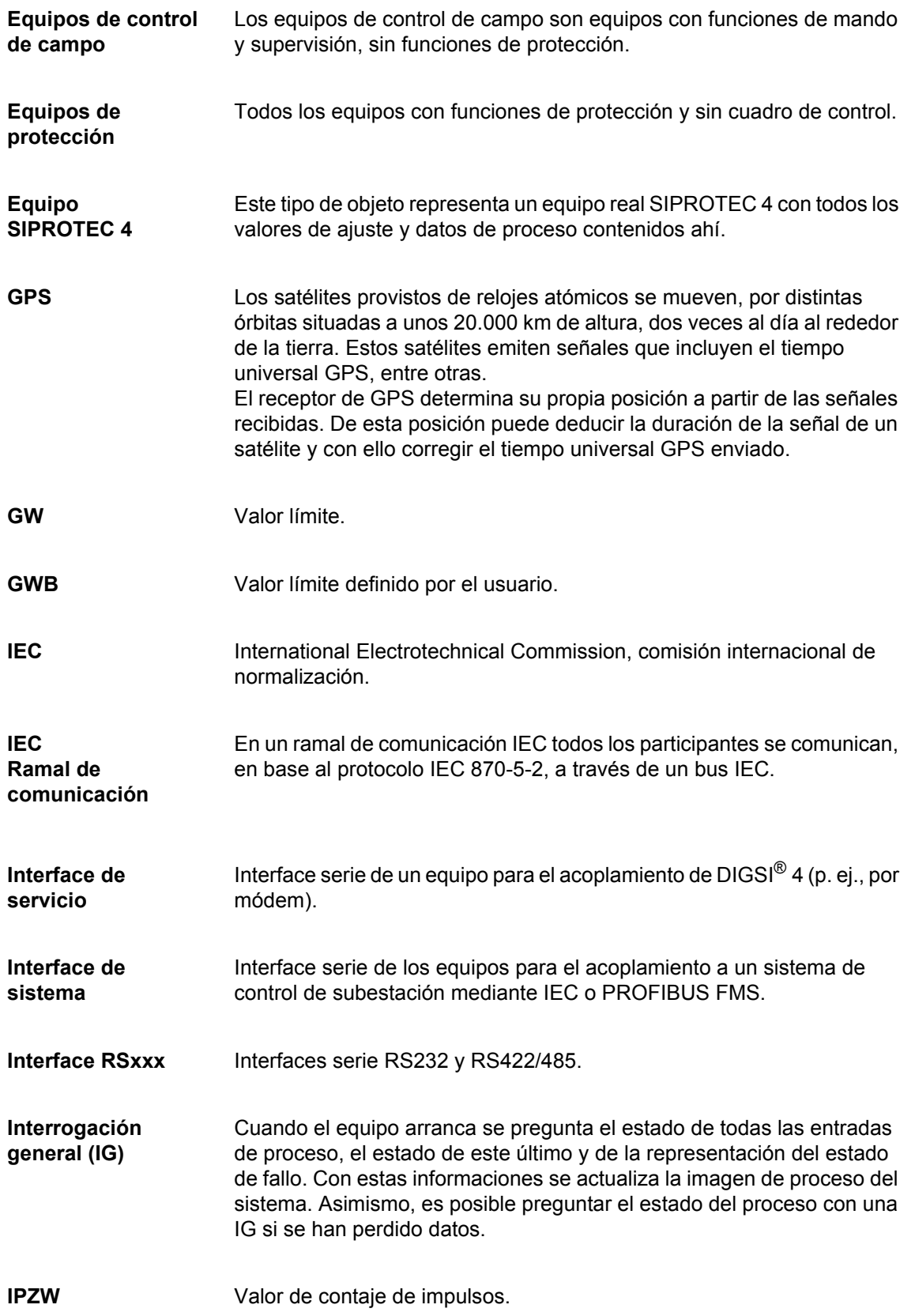

<span id="page-544-6"></span><span id="page-544-3"></span>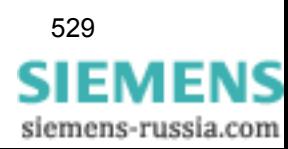

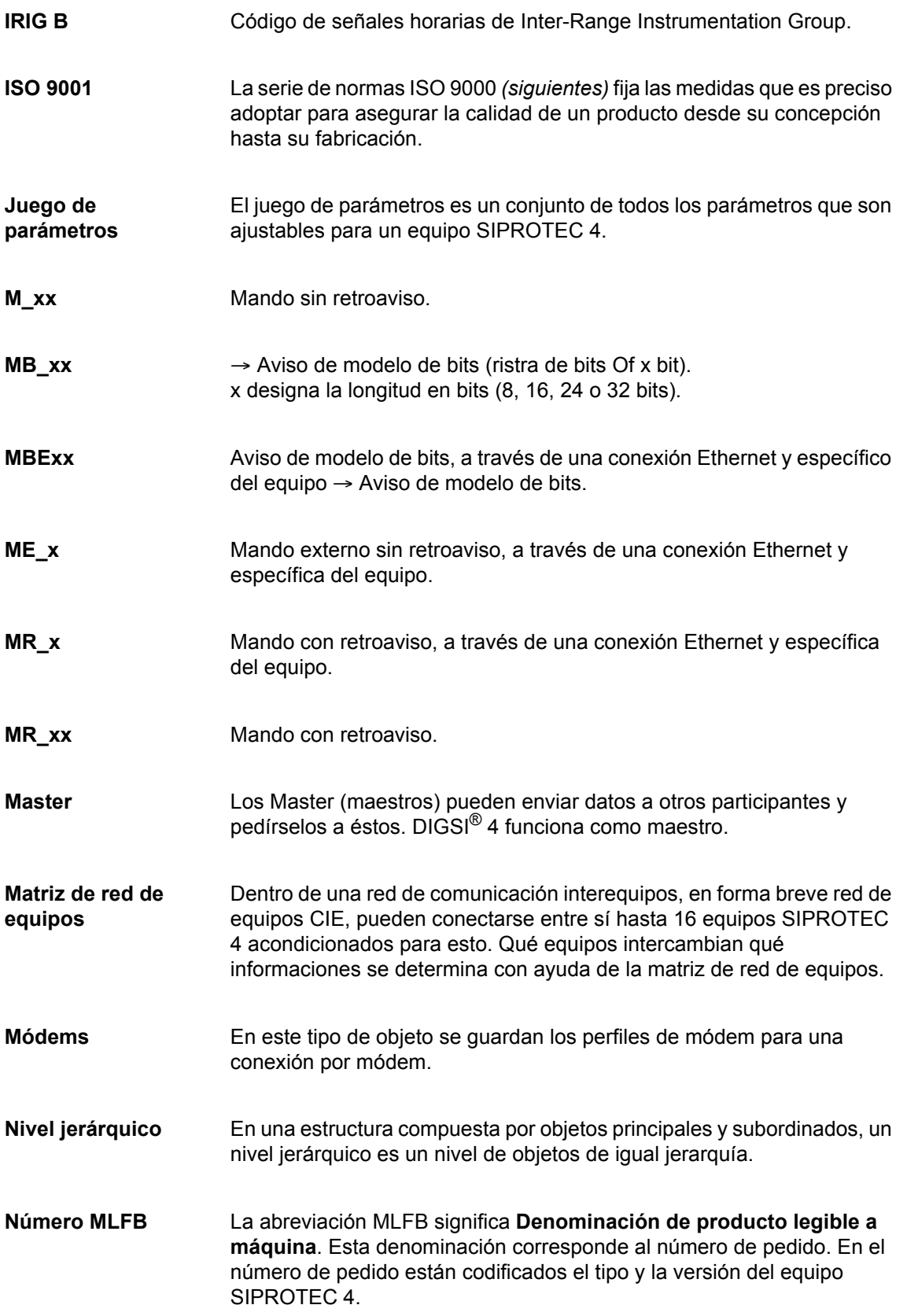

<span id="page-545-2"></span><span id="page-545-1"></span><span id="page-545-0"></span>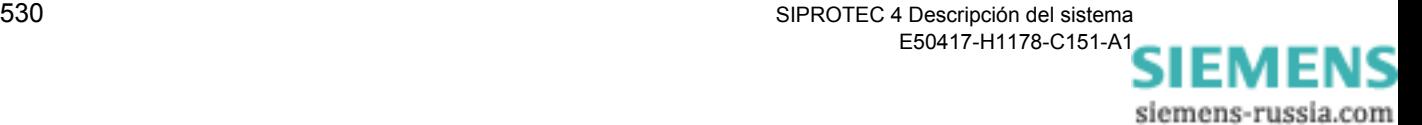

<span id="page-546-3"></span><span id="page-546-2"></span><span id="page-546-1"></span>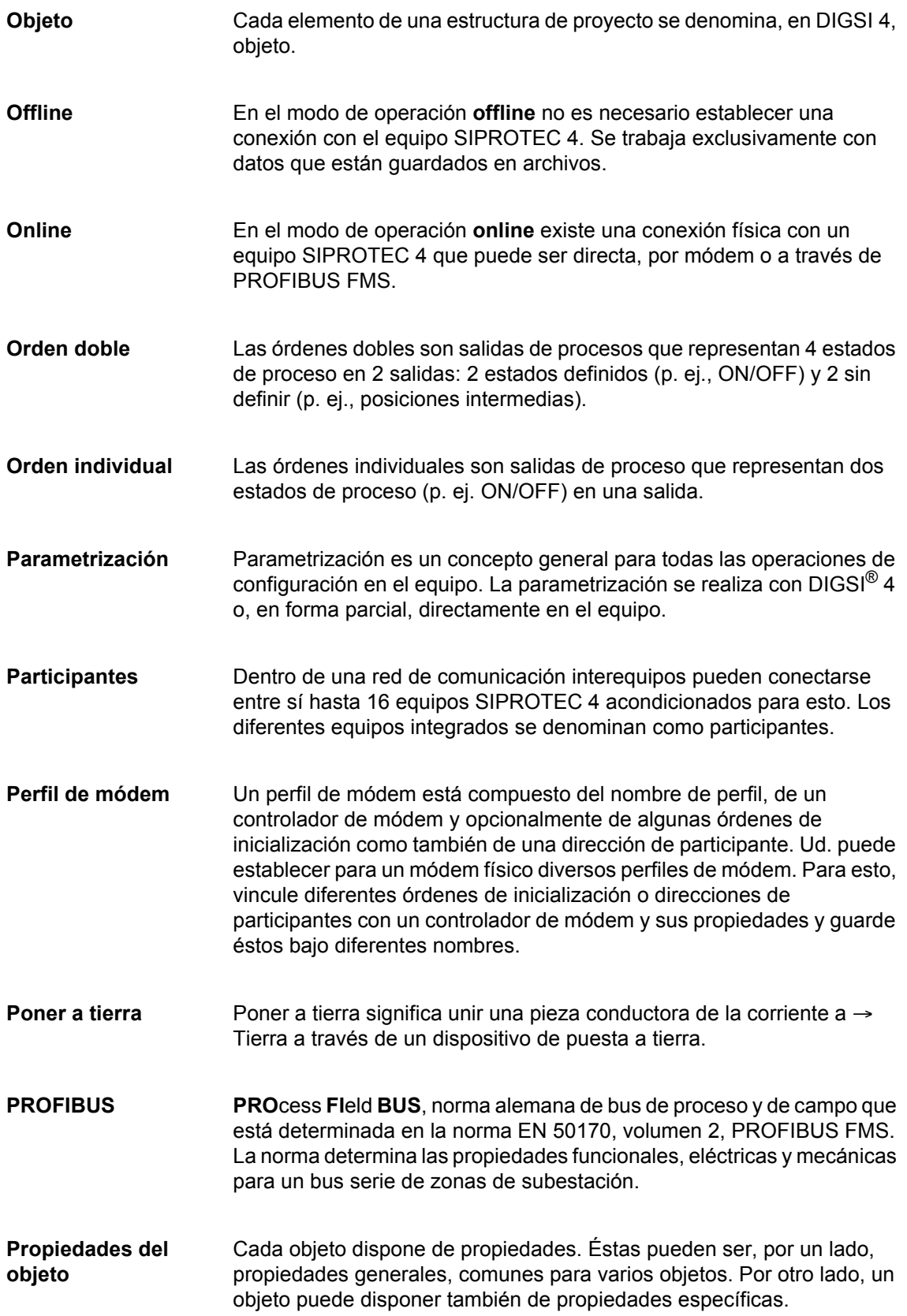

<span id="page-546-4"></span><span id="page-546-0"></span>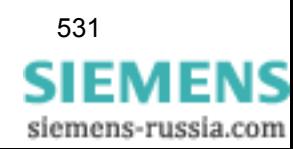

<span id="page-547-2"></span><span id="page-547-1"></span>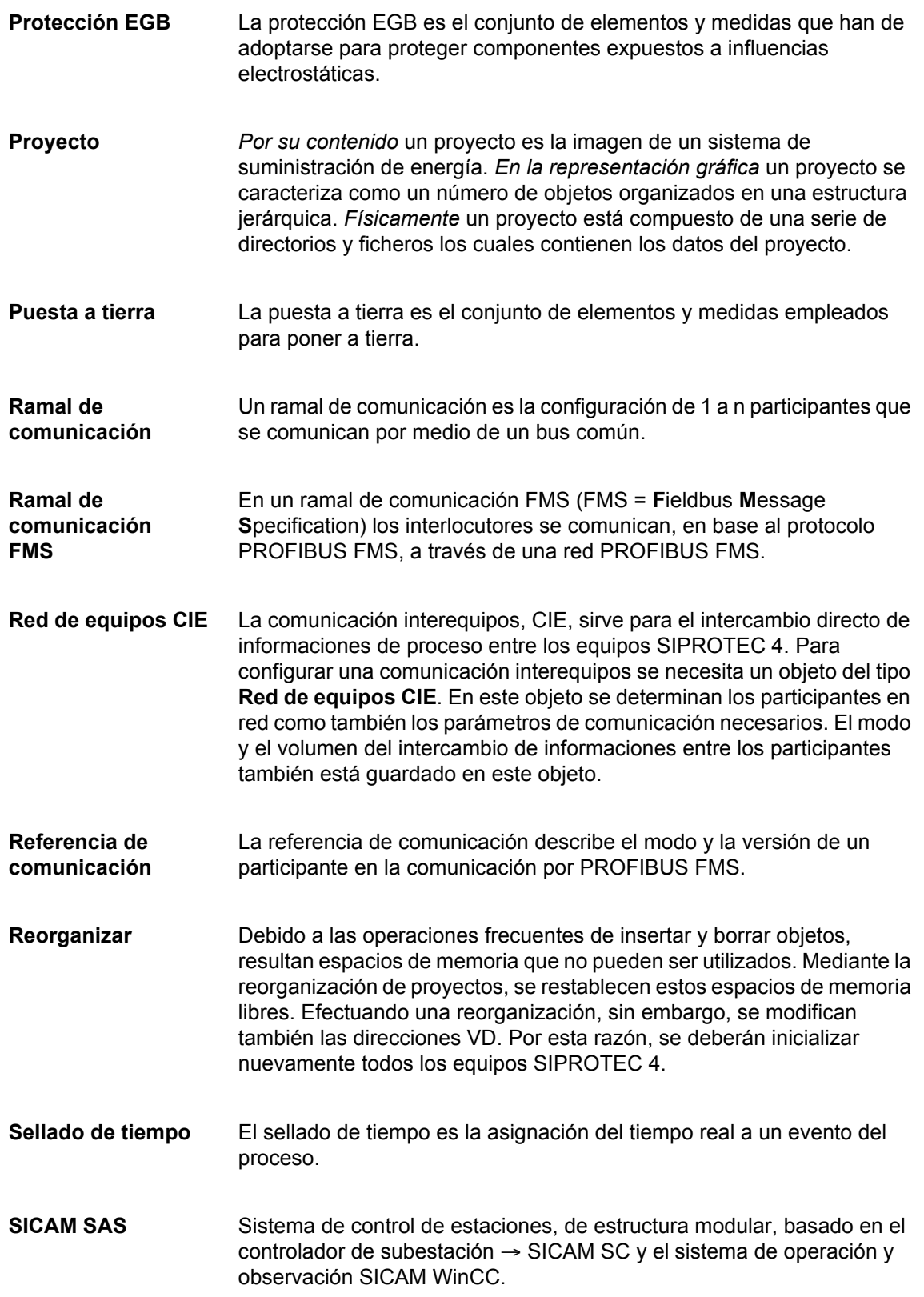

<span id="page-547-3"></span><span id="page-547-0"></span>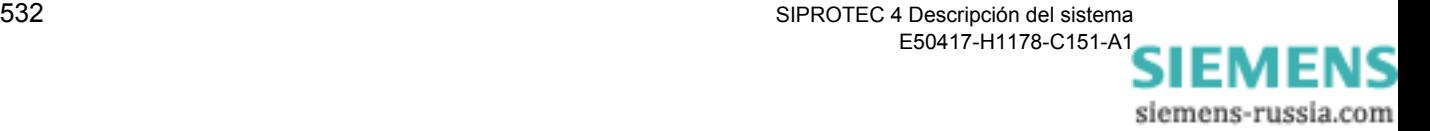

<span id="page-548-2"></span><span id="page-548-1"></span><span id="page-548-0"></span>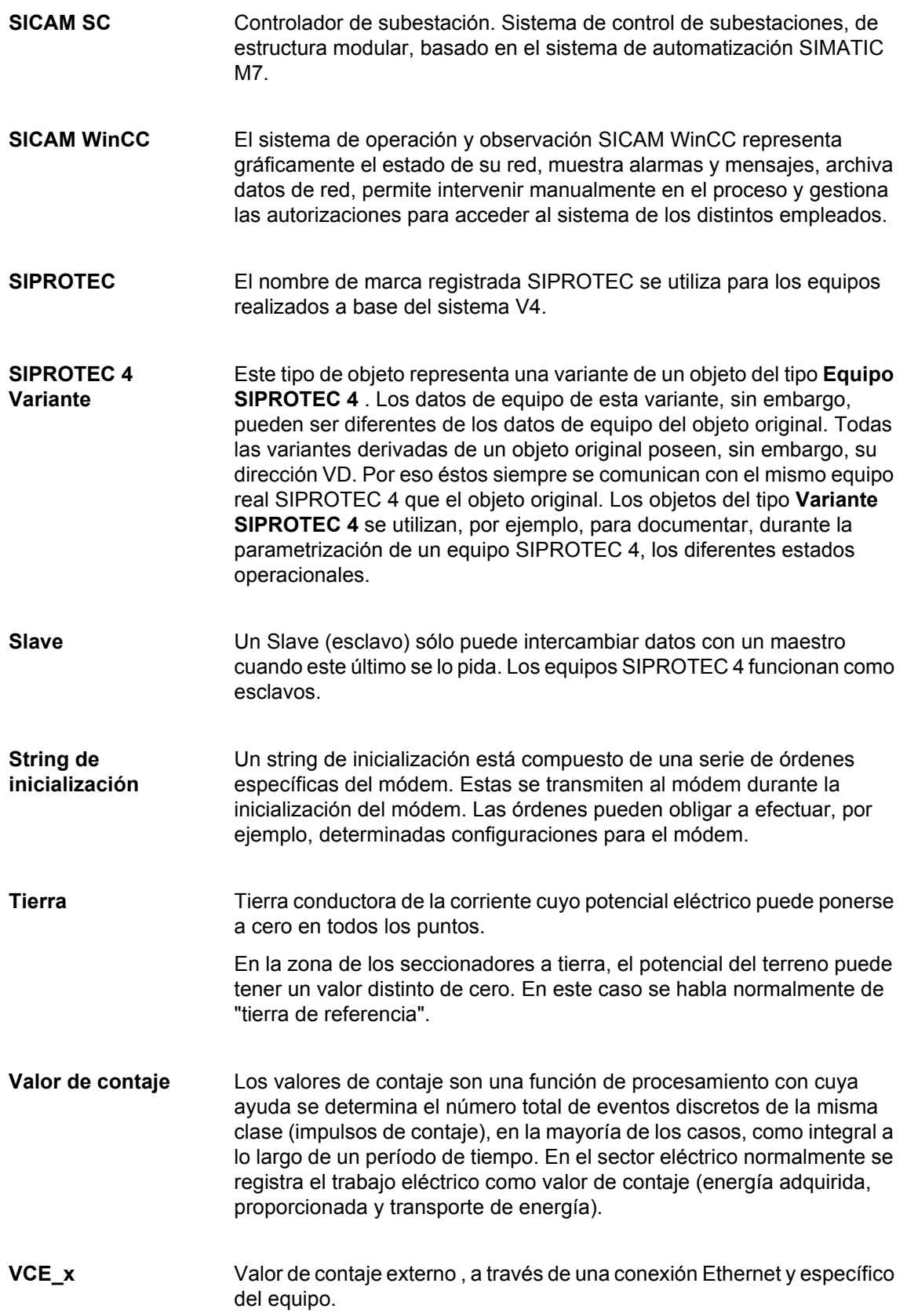

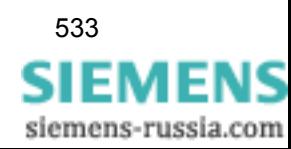

<span id="page-549-3"></span><span id="page-549-1"></span>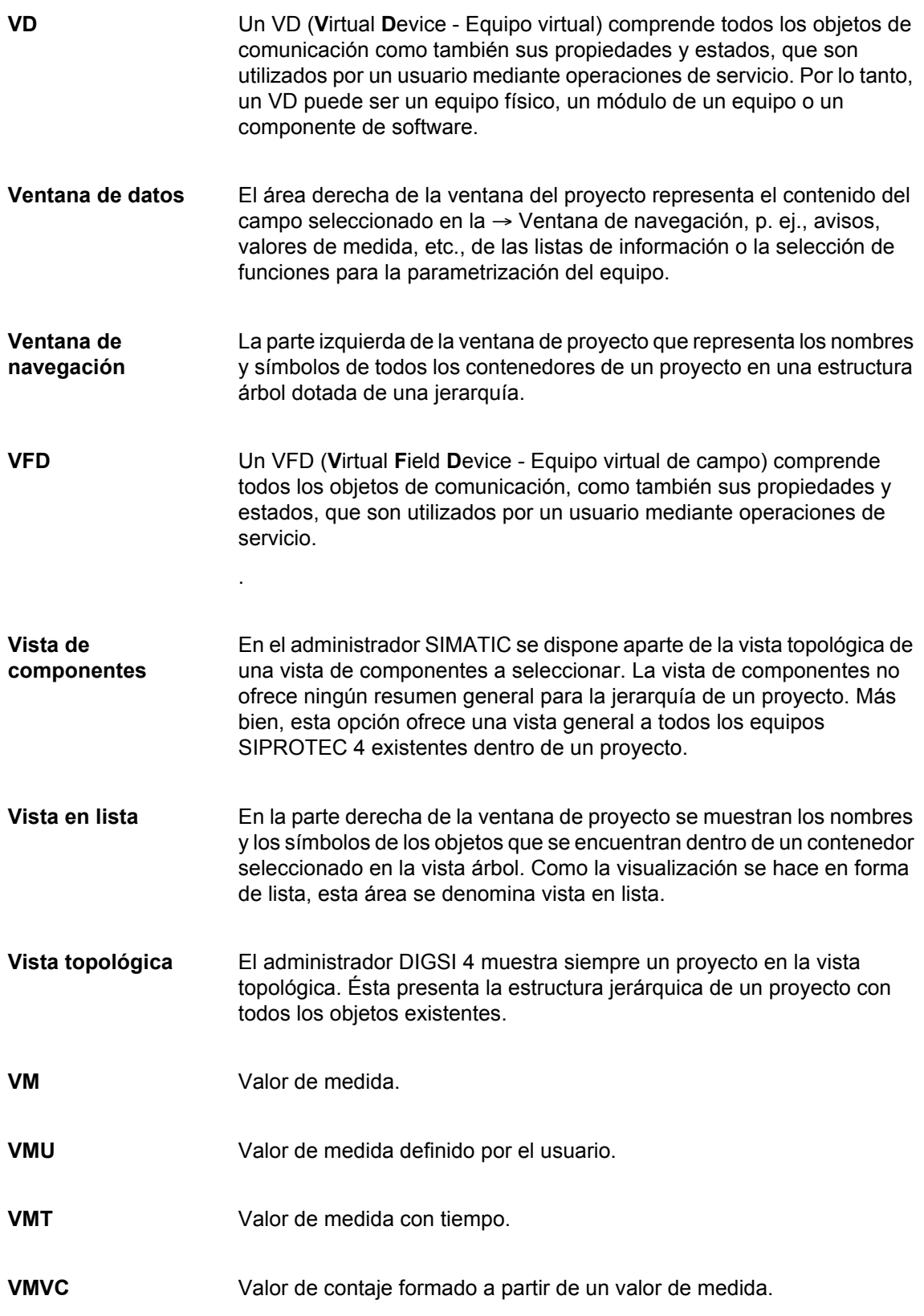

<span id="page-549-2"></span><span id="page-549-0"></span>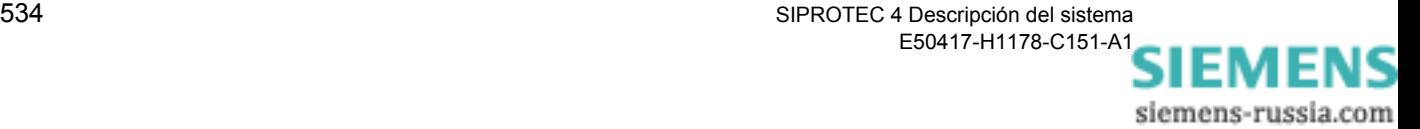

# **Indice**

# **A**

Abrir [104](#page-119-0) Cuadro básico [227](#page-242-0) Encabezado de página para editar [228](#page-243-0) Abrir editor dinámico [268](#page-283-0) Acerca de [175](#page-190-0) Actualizar [143](#page-158-0) Adaptación manual [17](#page-32-0) Administración de instalación [159](#page-174-0) Administración de la instalación [99](#page-114-0) Administrador SIMATIC Abrir campos de datos [498](#page-513-0) Cerrar campos de datos [498](#page-513-0) Advanced [283](#page-298-0) Agenda telefónica [381](#page-396-0), [525](#page-540-0) Ajustes del teclado [497](#page-512-0) Almacenamiento [69](#page-84-0) Altura de componte [266](#page-281-0) Altura de símbolo [258](#page-273-0) Ampliación MLFB [159](#page-174-1), [457](#page-472-0) Ampliar Visualización [227](#page-242-1) visualización [227](#page-242-1) Ancho de componte [266](#page-281-1) Ancho de símbolo [258](#page-273-1) Archivar [96](#page-111-0) Archivar automáticamente [97](#page-112-0) Archivo crear nuevo [97](#page-112-1) de múltiples disquetes [94](#page-109-0) seleccionar [97](#page-112-2) Archivo Mapping [458](#page-473-0) Área Borrar [234](#page-249-0), [262](#page-277-0) Copiar [263](#page-278-0) Desplazar [263](#page-278-1) Área de indicación [500](#page-515-0) ASCII/ELCAD [138](#page-153-0) Asignar texto Texto de usuario [243](#page-258-0) Autorizaciones de acceso [12](#page-27-0), [125](#page-140-0) Avisos [15](#page-30-0), [193](#page-208-0), [516](#page-531-0) Categoría de causante [296](#page-311-0) Causa de transmisión [295](#page-310-0) Avisos de faltas a tierra [302](#page-317-0) Avisos de las operaciones de mando [358](#page-373-0) Avisos de operación [296](#page-311-1) Avisos de perturbación [299](#page-314-0)

Avisos espontáneos [305](#page-320-0), [497](#page-512-1)

## **B**

Barra de estado [222](#page-237-0), [497](#page-512-2) Barra de herramientas [496](#page-511-0) Barra de menú [496](#page-511-1) Base de datos NCM [413](#page-428-0) **Biblioteca** Ampliar visualización [231](#page-246-0) Imprimir [258](#page-273-2) Seleccionar componentes [266](#page-281-2) Bit de prueba [485](#page-500-0) Bloque de transmisión [366](#page-381-0), [371](#page-386-0), [373](#page-388-0), [374](#page-389-0) Bloqueo de detección [497](#page-512-3) Bloqueo de transmisión [337](#page-352-0), [497](#page-512-4) Bloqueo doble de accionamiento [207](#page-222-0) Boqueo a través de la protección [207](#page-222-1) bornes de inserción [43](#page-58-0) Bornes de tornillo [36](#page-51-0) Borrar [312](#page-327-0) Área [234](#page-249-0) Componente situado [241](#page-256-0) Cuadro básico estándar [223](#page-238-0) Puntos en el editor de símbolos [261](#page-276-0) Símbolo [264](#page-279-0) Símbolo Área [262](#page-277-0) Símbolo Puntos [262](#page-277-1) Símbolo situado [247](#page-262-0) Símbolo Todo [263](#page-278-2) Símbolos de línea [233](#page-248-0) Texto situado [248](#page-263-0) Todo [234](#page-249-1) Borrar cuadro básico estándar [223](#page-238-0) Borrar los registros de avisos [306](#page-321-0) Borrar todo [234](#page-249-1) Buffer [107](#page-122-0), [170](#page-185-0), [183](#page-198-0) Buffer de errores [110](#page-125-0)

## **C**

Cables de comunicación [511](#page-526-0) Cambio de estado [216](#page-231-0) Cambio de la batería tampón [469](#page-484-0) Cambio del grupo de parámetros de función [333](#page-348-0) Cambio del minifusible [492](#page-507-0) Campo de introducción de datos Encabezado de página [229](#page-244-0)

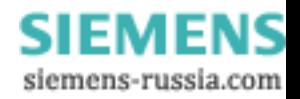

Campos de combinación desplegables [499](#page-514-0) Capacidad de funciones [10](#page-25-0), [155](#page-170-0), [160](#page-175-0), [218](#page-233-0) Carcasa [24](#page-39-0), [28](#page-43-0) Carpeta [529](#page-544-0) Catálogo de equipos [144](#page-159-0) Catálogo de información [194](#page-209-0) Catálogos [500](#page-515-1) Categoría de causante [296](#page-311-2) Causas de transmisión [295](#page-310-1) Cerrar [111](#page-126-0) CFC [10](#page-25-1), [17](#page-32-1), [18](#page-33-0), [155](#page-170-1), [169](#page-184-0), [170](#page-185-1), [189](#page-204-0) Insertar un plano CFC [221](#page-236-0) Clave de reseteado [129](#page-144-0) Clave DIGSI [129](#page-144-1) Codificación [201](#page-216-0) código de acceso [208](#page-223-0) Activar código de acceso [128](#page-143-0) Consulta de contraseña [129](#page-144-2) Desactivar código de acceso [127](#page-142-0) Resetear todos los códigos de acceso [128](#page-143-1) Código de anuncio [401](#page-416-0) Código de devolución [400](#page-415-0) Código de lugar [390](#page-405-0) Código de país [382](#page-397-0), [390](#page-405-1) Códigos de acceso [8](#page-23-0), [12](#page-27-1), [17](#page-32-2), [125](#page-140-1) Columna [84](#page-99-0) COM PROFIBUS [406](#page-421-0) Comparación [119](#page-134-0) Componente Asignar símbolo de estado [268](#page-283-1) Borrar componente situado [241](#page-256-0) Desplazar componente situado [240](#page-255-0) Fijar altura de componte [266](#page-281-0) Fijar ancho de componte [266](#page-281-1) Fijar nombre de componente [266](#page-281-3) Fijar tipo [266](#page-281-4) Hacer operable [255](#page-270-0) Resaltar [250](#page-265-0) Situar en cuadro básico [235](#page-250-0) Vincular [240](#page-255-1) Componente situado Borrar [241](#page-256-0) Desplazar [240](#page-255-0) Comprobaciones de intermitencias [216](#page-231-1)

Comunicación [3](#page-18-0) Agenda telefónica [525](#page-540-0) Conexión por módem [530](#page-545-0) Dirección de participante [527](#page-542-0) Dirección IEC [528](#page-543-0) Inicializar el equipo SIPROTEC 4 [370](#page-385-0) Interface de servicio [529](#page-544-1) Interface de sistema [529](#page-544-2) Módems [530](#page-545-1) Operar online [365](#page-380-0) Plug & Play [366](#page-381-1) Referencia de comunicación [532](#page-547-0) Comunicación interequipos [169](#page-184-1), [170](#page-185-2) Conectores de pequeña señal [56](#page-71-0) Conexión de intensidad [38](#page-53-0) Conexión Ethernet según IEC 61850 [3](#page-18-1), [6](#page-21-0) Conexión por módem [392](#page-407-0), [397](#page-412-0), [404](#page-419-0), [530](#page-545-0) Conexiones para convertidor de pequeña señal [56](#page-71-1) Configuración [10](#page-25-2) Configuración de la red [423](#page-438-0) Configurar [155](#page-170-2) Configurar e[stados](#page-2-0) [351](#page-366-0) conformidad i Conmutar [346](#page-361-0) Sentido de conmutación [208](#page-223-1) Soberanía de conexión para control remoto [208](#page-223-2) Soberanía de conexión para mando local [208](#page-223-3) Contadores de energía [315](#page-330-0), [317](#page-332-0) Contenedor [75](#page-90-0), [498](#page-513-1), [528](#page-543-1) Contenedor de equipos [529](#page-544-3) Control [170](#page-185-3) Control de subestación [344](#page-359-0) Control eléctrico [60](#page-75-0) Controlador del módem [385](#page-400-0) Convertidor [280](#page-295-0) Convertidores [155](#page-170-3) Insertar en la capacidad de funciones [218](#page-233-0) Copiar [163](#page-178-0), [311](#page-326-0) Símbolo Área [263](#page-278-0) CP 5412 (A2) [405](#page-420-0), [428](#page-443-0) **Crear** Componente Interruptor de potencia [265](#page-280-0) Crear símbolo nuevo [257](#page-272-0) Crear símbolo vacío [258](#page-273-3) Criterios de filtrado [191](#page-206-0)

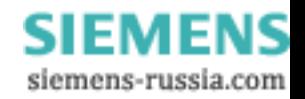

Cuadro básico [155](#page-170-4), [170](#page-185-4), [226](#page-241-0) Abrir [227](#page-242-0) Borrar [223](#page-238-0) Con componentes situados [235](#page-250-0) Con símbolos situados [244](#page-259-0) Dibujado y parametrizado [226](#page-241-1) Fijar cuadro básico vacío [223](#page-238-1) Guardar [252](#page-267-0) Guardar cuadro básico vacío [224](#page-239-0) Imprimir [251](#page-266-0) Visualizar en tamaño normal [251](#page-266-1) Cuadro básico con topología [230](#page-245-0) Cuadro básico dibujado y parametrizado [226](#page-241-1) Cuadro de control [155](#page-170-5), [170](#page-185-5), [528](#page-543-1) Cuadro de seleción [500](#page-515-2) Curvas características [285](#page-300-0)

## **D**

Datos de equipo Exportar datos de equipo [132](#page-147-0) Importar datos de equipo [133](#page-148-0) Instalar equipos posteriormente [141](#page-156-0) Procesar equipo SIPROTEC 4 [365](#page-380-0) Datos de los valores de falta [323](#page-338-0) Datos de pedido [496](#page-511-2), [516](#page-531-1) Datos de planta [11](#page-26-0), [280](#page-295-0) Datos de proceso Borrar datos de proceso [312](#page-327-0) Seleccionar datos de proceso offline [294](#page-309-0) Datos de red [11](#page-26-1) Datos de transformador [11](#page-26-2) Datos generales 2 [11](#page-26-3) DCF77 [5](#page-20-0) Decimales [205](#page-220-0) Declaración de conformidad [i](#page-2-0) Denominación de pedido [59](#page-74-0) Desarchivado Opciones [98](#page-113-0) Desarchivar [98](#page-113-1) Descripción de campo HV [529](#page-544-0) Descripción del proyecto HV [528](#page-543-2) Desembalaje [58](#page-73-0) Desmontaje del equipo [490](#page-505-0) Desplaz. de visualización [202](#page-217-0) Desplazar [311](#page-326-1) Componente situado [240](#page-255-0) Símbolo Área [263](#page-278-1) Símbolo situado [247](#page-262-1) Texto situado [248](#page-263-1) Determinación de defectos [487](#page-502-0)

Diagrama de zonas [288](#page-303-0) Ampliar o reducir el diagrama de zonas [289](#page-304-0) Ocultar y mostrar zonas [289](#page-304-1) Dibujar Línea horizontal [232](#page-247-0) Línea vertical [230](#page-245-1) Puntos de intersección [233](#page-248-1) Símbolo Círculo [262](#page-277-2) Simbolo de herramientas [261](#page-276-1) Símbolo de modo dibujo [261](#page-276-2) Símbolo Dibujar a mano [261](#page-276-2) Símbolo Elipse [261](#page-276-3) Símbolo Línea [261](#page-276-4) Símbolo Rectángulo [261](#page-276-5) Símbolo Rellenar superficie [262](#page-277-3) Dibujar a mano [261](#page-276-2) Dibujar círculo [262](#page-277-2) Dibujar elipse [261](#page-276-3) Dibujar línea horizontal [232](#page-247-0) Dibujar línea vertical [230](#page-245-1) Dibujar puntos de intersección [233](#page-248-1) Dimensión [205](#page-220-1) Dirección [385](#page-400-1) Dirección de participante [381](#page-396-1), [527](#page-542-0) Dirección de vínculo IEC [365](#page-380-1), [374](#page-389-1), [395](#page-410-0) Dirección del bus [409](#page-424-0) Dirección IEC [364](#page-379-0), [373](#page-388-1), [528](#page-543-3) Dirección Link [534](#page-549-0) Dirección PROFIBUS FMS [365](#page-380-2) Dirección SIPROTEC VD [364](#page-379-1) Dirección VD [363](#page-378-0), [528](#page-543-4) Dirección VD DIGSI4 [364](#page-379-2) Dirección VD SICAM-Proxy [364](#page-379-3) Dirección VD SIPROTEC-T103 [364](#page-379-4) Direcciones de las variables [424](#page-439-0) Directorios para archivar [95](#page-110-0) DNP 3.0 [362](#page-377-0), [456](#page-471-0) DNP 3.00 [3](#page-18-2), [6](#page-21-1) DNP3.0 [271](#page-286-0) Drag & Drop [498](#page-513-2)

## **E**

Editar Encabezado de página [228](#page-243-0) Editar las propiedades de un controlador de módem [386](#page-401-0) ELCAD [138](#page-153-1) Elementos operacionales [21](#page-36-0) Embalaje [58](#page-73-1) en base a tiempo relativo [214](#page-229-0)

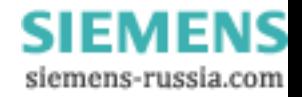

Encabezado de página Campo de introducción de datos [229](#page-244-0) Editar [228](#page-243-0) Enchufes de conexión [43](#page-58-1) Enclavamiento [206](#page-221-0) Enclavamiento de instalación [207](#page-222-2) Enclavamientos [17](#page-32-3), [353](#page-368-0) Entrada analógica [169](#page-184-2) Entrada binaria [163](#page-178-1) Entrada de intensidad [169](#page-184-2) Entrada de tensión [169](#page-184-2) Entradas analógicas [173](#page-188-0) Entradas binarias [169](#page-184-3), [171](#page-186-0) Entradas y salidas del equipo [480](#page-495-0) Envio del equipo a fábrica [494](#page-509-0) Equipo [156](#page-171-0), [280](#page-295-0) Equipo SIPROTEC 4 [529](#page-544-4) Abrir equipo SIPROTEC 4 [104](#page-119-1) Cerrar un equipo SIPROTEC 4 [111](#page-126-1) Equipos combinados [528](#page-543-5) Equipos de campo [528](#page-543-6) Equipos de control de campo [528](#page-543-5) Equipos de protección [529](#page-544-5) Escalar valores de medida [462](#page-477-0) Esquemas de conexión [511](#page-526-1) Establecimiento de la conexión [105](#page-120-0) Estación SICAM [417](#page-432-0), [418](#page-433-0) Estado [17](#page-32-4) Estructura árbol [528](#page-543-1) Estructura jerárquica de servicio de DIGSI [106](#page-121-0) Ethernet [3](#page-18-1), [6](#page-21-0) Exportación Rio [136](#page-151-0) Exportar [132](#page-147-0), [136](#page-151-1), [137](#page-152-0), [282](#page-297-0) Ajustes de las funciones de protección [136](#page-151-2) Configuraciones y parámetros de protección [138](#page-153-2) Datos de perturbación [137](#page-152-1) Interface de sistema [140](#page-155-0)

#### **F**

Factor de conversión [205](#page-220-2) Fecha [108](#page-123-0) Fibras ópticas [48](#page-63-0), [49](#page-64-0) Fijación de la placa frontal [22](#page-37-0)

#### Fijar

Altura de componte [266](#page-281-0) Altura de símbolo [258](#page-273-0) Ancho de componte [266](#page-281-1) Ancho de símbolo [258](#page-273-1) Cuadro básico vacío [223](#page-238-1) cuadro básico vacío [223](#page-238-1) Nombre de componente [266](#page-281-3) Nombre de símbolo [258](#page-273-4) Tipo de componte [266](#page-281-4) Fijar ancho de línea [261](#page-276-6) Fijar tamaño de pincel [261](#page-276-7) Filtraje vertical [192](#page-207-0) Filtrar [85](#page-100-0) Formato de tiempo [280](#page-295-0) Fuente del equipo mostrar [224](#page-239-1) Función de la teclas [22](#page-37-1) Funcionamiento de prueba [337](#page-352-1), [479](#page-494-0) Funcionamiento del monitor [487](#page-502-1) Funciones [164](#page-179-0), [281](#page-296-0) Seleccionr funciones [165](#page-180-0), [281](#page-296-1) Funciones de copia [498](#page-513-3) Funciones instanciables [10](#page-25-3) Funciones lógicas [220](#page-235-0)

## **G**

Generar avisos [485](#page-500-1) Gestionar [90](#page-105-0) Grado de utilización del sistema [486](#page-501-0) Grupo Borrar grupo [197](#page-212-0) Cambiar de nombre a grupo [196](#page-211-0) Insertar grupo [195](#page-210-0) Grupo de parámetros [155](#page-170-6), [162](#page-177-0) Conmutar grupos de parámetros [162](#page-177-1) Copiar grupo de parámetros [163](#page-178-2) Indicar grupo de parámetros [162](#page-177-2) Resetear grupo de parámetros [164](#page-179-1) Grupos de parámetros [11](#page-26-4) Guardado [175](#page-190-1), [177](#page-192-0) Guardar Cuadro básico [252](#page-267-0) Cuadro básico vacío [224](#page-239-0) cuadro básico vacío [224](#page-239-0) Símbolo [264](#page-279-1) Guía del operador [8](#page-23-1), [496](#page-511-3)

#### **H**

Herramienta de desmontaje [47](#page-62-0) **Herramientas** Dibujar símbolo [261](#page-276-1) Hora [108](#page-123-1)

538 SIPROTEC 4 Descripción del sistema E50417-H1178-C151-A1

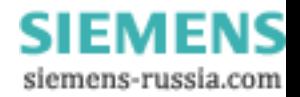

Hora del sistema [108](#page-123-2) **I** Iconos [497](#page-512-5) Idioma [156](#page-171-1) IEC [3](#page-18-3), [6](#page-21-2), [271](#page-286-1) IEC 60870–5–103 [3](#page-18-4), [6](#page-21-2), [271](#page-286-1) IEC 61850 [3](#page-18-1), [6](#page-21-0) IEC 61850 (Ethernet) [271](#page-286-2) Importar [133](#page-148-0) Imprimir Biblioteca [258](#page-273-2) Cuadro básico [251](#page-266-0) Imprimir lista de objetos [149](#page-164-0) Selección de impresión [151](#page-166-0) Indicaciones de ajuste [512](#page-527-0) Indicaciones de servicio Áreas de control [499](#page-514-1) Botones [499](#page-514-2) Campos de combinación desplegables [499](#page-514-3) Campos opcionales [499](#page-514-4) Cuadro de seleción [500](#page-515-3) Drag & Drop [498](#page-513-4) Listas desplegables [499](#page-514-5) Sección [499](#page-514-6) Indicaciones espontáneas [299](#page-314-1) Indicar la posición del interruptor [346](#page-361-1) Inercia [209](#page-224-0) Información [169](#page-184-4) Borrar información [197](#page-212-1) Cambiar nombre a información [196](#page-211-1) Insertar información [194](#page-209-1) Propiedades [198](#page-213-0) Vincular a componente [240](#page-255-1) Vincular texto de usuario [242](#page-257-0) Informe [394](#page-409-0), [500](#page-515-4) Inicialización del módem [384](#page-399-0) Inicializar [105](#page-120-1), [370](#page-385-0) módem [393](#page-408-0) Initialisierungsstring [387](#page-402-0) Insertar valor de servicio [219](#page-234-0) Instalar los controladores de los módem [378](#page-393-0) Instalar posteriormente [141](#page-156-0) Interface de servicio [7](#page-22-0), [9](#page-24-0), [14](#page-29-0), [529](#page-544-1) Interface de sistema [14](#page-29-1), [169](#page-184-5), [170](#page-185-6), [178](#page-193-0), [179](#page-194-0), [272](#page-287-0), [457](#page-472-1), [529](#page-544-2) Interface del COM [373](#page-388-2) Interface del PC [366](#page-381-2), [371](#page-386-1) Interface del usuario [20](#page-35-0) Interface operacional [9](#page-24-1), [22](#page-37-2)

Interface PG/PC [414](#page-429-0) Interface serie de comunicación por hilo [52](#page-67-0) Interfaces [156](#page-171-2), [271](#page-286-3) Parámetros de interface [395](#page-410-1), [497](#page-512-6) Interfaces serie [6](#page-21-3) Interrogación general [304](#page-319-0) Interruptor de llave [21](#page-36-1) Interruptor de potencia Crear interruptor de pontencia [265](#page-280-0) Intervalo de tiempo [214](#page-229-1) Introducir manualmente [350](#page-365-0) IRIG B [5](#page-20-1), [330](#page-345-0)

#### **J**

Juego de parámetros [222](#page-237-1), [529](#page-544-6)

#### **L**

Labores de mantenimiento [469](#page-484-1) LED [170](#page-185-7), [177](#page-192-1), [310](#page-325-0) LEDs [8](#page-23-2) Leer Avisos de operación [63](#page-78-0) Contadores y registros [308](#page-323-0) Denominación de tipo [62](#page-77-0) Valores de contaje [317](#page-332-1) Valores de medida [317](#page-332-0) Valores de servicio [63](#page-78-1) Leer y ajustar la fecha [328](#page-343-0) Leer y ajustar la hora [328](#page-343-1) Línea Borrar área [234](#page-249-0) Borrar símbolos de línea [233](#page-248-0) Borrar todo [234](#page-249-1) Dibujar línea horizontal [232](#page-247-0) Dibujar línea vertical [230](#page-245-1) Dibujar puntos de intersección [233](#page-248-1) Símbolo Dibujar [261](#page-276-4) Símbolos de línea [231](#page-246-1) Lista de objetos [149](#page-164-1), [150](#page-165-0) Listas desplegables [499](#page-514-7) Llamada de espera [391](#page-406-0) Longitudes de las variables [424](#page-439-0)

#### **M**

Mando [185](#page-200-0) Marcas [18](#page-33-1), [354](#page-369-0) Matriz de equipo Colores [171](#page-186-1) Estructura horizontal [168](#page-183-0) Estructura vertical [171](#page-186-2) Reducción del tamaño de la indicación [191](#page-206-1)

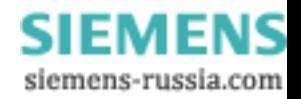

Matriz de ordenación [8](#page-23-3) Matriz de red de equipos [530](#page-545-2) Memorizar los registros de avisos [306](#page-321-1) **MENU** Menú contextual [496](#page-511-4) Por ayuda contextual [496](#page-511-5) Menú contextual [496](#page-511-6) Minifusible [492](#page-507-1) MLFB [488](#page-503-0) MODBUS [362](#page-377-1), [456](#page-471-1) MODBUS ASCII/RTU [3](#page-18-5), [6](#page-21-4), [271](#page-286-4) Módems [383](#page-398-0), [530](#page-545-1) Modo de dibujar Símbolo Dibujar [261](#page-276-2) Modo de entrada y modo de indicación [283](#page-298-1) Modo de mando [356](#page-371-0) Modo de operación [103](#page-118-0), [209](#page-224-1), [497](#page-512-7) Cambiar el modo de operación [109](#page-124-0) Modo de prueba [497](#page-512-8) Modos de funcionamiento [365](#page-380-3), [368](#page-383-0) Módulos de comunicación [159](#page-174-2) Montaje del equipo [493](#page-508-0) Montaje empontrado en paneles [24](#page-39-1) Montaje superficial [28](#page-43-1) **Mostrar** Barra de estado [222](#page-237-0)

## **N**

No guardado [175](#page-190-2), [177](#page-192-2) Nombre de componente [266](#page-281-3) Nombre de símbolo [258](#page-273-4) Nombres de objetos [147](#page-162-0) Número [169](#page-184-6), [382](#page-397-1) Número de bits [201](#page-216-1) Número de comprobaciones de intermitencias [216](#page-231-2) Número de grados [201](#page-216-2) Número de información [180](#page-195-0), [211](#page-226-0) Número de versión [144](#page-159-1) Número MLFB [158](#page-173-0), [530](#page-545-0)

## **O**

Objetos [74](#page-89-0), [531](#page-546-0) abrir [78](#page-93-0) Abrir objetos [78](#page-93-1) borrar [80](#page-95-0) copiar [80](#page-95-1) insertar [78](#page-93-2) Ocultar Cuadrícula [249](#page-264-0) Ocultar cuadrícula [249](#page-264-0) Offline [103](#page-118-1), [533](#page-548-0) Online [103](#page-118-1), [365](#page-380-0), [531](#page-546-1)

Opciones de archivado [94](#page-109-1) Opciones para el lugar de fallo [299](#page-314-2) Operaciones con las funciones del equipo [327](#page-342-0) Operaciones de mando [17](#page-32-5) Operaciones de servicio [14](#page-29-2) Órdenes dadas con combinaciones de teclas [222](#page-237-2) Origen [169](#page-184-7)

# **P**

Panel de servicio [7](#page-22-1), [14](#page-29-3) Panel de servicio independiente [32](#page-47-0) Parametrización [9](#page-24-2), [531](#page-546-0) Parametrización de interface [422](#page-437-0) Parametrizar [107](#page-122-1) Parámetro [283](#page-298-2) Juego de parámetros [155](#page-170-7) Número de parámetro [283](#page-298-3) Parámetros de comunicación [159](#page-174-3) Parámetros de tabla [282](#page-297-1) Parámetros de texto y decimales [281](#page-296-2) Parámetros primarios [283](#page-298-4) Parámetros secundarios [283](#page-298-5) Participantes [531](#page-546-2) Pausa máx. entre telegramas [374](#page-389-2), [395](#page-410-2) Perfil de módem [383](#page-398-1), [392](#page-407-1), [531](#page-546-3) Periodo de tiempo [273](#page-288-0) Perturbografía [156](#page-171-3), [280](#page-295-0) Perturbografía de prueba [484](#page-499-0) Perturbografías [16](#page-31-0), [200](#page-215-0) Poner Valores límite [318](#page-333-0) Porcentajes [315](#page-330-1) Posición de fallo [201](#page-216-3) Prefiio [382](#page-397-2) Primer arranque [107](#page-122-1), [199](#page-214-0) Principios de medida [2](#page-17-0) Procedimiento de devolución de llamada [398](#page-413-0), [400](#page-415-1) Procesamiento de equipo [368](#page-383-1) Procesamiento de valores de medida [218](#page-233-1) Productos opcionales [66](#page-81-0), [67](#page-82-0) PROFIBUS [3](#page-18-6), [6](#page-21-5), [271](#page-286-5), [531](#page-546-0) PROFIBUS DP [3](#page-18-6), [6](#page-21-5), [271](#page-286-5), [362](#page-377-2), [456](#page-471-2) PROFIBUS FMS [3](#page-18-7), [6](#page-21-6), [99](#page-114-1), [271](#page-286-6), [362](#page-377-3) Controlador [406](#page-421-1) Dirección [422](#page-437-1) Dirección PROFIBUS FMS [527](#page-542-1) Programa de archivado configurar [93](#page-108-0) seleccionar [92](#page-107-0), [93](#page-108-1) Propiedades [166](#page-181-0), [198](#page-213-1)

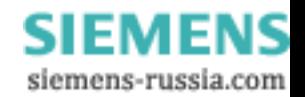

Propiedades de marcado [390](#page-405-2) Propiedades del objeto [79](#page-94-0), [99](#page-114-2), [531](#page-546-0) Protocolizar [17](#page-32-6) Protocolo IEC 60870-5-103 [163](#page-178-3) Proyecto cerrar [83](#page-98-0) Ubicación [87](#page-102-0) Proyectos [531](#page-546-4) Abrir proyectos [82](#page-97-0) Archivar proyecto [96](#page-111-0) Cerrar proyectos [82](#page-97-0) Crear proyecto [77](#page-92-0) Desarchivar proyecto [98](#page-113-1) Estructurar un proyecto [74](#page-89-1) Gestionar proyectos [90](#page-105-0) Reorganizar proyectos [89](#page-104-0) Prueba del interruptor de potencia [339](#page-354-0) Puentes [40](#page-55-0) Puentes de conexión [40](#page-55-0) Puesta en marcha [8](#page-23-4) Puestos locales [390](#page-405-3) Puntos Borrar símbolo [262](#page-277-1)

## **R**

Raíz [175](#page-190-3) Ramal de comunicación [533](#page-548-0) Ramal de comunicación FMS [532](#page-547-1) Ramal de comunicación IEC [529](#page-544-7) Reactivar filtro [201](#page-216-4) Rearranque [107](#page-122-2), [199](#page-214-1) **Rectángulo** Símbolo Dibujar [261](#page-276-5) Red de equipos CIE [532](#page-547-2) Reducir Visualización [227](#page-242-1) visualización [227](#page-242-1) Referencia de comunicación [418](#page-433-1), [532](#page-547-0) Registro gráfico de perturbaciones [16](#page-31-0) Reiniciar [417](#page-432-1) Relé de aviso [175](#page-190-0) Rellenar superficie [262](#page-277-3) Reloj radiorreceptor [272](#page-287-1) Remote DIGSI 4 [377](#page-392-0) Remote DIGSI 4. [362](#page-377-4) Reorganizar [89](#page-104-0), [532](#page-547-3) Reparación [490](#page-505-1) Representación de la codificación [202](#page-217-1) Resaltar Componente [250](#page-265-0)

Resetear [129](#page-144-3), [164](#page-179-2), [281](#page-296-3), [320](#page-335-0), [417](#page-432-2) Contadores y registros [309](#page-324-0) Valores de contaje [320](#page-335-0) Valores máximos y mínimos [320](#page-335-1) Retardo fin de comando [209](#page-224-2)

## **S**

Salida [209](#page-224-3) Salida analógica [54](#page-69-0) Salida binaria [170](#page-185-8), [175](#page-190-4) Salida continua [209](#page-224-4) Salida de impulsos [209](#page-224-5) Salidas binarias para unidades de mando [176](#page-191-0) Seleccionar Biblioteca [257](#page-272-1) biblioteca [257](#page-272-1) Biblioteca de símbolos [257](#page-272-1) Todo en el editor de la pantalla [234](#page-249-2) Seleccionar biblioteca de componentes [266](#page-281-2) Seleccionar biblioteca de símbolos [257](#page-272-1) Seleccionar todo en el editor de la pantalla [234](#page-249-2) Sentido del flujo de energía [204](#page-219-0) SICAM plusTOOLS Hardware fundamental [65](#page-80-0) SIGRA 4 [16](#page-31-1) Símbolo Borrar [264](#page-279-0) Borrar área [262](#page-277-0) Borrar puntos [261](#page-276-0), [262](#page-277-1) Borrar símbolo situado [247](#page-262-0) Borrar todo [263](#page-278-2) Copiar área [263](#page-278-0) Crear [257](#page-272-0) Crear uno vacío [258](#page-273-3) Desplazar área [263](#page-278-1) Desplazar símbolo situado [247](#page-262-1) Dibujar a mano [261](#page-276-2) Dibujar círculo [262](#page-277-2) Dibujar elipse [261](#page-276-3) Dibujar herramientas [261](#page-276-1) Dibujar línea [261](#page-276-4) Dibujar rectángulo [261](#page-276-5) Fijar altura de símbolo [258](#page-273-0) Fijar ancho de símbolo [258](#page-273-1) Fijar nombre de símbolo [258](#page-273-4) Guardar [264](#page-279-1) Modo dibujo [261](#page-276-2) Rellenar superficie [262](#page-277-3) Símbolo de línea [231](#page-246-1) Símbolo Borrar todo [263](#page-278-2)

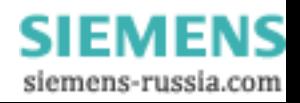

Símbolo situado Borrar [247](#page-262-0) Desplazar [247](#page-262-1) Símbolos Situado en cuadro básico [244](#page-259-0) Símbolos de línea Borrar [233](#page-248-0) Sincronización [155](#page-170-8), [280](#page-295-0) Sincronización de hora [5](#page-20-2) Sincronización de tiempo [156](#page-171-4), [272](#page-287-2) SIPROTEC [533](#page-548-1) Sistema de ayuda [8](#page-23-5), [496](#page-511-7) Sistema de control de subestaciones [2](#page-17-1) Sistema Master [409](#page-424-1), [410](#page-425-0), [423](#page-438-1), [424](#page-439-1) Sistema operativo [65](#page-80-1) Situar Texto [248](#page-263-2) Slave [533](#page-548-0) Slave FMS [410](#page-425-1) STEP 7 [100](#page-115-0) String de inicialización [393](#page-408-1), [532](#page-547-0) Subred [419](#page-434-0), [421](#page-436-0)

### **T**

Tamaño normal [251](#page-266-1) Tapas de cubierta [41](#page-56-0) Tecla de función [169](#page-184-8), [174](#page-189-0) Técnica de conexión [45](#page-60-0), [48](#page-63-1), [51](#page-66-0) Terminalfenster [389](#page-404-0) **Texto** Borrar texto situado [248](#page-263-0) Desplazar texto situado [248](#page-263-1) Situar [248](#page-263-2) Texto breve [195](#page-210-1) Texto de pantalla [169](#page-184-9) Texto de usuario Asignar texto [243](#page-258-0) Vincular [242](#page-257-0) Texto en DIGSI [169](#page-184-10), [196](#page-211-2) Texto situado Borrar [248](#page-263-0) Desplazar [248](#page-263-1) Textos de equipo [148](#page-163-0) tiempo [17](#page-32-7) Tiempo de filtraje [201](#page-216-5) Tiempo de prueba de intermitencias [216](#page-231-3) Tiempo de reposo [216](#page-231-4) Tiempo de reposo de intermitencias [216](#page-231-5) Tipo [169](#page-184-11) Tipo de equipo [497](#page-512-9) Actualizar tipos de equipo [143](#page-158-1) Tipo de función [180](#page-195-1), [211](#page-226-1)

Tipo de impulso [203](#page-218-0) Tipo de transferencia [204](#page-219-1) Tipo DU [181](#page-196-0), [211](#page-226-2) Tipos de objeto [75](#page-90-1) Agenda telefónica [525](#page-540-0) Carpeta [529](#page-544-0) Conexión por módem [530](#page-545-0) Contenedor de equipos [99](#page-114-3), [529](#page-544-3) Equipo SIPROTEC 4 [157](#page-172-0) Módems [530](#page-545-1) Proyecto [531](#page-546-4) Variante SIPROTEC 4 [533](#page-548-2) Topología Cuadro básico [230](#page-245-0) Transmitir imágenes al equipo [222](#page-237-1) Transmitir parámetros [222](#page-237-1)

### **V**

Valor [283](#page-298-6) Valor de ajuste [271](#page-286-3), [275](#page-290-0), [282](#page-297-2) Valor de falta a tierra [315](#page-330-2) Valor de medida [194](#page-209-2) Ventana de valores de medida [184](#page-199-0) Valor de medida límite configurar [219](#page-234-0) parametrizar [219](#page-234-1) Valor de servicio [315](#page-330-3) Valor máximo [315](#page-330-4) Valor medio [315](#page-330-5) Valor mínimo [315](#page-330-4) Valores de contaje [194](#page-209-3) Transferir valores de contaje [214](#page-229-2) Ventana de valores de contaje [184](#page-199-1) Valores de medida [15](#page-30-1) Parametrizar [219](#page-234-2) Valores de medida definidos por el usuario [315](#page-330-6) Valores de medida térmicos [315](#page-330-7) Valores primarios [315](#page-330-8) Valores secundarios [315](#page-330-9) Variante [112](#page-127-0) Variante de equipo [112](#page-127-0) Variante SIPROTEC 4 [533](#page-548-2) Variar curva característica [287](#page-302-0) VD [533](#page-548-0) Velocidad de datos [373](#page-388-3), [374](#page-389-3), [396](#page-411-0) Velocidad máxima [387](#page-402-1) Ver Filtrar [85](#page-100-0) Versiones [142](#page-157-0) Vigilancia de retroaviso [209](#page-224-6)

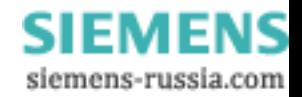

Vincular Vincular componente [240](#page-255-1) Vincular texto de usuario [242](#page-257-0) Visión general del sistema [1](#page-16-0), [71](#page-86-0) Vista Vista de componentes [534](#page-549-1) Vista topológica [534](#page-549-2) Vista abreviada [192](#page-207-1)

Vista de componentes [99](#page-114-4), [534](#page-549-3) Vista en lista [534](#page-549-0) Vista estándar [192](#page-207-2) Vista topológica [99](#page-114-5), [534](#page-549-2) Visualización Cuadro básico en tamaño normal [251](#page-266-1) Volumen de altavoz [386](#page-401-1) Volumen de información [193](#page-208-1)

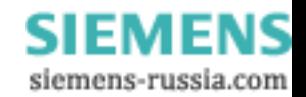

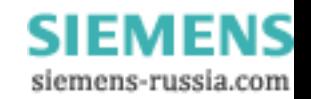

Siemens AG PTD EA D SC22 Postfach 4806 D-90026 Nürnberg

Remitente :

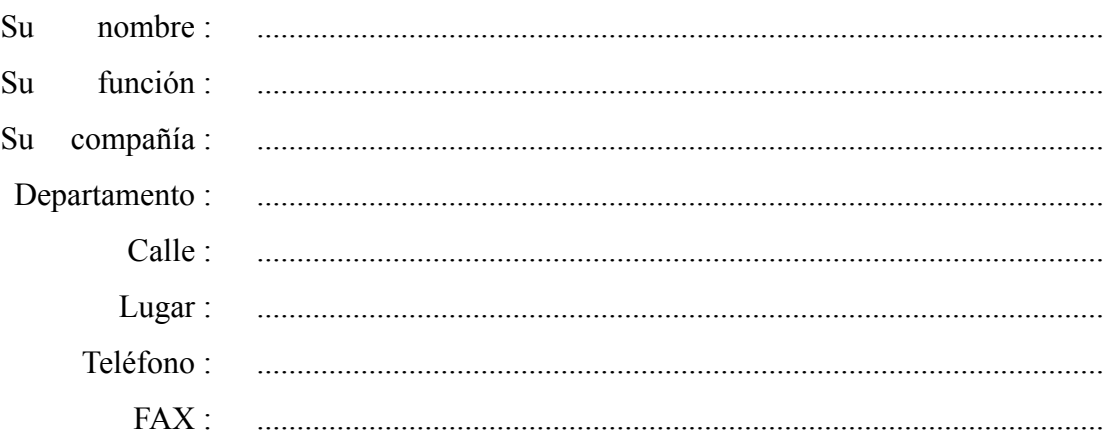

Por favor marque el ramo industrial correspondiente::

- Técnica de automatización
- Industria minera
- Industria química
- Generación de energía
- Distribución de energía, sistemas de control
- Sistemas de gas, agua, sanitarios
- Otros..................................................................................
- □ Técnica de control para edificios, ingeniería climática
- Construcción de maquinaria grande, técnica de movimiento de materiales

**SIEMENS** siemens-russia.com

- Sistemas de oleoductos
- Construcción naval, sistemas naúticos

Comentarios/Propuestas

Sus comentarios y propuestas nos ayudan a mejorar la utilidad de nuestra documentación. Por favor llene este formulario y envíelo por correo o fax. (Número de FAX 0911/433-8518) a la compañía Siemens de nuevo.

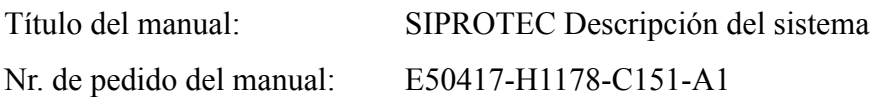

Por favor de su evaluación personal a las siguientes preguntas con los valores  $1 = bi\acute{e}n$ hasta  $5 =$  mal.

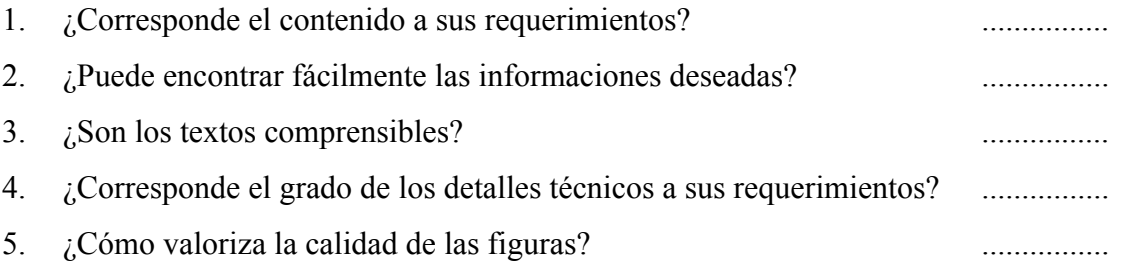

En caso de haber encontrado problemas concretos, por favor indíquelos en las siguientes líneas:

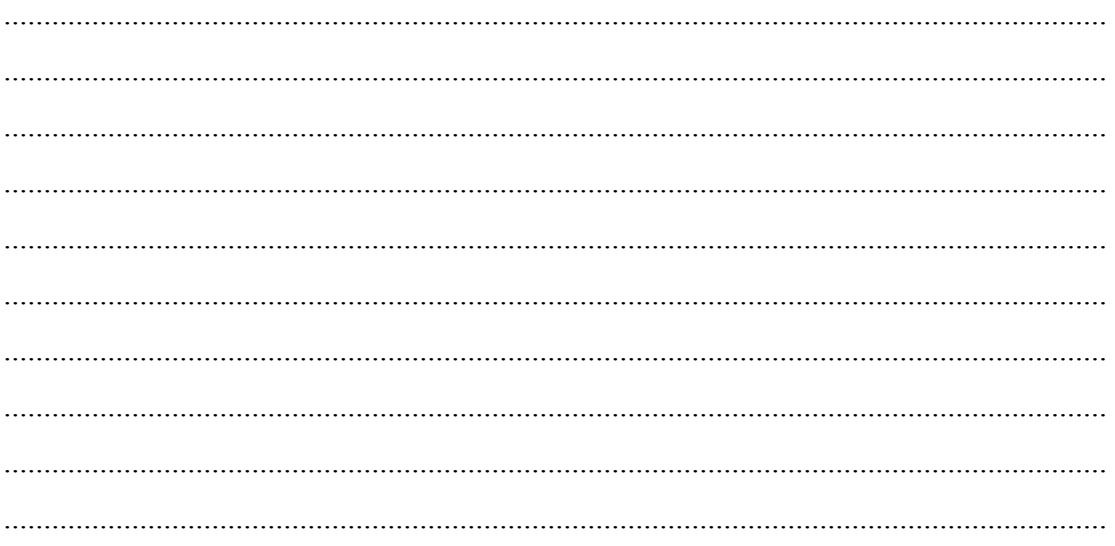

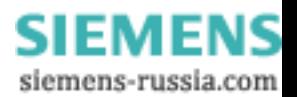